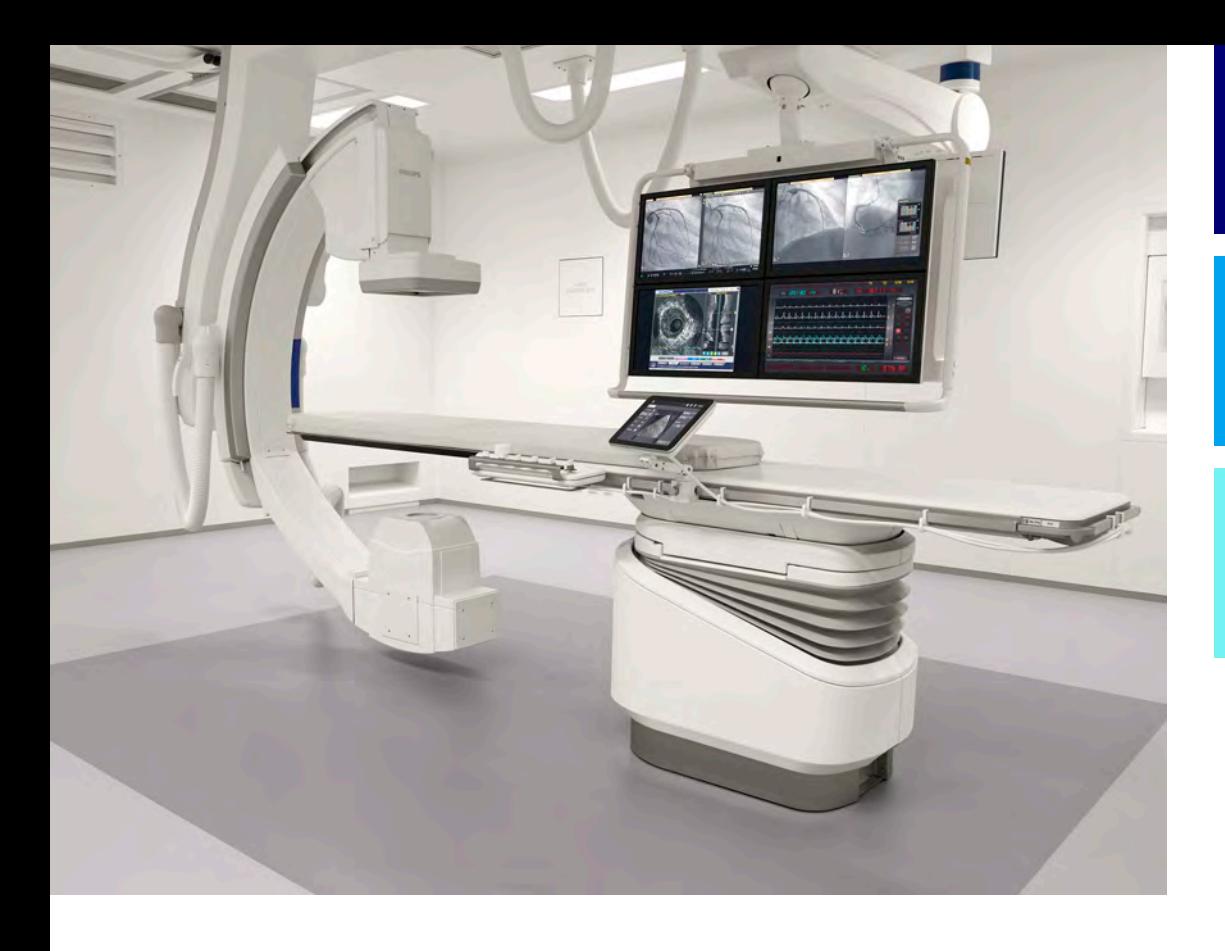

Instructions d'utilisation

Français

# 4522 203 52501

# **Azurion**

Version 1.2

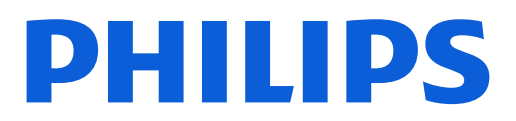

# Table des matières

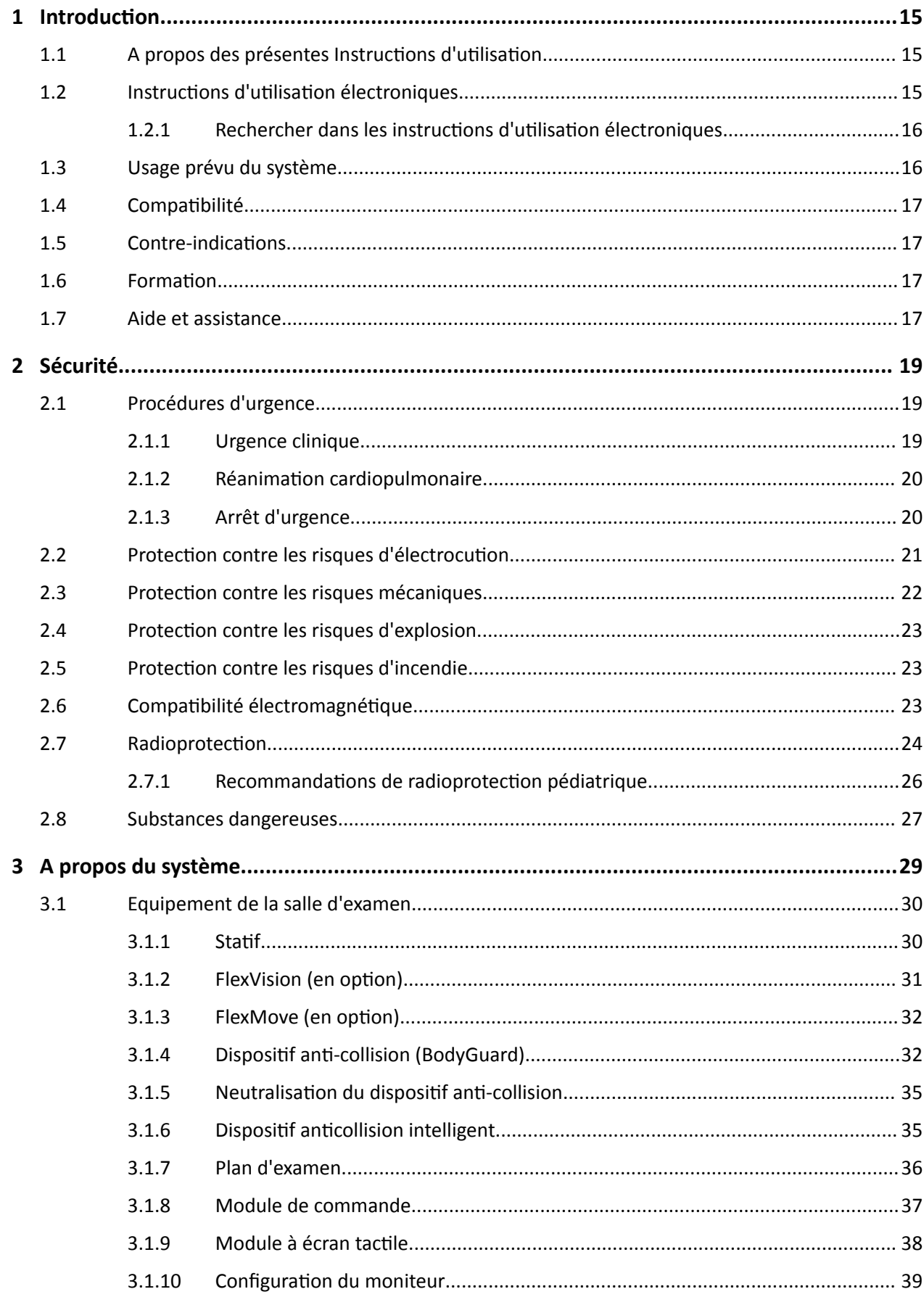

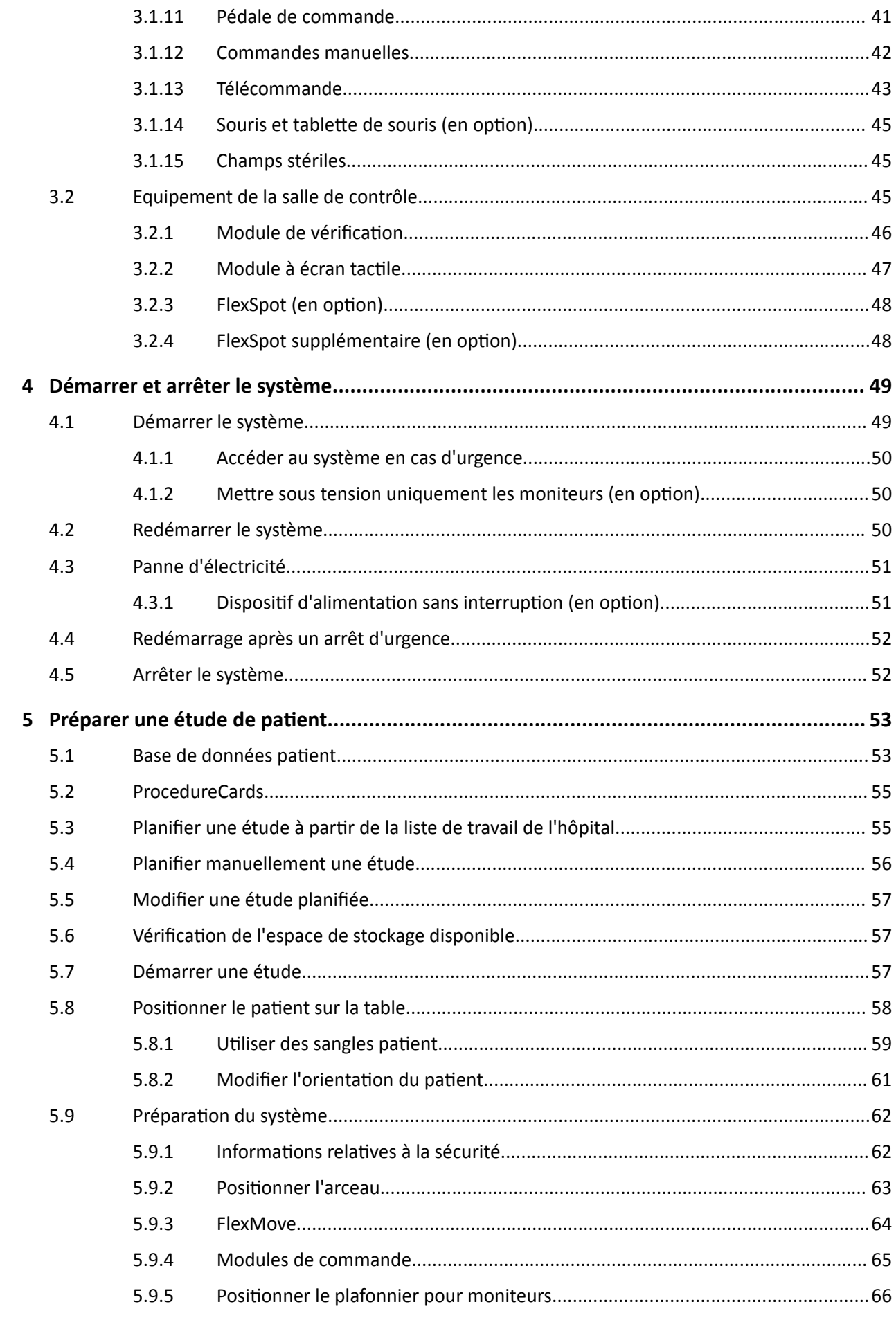

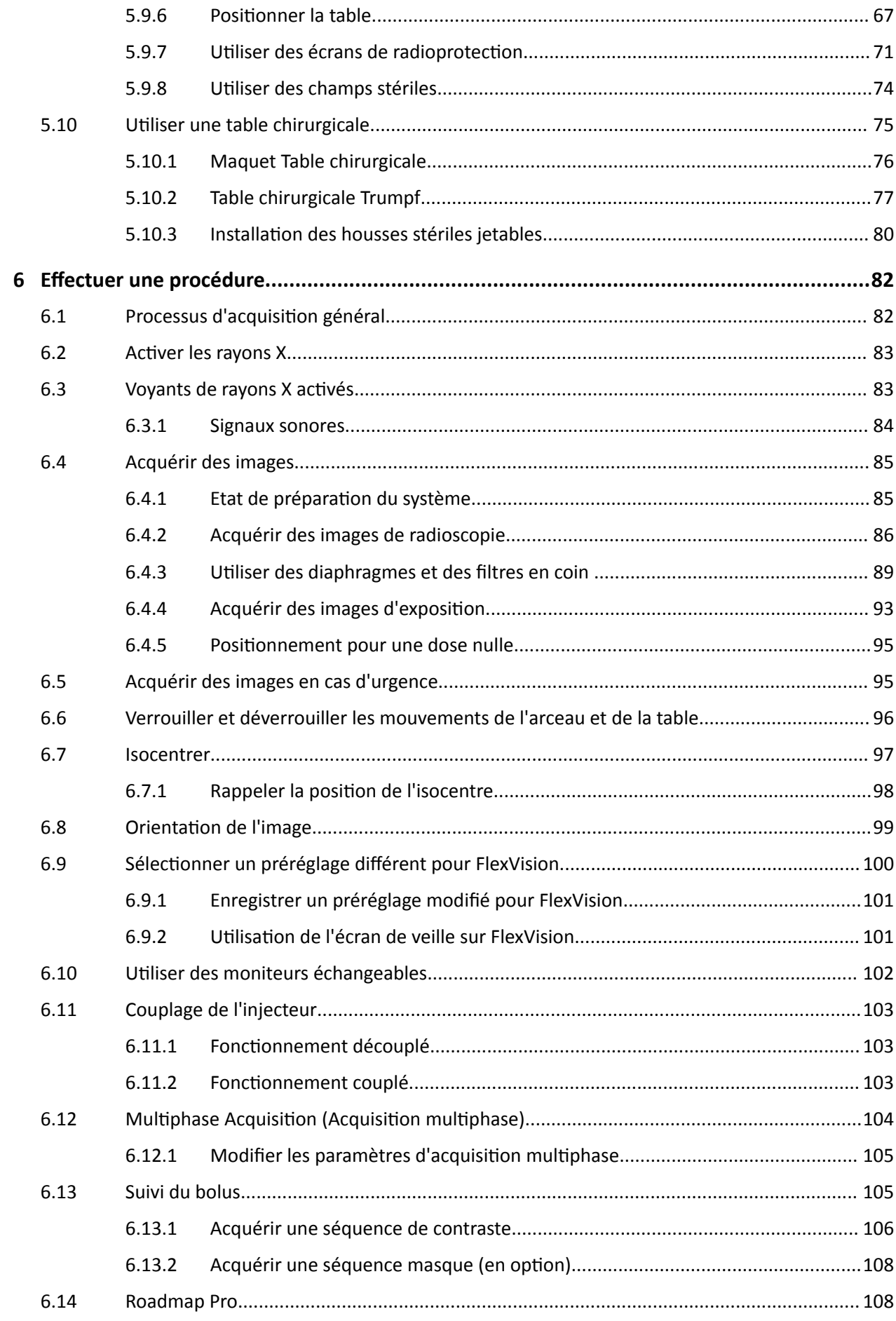

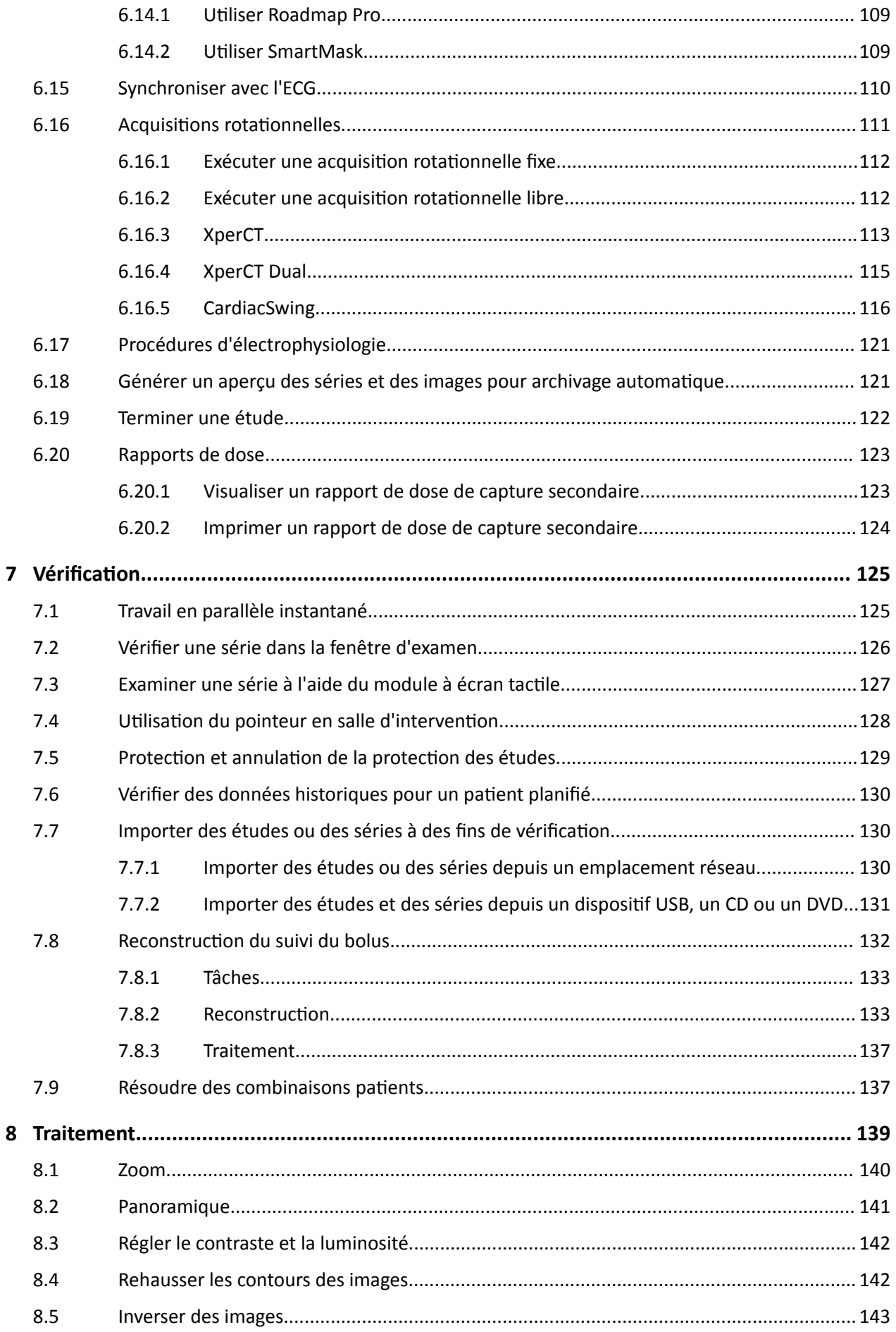

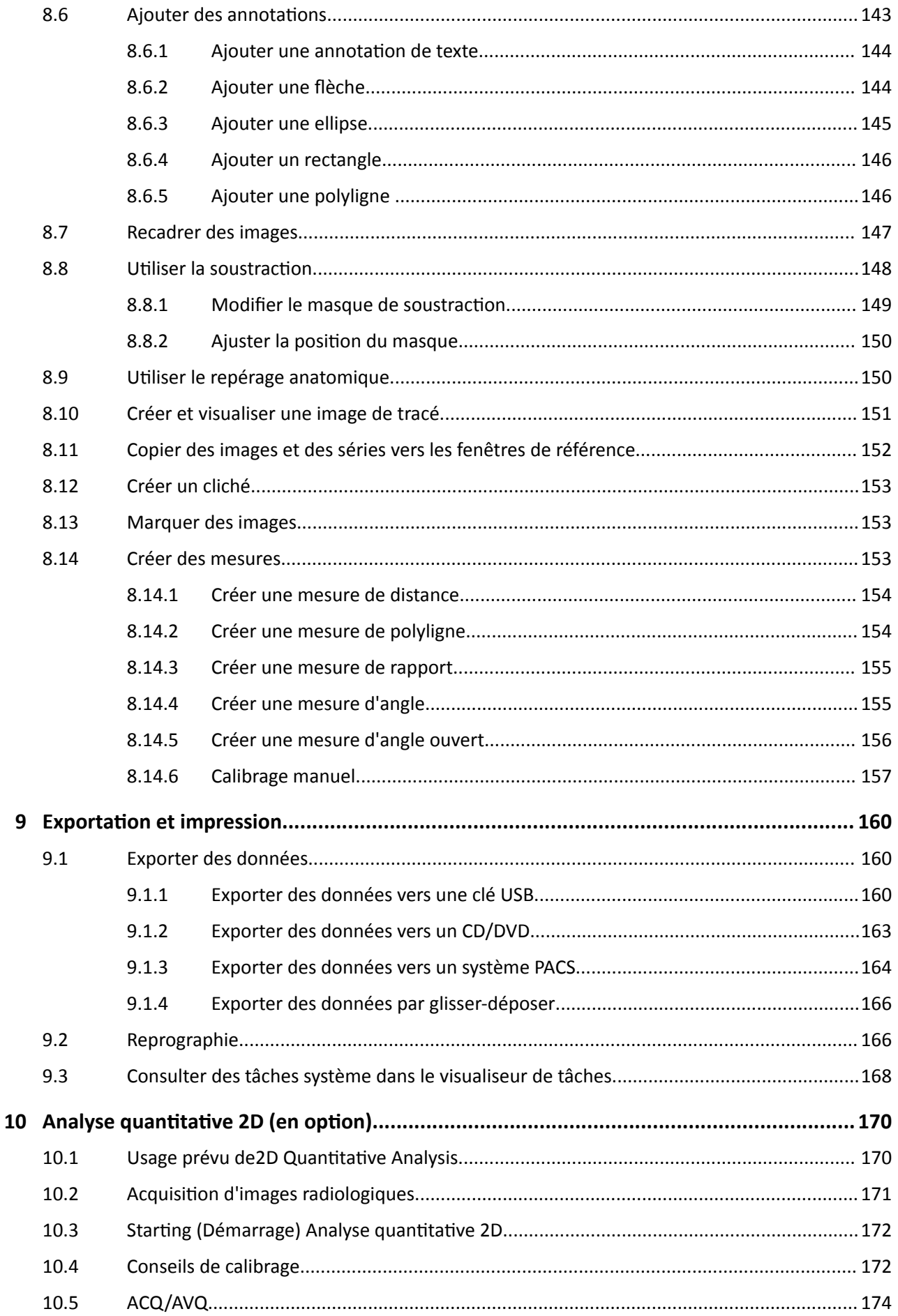

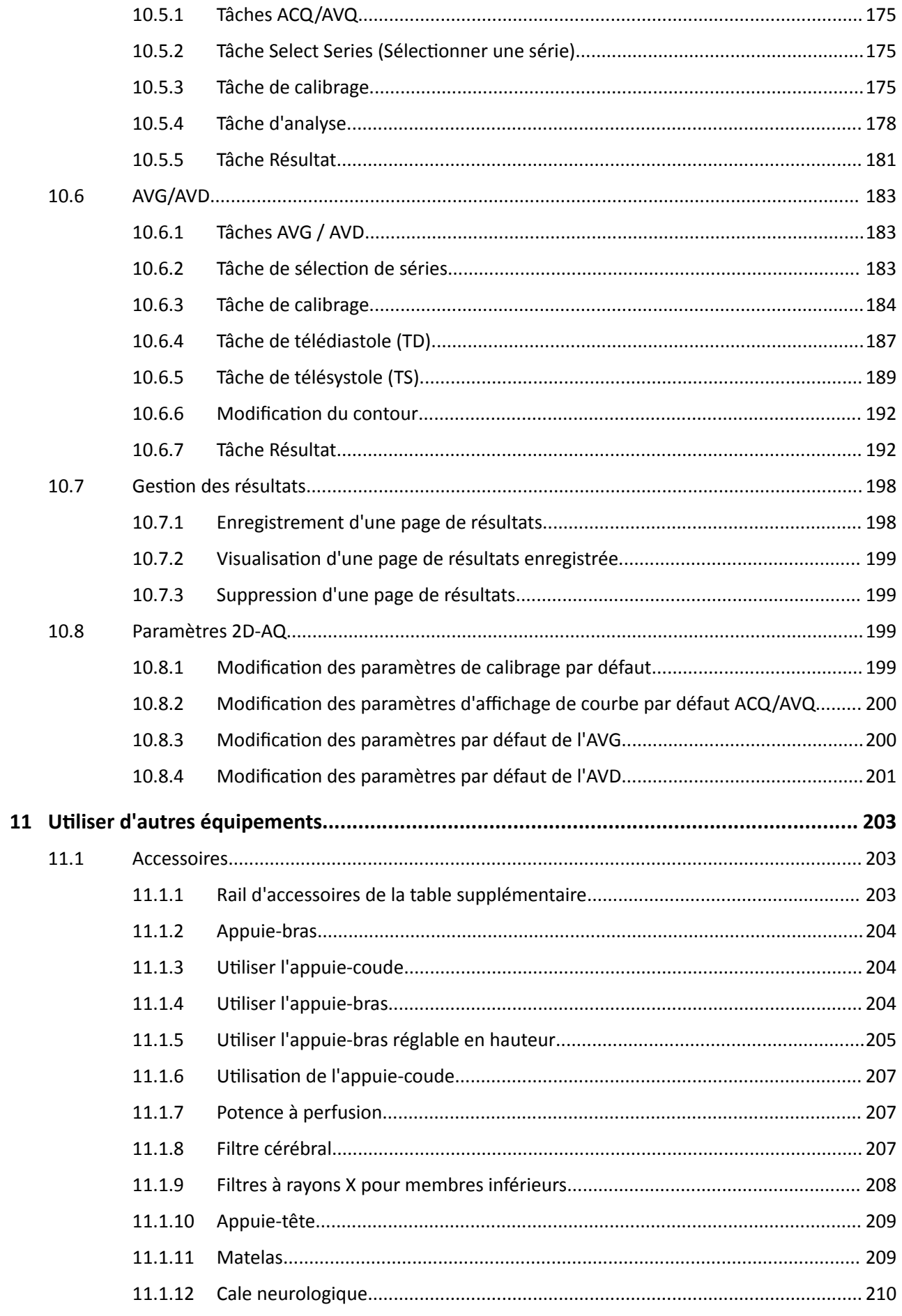

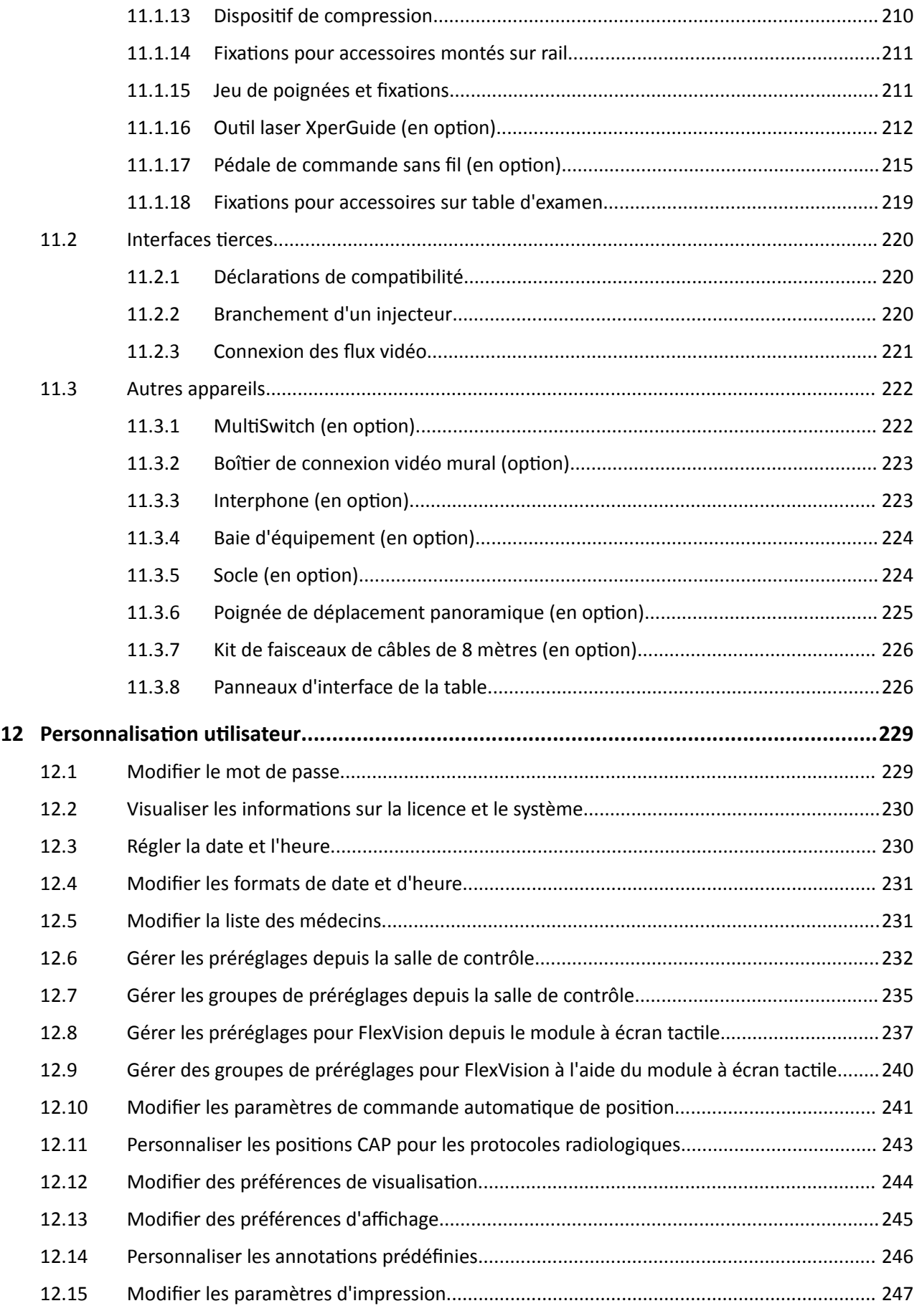

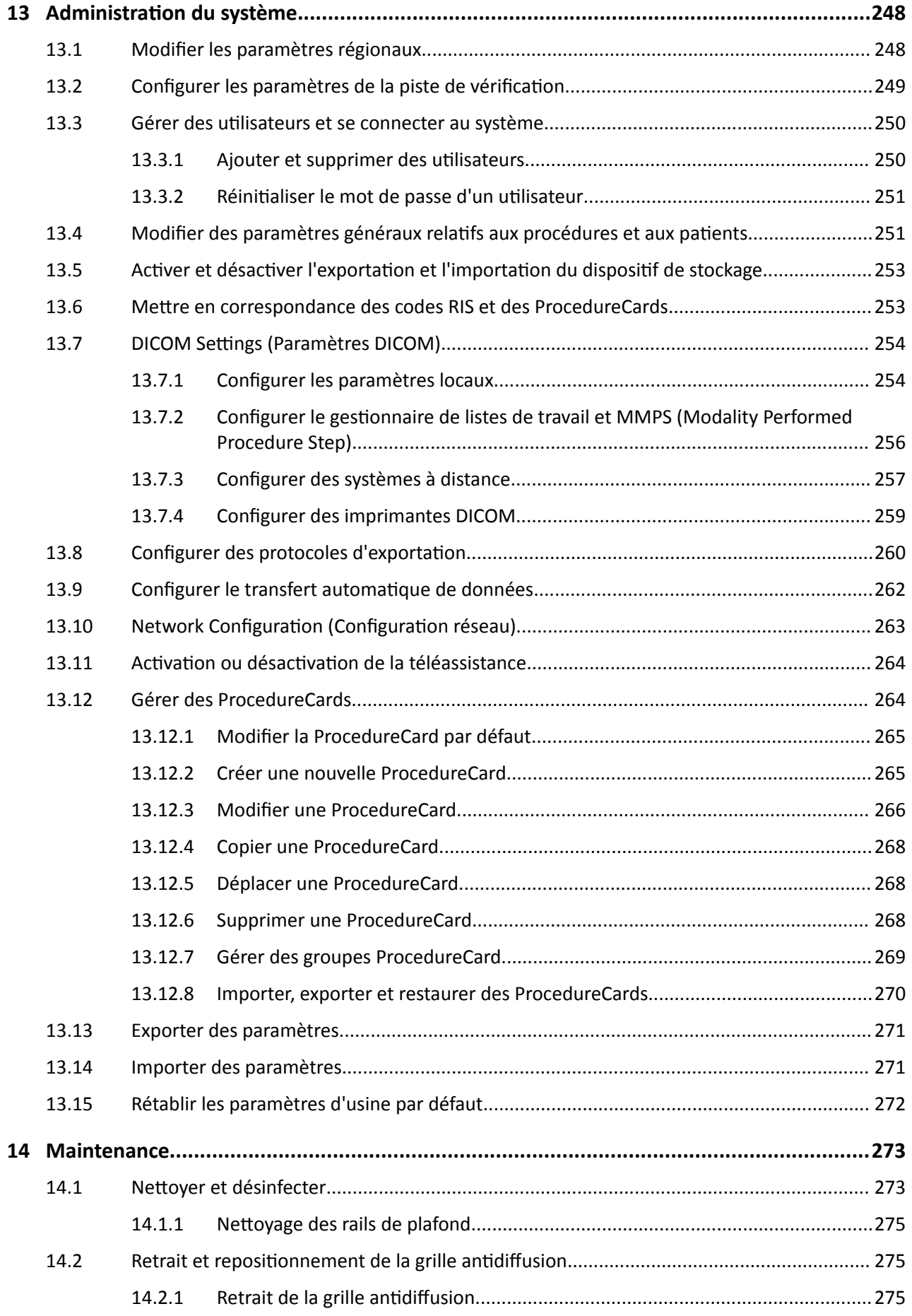

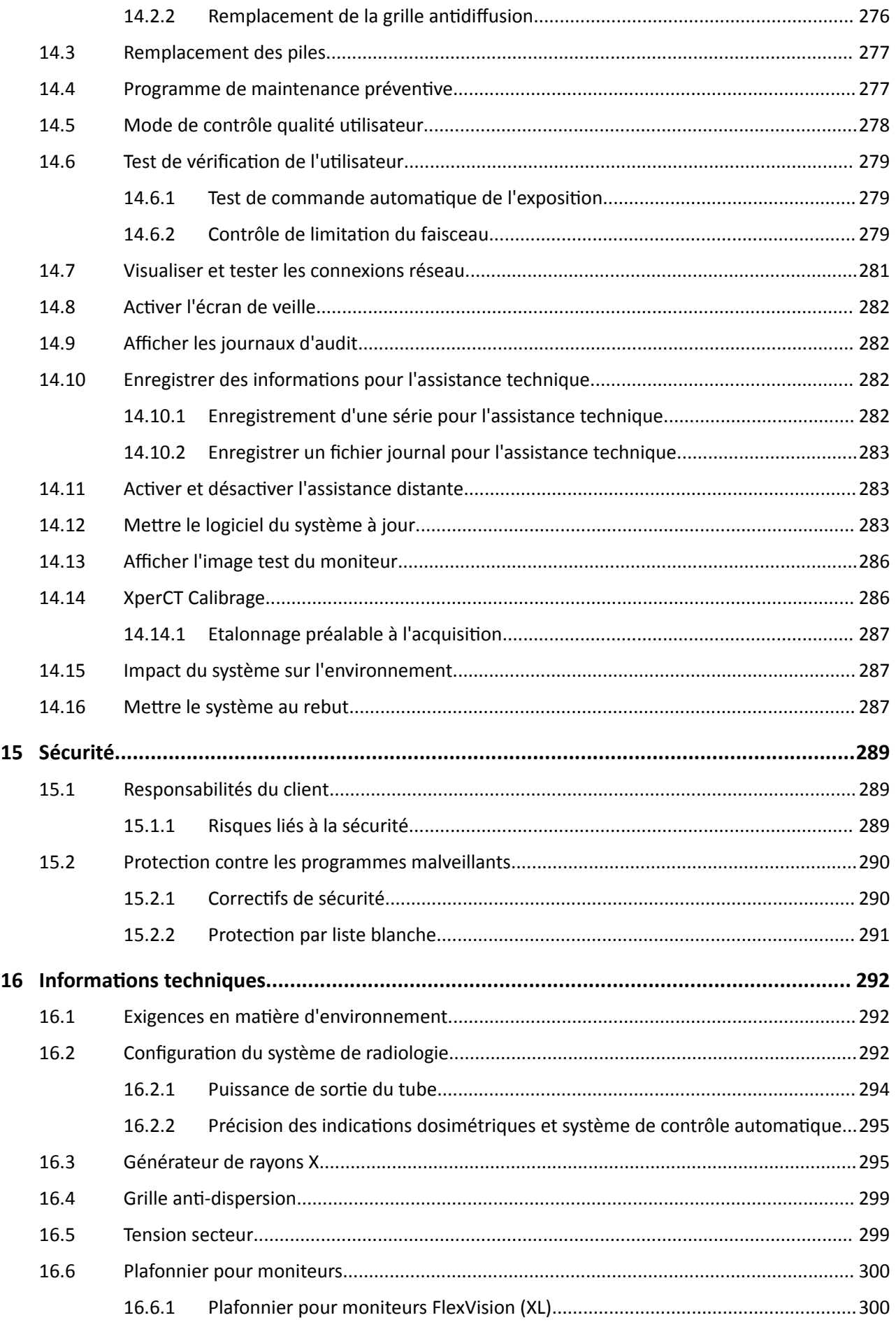

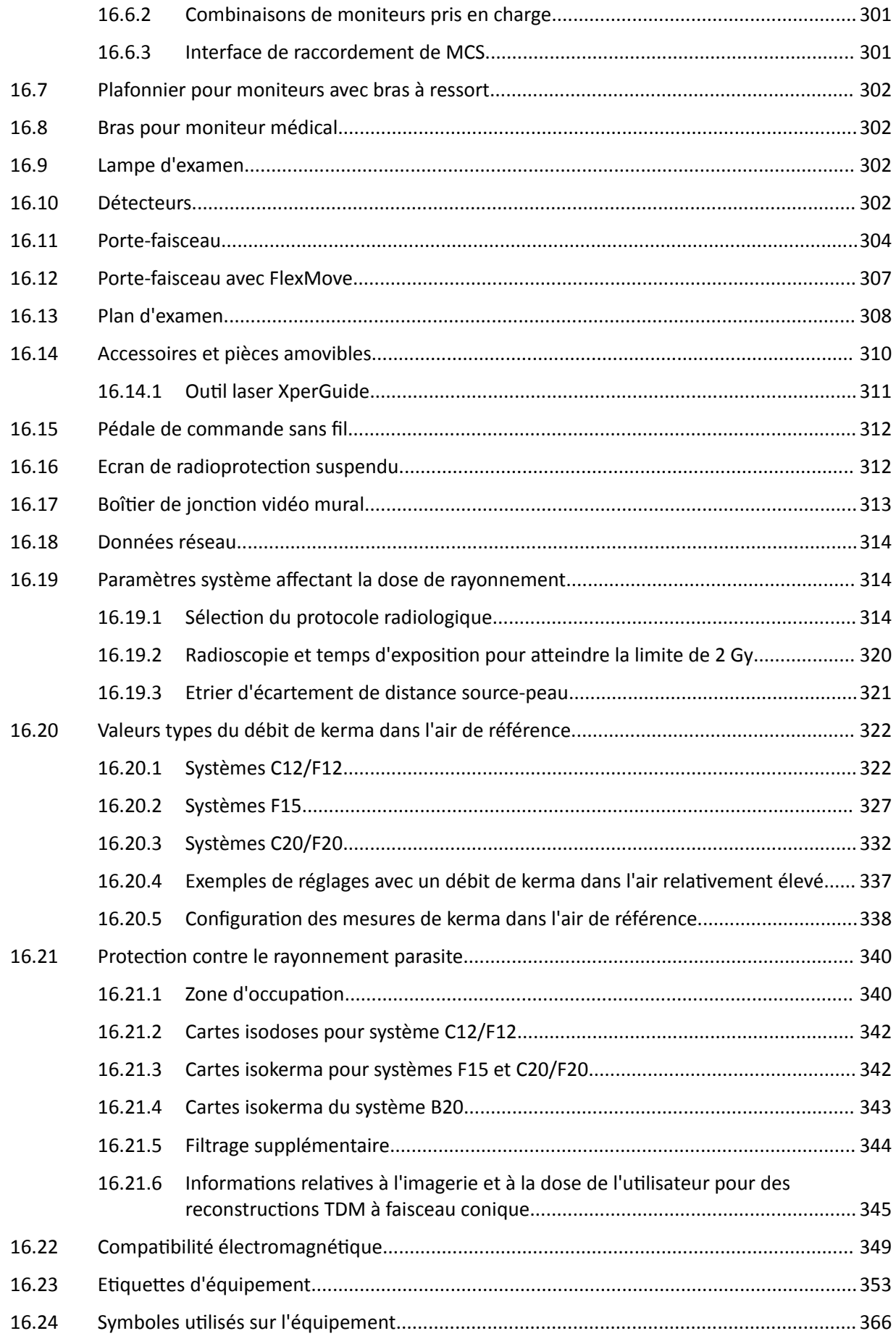

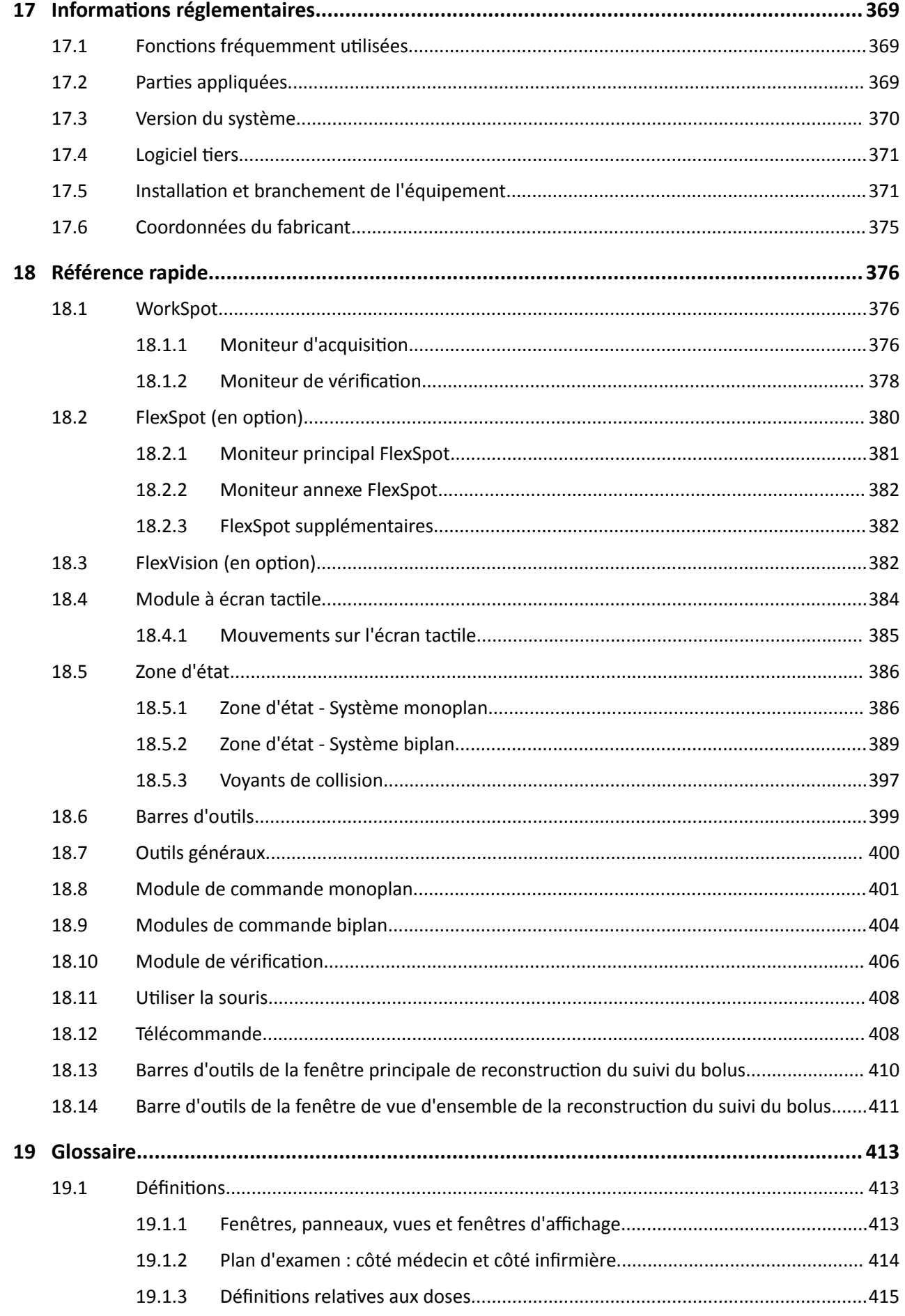

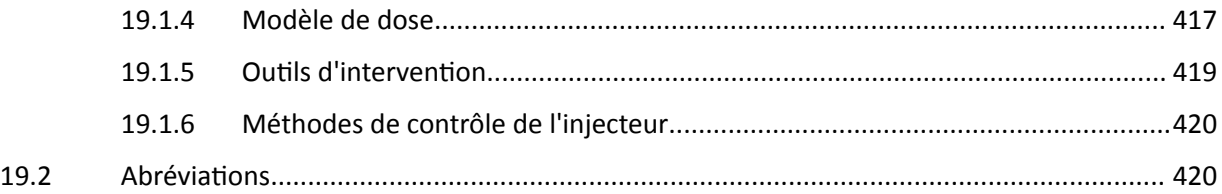

# <span id="page-14-0"></span>**1** Introduction

Bienvenue dans les Instructions d'utilisation du système Azurion. Avant d'utiliser le système, veuillez lire attentivement ces instructions d'utilisation, en particulier les informations contenues dans la section Sécurité.

# **1.1 A propos des présentes Instructions d'utilisation**

Les présentes instructions d'utilisation ont pour but de vous aider à exploiter le système de manière efficace et sans risque.

Vous y trouverez des informations de sécurité importantes sous l'une des formes suivantes :

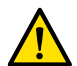

### **AVERTISSEMENT**

*Un avertissement informe généralement l'utilisateur de l'éventualité d'une situation grave, d'un effet* secondaire ou d'un danger. Le non-respect d'un avertissement pourrait entraîner un accident grave, *voire mortel, pour l'utilisateur ou le patient.* 

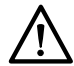

### **MISE EN GARDE**

*Une mise en garde attire l'attention de l'utilisateur sur des situations exigeant des précautions ƉĂrƟcƵůŝèrĞƐ pour ŐĂrĂnƟr ůΖƵƟůŝƐĂƟŽn ĞĸcĂcĞ et sans risque du système. Le non-respect d'une mise en garde pourrait occasionner des blessures mineures à modérément graves au personnel ou endommager le système, et présente un risque à long terme de blessures plus graves ou une ƉŽůůƵƟŽn de l'environnement.*

### **REMARQUE** Les remarques insistent sur certains éléments inhabituels afin d'aider l'utilisateur dans *son travail.*

Une version électronique de ces instructions d'utilisation peut être consultée depuis le système. Un ensemble de consignes d'urgence est également fourni.

Ce manuel peut décrire des produits ou fonctionnalités qui ne sont pas disponibles dans tous les pays. Veuillez contacter votre représentant local pour connaître la disponibilité des produits et fonctionnalités dans votre région.

## **1.2** Instructions d'utilisation électroniques

Ces Instructions d'utilisation peuvent être consultées sur l'écran pendant que vous utilisez le système.

- Pour ouvrir les instructions d'utilisation électroniques, effectuez l'une des opérations suivantes :
	- Sur le menu **Help (Aide)** de la fenêtre d'examen, cliquez sur **Help (Aide)**.
	- Appuyez sur la touche F1 de votre clavier.
- Pour déplacer la fenêtre contenant les Instructions d'utilisation électroniques, faites glisser la barre d'en-tête à l'emplacement souhaité sur l'écran.
- Pour naviguer dans les intitulés des rubriques, utilisez la table des matières dans le panneau gauche de la fenêtre de visualisation.
- Pour développer et fermer les intitulés de rubriques, cliquez sur la flèche en regard de l'intitulé. Si un intitulé n'est pas doté d'une flèche en regard, cela signifie qu'il ne peut pas être développé davantage.
- Pour accéder directement à une rubrique, cliquez sur le titre correspondant dans la table des matières. La rubrique correspondante s'affiche dans le panneau de droite de la fenêtre de visualisation.
- <span id="page-15-0"></span>• Pour vous déplacer séquentiellement entre les rubriques, cliquez sur **Back (Retour)** ou **Forward (Avant)**.
- Pour fermer les instructions d'utilisation électroniques, cliquez sur **Close (Fermer)**.

Les instructions d'utilisation électroniques sont disponibles dans plusieurs langues. Pour changer la langue, reportez-vous à la section *Modifier les paramètres régionaux* (page 248).

### **1.2.1 Rechercher dans les instructions d'utilisation électroniques**

Vous pouvez effectuer une recherche par mots-clés dans les instructions d'utilisation électronique afin de trouver plus rapidement ce que vous cherchez.

- **1** Cliquez à l'intérieur de la zone de recherche et tapez les mots-clés que vous souhaitez rechercher.
- **2** Cliquez sur **Search (Rechercher)** ou appuyez sur Entrée pour afficher les résultats de recherche dans la fenêtre de recherche.
	- **3** Pour afficher une rubrique, cliquez dessus dans les résultats de la recherche.

### **1.3 Usage prévu du système**

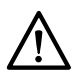

 $\alpha$ 

### **MISE EN GARDE**

La législation fédérale des Etats-Unis limite la vente, la distribution et l'utilisation de ce dispositif aux *médecins ou sur prescription médicale.* 

#### **Instructions d'utilisation**

La série Azurion (en fonction des limites de la table de salle d'opération utilisée) est conçue pour être utilisée dans les cas suivants :

- Guidage par image pour les procédures de diagnostic, interventionnelles et de chirurgie peu invasive dans les domaines d'applications cliniques suivantes : vasculaires, non-vasculaires, cardiovasculaires et neurologiques.
- Applications d'imagerie cardiaque, dont les procédures de diagnostic, interventionnelles et de chirurgie peu invasive.

En outre :

- La série Azurion peut être utilisée dans une salle d'opération hybride.
- La série Azurion comporte un certain nombre de fonctions permettant de prendre en charge des opérations procédurales flexibles et centrées sur le patient.

### **Patients visés**

Tous les patients humains de tous âges. Le poids du patient est limité par la caractéristique de la table d'examen du patient.

### **Profil recherché de l'opérateur**

La série Azurion est prévue pour être utilisée et exploitée par : des professionnels de la santé qualifiés, agréés et correctement formés, connaissant parfaitement les consignes de sécurité et les procédures d'urgence, définies par les réglementations et lois locales concernant le personnel en charge du rayonnement.

### **Environnement clinique**

Le système Azurion est un système fixe qui peut être utilisé dans un environnement clinique conforme aux lois et réglementations locales pour des systèmes radiographiques dans des environnements stériles et non stériles.

### <span id="page-16-0"></span>Considérations d'ordre général pour la sécurité et l'efficacité

Afin de faciliter l'utilisation sûre et efficace du système par des professionnels de santé formés, des Instructions d'utilisation sont fournies avec le dispositif. Une formation est également dispensée lors de l'installation du système.

## **1.4 Compatibilité**

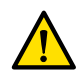

### **AVERTISSEMENT**

*N'utilisez pas le système en association avec d'autres pièces ou produits à moins que ceux-ci ne soient expressément reconnus comme compatibles par Philips Medical Systems.* 

Les informations de compatibilité des composants certifiables, telles qu'exigées par la norme 21CFR1020.30 (g), sont disponibles sur le système de diffusion documentaire InCenter. Connectez-vous au site Web suivant avec le compte utilisateur InCenter fourni avec le système :

incenter.medical.philips.com

Des informations complémentaires sont disponibles auprès du fabricant. Se reporter à la section *[Coordonnées du fabricant](#page-374-0)* (page 375).

## **1.5 Contre-indications**

Evitez d'utiliser le système sur des patientes enceintes ou qui pourraient l'être. Toutefois, le risque pourrait être compensé par le bénéfice du diagnostic ou le traitement d'un état grave. La décision relève de la responsabilité du personnel soignant utilisant le système. Evitez d'utiliser le système en cas de lésion existante due aux rayonnements (opérateur ou patient).

### **1.6 Formation**

N'essayez pas de faire fonctionner le système sans formation adéquate conforme aux lois et réglementations locales.

Vous devez lire et comprendre ces Instructions d'utilisation pour avoir un niveau de formation minimal. Une formation à l'application est également disponible. Des informations complémentaires sont disponibles auprès du fabricant. Se reporter à la section *[Coordonnées du fabricant](#page-374-0)* (page 375).

### **1.7 Aide et assistance**

L'aide et l'assistance sont disponibles depuis l'interface utilisateur lorsque vous utilisez le système.

### **Bouton d'aide**

Le bouton **Help (Aide)** est disponible en regard des fonctions principales. Lorsque vous cliquez sur ce bouton, une boîte d'aide s'affiche et présente des informations sur l'utilisation de cette fonction.

Une seule boîte d'aide peut être affichée à la fois. Si vous ouvrez une deuxième boîte d'aide, la première se ferme automatiquement.

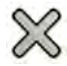

Pour fermer une boîte d'aide, cliquez sur **Close (Fermer)**.

**REMARQUE** *Pour ouvrir les ŝnƐƚrƵcƟŽnƐ ĚΖƵƟůŝƐĂƟŽn électroniques complètes, appuyez sur F1.*

### **Assistance de tâches**

Une assistance pour l'exécution des tâches s'affiche sous forme d'instructions dans le panneau de l'application.

### **Infobulles**

Positionnez le pointeur sur un bouton pour afficher une infobulle qui fournit des informations sur la fonction.

# <span id="page-18-0"></span>**2 Sécurité**

Tous les produits Philips Medical Systems sont conformes aux normes de sécurité les plus strictes. Tous les appareils électromédicaux exigent une installation, une utilisation et une maintenance correcte afin d'en garantir la sécurité et le bon fonctionnement.

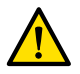

### **AVERTISSEMENT**

*Ne pas ƵƟůŝƐĞr le système avant d'avoir lu et compris toutes les consignes de sécurité, les procédures*  $d'$ urgence, avertissements et mises en garde contenus dans les présentes instructions d'utilisation, et *<i><u>vérifier tous les avis de danger et marquages de sécurité apposés sur l'équipement. Utiliser le*</u> *système sans une parfaite compréhension des consignes de sécurité peut provoquer des accidents* graves, voire mortels. Cela pourrait également aboutir à des erreurs de diagnostic clinique ou de *traitement.*

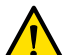

#### **AVERTISSEMENT**

*N'utilisez pas le système si vous pensez que des éléments de l'équipement sont défectueux. >ΖƵƟůŝƐĂƟŽn du système alors qu'il se trouve dans un état défectueux peut provoquer des blessures* graves, voire mortelles. Cela pourrait également aboutir à des erreurs de diagnostic clinique ou de *traitement. Pour plus ĚΖŝnĨŽrmĂƟŽnƐ sur la ǀérŝĮcĂƟŽn des ĨŽncƟŽnnĂůŝƚéƐ du système, reportez-vous*  $\dot{a}$  *la section Test de vérification de l'utilisateur (page 279)*.

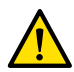

### **AVERTISSEMENT**

*Ne jamais tenter de démonter, de mŽĚŝĮĞr͕ de neutraliser ou d'entraver le ĨŽncƟŽnnĞmĞnƚ de l'un des ĚŝƐƉŽƐŝƟĨƐ de sécurité du système. Toute ƉĞrƚƵrbĂƟŽn du ĨŽncƟŽnnĞmĞnƚ des ĚŝƐƉŽƐŝƟĨƐ de sécurité peut entraîner des blessures graves, voire mortelles.*

Seul le personnel qualifié et agréé peut utiliser ou procéder à la maintenance de cet équipement. 'Qualifié' signifie toute personne habilitée à travailler sur ce type d'équipement électrique à usage médical dans les juridictions où il est utilisé et 'agréé' désigne toute personne ayant reçu du propriétaire l'autorisation d'intervenir sur l'équipement.

Le personnel utilisant l'équipement et celui travaillant dans la salle d'examen doivent respecter les lois et réglementations locales en vigueur applicables à l'utilisation de cet équipement. En cas de doute, il est préférable de ne pas l'utiliser.

### **2.1 Procédures d'urgence**

Vous devez lire et comprendre les procédures d'urgence décrites dans cette section avant d'utiliser le système.

**REMARQUE** *Dans un environnement hospitalier, un interrupteur d'arrêt d'urgence peut être installé afin d'interrompre l'alimentation secteur du système. Pour plus d'informations, contactez l'assistance technique.*

### **2.1.1 Urgence clinique**

En cas d'urgence clinique, suivez la procédure ci-dessous pour réinitialiser le système sur sa position par défaut et assurer l'accès autour du patient.

- 1 Appuyez sur le bouton Reset Geo (Réinitialiser la géométrie) du module de commande. ►∩≁
	- **2** Déplacez manuellement l'arceau ou le plan d'examen afin de permettre l'accès au patient.

### <span id="page-19-0"></span>**2.1.2** Réanimation cardiopulmonaire

En cas de risque clinique impliquant un patient nécessitant une réanimation cardiopulmonaire (RCP), lancez directement la procédure RCP.

La RCP est possible quelle que soit la position du plan d'examen. Cependant, pour effectuer la RCP plus facilement, suivez cette procédure.

**REMARQUE** *Si une table chirurgicale Trumpf est en cours ĚΖƵƟůŝƐĂƟŽn͕ se reporter aux consignes*  $d'$ urgence fournies avec le système pour obtenir plus d'informations sur la façon de positionner la table Trumpf pour procéder à la RCR.

- **1** Eloignez le détecteur du patient.
- 2 Vérifiez que l'accès autour du patient est parfaitement dégagé.

Le cas échéant, faites pivoter la table pour faciliter l'accès. Pour plus d'informations, reportez-vous à la section *[Faire pivoter la table](#page-68-0)* (page 69).

- **3** Déplacez le patient au-dessus du socle de la table afin de réduire l'effet de flexion du plan d'examen.
- **4** Réglez la hauteur de la table sur une hauteur appropriée.
- **5** Suivre la procédure de réanimation cardiopulmonaire.

### **2.1.3 Arrêt d'urgence**

Pour interrompre tous les mouvements du système lors d'une intervention d'urgence dans la salle d'examen, appuyez sur le bouton d'urgence **STOP (ARRETER)**.

Le bouton d'urgence **STOP (ARRETER)** est situé sur le module de commande.

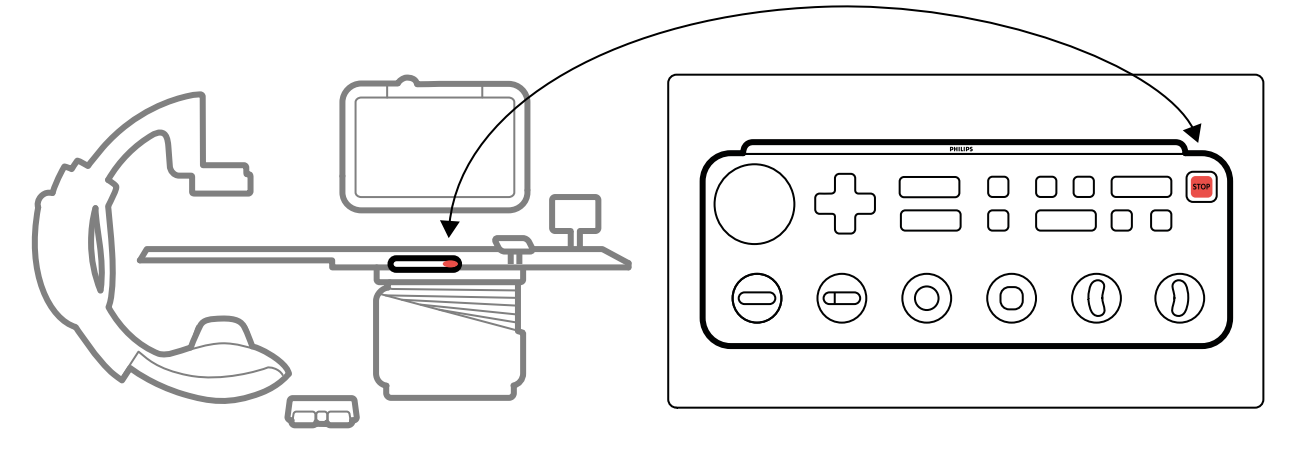

**Figure 1** Bouton d'arrêt d'urgence

**1** Appuyez sur **STOP (ARRETER)** sur le module de commande.

Tous les mouvements motorisés sont interrompus. Vous pouvez faire pivoter manuellement l'arceau et pousser le plafonnier pour moniteurs.

Le flottement du plan d'examen après un arrêt d'urgence varie en fonction des conditions suivantes :

- <span id="page-20-0"></span>• Si l'option d'inclinaison n'est pas installée, vous pouvez faire glisser le plan d'examen latéralement et longitudinalement.
- Si l'option de freinage VA est installée, vous ne pouvez pas faire glisser le plan d'examen.
- Si l'option d'inclinaison est installée, contrairement à l'option de freinage VA, vous pouvez faire glisser la table latéralement, mais pas longitudinalement.

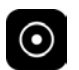

2 Pour réinitialiser le système et le redémarrer, appuyez sur le bouton **Power On (Allumer)** et maintenez-le enfoncé pendant environ deux secondes.

Pour plus d'informations, reportez-vous à la section *[Redémarrer le système](#page-49-0)* (page 50).

# **2.2** Protection contre les risques d'électrocution

Suivez les consignes de sécurité électrique décrites dans cette section. Dans le cas contraire, cela pourrait entraîner des lésions graves, voire mortelles, pour le patient, et endommager l'équipement.

La pièce où le système est utilisé doit être conforme aux lois et réglementations en vigueur dans votre pays, ou aux réglementations en vigueur en matière de sécurité électrique de ce type d'équipement. L'association du système à l'équipement connecté doit se conformer aux exigences relatives aux systèmes électriques médicaux spécifiées par la norme CEI 60601-1.

### **Tensions**

Des hautes tensions dangereuses sont présentes dans le système. Les capots et les câbles doivent être exclusivement retirés par du personnel qualifié et agréé.

Ne touchez pas les connecteurs électriques de la table d'examen ou du plafonnier pour moniteurs tout en étant en contact avec le patient. Les broches de contact peuvent produire une faible tension sans danger au toucher, mais qui risque de blesser le patient.

### **Mise à la terre (masse)**

Vous ne pouvez connecter l'appareil médical au système que s'il est isolé galvaniquement du système. Pour les appareils médicaux communiquant via Ethernet, la vidéo ou USB, l'isolation galvanique est assurée au moyen d'un boîtier de jonction vidéo mural. Pour plus d'informations, contactez l'assistance technique.

### Protection contre un courant de fuite d'un patient

Un point de mise à la terre équipotentielle est prévu à la base du plan d'examen. Si une table d'opération est installée, le point de connexion à la terre est placé sur le boîtier de jonction vidéo mural chirurgical. Pour plus d'informations, contactez l'assistance technique.

### **Câbles**

Un courant électrique peut encore être présent dans les câbles qui ne sont plus connectés au système, mais qui sont toujours connectés au boîtier de jonction vidéo mural. Rangez-les sur le support de câbles, en dehors de l'environnement du patient. Si le support de câbles est placé dans l'environnement du patient, vous devez vous assurer que les connecteurs sont recouverts d'un capuchon en caoutchouc. Si aucun capuchon n'est disponible, prenez les précautions nécessaires pour éviter que les connecteurs du câble n'entrent en contact avec des liquides.

N'utilisez pas plusieurs multiprises ou câbles d'extension pour l'installation ou le branchement d'une quelconque partie du système. Ces câbles peuvent compromettre la sécurité électrique du système, notamment pour l'équipement de la salle d'examen situé à proximité du patient.

### <span id="page-21-0"></span>**Nettoyage**

Mettez le système hors tension avant de procéder à son nettoyage ou sa désinfection. N'utilisez pas de produits de nettoyage ou de chiffons humides sur les broches de contact des connecteurs. Pour plus d'informations, reportez-vous à la section *Nettoyer et désinfecter* (page 273).

## **2.3 Protection contre les risques mécaniques**

Cette section fournit des informations sur la façon d'éviter toute collision lors de l'utilisation du système.

### **Statif et table**

### **AVERTISSEMENT**

*>ΖƵƟůŝƐĂƚĞƵr est responsable de la sécurité du ƉĂƟĞnƚ͕ du personnel et du matériel pendant les mouvements, manuels ou motorisés, du statif ou de la table. Evitez toute collision, qui pourrait* blesser gravement le patient ou le personnel et endommager l'équipement.

Des collisions peuvent se produire dans les situations suivantes :

- Quelle que soit la position du statif, le plan d'examen est susceptible de venir le heurter au cours de ses déplacements longitudinaux, latéraux et en hauteur. Des collisions peut également survenir pendant les mouvements d'inclinaison, le cas échéant.
- Lorsque le statif est placé du côté tête du plan d'examen, il peut heurter le plan d'examen pendant les mouvements d'inclinaison ou de rotation.

Le système est équipé de dispositifs de sécurité conçus pour vous aider à éviter des collisions lors des mouvements motorisés :

- Les dispositifs mécaniques, tels que les embrayages à friction et les seuils de courant du moteur, sont installés pour limiter les blessures ou les dommages en cas de collision.
- Il s'agit d'un dispositif de sécurité qui provoque l'arrêt des mouvements motorisés dès lors que l'utilisateur en lâche les commandes. En d'autres termes, si l'utilisateur lâche la commande, le mouvement s'arrête. (Sauf en cas de configuration du mode Float Tabletop (Flottement plan d'examen) alternatif sur votre système. Dans ce cas, le fait d'appuyer et de relâcher en alternance la poignée de déplacement panoramique entraîne le desserrement et l'activation du frein du plan d'examen.)
- Le système BodyGuard détecte les distances entre les parties du statif et d'autres objets, et ralentit la vitesse de déplacement si un objet est détecté à une certaine distance d'un capteur. Le système de protection automatique BodyGuard ne permet pas d'éviter toutes les collisions. Toutefois, si une collision se produit, la force de collision est inférieure en raison de la faible vitesse de déplacement.
- Les commandes anti-collision présentes sur le statif latéral peuvent détecter une collision et interrompre les mouvements motorisés.

### **Plafonnier pour moniteurs**

Faites preuve de prudence lors du déplacement du plafonnier pour moniteurs. Veillez à ne pas coincer le patient entre le plafonnier pour moniteurs et la table.

### **Systèmes électrophysiologiques**

Des systèmes électrophysiologiques tiers peuvent interférer avec le capteur du système BodyGuard situé sur le capot du tube à rayons X. Lorsque ces systèmes sont activés, le capteur situé sur le capot du tube à rayons X n'est pas fiable et le statif peut heurter l'équipement électrophysiologique sous le plan d'examen.

# <span id="page-22-0"></span>2.4 Protection contre les risques d'explosion

L'utilisation du système dans un environnement inapproprié peut provoquer des incendies ou des explosions.

Ne pas utiliser le système en présence de vapeurs ou de gaz explosifs, tels que certains gaz anesthésiques.

Pour la désinfection, vous ne devez pas utiliser d'aérosols inflammables ou potentiellement explosifs. Pour plus d'informations, reportez-vous à la section *Nettoyer et désinfecter* (page 273).

# **2.5 Protection contre les risques d'incendie**

Il est impératif de respecter, d'appliquer et de faire appliquer la réglementation en matière d'incendie en environnement médical. L'utilisation du système dans un environnement inapproprié peut provoquer des incendies ou des explosions.

Des extincteurs doivent être disponibles pour lutter contre les incendies d'origine électrique ou autre. Pour les incendies d'origine électrique ou chimique, n'utilisez que les extincteurs spécialement prévus à cet effet. Verser de l'eau ou tout autre liquide sur un feu d'origine électrique peut causer de graves lésions, voire des blessures mortelles.

Dans la mesure où cela ne présente aucun danger, mettez immédiatement le système hors tension avant de tenter de maîtriser l'incendie. Ceci permet de limiter les risques d'électrocution.

# **2.6 Compatibilité électromagnétique**

Les équipements électriques médicaux exigent des précautions particulières en matière de compatibilité électromagnétique. C'est pourquoi, lors de leur installation et de leur mise en service, les instructions fournies dans la documentation afférente doivent être respectées.

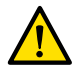

### **AVERTISSEMENT**

*>ΖƵƟůŝƐĂƟŽn d'accessoires, de sondes et de câbles autres que ceux ƐƉécŝĮéƐ pour cet équipement peut* se traduire par l'augmentation des émissions ou la diminution du niveau de protection.

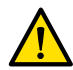

### **AVERTISSEMENT**

*L'équipement ne doit pas être ƵƟůŝƐé à proximité d'autres appareils, ni posé sur ces derniers. Si ces cŽnĚŝƟŽnƐ ĚΖƵƟůŝƐĂƟŽn ne peuvent pas être respectées, il convient de l'inspecter pour s'assurer de son fonctionnement normal dans la configuration où il doit être utilisé.* 

Ce système est conçu pour être utilisé au sein d'un environnement de santé professionnel. Une utilisation dans un autre type d'environnement peut compromettre sa compatibilité électromagnétique. Le système et ses composants ne doivent pas être connectés directement au réseau d'alimentation public électrique à basse tension.

Le système est conforme aux normes et lois internationales et nationales en vigueur (IEC60601-1-2) en matière de compatibilité électromagnétique qui le concernent, lorsqu'il est utilisé aux fins pour lesquelles il a été conçu. Ces réglementations et normes définissent les niveaux acceptables d'émission d'ondes électromagnétiques du système et sa protection obligatoire contre les interférences électromagnétiques provenant de sources extérieures.

Certains produits électroniques dépassant les limites d'émission d'ondes électromagnétiques définies par ces normes peuvent, dans des conditions inhabituelles, perturber le bon fonctionnement du système. Veuillez noter les éléments suivants :

Des services radio fonctionnant par bandes de fréquence et caractéristiques de perturbation non couvertes par CISPR11 édition 5 peuvent être entravés. Si des services radio critiques de sécurité

<span id="page-23-0"></span>sont utilisés sur le site, ou à proximité du lieu où le système est utilisé. l'organisation responsable doit évaluer les risques associés aux perturbations radio.

• Les appareils mobiles peuvent perturber le bon fonctionnement des équipements électriques à usage médical. Prenez toutes les précautions requises en cas d'utilisation de ce type d'appareils dans la plage de fonctionnement spécifique aux équipements électriques à usage médical.

Pour plus d'informations, reportez-vous à la section *Compatibilité électromagnétique (informations [techniques\)](#page-348-0)* (page 349).

#### **Performances essentielles**

Les performances essentielles du système (selon la norme CEI 60601-1) reposent sur le 'Maintien de la radioscopie pendant la partie critique des procédures interventionnelles'.

### **2.7** Radioprotection

Le système a été conçu pour les procédures dont le niveau de kerma dans l'air, durant le fonctionnement normal, peut présenter un risque d'effets déterministes. Pour gérer au mieux ces risques, suivez les recommandations de radioprotection décrites dans cette section.

Conformément aux normes CEI 60601-1-3:2008 (5.2.4.5 Effets déterministes) et CEI 60601-2-54:2009 (203.5.2.4.5.101 Informations dosimétriques), les présentes Instructions d'utilisation fournissent les mesures à prendre pour réduire le risque d'effets déterministes, dans le cadre de l'usage prévu du système. En règle générale, vous devez travailler en accord avec les principes de radioprotection ALARA (As Low As Reasonably Achievable, Aussi bas que raisonnablement possible) : réduire le temps d'irradiation, maintenir une distance à la source et fournir une protection. Les mesures suivantes doivent être prises plus particulièrement pour réduire les effets déterministes de l'irradiation sur le patient (selon l'ordre du déroulement des opérations) :

### **Sécurité du patient**

- Ne jamais exposer un patient aux radiations sauf si strictement nécessaire et n'exposer le patient que le plus brièvement possible.
- Sélectionnez un protocole radiologique approprié pour la procédure en cours :
	- Pour une exposition, sélectionnez un protocole radiologique avec la vitesse séquentielle la plus faible possible.
	- Pour une exposition, sélectionnez un protocole radiologique avec le niveau de dose le plus faible possible.
	- Pour la radioscopie, sélectionner l'option de radioscopie avec le niveau de dose le plus faible.
	- Pour les procédures vasculaires, utiliser les vitesses multiphases de façon pertinente et ne pas utiliser de cadences d'images plus élevées que nécessaire.
	- Pour les protocoles d'irradiation sélectionnés par l'utilisateur, permettre un fonctionnement optimisé pour les protocoles cliniques indiqués.
- Immobiliser le patient afin d'éviter d'avoir à réacquérir des images à cause des mouvements du patient.
- Sélectionnez le type de patient approprié.
- Sélectionnez la taille de champ pertinente la plus grande pour la procédure en cours (par plan radiographique).
- Utiliser l'interrupteur de désactivation de rayonnement à tout moment pour éviter toute exposition accidentelle à des rayonnements (sauf si une procédure d'irradiation est en cours).
- Protéger les organes sensibles lorsqu'ils sont exposés au faisceau ou sont situés à proximité de celui-ci.
- Faire preuve de prudence si le patient présente des brûlures cutanées graves ou des pertes importantes de cheveux.
- Réduire la durée de rayonnements de l'acquisition de radioscopie ou d'exposition. La modification de réglages tels que la collimation peut également être effectuée pendant que la dernière image maintenue s'affiche.
- Optimiser autant que possible la collimation et placer le détecteur le plus près possible de l'objet.
- Maintenir le patient le plus loin possible de la source de rayons X en réglant la hauteur de la table.
- Maintenir le foyer le plus loin possible de la peau.
- Utiliser différentes projections du faisceau de rayons X pour répartir le rayonnement sur la peau.
- Eviter les projections obliques, afin de réduire la profondeur des tissus irradiés.
- Envisager d'utiliser la radioscopie plutôt que l'acquisition d'une exposition.
- Dégager tous les objets inutiles présents dans le faisceau primaire. Ils pourraient être à l'origine d'effets indésirables, tels qu'une dose inutile du patient et une mauvaise interprétation des images.
- N'utiliser que le débit de kerma dans l'air nécessaire à l'exécution d'une procédure.
- Libérer toutes les commandes manuelles et les pédales de commande si l'affichage des images en direct est interrompu.
- Relâcher la commande manuelle ou la pédale de commande et appuyer à nouveau dessus si le rayonnement ne démarre pas ou ne s'arrête pas automatiquement.
- Placez le patient et le système aussi précisément que possible sans recourir au rayonnement.
- Evitez de faire apparaître les rails de la table dans l'image radiologique. Cela peut être à l'origine de rayonnements superflus pour le patient.

### **Sécurité du personnel**

- Utiliser pleinement les fonctions de protection contre les rayonnements du système, les périphériques, procédures et accessoires mis à la disposition de l'opérateur. Pour plus d'informations, reportez-vous à la section *Utiliser des écrans de radioprotection* (page 71).
- Toujours porter un tablier de plomb et utiliser des dosimètres pour contrôler la quantité de rayonnements reçue.
- Se tenir le plus éloigné possible de l'objet irradié.
- Procéder avec précaution si un membre du personnel souffre d'un mal des rayons chronique.
- Veiller à ce que rien ne vienne obstruer le passage du faisceau primaire (y compris les mains de l'utilisateur).
- Placer la source de rayons X sous la table.
- Ne jamais tenter de démonter, modifier, neutraliser ou empêcher le fonctionnement de l'un des dispositifs de sécurité du système.

### **REMARQUE** *Dans le cas où les contacts des portes doivent indiquer un avertissement de rayonnement en utilisant le voyant d'avertissement de la salle, la configuration des contacts de porte doit être mise en œuvre par l'utilisateur.*

### **Plus d'informations**

Le tableau suivant résume les effets des mesures les plus significatives sur la dose à la peau, le débit de kerma dans l'air, le produit dose/surface et les doses reçues par le personnel.

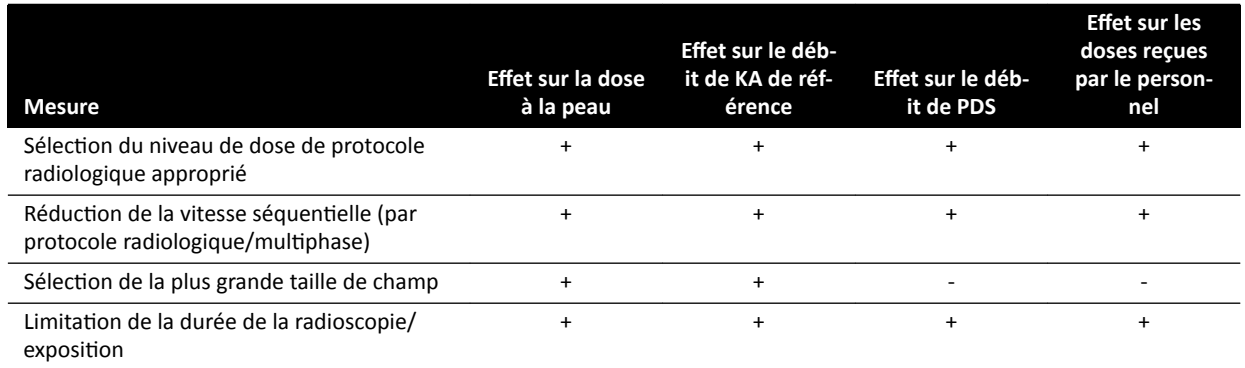

<span id="page-25-0"></span>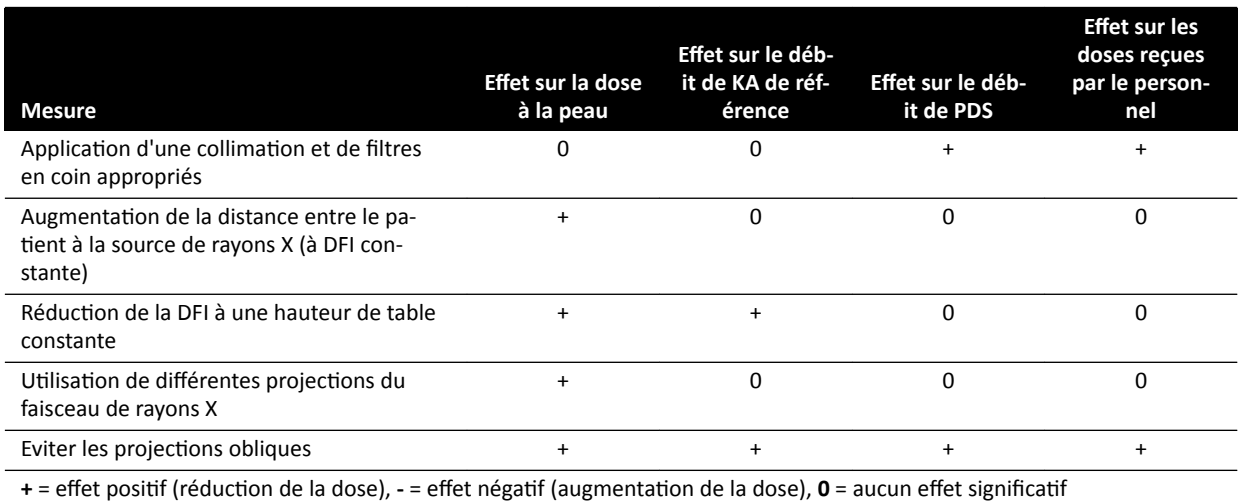

L'épaisseur du patient influence également les effets déterministes des rayonnements.

Pour plus d'informations sur l'amélioration des mesures de radioprotection pendant les procédures, reportez-vous aux sections suivantes :

- *Paramètres système affectant la dose de rayonnement* (page 314)
- *Protection contre le rayonnement parasite* (page 340)
- *[Filtrage supplémentaire](#page-343-0)* (page 344)

Nous vous conseillons fortement de lire les recommandations en vigueur de la Commission internationale de protection radiologique et, aux Etats-Unis, celles du National Council for Radiological Protection.

- CIPR, Pergamon Press, Oxford, New York, Pékin, Francfort, São Paulo, Sydney, Tokyo, Toronto.
- NCRP, Suite 800, 7910 Woodmont Avenue, Bethesda, Maryland 20814, Etats-Unis.

### **2.7.1** Recommandations de radioprotection pédiatrique

Toujours respecter les recommandations suivantes lors d'un examen de radiologie pédiatrique :

- Suivre les recommandations fournies à la section *Radioprotection* (page 24).
- Ne pas exposer une personne à un rayonnement si ce n'est pas nécessaire. Utiliser une modalité de rayonnement non ionisant dès que cela est possible (par exemple, échographie).
- Retirer tous les objets se trouvant dans le faisceau qui ne sont pas de type Radiolucent ou nécessaires à la procédure (par exemple : matelas, coussins, tubes).
- Sélectionner le type de patient et le protocole d'examen appropriés pour l'anatomie étudiée.
- Sélectionner le mode de radioscopie le plus faible et la dose minimale.
- Positionner le détecteur le plus près possible du patient.
- Utiliser le zoom électronique au lieu du zoom du détecteur.
- Utiliser au maximum la collimation pour protéger les zones en dehors de la zone d'intérêt. Dans la mesure du possible, exclure les yeux, la thyroïde, la poitrine et les gonades. Si possible, effectuer une collimation sur l'image de maintien de la dernière image. Utiliser des filtres en coin semiperméables.
- Envisager d'utiliser **Fluoro Store (Stockage de fluoroscopie)** comme alternative à l'acquisition.
- Veiller à ce que l'exposition au rayonnement soit la plus courte possible ; préférer l'image de maintien de la dernière image à la radioscopie directe pour visualiser l'anatomie.

Avant d'utiliser l'équipement pour les examens pédiatriques, Philips recommande de consulter les ressources disponibles sur imagerie pédiatrique, par exemple :

La Food and Drug Administration (FDA) aux Etats-Unis

<span id="page-26-0"></span>www.fda.gov/Radiation-EmittingProducts/RadiationEmittingProductsandProcedures/ MedicalImaging/ucm298899.htm

- The Alliance for Radiation Safety in Pediatric Imaging www.imagegently.org/Procedures
- The Society for Pediatric Radiology www.pedrad.org

## **2.8 Substances dangereuses**

Certains éléments du système sont susceptibles de contenir des substances dangereuses devant être recyclées ou mises au rebut conformément à la législation locale et nationale en vigueur.

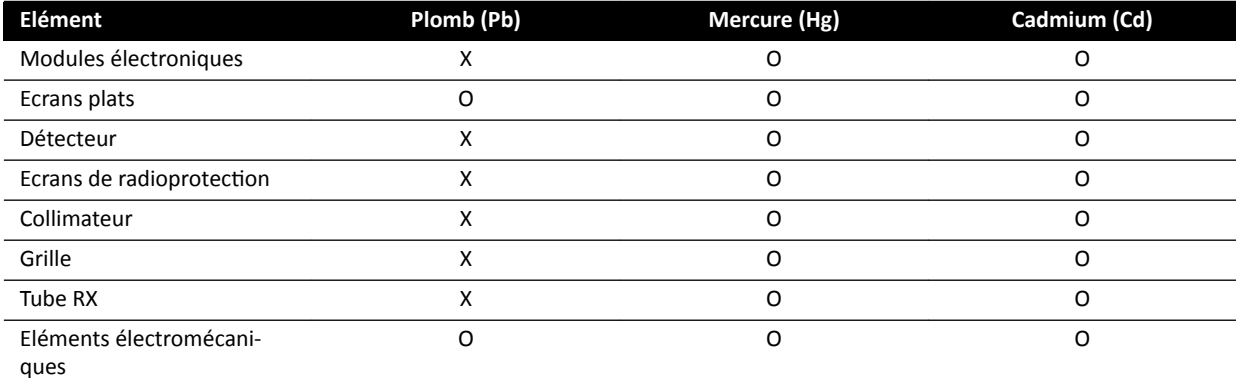

O : Indique que la substance, telle que contenue dans tous les matériaux de cet élément, se trouve au-dessous de la limite requise par la norme SJ/T11363-2006.

X : Indique que la substance, telle que contenue dans au moins l'un des matériaux utilisés pour fabriquer cet élément, se trouve au-dessus de la limite requise par la norme SJ/T11363-2006.

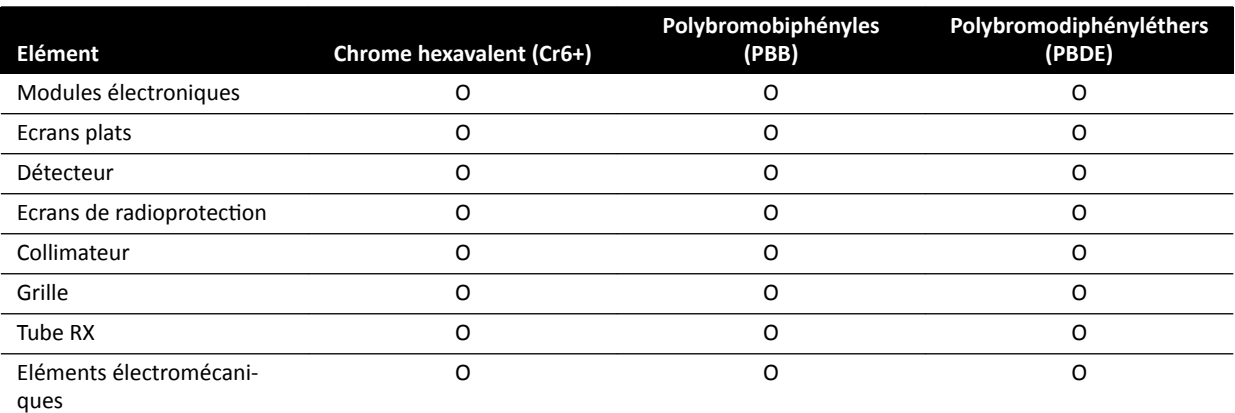

O : Indique que la substance, telle que contenue dans tous les matériaux de cet élément, se trouve au-dessous de la limite requise par la norme SJ/T11363-2006.

X : Indique que la substance, telle que contenue dans au moins l'un des matériaux utilisés pour fabriquer cet élément, se trouve au-dessus de la limite requise par la norme SJ/T11363-2006.

### **Perchlorate**

Le perchlorate est présent dans les piles ou batteries au lithium utilisées dans le système. Un traitement spécial peut être nécessaire. Pour plus d'informations, rendez-vous sur le site Web suivant :

www.dtsc.ca.gov/hazardouswaste/perchlorate

#### **Déclaration REACH**

Le règlement européen REACH exige que Philips Medical Systems fournisse la composition chimique des substances dites extrêmement préoccupantes (SVHC, Substances of Very High Concern) si elles

représentent un volume supérieur à 0,1 % du poids d'un produit. Les composants à base d'éléments électriques ou électroniques peuvent contenir des phtalates dépassant le seuil indiqué (par exemple, le bis(2-éthyl(hexyl)phtalate), CAS n° : 117-81-7). Philips Medical Systems n'a de cesse d'étudier sa chaîne d'approvisionnement pour identifier les composants contenant des phtalates. La liste SVHC est mise à jour régulièrement. Pour obtenir la dernière liste des produits contenant des SVHC à un niveau supérieur au seuil, reportez-vous au site Web suivant :

www.philips.com/about/sustainability/reach.page

# <span id="page-28-0"></span>**3 A propos du système**

Le système est disponible dans les configurations suivantes.

Systèmes monoplan :

- Azurion C12 et F12 : Un système monoplan monté au sol ou au plafond avec un détecteur à écran plat de 30 cm.
- Azurion F15 : Un système monoplan monté au sol avec un détecteur à écran plat de 38 cm.
- Azurion C20 et F20 : Un système monoplan monté au sol ou au plafond avec un détecteur à écran plat de 50 cm.
- Azurion C20 pour table chirurgicale : Un système monoplan monté au plafond avec un détecteur à écran plat de 50 cm et une interface pour table chirurgicale.

Tous les systèmes biplan sont équipés d'un statif frontal monté au sol et d'un statif latéral monté au plafond :

- Azurion F12/12 : Un système biplan avec un détecteur à écran plat de 30 cm sur le statif frontal et un détecteur à écran plat de 30 cm sur le statif latéral.
- Azurion F20/12 : Un système biplan avec un détecteur à écran plat de 50 cm sur le statif frontal et un détecteur à écran plat de 30 cm sur le statif latéral.
- Azurion F20/15 : Un système biplan avec un détecteur à écran plat de 50 cm sur le statif frontal et un détecteur à écran plat de 38 cm sur le statif latéral.
- Azurion F12/12 pour table chirurgicale : Un système biplan avec un détecteur à écran plat de 30 cm sur le statif frontal et un détecteur à écran plat de 30 cm sur le statif latéral, et une interface pour table chirurgicale.
- Azurion F20/12 pour table chirurgicale : Un système biplan avec un détecteur à écran plat de 50 cm sur le statif frontal et un détecteur à écran plat de 30 cm sur le statif latéral, et une interface pour table chirurgicale.
- Azurion F20/15 pour table chirurgicale : Un système biplan avec un détecteur à écran plat de 50 cm sur le statif frontal et un détecteur à écran plat de 38 cm sur le statif latéral, et une interface pour table chirurgicale.

### **REMARQUE** *Un système monoplan peut également être appelé 'M' (par exemple M20). De même, l'appellation 'B' indique qu'il s'agit d'un système biplan, comme B20/15.*

# <span id="page-29-0"></span>**3.1 Equipement de la salle d'examen**

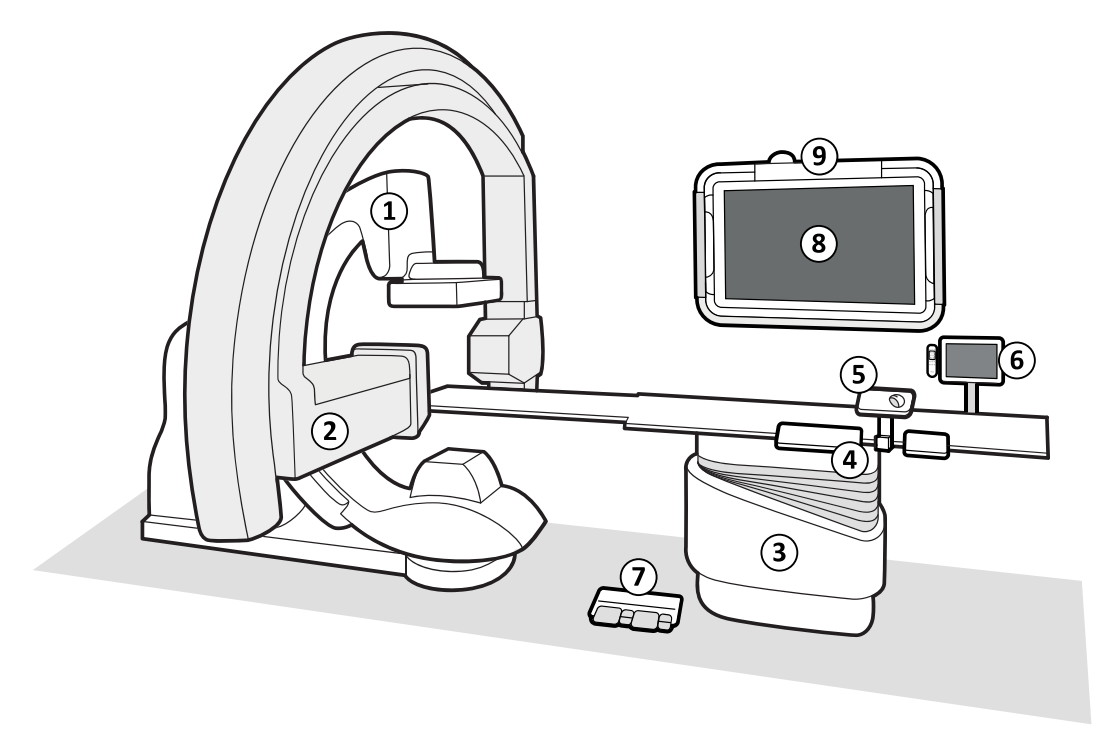

### **Figure 2** Principaux composants du système dans la salle d'examen

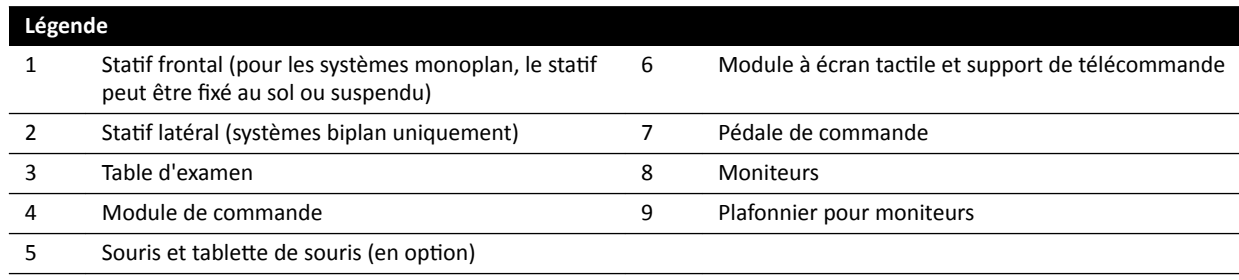

### **3.1.1 Statif**

Le statif permet de positionner le détecteur et le tube RX par rapport à la table d'examen à l'aide du module de commande.

### **Statif du système monoplan**

<span id="page-30-0"></span>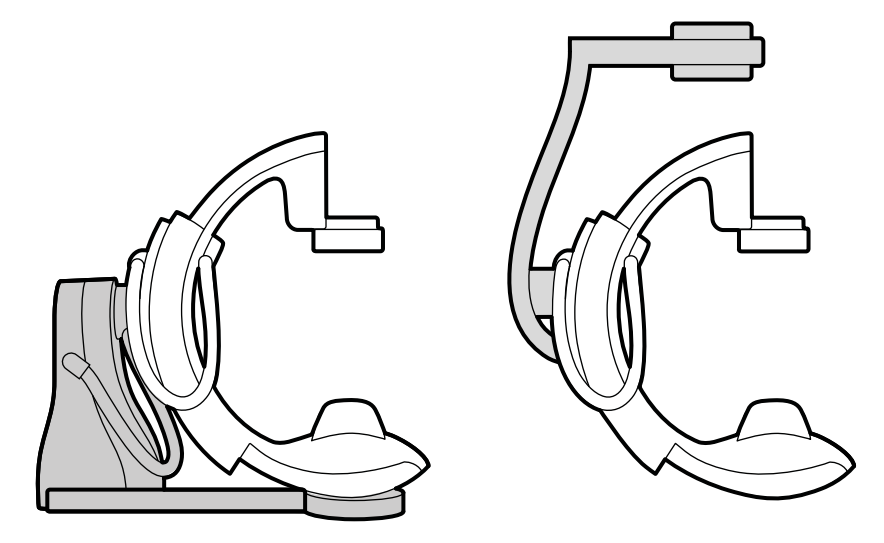

Figure 3 Statif fixé au sol (à gauche) et suspendu (à droite)

Le statif monoplan peut être fixé au sol ou suspendu.

### **Statifs biplan**

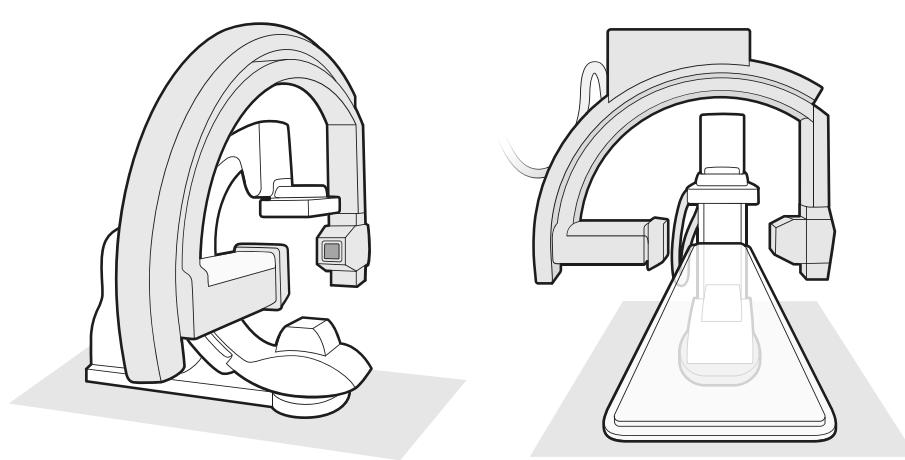

Figure 4 Deux vues du statif frontal et du statif latéral d'un système biplan

### **3.1.2 FlexVision (en option)**

Le système FlexVision est un moniteur unique ultra-haute-définition situé dans la salle d'examen.

FlexVision vous permet d'afficher et de contrôler plusieurs applications dans des fenêtres individuelles. Les applications disponibles dépendent de la configuration, mais vous pouvez personnaliser la présentation des fenêtres. Vous pouvez appliquer des présentations d'écran prédéfinies (préréglages) ou modifier la présentation en cours de procédure. Pour plus d'informations sur la sélection du préréglage à utiliser et la gestion des préréglages, reportez-vous aux sections *Sélectionner un préréglage différent pour FlexVision* (page 100) et *[Gérer les préréglages pour FlexVision depuis le](#page-236-0) module à écran tactile* (page 237).

### <span id="page-31-0"></span>**3.1.3 FlexMove (en option)**

FlexMove permet de ranger l'arceau dans une position d'attente, puis de le déplacer en position lorsque nécessaire pendant la procédure.

Si l'option FlexMove est installée, l'arceau se déplace longitudinalement et latéralement sur des rails montés au plafond. Pour plus d'informations, reportez-vous à la section *FlexMove* [\(page 64\)](#page-63-0).

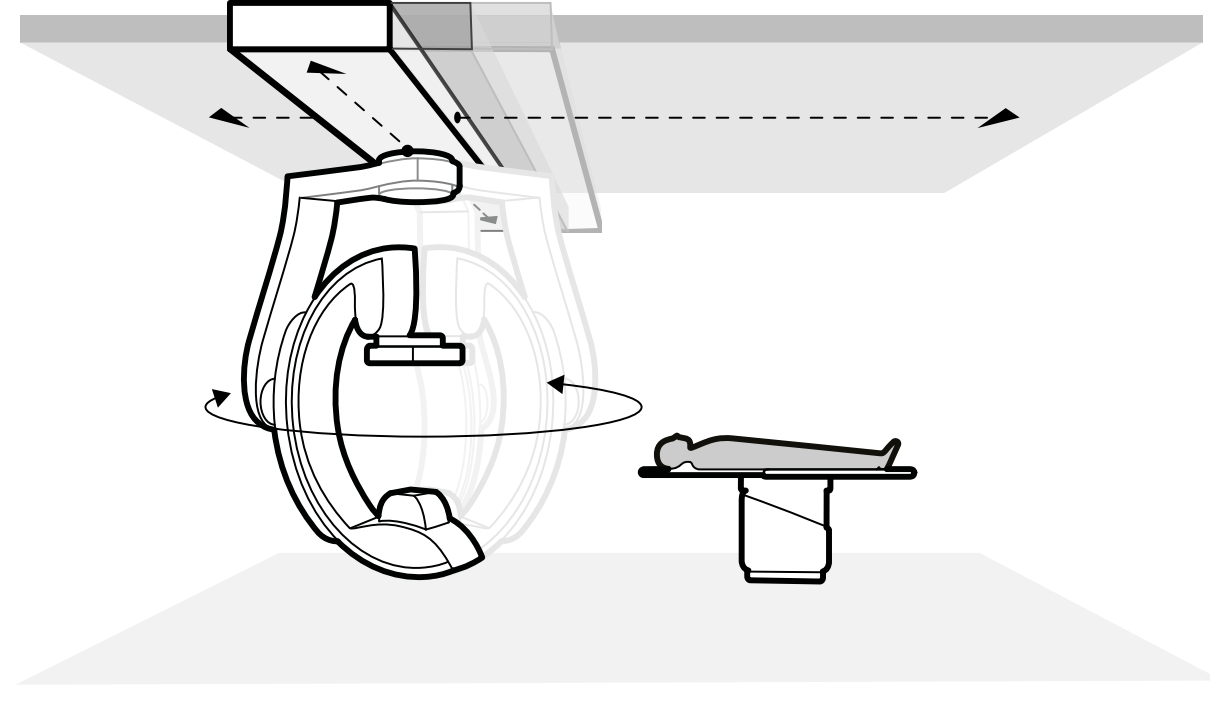

**Figure 5** Option FlexMove

### **3.1.4 Dispositif anti-collision (BodyGuard)**

Le système anti-collision BodyGuard protège le patient en réduisant la vitesse des mouvements du système en cas de détection d'un objet à une distance de sécurité donnée.

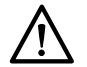

### **MISE EN GARDE**

### *En cas de collision impliquant une ƉĂrƟĞ du système, contactez l'assistance technique.*

Dans le cas où le couvercle d'un quelconque équipement serait cassé ou détaché suite à une collision, vous devez procéder comme suit :

- Terminez l'examen
- Mettez l'appareil hors tension
- Contactez l'assistance technique

BodyGuard est conçu pour éviter toute collision grave avec le patient dans le cadre d'une utilisation normale du système, lorsque le patient est allongé sur le plan d'examen et que celui-ci n'est pas pivoté de plus de 13 degrés (si le pivot en option est installé). Si le patient n'est pas allongé sur la table ou que celle-ci est pivotée de plus de 13 degrés, la fonction BodyGuard ne peut plus assurer la sécurité totale du patient pendant les mouvements de rotation et d'inclinaison. Le système BodyGuard ne permet pas d'éviter toutes les collisions. Toutefois, si une collision se produit, la force de collision est inférieure en raison de la faible vitesse de déplacement.

Le statif est doté de capteurs BodyGuard, situés aux emplacements suivants :

- Autour du détecteur
- Autour du tube à rayons X et du logement du collimateur
- Sur le bord avant du statif (en fonction du statif utilisé)

Les capteurs du système BodyGuard sont désactivés lorsque le statif effectue les mouvements suivants :

- Acquisition rotationnelle
- Acquisition rotationnelle à haute vitesse
- Suivi du bolus

Pour vous assurer que la voie est dégagée dans ces situations, une séquence d'essai est exécutée. Pour éviter toute collision, le patient doit rester immobile entre la séquence d'essai et la séquence d'acquisition, qui est exécutée à une vitesse supérieure.

Notez les informations suivantes concernant la fonction BodyGuard :

- Ne placez pas un objet solide sur le patient qui ne serait pas conducteur. Ces objets ne peuvent pas être détectés par les capteurs du système BodyGuard et entraînent un risque de collision.
- Le capteur du système BodyGuard présente un angle mort en son centre. Il est possible que les petits objets, comme le nez du patient ou un petit enfant (par exemple, un bébé de moins de 1 kg) ne soient pas détectés si le capteur est approché directement au-dessus du patient.
- Si le plan d'examen est complètement déployé vers le statif, ne l'abaissez pas et n'inclinez pas le statif (déviation crânienne), car le plan pourrait venir heurter l'intérieur du statif et coincer les doigts du patient.
- Les capteurs du système BodyGuard doivent toujours rester secs, à défaut de quoi, l'efficacité du système BodyGuard sera moindre et la vitesse réduite.
- En cas de dysfonctionnement du système de protection automatique Bodyguard, les mouvements du statif ne peuvent s'effectuer qu'à vitesse très réduite.

#### **Voyants de collision**

Les collisions impliquant le statif frontal sont détectées par détection du courant et, en fonction du statif utilisé, par détection de force. Les collisions impliquant le statif latéral sont détectées par des commandes anti-collision. Les collisions impliquant la table sont détectées par des capteurs de force pendant le mouvement en hauteur de la table.

Lorsqu'une collision est détectée, un voyant de collision s'affiche aux emplacements suivants :

- Dans la zone d'état de la fenêtre d'images radiologiques directes dans la salle d'examen.
- Dans la zone d'état de la fenêtre d'acquisition dans la salle de contrôle.

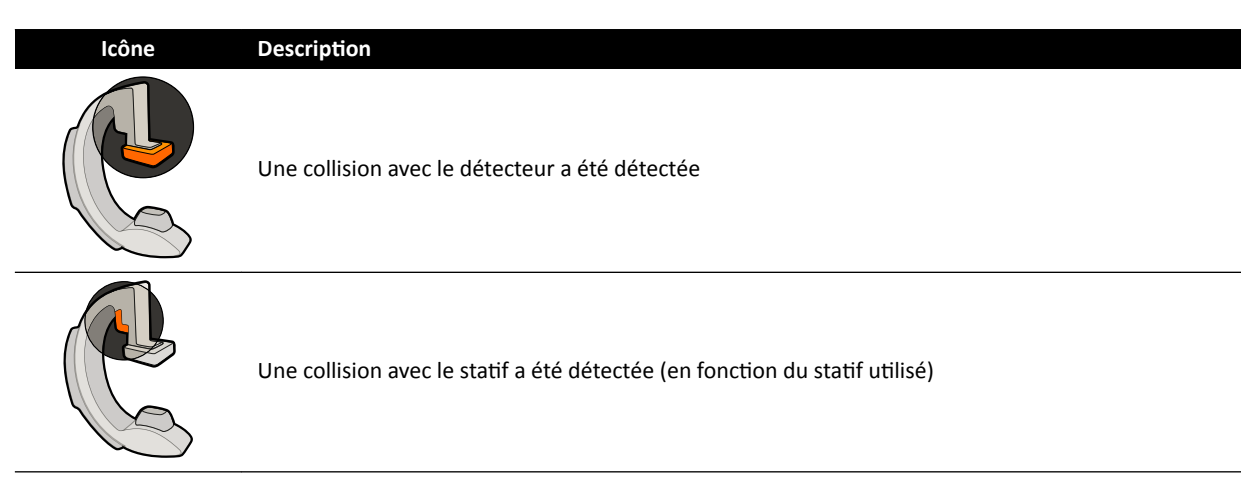

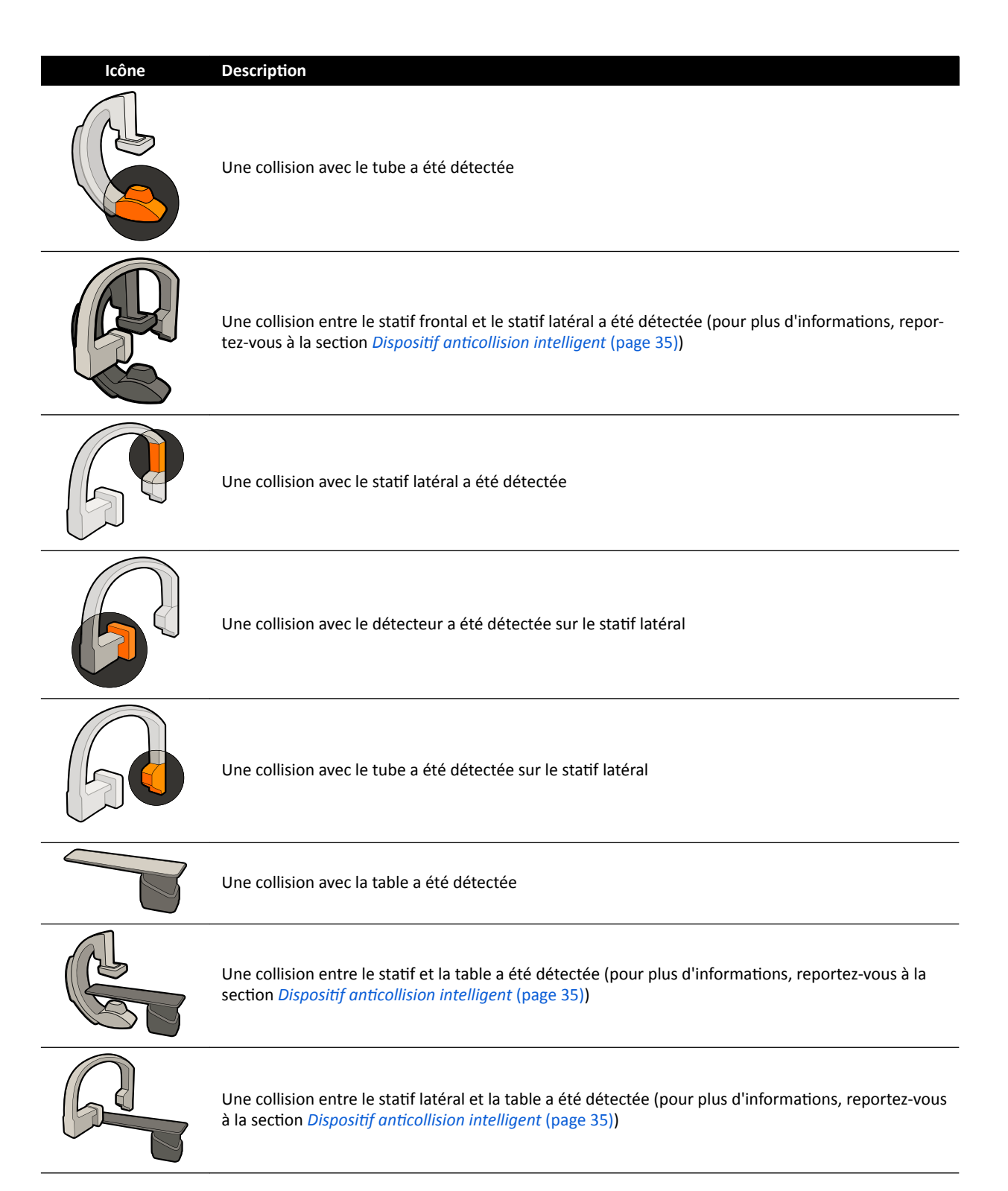

Pour plus d'informations, reportez-vous à la section Zone d'état [\(page 386\).](#page-385-0)

### **Configurations en option**

Le système peut être personnalisé de manière à ce que certains capteurs du système BodyGuard soient désactivés lorsqu'ils se trouvent sous la table pendant les mouvements de CAP. Cette fonction en option est appelée BodyGuard désactivé en dessous du plan d'examen. Lorsqu'elle est activée, le système BodyGuard ne permet pas d'éviter une collision lorsqu'une partie du patient, comme par exemple son bras, se trouve en dessous du niveau du plan d'examen. Lorsque le statif est placé côté médecin ou côté infirmière, le capteur du système BodyGuard situé sur la partie supérieure du statif n'est pas désactivé, afin d'éviter une collision avec les jambes de l'opérateur.

<span id="page-34-0"></span>La fonction en option Maintenir DFI maximale permet de maintenir le détecteur dans la position DFI maximale, afin d'éviter que celui-ci ne heurte des objets lors des mouvements de CAP. Le rappel d'une position du statif peut entraîner une collision. Si nécessaire, interrompez la fonction de rappel et positionnez manuellement le statif.

### **3.1.5** Neutralisation du dispositif anti-collision

Vous pouvez neutraliser la fonction anticollision dans les situations suivantes.

### **Fonction de neutralisation Smart BodyGuard**

Vous pouvez activer la fonction de neutralisation BodyGuard si elle bloque les mouvements motorisés du statif susceptibles d'être provoqués par la présence d'accessoires (câbles ECG, par exemple) autour du patient et du plan d'examen. Cette fonction est appelée neutralisation Smart BodyGuard. L'utilisateur doit prendre les dispositions nécessaires pour éviter toute collision avec le patient ou le matériel lorsque la fonction de neutralisation est activée.

Pour activer la fonction de neutralisation Smart BodyGuard après le blocage d'un mouvement par le système BodyGuard, relâchez le contacteur de mouvement et réactivez-le dans les 5 secondes.

Lorsque vous activez la fonction de neutralisation, un message s'affiche dans la zone d'état et un bip sonore répété se fait entendre. La vitesse de mouvement maximale pendant la neutralisation est réduite par rapport aux mouvements normaux. La fonction de neutralisation est désactivée et les mouvements normaux sont de nouveau disponibles si le mouvement demandé n'est plus limité par le capteur BodyGuard.

### REMARQUE La neutralisation Smart BodyGuard est une fonction pouvant être configurée et peut ne pas être activée sur tous les systèmes.

### **Anti-collision de hauteur de table neutralisée**

Si vous avez besoin d'effectuer une RCP, vous pouvez neutraliser le capteur de force permettant d'arrêter les mouvements d'inclinaison et de hauteur de la table.

La table est équipée d'un capteur de force qui mesure la force appliquée verticalement sur la surface de la table. En règle générale, la force mesurée dépend du poids du patient. Lors d'un mouvement motorisé, si une force de collision dépassant le seuil de sécurité est détectée, le mouvement s'arrête et est brièvement inversé.

Pour neutraliser le capteur de force, relâchez le contacteur d'inclinaison ou le contacteur de hauteur de la table, puis redéplacez le contacteur dans les 5 secondes afin de poursuivre le mouvement. Si le commutateur n'est pas actionné dans les 5 secondes qui suivent, la neutralisation est désactivée et les mouvements de la table sont interrompus.

**REMARQUE** *Aucun signal sonore n'est émis en mode Anti-collision de hauteur de table neutralisée.* 

### **3.1.6** Dispositif anticollision intelligent

Le dispositif anticollision intelligent (iCP) permet d'éviter les collisions entre le plan d'examen, le tube RX et le statif. Dans un système biplan, l'iCP empêche les collisions entre le statif frontal et le statif latéral.

Lorsque la distance séparant le plan d'examen et le statif est trop courte, une collision est évitée en interrompant les mouvements motorisés du statif (à l'exception du mouvement motorisé du détecteur).

La fonction iCP vous permet de reprendre le déplacement et de réduire la distance entre la table et le statif de façon contrôlée :

- <span id="page-35-0"></span>• Un petit mouvement est effectué lorsque la distance calculée diminue pendant le déplacement.
- Lorsque la distance calculée reste la même pendant le déplacement, le mouvement se poursuit à vitesse réduite.
- Lorsque la distance calculée augmente pendant le déplacement, le mouvement se poursuit à une vitesse normale.

Pour éviter tout risque de pincement des doigts du patient, les mouvements motorisés de la table sont interrompus à une distance d'au moins 2,5 cm entre le statif et le plan d'examen. Cette fonction s'applique aux patients dont le poids peut atteindre le poids maximal autorisé sur la table, sauf lors d'un mouvement motorisé en mode de neutralisation.

### **Dégagement entre le tube à rayons X et le plan d'examen**

La fonction iCP empêche les collisions entre le tube radiogène et le plan d'examen. Pour permettre les projections d'angles serrés, la fonction iCP n'empêche pas les déplacements du statif ou de la table lorsque le dégagement entre le tube radiogène et la partie inférieure du plan d'examen est supérieur à 2 cm (excepté pour la zone de risque de pincement des doigts à l'extrémité).

### Dégagement entre le statif et la table (XY)

La fonction iCP empêche les collisions entre le statif et la table. Vérifier qu'aucun membre du patient ne se retrouve coincé entre le statif et le plan d'examen, et que le statif ne heurte pas le plan d'examen pendant un mouvement motorisé du statif. Lorsque le statif s'éloigne de la position enregistrée, le bras en L peut tourner pendant les mouvements de rappel des positions, au risque de heurter le plan d'examen.

### Dégagement entre le statif et la conduite d'air (XY)

La fonction iCP empêche les collisions entre le statif et la conduite d'air. La position du statif (propulsion ou angle de rotation) est prise en compte.

### **3.1.7 Plan d'examen**

Le plan d'examen vous permet de positionner le patient de plusieurs façons différentes de façon à s'adapter à la procédure que vous exécutez.

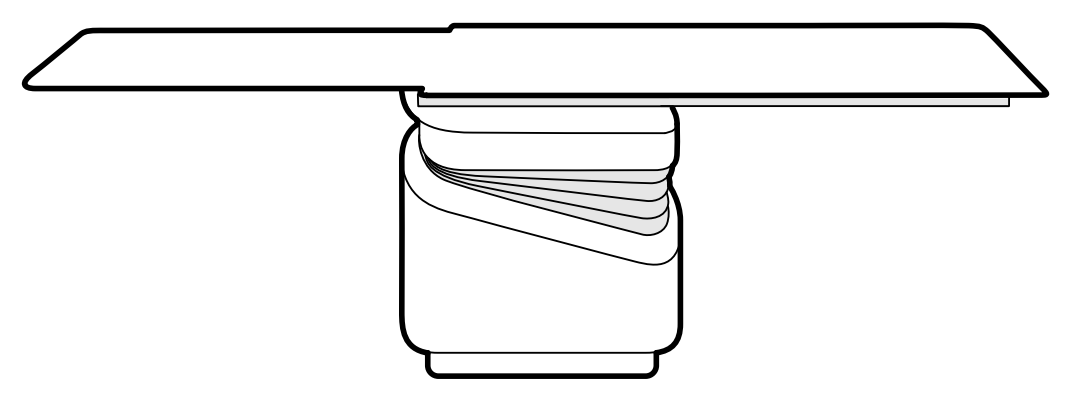

#### **Figure 6** Table d'examen

Les mouvements disponibles varient en fonction du type de table et des options configurées :

- Flottement manuel ou motorisé du plan d'examen pour les mouvements longitudinaux et latéraux
- Réglage en hauteur
- Inclinaison (lorsque la table est inclinée, les mouvements de flottement longitudinaux sont motorisés, alors que les mouvements latéraux peuvent toujours être effectués manuellement)
- Déplacement
- Pivot
- Orientation

Les mouvements de la table sont contrôlés depuis le module de commande. Il est possible que certaines de ces fonctions ne soient pas disponibles sur votre système. Pour plus d'informations, reportez-vous à la section *Positionner la table* (page 67).

Le plan d'examen est équipé d'un rail d'accessoires utilisé pour monter d'autres appareils tels que le module de commande, le module à écran tactile et les écrans de radioprotection.

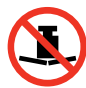

Le poids maximal autorisé sur le plan d'examen est de 275 kg. Cela inclut le poids de tous les accessoires fixés au plan d'examen.

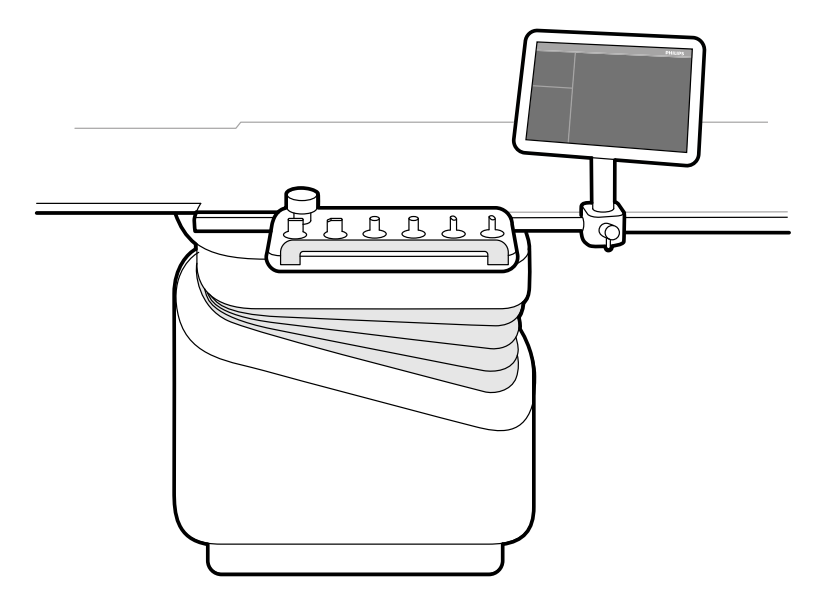

Figure 7 Module de commande et module à écran tactile sur le rail d'accessoires

### **3.1.8 Module de commande**

Le module de commande fournit les contrôles permettant de régler la position de la table et du statif, ainsi que d'exécuter certaines fonctions d'imagerie pendant l'acquisition.

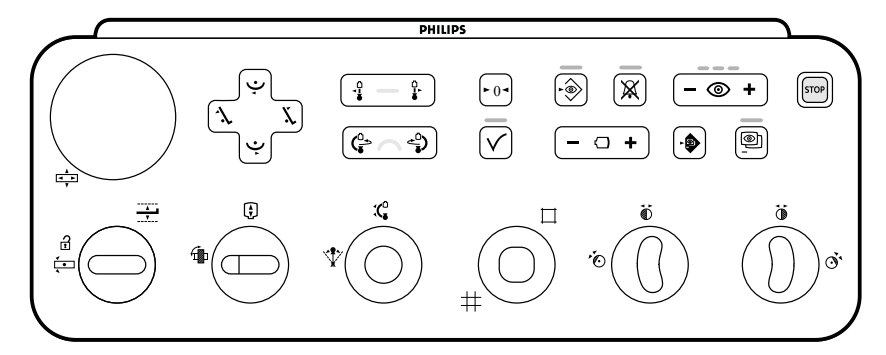

**Figure 8** Module de commande monoplan

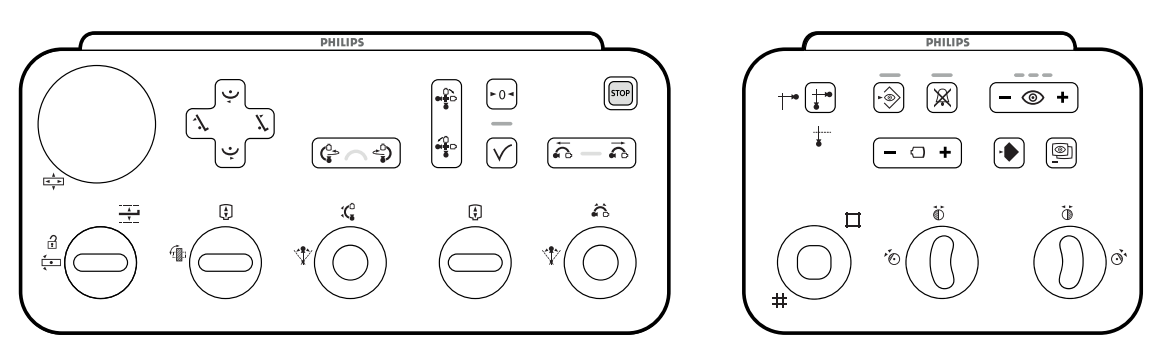

**Figure 9** Modules de commande biplan : module de commande de la géométrie (à gauche) et module de commande de l'imagerie (à droite)

Jusqu'à trois modules de commande peuvent être utilisés avec chaque système.

- Le module de commande situé du côté table de la salle d'examen peut être fixé au rail d'accessoires sur trois positions : côté médecin, côté infirmière et côté pieds.
- Le deuxième module de commande situé dans la salle d'examen peut être monté sur un socle (en option). Le socle peut être positionné côté médecin, côté infirmière, côté pieds ou côté tête de la table.
- Un troisième module de commande (en option) peut être placé dans la salle de contrôle.

Les fonctions disponibles sur le module de commande et l'agencement des commandes varient en fonction des options installées sur votre système.

Pour plus d'informations, reportez-vous à la section *[Module de commande monoplan](#page-400-0)* (page 401) ou *[Modules de commande biplan](#page-403-0)* (page 404).

# **3.1.9** Module à écran tactile

Vous pouvez utiliser le module à écran tactile pour contrôler les paramètres d'acquisition et sélectionner des images pour la vérification ou le post-traitement.

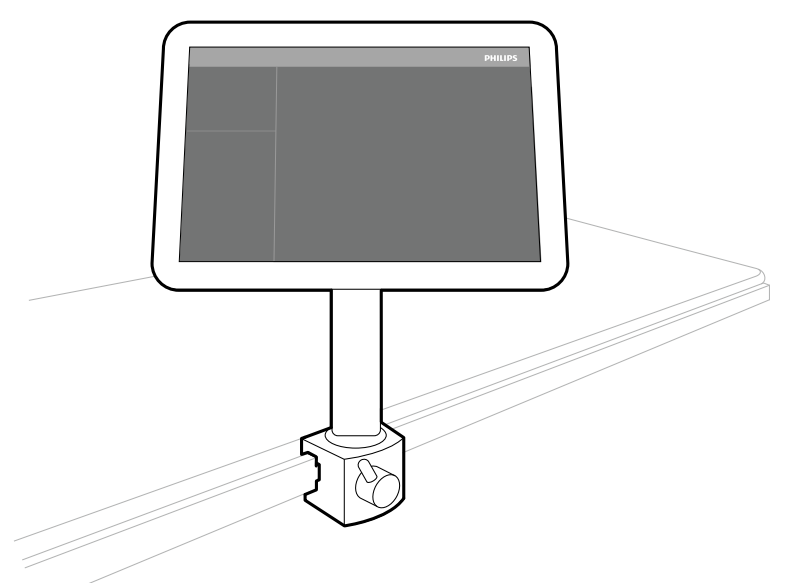

Figure 10 Module à écran tactile de la salle d'examen

Vous pouvez contrôler les fonctions du système à l'aide de l'écran tactile. Selon la procédure active ou la configuration du système, certaines fonctions peuvent ne pas être disponibles.

Jusqu'à trois modules à écran tactile peuvent être utilisés avec chaque système.

- Le module à écran tactile situé au chevet du patient dans la salle d'examen peut être fixé au rail d'accessoires dans trois positions : côté médecin, côté infirmière et côté pieds.
- Le deuxième module à écran tactile situé dans la salle d'examen peut être monté sur un socle (en option). Le socle peut être positionné côté médecin, côté infirmière, côté pieds ou côté tête de la table.
- Un troisième module à écran tactile (en option) peut être placé dans la salle de contrôle.

Si vous utilisez plusieurs modules à écran tactile, les règles suivantes s'appliquent :

- Vous pouvez utiliser différentes applications sur chaque module à écran tactile.
- Si vous utilisez la même application sur plusieurs modules à écran tactile, les modules sont entièrement liés.

Pour plus d'informations, reportez-vous à la section *Module à écran tactile* (page 384).

### **3.1.10 Configuration du moniteur**

Pour un système monoplan, au moins un moniteur de la salle d'examen affiche toujours des images directes et de référence. Pour un système biplan, il y a toujours au moins deux moniteurs. Les images en temps réel pour les canaux frontal et latéral sont toujours synchronisées et affichées côte à côte. Des moniteurs supplémentaires pour l'affichage des images de référence peuvent être configurés lors de l'installation.

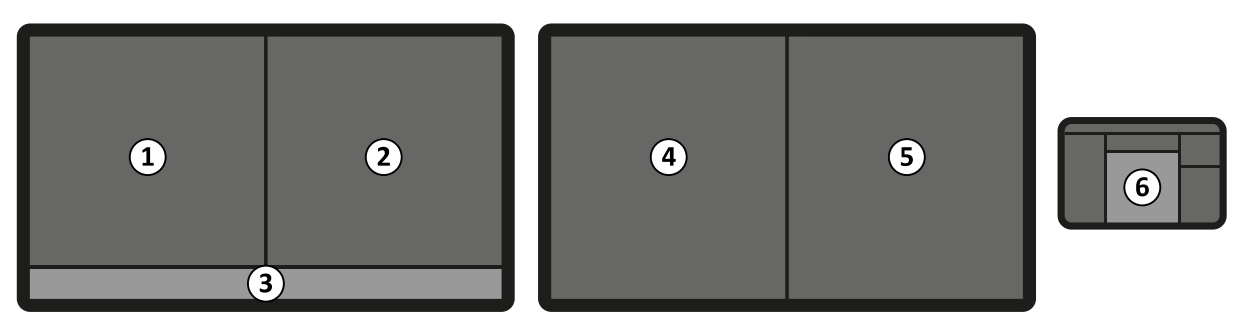

Figure 11 Disposition des moniteurs standard dans la salle d'examen

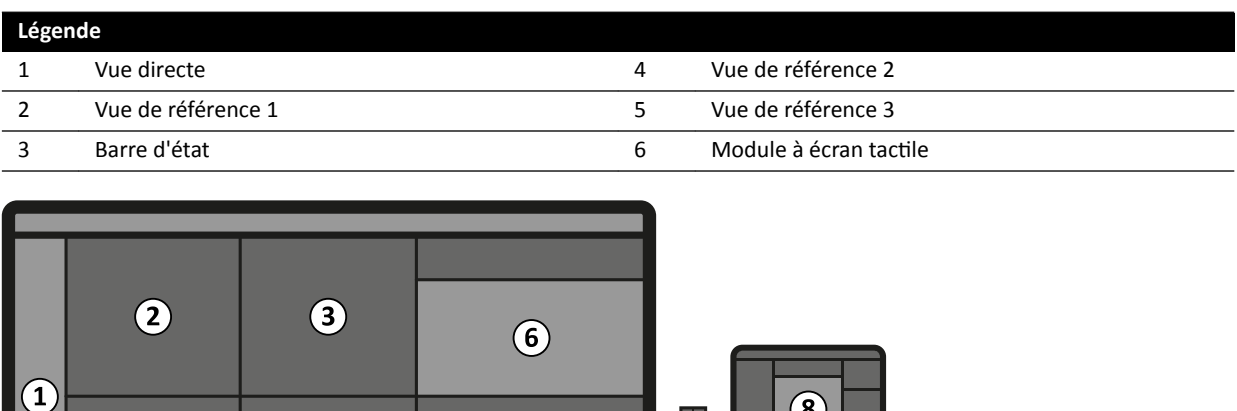

Figure 12 Disposition des moniteurs FlexVision (en option) dans la salle d'examen

 $\left( 7\right)$ 

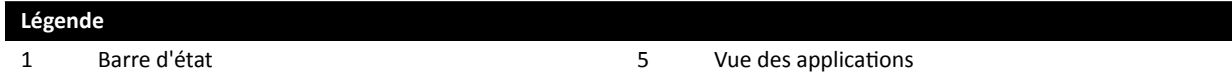

4

 $\left(5\right)$ 

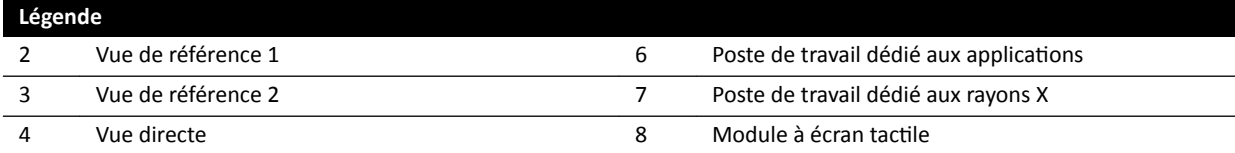

Les écrans sont montés sur un plafonnier pour moniteurs. Pour plus d'informations, reportez-vous à la section *Positionner le plafonnier pour moniteurs* (page 66).

REMARQUE Lorsqu'une source vidéo tierce n'a aucune identification du patient, l'hôpital doit disposer de procédures permettant d'évaluer les flux vidéo sur grand écran sans risque *de mélanger les données de différents patients.* 

### **Moniteurs échangeables (en option)**

L'option Moniteurs commutables vous permet de gérer jusqu'à 16 affichages dans la salle d'examen et d'afficher des vidéos et applications issues du système Azurion, ainsi que jusqu'à 11 sources vidéo provenant de systèmes auxiliaires.

Vous pouvez choisir ce qui peut être affiché sur chaque moniteur en utilisant le module à écran tactile. Pour plus d'informations, reportez-vous à la section *Utiliser des moniteurs échangeables* (page 102).

### **FlexVision (en option)**

Si l'option FlexVision est installée, les moniteurs individuels sur le plafonnier pour moniteurs sont remplacés par un seul moniteur grand format qui permet d'afficher toutes les applications.

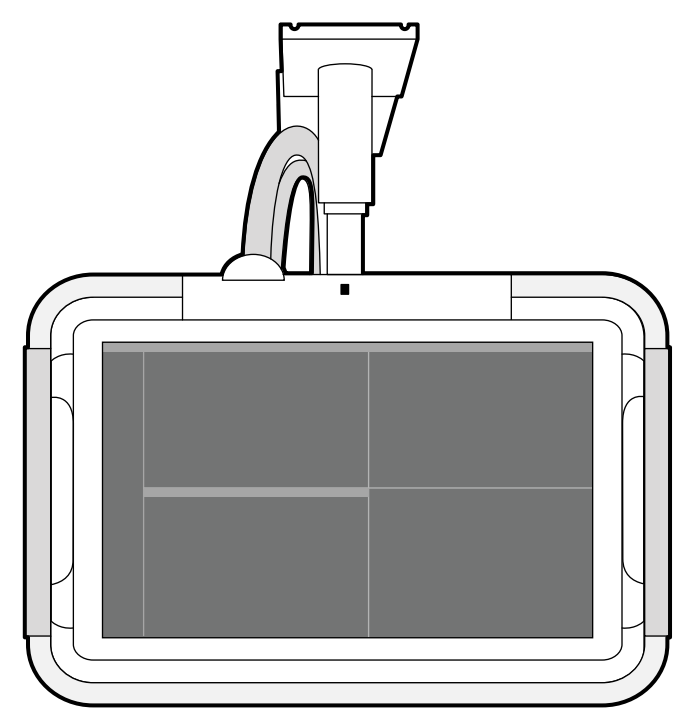

**Figure 13** Plafonnier pour moniteurs avec FlexVision

Le moniteur affiche les applications dans des fenêtres. Vous pouvez choisir les applications à afficher dans chaque fenêtre et sélectionner d'autres affichages préréglés en fonction de vos opérations. Pour plus d'informations, reportez-vous aux sections suivantes :

- *Sélectionner un préréglage différent pour FlexVision* (page 100)
- *Gérer les préréglages pour FlexVision depuis le module à écran tactile (page 237)*

### **REMARQUE** *Lorsque les sources vidéo ƟĞrcĞƐ sont trop lumineuses (par exemple, échographie), il* est possible de repositionner le flux vidéo tiers sur le grand écran.

### **3.1.11 Pédale de commande**

Vous pouvez contrôler la radioscopie et l'exposition avec la pédale de commande.

La fonction affectée à chaque commande de la pédale de commande est configurée lorsque votre système est installé.

### **Pédale de commande monoplan**

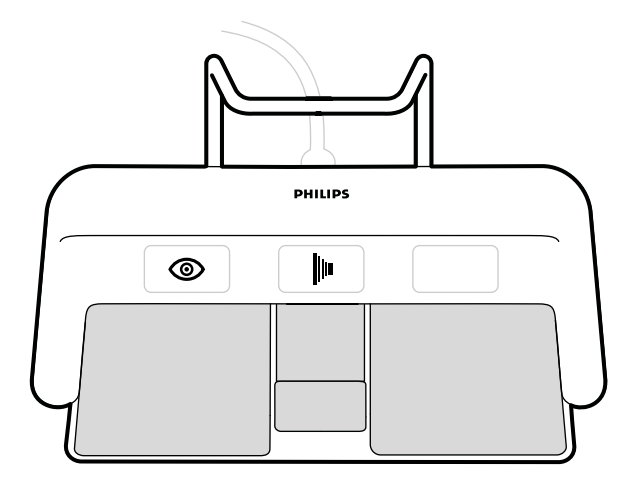

**Figure 14** Pédale de commande monoplan

Selon la configuration de votre système, trois des fonctions suivantes peuvent être attribuées à la pédale de commande monoplan.

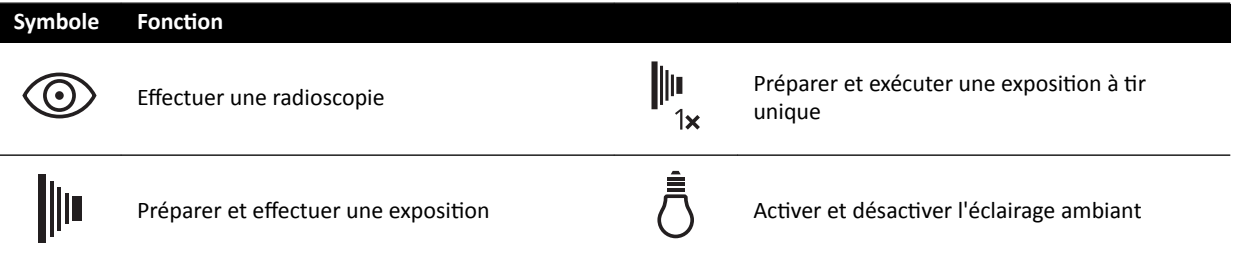

### **Pédale de commande biplan**

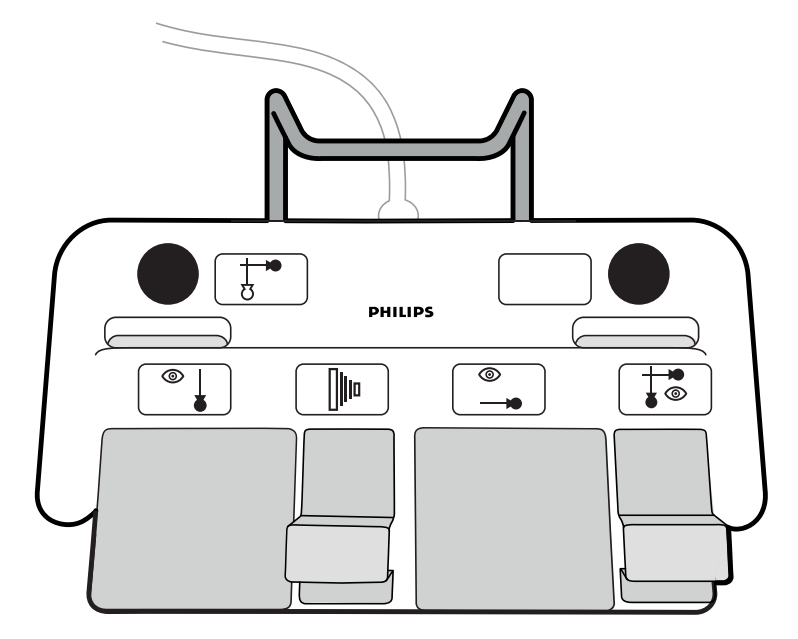

**Figure 15** Pédale de commande biplan

Selon la configuration de votre système, six des fonctions suivantes peuvent être attribuées à la pédale de commande biplan.

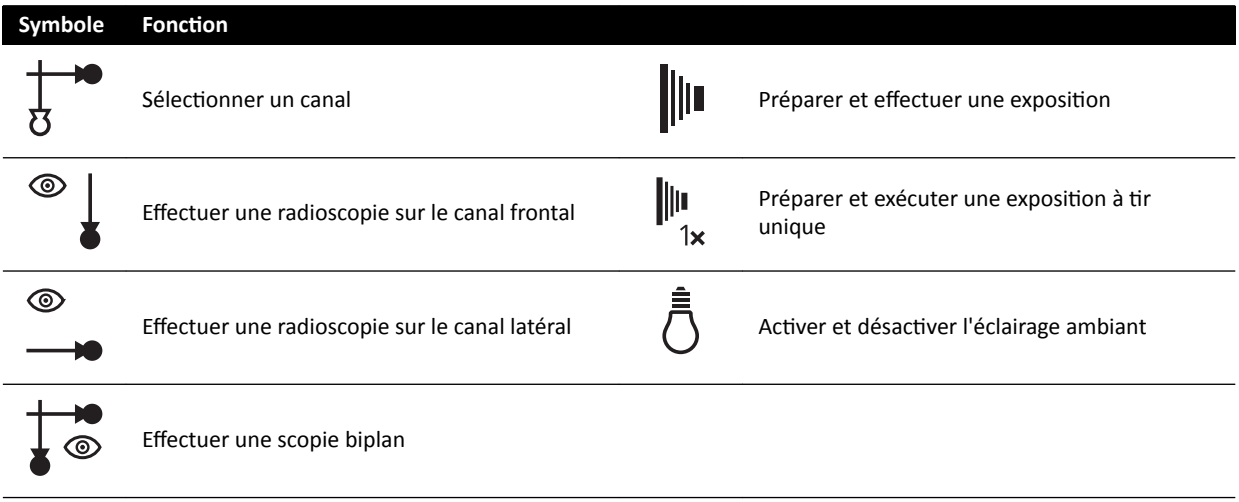

### **Pédale de commande supplémentaire**

Si une pédale de commande supplémentaire est disponible, elle offre les mêmes fonctions que la pédale de commande standard. Des rayons X peuvent être lancés à partir de l'une ou l'autre des pédales dans la salle d'examen.

### Pédale de commande sans fil (en option)

Une pédale de commande sans fil est disponible en option. Pour plus d'informations, reportez-vous à la section *Pédale de commande sans fil (en option)* (page 215).

### **3.1.12 Commandes manuelles**

Le système dispose de trois commandes manuelles, chacune contrôlant différentes fonctions.

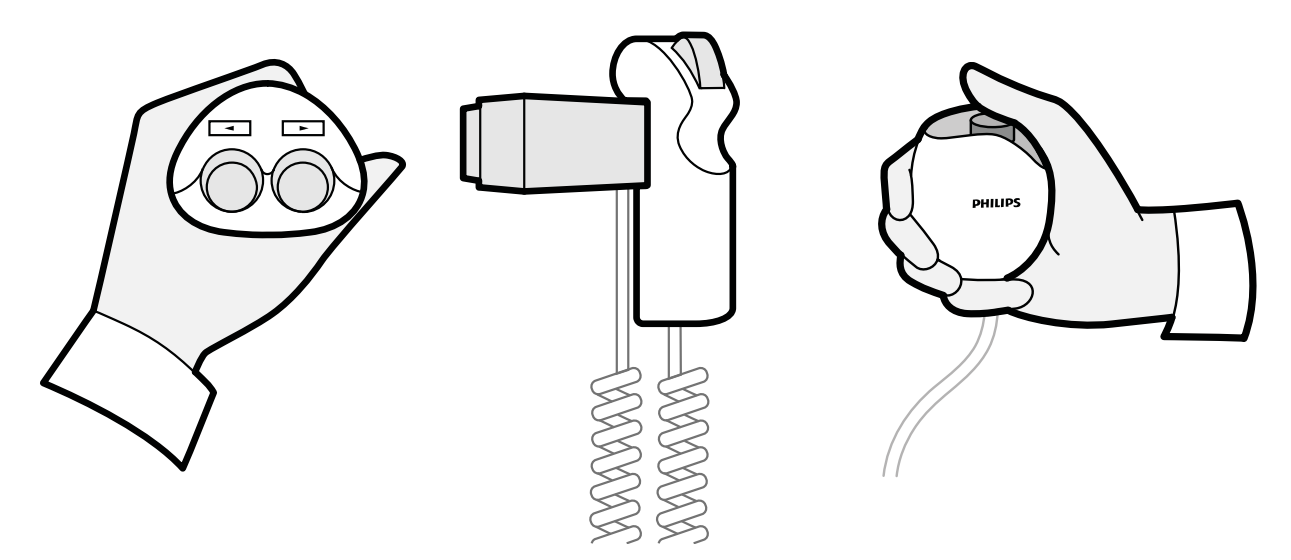

**Figure 16** Commutateur d'orientation (gauche), régulateur de vitesse (centre), commande manuelle d'exposition (droite)

### **Commutateur d'orientation**

Il est possible d'utiliser le commutateur d'orientation pour orienter la table vers le côté tête ou le côté pieds.

### **Régulateur de vitesse**

Utilisez le régulateur de vitesse pour contrôler la vitesse des mouvements longitudinaux de la table lors de l'acquisition d'images pour la reconstruction du suivi du bolus.

Le régulateur de vitesse est automatiquement activé lorsque vous sélectionnez un protocole d'irradiation pour le suivi du bolus. Vous pouvez contrôler la vitesse de la table en appuyant sur le déclencheur. Plus vous appuyez sur le déclencheur, plus la table se déplace rapidement.

### **Commande manuelle d'exposition**

Vous pouvez utiliser la commande manuelle d'exposition pour contrôler de la fonction d'exposition. La commande manuelle offre un bouton unique sur lequel appuyer en deux étapes :

- Appuyer sur le bouton de la première étape prépare le système en vue de l'exposition.
- Appuyer sur celui de la seconde phase active l'exposition.

### **3.1.13 Télécommande**

La télécommande est un dispositif portatif qui vous permet de contrôler les fonctions de visualisation sur le système.

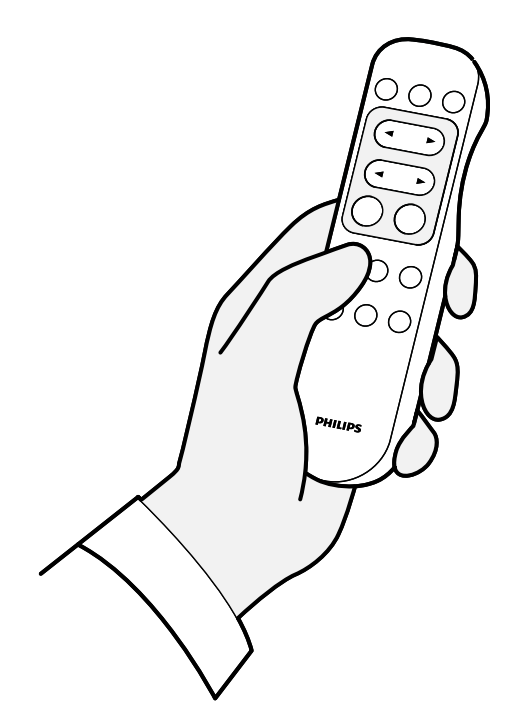

**Figure 17** Télécommande

La télécommande est disponible en deux versions différentes : standard et vasculaire. La télécommande vasculaire dispose de fonctions supplémentaires. Pour plus d'informations, reportezvous à la section *[Télécommande](#page-407-0)* (page 408).

La télécommande est un dispositif infrarouge. L'émetteur infrarouge est situé à l'avant de la télécommande. Si l'émetteur est obstrué, les signaux ne sont pas transmis. Le récepteur est situé dans le plafonnier, au-dessus des moniteurs. Un voyant situé sur le récepteur indique que la commande sélectionnée a été reçue. La télécommande fonctionne dans une housse transparente stérile.

La télécommande est alimentée par des piles. Pour plus d'informations sur le remplacement des piles, reportez-vous à la section [Remplacement des piles](#page-276-0) (page 277).

Lorsque l'appareil n'est pas en cours d'utilisation, conserver la télécommande dans le support fourni, situé sur le côté du module à écran tactile.

- **REMARQUE** *Ne pas ouvrir le bŽŠƟĞr de la télécommande (à ůΖĞxcĞƉƟŽn du couvercle du compartiment à piles). Pour toute opération de maintenance, contactez l'assistance technique. Si le boîtier est endommagé, n'utilisez pas la télécommande et contactez l'assistance technique pour le remplacer.*
- **REMARQUE** *Ne pas ƵƟůŝƐĞr la télécommande si plusieurs systèmes Azurion sont ƵƟůŝƐéƐ simultanément dans la même salle.*
- **REMARQUE** *Les signaux infrarouges émis par la télécommande peuvent perturber le fonctionnement d'autres appareils à infrarouge installés dans la pièce. Avant d'utiliser la télécommande, vérifiez qu'elle ne risque pas de perturber le fonctionnement d'un autre appareil.*

Un pointeur laser est situé à l'avant de la télécommande. Vous pouvez utiliser ce dispositif pour désigner les images sur les moniteurs. L'utilisation d'une housse stérile altère la netteté de la tache produite par le pointeur sur les écrans.

### **REMARQUE** *Ne dirigez pas le faisceau laser vers les yeux d'autres personnes, car il existe un risque de blessures.*

### **3.1.14** Souris et tablette de souris (en option)

Une souris est disponible en option dans la salle d'examen afin de faciliter le fonctionnement du système. Utilisez la souris sur une tablette de souris montée sur le rail d'accessoires de la table.

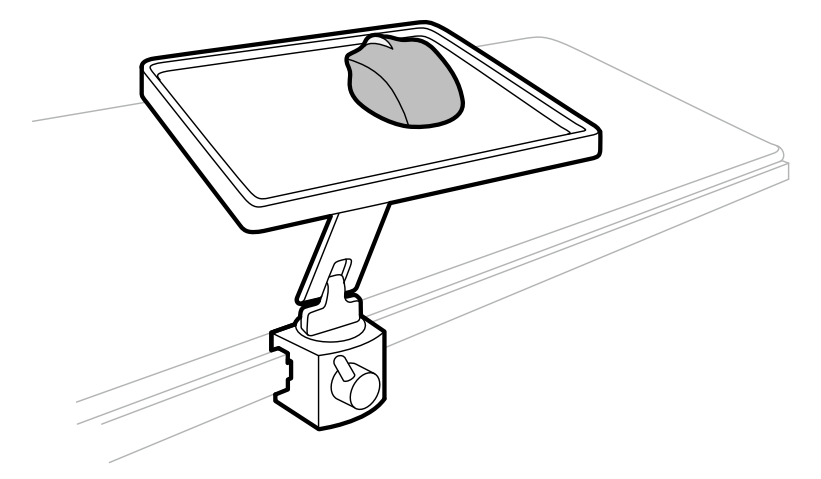

Figure 18 Souris et tablette de souris (en option)

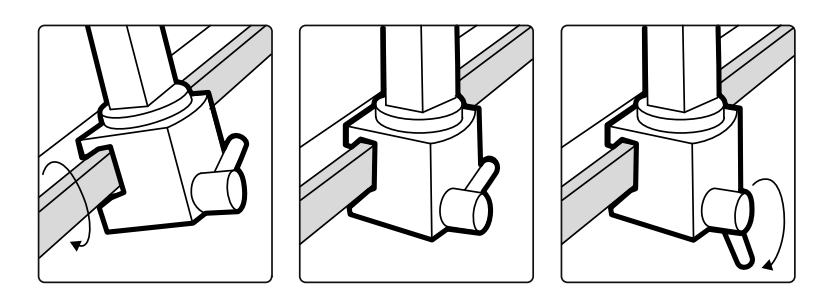

Figure 19 Fixer la tablette de la souris au rail d'accessoires

### **3.1.15 Champs stériles**

Des champs stériles sont disponibles pour la table, le statif et le module à écran tactile. Nous vous recommandons d'utiliser les champs stériles afin d'éviter de contaminer le système et maintenir un environnement stérile. Il incombe à l'établissement de fournir et de mettre en place les champs stériles en cas de besoin.

# **3.2 Equipement de la salle de contrôle**

La salle de contrôle comporte généralement deux moniteurs qui affichent la fenêtre d'acquisition et la fenêtre d'examen.

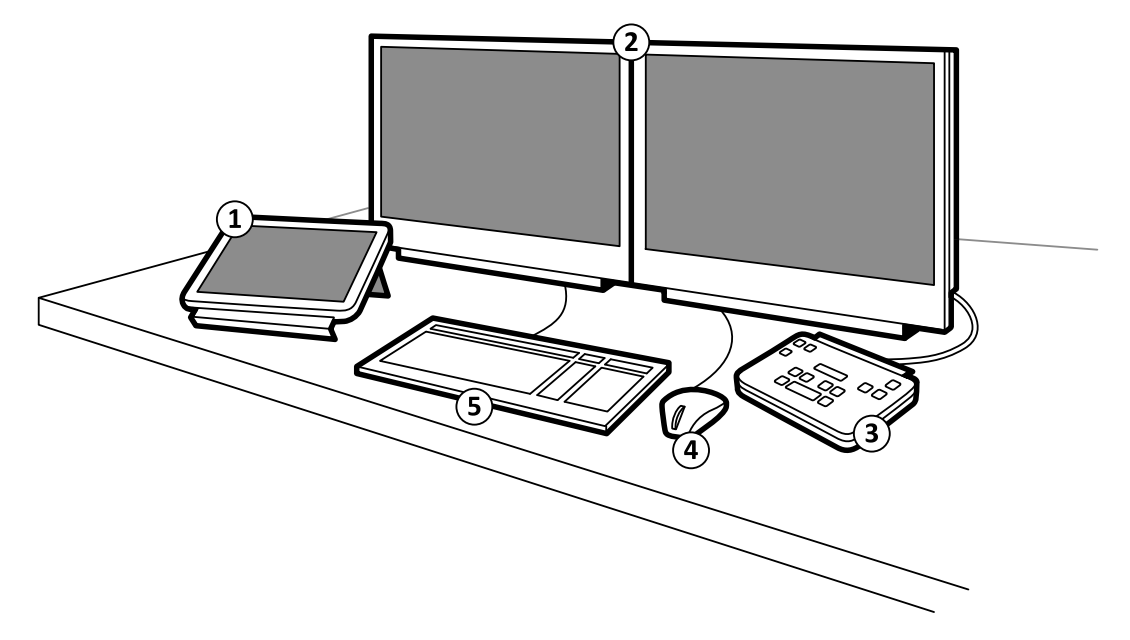

**Figure 20** Equipement de la salle de contrôle

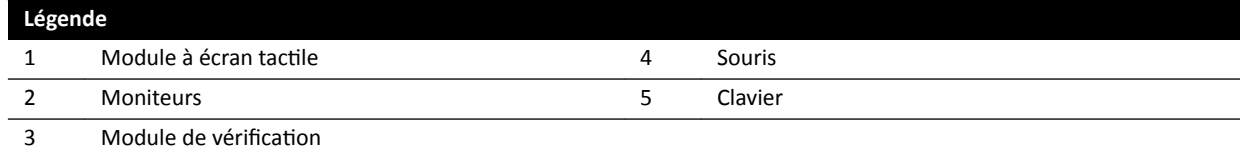

La fenêtre d'acquisition affiche les images radiologiques directes, et est utilisée pour modifier les paramètres de la procédure, ainsi que pour planifier des procédures. Lorsqu'aucune acquisition n'est en cours, vous pouvez utiliser ce moniteur pour effectuer d'autres tâches telles que la vérification des images et le post-traitement.

La fenêtre d'examen vous permet de travailler avec les études et séries de n'importe quel patient. Lorsqu'une acquisition est en cours d'exécution dans la salle d'examen, vous pouvez utiliser la fenêtre d'examen de la salle de contrôle pour travailler en parallèle et effectuer des tâches telles que la vérification et le post-traitement pour tout type d'étude, y compris les études et séries qui ne se rapportent pas au patient actuel. Pour plus d'informations, reportez-vous à la section *[Travail en](#page-124-0) [parallèle instantané](#page-124-0)* (page 125).

La salle de contrôle peut également contenir des appareils et systèmes WorkSpots supplémentaires :

- Module à écran tactile
- Module de vérification
- FlexSpot (en option)
- FlexSpot supplémentaire (en option)
- Moniteurs asservis (jusqu'à un maximum de trois)

### **3.2.1 Module de vérification**

Le module de vérification se trouve dans la salle de contrôle et fournit des commandes pour la visualisation des images dans la fenêtre d'acquisition.

Il est également possible d'effectuer certaines fonctions générales en utilisant le module de vérification, comme par exemple la mise sous/hors tension du système, la désactivation des rayonnements, la désactivation des mouvements de géométrie et la réinitialisation de l'avertisseur de radioscopie.

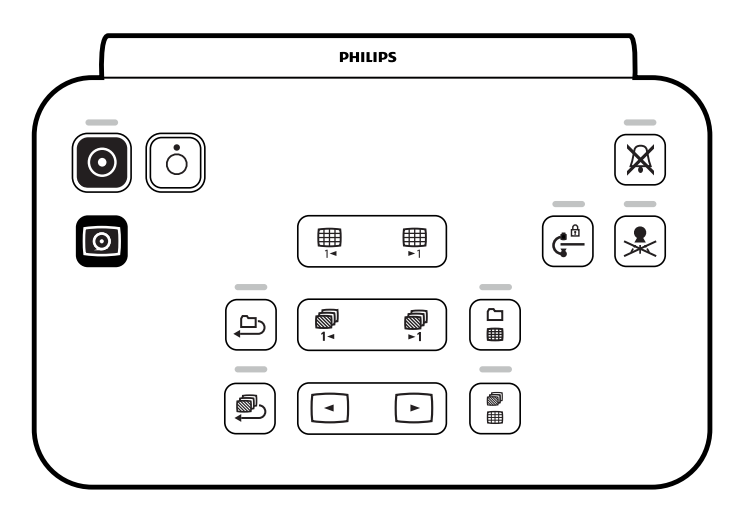

Figure 21 Module de vérification

Pour plus d'informations, reportez-vous à la section *Module de vérification* (page 406).

# **3.2.2 Module à écran tactile**

Un module à écran tactile en option peut être installé dans la salle de contrôle.

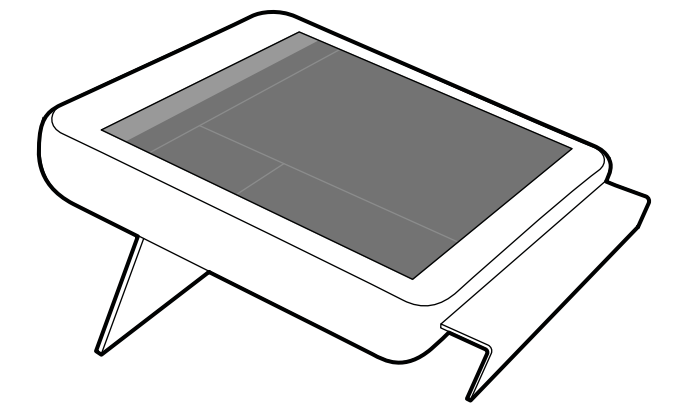

Figure 22 Module à écran tactile dans la salle de contrôle

Vous pouvez contrôler les fonctions du système à l'aide de l'écran tactile. Selon la procédure active ou la configuration du système, certaines fonctions peuvent ne pas être disponibles.

Jusqu'à trois modules à écran tactile peuvent être utilisés avec chaque système.

- Le module à écran tactile situé au chevet du patient dans la salle d'examen peut être fixé au rail d'accessoires dans trois positions : côté médecin, côté infirmière et côté pieds.
- Le deuxième module à écran tactile situé dans la salle d'examen peut être monté sur un socle (en option). Le socle peut être positionné côté médecin, côté infirmière, côté pieds ou côté tête de la table.
- Un troisième module à écran tactile (en option) peut être placé dans la salle de contrôle.

Si vous utilisez plusieurs modules à écran tactile, les règles suivantes s'appliquent :

- Vous pouvez utiliser différentes applications sur chaque module à écran tactile.
- Si vous utilisez la même application sur plusieurs modules à écran tactile, les modules sont entièrement liés.

Pour plus d'informations, reportez-vous à la section *Module à écran tactile* (page 384).

# **3.2.3 FlexSpot (en option)**

Si l'option FlexSpot est installé, les moniteurs de la salle de contrôle sont remplacés par un maximum de deux grands moniteurs à écran large (appelés moniteurs principal et secondaire) capables d'afficher différentes applications.

Pour plus d'informations, reportez-vous à la section *FlexSpot (en option)* (page 380).

# **3.2.4 FlexSpot supplémentaire (en option)**

FlexSpot supplémentaire est une extension de l'option FlexSpot, qui se compose d'un autre moniteur à écran large, d'une souris et d'un clavier, et est située dans la salle de contrôle ou la salle d'examen.

L'interface est identique à FlexSpot, sauf dans les cas suivants :

- Un seul examen peut être affiché à la fois.
- Dans la barre de menu, seul le sélecteur d'application et les icônes de verrouillage du clavier sont disponibles.
- La zone d'état peut être masquée pour agrandir la fenêtre principale.

# **4 Démarrer et arrêter le système**

Cette section fournit des informations sur le démarrage et l'arrêt du système dans le cadre d'une utilisation normale.

Pour plus d'informations sur l'arrêt du système en cas d'urgence, reportez-vous à la section *[Arrêt](#page-19-0) d'urgence* [\(page 20\)](#page-19-0).

# **4.1 Démarrer le système**

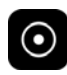

1 Sur le module de vérification, appuyez sur le bouton **Power On (Allumer)** et maintenez-le enfoncé pendant 2 secondes.

### **REMARQUE** *Evitez ĚΖƵƟůŝƐĞr une quelconque commande lorsque le système est en cours de démarrage car cela pourrait gêner la procédure de démarrage.*

**2** Relâchez le bouton lorsque le voyant commence à clignoter.

Le voyant reste allumé en continu lorsque le processus de démarrage est terminé.

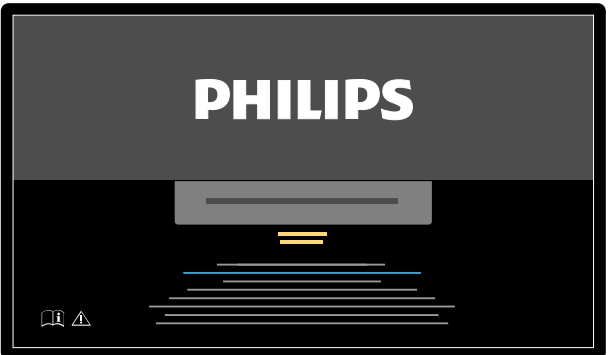

**Figure 23** Ecran de démarrage du système

L'ensemble des fonctionnalités du système ne sont disponibles que 5 minutes après la mise sous tension.

- **3** Si votre planning de travail inclut des tâches effectuées sur une station de travail séparée, mettez-la sous tension et ouvrez une session pour éviter un retard lors de la procédure.
- **4** Lorsque l'écran de connexion apparaît, saisissez votre nom d'utilisateur et votre mot de passe, puis sélectionnez Se connecter ou appuyez sur Entrée.

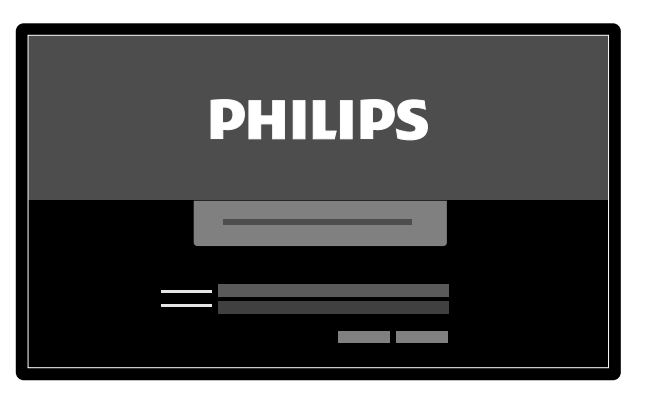

**Figure 24** Fenêtre de connexion

Si le mot de passe a expiré, une boîte de dialogue vous permettant de le modifier s'affiche. Vous êtes invité à saisir le mot de passe existant et à définir un nouveau mot de passe.

### **4.1.1 Accéder au système en cas d'urgence**

En fonction de sa configuration, vous pouvez accéder au système sans ouvrir de session en cas d'urgence.

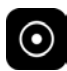

**1** Si le système n'est pas sous tension, appuyez sur le bouton **Power On (Allumer)** du module de vérification et maintenez-le enfoncé jusqu'à ce que le voyant cesse de clignoter.

**2** Sur l'écran de connexion, cliquez sur **Emergency (Urgence)**.

Le système est disponible en mode d'accès d'urgence. Ce mode vous permet d'effectuer une procédure d'urgence, mais dispose de fonctions limitées.

Pour plus d'informations sur la configuration du système pour permettre l'accès d'urgence, reportezvous à la section *Gérer des utilisateurs et se connecter au système* (page 250).

### **4.1.2** Mettre sous tension uniquement les moniteurs (en option)

Cette option vous permet d'utiliser les moniteurs sans mettre le système de radiologie sous tension. Vous pouvez alors visualiser des images ou effectuer une procédure qui n'implique pas le système, comme par exemple une échographie.

Cette option est disponible si votre système est équipé de l'option FlexVision ou FlexSpot, ainsi que de l'option Moniteurs commutables.

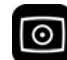

Appuyez sur **Video Only (Vidéo seulement)** sur le module de vérification pendant au moins 2 secondes.

Les moniteurs sont activés et la souris est disponible pour configurer la présentation d'écran.

# **4.2 Redémarrer le système**

**REMARQUE** Si le contrôle du système commence à dévier de son comportement attendu, *redémarrez le système.*

Il existe deux méthodes pour redémarrer le système.

- Redémarrage à chaud : utilisez cette méthode lorsque vous essayez de résoudre un problème lié au logiciel du système. Il s'agit de la méthode standard de redémarrage du système.
- Redémarrage à froid : utilisez cette méthode lorsque vous essayez de résoudre un problème lié au matériel du système.

Nous vous recommandons d'effectuer un redémarrage à froid du système tous les jours. Lors d'un redémarrage à froid, les données importantes sont sauvegardées, ce qui facilite la maintenance à distance.

Si vous arrêtez le système à l'aide du bouton **STOP (ARRETER)** d'urgence, vous devez redémarrer le système avant de pouvoir l'utiliser à nouveau. Pour plus d'informations, reportez-vous à la section *[Arrêt](#page-19-0) d'urgence* [\(page 20\)](#page-19-0).

- Pour effectuer un redémarrage à chaud, procédez comme suit :
	- **a** Sur le module de vérification, appuyez sur le bouton **Power On (Allumer)** et maintenez-le enfoncé.
	- **b** Relâchez le bouton lorsque le voyant commence à clignoter.

 $\odot$ 

Après un redémarrage à chaud, il faut 90 secondes au système pour être entièrement fonctionnel. La radioscopie est possible après 60 secondes.

- Pour effectuer un redémarrage à froid, procédez comme suit :
	- **a** Sur le module de vérification, appuyez sur le bouton **Power Off (Eteindre)** et maintenez-le enfoncé.
	- **b** Relâchez le bouton lorsque le voyant commence à clignoter.
	- **c** Une fois que le système est complètement éteint, patientez 10 secondes.
	- **d** Sur le module de vérification, appuyez sur le bouton **Power On (Allumer)** et maintenez-le enfoncé.

### **REMARQUE** *NΖƵƟůŝƐĞnj aucune commande lorsque le système est en cours de démarrage, car cela pourrait gêner la procédure de démarrage.*

Un redémarrage à froid du système prend 6 minutes à partir du lancement du redémarrage à froid jusqu'à ce que toutes les fonctionnalités du système soient disponibles.

# **4.3 Panne d'électricité**

En cas de panne d'électricité, le système se comporte comme suit :

- Toutes les données relatives au patient et au système sont enregistrées.
- Tous les mouvements mécaniques non équilibrés sont bloqués.

Pendant l'utilisation du système d'alimentation électrique de secours de l'hôpital, le système fonctionne de manière à économiser l'énergie. Les fonctions fortement consommatrices sont désactivées. La radioscopie à faible charge reste possible, ainsi que les fonctions de positionnement du patient et du faisceau. Cela permet de s'assurer qu'il est toujours possible de libérer le patient du système.

### **REMARQUE** *La dernière séquence acquise peut éventuellement être perdue si la panne d'électricité se produit pendant l'acquisition ou très peu de temps après l'acquisition de la séquence.*

Une option permet d'alimenter le système avec un dispositif d'alimentation sans interruption. Contacter le service d'assistance technique pour plus d'informations.

# **4.3.1 Dispositif d'alimentation sans interruption (en option)**

Le système fonctionne sur l'alimentation secteur de l'hôpital. La stabilité de l'alimentation secteur peut varier au fil du temps et être parfois interrompue.

Lorsque l'alimentation électrique est interrompue, le système s'arrête. Si cet incident se produit pendant une procédure clinique, procéder de l'une des façons suivantes :

- Transporter le patient vers un autre système pour poursuivre la procédure.
- Patienter jusqu'à ce que l'alimentation secteur de l'hôpital soit rétablie, puis redémarrer le système pour poursuivre la procédure.

Pour limiter l'impact d'une interruption de l'alimentation électrique, l'hôpital peut placer un dispositif d'alimentation sans interruption entre l'alimentation secteur de l'hôpital et le système. Un dispositif d'alimentation sans interruption vous permet d'annuler ou d'effectuer en toute sécurité une procédure en cours, si cela est possible. Lorsque l'alimentation secteur de l'hôpital est interrompue ou rétablie, le système n'a pas besoin d'être redémarré et les procédures en cours ne sont pas interrompues.

Les deux types de dispositifs d'alimentation sans interruption suivants sont disponibles :

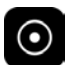

- Un dispositif complet d'alimentation sans interruption, qui permet au système de fonctionner avec toutes ses fonctionnalités pendant au moins 15 minutes.
- Un dispositif d'alimentation sans interruption à faible charge, qui permet au système de poursuivre la radioscopie à faible dose pendant au moins 15 minutes. L'exposition est impossible et la qualité de l'image est réduite.

Un dispositif d'alimentation sans interruption interne est également disponible en option. Il permet au système d'effectuer un arrêt contrôlé si la source d'alimentation secteur de l'hôpital est interrompue. Toutes les données sont sauvegardées pendant la procédure d'arrêt.

Pour plus d'informations, contactez l'assistance technique.

# **4.4 Redémarrage après un arrêt d'urgence**

Suite à une situation d'arrêt d'urgence, le système passe en mode d'arrêt d'urgence.

Ce mode est indiqué par un témoin lumineux clignotant au-dessus du bouton **Power On (Allumer)**, dans le module de visualisation.

Pour redémarrer le système après une situation d'arrêt d'urgence, suivre la procédure ci-dessous.

**1** Lorsque le voyant situé au-dessus du bouton **Power On (Allumer)** s'arrête de clignoter, appuyez dessus et maintenez-le enfoncé **Power On (Allumer)** pendant plus de 2 secondes.

**REMARQUE** *Si le système est alimenté par un dispositif d'alimentation sans interruption, lire le manuel d'utilisation de ce dernier pour savoir comment restaurer le dispositif*  $d$ 'alimentation sans interruption après une situation d'arrêt d'urgence. Lorsque le *ĚŝƐƉŽƐŝƟĨ ĚΖĂůŝmĞnƚĂƟŽn sans ŝnƚĞrrƵƉƟŽn ĨŽncƟŽnnĞ encore, il mĞƩrĂ le système sous tension. Lorsque le voyant situé au-dessus du bouton Power On (Allumer) est allumé, vous pouvez rĞmĞƩrĞ le système sous tension en appuyant sur le bouton Power On (Allumer) pendant plus de 2 secondes.*

# **4.5 Arrêter le système**

Mettre le système hors tension vous déconnecte automatiquement. Vous pouvez également fermer la session sans éteindre le système, et le laisser disponible pour l'utilisateur suivant.

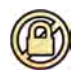

 $\odot$ 

Pour fermer votre session, sélectionnez **System (Système)** dans la barre de menus de la fenêtre d'examen, puis sélectionnez Log Off (Déconnecter).

Pour mettre le système hors tension, appuyez sur **Power Off (Eteindre)** sur le module de visualisation pendant 3 secondes.

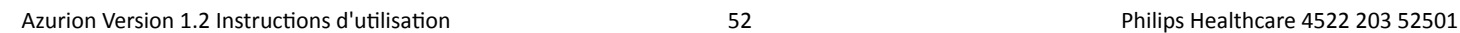

# <span id="page-52-0"></span>**5 Préparer une étude de patient**

Vous pouvez planifier et préparer une étude de patient en amont d'une procédure. Vous pouvez sélectionner, modifier et démarrer l'étude depuis la base de données patient.

# **5.1 Base de données patient**

Lorsque vous ouvrez la base de données patient, le système récupère automatiquement une liste des études planifiées à partir de la base de données du système.

S'il a été configuré pour, le système peut également récupérer une liste des études programmées à partir de la liste de travail de l'hôpital.

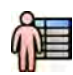

Pour ouvrir la base de données patient, cliquez sur le sélecteur de patient dans l'angle supérieur gauche de la fenêtre d'acquisition ou d'examen.

| ———            | --     |                    |                  |   | <del>.</del> | R      |
|----------------|--------|--------------------|------------------|---|--------------|--------|
|                | lΠ     |                    | -<br>— 1         |   |              |        |
|                |        | ▣                  |                  |   |              |        |
|                | O      | $\Box$<br>$\Box$   |                  |   |              |        |
| 1              | oЛ     | $\Box$             |                  |   |              |        |
|                |        | $\Box$             |                  |   |              |        |
|                | $\Box$ | $\Box$             |                  |   |              | 2      |
|                |        | $\Box$<br>$\Box$   |                  |   |              |        |
|                |        | $\Box$             |                  |   |              |        |
| . <del>.</del> |        | $\Box$             |                  |   |              |        |
|                | $\Box$ |                    |                  |   |              |        |
|                | N<br>П |                    |                  |   |              |        |
|                |        | <u> 2000 - 200</u> |                  | . |              | ______ |
|                | $\Box$ | <del>.</del>       | ________________ |   |              | ---    |
|                |        |                    | ╍                |   |              |        |
|                |        |                    |                  |   |              |        |
|                |        |                    |                  |   |              |        |
|                |        |                    |                  |   |              |        |
|                |        |                    |                  |   |              |        |
|                |        |                    |                  |   |              | 3      |
|                |        |                    |                  |   |              |        |
|                |        |                    |                  |   |              |        |
|                |        |                    |                  |   |              |        |
|                |        |                    |                  |   |              |        |
|                |        |                    |                  |   |              |        |
|                |        |                    |                  |   |              |        |

Figure 25 Base de données patient

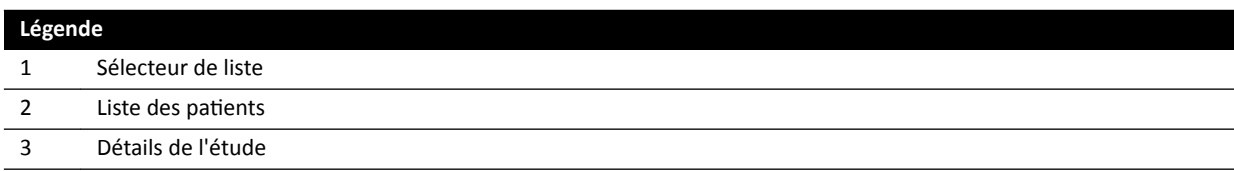

Utilisez le sélecteur pour filtrer la liste des études affichées dans la liste des patients.

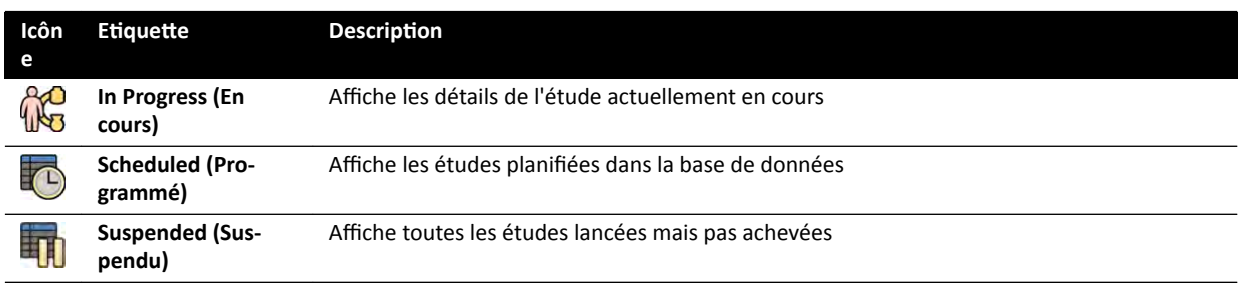

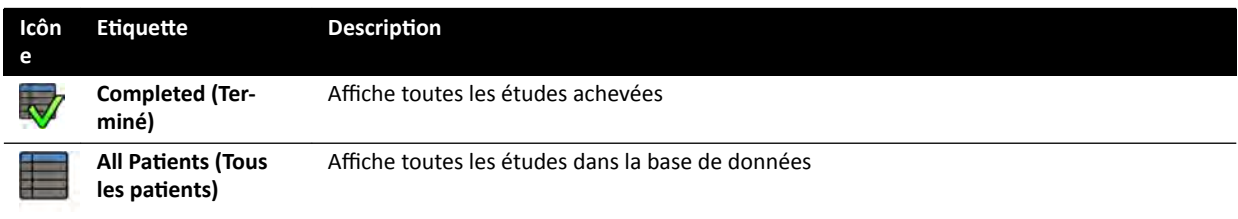

Vous pouvez trier la liste des patients pour faciliter la recherche des études.

- Cliquer sur l'en-tête de chaque colonne trie la colonne par ordre croissant.
- Cliquer à nouveau sur l'en-tête trie la colonne par ordre décroissant. Une flèche dans l'en-tête de colonne indique qu'une colonne est triée et dans quel ordre elle l'est (croissant ou décroissant).

Vous pouvez modifier l'ordre d'affichage des colonnes en faisant glisser un titre de colonne vers un nouvel emplacement.

Vous pouvez également afficher ou masquer les colonnes en cliquant avec le bouton droit de la souris sur n'importe quel en-tête de colonne et en sélectionnant les colonnes à afficher ou masquer.

Si vous sélectionnez **All Patients (Tous les patients)**, l'état de chaque étude est affiché à l'aide d'icônes.

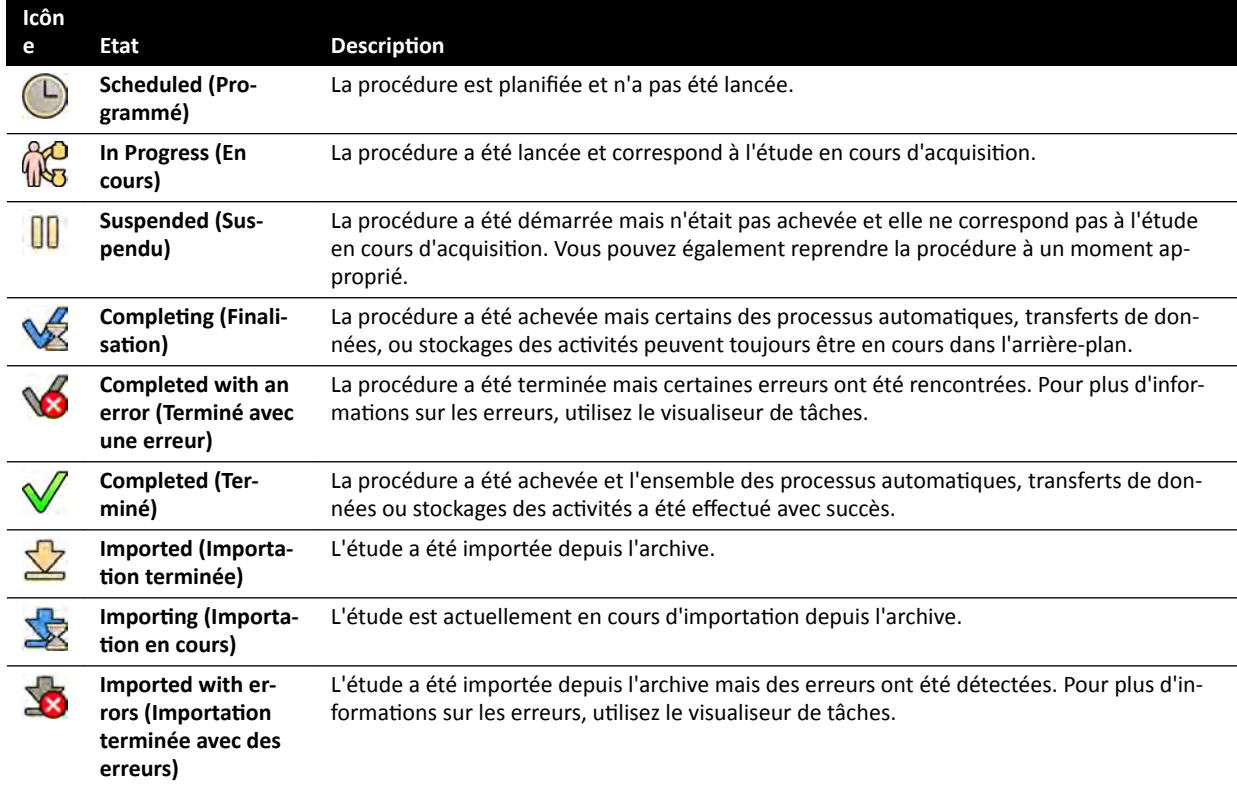

### REMARQUE Si un transfert automatique de données échoue alors qu'une procédure s'achève, la *procédure peut rester dans l'état Completing (Finalisation). Pour plus d'informations* sur les raisons de l'échec, utilisez le visualiseur de tâches.

Pour plus d'informations, reportez-vous à la section *[Consulter des tâches système dans le visualiseur de](#page-167-0) tâches* [\(page 168\).](#page-167-0)

### **Recherche rapide**

Une zone de recherche est disponible au-dessus de la liste des patients, ce qui vous permet de rechercher dans la base de données patient.

Les résultats de la recherche apparaissent automatiquement à mesure que vous saisissez le texte de recherche. La recherche n'est pas sensible à la casse.

<span id="page-54-0"></span>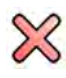

Lorsque vous saisissez un texte de recherche, l'icône change pour vous permettre d'effacer le texte de recherche si vous le souhaitez. Il est possible d'effacer le texte de recherche en cliquant sur **Clear (Effacer)**.

# **5.2 ProcedureCards**

Une ProcedureCard est une carte numérique contenant des réglages de procédure prédéfinis tels que les protocoles d'acquisition ou l'orientation du patient, ainsi que des consignes importées sur la procédure.

Si votre système est équipé de l'option FlexSpot ou FlexVision, les ProcedureCards contiendront également des présentations d'écran prédéfinies.

Le système dispose de ProcedureCards prédéfinies réparties en groupes de procédures. Vous pouvez également créer vos propres ProcedureCards et les enregistrer dans vos propres groupes.

Les ProcedureCards fournissent les informations suivantes au système :

- Les paramètres d'irradiation à utiliser par défaut dans l'étude.
- Les sélections de paramètres d'irradiation disponibles pendant l'étude.
- L'orientation souhaitée du patient.
- Le préréglage par défaut pour FlexVision.
- Le préréglage par défaut pour FlexSpot.
- Des conseils pour l'étude.

Pour plus d'informations, reportez-vous aux sections suivantes :

- *Préparer une étude de patient* (page 53)
- *[Gérer des ProcedureCards](#page-263-0)* (page 264)

# **5.3** Planifier une étude à partir de la liste de travail de l'hôpital

Si le patient pour lequel vous planifiez une étude n'apparaît pas dans la liste de travail, il est possible de le rechercher dans la liste de travail de l'hôpital.

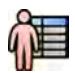

1 Cliquez sur le sélecteur de patient dans l'angle supérieur gauche de la fenêtre d'examen ou d'acquisition pour afficher la base de données patient.

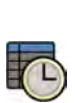

- **2** Procéder de l'une des façons suivantes :
	- Cliquez sur **Scheduled (Programmé)** pour afficher la liste des procédures planifiées.
	- Cliquez sur **All Patients (Tous les patients)** pour afficher toutes les procédures dans la base de données locale.

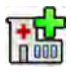

**3** Cliquez sur **Add from Worklist (Ajouter depuis la liste de travail)**.

**4** Pour rechercher un patient dans la liste de travail, effectuez l'une des opérations suivantes :

- Entrez le prénom du patient, son ID de patient ou son numéro d'accès, puis cliquez sur Search **(Rechercher)**.
- Pour afficher une liste de tous les patients dans la liste de travail planifiée pour ce système, laissez les champs vides et cliquez sur **Search (Rechercher)**.

Si l'examen du patient que vous recherchez a été planifié sur un autre système, vous devrez peutêtre effectuer une nouvelle recherche en utilisant différentes valeurs Station AE-Title (Titre AE du **poste)** et **Modality (Modalité)**.

<span id="page-55-0"></span>Si vous ne trouvez pas le patient dans la liste de travail, vous devrez peut-être l'ajouter manuellement. Pour plus d'informations, reportez-vous à la section *Planifier manuellement une étude* (page 56).

Vous pouvez modifier la ProcedureCard sélectionnée pour l'étude en modifiant l'étude. Pour plus d'informations, reportez-vous à la section *Modifier une étude planifiée* (page 57).

- **5** Sélectionnez le patient dans la liste des patients.
- **6** Cliquez sur **Add to Schedule (Ajouter au programme)**.

Lorsque vous planifiez une étude à partir de la liste de travail de l'hôpital, la ProcedureCard est sélectionnée automatiquement en fonction du code RIS DICOM enregistré pour l'étude dans la liste de travail de l'hôpital. Pour plus d'informations, reportez-vous à la section Mettre en correspondance des *[codes RIS et des ProcedureCards](#page-252-0)* (page 253).

# **5.4 Planifier manuellement une étude**

Vous pouvez planifier une étude pour un patient non disponible dans la liste de travail.

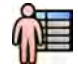

- 1 Cliquez sur le sélecteur de patient dans l'angle supérieur gauche de la fenêtre d'examen ou d'acquisition pour afficher la base de données patient.
- **2** Procéder de l'une des façons suivantes :
	- Cliquez sur **Scheduled (Programmé)** pour afficher la liste des procédures planifiées.
	- Cliquez sur **All Patients (Tous les patients)** pour afficher toutes les procédures dans la base de données locale.

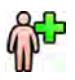

**3** Cliquez sur Add Patient (Ajouter un patient).

- **4** Entrez les informations du patient.
- **5** Entrez les détails de l'étude dans l'onglet **Study Details (Détails de l'étude)**.

Si vous sélectionnez Auto (Automatique) dans la zone Patient Type (Type de patient), le système sélectionne automatiquement un type de patient approprié en fonction de la taille et du poids du patient.

- **6** Cliquez sur l'onglet **Procedures (Procédures)**.
- **7** Sélectionnez le **ProcedureCard Group (Groupe de ProcedureCard)** approprié dans la liste déroulante.
- **8** Sélectionnez la ProcedureCard requise.

Si vous ne sélectionnez pas de ProcedureCard, celle par défaut est utilisée. Pour plus d'informations, reportez-vous à la section *Modifier la ProcedureCard par défaut* (page 265).

- **9** Procéder de l'une des façons suivantes :
	- Pour ajouter la procédure à la liste planifiée sans la lancer, cliquez sur **Add to Schedule (Ajouter** au programme) dans la fenêtre d'examen ou d'acquisition.
	- Pour ajouter la procédure à la liste planifiée et la lancer aussitôt, cliquez sur **Start Procedure** (Démarrer la procédure) dans la fenêtre d'acquisition.

# <span id="page-56-0"></span>**5.5 Modifier une étude planifiée**

Vous pouvez modifier une étude planifiée pour changer ou ajouter des informations, ou pour changer de ProcedureCard.

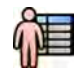

**Cliquez sur le sélecteur de patient dans l'angle supérieur gauche de la fenêtre d'acquisition ou** d'examen.

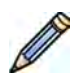

2 Sélectionnez le patient dans la liste des patients, puis cliquez sur Edit (Modifier).

**3** Pour modifier ou ajouter des informations, utilisez l'onglet **Study Details (Détails de l'étude).** 

Si l'étude a été importée depuis la liste de travail de l'hôpital, vous ne pouvez modifier que les informations relatives au type, à la taille et au poids du patient. Pour plus d'informations sur l'importation d'études depuis la liste de travail de l'hôpital, reportez-vous à la section *Planifier une [étude à ƉĂrƟr de la liste de travail de l'hôpital](#page-54-0)* (page 55).

**4** Pour mŽĚŝĮĞr la ProcedureCard, ƵƟůŝƐĞnj l'onglet **Procedures (Procédures)**.

Si vous modifiez la ProcedureCard, les paramètres associés à la nouvelle ProcedureCard sélectionnée sont appliqués au système lorsque vous sélectionnez l'étude pour acquisition.

**5** Cliquez sur **Save (Enregistrer)** pour enregistrer vos modifications.

Vous pouvez également cliquer sur **Back to Schedule (Retour au programme)** pour revenir à la base de données patient sans enregistrer vos modifications.

# **5.6 Vérification de l'espace de stockage disponible**

Avant de commencer une étude et d'acquérir des images, il convient de vérifier que le système possède assez d'espace de stockage disponible.

La capacité de stockage disponible peut être vérifiée dans la zone de notification. Les icônes ci-dessous indiquent l'état du disque de stockage.

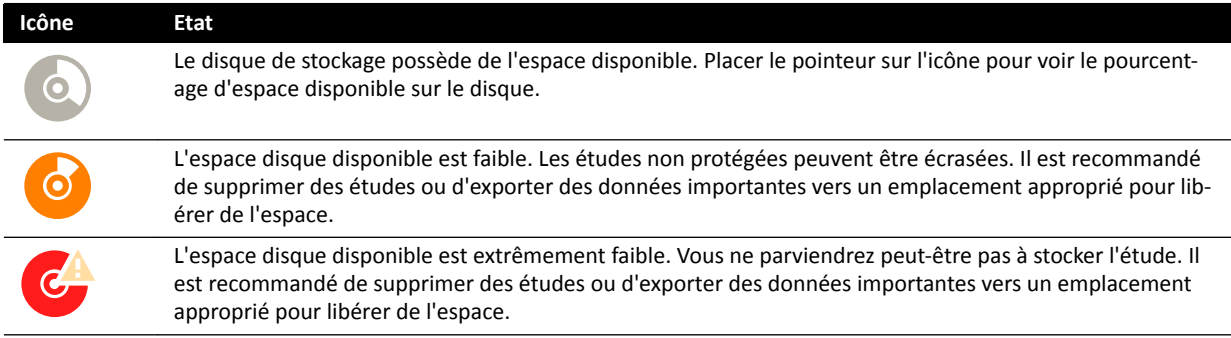

Sur les systèmes biplan, la capacité de stockage est indiquée pour chaque canal.

Pour plus d'informations sur la protection ou l'archivage de données importantes, se reporter aux sections suivantes :

- *Protection et annulation de la protection des études* (page 129)
- *[Exporter des données](#page-159-0)* (page 160)

# **5.7 Démarrer une étude**

Si une étude a été planifiée, vous pouvez la sélectionner et la démarrer.

Vous ne pouvez démarrer une étude que depuis la fenêtre d'acquisition.

<span id="page-57-0"></span>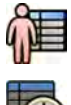

**1** Cliquez sur le sélecteur de patient dans l'angle supérieur gauche de la fenêtre d'acquisition.

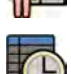

**2** Cliquez sur **Scheduled (Programmé)** pour afficher la liste des études planifiées.

Si le patient ou l'étude n'apparaît pas dans la liste des études planifiées, vous devrez peut-être effectuer une recherche dans la liste de travail de l'hôpital ou ajouter le patient manuellement.

Pour plus d'informations, reportez-vous aux sections suivantes :

- *Planifier une étude à partir de la liste de travail de l'hôpital* (page 55)
- *Planifier manuellement une étude* (page 56)

**3** Sélectionnez le patient dans la liste et cliquez sur **Start Procedure (Démarrer la procédure)**.

# **5.8 Positionner le patient sur la table**

Positionner correctement le patient sur la table avant la préparation stérile évite d'avoir à le repositionner au cours de l'examen.

### REMARQUE *Désactivez les mouvements de géométrie et les rayons X tout en effectuant les actions suivantes :*

- **•** Positionnement du patient sur le plan d'examen.
- **•** Retrait du patient du plan d'examen.
- **•** Préparation du patient pour la procédure.

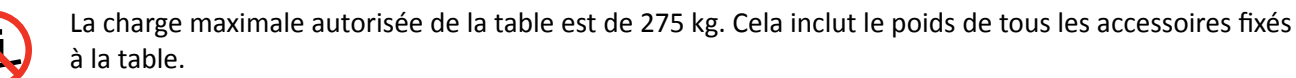

### **REMARQUE** *La charge maximale autorisée d'une table ĚΖŽƉérĂƟŽn ĚŝīèrĞ de celle de la table standard. Pour plus ĚΖŝnĨŽrmĂƟŽnƐ͕ reportez-vous aux ŝnƐƚrƵcƟŽnƐ ĚΖƵƟůŝƐĂƟŽn fournies avec la table d'opération.*

- **1** Si les options d'inclinaison ou de déplacement sont installées, placez le plan d'examen à 0 degré d'inclinaison et 0 degré de déplacement.
- **2** Si le pivot en option est installé, vous pouvez faire pivoter la table de manière à améliorer l'accessibilité lors du transfert du patient. Pour faire pivoter le plan d'examen, procédez comme suit :
	- **a** Déplacez le plan d'examen complètement vers le côté tête (position entièrement étendue depuis le socle de la table) pour faciliter le pivotement.
	- **b** Tournez et maintenez le commutateur **Pivot Lock (Verrouillage du pivot)** sur le module de commande jusqu'à ce que le voyant lumineux de déverrouillage blanc change de couleur.

La temporisation du commutateur **Pivot Lock (Verrouillage du pivot)** empêche tout déverrouillage involontaire pendant le transfert du patient.

**c** Poussez le plan d'examen sur la position de pivot souhaitée.

Des crans sont présents à +13 degrés et -13 degrés, ou vous pouvez aussi faire pivoter le plan d'examen entre +90 degrés et -180 degrés.

**d** Assurez-vous que le verrouillage du pivot est enclenché.

Le verrouillage du pivot s'enclenche automatiquement 10 secondes après le mouvement de pivot. Le voyant lumineux de déverrouillage passe au blanc lorsque le verrouillage du pivot est enclenché.

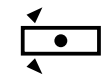

Pour plus d'informations, reportez-vous à la section *[Faire pivoter la table](#page-68-0)* (page 69).

- **3** Déplacez le plan d'examen complètement replié vers les pieds (entièrement replié depuis le socle de la table).
- **4** Relevez ou abaissez le plan d'examen à la bonne hauteur pour le transfert du patient.
- **5** Retirez les modules de commande et l'écran de radioprotection s'ils sont fixés sur le rail d'accessoires entre le chariot et le plan d'examen.

Vous pouvez replacer ces éléments une fois que le patient a été transféré.

**6** Transférez le patient sur le plan d'examen et installez-le dans la position correcte.

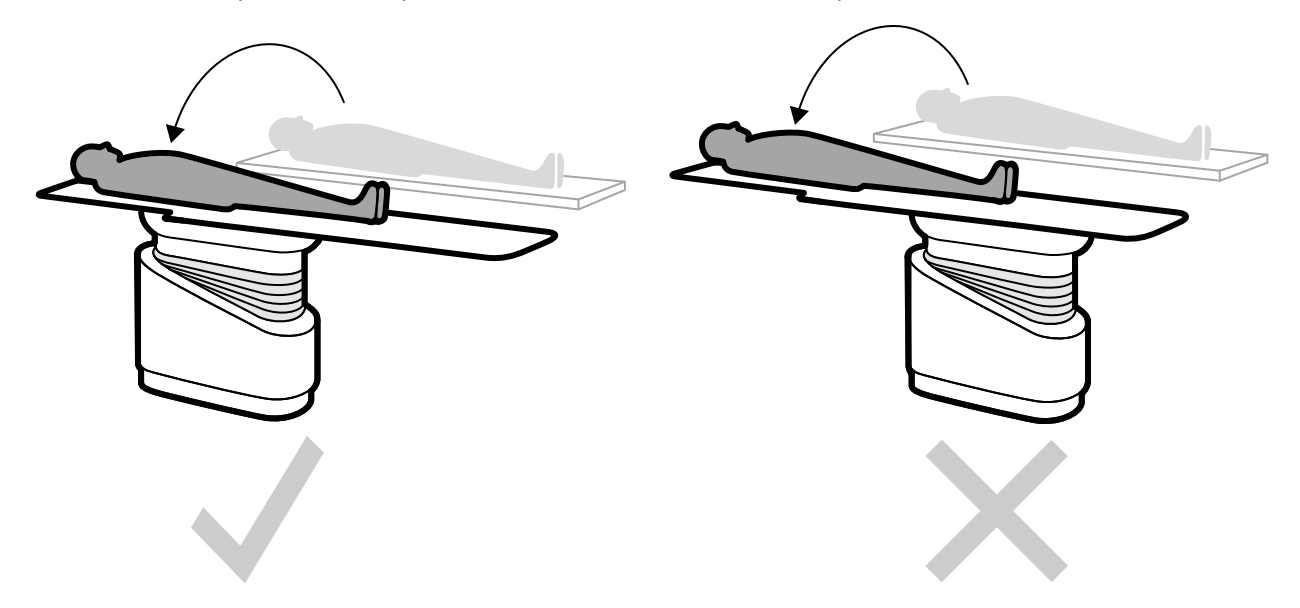

Figure 26 Transfert du patient avec la table entièrement repliée vers le socle de la table

L'orientation requise du patient pour la ProcedureCard sélectionnée est affichée dans le panneau de tâches **X-ray Settings (Paramètres RX)**. Si l'orientation du patient est différente, modifiez-la dans le panneau de tâches. Pour plus d'informations, reportez-vous à la section *Modifier l'orientation du* patient [\(page 61\)](#page-60-0).

### REMARQUE *Assurez-vous que le patient, le module de commande et le module à écran tactile sont ƉŽƐŝƟŽnnéƐ de manière que le ƉĂƟĞnƚ ne peut pas toucher ou entrer en contact avec les modules.*

- **7** Si vous avez pivoté la table pour transférer le patient, procédez comme suit pour remettre la table dans la position de procédure désirée :
	- **a** Déverrouillez le verrouillage du pivot et faites pivoter la table.
	- **b** Assurez-vous que le verrouillage du pivot est enclenché avant de poursuivre la préparation du patient.

### **5.8.1 Utiliser des sangles patient**

Utiliser les sangles patient permet de garantir la sécurité du patient avant d'effectuer des mouvements d'inclinaison ou de déplacement du plan d'examen.

Si vous utilisez des champs stériles pour couvrir le patient, ils peuvent masquer les sangles. Si le patient est couvert par des champs stériles, vérifiez qu'il est sécurisé par les sangles avant d'initier le mouvement d'inclinaison ou de déplacement.

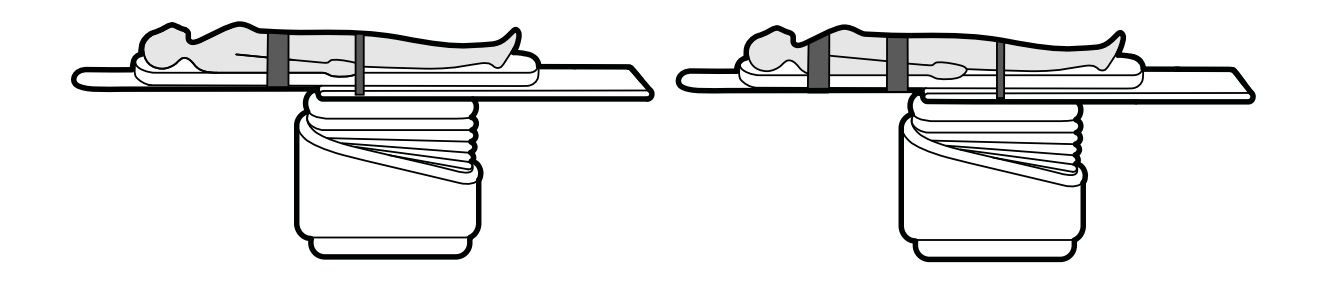

Figure 27 Utiliser des sangles patient

Assurez-vous que les sangles sont correctement mises en place autour du rail d'accessoires de la table.

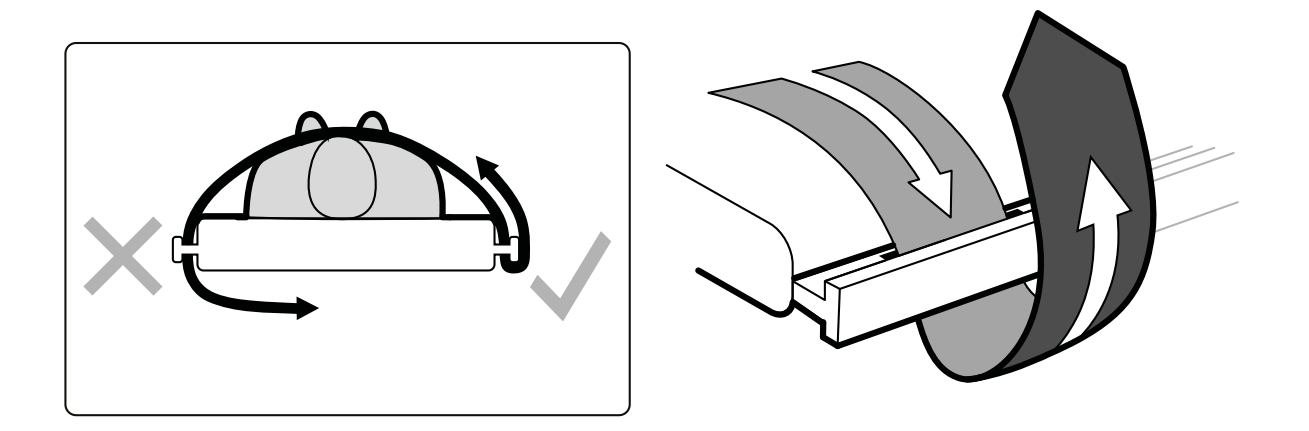

Figure 28 Mettre en place des sangles patient autour du rail d'accessoires

Une étiquette placée sur les côtés de la table, entre les orifices prévus pour les sangles d'attache, indique comment utiliser ces attaches.

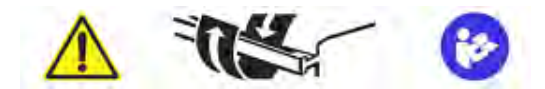

Figure 29 Etiquette des sangles patient

<span id="page-60-0"></span>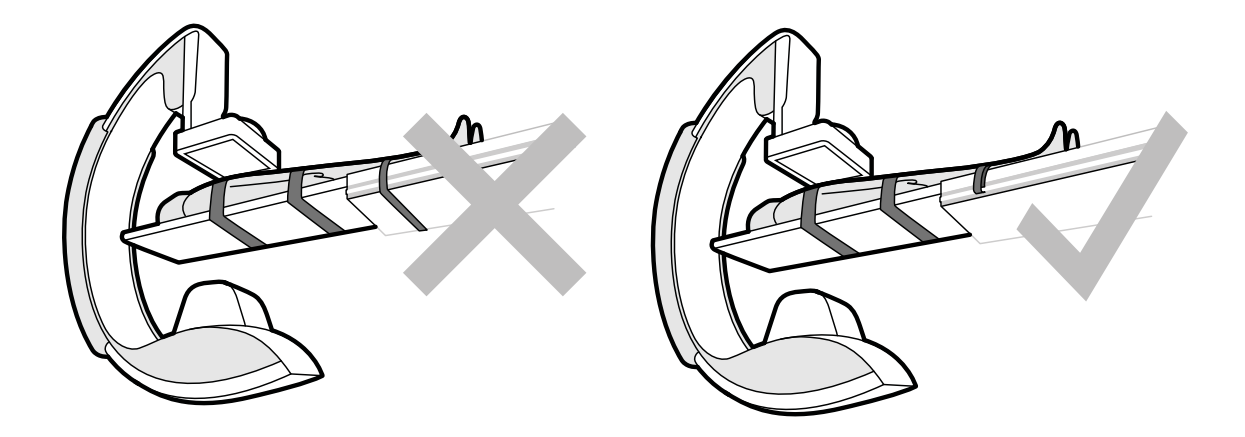

Figure 30 Sangles patient : utilisation correcte et incorrecte

**REMARQUE** *Pour les ƉĂƟĞnƚƐ ĂƩĞŝnƚƐ de handicaps ne ƉĞrmĞƩĂnƚ pas ůΖƵƟůŝƐĂƟŽn prescrite des* sangles, il vous appartient de déterminer comment utiliser au mieux les fonctions *d'inclinaison ou de déplacement tout en limitant les risques de blessure pour le patient.* 

### **5.8.2** Modifier l'orientation du patient

L'orientation par défaut du patient pour la procédure est déterminée par la ProcedureCard. Il est possible de modifier l'orientation du patient pour l'adapter à la procédure que vous exécutez et à la position réelle du patient sur la table.

Vous pouvez sélectionner les orientations du patient suivantes :

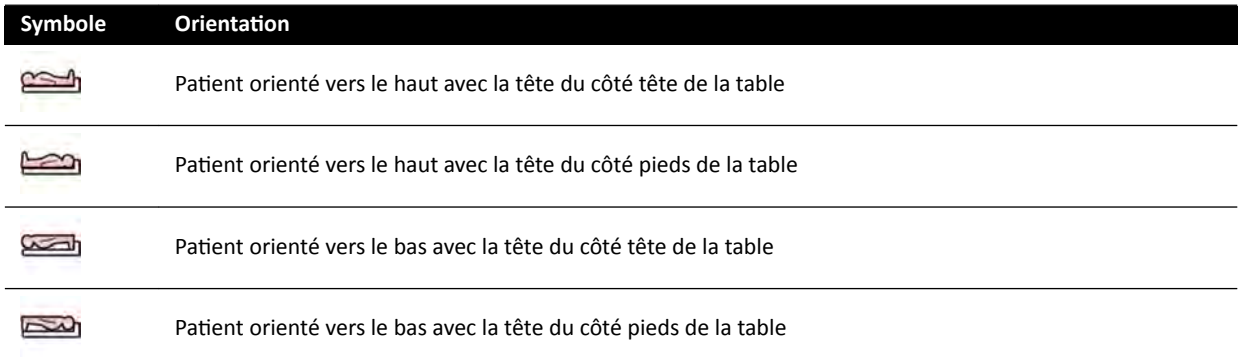

Pour plus d'informations, reportez-vous à la section *Orientation de l'image* (page 99).

Vous pouvez modifier l'orientation du patient dans la fenêtre d'acquisition ou le module à écran tactile.

1 Pour modifier l'orientation du patient depuis la fenêtre d'acquisition, procédez comme suit :

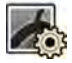

- **a** Sélectionnez la tâche X-ray Settings (Paramètres RX).
- **b** Dans le panneau de tâches, sélectionnez l'Patient Orientation (Orientation patient) souhaitée.
- 2 Pour modifier l'orientation du patient depuis le module à écran tactile, procédez comme suit :

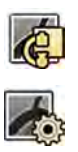

- **a** Sélectionnez l'application X-ray Acquisition (Acquisition RX) sur le module à écran tactile.
- **b** Appuyez sur la tâche X-ray Settings (Paramètres RX).
- **c** Appuyez sur **Patient Orientation (Orientation patient)**.
- **d** Sélectionnez l'orientation du patient souhaitée.

# **5.9 Préparation du système**

Les procédures présentées dans cette section décrivent les positions adéquates du statif et de la table en fonction du type de procédure à réaliser.

# **5.9.1 /nĨŽrmĂƟŽnƐ rĞůĂƟvĞƐ à la sécurité**

### **Sécurité du patient**

Assurez-vous que les doigts du patient ne se coincent pas entre la table et l'arceau lors d'un mouvement motorisé du statif dans le sens latéral.

Lors du déplacement du détecteur vers le patient, prenez soin de ne pas heurter de petits objets avec la plaque avant du détecteur, comme le nez du patient.

Lorsque le bras du patient est placé sur l'appuie-bras pour cathéter, veillez à ce que le bras et les doigts du patient ne se coincent pas entre l'appuie-bras et l'arceau lors des déplacements de la table ou du statif.

### **Sécurité du personnel hospitalier**

Lorsque le flottement du plan d'examen est activé, assurez-vous que les autres membres du personnel ne sont pas coincés entre le plan d'examen et d'autres équipements de la salle d'examen.

Il est possible d'accéder au mécanisme de guidage longitudinal par le dessous de la table. Des blessures graves pourraient survenir si une quelconque partie du corps se trouvait coincée dans le mécanisme.

### **S** Dispositifs de sécurité

Pour plus d'informations sur les dispositifs de sécurité pour les mouvements du statif et de la table, reportez-vous à la section *Dispositif anti-collision (BodyGuard)* (page 32).

### **Activation accidentelle**

### **AVERTISSEMENT**

*S'assurer que les boutons du module de commande ne peuvent pas être activés accidentellement par* le patient, les champs stériles ni aucun autre moyen. Cela pourrait gravement blesser le patient ou *toute autre personne.*

### **Pédale de commande**

Assurez-vous que la pédale de commande ne soit pas activée accidentellement lors d'un mouvement géométrique ou d'orientation du socle de la table.

Si la pédale de commande doit être couverte d'un champ stérile, veillez à ne pas trop serrer ce dernier. Cette précaution est nécessaire pour garantir que le champ n'active pas d'autres pédales lorsqu'une pédale est actionnée.

### **Déversement de liquides**

Evitez tout déversement de liquides susceptibles d'entraîner un contact entre les composants mobiles de l'équipement et les enceintes conductrices ou un contact direct avec l'utilisateur, d'autres membres du personnel ou le patient.

### **5.9.2 Positionner l'arceau**

Positionnez l'arceau dans la position de travail en utilisant le module de commande.

Les positions de travail suivantes sont disponibles :

- Côté tête
- Côté médecin
- Côté infirmière

Les mouvements de rotation et d'inclinaison sont motorisés et à vitesse variable. Plus le commutateur est incliné sur le module de commande, plus l'arceau se déplace rapidement. En fonctionnement normal, ces vitesses varient de 0 à 25 degrés par seconde (des vitesses maximales moins élevées peuvent être configurées par l'assistance technique). Si le statif n'est pas en position de travail, la vitesse maximale passe à 8 degrés par seconde seulement.

La direction du mouvement est déterminée par la position du bouton Orientation situé sous le module de commande. Pour plus d'informations, reportez-vous à la section *Sélectionner la position côté table [pour le module de commande](#page-65-0)* (page 66).

La procédure suivante suppose que le module de commande est placé du côté médecin de la table.

Vérifiez le verrouillage de la table, et verrouillez ou déverrouillez cette dernière en fonction des besoins de la procédure. Pour plus d'informations, reportez-vous à la section *[Verrouiller et déverrouiller les](#page-95-0) [mouvements de l'arceau et de la table](#page-95-0)* (page 96).

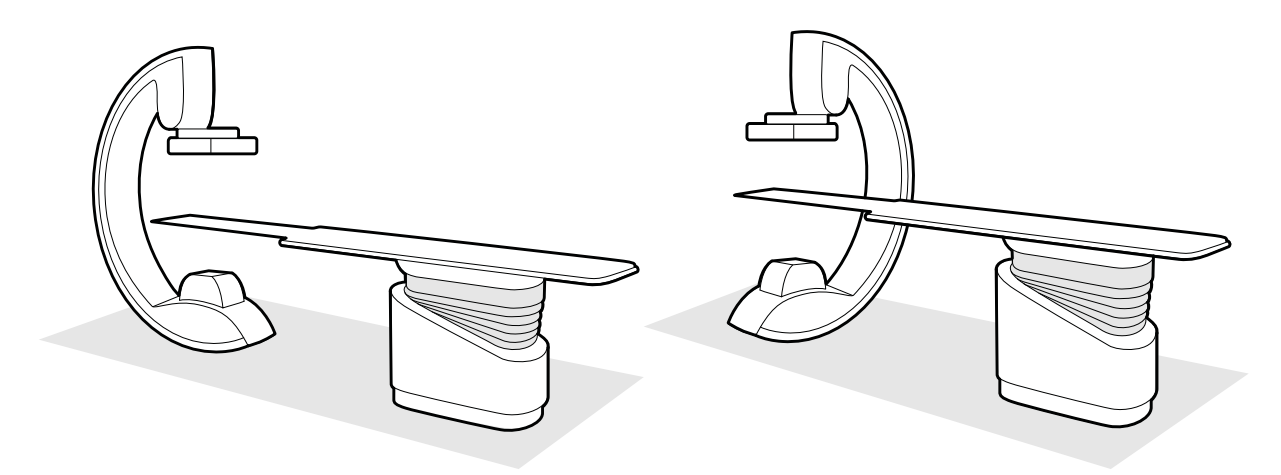

Figure 31 Positionnement de l'arceau du côté tête (gauche) et du côté infirmière (droite)

- **1** Si la table est équipée de l'option d'inclinaison, assurez-vous qu'elle n'est pas inclinée.
- 2 Si la table est équipée de l'option de pivotement, assurez-vous qu'elle n'est pas pivotée.

- **3** Réglez la distance foyer-image du détecteur à la valeur maximale.
- 4 Installez le patient sur la table selon la position désirée. Pour plus d'informations, reportez-vous à la section *Positionner le patient sur la table* (page 58).
- **5** Amenez l'arceau dans la position souhaitée.

Pour plus d'informations, reportez-vous à la section *[Plan d'examen : côté médecin et côté](#page-413-0) infirmière* [\(page 414\)](#page-413-0).

- **6** Amenez le plan d'examen dans la position souhaitée.
- **7** Régler la rotation et l'inclinaison de l'arceau en fonction des projections désirées.

$$
\mathcal{X}^{\circ}_{\bullet} \quad \mathcal{X}^{\circ}_{\bullet}
$$

- 8 Pour un meilleur positionnement de la zone d'intérêt, utilisez les mouvements de la table. Pour plus d'informations, reportez-vous à la section *Isocentrer* [\(page 97\).](#page-96-0)
- **9** Si votre système est équipé d'un détecteur rotatif, faites pivoter le détecteur vers la position appropriée (portrait ou paysage).
- 10 Amener le détecteur le plus près possible du patient.

### **5.9.3 FlexMove**

FlexMove permet des déplacements latéraux et longitudinaux pour les arceaux montés au plafond.

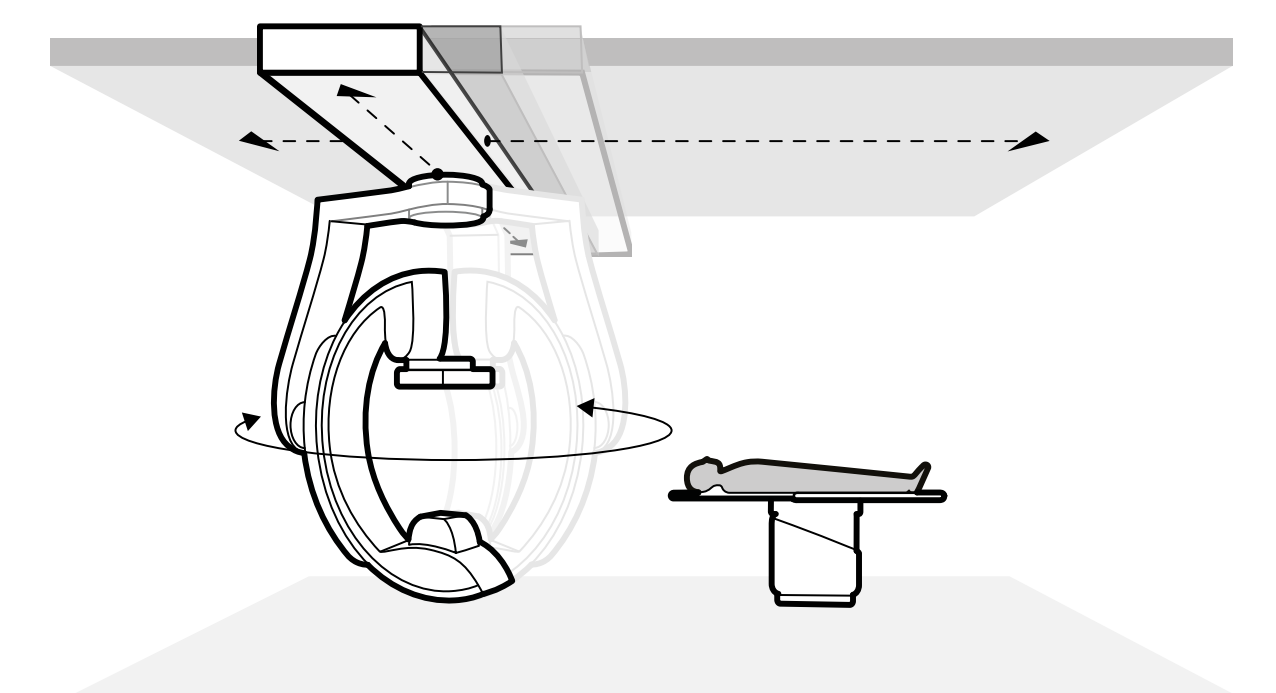

#### **Figure 32** Géométrie FlexMove

- Pour effectuer des déplacements manuels, procédez comme suit :
	- **a** Maintenez la commande de desserrage des freins **Longitudinal/Transversal** enfoncée sur le statif de l'arceau.
	- **b** Utilisez la poignée pour pousser ou tirer l'arceau et l'amener dans la position souhaitée.
	- **c** Pour arrêter le mouvement, relâchez la commande.

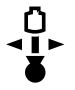

Pour effectuer des mouvements motorisés, utilisez le commutateur Move Beam XY Motorized **(Déplacer le faisceau XY motorisé)** du module de commande.

### **5.9.4 Modules de commande**

Le module de commande dispose d'une combinaison de contrôles permettant de régler la position de la table et du statif, ainsi que d'exécuter des fonctions d'imagerie pendant l'acquisition.

Vous pouvez positionner les modules de commande à des emplacements pratiques autour de la table en les fixant sur le rail d'accessoires.

Ne fixez pas plus de deux modules au rail d'accessoires.

### **Repositionner le module de commande**

Il est possible de repositionner le module de commande sur une position plus pratique pour l'étude en cours.

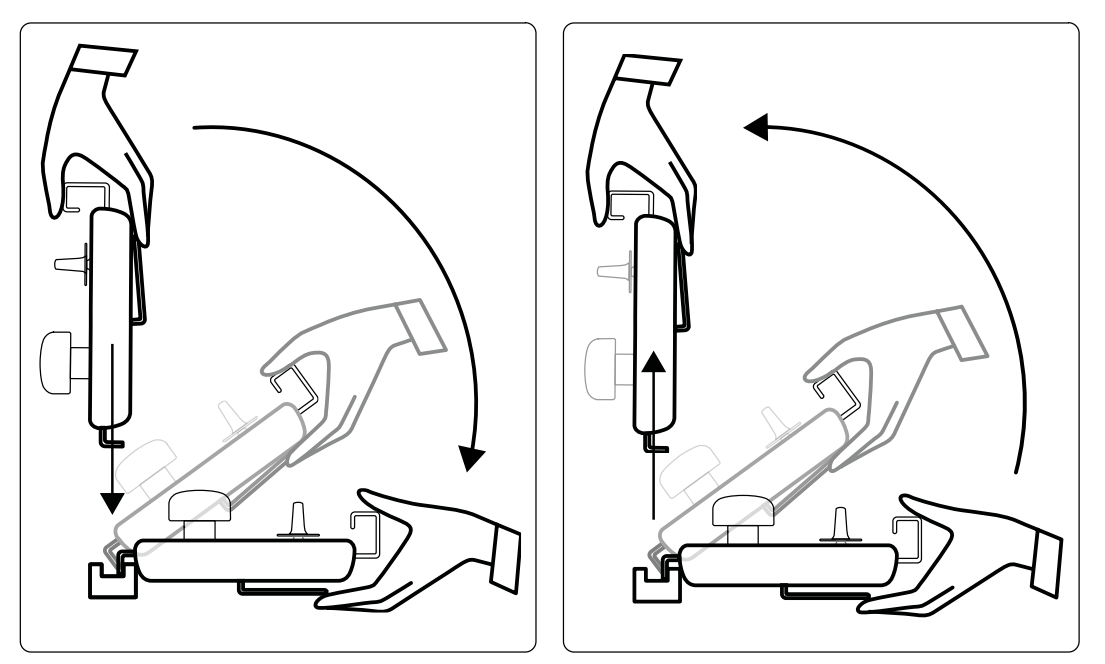

Figure 33 Installer le module de commande (gauche) et retirer le module de commande (droite)

- 1 Pour retirer le module de commande du rail d'accessoires, saisissez-le d'une main par la partie avant, avec le pouce vers le haut, en posant vos doigts sur le mécanisme de déverrouillage.
- **2** Appuyez sur la barre de déverrouillage pour libérer le module et le dégager vers le haut.

Le module peut maintenant être retiré du rail et placé à un autre endroit.

- **3** Pour installer le module de commande sur le rail d'accessoires, appuyez sur le mécanisme de déverrouillage de manière à l'ouvrir.
- **4** Placez le mécanisme de verrouillage sur le rail d'accessoires et enfoncez le module jusqu'à enclenchement de la partie inférieure, puis relâchez le mécanisme de déverrouillage.
- **5** Vérifiez que les câbles du module de commande reposent sur les guide-câbles.
- **6** Si vous repositionnez le module de commande sur un autre côté de la table, vous devez sélectionner la position de table correcte en utilisant le bouton Orientation. Pour plus d'informations, reportez-vous à la section *Sélectionner la position côté table pour le module de [commande](#page-65-0)* (page 66).

### <span id="page-65-0"></span>Sélectionner la position côté table pour le module de commande

Pour garantir que les mouvements du statif restent logiques par rapport à chacune des positions dans lesquelles le module de commande peut être fixé, le commutateur **Orientation** situé sous le module doit être placé dans la position appropriée.

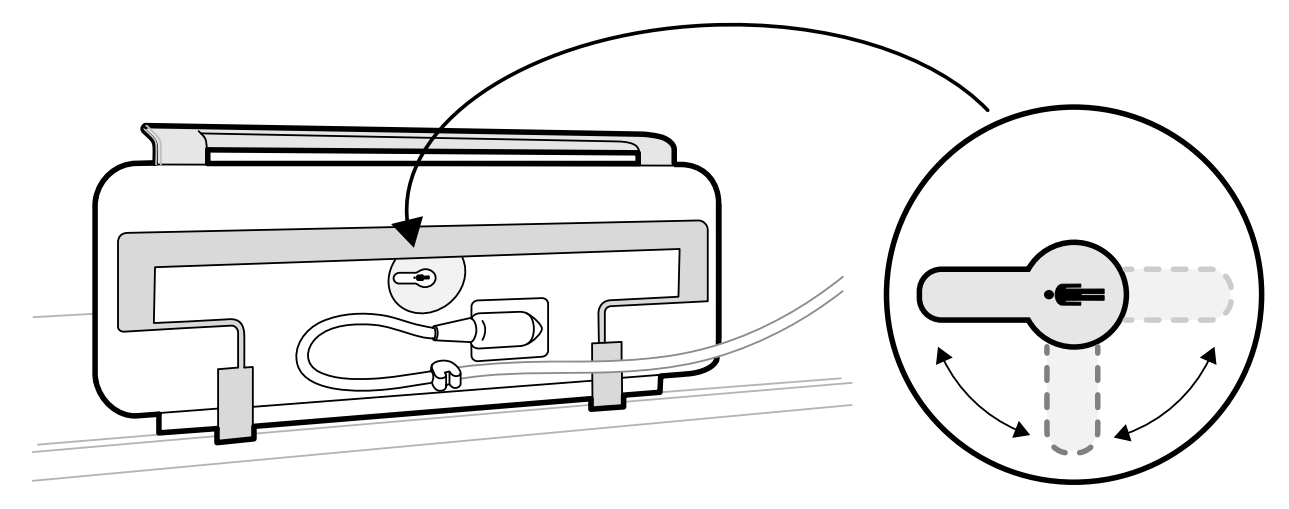

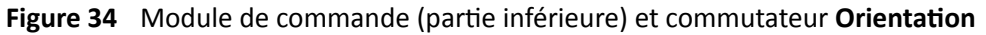

Le commutateur doit toujours être orienté vers le côté tête de la table. Par exemple :

- Lorsque le module de commande est monté du côté médecin, le commutateur doit être orienté vers la gauche.
- Lorsque le module de commande est monté du côté infirmière, le commutateur doit être orienté vers la droite.
- Lors du montage du module de commande du côté pieds, le commutateur doit être orienté vers le plan d'examen.

Pour les définitions des positions de table, reportez-vous à la section *[Plan d'examen : côté médecin et](#page-413-0) côté infirmière* (page 414).

Lorsque le commutateur **Orientation** situé sous le module de commande se trouve dans la position appropriée, le mouvement du statif est logique par rapport au sens dans lequel les commutateurs sont actionnés.

# **5.9.5** Positionner le plafonnier pour moniteurs

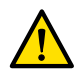

### **AVERTISSEMENT**

*Ne pas laisser le patient entrer en contact avec la poignée inférieure du plafonnier pour moniteurs. Celle-ci n'est pas une partie appliquée et ne doit pas entrer en contact avec le patient.* 

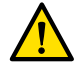

### **AVERTISSEMENT**

Ne pas installer d'équipement qui ne soit pas considéré comme des parties appliquées sur la poignée *inférieure du plafonnier pour moniteurs. Pour plus d'informations, reportez-vous à la section Parties [appliquées \(page 369\).](#page-368-0)*

**1** Appuyez sur les boutons de mouvement motorisé et maintenez-les enfoncés pour régler la hauteur du plafonnier pour moniteurs.

<span id="page-66-0"></span>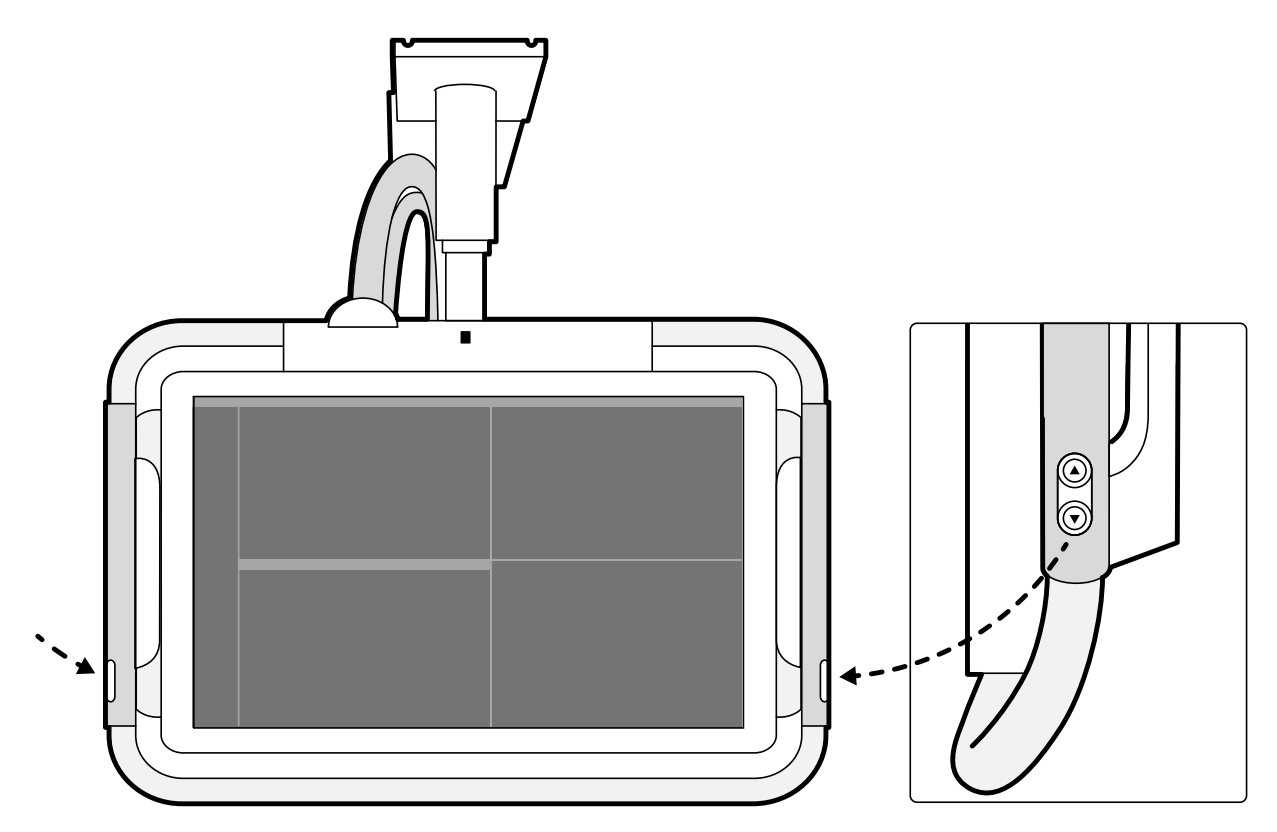

**Figure 35** Boutons de mouvement en hauteur du plafonnier pour moniteurs

- **2** Poussez ou tirez la poignée afin d'ajuster les positions X et Y du plafonnier pour moniteurs.
- **3** Poussez ou tirez la poignée pour faire pivoter le plafonnier pour moniteurs.

### **5.9.6 WŽƐŝƟŽnnĞr la table**

Les sections suivantes fournissent des conseils concernant les fonctions de positionnement de la table.

### **Réglage de la hauteur de la table**

Vous pouvez régler la hauteur de la table pour vous assurer que la zone d'intérêt se trouve dans la position appropriée.

Pour plus d'informations sur le positionnement de la zone d'intérêt dans l'isocentre, reportez-vous à la section *Isocentrer* [\(page 97\)](#page-96-0).

- **1** Retirez tous les objets sur le chemin de la table.
- 

**2** A l'aide du module de commande, réglez la hauteur de la table et placez la zone d'intérêt au centre du champ de visualisation.

Cette opération peut être assistée par la radioscopie.

### **Flottement du plan d'examen**

Vous pouvez faire glisser le plan d'examen latéralement et longitudinalement pour faciliter le positionnement de la zone d'intérêt.

Suivant la configuration de votre système, les mouvements latéraux et longitudinaux peuvent être manuels ou motorisés.

**1** Retirez tous les objets sur le chemin de la table.

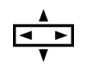

**2** A l'aide du module de commande, faites glisser la table et placez la zone d'intérêt au centre du champ de visualisation.

Cette opération peut être assistée par la radioscopie.

### **Incliner la table**

La fonction d'inclinaison vous permet d'incliner le plan d'examen de 17 degrés à +17 degrés.

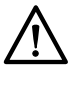

### **MISE EN GARDE**

*Prendre garde de ne pas se coincer les doigts. Ne pas poser les doigts sur le soufflet lors de l'inclinaison du plan d'examen.*

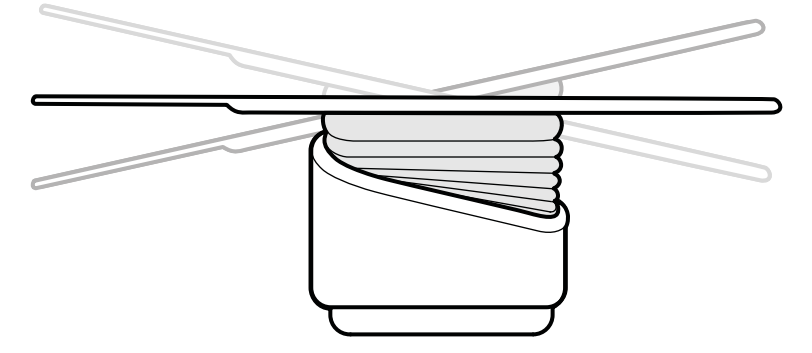

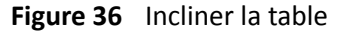

- **1** Retirez tous les objets sur le chemin de la table.
- **2** Appuyez sur la touche **Tilt (Inclinaison)** et maintenez-la enfoncée jusqu'à ce que l'angle souhaité soit atteint.

Si l'option d'inclinaison synchrone est disponible et que la position de travail est réglée sur le côté médecin ou infirmière, la hauteur de la table s'ajuste automatiquement pendant le mouvement d'inclinaison pour que la zone d'intérêt reste dans l'isocentre.

**3** Pour faire flotter le plan d'examen lorsqu'il est incliné, appuyez sur la commande **Float Tabletop (FůŽƩĞmĞnƚ plan d'examen)** du module de contrôle, puis sur la commande **Float Tabletop** (Flottement plan d'examen) dans la direction vers laquelle vous souhaitez déplacer le plan d'examen.

Pour faciliter le déplacement du plan d'examen avec des patients corpulents, les mouvements longitudinaux sont automatiquement motorisés lorsque vous utilisez Float Tabletop (Flottement **plan d'examen)** avec un plan d'examen incliné. Les mouvements latéraux ne sont pas motorisés, même lorsque le plan d'examen est incliné.

### **Déplacer la table**

La fonction de déplacement vous permet de déplacer le plan d'examen de -15 degrés à +15 degrés.

<span id="page-68-0"></span>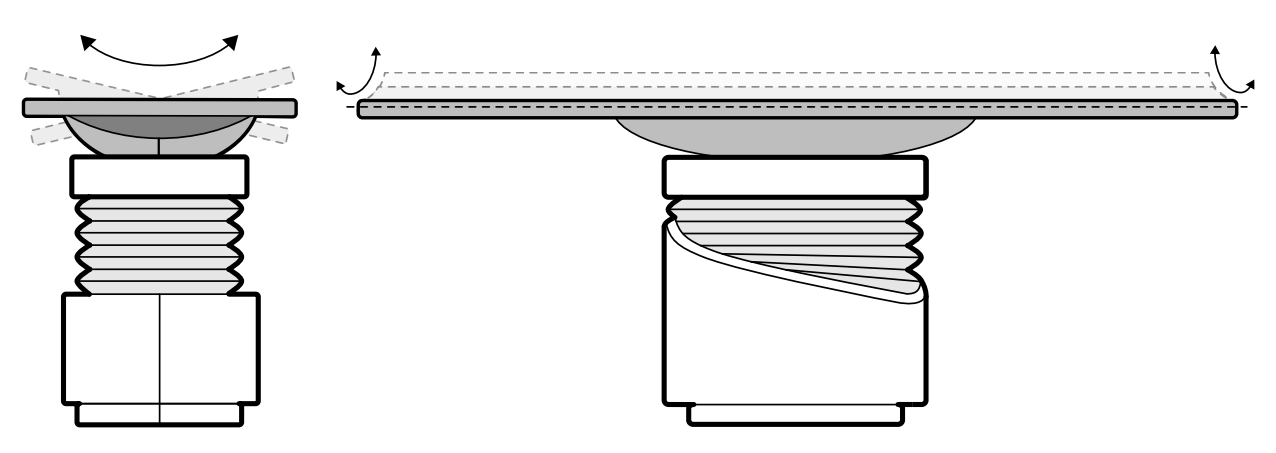

**Figure 37** Déplacer la table

- **1** Retirez tous les objets sur le chemin de la table.
- **2** Appuyez sur la touche **Cradle (Déplacer)** et maintenez-la enfoncée jusqu'à ce que l'angle souhaité soit atteint.

### **Faire pivoter la table**

La fonction de pivotement vous permet de faire pivoter le plan d'examen pour faciliter l'accès pendant le transfert du patient, ou afin de positionner le plan en vue d'une procédure.

- **1** Retirez tous les objets sur le chemin de la table.
- **2** Pour faire pivoter la table depuis le côté tête, étendez le plan d'examen de ce côté pour que la table pivote plus facilement.

Si la procédure ou l'organisation de la salle nécessite un pivotement de la table depuis le côté pieds, n'étendez pas la table. Dans le cas contraire, une force excessive serait nécessaire pour effectuer le mouvement de pivot.

**3** Déverrouillez le verrouillage du pivot de la table en tournant et en maintenant le commutateur **Pivot Lock (Verrouillage du pivot)** sur le module de commande jusqu'à ce que le voyant lumineux de déverrouillage blanc change de couleur.

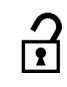

**4** Poussez la table jusqu'à l'angle souhaité.

Des crans sont présents à +13 degrés et -13 degrés, ou vous pouvez aussi faire pivoter le plan d'examen entre +90 degrés et -180 degrés.

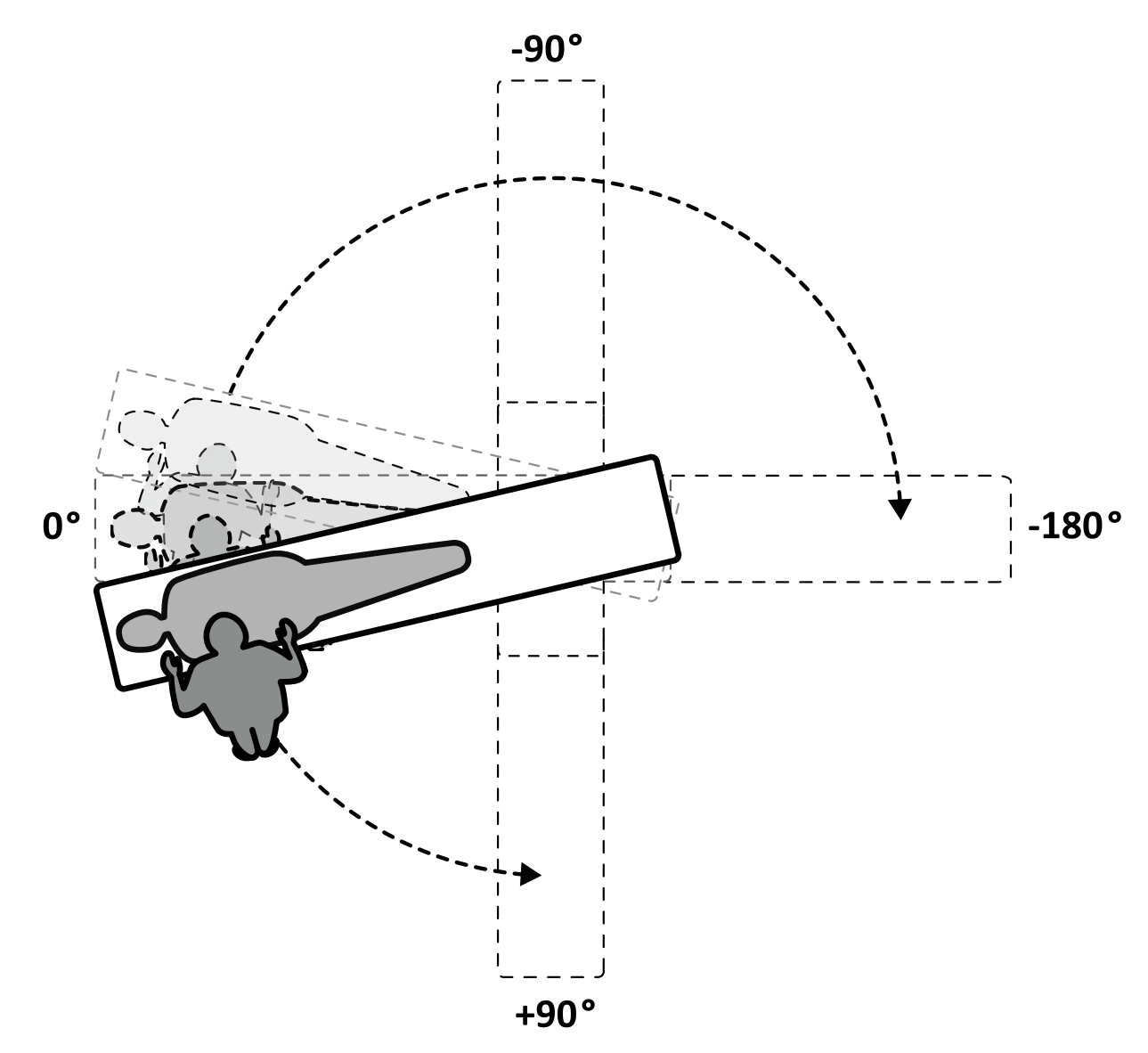

**Figure 38** Plage de pivotement

**REMARQUE** *En cas de pivotement de la table de plus de 13 degrés, le système BodyGuard ne* peut plus empêcher totalement les collisions avec le patient lors des mouvements *de rotation et d'inclinaison.* 

REMARQUE Le verrouillage du pivot s'enclenche automatiquement au bout de 10 secondes si *vous n'avez pas fait pivoter la table dans ce délai.*

**5** Avant de poursuivre votre tâche, assurez-vous que le verrouillage du pivot est enclenché.

Le voyant lumineux de déverrouillage sur le module de commande passe au blanc lorsque le verrouillage du pivot est enclenché.

### **Faire pivoter la table**

La fonction de pivotement vous permet de positionner la table pour une imagerie du corps entier avec le système F20.

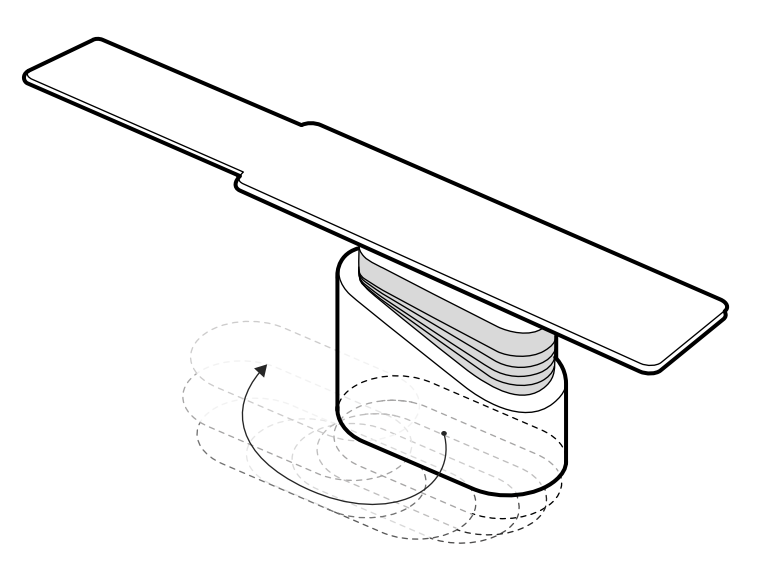

#### **Figure 39** Faire pivoter la table

- **1** Retirez tous les objets sur le chemin de la table.
- 2 Appuyez sur la touche de direction et maintenez-la enfoncée sur le commutateur d'orientation.

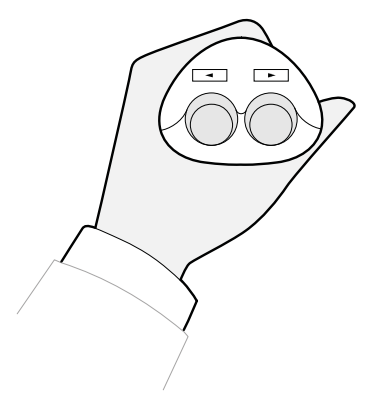

Figure 40 Commutateur d'orientation

# 5.9.7 Utiliser des écrans de radioprotection

Les écrans de radioprotection offrent une protection supplémentaire contre le rayonnement parasite. Vous pouvez utiliser avec le système un écran de radioprotection monté sur table et un écran suspendu au plafond.

Les écrans de protection montés sur la table et suspendus sont équivalents à 0,5 mm de plomb (Pb). Pour une protection optimale, utilisez l'écran de radioprotection monté sur table et l'écran suspendu au plafond en même temps que des tabliers de plomb.

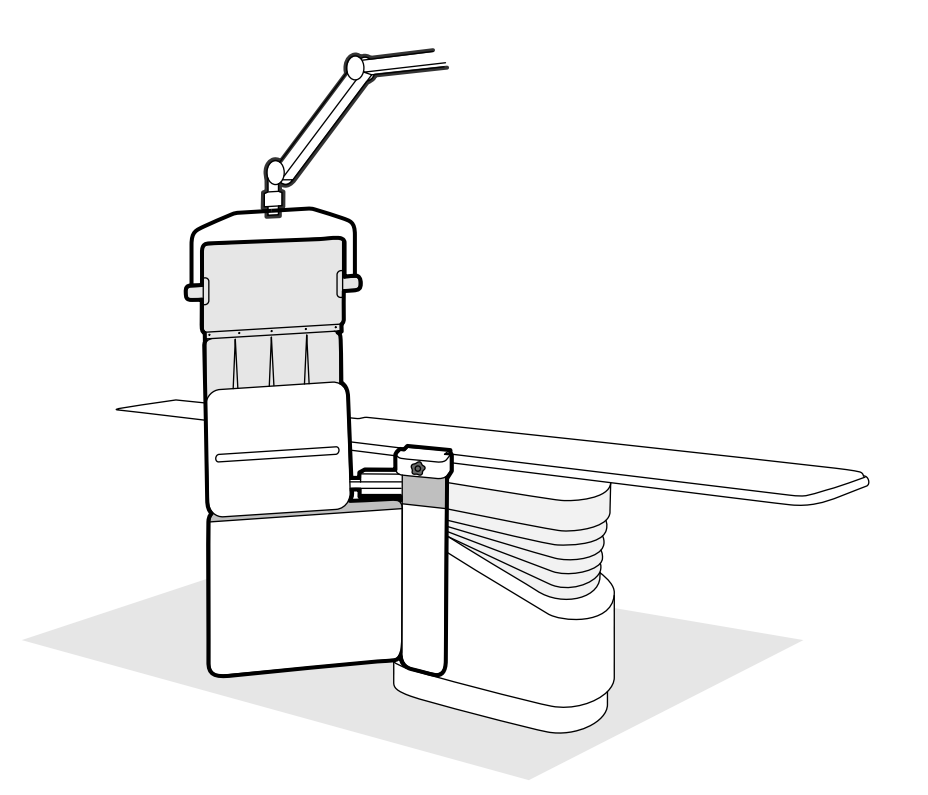

Figure 41 Utilisation combinée des écrans de radioprotection

Avant d'utiliser l'écran de radioprotection, vérifier qu'il n'est pas endommagé. L'examen radioscopique ne doit révéler aucune fissure ou fente. Il est vivement recommandé d'inspecter régulièrement les écrans de radioprotection et chaque fois qu'une situation particulière laisse à penser qu'ils ont pu être endommagés.

Retirez l'écran de radioprotection monté sur table du rail d'accessoires avant d'incliner ou de déplacer le plan d'examen, car il pourrait se desserrer au cours du mouvement. Lorsque la table est déplacée, la protection assurée par l'écran de radioprotection monté sur la table est réduite.

Des collisions avec les écrans de radioprotection peuvent se produire lors de la mise en place de l'arceau ou du plafonnier pour moniteurs. Veillez à éviter toute collision car cela pourrait endommager l'équipement.

### Monter et positionner l'écran de radioprotection monté sur la table

### REMARQUE *N'installez pas l'écran de radioprotection monté sur la table sur le rail d'accessoires de la table supplémentaire.*

- 1 Si vous le souhaitez, placez une housse stérile sur l'écran de radioprotection et le tablier.
- **2** Maintenez l'écran de radioprotection de la main droite sur le dispositif de fixation et tenez le bras de l'écran de la main gauche.
- **3** Faites glisser le dispositif de fixation sur le rail d'accessoires de la table.
- 4 Tournez le bouton de serrage du dispositif de fixation dans le sens horaire pour fixer l'écran de radioprotection au rail d'accessoires.
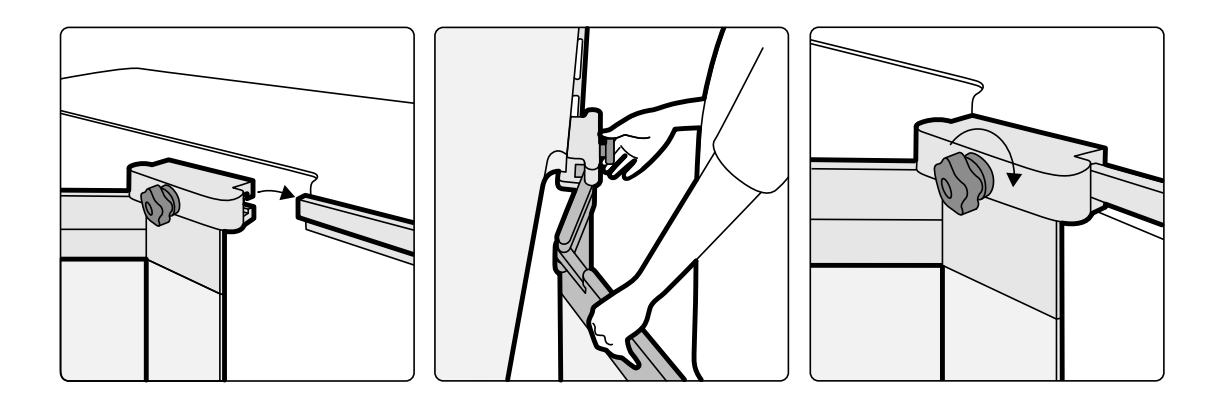

Figure 42 Monter l'écran de radioprotection avec le dispositif de fixation

- **5** L'écran de radioprotection peut être placé dans les positions suivantes :
	- Position de travail utilisant à la fois l'écran inférieur et supérieur.
	- Position de travail utilisant uniquement l'écran inférieur (l'écran de radioprotection supérieur est replié).
	- Position de parking (écran replié sous la table).
- 6 Pour utiliser l'écran de radioprotection supérieur, levez l'écran jusqu'à ce que les broches viennent s'insérer dans les encoches.

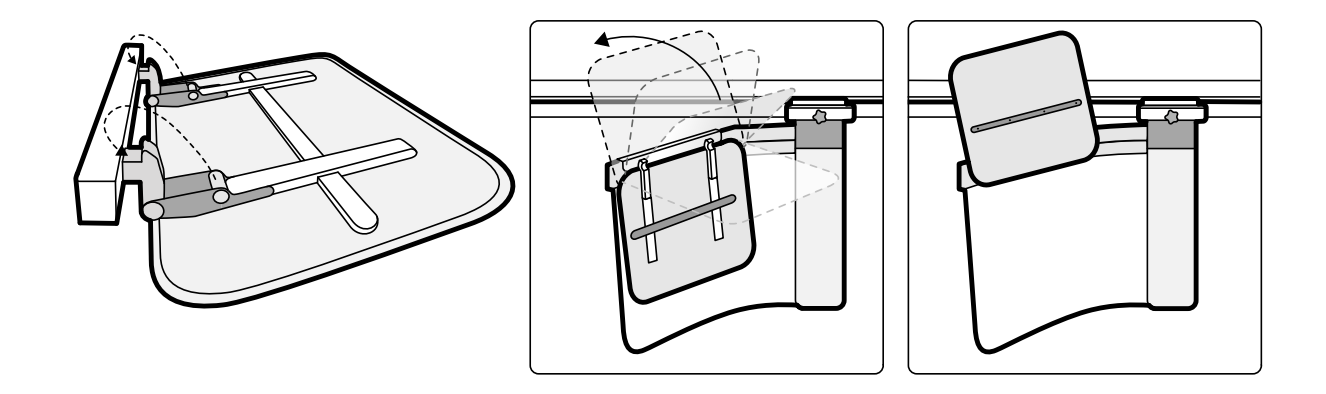

Figure 43 Utilisation de l'écran de radioprotection supérieur

**7** Pour ranger l'écran de radioprotection, abaissez l'écran supérieur s'il est déployé puis poussez l'écran inférieur en-dessous de la table.

## Positionner l'écran de radioprotection suspendu

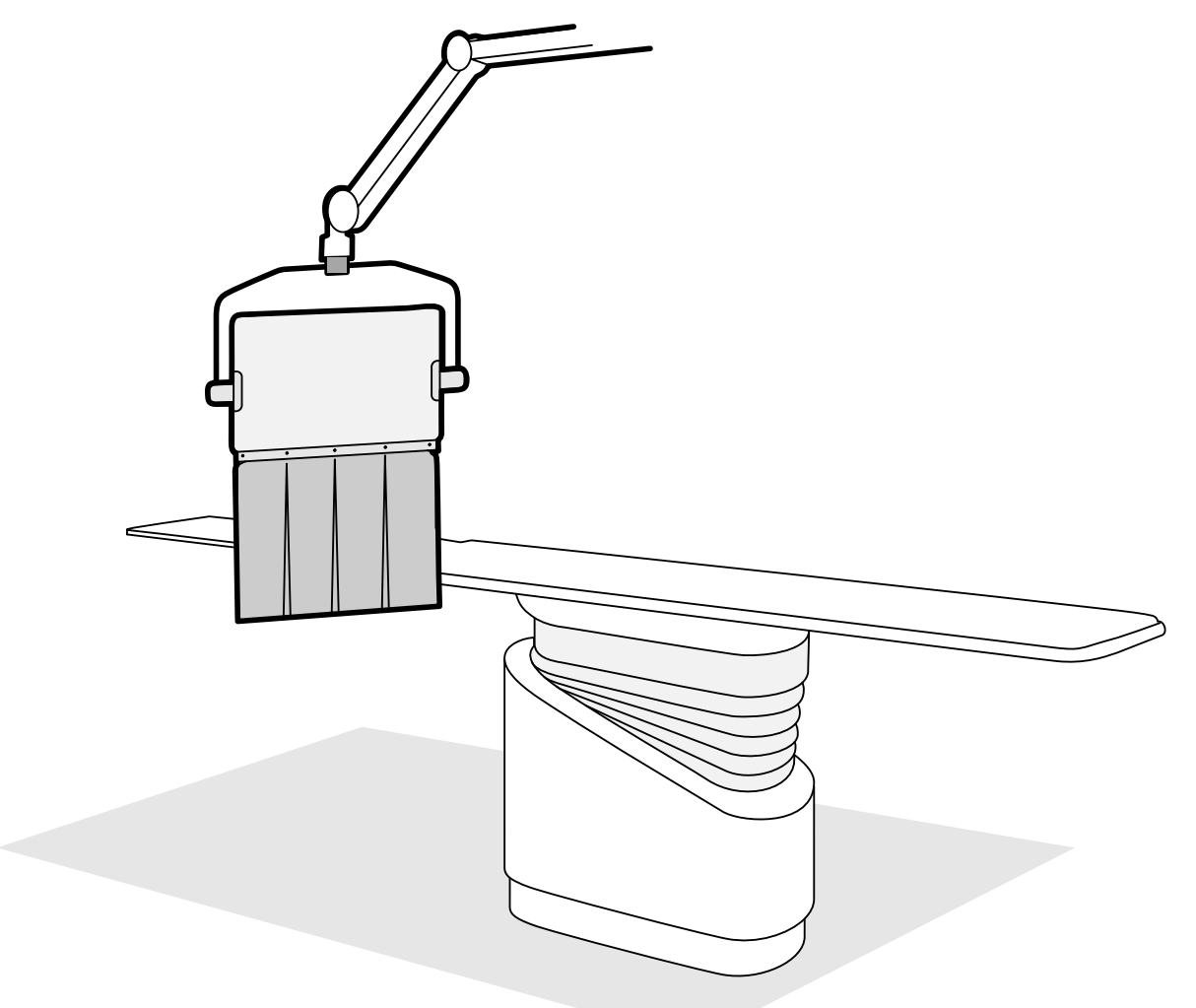

Figure 44 Ecran de radioprotection suspendu en position de travail

- **1** Si vous le souhaitez, placez une housse stérile par-dessus le tablier et une partie de l'écran acrylique plombé, puis fixez-la aux deux encoches.
- **2** Déplacez l'écran jusqu'à la position désirée en utilisant le bras de suspension.
- **3** Inclinez l'écran jusqu'à la position désirée.

## **5.9.8** Utiliser des champs stériles

Les procédures détaillées de mise en place des champs stériles relèvent de la responsabilité de l'environnement de santé.

Placez un film plastique stérilisé très fin sur le plan d'examen, les modules de commande et la poignée de déplacement panoramique. La télécommande, le module à écran tactile, la souris et la tablette de souris, les écrans de radioprotection, la pédale de commande et le détecteur doivent être recouverts séparément.

## **REMARQUE** *En cas ĚΖƵƟůŝƐĂƟŽn d'un champ stérile sur le module à écran ƚĂcƟůĞ͕ assurez-vous que celui-ci est fermement installé afin d'éviter tout problème lors de l'utilisation de l'écran* tactile pour les actions telles que le glissement.

## **5.10 Utiliser une table chirurgicale**

Vous pouvez utiliser une table chirurgicale avec le système de radiologie Azurion. Le niveau d'intégration dépend de la table chirurgicale utilisée et les fonctions disponibles sont décrites dans cette section.

Le système de radiologie Azurion est compatible avec les tables chirurgicales des fabricants suivants :

- Maquet
- Trumpf

Pour plus d'informations, reportez-vous à la section *Compatibilité* (page 17).

## **Modules côté table**

Les modules côté table peuvent être montés sur la table chirurgicale. Pendant le transfert du patient vers ou depuis la table, les modules côté table peuvent être positionnés sur un socle (en option) dans la salle d'examen.

## Configuration de la géométrie et dispositifs BodyGuard

Lors de l'utilisation d'une table chirurgicale, les fonctions suivantes ne sont pas disponibles :

- Arrêt automatique aux positions de travail 1 ou 2 pendant le mouvement longitudinal motorisé du statif
- Désactivation du BodyGuard en dessous du plan d'examen (fonction en option)

Lorsque vous utilisez une table chirurgicale Maquet, la fonction de neutralisation automatique du BodyGuard est disponible. Lorsqu'un objet est détecté, cette fonction permet les déplacements du statif et les mouvements latéraux ou longitudinaux de la table pour poursuivre en toute sécurité.

## **Détection des collisions**

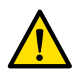

## **AVERTISSEMENT**

## *When moving the table, take care to avoid collisions with the stand.*

Le dispositif anticollision intelligent (iCP) permet d'éviter les collisions entre le statif et le socle de la table chirurgicale.

Lorsqu'une collision est détectée, les actions suivantes sont effectuées :

- Tous les mouvements de la table sont interrompus.
- Un message utilisateur s'affiche et un signal sonore retentit.

Le mouvement normal reprend lorsque le risque de collision est écarté.

**REMARQUE** *Lorsque le ƐƚĂƟĨ s'éloigne de la ƉŽƐŝƟŽn enregistrée, le bras en L commence à pivoter lors de l'utilisation de la fonction Recall APC (Rappeler CAP) et l'arceau peut heurter le* plan d'examen pendant le mouvement de rotation du bras en L.

REMARQUE Si le système de radiologie est hors tension, le système de détection des collisions ne *ĨŽncƟŽnnĞ pas lorsque le mouvement de la table est commandé via l'interface ƵƟůŝƐĂƚĞƵr de la table chirurgicale.*

## **Accessoires**

Les accessoires suivants peuvent être utilisés avec une table chirurgicale.

- Appuie-bras Philips Radiolucent (non disponible avec la table chirurgicale Trumpf)
- Filtres à rayons X pour membres inférieurs
- Appuie-bras pour cathétérisme pulsé
- Support de fixation pour écran de radioprotection suspendu au plafond
- Ecran de radioprotection suspendu
- Filtre cérébral
- Cale neurologique

**REMARQUE** *Des accessoires supplémentaires peuvent être disponibles auprès du fabricant de la table chirurgicale. Cependant, ces accessoires n'ont pas été testés pour une utilisation avec le système de radiologie Azurion. Se reporter aux informations fournies par le fabricant.*

### **Rangement du statif**

Si l'extension des rails de plafond (en option) est installée, il est possible de ranger le statif hors de la zone de déplacement de la table. L'extension des rails de plafond (en option) peut être placée côté tête ou côté pieds de la table.

## **5.10.1 Maquet Table chirurgicale**

La table chirurgicale Maquet inclut la colonne de la table chirurgicale et le plan d'examen. Le plan d'examen est disponible dans les configurations suivantes :

- Plan d'examen Universal : convient à toute une gamme d'applications chirurgicales, à l'aide d'une plaque centrale et de modules joints supplémentaires permettant de positionner le patient.
- Plan d'examen Radiolucent : convient aux procédures interventionnelles et aux opérations peu invasives.

## **REMARQUE** *Ne pas ƵƟůŝƐĞr les sangles Philips pour maintenir le ƉĂƟĞnƚ en place lors des mouvements de la table. Se reporter à la documentation Maquet pour plus de détails* sur la manière d'assurer la sécurité du patient.

## **Démarrage et arrêt**

Le démarrage et l'arrêt de la table chirurgicale Maquet sont gérés par le système de radiologie. Il n'est pas nécessaire de l'allumer ou de l'éteindre.

## **Transfert des patients**

Pendant le transfert du patient, le système de radiologie peut être mis sous ou hors tension. Si le système de radiologie est sous tension, les fonctions de mouvement de la table présentes sur le module de commande du système sont verrouillées.

#### **Crientation patient**

La table chirurgicale Maquet présente un point bleu sur le socle de la table. Lorsque la partie supérieure du corps du patient se trouve du même côté que le point bleu, l'orientation du patient sur la table chirurgicale Maquet est dite 'Normale' (Système de radiologie : jambes basses). Si ce n'est pas le cas, l'orientation du patient est inversée (Système de radiologie : jambes hautes).

Les fonctions d'orientation du patient sur chaque système sont liées ; lorsque l'orientation du patient est modifiée sur la table chirurgicale Maquet, l'indication de l'orientation du patient 'Jambes basses/ Jambes hautes' sur le système de radiologie est actualisée (l'indication 'Nez haut/Nez bas' n'est pas actualisée). L'angle de rotation et l'angle d'inclinaison affichés sont également actualisés.

#### **Modes de fonctionnement**

Un sous-ensemble de fonctions de la table est disponible à l'aide du module de commande du système de radiologie.

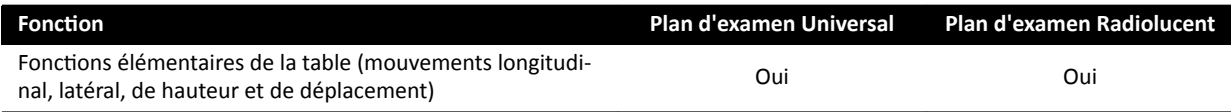

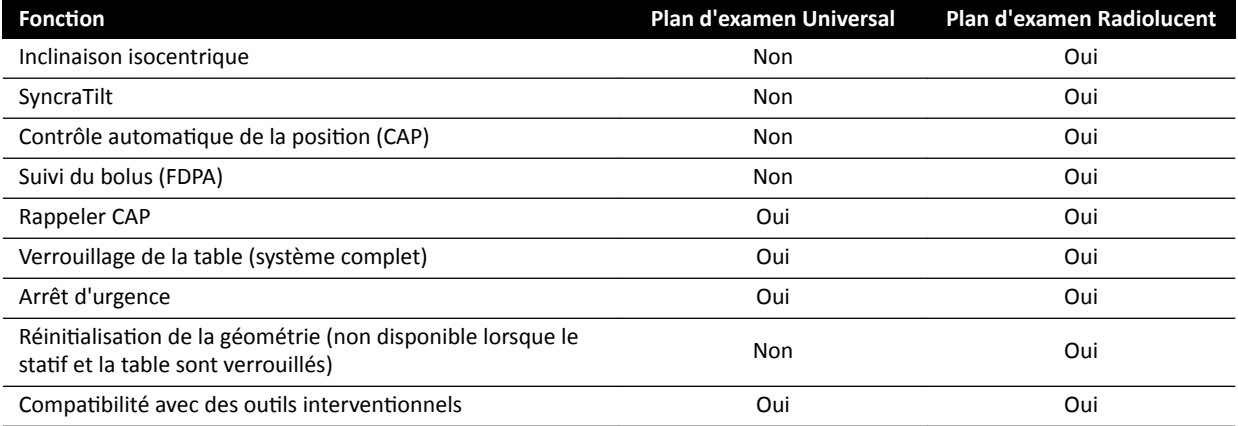

Sinon, une manette ou un module de commande à distance Maquet dédié permet un contrôle complet de la table. Pour plus d'informations sur les commandes de l'interface utilisateur Maquet, se reporter à la documentation fournie avec la table chirurgicale Maquet.

- **REMARQUE** *Įn d'éviter tout déplacement involontaire de la table Maquet pendant les procédures d'imagerie, nous vous recommandons de ne pas ƵƟůŝƐĞr les commandes Maquet, mais l'approche en deux étapes des commandes Philips : déverrouillez la table et utilisez les commandes de déplacement.*
- **REMARQUE** *Tout mouvement peut être commandé soit depuis le module Xper Geometry, soit via l'interface utilisateur Maquet dans la salle d'examen. Cependant, si un mouvement est ĂcƟǀé sur les deux modules simultanément, tous les mouvements sont bloqués jusqu'à* ce que la fonction de mouvement soit désactivée sur les deux modules.
- REMARQUE Si les mouvements sont bloqués sur le module de commande après modification du plan d'examen, activer d'abord le mouvement souhaité à l'aide des commandes de *l'interface utilisateur Maquet. Le module de commande sera alors réactivé pour la* réalisation de nouveaux mouvements.
- **REMARQUE** *Si la géométrie est verrouillée par le biais du module de commande et si le système de* radiologie est hors tension, la table Maquet est automatiquement déverrouillée. Les *ĨŽncƟŽnƐ de la table restent disponibles avec le module de commande à distance Maquet.*

## **5.10.2 Table chirurgicale Trumpf**

La table chirurgicale Trumpf inclut la colonne de la table chirurgicale et le plan d'examen. Le plan d'examen est disponible dans les configurations suivantes :

- Plan d'examen pour imagerie SQ14-XTRA
- Plan d'examen pour imagerie Carbon Floatline
- Plan d'examen Universal

Les plans d'examens SQ14-XTRA et Carbon Floatline sont les seuls plans d'examen adaptés à l'imagerie radiologique avec le système de radiologie.

Vous pouvez changer le plan d'examen à l'aide du système de transport de la table, le chariot Trumpf.

**REMARQUE** *Lors de la mise en place du chariot pour le changement de plan d'examen, s'assurer que le ƐƚĂƟĨ se trouve en ƉŽƐŝƟŽn de parking. Un espace ƐƵĸƐĂnƚ sera ainsi disponible pour le chariot et permettra d'éviter toute interférence entre la fonction anticollision du système de radiologie et la procédure de transport de la table.*

## **REMARQUE** *Ne pas ƵƟůŝƐĞr les sangles Philips pour maintenir le ƉĂƟĞnƚ en place lors des mouvements de la table. Se reporter à la documentation Trumpf pour plus de détails* sur la manière d'assurer la sécurité du patient.

## **Limites**

Lors de l'utilisation de la table chirurgicale Trumpf, le suivi du bolus et le contrôle automatique de la position de la table ne sont pas disponibles. La fonction de contrôle automatique de la position est disponible pour le positionnement du statif uniquement.

L'utilisation d'outils interventionnels avec la table chirurgicale Trumpf peut imposer des limitations. Certains de ces outils, y compris la fonction Roadmap, nécessitent un suivi de la position de la table qui n'est pas disponible sur ce système. Dans ce cas, tout mouvement de la table (par exemple, le panoramique) entraîne une perte des images enregistrées.

## **REMARQUE** *Le système ne détecte pas la perte de l'enregistrement des images si un panoramique de la table est effectué à l'aide d'outils interventionnels.*

## **Modes de fonctionnement**

Vous pouvez contrôler la table Trumpf à l'aide d'une commande à distance dédiée ou d'un panneau de commande situé sur la colonne de la table. Pour plus d'informations sur les commandes de l'interface utilisateur Trumpf, se reporter à la documentation fournie avec la table chirurgicale Trumpf.

Lorsque le système de radiologie est arrêté, il reste possible d'utiliser la table Trumpf.

## **AVERTISSEMENT**

*Une fois le système de radiologie sous tension, ne pas déplacer la table jusqu'à ce que le système de radiologie soit totalement opérationnel.* 

## **Commandes de la table d'examen**

La table Trumpf peut être contrôlée à l'aide de la télécommande fournie avec la table ou à l'aide du panneau de commande d'urgence situé sur le socle de la table.

## **REMARQUE** *Le module de commande ne permet pas de commander la table Trumpf.*

Lorsque la table se déplace en direction du tube ou du détecteur à écran plat, elle s'arrête à une distance d'environ 5 cm de la housse du tube ou du capot.

Un message de collision s'affiche sur l'écran du système de radiologie. Dans ce cas, la table ne peut plus être déplacée dans aucune direction.

## **REMARQUE** *Noter que le message ƵƟůŝƐĂƚĞƵr disparaît après un certain temps, mais le déplacement de la table reste interdit. Dans cĞƩĞ ƐŝƚƵĂƟŽn͕ la table d'examen peut être déplacée en mode neutralisation de la table. Il est possible d'annuler cette restriction en éloignant le statif de la table.*

Lorsque la table a été arrêtée par le système BodyGuard, la table peut être déplacée en mode de neutralisation. Pour activer le mode de neutralisation, pousser la manette de neutralisation de la table vers le bas et appuyer simultanément sur un bouton directionnel de la table. Il est également possible d'utiliser le panneau de commande d'urgence du socle de la table qui annulera les restrictions de mouvement.

Si le mouvement a été arrêté par le système BodyGuard, la table peut aussi se déplacer à nouveau lorsque le système BodyGuard est désactivé car le statif a été éloigné. Il n'est pas nécessaire d'utiliser la manette de neutralisation de la table dans ce cas.

Tant que le mode de neutralisation est activé, un bip sonore retentit et un message utilisateur BodyGuard est affiché.

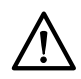

## **MISE EN GARDE**

*Il est possible que la table heurte le système de radiologie. La table ne s'arrête pas automatiquement.* 

### **Commandes du système de radiologie**

Si vous déplacez le système de radiologie en direction de la table Trumpf et si le système de radiologie s'arrête car il est trop proche (5 cm) de la table, il est possible d'éloigner le système de radiologie de la table sans activer le bouton de neutralisation.

Lorsque le système BodyGuard est activé, il est possible d'approcher le système de radiologie de la table à une vitesse inférieure.

Lors d'une procédure de redémarrage à chaud et en mode Scopie rapide du système de radiologie, il est possible de déplacer la table.

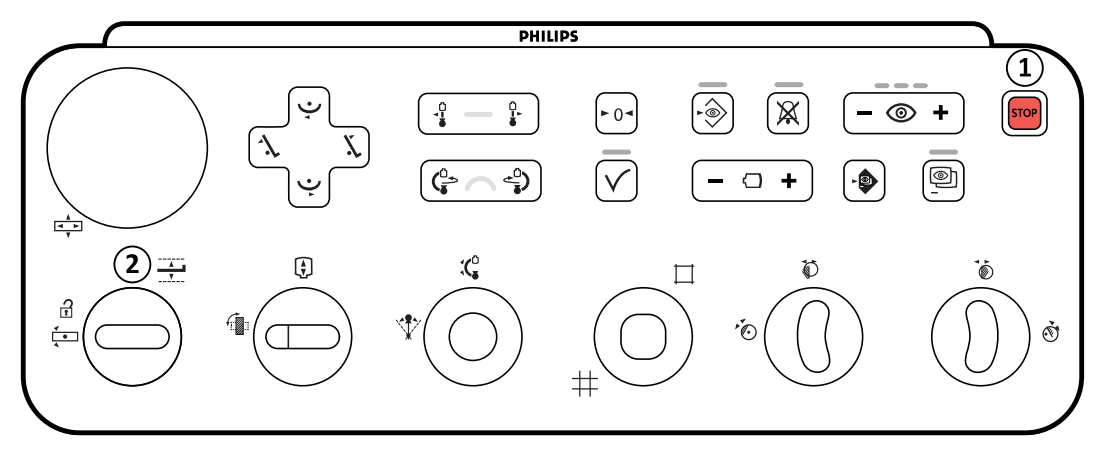

**Figure 45** Module de commande

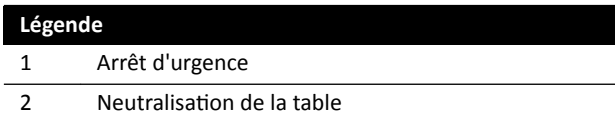

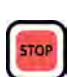

## **Arrêt d'urgence**

Le bouton d'arrêt d'urgence interrompt tout mouvement motorisé en désactivant les fonctions de géométrie. Les fonctions de géométrie redeviennent opérationnelles après le redémarrage de la géométrie.

Pour effectuer un redémarrage de la géométrie, appuyer sur **Power On (Allumer)** sur le module de visualisation.

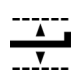

## **Neutralisation de la table**

Déplacer la manette vers le bas pour activer le mode de neutralisation.

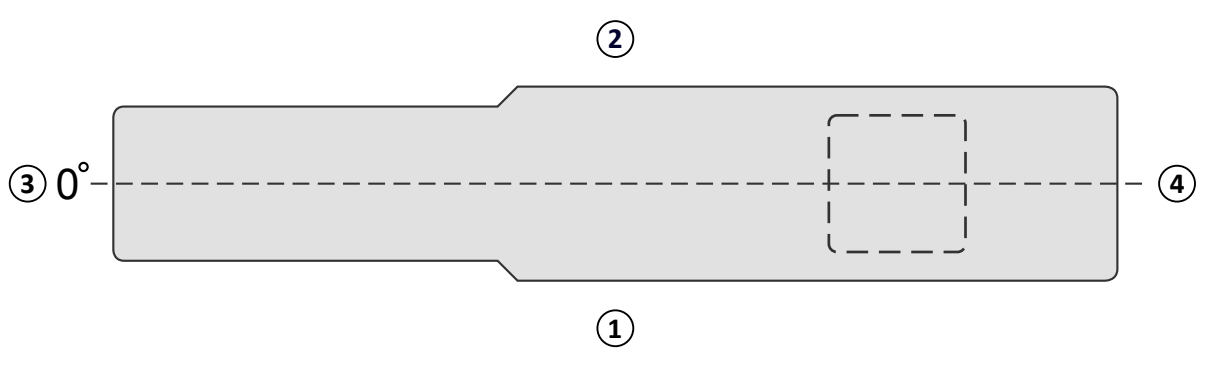

**Figure 46** Vue de dessus du plan d'examen

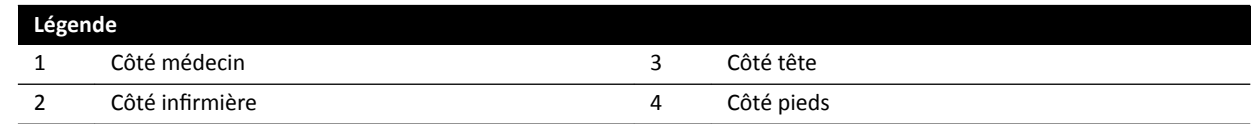

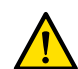

## **AVERTISSEMENT**

Le système offre une fonctionnalité anticollision limitée lorsqu'il est utilisé en association avec une *table Trumpf. Lors du déplacement manuel ou motorisé du système de radiologie ou de la table,* veiller à éviter toute collision avec le patient ou des objets.

**REMARQUE** *Les ŝnĨŽrmĂƟŽnƐ rĞůĂƟǀĞƐ à la ƉŽƐŝƟŽn de ůΖŽrŝĞnƚĂƟŽn du ƉĂƟĞnƚ du système de radiologie sont incorrectes car elles sont basées sur une position horizontale de la table, indépendamment de la position de la table Trumpf.* 

## **Acquisition rotationnelle**

Une fois que la position finale de l'acquisition rotationnelle est définie, les mouvements de la table Trumpf sont bloqués.

La table est de nouveau activée lorsque l'acquisition rotationnelle est terminée.

Si la procédure d'acquisition rotationnelle est interrompue avant la fin de l'acquisition, la table est de nouveau activée uniquement lorsqu'une autre procédure est sélectionnée.

## **5.10.3** Installation des housses stériles jetables

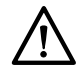

#### **MISE EN GARDE**

*Pour ce système, il convient d'utiliser des housses stériles jetables lors de toute utilisation dans un bloc opératoire (hybride). Les modules d'interface utilisateur situés sur les côtés de la table doivent* être couverts pour éviter toute infiltration de liquide.

Des housses et des champs stériles et non stériles pour équipement sont disponibles auprès de Microtek. Se reporter au site Web Microtek pour plus d'informations :

www.microtekmed.com

REMARQUE *Toute housse posée ou déplacée sous la table au cours d'une intervention doit être considérée comme non stérile.*

**REMARQUE** *En cas de doute sur la stérilité d'une housse, considérer qu'elle n'est pas stérile.*

**REMARQUE** *Un nouveau jeu de housses stériles doit être utilisé à chaque intervention.* 

Le lot de housses stériles comprend les housses suivantes :

- Housse pour partie inférieure du statif
- Housse pour partie supérieure du statif
- Housse pour détecteur
- Housse pour faisceau de câbles
- **1** Amener le statif en position de parking temporaire, le détecteur se trouvant au-dessus du tube.

## **REMARQUE** *Si la ƉĂrƟĞ supérieure du ƐƚĂƟĨ n'est pas facilement accessible, mĞƩrĞ le ƐƚĂƟĨ en nosition latérale.*

- 2 Dans le lot de housses stériles, prendre la housse pour partie inférieure du statif, identifiable grâce à l'étiquette représentant un tube.
- **3** Placer la housse pour partie inférieure du statif sur le tube et la partie inférieure interne de l'arceau.
- 4 Détacher les étiquettes autocollantes et fixer la partie interne de la housse pour partie inférieure du statif à la partie inférieure interne de l'arceau.
- **5** Prendre la housse pour faisceau de câbles, identifiable grâce à l'étiquette représentant une flèche.
- 6 Détacher les étiquettes autocollantes et fixer le côté gauche, puis le côté droit de la housse.
- **7** Prendre la housse pour partie supérieure du statif (la plus grande housse du lot), identifiable grâce à l'étiquette représentant un détecteur.
- **8** En partant de l'ouverture indiquée par l'étiquette d'identification, placer la housse pour partie supérieure du statif autour de la partie supérieure du détecteur, en vérifiant que l'extrémité élastique entoure la zone de connexion ronde et plate du détecteur.
- **9** Détacher les étiquettes autocollantes et fixer la housse pour partie supérieure du statif à la partie interne de l'arceau, de haut en bas.
- 10 Prenez la housse pour détecteur (la plus petite housse du lot de housses stériles).
- **11** Placer la housse pour détecteur sur le détecteur, en vérifiant que l'extrémité élastique entoure la zone de connexion ronde et plate du détecteur.

Un lot de housses séparé pour le module à écran tactile est disponible auprès de Microtek. Les instructions d'utilisation fournies avec le lot de housses pour le module à écran tactile fournissent des conseils concernant la mise en place de la housse.

Des housses standard peuvent être utilisées pour protéger la pédale de commande, qui doit être recouverte d'une housse ou d'un sac en plastique.

# **6 Effectuer une procédure**

Vous pouvez effectuer des procédures et procéder à l'acquisition d'images lorsque l'étude d'un patient a été planifiée ou démarrée.

Avant d'effectuer les procédures avec l'équipement, lisez et suivez les recommandations contenues à la section *Radioprotection* (page 24).

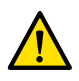

## **AVERTISSEMENT**

*Si le mode radiographie (ĞxƉŽƐŝƟŽn) est délibérément détourné de son usage pour l'imagerie en* temps réel, le délai d'affichage de l'image peut être plus long que lors d'une radioscopie.

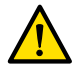

### **AVERTISSEMENT**

*Interpréter, à tort, des images fixes comme étant des images en temps réel peut causer de graves blessures au patient. Lorsque les images sont affichées en direct, l'icône suivante s'affiche :* 

Dans un système biplan, l'icône d'état des rayons X s'affiche pour chaque canal.

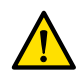

## **AVERTISSEMENT**

*Ne pas acquérir d'images radiologiques pendant l'utilisation active de dispositifs électrochirurgicaux (par exemple des bistouris électrochirurgicaux) ou de défibrillateurs cardiaques. Les interférences éůĞcƚrŽmĂŐnéƟqƵĞƐ générées par ces ĚŝƐƉŽƐŝƟĨƐ peuvent altérer la qualité d'image, nécessitant la réalisation de séquences d'exposition supplémentaires.* 

Lorsque vous démarrez une étude, la ProcedureCard que vous avez sélectionnée au moment de sa préparation fournit les protocoles d'irradiation. Durant l'exécution de la procédure, il est possible de modifier la ProcedureCard et les paramètres du protocole d'irradiation. Pour plus d'informations, reportez-vous aux sections suivantes :

- *[ProcedureCards](#page-54-0)* (page 55)
- *[Démarrer une étude](#page-56-0)* (page 57)

De nombreuses procédures décrites dans ces Instructions d'utilisation sont également prises en charge par la fonctionnalité avancée des outils d'intervention. Pour plus d'informations, reportez-vous à la section *Outils d'intervention* (page 419).

Avant de procéder à l'acquisition de nouvelles images, vous devez vérifier que le système possède une capacité de stockage suffisante et protéger ou archiver les données importantes, si nécessaire. Pour plus d'informations, reportez-vous à la section *Vérification de l'espace de stockage disponible* (page 57).

## **6.1 Processus d'acquisition général**

Les étapes ci-dessous présentent le processus général d'exécution d'une étude. Les informations détaillées sur la réalisation de types d'études spécifiques sont disponibles dans les procédures correspondantes de cette section.

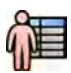

**1** Sélectionnez une étude de patient planifiée dans la base de données patient.

Pour plus d'informations, reportez-vous à la section *Base de données patient* (page 53).

- 
- 2<sup>2</sup> Sélectionnez le protocole radiologique souhaité dans la tâche X-ray Settings (Paramètres RX) de l'application X-ray Acquisition (Acquisition RX) sur le module à écran tactile ou dans la fenêtre d'acquisition.

La ProcedureCard souhaitée est déjà sélectionnée dans l'étude planifiée. Pour plus d'informations, reportez-vous à la section *[ProcedureCards](#page-54-0)* (page 55).

<span id="page-82-0"></span>**3** Positionnez la zone d'intérêt

Pour plus d'informations, reportez-vous aux sections suivantes :

- *Positionner le patient sur la table* (page 58)
- *Isocentrer* [\(page 97\)](#page-96-0)
- **4** Démarrez l'acquisition.

Pour plus d'informations, reportez-vous à la section *[Acquérir des images](#page-84-0)* (page 85).

**5** Une fois l'étude terminée, clôturez-la.

Pour plus d'informations, reportez-vous à la section *[Terminer une étude](#page-121-0)* (page 122).

## **6.2** Activer les rayons X

Pour utiliser le système d'imagerie, vous devez activer les rayons X. Vous pouvez le faire depuis le module de vérification ou le module à écran tactile.

Vous pouvez voir sur le module à écran tactile si les rayons X sont activés ou désactivés. Les symboles suivants sont utilisés :

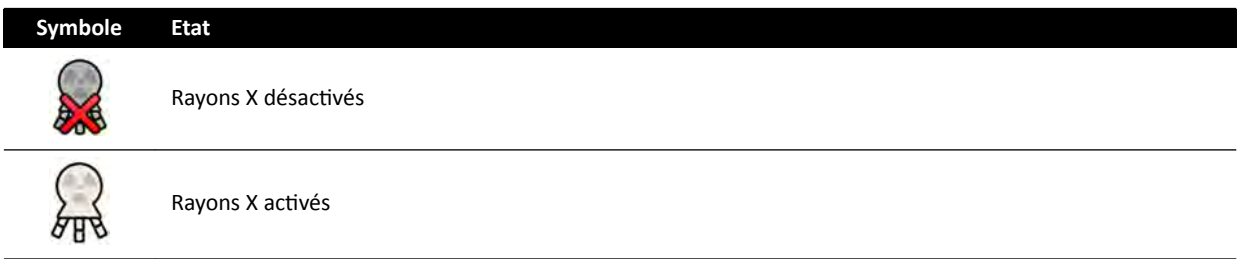

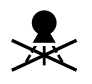

1 Pour activer les rayons X depuis le module de vérification, appuyez sur **Enable X-ray (Activer les RX)**.

Lorsque les rayons X sont désactivés, le voyant est allumé.

Lorsque les rayons X sont activés, le voyant est éteint.

- 
- **2** Pour activer les rayons X depuis le module à écran tactile, appuyez sur X-ray Disabled (RX désactivés).

## **6.3 Voyants de rayons X activés**

Pour des raisons de sécurité, le système est doté de plusieurs voyants indiquant que les rayons X sont activés.

Les paragraphes suivants décrivent les voyants et leur emplacement.

## **Boîtier d'indication**

Un boîtier d'indication est installé dans la salle d'examen. Il est doté de témoins lumineux qui indiquent le moment où le système est prêt pour l'exposition (témoin vert) et où le rayonnement est activé (témoin jaune). Lorsque le rayonnement est activé, le boîtier d'indication émet également un signal sonore.

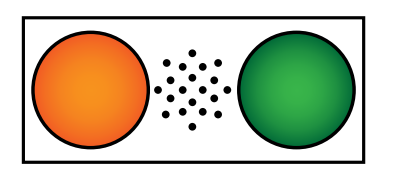

Figure 47 Boîtier d'indication : Témoin de l'activation du rayonnement (gauche) et témoin du système prêt pour l'exposition (droite)

## REMARQUE *Même si le témoin Prêt pour exposition n'est pas allumé, il est malgré tout possible de démarrer la radioscopie.*

## **Voyant extérieur**

Au moins un voyant est placé à l'extérieur de la salle d'examen, à côté de chaque porte. Le voyant s'allume lorsqu'une pédale ou une commande manuelle est utilisé(e) pour déclencher la radioscopie ou l'exposition.

### **Voyant du plafonnier pour moniteurs**

Un voyant est placé de chaque côté du plafonnier pour moniteurs dans la salle d'examen. Le voyant s'allume lorsqu'une pédale ou une commande manuelle est utilisé(e) pour déclencher la radioscopie ou l'exposition.

#### **REMARQUE** *Les plafonniers pour 2 ou 3 moniteurs avec bras à ressort n'ont aucun voyant lumineux.*

**REMARQUE** *Lorsqu'un appareil de suspension ƟĞrƐ est ƵƟůŝƐé͕ le voyant est situé sur le kit auxiliaire du plafonnier pour moniteurs.*

#### **Indicateur d'image en temps réel**

Lorsque la radioscopie ou l'exposition est activée, une icône indiquant l'activation des rayons X s'affiche dans la fenêtre d'image en temps réel.

Dans un système biplan, l'icône d'état des rayons X s'affiche pour chaque canal.

#### **Zone d'état**

Lorsque la radioscopie ou l'exposition est activée, une icône indiquant l'activation des rayons X s'affiche dans la zone d'état. Pour plus d'informations, reportez-vous à la section *Zone d'état* [\(page 386\).](#page-385-0)

## **6.3.1 Signaux sonores**

Le système est équipé de signaux sonores permettant de signaler si la radioscopie ou l'exposition sont activées, afin d'éviter toute irradiation involontaire.

Les trois signaux sonores, pouvant être configurés par l'assistance technique, sont les suivants :

- Avertisseur de scopie
- Avertisseur de radioscopie de haut niveau
- Avertisseur d'exposition

#### **Avertisseur de radioscopie**

Si l'avertisseur de radioscopie est configuré, que l'avertisseur de radioscopie de haut niveau ne l'est pas et que l'opérateur active les modes faible/normal ou élevé, l'avertisseur émet un signal sonore continu.

Si l'avertisseur de radioscopie et l'avertisseur de radioscopie de haut niveau sont configurés et que l'opérateur active la radioscopie en mode faible/normal, l'avertisseur émet un signal sonore continu. En mode de radioscopie élevé, l'avertisseur émet 2 signaux sonores toutes les 2 secondes.

#### <span id="page-84-0"></span>Avertisseur de radioscopie de haut niveau

Si l'avertisseur de radioscopie de haut niveau est configuré, que l'avertisseur de radioscopie ne l'est pas et que l'opérateur active la radioscopie en mode élevé, l'avertisseur émet 2 signaux sonores toutes les 2 secondes. L'avertisseur sonore ne retentit pas si les modes de radioscopie faible/normal sont activés.

### **Avertisseur d'exposition**

Si l'avertisseur d'exposition est configuré, l'avertisseur émet un signal sonore continu lorsque l'exposition est activée. Si l'avertisseur d'exposition n'est pas configuré, l'avertisseur sonore ne retentit pas lorsque l'exposition est activée.

## **6.4 Acquérir des images**

Vous pouvez acquérir des images de radioscopie ou des images d'exposition. Les images d'exposition sont automatiquement enregistrées, mais vous pouvez également enregistrer manuellement des images de radioscopie.

Lors de l'acquisition d'images, les paramètres du protocole d'irradiation en cours d'utilisation sont affichés dans la zone d'état, en salle de contrôle et en salle d'examen.

Vous ne pouvez pas procéder simultanément à une radioscopie et à une exposition. Cependant, lorsque vous utilisez un système biplan, vous pouvez effectuer une radioscopie ou une exposition sur les deux canaux simultanément.

Vous pouvez uniquement acquérir des images lorsque le système est prêt à le faire. Pour plus d'informations, reportez-vous à la section *Etat de préparation du système* (page 85).

## **6.4.1 Etat de préparation du système**

L'état de préparation du système pour les procédures est indiqué dans la zone d'état.

La zone d'état indique l'état du système à l'aide des symboles suivants :

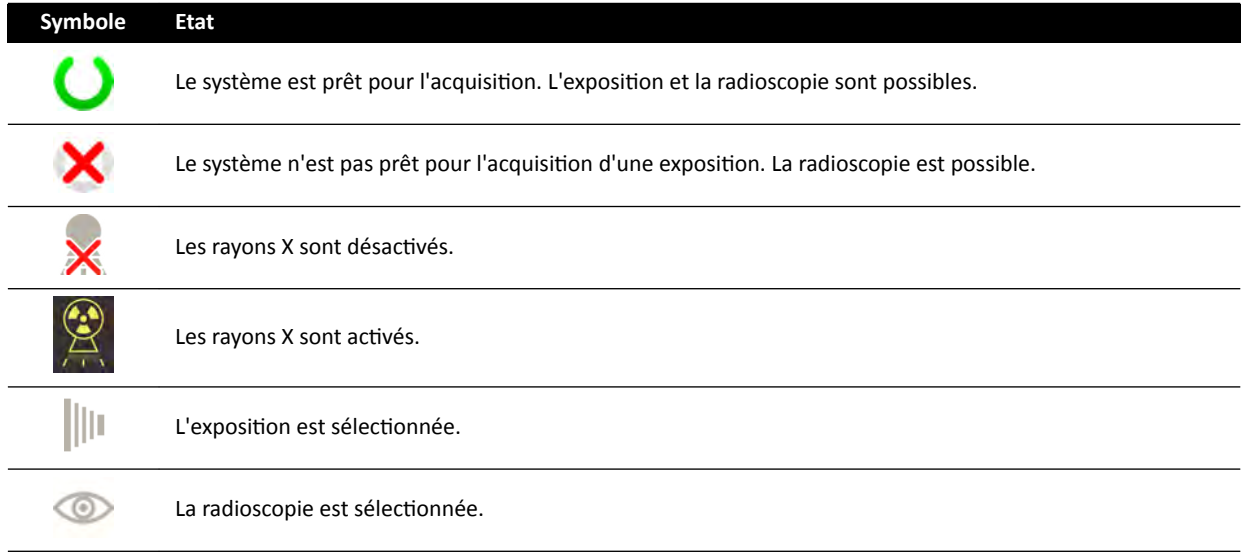

Une combinaison de ces symboles est utilisée pour vous informer de l'état de préparation du système. Le tableau suivant fournit des exemples de ces combinaisons et leur signification.

Si le système n'est pas prêt, vous devez respecter les recommandations énoncées dans les messages affichés dans la zone d'état.

<span id="page-85-0"></span>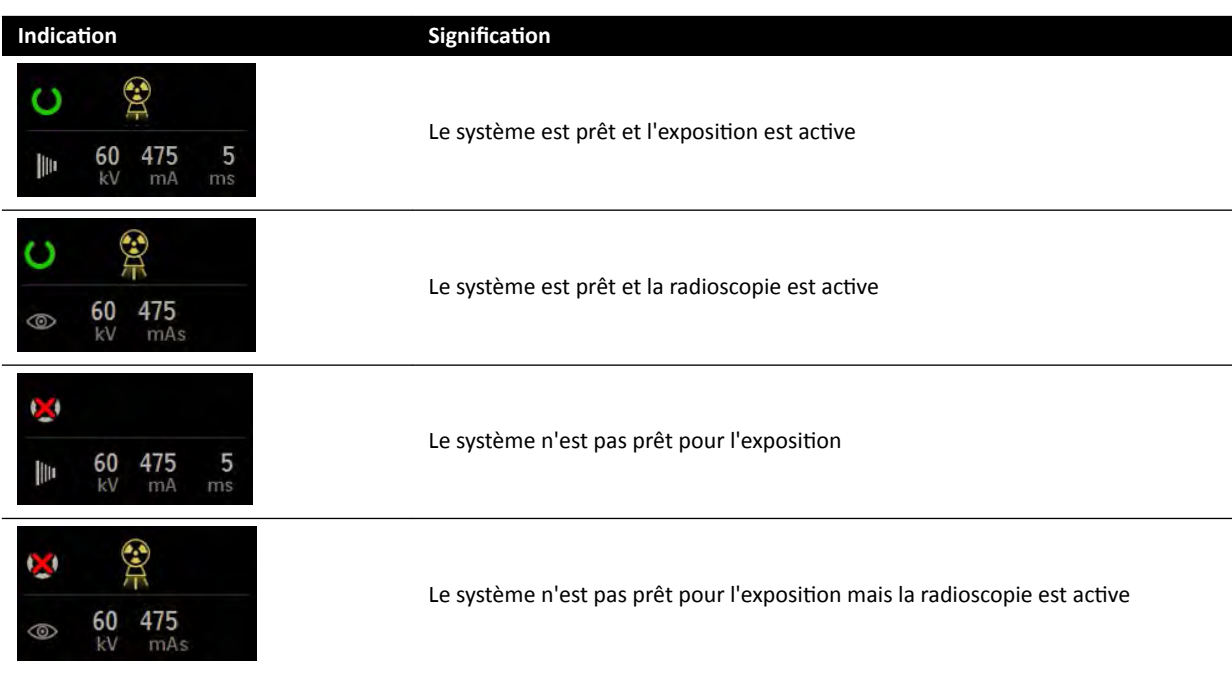

## **6.4.2 Acquérir des images de radioscopie**

La radioscopie correspond à la génération d'images radiologiques à faibles débits de kerma dans l'air.

Pendant la radioscopie, les indications suivantes sont affichées dans la zone d'état en salle de contrôle et en salle d'examen :

- Témoin d'activation des rayons X
- Paramètres de radioscopie
- Option de radioscopie

## **Définir l'option de scopie**

Vous pouvez choisir le niveau de radioscopie à utiliser. Ces niveaux de radioscopie sont également appelés des options.

Il existe trois options de radioscopie.

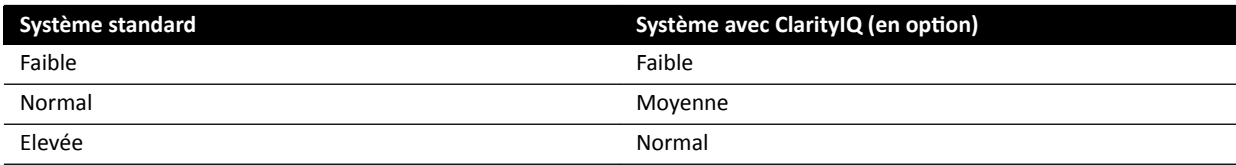

Vous pouvez modifier l'option de radioscopie par défaut avant le lancement de la radioscopie. L'option par défaut est définie lors de l'installation du système.

Chaque option fournit un niveau de dose différent et peut également varier selon chaque groupe de protocoles d'irradiation.

Le voyant du module de commande indique l'option active.

Vous pouvez définir le mode de radioscopie aux emplacements suivants :

- Module de commande
- Module à écran tactile
- Fenêtre d'acquisition dans la salle de contrôle
- Fenêtre d'images radiologiques directes dans la salle d'examen

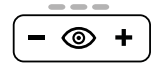

1 Pour définir l'option de la radioscopie depuis le module de commande, appuyez sur + ou -.

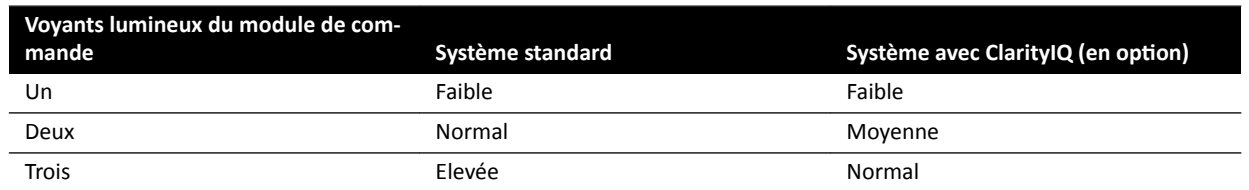

**2** Pour définir l'option de radioscopie depuis le module à écran tactile, procédez comme suit :

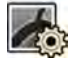

- Appuyez sur la tâche X-ray Settings (Paramètres RX).
- **b** Dans le panneau de radioscopie, sélectionnez l'option souhaitée dans la liste.
- **3** Pour définir l'option de radioscopie depuis la fenêtre d'acquisition, procédez comme suit :

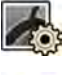

- **a** Cliquez sur la tâche X-ray Settings (Paramètres RX).
- **b** Développez le panneau de tâches **Fluoroscopy (Radioscopie)**.
- **c** Sélectionnez l'option souhaitée dans la liste.

#### **Effectuer une radioscopie**

La radioscopie correspond à la génération d'images radiologiques à faibles débits de kerma dans l'air.

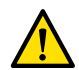

#### **AVERTISSEMENT**

*Interpréter, à tort, des images fixes comme étant des images en temps réel peut causer de graves blessures au patient. Lorsque les images sont affichées en direct, l'icône suivante s'affiche :* 

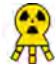

Dans un système biplan, l'icône d'état des rayons X s'affiche pour chaque canal.

Assurez-vous que vous avez sélectionné et lancé l'étude requise dans la base de données des patients. Pour plus d'informations, reportez-vous à la section *[Démarrer une étude](#page-56-0)* (page 57).

**1** Positionner le patient.

Pour plus d'informations, reportez-vous à la section *Positionner le patient sur la table* (page 58).

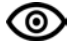

**2** Pour commencer la radioscopie, appuyez sur la commande correspondante de la pédale de commande.

Pendant la radioscopie, le voyant des rayons X activés s'allume. Pour plus d'informations, reportezvous à la section *Voyants de rayons X activés* (page 83).

**3** Pour arrêter la radioscopie, relâchez la pédale de commande.

Le symbole suivant s'affiche dans le coin supérieur droit de l'image et indique qu'il s'agit d'une image de maintien de la dernière image :

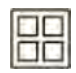

Vous pouvez afficher la série de radioscopie non enregistrée dans le panneau de commande de tâches **Series (Série)**. Lorsqu'une série de radioscopie n'est pas enregistrée, un schéma de ligne diagonale est appliqué à l'image affichée dans l'index d'images de sorte que vous pouvez reconnaître immédiatement que la série n'est pas enregistrée.

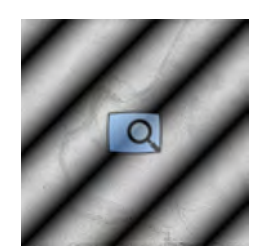

**Figure 48** Image d'une série de radioscopie non enregistrée

#### **Stocker des séries et images de radioscopie**

Vous pouvez stocker les séries et les images de radioscopie acquises dans le fichier du patient.

Vous pouvez les récupérer dans la tâche **Series (Série)**.

Vous pouvez stocker des images individuelles pendant que vous effectuez la radioscopie et stocker une série après son acquisition.

**1** Lancer une radioscopie.

Pour plus d'informations, reportez-vous à la section *[Acquérir des images de radioscopie](#page-85-0)* (page 86).

- **2** Pour stocker (ou capturer) les images individuelles pendant la radioscopie, effectuez l'une des opérations suivantes :
- 
- Sur le module de commande, appuyez sur le bouton **Fluoro Store (Stockage de fluoroscopie)** et maintenez-le enfoncé.
- Sur le module à écran tactile ou dans la fenêtre d'acquisition, sélectionnez le bouton Fluoro Store (Stockage de fluoroscopie) et maintenez-le enfoncé.

Chaque image acquise tandis que vous maintenez le bouton **Fluoro Store (Stockage de** fluoroscopie) enfoncé est stockée. Lorsque vous examinez les images, le symbole suivant s'affiche dans le coin supérieur droit de l'image et indique qu'il s'agit d'une image stockée :

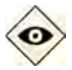

- **3** Pour stocker la série, procédez comme suit :
	- **a** Arrêter la fluoroscopie.

La dernière image de la série acquise s'affiche en tant que maintien de la dernière image.

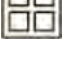

- **b** Procéder de l'une des façons suivantes :
	- Sur le module de commande, appuyez sur **Fluoro Store (Stockage de fluoroscopie)**.
	- Sur la barre supérieure du module à écran tactile ou dans la fenêtre d'acquisition, sélectionnez Fluoro Store (Stockage de fluoroscopie).

La série de radioscopie est stockée. Lorsque vous examinez la série, le symbole suivant s'affiche dans le coin supérieur droit de chaque image et indique qu'il s'agit d'une série stockée :

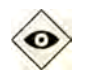

### **Réinitialiser l'avertisseur de radioscopie**

Lorsque le temps cumulé de radioscopie atteint 5 minutes, le système émet un signal sonore.

Les voyants clignotent sur les boutons Reset Fluoroscopy Buzzer (Réinitialiser l'avertisseur de fluoroscopie) du module de vérification et du module de commande, et une notification est affichée sur le module à écran tactile.

## REMARQUE La radioscopie est désactivée automatiquement au bout de 10 minutes de radioscopie *continue.*

- 1 Pour désactiver le signal sonore, effectuez l'une des opérations suivantes :
	- Sur le module de commande ou le module de vérification, appuyez sur Reset Fluoroscopy Buzzer (Réinitialiser l'avertisseur de fluoroscopie).
	- Sur le module à écran tactile, appuyez sur Reset (Réinitialiser).
- **2** Poursuivez la radioscopie, le cas échéant.

### **Utiliser la scopie double**

Si le protocole d'irradiation utilisé est configuré pour, vous pouvez utiliser la scopie double pour afficher deux images de radioscopie directe. La radioscopie directe s'affiche dans la fenêtre directe, et une deuxième image en direct apparaît dans une fenêtre de référence.

Vous pouvez activer ou désactiver la scopie double dans la fenêtre d'acquisition ou en utilisant le module à écran tactile.

La radioscopie double est activée automatiquement si le protocole radiologique est configuré pour cela ou lorsque vous effectuez un zoom sur la dernière image de radioscopie maintenue. Par exemple, lorsque la fonction Roadmap est activée. Dans la salle d'examen, l'image Roadmap ou SmartMask est affichée dans la fenêtre d'acquisition, et l'image de radioscopie est affichée dans la fenêtre de référence. Pour plus d'informations, reportez-vous aux sections suivantes :

- *Utiliser Roadmap Pro (page 109)*
- Utiliser SmartMask (page 109)

1 Sélectionnez la tâche X-ray Settings (Paramètres RX).

**2** Pour activer la scopie double, sélectionnez Dual Fluoro (Scopie double).

La scopie double est activée et une deuxième image directe est affichée dans une fenêtre de référence disponible. Vous pouvez manipuler l'image affichée dans la fenêtre directe, par exemple en appliquant un zoom ou une soustraction, pour vous aider à réaliser une procédure.

## **6.4.3** Utiliser des diaphragmes et des filtres en coin

Les diaphragmes et les filtres en coin réduisent la quantité de rayonnement parasite, ce qui améliore la qualité de l'image.

L'utilisation de diaphragmes et de filtres en coin est une étape importante pour limiter la zone d'exposition du patient à la zone d'intérêt et réduire la dose de rayonnement.

Il est possible de régler les diaphragmes et les filtres en coin à l'aide du module de commande et du module à écran tactile.

#### **Diaphragmes**

Les diaphragmes sont des collimateurs utilisés pour limiter la largeur et la hauteur de la zone irradiée et améliorer la qualité de l'image. Les diaphragmes rectangulaires fonctionnent deux par deux. Les diaphragmes verticaux et les diaphragmes horizontaux se déplacent ensemble, respectivement. La

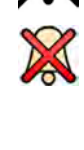

position du diaphragme s'affiche sous la forme d'une surimpression graphique avec des lignes pointillées blanches lorsque le maintien de la dernière image est ajusté sans utiliser la radioscopie.

### **Filtres en coin**

Les filtres en coin sont des filtres utilisés pour réduire l'intensité des rayons X de la zone irradiée et améliorer la qualité de l'image. Il existe deux filtres en coin contrôlés individuellement, chacun disposant de son propre commutateur. La position du filtre en coin s'affiche sous la forme d'une surimpression graphique lorsque le maintien de la dernière image est ajusté sans utiliser la radioscopie. Une ligne pointillée bleue représente le filtre en coin gauche et une ligne pointillée verte représente le filtre en coin droit.

## **Régler des diaphragmes sur le module de commande**

Vous pouvez régler les diaphragmes à l'aide du bouton de diaphragme.

Pour plus d'informations, reportez-vous à la section *[Module de commande monoplan](#page-400-0)* (page 401).

**1** Lors de l'utilisation d'un système biplan, sélectionnez le canal souhaité.

Le symbole correspondant au canal sélectionné s'allume. Appuyer plusieurs fois sur le bouton fait défiler les options suivantes :

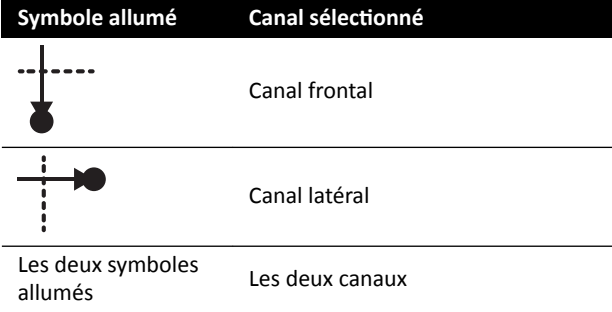

- **2** Poussez le bouton vers la gauche et la droite pour régler les diaphragmes verticaux.
- **3** Poussez le bouton vers le haut et le bas pour régler les diaphragmes horizontaux.
- **4** Appuyez sur le bouton pour réinitialiser la collimation automatique.

Les diaphragmes se déplacent vers la bordure de la zone d'image.

## Régler des diaphragmes sur le module à écran tactile

Vous pouvez ajuster la position des diaphragmes verticaux et horizontaux en utilisant le module à écran tactile.

Vous ne pouvez ajuster les diaphragmes sur le module à écran tactile qu'après l'acquisition d'une image. Sur les systèmes biplan, une acquisition biplan est nécessaire pour ajuster les diaphragmes sur les deux canaux.

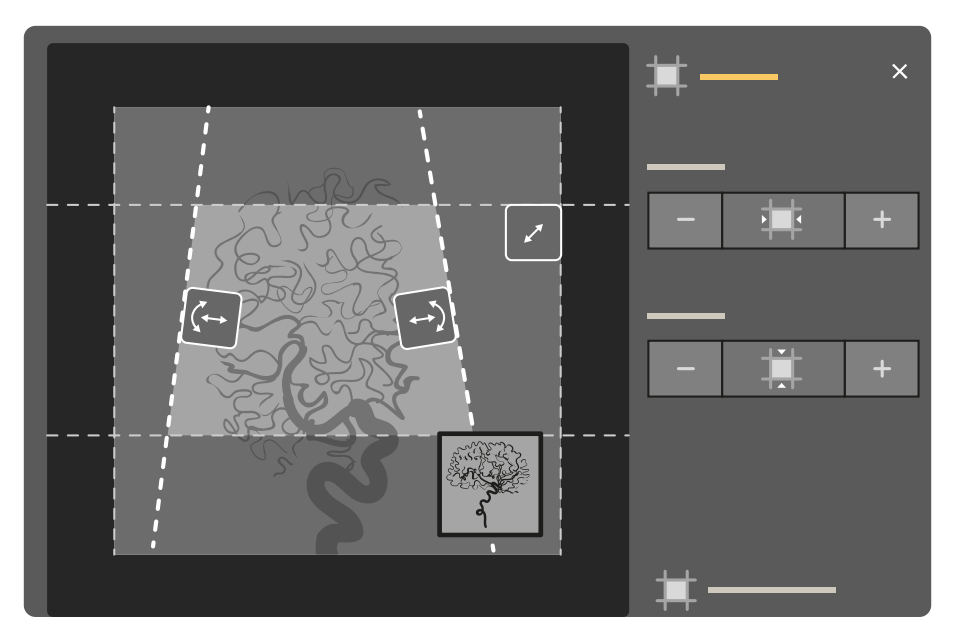

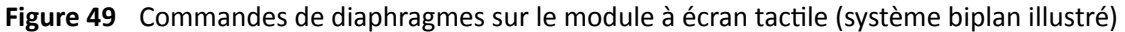

トイ

**1** Sélectionnez la tâche **Collimation**.

- **2** Lors de l'utilisation d'un système biplan, des réglages sont apportés au canal représenté par l'image principale. Pour modifier le canal, appuyez sur la mini-fenêtre d'affichage.
- **3** Pour déplacer les diaphragmes horizontal et vertical indépendamment l'un de l'autre, procédez comme suit :

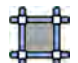

- **a** Appuyez sur **Shutters (Diaphragmes)**.
- **b** Appuyez sur **+** et **‐** pour augmenter ou diminuer la zone de diaphragme horizontal.
- **c** Appuyez sur + et pour augmenter ou diminuer la zone de diaphragme vertical.

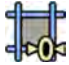

Pour rétablir la position par défaut des diaphragmes, appuyez sur Reset Shutters (Réinitialiser les **diaphragmes)**.

## Régler des filtres en coin sur le module de commande

Vous pouvez régler les filtres en coin sur le module de commande en utilisant les commutateurs de filtres en coin gauche et droit.

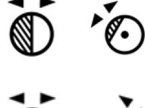

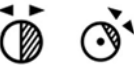

Pour plus d'informations, reportez-vous à la section *[Module de commande monoplan](#page-400-0)* (page 401).

1 Lors de l'utilisation d'un système biplan, sélectionnez le canal souhaité.

Le symbole correspondant au canal sélectionné s'allume. Appuyer plusieurs fois sur le bouton fait défiler les options suivantes :

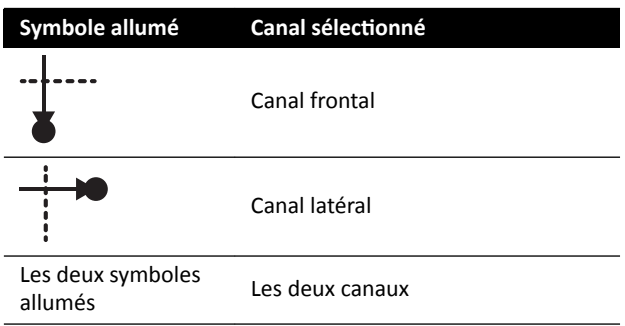

- **2** Tournez le commutateur approprié pour faire pivoter le filtre en coin.
- **3** Poussez les commutateurs vers la gauche et la droite pour régler la position des diaphragmes correspondants.
- 4 Appuyez sur le bouton pour réinitialiser le filtre en coin correspondant à l'extérieur à la zone d'imagerie.

### Régler des filtres en coin sur le module à écran tactile

Vous pouvez ajuster la position des filtres en coin en utilisant le module à écran tactile.

Vous ne pouvez ajuster les filtres en coin sur le module à écran tactile qu'après l'acquisition d'une image. Sur les systèmes biplan, une acquisition biplan est nécessaire pour ajuster les filtres en coin sur les deux canaux.

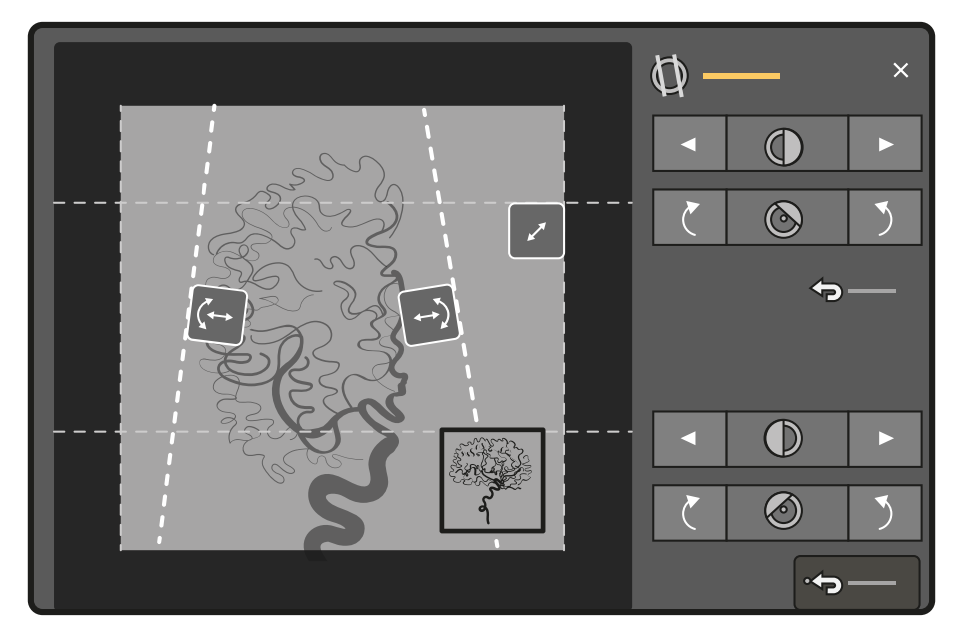

Figure 50 Réglage des filtres en coin sur le module à écran tactile (système biplan illustré)

Le filtre en coin gauche est affiché en bleu. Le filtre en coin gauche est affiché en vert.

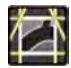

- **1** Sélectionnez la tâche **Collimation**.
- **2** Lors de l'utilisation d'un système biplan, des réglages sont apportés au canal représenté par l'image principale. Pour modifier le canal, appuyez sur la mini-fenêtre d'affichage.

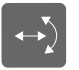

**3** Pour ajuster la position de chaque filtre en coin en les faisant glisser, faites glisser la poignée du filtre en coin désiré vers une nouvelle position.

Faire glisser le filtre en coin vous permet simultanément de le déplacer latéralement et de le faire pivoter. Faire glisser le filtre en coin vers le haut et vers le bas tout en le faisant glisser à gauche et à droite entraîne sa rotation.

**4** Pour régler la position du filtre en coin gauche ou droit en utilisant les touches de commande, effectuez l'une des opérations suivantes :

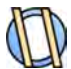

**a** Appuyez sur **Wedges (Filtres en coin)**.

**b** Appuyez sur la flèche gauche ou droite pour déplacer chaque filtre en coin vers la gauche ou la droite jusqu'à ce que la position souhaitée soit atteinte.

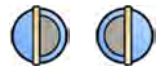

**c** Appuyez sur les boutons de rotation pour déplacer chaque filtre dans le sens horaire ou antihoraire jusqu'à ce que la position souhaitée soit atteinte.

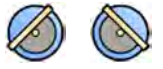

**5** Appuyez sur Reset (Réinitialiser) pour réinitialiser le filtre en coin sur la position par défaut.

### Utiliser la fonction de suivi automatique du filtre

Le système peut positionner automatiquement les filtres en coin selon la rotation et l'inclinaison de l'arceau.

Par exemple, dans les applications cardiaques 2D, le système positionne automatiquement les filtres en coin sur la zone pulmonaire afin d'éviter la surexposition. Pendant un mouvement géométrique, les filtres en coin évoluent en parallèle et restent placés sur la zone pulmonaire. Pour les procédures cardiaques, le suivi est activé par défaut dans le système.

- **1** Sur le module à écran tactile, appuyez sur la tâche **Collimation**.
- 2 Appuyez sur **Auto Wedge Follow (Suivi automatique du filtre en coin)** pour activer ou désactiver cette fonction selon les besoins.

## **6.4.4 Acquérir des images d'exposition**

L'exposition est l'acquisition d'images radiologiques et résulte en une série d'images individuelles.

Assurez-vous que vous avez sélectionné et lancé l'étude requise dans la base de données des patients. Pour plus d'informations, reportez-vous à la section *[Démarrer une étude](#page-56-0)* (page 57).

Les paramètres d'irradiation sont configurés par le protocole d'irradiation sélectionné dans la ProcedureCard utilisée. Pour plus d'informations, reportez-vous à la section *[ProcedureCards](#page-54-0)* (page 55).

Avant et pendant l'exposition, les indications suivantes sont affichées dans la zone d'état de l'écran d'acquisition, à la fois dans la salle de contrôle et la salle d'examen :

- Etat de préparation du système
- Témoin d'activation des rayons X
- Paramètres d'exposition (par canal pour les systèmes biplan), kV, mA, mAs et ms

## **REMARQUE** Certaines des étapes de cette procédure décrivent comment régler la cadence d'image et le niveau de dose pour modifier le nombre d'images acquises par seconde et ajuster *la qualité de l'image. Pour certains protocoles d'irradiation, ces réglages ne peuvent* pas être modifiés.

**1** Positionner le patient.

Vous pouvez utiliser la radioscopie pour positionner le patient. Pour plus d'informations, reportezvous aux sections suivantes :

- *Positionner le patient sur la table (page 58)*
- *[Acquérir des images de radioscopie](#page-85-0)* (page 86)

**2** Vérifiez que le système est prêt pour l'acquisition d'images d'exposition.

Pour plus d'informations, reportez-vous à la section *Etat de préparation du système* (page 85).

- **3** Pour modifier le nombre d'images acquises par seconde, procédez comme suit :
	- **a** Sélectionnez la tâche X-ray Settings (Paramètres RX).
	- **b** Si vous utilisez la fenêtre d'acquisition, cliquez sur le bouton de développement **Exposure (Exposition)** pour ouvrir le menu.
	- $c$  Sélectionnez une nouvelle **Frame Speed (Vitesse séquentielle)**.
- 4 Pour régler la qualité de l'image en modifiant le niveau de dose utilisé, procédez comme suit :

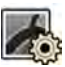

- **a** Sélectionnez la tâche X-ray Settings (Paramètres RX).
- **b** Si vous utilisez la fenêtre d'acquisition, cliquez sur le bouton de développement **Exposure (Exposition)** pour ouvrir le menu.
- **c** Sélectionnez une nouvelle **Dose Level (Niveau de dose)**.
- **5** Pour démarrer l'acquisition d'images d'exposition, appuyez sur la commande manuelle d'exposition ou la pédale de commande d'exposition.

Appuyer sur le bouton de la commande manuelle d'exposition entraîne la préparation du système pour l'exposition. Appuyer sur celui de la seconde phase active l'exposition.

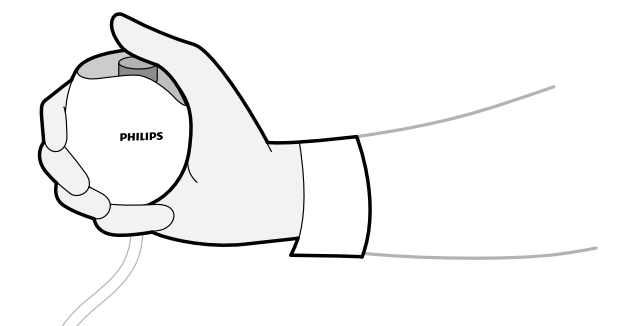

**Figure 51** Commande manuelle d'exposition

Pendant l'acquisition, le voyant des rayons X activés s'allume.

**6** Pour interrompre l'acquisition d'images, relâchez la commande manuelle ou la pédale de commande d'exposition.

Si le protocole d'irradiation utilisé est configuré pour relire automatiquement la série, il démarre automatiquement lorsque vous arrêtez l'acquisition des images. Dans le cas contraire, la dernière image de la série acquise s'affiche.

Le symbole suivant s'affiche dans le coin supérieur droit de toutes les images de la série acquise et indique qu'il s'agit d'images de maintien de la dernière image :

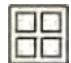

## **6.4.5** Positionnement pour une dose nulle

Une fois que vous avez acquis une image, il est possible de repositionner le centre de l'image sans recourir à la radiographie pour déterminer la nouvelle position centrale.

**1** Déplacez la table vers une nouvelle position à l'aide de la commande de flottement de table sur le module de commande.

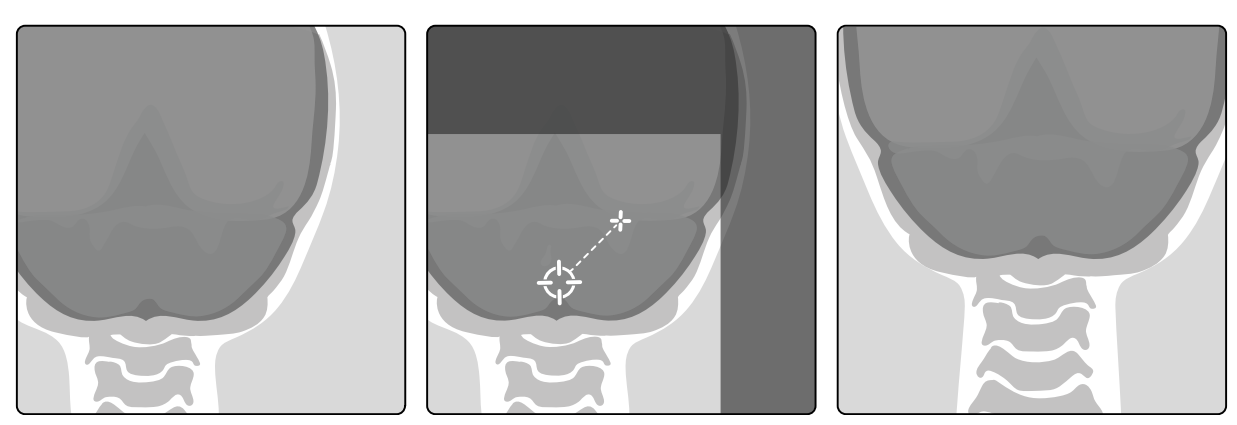

Figure 52 Repositionner le centre de l'image

Le centre de l'image est affiché sous la forme d'une cible dans la fenêtre de radiographie.

**2** Une fois que la nouvelle position centrale est atteinte, vous pouvez acquérir une nouvelle image.

## **6.5 Acquérir des images en cas d'urgence**

En cas d'urgence, vous pouvez lancer une étude sans ouvrir de session et sans avoir préalablement planifié le patient, en activant le mode d'accès d'urgence. Vous pouvez effectuer des acquisitions d'images lorsque vous utilisez le système en mode d'accès d'urgence, mais d'autres fonctions système ne sont pas disponibles.

Lorsque vous utilisez le système en mode d'accès d'urgence, vous ne pouvez pas consulter d'autres études. Vous pouvez uniquement acquérir de nouvelles images et séries. Vous pouvez vérifier les images et séries acquises en mode d'accès d'urgence mais si vous mettez fin à la procédure, vous ne pourrez pas la relancer tant que vous n'aurez pas ouvert une session sur le système.

Pour plus d'informations sur la configuration du système pour permettre l'accès d'urgence sans ouverture de session, reportez-vous à la section *Gérer des utilisateurs et se connecter au système* [\(page 250\).](#page-249-0)

Il est possible de débuter une étude d'urgence sans saisir les informations du patient. Cependant, vous pouvez toujours trouver l'étude dans la base de données patient en recherchant l'heure et la date de l'étude figurant dans le Patient ID (ID patient).

- $\odot$
- **1** Si le système n'est pas sous tension, appuyez sur le bouton **Power On (Allumer)** du module de vérification et maintenez-le enfoncé jusqu'à ce que le voyant cesse de clignoter.
- **2** Sur l'écran de connexion, cliquez sur **Emergency (Urgence)**.

Le système est disponible en mode d'accès d'urgence. Ce mode vous permet d'effectuer une procédure d'urgence, mais dispose de fonctions limitées.

Une étude commence immédiatement en utilisant la ProcedureCard par défaut et un menu vous permettant de sélectionner la ProcedureCard pour l'étude s'affiche.

**3** Pour changer la ProcedureCard, procédez comme suit :

<span id="page-95-0"></span>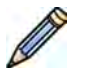

- **a** Sélectionnez le patient dans la liste des patients, puis cliquez sur **Edit (Modifier)**.
- **b** Sélectionnez le **ProcedureCard Group (Groupe de ProcedureCard)** approprié dans la liste déroulante.
- **c** Sélectionnez une autre ProcedureCard.
- **4** Si vous êtes en mesure de le faire, entrez les informations du patient disponibles dans l'onglet **Study Details (Détails de l'étude)**.
	- **REMARQUE** *Vous ne pouvez pas ajouter ou modifier les informations patient une fois que les images ont été acquises. Si vous n'avez pas entré les informations patient avant de procéder à l'acquisition des images, vous pouvez ajouter le patient au système* ultérieurement lorsque vous êtes connecté, en utilisant l'assistant Resolve Patient *Mix (Résolution de combinaisons patients) pour associer les séries acquises avec le* patient. Pour plus d'informations, reportez-vous à la section [Résoudre des](#page-136-0) *combinaisons patients (page 137).*

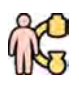

- **5** Pour démarrer l'étude, cliquez sur **Back to Procedure (Retour à la procédure)**.
- **6** Effectuez la procédure nécessaire.
- **7** Pour terminer l'étude, procédez comme suit :
	- **a** Cliquez sur **End Procedure (Terminer la procédure)**.

Une boîte de dialogue s'affiche avec un avertissement vous rappelant que vous êtes en mode d'accès d'urgence et que les données acquises ne pourront pas être accessibles si vous terminez la procédure.

- **b** Pour fermer la boîte de dialogue et poursuivre l'étude, cliquez sur **Cancel (Annuler)**.
- **c** Pour terminer l'étude, cliquez sur **OK**.

L'étude se termine et la fenêtre Add Patient (Ajouter un patient) s'affiche, vous permettant d'effectuer une autre étude si nécessaire.

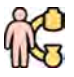

**8** Pour démarrer une nouvelle étude en mode d'accès d'urgence, cliquez sur **Start Procedure (Démarrer la procédure)** et répétez les étapes 2 à 6.

**9** Si toutes les études sont terminées et que l'accès d'urgence n'est plus nécessaire, cliquez sur System (Système) et sélectionnez Log Off (Déconnecter) pour quitter le mode d'accès d'urgence et revenir à l'écran de connexion.

## **6.6 Verrouiller et déverrouiller les mouvements de l'arceau et de la table**

L'arceau et la table peuvent être verrouillés afin d'éviter les mouvements accidentels.

Les fonctions de verrouillage sont contrôlées depuis le module à écran tactile.

Les verrouillages suivants sont disponibles :

- Verrouillage latéral : Empêche la table de se déplacer dans le sens transversal, par exemple dans les procédures de suivi du bolus.
- Verrouillage complet de la table : empêche la table de se déplacer dans quelque direction que ce soit.
- Verrouillage de géométrie : verrouille entièrement les déplacements de la table et les mouvements du statif et de l'arceau.

<span id="page-96-0"></span>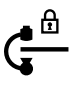

La procédure ci-dessous utilise le module à écran tactile, mais il est également possible de verrouiller ou déverrouiller tous les mouvements de géométrie depuis le module de vérification de la salle de contrôle.

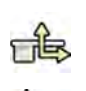

- Sur le module à écran tactile, appuyez sur la tâche Table.
- **2** Pour verrouiller uniquement le mouvement latéral de la table, appuyez sur **Lateral (Latéral)**. Pour le déverrouiller, appuyez à nouveau sur **Lateral (Latéral)**.

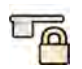

**3** Pour verrouiller tous les mouvements de la table, appuyez sur **All (Tous)**.

Pour le déverrouiller, appuyez à nouveau sur **All (Tous)**.

- **4** Pour verrouiller tous les mouvements de l'arceau et de la table, procédez comme suit :
	- **a** Appuyez sur le verrouillage de géométrie dans la barre supérieure du module à écran tactile. Un message de confirmation apparaît.
	- **b** Pour confirmer que vous souhaitez verrouiller tous les mouvements de l'arceau et de la table, appuyez sur **Lock (Verrouiller)**.
	- **c** Pour fermer le message de confirmation sans verrouiller tous les mouvements de l'arceau et de la table, appuyez sur **Cancel (Annuler)**.

L'icône change pour indiquer l'état du verrouillage :

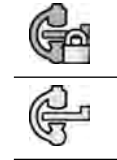

L'arceau et la table sont verrouillés

L'arceau et la table sont déverrouillés

**5** Pour déverrouiller tous les mouvements de l'arceau et de la table, procédez comme suit :

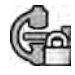

- **a** Appuyez sur le verrouillage de géométrie dans la barre supérieure du module à écran tactile. Un message de confirmation apparaît.
- **b** Pour confirmer que vous souhaitez déverrouiller tous les mouvements de l'arceau et de la table, appuyez sur **Unlock (Déverrouiller)**.
- **c** Pour fermer le message de confirmation sans déverrouiller tous les mouvements de l'arceau et de la table, appuyez sur **Cancel (Annuler)**.

## **6.7 Isocentrer**

Pour certains types de procédure, il est important que la zone d'intérêt anatomique se trouve dans l'isocentre.

L'isocentre de l'arceau est le point autour duquel le détecteur et le tube pivotent.

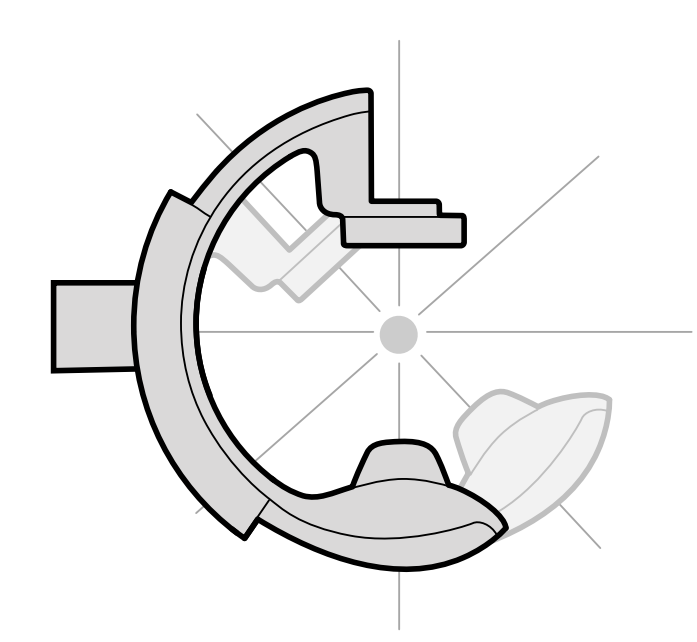

**Figure 53** Isocentre de l'arceau

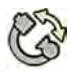

- Sur le module à écran tactile, appuyez sur la tâche **Projections**.
- 2 Si l'arceau n'est pas déjà en position antérieure-postérieure, effectuez l'une des opérations suivantes :
	- Appuyez sur l'onglet **Stored (Stocké)**, ƐéůĞcƟŽnnĞnj **AP**, puis appuyez sur le bouton **Accept (Accepter)** du module de commande pour déplacer l'arceau.
	- Positionnez l'arceau à 0 degré de rotation.

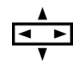

**3** A l'aide du module de commande, faites glisser la table et placez la zone d'intérêt au centre du champ de visualisation.

Cette opération peut être assistée par la radioscopie.

- 4 Repositionnez l'arceau en effectuant l'une des opérations suivantes :
	- Sélectionnez LAT sur le module à écran tactile, puis appuyez sur Accept (Accepter) sur le module de commande pour déplacer l'arceau.
	- Faites pivoter l'arceau de 90 degrés.

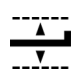

**5** A l'aide du module de commande, réglez la hauteur de la table et placez la zone d'intérêt au centre du champ de visualisation.

Cette opération peut être assistée par la radioscopie.

6 Dans la tâche **Table** sur le module à écran tactile, appuyez sur Set ROI (Définir une ZI).

La zone d'intérêt se trouve dans l'isocentre et cette position de table est enregistrée. Un message s'affiche dans la zone d'état de la fenêtre d'acquisition lorsque cette position de la table, l'isocentre, est rappelée.

## **6.7.1 Rappeler la ƉŽƐŝƟŽn de l'isocentre**

Après avoir enregistré la position de l'isocentre, il est possible de la rappeler en cas de déplacement de la table vers une autre position.

Vous pouvez rappeler la position de l'isocentre depuis le module à écran tactile.

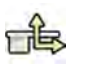

**1** Sur le module à écran tactile, appuyez sur la tâche Table.

**2** Assurez-vous que tous les verrouillages de mouvement de la table sont désactivés.

Pour plus d'informations, reportez-vous à la section *[Verrouiller et déverrouiller les mouvements de](#page-95-0) [l'arceau et de la table](#page-95-0)* (page 96).

**3** Pour ne rappeler que la hauteur de table précédemment mémorisée, appuyez sur **Recall Height (Rappeler la taille)**.

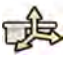

**4** Pour rappeler la position de l'isocentre, appuyez sur **Recall ROI (Rappeler la ZI)**.

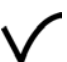

**5** Appuyez sur le bouton **Accept (Accepter)** et maintenez-le enfoncé sur le module de commande jusqu'à l'arrêt de la table.

Lorsque la table a atteint la position isocentrique mémorisée, l'icône suivante s'affiche dans la zone d'état.

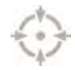

**REMARQUE** *Si vous relâchez Accept (Accepter) avant que la table ne s'arrête, appuyez de nouveau sur le bouton et maintenez-le enfoncé. La table reprendra son mouvement* vers la position de l'isocentre.

## **6.8 Orientation de l'image**

L'orientation de l'image est déterminée par l'orientation du patient, laquelle est définie par la ProcedureCard.

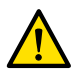

## **AVERTISSEMENT**

*L'orientation de l'image est déterminée par l'orientation du patient, laquelle est définie par la ProcedureCard ƵƟůŝƐéĞ͘ ŝīérĞnƚĞƐ ŽrŝĞnƚĂƟŽnƐ d'images sont possibles selon les paramètres en cours ĚΖƵƟůŝƐĂƟŽn͘ S'assurer que ůΖŽrŝĞnƚĂƟŽn de l'image est adaptée à la procédure exécutée.*

Pour plus d'informations, reportez-vous à la section *[ProcedureCards](#page-54-0)* (page 55).

Pour la plupart des procédures, les images s'affichent pour un patient orienté en position de décubitus dorsal avec la tête du côté tête de la table. L'image est affichée avec la tête du patient dans la partie supérieure et son visage tourné vers vous, l'observateur. Cette vue est appelée Vue diagnostique. Pour certaines procédures, il peut s'avérer nécessaire de positionner le patient différemment, par exemple allongé sur le ventre. Lorsque l'image est affichée avec la tête du patient dans la partie supérieure, mais éloignée de vous en tant qu'observateur, cette vue est appelée vue chirurgicale.

Il est possible de modifier l'orientation du patient dans les paramètres de protocole d'irradiation pour qu'elle corresponde à l'orientation réelle du patient. Pour plus d'informations, reportez-vous à la section *Modifier l'orientation du patient* (page 61).

L'indicateur de vue chirurgicale suivante s'affiche avec les images acquises en vue chirurgicale.

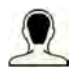

## **6.9** Sélectionner un préréglage différent pour FlexVision

Les préréglages sont des présentations de fenêtre et de contenu prédéfinies. Vous pouvez modifier les préréglages afin de disposer d'une présentation adaptée à votre processus de travail, qui permet d'afficher les applications que vous souhaitez utiliser.

Le préréglage du système FlexVision est prédéfini dans la ProcedureCard sélectionnée en cours d'utilisation mais vous pouvez sélectionner une autre présentation à utiliser pour l'étude.

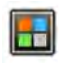

**1** Sur le module à écran tactile, appuyez sur le sélecteur d'application.

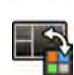

**2** Appuyez sur **FlexVision** pour afficher les préréglages disponibles.

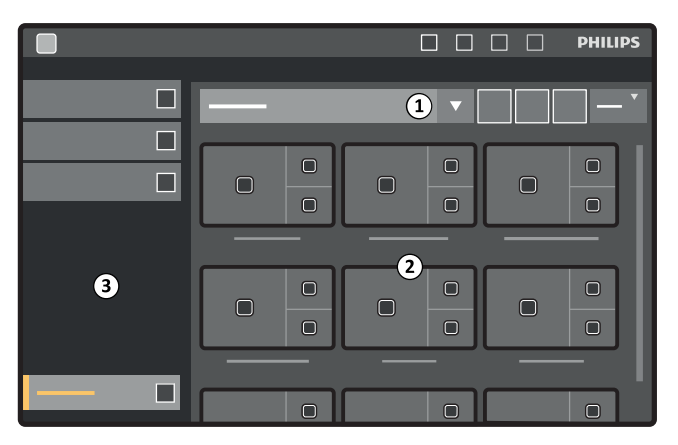

**Figure 54** Menu de préréglages FlexVision

## **Légende**

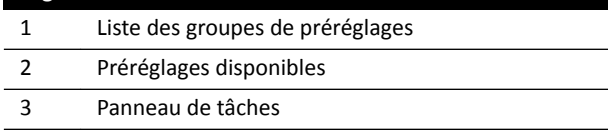

Chaque préréglage est représenté grâce à une vignette indiquant la présentation prédéfinie de l'écran et les applications.

- **3** Appuyez sur le préréglage souhaité pour le sélectionner, puis appliquez-le au moniteur FlexVision.
- **4** Pour modifier les applications affichées pendant un examen, procédez comme suit :

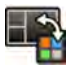

a Appuyez sur **Change Content (Modifier le contenu)**.

Une image de la présentation s'affiche, indiquant chaque application sous la forme d'une icône dans chaque fenêtre.

**b** Faites glisser les applications que vous voulez utiliser vers les emplacements adéquats dans la fenêtre de l'image de la présentation.

Vos modifications sont immédiatement appliquées sur le moniteur du système FlexVision.

**5** Pour rétablir les paramètres d'origine du préréglage, procédez comme suit :

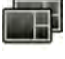

**a** Appuyez sur **Select Preset (Sélectionner un préréglage)**.

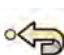

**b** Appuyez sur **Reset (Réinitialiser)**.

Pour plus d'informations, reportez-vous à la section *[Gérer les préréglages pour FlexVision depuis le](#page-236-0) module à écran tactile* (page 237).

## **6.9.1 Enregistrer un préréglage modifié pour FlexVision**

Si vous avez modifié le contenu de la fenêtre pendant une étude, vous pouvez l'enregistrer sous forme de préréglage en vue d'une utilisation ultérieure.

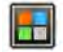

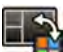

- **2** Appuyez sur **FlexVision**.
- **3** Appuyez sur **Change Content (Modifier le contenu)**.
- **4** Appuyez sur **Save As (Enregistrer sous)**.
- **5** Sélectionnez un groupe de préréglages dans la liste.
- 6 Entrez un nom pour la nouvelle valeur prédéfinie à l'aide du clavier affiché à l'écran.
- **7** Pour fermer la boîte de dialogue sans enregistrer le préréglage, appuyez sur **Cancel (Annuler)**.
- **8** Pour enregistrer le préréglage, appuyez sur **Save (Enregistrer)**.

**1** Sur le module à écran tactile, appuyez sur le sélecteur d'application.

## **6.9.2 hƟůŝƐĂƟŽn de l'écran de veille sur FlexVision**

Lorsque vous n'êtes pas en cours d'acquisition d'images radiologiques, vous pouvez afficher un écran de veille sur le moniteur FlexVision.

## REMARQUE *L'écran de veille ne peut pas être lancé si une acquisition d'images radiologiques est en cours.*

**1** Sur le module à écran tactile, appuyez sur le sélecteur d'application.

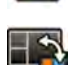

**2** Appuyez sur **FlexVision**.

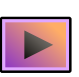

### **3** Appuyez sur **ComfortThemes**.

Les animations disponibles pour l'écran de veille sont affichées.

- 4 Pour démarrer une animation en guise d'écran de veille, effectuez l'une des opérations suivantes :
	- Appuyez deux fois sur une animation.

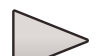

Appuyez sur une animation pour la sélectionner, puis appuyez sur **Play (Lire)**.

L'animation démarre sur le moniteur FlexVision. La barre supérieure et la zone d'état restent visibles pendant la lecture de l'animation. Les notifications s'affichent en haut de l'animation.

## REMARQUE *Vous ne pouvez pas créer de captures d'écran lorsque l'écran de veille est actif.*

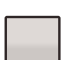

**5** Pour faire disparaître l'écran de veille, appuyez sur **Stop (Arrêter)** sur l'animation sélectionnée.

L'écran de veille disparaît automatiquement si vous commencez une acquisition d'images radiologiques ou interagissez avec la barre supérieure ou la zone d'état avec une souris.

## **6.10 hƟůŝƐĞr des moniteurs échangeables**

Cette option vous permet de choisir les applications ou sources vidéo à afficher sur chaque moniteur de la salle d'examen et d'enregistrer cette configuration en vue d'une utilisation ultérieure.

Pour pouvoir changer de source vidéo de cette manière, l'option de moniteurs échangeables doit être installée sur votre système.

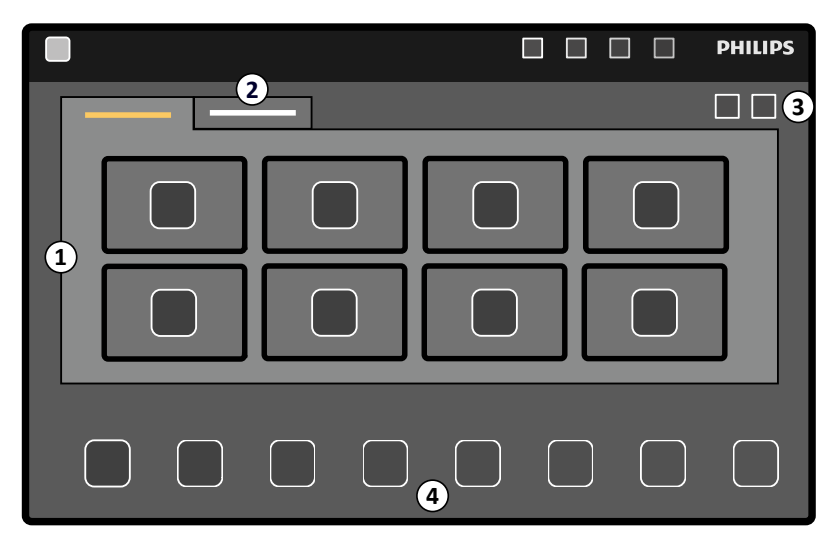

Figure 55 Echange de moniteurs depuis le module à écran tactile

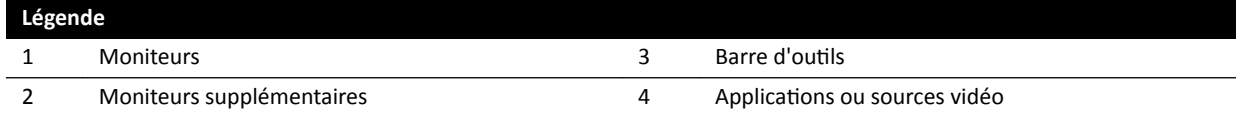

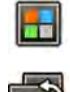

**1** Sur le module à écran tactile, appuyez sur le sélecteur d'application.

**2** Appuyez sur **Switchable Monitors (Moniteurs échangeables)**.

**3** *Identifiez le moniteur ainsi que l'application ou la source vidéo à afficher sur celui-ci.* 

Le système peut gérer un maximum de 16 moniteurs. Si plus de 8 moniteurs sont installés, des onglets sont utilisés sur le module à écran tactile, chacun affichant un maximum de 8 moniteurs.

**4** Faites glisser l'application ou la source vidéo sur le moniteur.

Chaque moniteur est identifié par un autocollant situé dans le coin supérieur gauche. Ce numéro correspond au numéro du moniteur sur le module à écran tactile.

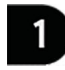

**Figure 56** Etiquette d'identification du moniteur

Vous pouvez afficher la même application ou source vidéo sur plusieurs moniteurs.

5 Pour réinitialiser les moniteurs et annuler vos modifications, appuyez sur Reset (Réinitialiser).

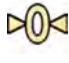

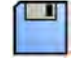

**6** Pour enregistrer vos modifications, appuyez sur **Save (Enregistrer)**.

Cette configuration est enregistrée comme configuration par défaut et est utilisée lors du prochain démarrage du système.

## <span id="page-102-0"></span>**6.11 Couplage de l'injecteur**

La synchronisation de l'injection du produit de contraste et de l'imagerie par rayons X peut être couplée pour synchroniser l'acquisition des images et le flux du produit de contraste.

Utilisez uniquement un système d'injection qui dispose d'une déclaration de compatibilité pour le système de radiologie utilisé. Pour plus d'informations, reportez-vous à la section *[Branchement d'un](#page-219-0)* injecteur [\(page 220\).](#page-219-0) L'utilisation d'un autre système d'injection peut entraîner l'injection d'une quantité excessive de produit de contraste. L'utilisateur est responsable de la quantité de produit de contraste administrée au patient.

Il existe deux modes de fonctionnement pour le couplage de l'injecteur :

- Couplé
- Découplé

En mode découplé, la commande manuelle ou la pédale de commande ne contrôle que les rayons X, et le commutateur manuel de l'injecteur contrôle l'injection.

En mode couplé, vous pouvez avoir des modes de fonctionnement à une ou deux commandes. Pour plus d'informations, reportez-vous à la section *[Méthodes de contrôle de l'injecteur](#page-419-0)* (page 420).

La synchronisation de l'injection et des expositions est calculée en fonction des paramètres sélectionnés.

Vous pouvez régler manuellement le délai d'irradiation déterminé par les paramètres de protocole. La plage de valeurs se situe entre 0 et 40 secondes, par incréments de 0,5 seconde.

## **6.11.1 Fonctionnement découplé**

Vous pouvez acquérir des images avec le couplage de l'injecteur découplé.

Lorsque le couplage de l'injecteur n'est pas couplé, vous devez déclencher l'injecteur manuellement au moment approprié à l'aide de la commande manuelle de l'injecteur.

Vous pouvez sélectionner un fonctionnement découplé dans le module à écran tactile ou la fenêtre d'acquisition.

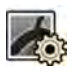

1 Sélectionnez la tâche X-ray Settings (Paramètres RX).

**2** Sélectionnez le protocole d'irradiation.

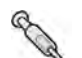

- **3** Si le couplage de l'injecteur est activé, appuyez sur **Coupling (Couplage)** pour le désactiver.
- **4** Pour démarrer et arrêter l'injection, enfoncez ou relâchez la commande manuelle de l'injecteur.
- **5** Pour démarrer et arrêter l'acquisition, enfoncez ou relâchez la commande manuelle ou la pédale de commande.

## **6.11.2 Fonctionnement couplé**

Vous pouvez contrôler automatiquement l'injection du produit de contraste à l'aide du couplage de l'injecteur.

Vous pouvez également définir un délai entre l'injection du produit de contraste et de l'acquisition d'images pour vous assurer que le contraste est visible dans la zone d'intérêt. C'est ce que l'on appelle le délai d'irradiation.

**REMARQUE** *Le fonctionnement couplé n'est pas disponible pour tous les protocoles d'irradiation.* 

<span id="page-103-0"></span>Vous pouvez configurer le système pour qu'il se découple après chaque séquence d'exposition afin d'empêcher toute injection accidentelle du produit de contraste. Le système peut être personnalisé par l'assistance technique, de façon à ce que l'injecteur ne soit pas découplé après chaque séquence d'exposition et changement de procédure, mais ne soit découplé que suite à la sélection d'un nouveau patient.

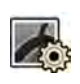

- 1 Sélectionnez la tâche X-ray Settings (Paramètres RX).
- **2** Sélectionnez le protocole d'irradiation.
- **3** Si le couplage de l'injecteur est désactivé, appuyez sur **Coupling (Couplage)** pour l'activer.
- **4** Réglez le délai d'irradiation avec + ou -.
- **5** Préparez l'injecteur.

Le produit de contraste n'est injecté qu'au démarrage de l'exposition.

**6** Appuyez sur la commande manuelle ou la pédale de commande d'exposition pour lancer l'acquisition et si vous utilisez une méthode à deux commandes, appuyez sur la commande de l'injecteur pour démarrer l'injection du produit de contraste.

Une barre de minuterie représentant le compte à rebours du délai d'irradiation en secondes s'affiche au milieu de la fenêtre d'acquisition. Lorsque le compte à rebours est terminé, l'acquisition radiologique démarre automatiquement.

Pour plus d'informations sur l'utilisation de méthodes à une ou deux commandes, reportez-vous à la section *[Méthodes de contrôle de l'injecteur](#page-419-0)* (page 420).

**7** Relâchez la commande manuelle ou la pédale pour arrêter l'acquisition et l'injection du produit de contraste.

## **6.12 MƵůƟƉŚĂƐĞ cqƵŝƐŝƟŽn (cqƵŝƐŝƟŽn mƵůƟƉŚĂƐĞ)**

L'acquisition multiphase est uniquement destinée aux applications vasculaires.

Pendant l'acquisition multiphase, vous exercez un contrôle direct sur la vitesse et la durée d'acquisition. L'acquisition est séparée en un maximum de trois phases et est utilisée lorsqu'une cadence d'image constante n'est plus nécessaire pendant toute la durée de l'exposition.

Vous pouvez régler la durée de chaque phase en secondes et la vitesse d'image en images par seconde. Vous pouvez également alterner entre la deuxième et la troisième phase, si vous souhaitez ralentir ou accélérer la cadence lors des longues séquences d'acquisition.

L'acquisition multiphase est généralement activée automatiquement pour les protocoles d'irradiation appropriés. Ceci est configuré lors de l'installation du système.

## **REMARQUE** *La vitesse d'image (fréquence) est limitée par la vitesse de l'image choisie dans les paramètres MƵůƟƉŚĂƐĞ Acq. (cqƵŝƐŝƟŽn mƵůƟƉŚĂƐĞ) de la tâche X-ray ^ĞƫnŐƐ (Paramètres RX).*

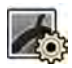

- **1** Sélectionnez la tâche X-ray Settings (Paramètres RX) dans la fenêtre d'acquisition ou sur le module à écran tactile.
- **2** Sélectionnez la procédure désirée.
- **3** Démarrez l'acquisition.

Lorsque les rayons X sont actifs, les commandes permettant de régler la vitesse d'image et la durée de la phase ne s'affichent pas. Elles sont remplacées par un bouton de phase, qui affiche la vitesse d'image sélectionnée pour chaque phase.

**4** Pour vous déplacer d'une phase à l'autre et modifier la vitesse d'image, appuyez sur le bouton de phase souhaité.

Les images sont acquises à la nouvelle vitesse d'image affichée pour la phase sélectionnée.

Vous ne pouvez passer à une phase que si le bouton de phase correspondant est activé.

## **6.12.1** Modifier les paramètres d'acquisition multiphase

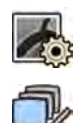

- **1** Sélectionnez la tâche X-ray Settings (Paramètres RX) sur le module à écran tactile.
- **2** Sur le module à écran tactile, appuyez sur **Multiphase Acq. (Acquisition multiphase)** pour afficher l'écran des paramètres d'acquisition multiphase.
- **3** Réglez la vitesse d'image (cadence d'images) en images par seconde, pour chaque phase :
	- Appuyez sur **+** pour augmenter la vitesse d'image.
	- Appuyez sur **‐** pour diminuer la vitesse d'image.
- **4** Réglez la durée de chaque phase.
	- Appuyez sur **+** pour augmenter la durée.
	- Appuyez sur **‐** pour diminuer la durée.

La durée de la phase est affichée en secondes.

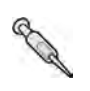

5 Si vous le souhaitez, appuyez sur **Coupling (Couplage)** pour activer le couplage de l'injecteur.

**6** Réglez le délai d'irradiation en secondes.

Pour plus d'informations sur l'acquisition d'images à l'aide de plusieurs phases, notamment sur la modification de la vitesse d'image pendant l'acquisition, reportez-vous à la section *Multiphase cqƵŝƐŝƟŽn (cqƵŝƐŝƟŽn [mƵůƟƉŚĂƐĞ\)](#page-103-0)* (page 104).

## **6.13 Suivi du bolus**

Utilisez la procédure de suivi du bolus pour l'acquisition d'images de vaisseaux dans les membres inférieurs. Vous pouvez contrôler la vitesse de la table pendant le suivi du bolus de contraste vers le bas des jambes du patient.

Effectuez l'acquisition d'une séquence de suivi du bolus avec contraste en utilisant la procédure d'angiographie périphérique dynamique flexible (FDPA). Si vous le souhaitez, vous pouvez acquérir une séquence masque sans produit de contraste après la séquence de suivi du bolus. Après l'acquisition, l'application de reconstruction du suivi du bolus reconstruit automatiquement les images pour la vérification. Pour plus d'informations, reportez-vous à la section Reconstruction du suivi du *bolus* [\(page 132\).](#page-131-0)

Voici quelques recommandations à suivre pour l'acquisition d'une séquence de suivi du bolus :

- Utilisez les filtres à rayons X pour membres inférieurs pour une qualité d'image optimale. Pour plus d'informations, reportez-vous à la section *[Filtres à rayons X pour membres inférieurs](#page-207-0)* (page 208).
- Afin d'améliorer la précision de la reconstruction, placez une règle de reconstruction du suivi du bolus dans la vue, parallèlement à la table et pendant l'acquisition.
- Au moins cinq images de contraste sont nécessaires pour créer une reconstruction.

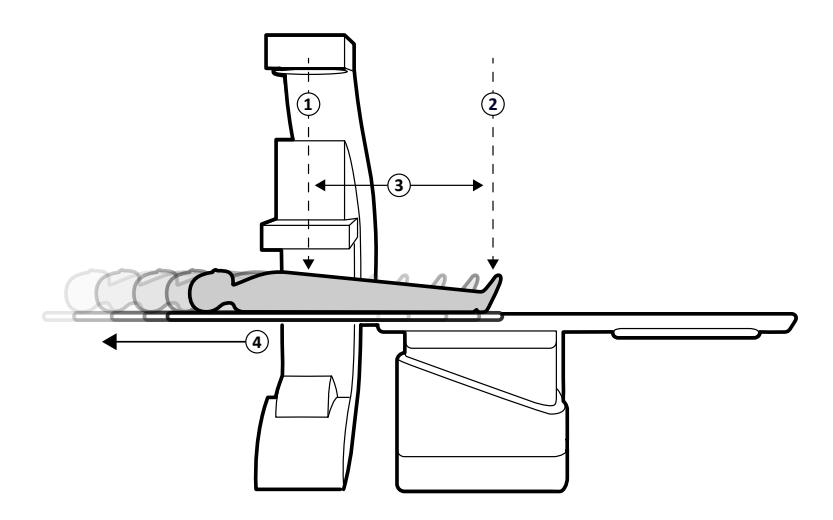

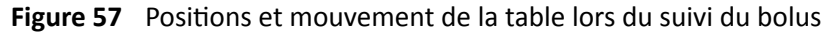

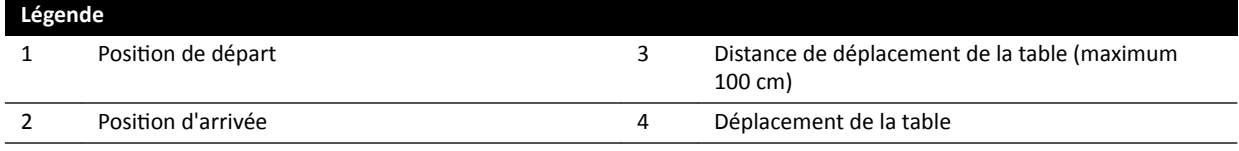

## **6.13.1 Acquérir une séquence de contraste**

Pour acquérir une séquence de contraste pour la reconstruction du suivi du bolus, vous devez suivre le bolus de contraste le long des jambes du patient.

Avant de démarrer la procédure, assurez-vous que l'arceau est en position sur le côté médecin ou infirmière et que tous les objets ont été retirés du chemin de la table.

- 1 Positionnez le statif latéral en position de parking.
- **2** Placez le patient sur la table.

Pour plus d'informations, reportez-vous à la section *Positionner le patient sur la table* (page 58).

**3** Positionnez les filtres à rayons X pour membres inférieurs.

Pour plus d'informations, reportez-vous à la section *[Filtres à rayons X pour membres](#page-207-0) inférieurs* [\(page 208\).](#page-207-0)

- **4** Immobilisez les jambes du patient.
- **5** Pour sélectionner le protocole d'irradiation de suivi du bolus, procédez comme suit.
	- a Sur le module à écran tactile, appuyez sur la tâche X-ray Settings (Paramètres RX).

Les protocoles radiologiques affichés sont ceux qui sont associés à la ProcedureCard actuellement sélectionnée.

**b** Appuyez sur **Bolus Chase (Suivi du bolus)**.

Si **Bolus Chase (Suivi du bolus)** n'est pas visible dans la liste des protocoles RX, appuyez sur **Other (Autre)**, sélectionnez Peripherals (Périphériques), puis sélectionnez Bolus Chase (Suivi **du bolus)** dans la liste complète des protocoles RX disponibles.

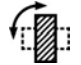

Si votre système est équipé d'un détecteur rotatif, positionnez le détecteur en position portrait ou paysage.

 $\left[\begin{smallmatrix} 1\\1\end{smallmatrix}\right]$ 

- **7** Pour vous permettre de relever la table à sa position la plus haute, relevez le détecteur à la position la plus haute possible.
- **8** Relevez la table à la hauteur maximale.
- **9** Réglez le champ de visualisation sur la taille maximale.
- 10 Centrez la zone d'intérêt en position de départ.
- **11** Réduisez au minimum la distance entre le patient et le détecteur.
- **12** Verrouillez les mouvements latéraux de la table en procédant comme suit :
	- **a** Sur le module à écran tactile, appuyez sur la tâche Table.
	- **b** Appuyez sur Lateral (Latéral) pour activer le verrouillage latéral de la table.
- 13 Utilisez la radioscopie pour confirmer que le patient se trouve dans la position appropriée, en déplaçant la table depuis la position de départ jusqu'à la position d'arrivée.
- **14** Si nécessaire, ajustez la position latérale du patient en le déplaçant sur le plan d'examen.

### **REMARQUE** *Ne pas déverrouiller les mouvements latéraux de la table.*

- 15 Repositionnez la table en position longitudinale de départ.
- 16 Activez le Injector Coupling (Couplage d'injecteur).

Pour plus d'informations, reportez-vous à la section *[Couplage de l'injecteur](#page-102-0)* (page 103).

- **17** Préparez l'injecteur.
- 18 Démarrez l'acquisition en appuyant sur la commande manuelle et en la maintenant.

## **REMARQUE** Les dispositifs BodyGuard sont désactivés pendant l'acquisition des images.

**19** Lorsque le bolus de contraste atteint le bas de l'image sur le moniteur, commencez à déplacer le plan d'examen à l'aide du régulateur de vitesse.

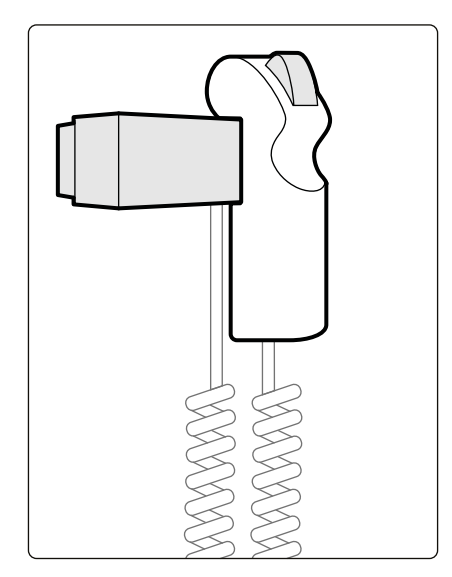

**Figure 58** Régulateur de vitesse

20 Utilisez le régulateur de vitesse afin de contrôler la vitesse de la table de sorte que le bolus de contraste reste en bas de l'image.

Le régulateur de vitesse est proportionnel : plus vous appuyez sur le commutateur, plus le plan d'examen se déplace rapidement.

- **21** Relâchez le régulateur de vitesse lorsque le produit de contraste atteint les pieds du patient.
- 22 Arrêtez l'acquisition en relâchant la commande manuelle lorsque le bolus de contraste arrive.

Après l'acquisition d'une séquence avec produit de contraste, la reconstruction du suivi du bolus démarre dans la fenêtre d'examen et les images acquises sont reconstruites. Pour plus d'informations, reportez-vous à la section *Reconstruction du suivi du bolus* (page 132).

## **6.13.2** Acquérir une séquence masque (en option)

L'acquisition d'une séquence masque vous permet de visualiser les images soustraites de reconstruction du suivi du bolus.

- **1** Pour obtenir de meilleurs résultats de soustraction, assurez-vous que le patient demeure aussi immobile que possible tout au long de la procédure.
- **2** Après l'acquisition de la séquence de contraste, attendez 30 à 60 secondes avant de procéder à l'acquisition de la séquence masque afin de réduire le risque d'imagerie de remplissage veineux.
- **3** Appuyez sur la commande manuelle de régulation de la vitesse et maintenez-la enfoncée jusqu'à ce que la table soit revenue en position de départ.
- **4** Démarrez l'acquisition en appuyant sur la commande manuelle et en la maintenant.

Le plan d'examen répète automatiquement le déplacement de la séquence de contraste.

**5** Relâchez la commande manuelle lorsque l'exposition s'arrête.

L'exposition s'arrête automatiquement lorsque le même nombre d'images que lors de la séquence de contraste a été acquis.

La reconstruction du suivi du bolus utilise automatiquement la séquence masque pour afficher les images soustraites.

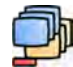

**6** Pendant l'examen de la séquence, vous pouvez utiliser **Subtraction On / Off (Soustraction activée/** désactivée) pour afficher les images soustraites ou les images de contraste.

Vous pouvez acquérir des séquences masques supplémentaires, si vous le souhaitez.

## **6.14 Roadmap Pro**

Roadmap Pro vous permet de superposer une image masque de l'arbre vasculaire afin d'améliorer la visibilité des cathéters, des appareils et des matériaux.

Roadmap Pro est une radioscopie 2D avec soustraction acquise en deux phases :

- La première phase correspond au masque des vaisseaux. Cette fonction est utilisée pour créer le masque sur lequel la radioscopie directe se superpose.
- La seconde phase est la phase Dispositif. Cette phase permet de visualiser le dispositif, comme par exemple un cathéter, un guide, ou une antenne, en radioscopie par-dessus le masque des vaisseaux.

Pour vous assurer que l'image de radioscopie soustraite n'est gênée par aucun mouvement accidentel du plan d'examen ou de l'arceau lors d'une procédure critique, vous devez verrouiller la table et les mouvements de géométrie pendant l'exécution de Roadmap Pro. Pour plus d'informations, reportezvous à la section *[Verrouiller et déverrouiller les mouvements de l'arceau et de la table](#page-95-0)* (page 96).

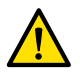

#### **AVERTISSEMENT**

*Interpréter, à tort, des images fixes comme étant des images en temps réel peut causer de graves blessures au patient. Lorsque les images sont affichées en direct, l'icône suivante s'affiche :*
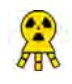

Dans un système biplan, l'icône d'état des rayons X s'affiche pour chaque canal.

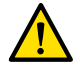

### **AVERTISSEMENT**

Lorsque des images superposées sont utilisées dans une procédure, s'assurer que l'image superposée *et l'image principale sont correctement alignées. Des images incorrectement alignées peuvent entraîner des erreurs de diagnostic ou de traitement clinique.* 

### **6.14.1 hƟůŝƐĞr Roadmap Pro**

La fonction Roadmap Pro vous permet de produire une carte vasculaire pouvant être utilisée avec la radioscopie directe.

Vous pouvez effectuer cette opération depuis le module à écran tactile ou la fenêtre d'acquisition.

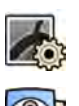

1 Sélectionnez la tâche X-ray Settings (Paramètres RX).

- 2 Si vous utilisez le module à écran tactile, appuyez sur **Roadmap (Feuille de route)** pour ouvrir le menu **Roadmap (Feuille de route)**.
- **3** Pour activer la fonction Roadmap, effectuez l'une des opérations suivantes :
	- Sur le module à écran tactile, appuyez sur **Roadmap (Feuille de route)**.
	- Dans la fenêtre d'acquisition, cliquez sur le bouton de développement **Roadmap (Feuille de route)** du panneau de tâches et cliquez sur **On (Marche)**.
	- Appuyez sur **Roadmap (Feuille de route)** sur le module de commande.
- 4 Pour sélectionner le mode clinique, effectuez l'une des opérations suivantes :
	- Sur le module à écran tactile, appuyez sur le nom du **Mode** désiré.
	- Dans la fenêtre d'acquisition, sélectionnez le mode dans la liste **Mode** du panneau de tâches.
- **5** Lancer une radioscopie.

Pour plus d'informations, reportez-vous à la section *Effectuer une radioscopie* (page 87).

**6** Lorsque l'image soustraite est créée, injectez le produit de contraste.

Pour plus d'informations, reportez-vous à la section *[Couplage de l'injecteur](#page-102-0)* (page 103).

- **7** Arrêtez la radioscopie lorsque l'ensemble de l'arbre vasculaire est entièrement visible (opacification maximale).
- 8 Pour régler la transparence de l'image, appuyez sur + ou sur le module à écran tactile pour les masques suivants :
	- **Vessel (Vaisseau)**
	- Device (Dispositif)

#### **REMARQUE** *Vous ne pouvez modifier la transparence que lorsque la radioscopie est inactive.*

- **9** Démarrez la radioscopie pour la procédure clinique.
- 10 Insérez le dispositif lorsque la carte vasculaire soustraite est visible.

### **6.14.2 hƟůŝƐĞr SmartMask**

SmartMask vous permet d'utiliser une image précédemment acquise comme masque des vaisseaux.

Vous pouvez choisir l'image à utiliser pour SmartMask. Les images SmartMask doivent avoir des paramètres de projection et de distance foyer-image identiques à ceux de l'acquisition en cours, mais ils peuvent provenir d'une autre série pour le même patient.

- **1** Identifiez la série contenant l'image désirée et ouvrez la série pour examen.
	- Pour plus d'informations, reportez-vous aux sections suivantes :
	- *Vérifier une série dans la fenêtre d'examen* (page 126)
	- *Examiner une série à l'aide du module à écran tactile (page 127)*
- 2 Sélectionnez l'image pour le masque des vaisseaux dans la fenêtre d'acquisition à l'aide du module à écran tactile ou de la télécommande.
- **3** Une fois l'image souhaitée affichée dans la fenêtre directe, activez SmartMask en effectuant l'une des opérations suivantes :
	- Sur le module de commande, appuyez sur **SmartMask**.

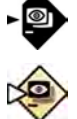

- Dans la tâche X-ray Settings (Paramètres RX) sur le module à écran tactile, sélectionnez **Roadmap (Feuille de route)**, puis **SmartMask**.
- **4** Lancer une radioscopie.

Pour plus d'informations, reportez-vous à la section *Effectuer une radioscopie* (page 87).

Une fois la soustraction terminée, l'image actuelle est définie en tant qu'image SmartMask.

**5** Insérez le dispositif.

# **6.15 Synchroniser avec l'ECG**

La synchronisation avec l'ECG permet d'acquérir des images dans la même phase du cycle cardiaque. Le signal ECG est utilisé pour produire des impulsions synchronisées avec un temps de latence réglable.

Pour pouvoir commencer une exposition ou une radioscopie synchronisée avec l'ECG, établissez un signal ECG correct. Le système est prêt mais attend, pendant un temps limité, un signal ECG correct pour démarrer. Le système ne génère aucun rayon X tant que le signal ECG n'est pas reconnu. La synchronisation avec l'ECG n'est possible que pour la radioscopie et un nombre limité de procédures d'exposition.

#### **REMARQUE** *Dans le cas d'un déclenchement Single Shot (Prise unique), une seule image est générée ainsi.*

Par défaut, la synchronisation avec l'ECG est désactivée. Lorsqu'elle est activée, les paramètres restent valides jusqu'à sa désactivation ou jusqu'à ce qu'un nouveau patient soit sélectionné. Le fait de sélectionner une intervention incompatible avec cette option, comme l'acquisition rotationnelle ou le suivi du bolus, désactive automatiquement le déclenchement ECG et les commandes du panneau de tâches de déclenchement ECG sont indisponibles.

Lorsque le déclenchement ECG est activé, le système surveille les impulsions de déclenchement (même en mode veille). Si, pour une raison quelconque, aucune impulsion déclenchante ne se produit pendant au moins 2 secondes, le message **Signal ECG absent** s'affiche. Le message disparaît lorsque les impulsions déclenchantes réapparaissent ou lorsque la synchronisation avec l'ECG est désactivée.

### **REMARQUE** *Un message ƐΖĂĸcŚĞ également 2 secondes après chaque impulsion déclenchante, lorsque le rythme cardiaque est inférieur à 30 bpm.*

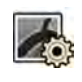

1 Sélectionnez la tâche X-ray Settings (Paramètres RX).

**2** Si vous utilisez la fenêtre d'acquisition, procédez comme suit :

**a** Cliquez sur le bouton d'expansion dans le panneau de commande relatif au type de procédure que vous réalisez (**Fluoroscopy (Radioscopie)** ou **Exposure (Exposition)**).

Si le protocole radiologique que vous utilisez prend en charge le déclenchement ECG, le bouton d'expansion **ECG-Triggering (Déclenchement-ECG)** s'affiche.

- **b** Développez le bouton d'expansion **ECG‐Triggering (Déclenchement‐ECG)**.
- **c** Pour activer le déclenchement ECG, cliquez sur **On (Marche)**.
- **3** Si vous utilisez le module à écran tactile, procédez comme suit :
	- **a** Appuyez sur **More (Plus)** et sélectionnez **ECG Triggering (Déclenchement ECG)**.

Le panneau de tâches ECG-Triggering (Déclenchement-ECG) s'affiche.

**b** Appuyez sur **Fluoro ECG (ECG de fluoroscopie)** ou **Exposure ECG (ECG d'exposition)** pour activer la fonction souhaitée.

Le système remplace l'indication d'option de radioscopie ou de vitesse de séquence d'exposition dans la fenêtre en direct avec l'indication d'ECG.

**REMARQUE** *Pour les procédures 'Single Shot' (Prise unique), l'indication sur la fenêtre directe reste 'Single Shot'.*

Si le couplage de l'injecteur est activé, il est automatiquement désactivé.

**4** Augmentez ou diminuez le temps de **Trigger Delay (Déclencheur à retardement)** selon les besoins.

La précision du délai est limitée. Le délai sélectionné doit porter sur le rythme cardiaque actuel du patient et la phase de fréquence cardiaque souhaitée (par exemple, télédiastole ou télésystole).

**5** Commencez la radioscopie ou l'exposition comme il convient pour la synchronisation avec l'ECG sélectionnée.

Les commandes du module à écran tactile sont désactivées lors de la radioscopie et de l'exposition.

Les images sont acquises en fonction du rythme cardiaque actuel du patient. A chaque sommet de l'onde R sur le signal ECG, une image est acquise après le délai de déclenchement. Si une autre impulsion déclenchante est reçue au cours de la phase de latence (par exemple si le signal ECG est trop fort), l'impulsion déclenchante est ignorée.

**6** A la fin de la sélection ou du réglage, appuyez sur X pour fermer le panneau de tâches.

# **6.16 Acquisitions rotationnelles**

Les acquisitions rotationnelles, ou angiographiques rotationnelles 3D (3D-RA), sont utilisées pour acquérir une perception en 3 dimensions de l'anatomie des vaisseaux.

Les acquisitions rotationnelles fixes sont prédéfinies et vous ne pouvez pas modifier les positions de début et d'arrivée.

Une acquisition rotationnelle libre peut être acquise indifféremment depuis le côté tête, le côté médecin ou le côté infirmière. Vous pouvez définir les positions de début et d'arrivée de l'acquisition rotationnelle libre dans les limites de la session d'acquisition rotationnelle.

Les acquisitions rotationnelles libres commencent par le réglage des positions de début et d'arrivée. Les acquisitions rotationnelles peuvent être soustraites en procédant à deux séquences d'acquisition. La meilleure pratique consiste à commencer par l'acquisition d'une séquence masque suivie d'une séquence avec produit de contraste.

#### **REMARQUE** *Les capteurs du système BodyGuard sont désactivés pendant l'acquisition* rotationnelle.

## **6.16.1 Exécuter une acquisition rotationnelle fixe**

Vous pouvez effectuer une acquisition rotationnelle fixe afin d'obtenir une image 3D du vaisseau.

Dans le cadre d'une acquisition rotationnelle fixe, les positions de départ et d'arrivée sont prédéfinies.

1 positionner la région d'intérêt à l'isocentre.

Pour plus d'informations, reportez-vous à la section *Isocentrer* [\(page 97\).](#page-96-0)

2 Sélectionnez la tâche X-ray Settings (Paramètres RX) sur le module à écran tactile.

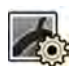

- **3** Sélectionnez le protocole d'irradiation pour l'acquisition rotationnelle que vous souhaitez utiliser. L'étape **Settings (Paramètres)** de l'assistant d'acquisition rotationnelle s'affiche.
- 4 Sélectionnez les paramètres détaillés du protocole radiologique à l'étape **Settings (Paramètres)**.
- **5** Depuis le module de commande, placez le détecteur en position portrait ou paysage.

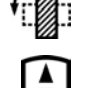

- **6** Sélectionnez la distance foyer-image maximale.
- **7** Sélectionnez le champ de visualisation souhaité.
- **8** Dégagez tous les objets du champ de rotation de l'arceau.
- **9** Activez ou désactivez l'Injector Coupling (Couplage d'injecteur) selon les besoins.
	- **a** Si vous activez Injector Coupling (Couplage d'injecteur), définissez le délai d'irradiation Delay **(Délai)**.
- 10 Appuyez sur **Next (Suivant)** sur le module à écran tactile.

L'étape 2 **End Position (Position d'arrivée)** de l'assistant d'acquisition rotationnelle s'affiche.

11 Appuyez sur **Accept (Accepter)** sur le module de commande pour effectuer un déplacement jusqu'à la position d'arrivée fixée.

L'étape 3 **Start Position (Position de départ)** de l'assistant d'acquisition rotationnelle s'affiche.

- 12 Appuyez sur **Accept (Accepter)** sur le module de commande pour effectuer un déplacement jusqu'à la position de départ fixée.
- 13 Si le couplage de l'injecteur est activé, préparez l'injecteur.
- **14** Lancez l'acquisition en utilisant la commande manuelle d'exposition ou la pédale de commande d'exposition, et maintenez-la enfoncée jusqu'à ce que l'exposition s'arrête.

**REMARQUE** *Le dispositif BodyGuard est désactivé pendant l'acquisition des images.* 

### **6.16.2** Exécuter une acquisition rotationnelle libre

Vous pouvez effectuer une acquisition rotationnelle libre afin d'obtenir une impression 3D du vaisseau en se basant sur des images 2D.

Dans une acquisition rotationnelle libre, vous pouvez définir les positions de début et d'arrivée.

- 1 Positionnez l'arceau dans la position de travail souhaitée.
- **2** positionner la région d'intérêt à l'isocentre.

Pour plus d'informations, reportez-vous à la section *Isocentrer* [\(page 97\).](#page-96-0)

- **3** Sélectionnez la tâche X-ray Settings (Paramètres RX) sur le module à écran tactile.
- **4** Appuyez sur **Rotational Scan (Acquisition rotationnelle)**.
	- L'étape **Settings (Paramètres)** de l'assistant d'acquisition rotationnelle s'affiche.
- **5** Depuis le module de commande, placez le détecteur en position portrait ou paysage.

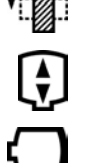

- **6** Sélectionnez la distance fover-image maximale.
- **7** Sélectionnez le champ de visualisation souhaité.
- **8** Dégagez tous les objets du champ de rotation de l'arceau.
- **9** Si vous effectuez une acquisition rotationnelle cardiaque, sélectionnez le réglage de rotation souhaité.
- **10** Activez ou désactivez l'Injector Coupling (Couplage d'injecteur) selon les besoins.
	- **a** Si vous activez l'**Injector Coupling (Couplage d'injecteur)**, définissez le délai d'irradiation.
- **11** Appuyez sur **Next (Suivant)** sur le module à écran tactile.

L'étape 2 **End Position (Position d'arrivée)** de l'assistant d'acquisition rotationnelle s'affiche.

- 12 Pour régler la position d'arrivée, effectuez l'une des opérations suivantes :
	- Appuyez sur **Accept (Accepter)** sur le module de commande pour effectuer un déplacement jusqu'à la position d'arrivée par défaut.
	- Positionnez l'arceau à l'aide du module de commande et sélectionnez Next (Suivant) pour définir la position d'arrivée.

L'étape 3 **Start Position (Position de départ)** de l'assistant d'acquisition rotationnelle s'affiche.

- **13** Pour régler la position de départ, effectuez l'une des opérations suivantes :
	- Appuyez sur **Accept (Accepter)** sur le module de commande pour effectuer un déplacement jusqu'à la position de départ par défaut.
	- Positionnez l'arceau à l'aide du module de commande et sélectionnez Next (Suivant) pour définir la position de départ.
- **14** Appuyez sur **Done (Terminé)** pour fermer l'assistant.
- 15 Si le couplage de l'injecteur est activé, préparez l'injecteur.
- **16** Lancez l'acquisition en utilisant la commande manuelle d'exposition ou la pédale de commande d'exposition, et maintenez-la enfoncée jusqu'à ce que l'exposition s'arrête.

#### **REMARQUE** Le dispositif BodyGuard est désactivé pendant l'acquisition.

### **6.16.3 XperCT**

La procédure XperCT consiste en une acquisition rotationnelle. Les images acquises sont envoyées automatiquement à la station de travail des outils interventionnels.

La procédure XperCT est disponible uniquement sur les systèmes équipés du détecteur à écran plat de 50 cm.

Pour les systèmes biplan, XperCT est disponible uniquement sur le canal frontal.

Pour plus d'informations sur l'étalonnage du système [XperCT](#page-285-0), reportez-vous à la section XperCT *Calibrage* [\(page 286\)](#page-285-0).

Afin de pouvoir utiliser XperCT, la position de la table doit être comprise dans les plages suivantes :

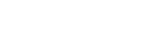

- Angle d'inclinaison de la table : -1 à 1 degré
- Angle de déplacement de la table : -5 à 5 degrés
- Angle de pivot de la table :
	- -5 à 5 degrés
	- 175 à 185 degrés
	- -175 à -185 degrés
- Angle de rotation de la table :
	- $-1$  à 1 degré
	- 179 à 181 degrés
	- -179 à -181 degrés
- **REMARQUE** *Vous devez être connecté à la ƐƚĂƟŽn de travail des ŽƵƟůƐ ŝnƚĞrǀĞnƟŽnnĞůƐ avant de démarrer l'acquisition. Nous vous recommandons de mettre la station de travail en marche et d'ouvrir une session au début de votre planning de travail afin d'éviter un retard.*

**REMARQUE** *Les ĚŝƐƉŽƐŝƟĨƐ BodyGuard sont ĚéƐĂcƟǀéƐ pendant ůΖĂcqƵŝƐŝƟŽn des images.*

- **1** Positionnez l'arceau dans la position de travail.
- **2** positionner la région d'intérêt à l'isocentre.

Pour plus d'informations, reportez-vous à la section *Isocentrer* [\(page 97\).](#page-96-0)

- **3** Sélectionnez la tâche **X-ray Settings (Paramètres RX)**.
- **4** Sélectionnez la procédure XperCT.

Pour plus d'informations, reportez-vous à la section *Sélection de la procédure XperCT* (page 114).

- **5** Depuis le module de commande, placez le détecteur en position Paysage.
- **6** Sélectionnez la distance foyer-image maximale.
- **7** Dégagez tous les objets du champ de rotation de l'arceau.
- 8 Suivez les instructions indiquées sur le module à écran tactile pour confirmer la position d'arrivée.
- **9** Suivez les instructions indiquées sur le module à écran tactile pour confirmer la position de départ.
- **10** Donnez vos consignes au patient.
- **11** Pour démarrer l'acquisition, appuyez sur la commande manuelle ou sur la pédale de commande jusqu'à ce que l'exposition s'arrête.

#### **Sélection de la procédure XperCT**

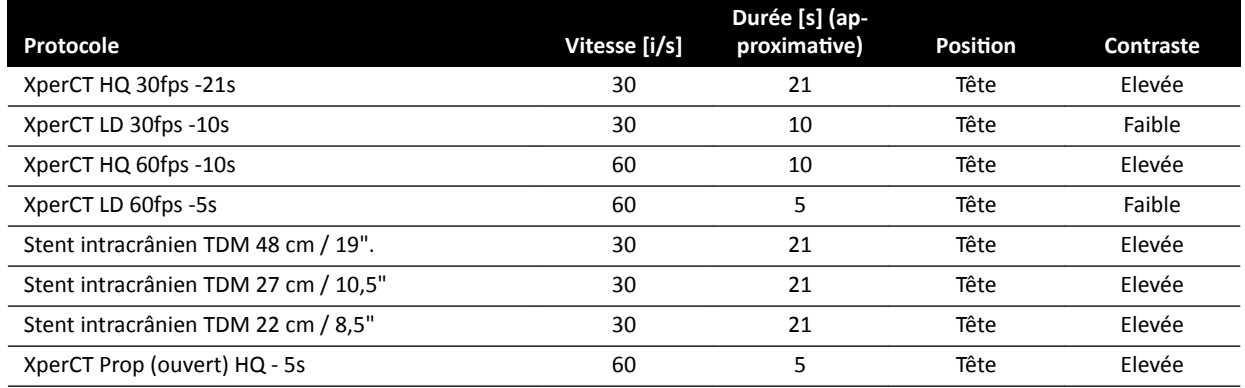

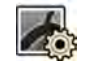

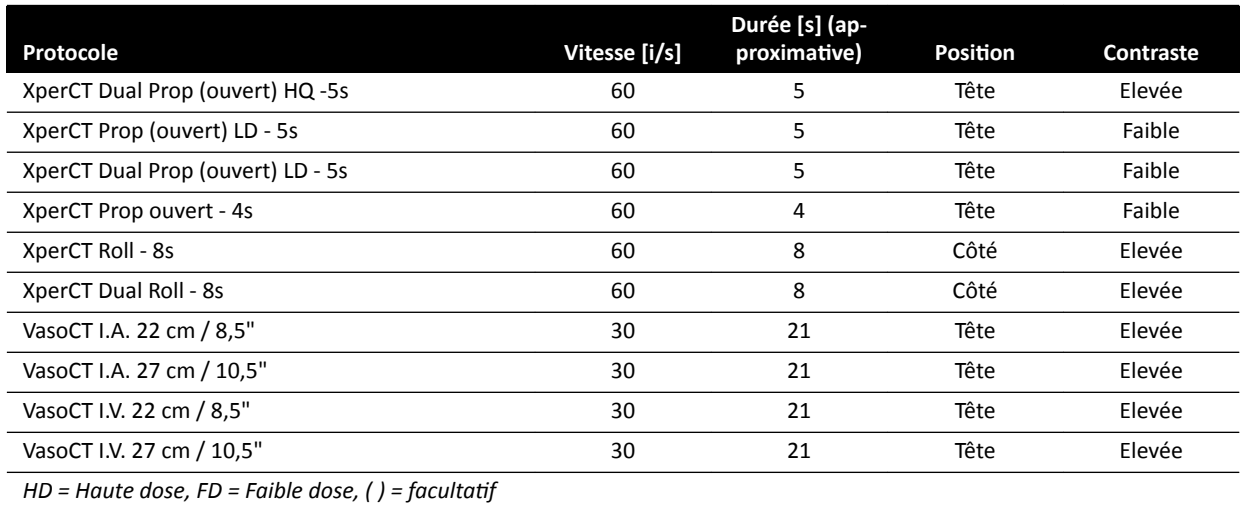

**REMARQUE** *Certains de ces protocoles d'application peuvent ne pas être disponibles, en fonction de l'équipement radiologique utilisé et des options acquises.* 

### **6.16.4 XperCT Dual**

La procédure XperCT Dual est une acquisition double phase qui se compose d'une phase avant et une phase arrière. Les images acquises sont envoyées automatiquement à la station de travail des outils interventionnels.

Un produit de contraste est utilisé au cours de la phase avant de la séquence afin de visualiser les artères. Après une courte pause, appelée l'intervalle d'acquisition, l'acquisition de la phase arrière est effectuée. Alors que le produit de contraste a été éliminé des artères, la lésion le retient un peu plus longtemps, ce qui permet de la visualiser dans la phase arrière.

Pour plus d'informations sur l'étalonnage du système [XperCT](#page-285-0), reportez-vous à la section XperCT *Calibrage* [\(page 286\)](#page-285-0).

- **REMARQUE** *Vous devez être connecté à la ƐƚĂƟŽn de travail des ŽƵƟůƐ ŝnƚĞrǀĞnƟŽnnĞůƐ avant de démarrer l'acquisition. Nous vous recommandons de mettre la station de travail en marche et d'ouvrir une session au début de votre planning de travail afin d'éviter un retard.*
- REMARQUE Si la commande d'exposition est relâchée après la phase avant de l'acquisition, la *phase arrière est annulée.*

**REMARQUE** Les dispositifs BodyGuard sont désactivés pendant l'acquisition des images.

- **1** Positionnez l'arceau dans la position de travail.
- **2** positionner la région d'intérêt à l'isocentre.

Pour plus d'informations, reportez-vous à la section *Isocentrer* [\(page 97\).](#page-96-0)

- **3** Sélectionnez la tâche X-ray Settings (Paramètres RX).
	- **4** Sélectionnez la procédure XperCT Dual Phase.
	- **5** Réglez la durée de l'intervalle si vous le souhaitez.

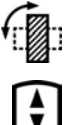

- **6** Depuis le module de commande, placez le détecteur en position Paysage.
- - **7** Sélectionnez la distance foyer-image maximale.
- **8** Dégagez tous les objets du champ de rotation de l'arceau.
- **9** Activez ou désactivez l'Injector Coupling (Couplage d'injecteur) selon les besoins.
	- a Si vous activez l'**Injector Coupling (Couplage d'injecteur)**, définissez le délai d'irradiation.
- 10 Suivez les instructions indiquées sur le module à écran tactile pour confirmer la position d'arrivée.
- 
- **12** Suivez les instructions indiquées sur le module à écran tactile pour confirmer la position de départ.

11 Appuyez sur **Accept (Accepter)** sur le module de commande pour effectuer un déplacement jusqu'à

- 13 Appuyez sur **Accept (Accepter)** sur le module de commande pour effectuer un déplacement jusqu'à la position de départ.
- 14 Décrivez la procédure respiratoire au patient.
- **15** Démarrez l'acquisition.

la position d'arrivée.

- **16** Maintenez la commande d'exposition enfoncée à la fin de la phase arrière.
- **17** En utilisant le compteur affiché dans la fenêtre d'images radiologiques directes ou de la fenêtre d'acquisition comme guide, demandez au patient de respirer pendant la durée de l'intervalle, et de retenir sa respiration au début de la phase arrière.
- **18** A la fin de la phase arrière, relâchez la commande manuelle ou la pédale de commande.

### **6.16.5 CardiacSwing**

CardiacSwing fournit une acquisition rotationnelle autour de deux axes de l'artère coronaire gauche ou droite. La séquence d'acquisition combine les mouvements de rotation et d'inclinaison de l'arceau, qui couvrent la plupart des projections coronaires générales en un seul balayage.

Des protocoles d'irradiation dédiés aux artères coronaires gauche et droite sont inclus dans le système. CardiacSwing est utilisé avec l'arceau en position d'examen cardiaque.

Un produit de contraste peut être injecté, manuellement ou via un injecteur. Veillez à ce que le produit de contraste soit présent sur tout l'arbre coronaire pendant la durée de la rotation.

- 
- **1** Faites pivoter le détecteur en position Paysage (systèmes C20/F20).
- **2** Sélectionnez la distance foyer-image maximale.
	- **3** Sélectionnez le champ de visualisation souhaité.
	- 4 Centrez la zone d'intérêt sur la position latérale.

Il peut être utile de définir cette position comme isocentre afin de pouvoir la rappeler ultérieurement.

- **5** Centrez l'AP : positionnez l'extrémité du cathéter dans le quadrant supérieur gauche du détecteur.
- **6** Dégagez tous les objets du champ de rotation de l'arceau.

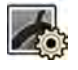

- **7** Sélectionnez la tâche X-ray Settings (Paramètres RX) sur le module à écran tactile.
- **8** Appuyez sur **CardiacSwing** dans la liste des protocoles radiologiques disponibles.

Si **CardiacSwing** n'est pas visible dans la liste des protocoles radiologiques associés à la ProcedureCard actuellement sélectionnée, sélectionnez les paramètres **Cardiac (Cardiaque)** et appuyez sur **CardiacSwing**.

**9** Sélectionnez les paramètres détaillés souhaités.

Pour plus d'informations, reportez-vous à la section *Sélection de la procédure CardiacSwing* (page 117).

- 10 Si vous utilisez un injecteur, procédez comme suit :
	- **a** Appuyez sur **Injector Coupling (Couplage d'injecteur)** pour activer le couplage de l'injecteur.
	- **b** Réglez le délai d'irradiation.
- **11** Appuyez sur **Next (Suivant)**.
- **12** Appuyez sur la touche **Accept (Accepter)** du module de commande et maintenez-la enfoncée jusqu'à ce que l'arceau atteigne la position d'arrivée.
- **13** Appuyez sur la touche **Accept (Accepter)** du module de commande et maintenez-la enfoncée jusqu'à ce que l'arceau atteigne la position de départ.
- 14 Si le couplage de l'injecteur est activé, préparez l'injecteur.

Le système est désormais prêt pour l'acquisition d'images.

- **15** Donnez vos consignes au patient.
- **16** Démarrez l'acquisition en appuyant sur la commande manuelle jusqu'à ce que l'exposition s'arrête.

**REMARQUE** *Les ĚŝƐƉŽƐŝƟĨƐ BodyGuard sont ĚéƐĂcƟǀéƐ pendant ůΖĂcqƵŝƐŝƟŽn des images.*

#### **Sélection de la procédure CardiacSwing**

Pour les procédures CardiacSwing, le champ de visualisation recommandé est de 30 cm pour les systèmes C12/F12 et de 27 cm ou plus pour les systèmes F15 et C20/F20.

Afin d'optimiser l'imagerie, l'artère doit être remplie de la première à la dernière image de la procédure Swing. Il est recommandé de commencer l'injection 0,5 seconde avant l'acquisition de la première image. Si vous utilisez un injecteur sous pression, réglez un délai d'irradiation de 0,5 seconde sur le système.

Toutes les procédures sont exécutées avec les paramètres suivants :

- Position de l'arceau : Côté tête
- Cadence d'images : 15 i/s ou 25 i/s

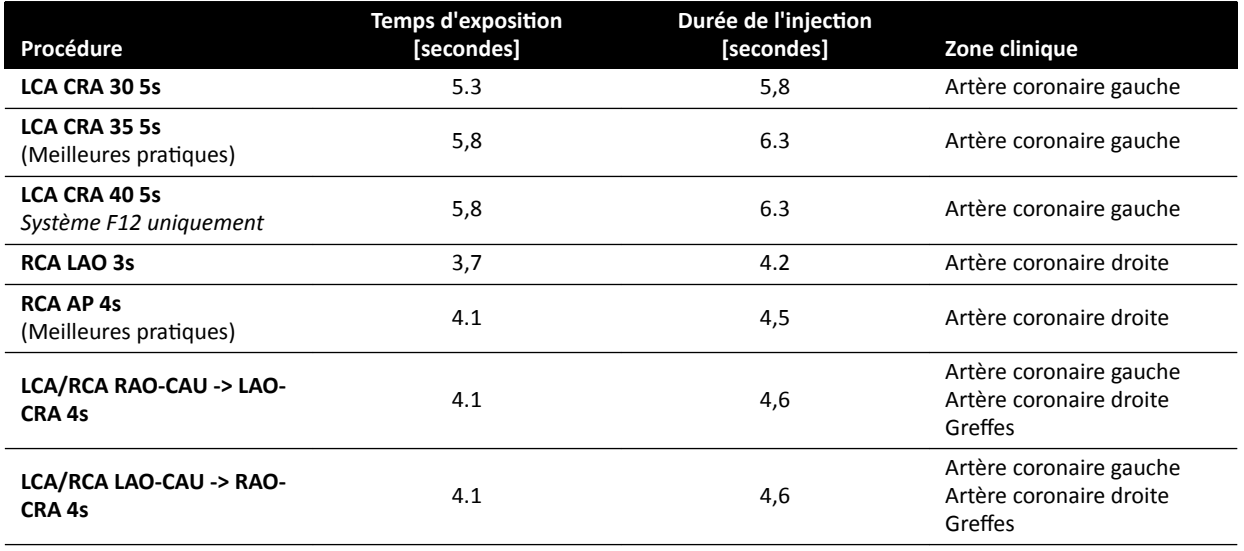

### **Trajectoires ACG**

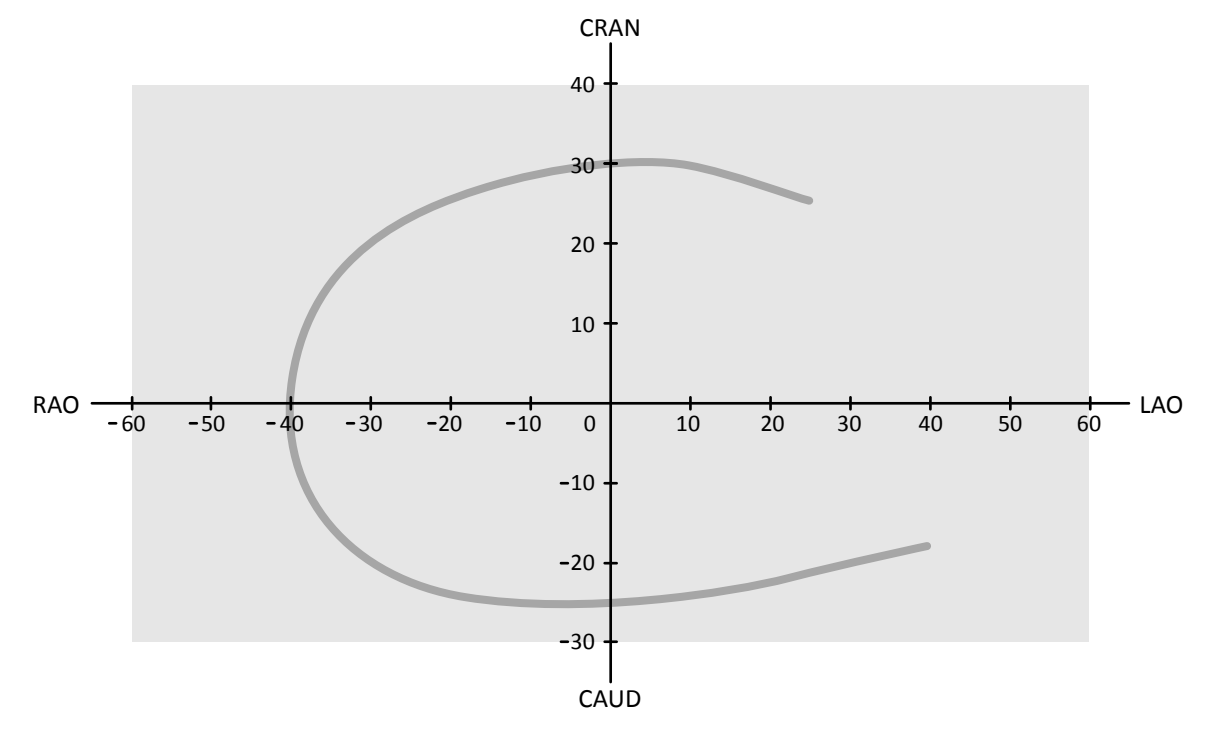

Figure 59 Petite courbe pour tous les patients : LCA CRA 30 5s

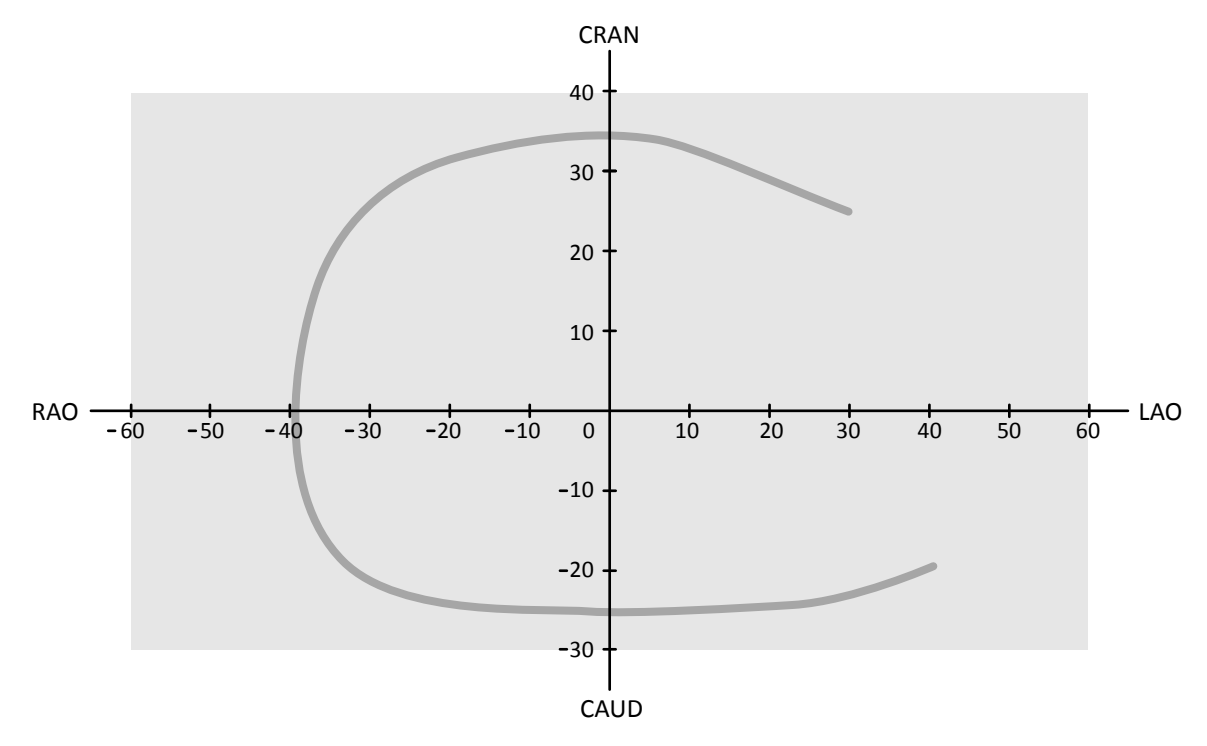

Figure 60 Courbe moyenne pour tous les patients : LCA CRA 35 5s (meilleures pratiques pour ACG)

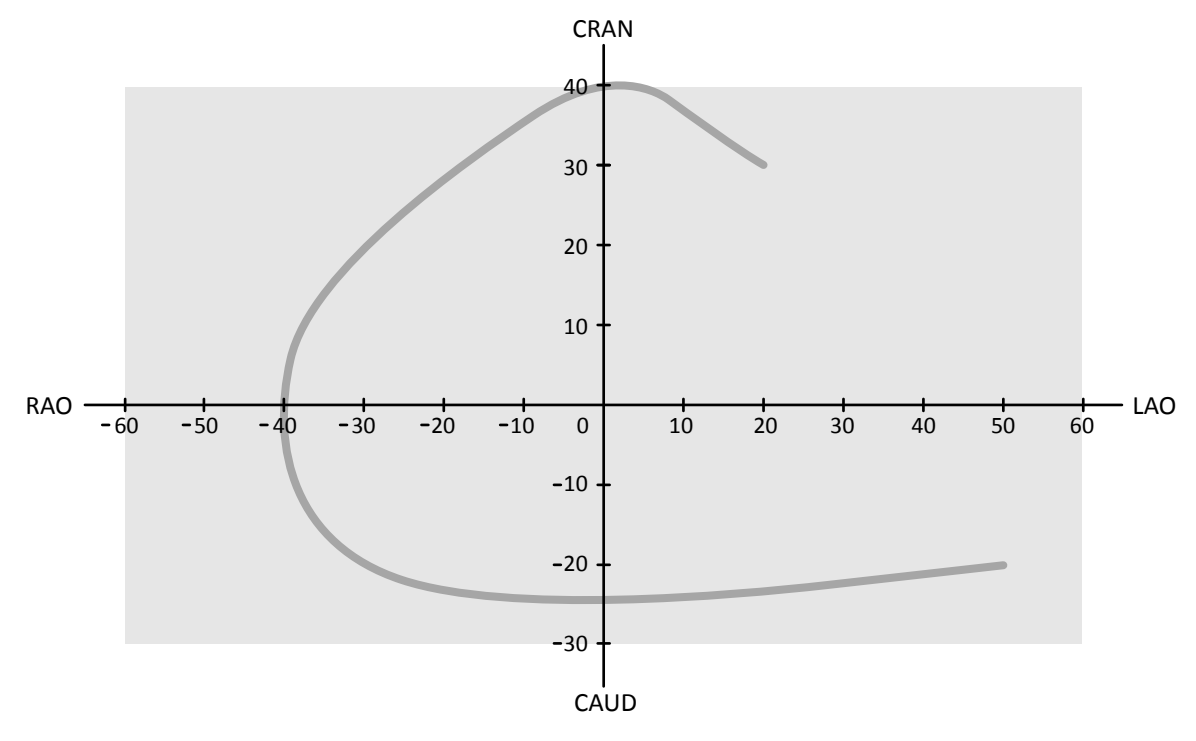

Figure 61 Grande courbe pour les patients minces ou normaux : LCA CRA 40 5s

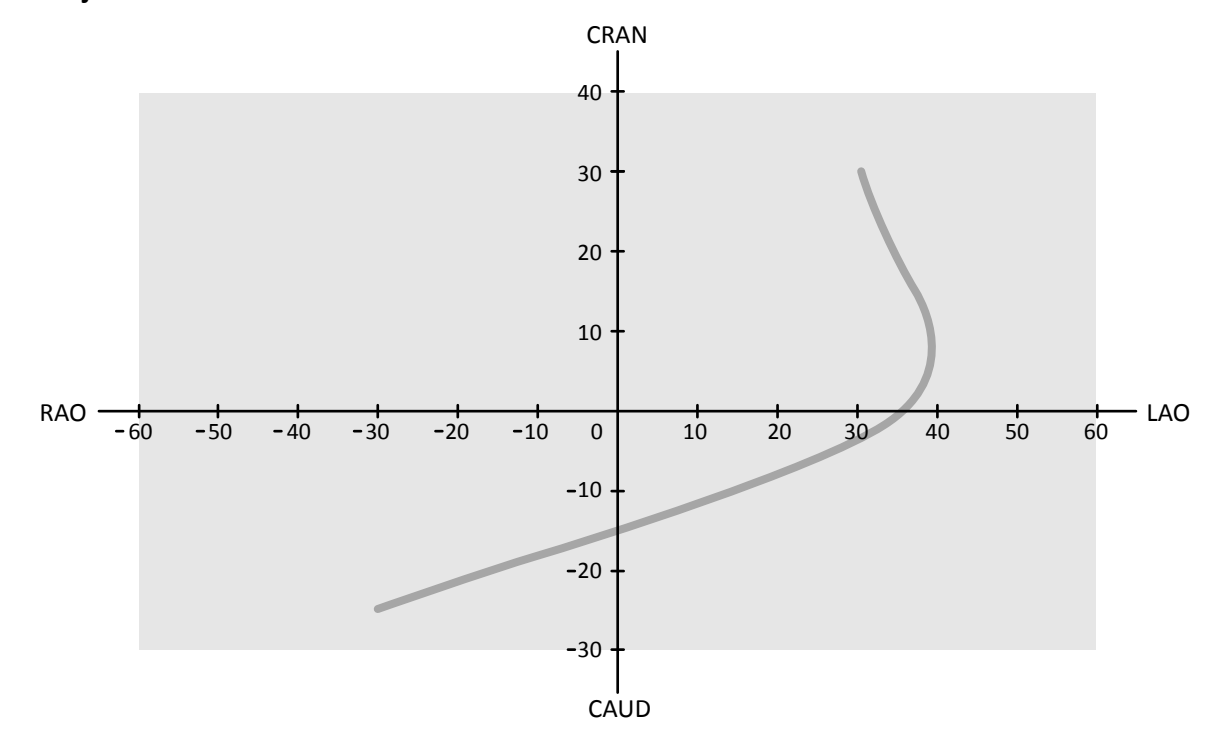

### **Trajectoires ACD**

Figure 62 Courbe standard pour tous les patients : RCA LAO 3s

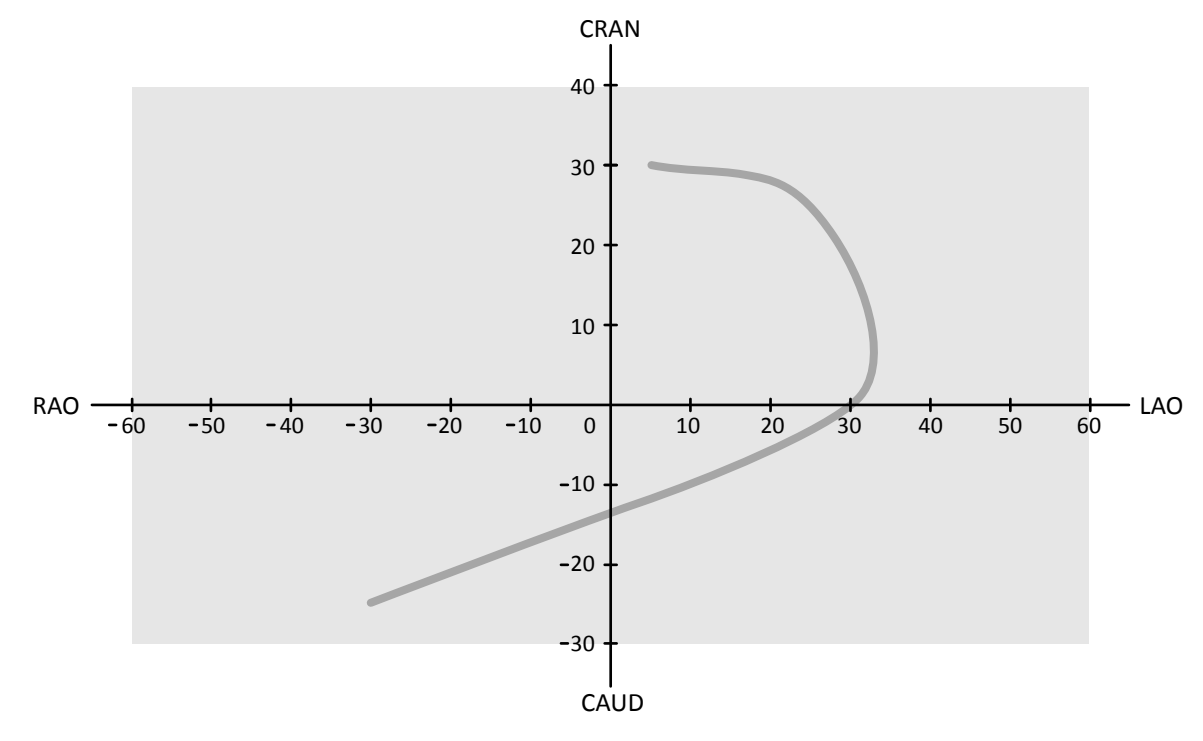

Figure 63 Courbe standard pour tous les patients : RCA AP 4s

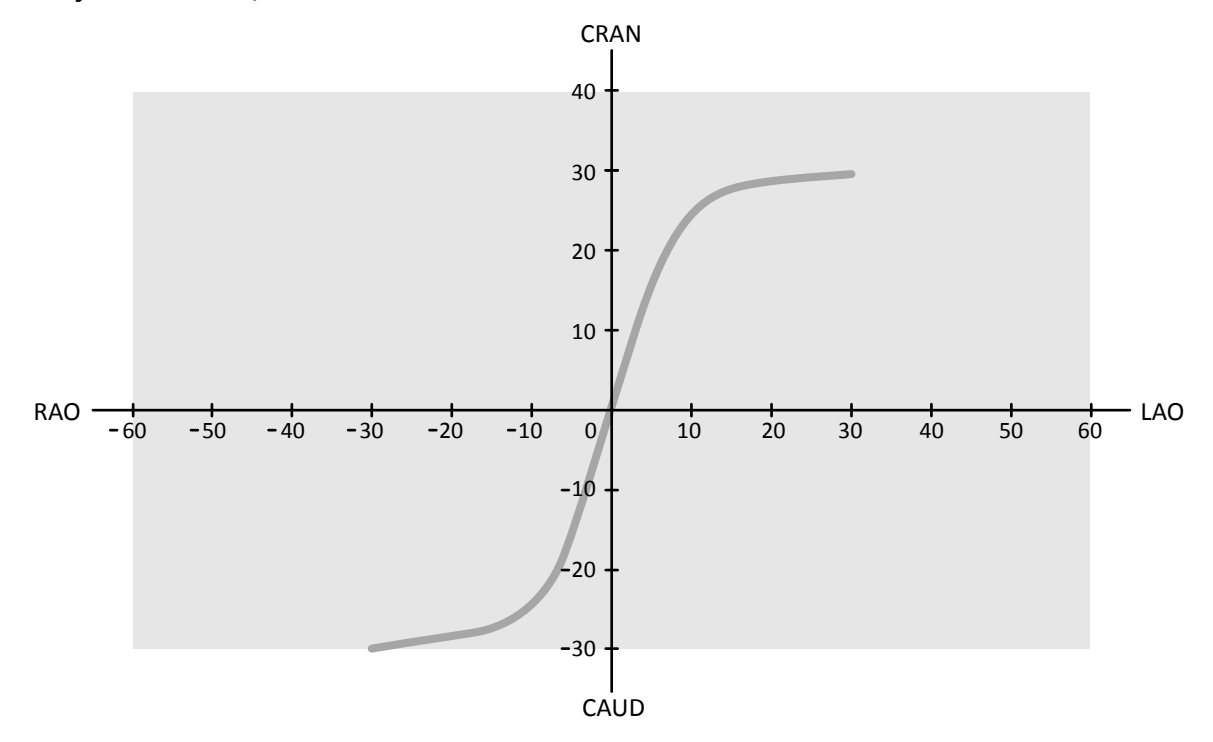

**Trajectoires ACG, ACD et Greffe** 

Figure 64 Swing pour coronaire et greffes : LCA/RCA RAO-CAU -> LAO-CRA 4s

<span id="page-120-0"></span>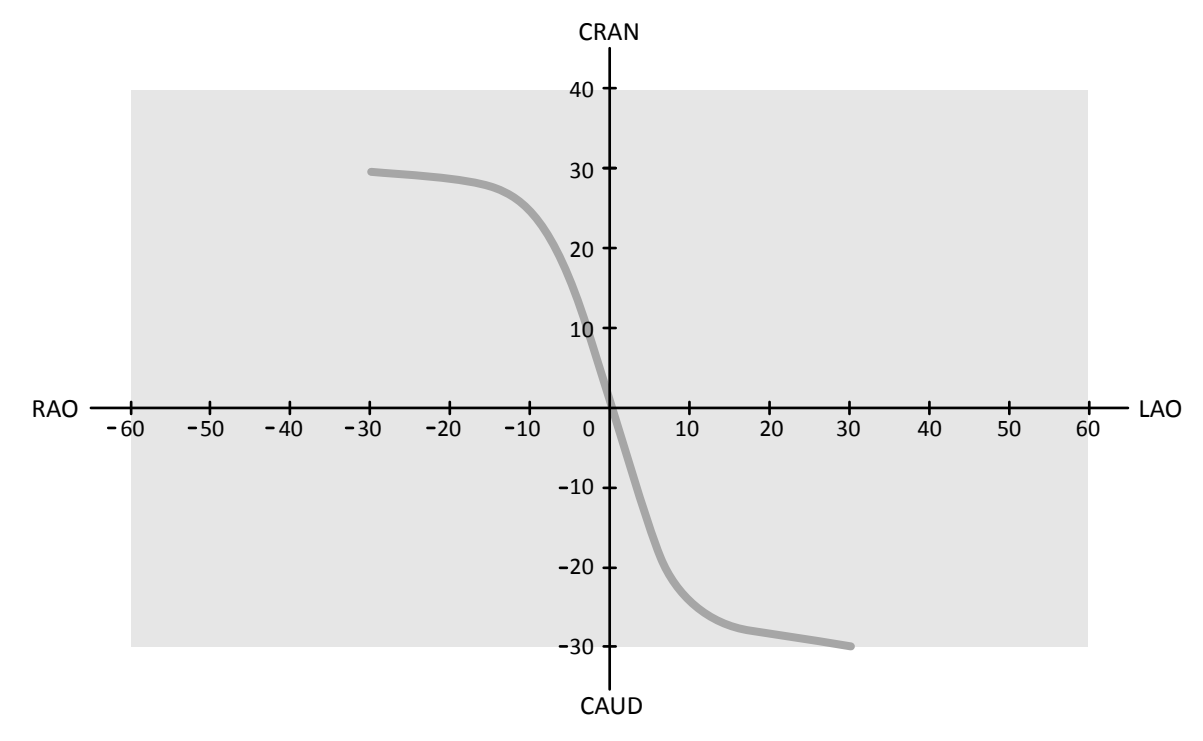

Figure 65 Swing pour coronaire et greffes : LCA/RCA LAO-CAU -> RAO-CRA 4s

# **6.17 Procédures d'électrophysiologie**

#### **Electrophysiologie Biosense**

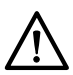

#### **MISE EN GARDE**

Ne pas utiliser les images acquises avec une procédure Biosense à des fins de diagnostic. Ces images sont destinées à la visualisation uniquement et non au diagnostic.

# **6.18 Générer un aperçu des séries et des images pour archivage** automatique

Si votre système est configuré pour, les séries et images sont automatiquement archivées lorsque vous terminez un examen.

Vous pouvez prévisualiser à tout moment les séries et images qui seront automatiquement archivées. Pour plus d'informations, reportez-vous à la section *Configurer le transfert automatique de données* [\(page 262\)](#page-261-0).

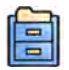

#### **1** Cliquez sur **Archive Preview (Aperçu de l'archivage)** dans le panneau des outils généraux.

Une boîte de dialogue s'affiche et indique les séries et images à archiver.

S'il existe plusieurs destinations d'archive, la boîte de dialogue affiche une section spécifique pour chaque destination d'archive ainsi que les séries et images à archiver vers cette destination.

Les icônes suivantes indiquent si l'archivage concerne la série entière ou uniquement certaines images de la série.

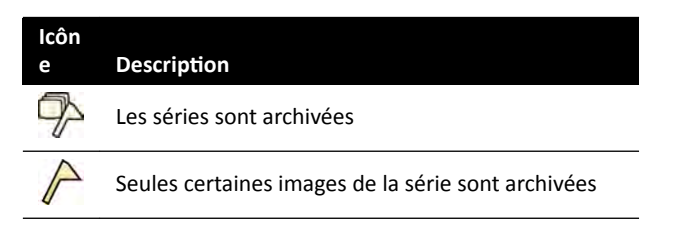

2 Pour exclure une série de l'archivage, sélectionnez la série, puis cliquez sur **Exclude (Exclure)**.

Vous pouvez sélectionner plusieurs séries à des fins d'exclusion. Lorsqu'une série est exclue, un message s'affiche sur l'image qui est grisée.

#### **REMARQUE** *Les séries exclues peuvent être exportées manuellement.*

**3** Pour annuler les modifications effectuées et recommencer, si vous le souhaitez, cliquez sur **Undo Changes (Annuler les modifications).** 

**4** Cliquez sur **Done (Terminé)** pour enregistrer vos modifications et fermer la boîte de dialogue.

# **6.19 Terminer une étude**

Lorsque vous terminez une étude, vous pouvez choisir l'état à appliquer à chacune des étapes de la procédure effectuées au sein de l'étude.

Lorsque vous terminez une étude, le système peut être configuré de manière à archiver automatiquement les séries et images associées à l'étude. Vous pouvez vérifier quelles séries et images seront archivées avant de terminer l'étude.

Vous ne pouvez terminer une étude que depuis la fenêtre d'acquisition.

- 1 Pour terminer l'étude, effectuez l'une des opérations suivantes :
	- **Cliquez sur End Procedure (Terminer la procédure)** dans la fenêtre d'acquisition.

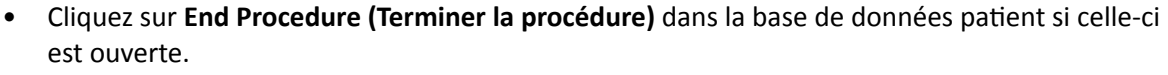

Une boîte de dialogue s'affiche et vous êtes invité à sélectionner comment terminer l'étude.

La boîte de dialogue affiche les étapes effectuées dans l'étude.

**2** Pour chaque étape de procédure effectuée, sélectionnez un état.

Si aucune image radiologique n'a été acquise dans le cadre de cette étude, les options suivantes sont disponibles :

- **Complete (Terminer)**
- **Keep Scheduled (Conserver la planification)**

Si des images radiologiques ont été acquises, les options suivantes sont disponibles :

- **Complete (Terminer)** (affichée uniquement lorsque la MPPS n'est pas configurée)
- Discontinue (Interrompre) (affichée uniquement lorsque la MPPS est configurée)
- **Suspend (Suspendre)**
- **3** Si vous avez sélectionné **Discontinue (Interrompre)** pour une ou plusieurs étapes de procédure, sélectionnez le motif approprié de l'interruption de chaque étape interrompue.

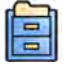

**4** Pour prévisualiser les séries et images qui seront archivées lorsque vous terminez l'étude, cliquez sur **Archive Preview (Aperçu de l'archivage)**.

Ξū

Une boîte de dialogue s'affiche et indique les séries et images qui seront archivées. Pour plus d'informations, reportez-vous à la section *[Générer un aperçu des séries et des images pour](#page-120-0) archivage automatique (page 121).* 

**5** Pour terminer l'étude, cliquez sur **OK**.

# **6.20 Rapports de dose**

Des rapports de doses peuvent être créés automatiquement lorsqu'une étude est terminée. Un rapport de dose contient des informations de dose pour chaque série et pour l'étude entière.

#### **Rapport de dose de rayonnement structuré DICOM**

Un rapport de dose de rayonnement structuré DICOM est automatiquement créé lorsqu'une étude est terminée. Ce rapport ne peut pas être visualisé sur le système, mais est automatiquement exporté vers une destination réseau (par exemple, une station de travail capable d'afficher des rapports structurés). Pour plus d'informations, reportez-vous à la section *Configurer le transfert automatique de données* [\(page 262\)](#page-261-0).

#### **Rapport de dose de capture secondaire**

Un rapport de dose de capture secondaire est une image photographique d'un rapport de dose. Ce type de rapport de dose est créé automatiquement si votre système est configuré pour cela. Pour plus d'informations, reportez-vous à la section *Modifier des paramètres généraux relatifs aux procédures et aux patients (page 251).* 

Un rapport de dose de capture secondaire est enregistré avec l'étude et identifié par une image du rapport dans le panneau de tâches. Il peut également être consulté sur le système et imprimé. Vous pouvez également exporter le rapport de dose vers une destination réseau ou un dispositif de stockage. Pour plus d'informations, reportez-vous à la section *[Exporter des données](#page-159-0)* (page 160). En outre, les rapports de dose de capture secondaire sont automatiquement exportés vers une destination réseau. Pour plus d'informations, reportez-vous à la section *Configurer le transfert automatique de données* [\(page 262\)](#page-261-0).

### **6.20.1 Visualiser un rapport de dose de capture secondaire**

Vous pouvez visualiser un rapport de dose de capture secondaire dans l'application de visualisation de la fenêtre d'examen.

Pour visualiser un rapport de dose, vous devez terminer l'étude associée.

Les rapports de dose sont enregistrés lorsqu'une étude est terminée. Ils sont enregistrés sous forme d'images photographiques et peuvent être consultés dans le panneau de commande de tâches **Series (Série)**.

- 1 Chargez l'étude de patient souhaitée.
- 2 Sélectionnez l'onglet Series (Série) dans le panneau de commande.
- **3** Sélectionnez All Images (Toutes les images) ou Photo images (Images photographiques) dans la liste déroulante du sélecteur d'image.
- **4** Cliquez sur l'image du rapport de dose dans la liste des images.

Le rapport de dose est affiché dans le visualiseur.

ËŌ

### **6.20.2 Imprimer un rapport de dose de capture secondaire**

Les rapports de dose de capture secondaire sont créés sous forme d'images et peuvent être imprimés.

Ξī

Le rapport de dose d'une procédure est disponible sous forme d'image dans le panneau de tâches.

**1** Pour ajouter le rapport de dose à l'aperçu avant impression, effectuez l'une des opérations suivantes :

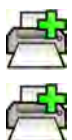

- Sélectionnez l'image du rapport de dose dans le panneau de commande et cliquez sur **Add to** Print Preview (Ajouter dans l'aperçu avant impression) dans le panneau des outils généraux.
- Cliquez avec le bouton droit de la souris sur l'image du rapport de dose dans le panneau de commande et sélectionnez Add Series to Print Preview (Ajouter une série dans l'aperçu avant **impression)**.

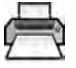

**2** Pour lancer l'application d'impression, cliquez sur More Tools (Plus d'outils), puis sélectionnez Print **Preview (Aperçu avant impression)**.

L'application d'impression se lance et un aperçu du rapport s'affiche, incluant le rapport de dose.

**3** Compilez tout autre élément souhaité du rapport.

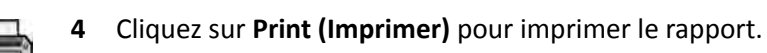

# **7 Vérification**

Vous pouvez visualiser une série ou une image dans la salle d'examen à l'aide de la télécommande ou de la souris en option, ou dans la salle de contrôle à l'aide de la souris ou du module de vérification.

Vous sélectionnez une série ou une image à l'aide de l'index d'images dans la tâche **Series (Série)** de la fenêtre d'acquisition, la fenêtre d'examen ou sur le module à écran tactile.

Les séries sont répertoriées dans un index d'images. Une bordure jaune autour d'une image indique qu'il s'agit bien de l'image ou de la série affichée dans la fenêtre principale. Les séries biplan sont toujours affichées avec les séries frontales et latérales côte à côte dans la tâche **Series (Série)**. Lorsque vous sélectionnez une série biplan, la série correspondante sur l'autre canal est également sélectionnée.

Si la zone d'affichage des images ne suffit pas pour toutes les afficher, une barre de défilement apparaît sur le côté de l'écran et vous permet de faire défiler les images. Vous pouvez également appliquer un filtre dans le panneau de navigation parmi les tâches **Series (Série)** pour trouver la série que vous recherchez.

Si le protocole d'irradiation est configuré pour, après l'acquisition d'une série, celle-ci s'affiche dans la zone d'affichage principale et relit automatiquement les images de la série.

Pour la radioscopie, si le protocole d'irradiation n'est pas configuré pour relire automatiquement la série, la dernière image acquise dans la série s'affiche. Il s'agit de la fonction Maintien de la dernière image.

### **REMARQUE** *Les données personnelles doivent être manipulées dans le respect absolu des règles de confidentialité s'appliquant à votre environnement de santé et des réglementations en matière de protection des données confidentielles en vigueur dans votre région.*

Pour plus d'informations, reportez-vous aux sections suivantes :

- *Fenêtres, panneaux, vues et fenêtres d'affichage* (page 413)
- *Moniteur d'acquisition* (page 376)
- *Moniteur de vérification* (page 378)
- *Module de vérification* (page 406)
- *[Télécommande](#page-407-0)* (page 408)

# **7.1 Travail en parallèle instantané**

Lorsqu'une acquisition est en cours d'exécution dans la salle d'examen, vous pouvez utiliser la fenêtre d'examen de la salle de contrôle pour travailler en parallèle et effectuer des tâches telles que la vérification et le post-traitement pour tout type d'étude, y compris les études et séries qui ne se rapportent pas au patient actuel.

Vous pouvez sélectionner une étude ou une série à vérifier de la même manière pour les patients sans acquisition que pour le patient en cours d'acquisition. Pour plus d'informations, reportez-vous à la section *Vérifier une série dans la fenêtre d'examen* (page 126).

Lorsque vous consultez une étude ou une série qui n'est pas liée au patient en cours d'acquisition, un message d'avertissement s'affiche dans la fenêtre d'examen pour vous rappeler que vous n'êtes pas en train de vérifier le patient en cours d'acquisition. Vous pouvez estomper cet avertissement, mais lorsque vous consultez une série ou une étude qui n'est pas associée au patient en cours d'acquisition, elle est toujours affichée.

# <span id="page-125-0"></span>**7.2 Vérifier une série dans la fenêtre d'examen**

Vous pouvez visualiser une série pour un patient dans la fenêtre d'examen à l'aide de la souris ou du module de vérification dans la salle de contrôle, ou à l'aide de la télécommande ou de la souris en option dans la salle d'examen.

La procédure suivante décrit une méthode simple. Toutefois, vous pouvez également réaliser de nombreuses actions à l'aide de la souris, du module de vérification ou de la télécommande selon la situation. Pour de plus amples informations, reportez-vous aux sections [Module de](#page-405-0) *vérification* [\(page 406\)](#page-405-0) et *[Télécommande](#page-407-0)* (page 408).

**1** Cliquez sur la tâche **Series (Série)** dans la fenêtre d'examen pour sélectionner une série à examiner.

- **2** Pour modifier la façon dont les séries sont répertoriées dans le panneau de commande, effectuez l'une des opérations suivantes :
	- Cliquez sur **Show pictorials (Afficher des images)** pour afficher les séries sous forme d'images.
	- Cliquez sur **Show details (Afficher les détails)** pour afficher les séries sous forme de liste.
- **3** Procéder de l'une des façons suivantes :
	- Cliquez sur une série pour l'ouvrir dans la fenêtre principale.
	- Double-cliquez sur une série pour l'ouvrir dans la fenêtre principale et relire automatiquement les images de la série.

### REMARQUE Les séries biplan sont toujours affichées avec les séries frontales et latérales côte à *côte dans la tâche Series (Série). Lorsque vous ƐéůĞcƟŽnnĞnj une série biplan, la série correspondante sur l'autre canal est également sélectionnée.*

- **4** Pour contrôler la relecture des images d'une série, procédez comme suit :
	- **a** Pour relire la série, cliquez sur **Play (Lire)**.
	- **b** Pour mettre la série en pause, cliquez sur **Pause (Mettre en pause)**
	- **c** Pour examiner l'image précédente ou suivante de la série, cliquez sur **Previous image (Image précédente)** ou **Next image (Image suivante)**.

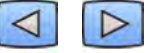

**d** Pour examiner la série précédente ou suivante, cliquez sur **Previous series (Série précédente)** ou **Next series (Série suivante)**.

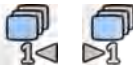

**e** Pour modifier la cadence d'images utilisée pour la lecture des images, cliquez sur **Frame Rate (Vitesse séquentielle)** et réglez le curseur sur le nombre d'images par seconde souhaité.

REMARQUE Lors de l'examen d'images biplan, seule une barre d'outils d'animation s'affiche. La *lecture du film et les images affichées sont synchronisées pour les images frontales et latérales.*

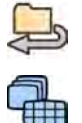

- **5** Pour relire l'ensemble des images et séries de l'étude, cliquez sur **Cycle All (Tout parcourir)**.
- **6** Pour afficher une vue d'ensemble de toutes les images de la série sélectionnée, cliquez sur **Image Overview (Vue d'ensemble des images)**.

<span id="page-126-0"></span>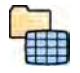

**7** Pour afficher une image à partir de chacune des séries disponibles pour le patient, cliquez sur **Series Overview (Vue d'ensemble des séries)**.

- 8 Pour revoir un type d'image particulier, sélectionnez l'un des filtres suivants dans la liste :
	- **Acquired images (Images acquises)**
	- **Photo images (Images photographiques)**
	- **Flagged Images (Images marquées)**

# **7.3 Examiner une série à l'aide du module à écran tactile**

Vous pouvez examiner une série pour le patient en cours d'acquisition à l'aide du module à écran tactile.

La procédure suivante décrit une méthode simple. Toutefois, vous pouvez également réaliser de nombreuses actions à l'aide de la souris, du module de vérification ou de la télécommande selon la situation. Pour de plus amples informations, reportez-vous aux sections [Module de](#page-405-0) *vérification* [\(page 406\)](#page-405-0) et *[Télécommande](#page-407-0)* (page 408).

Lorsque vous examinez une série biplan sur le module à écran tactile, l'image frontale et l'image latérale ne sont pas affichées côte à côte comme dans la fenêtre d'examen. L'image frontale est affichée dans la fenêtre d'affichage principale et l'image latérale dans une mini-fenêtre d'affichage, dans la fenêtre d'affichage principale.

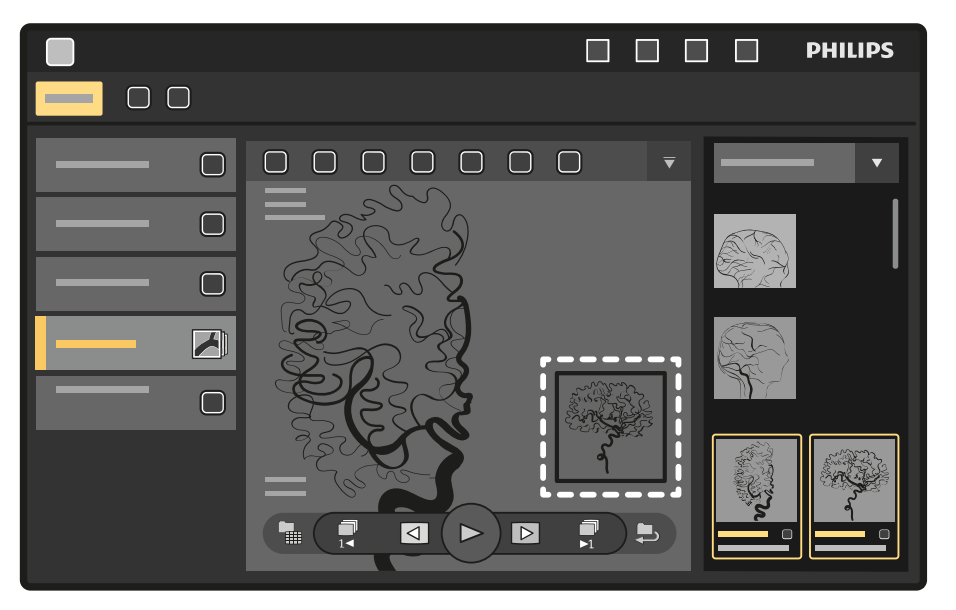

Figure 66 Mini-fenêtre d'affichage de la fenêtre d'affichage principale

Pour intervertir l'image de la fenêtre d'affichage principale et l'image de la mini-fenêtre d'affichage, appuyez sur la mini-fenêtre d'affichage.

Pour repositionner la mini-fenêtre d'affichage, appuyez sur la mini-fenêtre d'affichage et faites-la glisser vers un nouvel emplacement.

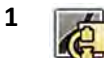

Sélectionnez l'application X-ray Acquisition (Acquisition RX) sur le module à écran tactile.

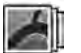

- **2** Sélectionnez la tâche **Series (Série)**.
- **3** Appuyez sur une série dans le panneau de tâches pour l'ouvrir dans la fenêtre principale.

### **REMARQUE** Les séries biplan sont toujours affichées avec les séries frontales et latérales côte à *côte dans la tâche Series (Série). Lorsque vous ƐéůĞcƟŽnnĞnj une série biplan, la série correspondante sur l'autre canal est également sélectionnée.*

**4** Pour relire les images d'une série, procédez comme suit :

**a** Pour relire la série, appuyez sur **Play (Lire)**.

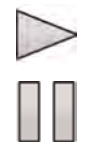

**b** Pour mettre la série en pause, appuyez sur **Pause (Mettre en pause)** 

**c** Pour examiner l'image précédente ou suivante de la série, appuyez sur **Previous image (Image précédente)** ou **Next image (Image suivante)**.

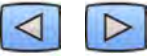

**d** Pour examiner la série précédente ou suivante, appuyez sur **Previous series (Série précédente)** ou **Next series (Série suivante)**.

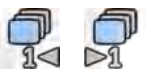

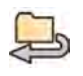

- **5** Pour relire l'ensemble des images et séries de l'étude, appuyez sur **Cycle All (Tout parcourir)**.
- **6** Pour afficher une vue d'ensemble de toutes les images de la série sélectionnée, appuyez sur **Image Overview (Vue d'ensemble des images)**.
- **7** Pour afficher une image à partir de chacune des séries disponibles pour le patient, appuyez sur **Series Overview (Vue d'ensemble des séries)**.
- 8 Pour revoir un type d'image particulier, sélectionnez l'un des filtres suivants dans la liste :
	- **Acquired images (Images acquises)**
	- **Photo images (Images photographiques)**
	- **Flagged Images (Images marquées)**

# **7.4** Utilisation du pointeur en salle d'intervention

Vous pouvez afficher le pointeur en salle d'intervention sur une image d'une fenêtre d'affichage pour indiquer une zone d'intérêt. Le pointeur est visible dans n'importe quelle fenêtre (dans la salle d'examen et la salle de contrôle) et sur n'importe quel module à écran tactile qui affiche également l'image.

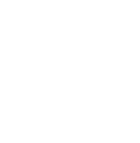

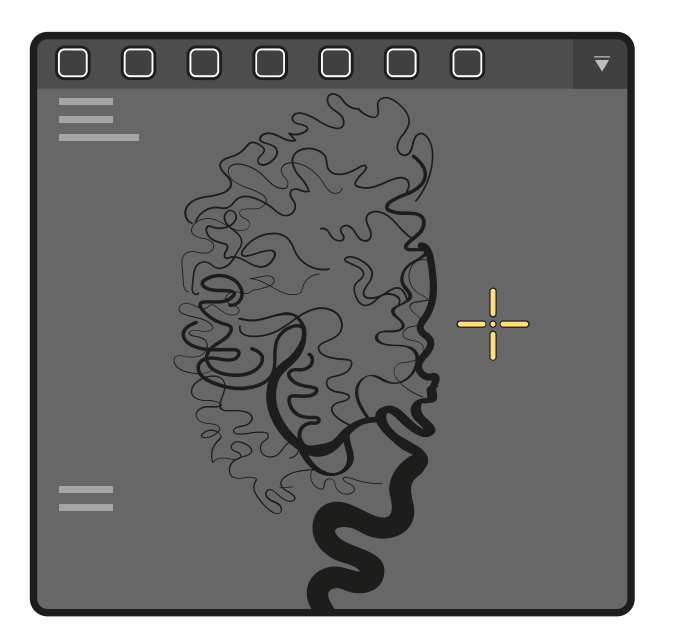

**Figure 67** Pointeur en salle d'intervention

**1** Pour afficher le pointeur à l'aide de la souris, cliquez sur Interventional Room Pointer (Pointeur en salle d'intervention) dans la barre d'outils de la fenêtre d'affichage.

Déplacez la souris pour déplacer le pointeur sur l'image.

- **a** Pour supprimer le pointeur de l'image, cliquez de nouveau sur **Interventional Room Pointer (Pointeur en salle d'intervention)** dans la barre d'outils.
- **2** Pour afficher le pointeur à l'aide du module à écran tactile, appuyez sur l'image de la fenêtre d'affichage et maintenez votre doigt dessus.

Faites glisser votre doigt pour déplacer le pointeur sur l'image. Le pointeur est supprimé lorsque vous retirez votre doigt du module à écran tactile.

# **7.5 Protection et annulation de la protection des études**

Si le stockage du système est plein, le système supprime automatiquement les données qui ne sont pas protégées afin de libérer de l'espace pour les nouvelles images acquises. Vous pouvez protéger les études individuelles pour empêcher leur suppression.

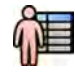

**1** Cliquez sur le sélecteur de patient dans l'angle supérieur gauche de la fenêtre d'acquisition ou d'examen.

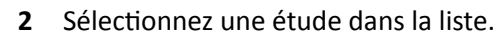

- **3** Pour protéger l'étude, effectuez un clic droit sur l'étude et cliquez sur Protect Study (Protéger **l'étude)**.
- Pour déprotéger une étude qui est déjà protégée, effectuez un clic droit sur l'étude et cliquez sur **Unprotect Study (Déprotéger l'étude)**.

Vous pouvez configurer le système pour protéger chaque étude lorsqu'elle se termine. Pour plus d'informations, reportez-vous à la section *Modifier des paramètres généraux relatifs aux procédures et aux patients (page 251).* 

# **7.6 Vérifier des données historiques pour un patient planifié**

Vous pouvez consulter l'historique des études et séries pour un patient planifié.

Une fois que vous avez sélectionné un patient dans la liste des patients, il est possible de visualiser toutes les études disponibles le concernant. Ceci inclut les études et séries disponibles dans la base de données locale et les études et séries archivées et disponibles sur le réseau.

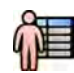

**1** Cliquez sur le sélecteur de patient dans l'angle supérieur gauche de la fenêtre d'examen pour afficher la base de données patient.

- **2** Sélectionnez un patient planifié dans la liste des patients.
- **3** Cliquez sur l'onglet **History (Historique)**.

Toutes les études et séries disponibles pour le patient sélectionné s'affichent, y compris les études et séries archivées et disponibles sur le réseau. Si une série est disponible dans la base de données patient locale, une image s'affiche. S'il s'agit d'une série archivée, aucune image ne s'affiche.

Par défaut, les études sont affichées par ordre de date d'acquisition, les plus récentes en premier.

- 4 Pour afficher une étude dans la base de données patient locale, procédez comme suit :
	- **a** Trouvez l'étude dans la liste.
	- **b** Sélectionnez la série que vous souhaitez visualiser dans l'étude.
	- **c** Cliquez sur **View (Vue)**.
- **5** Pour afficher une étude archivée, procédez comme suit :
	- **a** Trouvez l'étude dans la liste.
	- **b** Sélectionnez la série que vous souhaitez consulter dans l'étude.

Pour importer plus d'une série archivée à la fois, cochez la case située dans le coin supérieur gauche de chaque série que vous souhaitez importer.

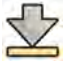

#### **c** Cliquez sur **Import (Importer)**.

Les séries sélectionnées sont importées depuis l'archive réseau vers la base de données locale.

- **d**  $\overline{S}$ électionnez les séries importées à afficher.
- **e** Cliquez sur **View (Vue)**.

# 7.7 Importer des études ou des séries à des fins de vérification

Il est possible d'importer des études ou des séries depuis un emplacement réseau, un CD, un DVD ou un dispositif USB afin de les vérifier sur le système.

### **7.7.1 Importer des études ou des séries depuis un emplacement réseau**

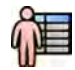

**1** Ouvrez la base de données patient.

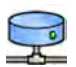

2 Cliquez sur l'emplacement réseau depuis lequel vous souhaitez effectuer l'importation.

Une fenêtre de recherche s'affiche et vous permet de trouver le patient et l'étude que vous cherchez.

**3** Saisissez les termes de recherche appropriés et cliquez sur **Search (Rechercher)**.

Une liste de patients s'affiche et indique les études correspondant à vos critères de recherche.

4 Sélectionnez l'étude du patient souhaité dans la liste.

Les détails de l'étude s'affichent en dessous de la liste des patients.

- **5** Pour importer l'étude entière, cliquez sur *Import (Importer)*.
- **6** Pour importer une série de l'étude, cliquez sur l'onglet **Series (Série)**.

Les séries disponibles s'affichent. Aucun aperçu n'est affiché dans les images tant que la série n'est pas dans la base de données patient locale.

**7** Sélectionnez la série à importer.

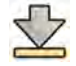

**8** Cliquez sur **Import (Importer)**.

Lorsque le processus d'importation est terminé, un aperçu s'affiche dans l'image.

**9** Si vous souhaitez annuler le processus d'importation, cliquez sur Stop (Arrêter).

### **7.7.2** Importer des études et des séries depuis un dispositif USB, un CD ou un DVD

**1** Pour importer des données depuis un dispositif USB, insérez l'appareil dans l'un des ports USB du moniteur de la salle de contrôle.

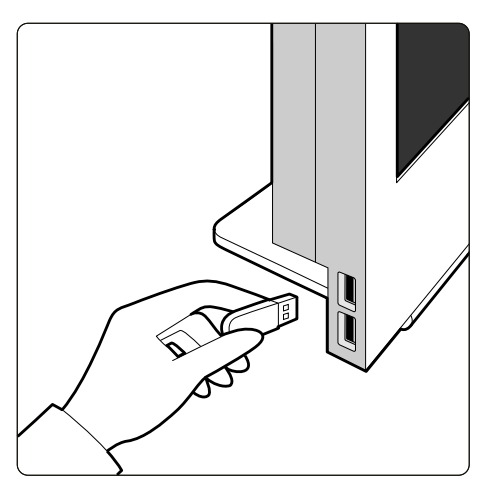

**Figure 68** Insérer une clé USB

**2** Pour importer des données depuis un CD ou un DVD, insérez le disque dans le lecteur CD/DVD.

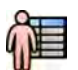

- **3** Ouvrez la base de données patient.
- **4** Cliquez sur l'appareil depuis lequel vous souhaitez effectuer l'importation.

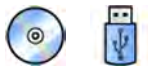

Si l'appareil est protégé par un mot de passe, saisissez-le dans la boîte de dialogue qui s'affiche et cliquez sur **Unlock (Déverrouiller)**.

Une liste de patients s'affiche, indiquant les études disponibles à partir du périphérique sélectionné

**5** Sélectionnez l'étude du patient souhaité dans la liste.

Les détails de l'étude s'affichent en dessous de la liste des patients.

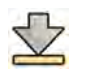

**6** Pour importer l'étude entière, cliquez sur **Import (Importer)**.

Une boîte de dialogue apparaît et vous demande de confirmer votre action.

- **7** Confirmez votre importation en procédant comme suit :
	- Cliquez sur Link (Associer) pour importer les données et fusionner les informations du patient. Utilisez cette option si les données que vous importez appartiennent à un patient dont certaines études se trouvent déjà dans le système.
	- Cliquez sur *Import (Importer)* pour importer les données sans fusionner les informations du patient.
	- Cliquez sur **Cancel (Annuler)** pour annuler l'importation.

Si vous cliquez sur **Link (Associer)**, une autre boîte de dialogue s'affiche. Vérifiez que les informations du patient sont correctes, puis cliquez sur Link Data (Associer des données) pour importer les données et fusionner les informations du patient. Vous pouvez également cliquer sur **Cancel (Annuler)** pour fermer la boîte de dialogue sans importer les données.

**8** Pour importer une série de l'étude, cliquez sur l'onglet **Series (Série)**.

Les séries disponibles s'affichent. Aucun aperçu n'est affiché dans les images tant que la série n'est pas enregistrée dans la base de données patient locale.

**9** Sélectionnez la série que vous souhaitez importer, puis cliquez sur Import (Importer).

REMARQUE Ne retirez pas le dispositif USB, le CD ou le DVD tant que le processus d'importation *n'est pas terminé (la progression du processus s'affiche).* 

Lorsque le processus d'importation est terminé, un aperçu s'affiche dans l'image.

**10** Si vous souhaitez annuler le processus d'importation, cliquez sur Stop (Arrêter).

# **7.8 Reconstruction du suivi du bolus**

La reconstruction du suivi du bolus est un outil logiciel disponible en option sur le système. Il crée une vue d'ensemble des artères dans les jambes du patient en fusionnant automatiquement les images successives acquises grâce au protocole d'angiographie périphérique dynamique flexible (FDPA) ou de suivi du bolus.

La vue d'ensemble est conçue pour vous aider à visualiser les images d'origine. La vue d'ensemble n'est pas conçue pour être utilisé à des fins de diagnostic. Le diagnostic (par exemple, l'analyse des occlusions) doit se baser sur les informations contenues dans les images radiologiques originales.

Pour plus d'informations sur l'acquisition d'images radiologiques, reportez-vous à la section [Suivi du](#page-104-0) *bolus* [\(page 105\).](#page-104-0)

#### **REMARQUE** *Les images importées ne peuvent pas être ƵƟůŝƐéĞƐ pour créer une vue d'ensemble de* reconstruction du suivi du bolus.

L'écran Reconstruction du suivi du bolus dispose des vues et des panneaux de tâches suivants.

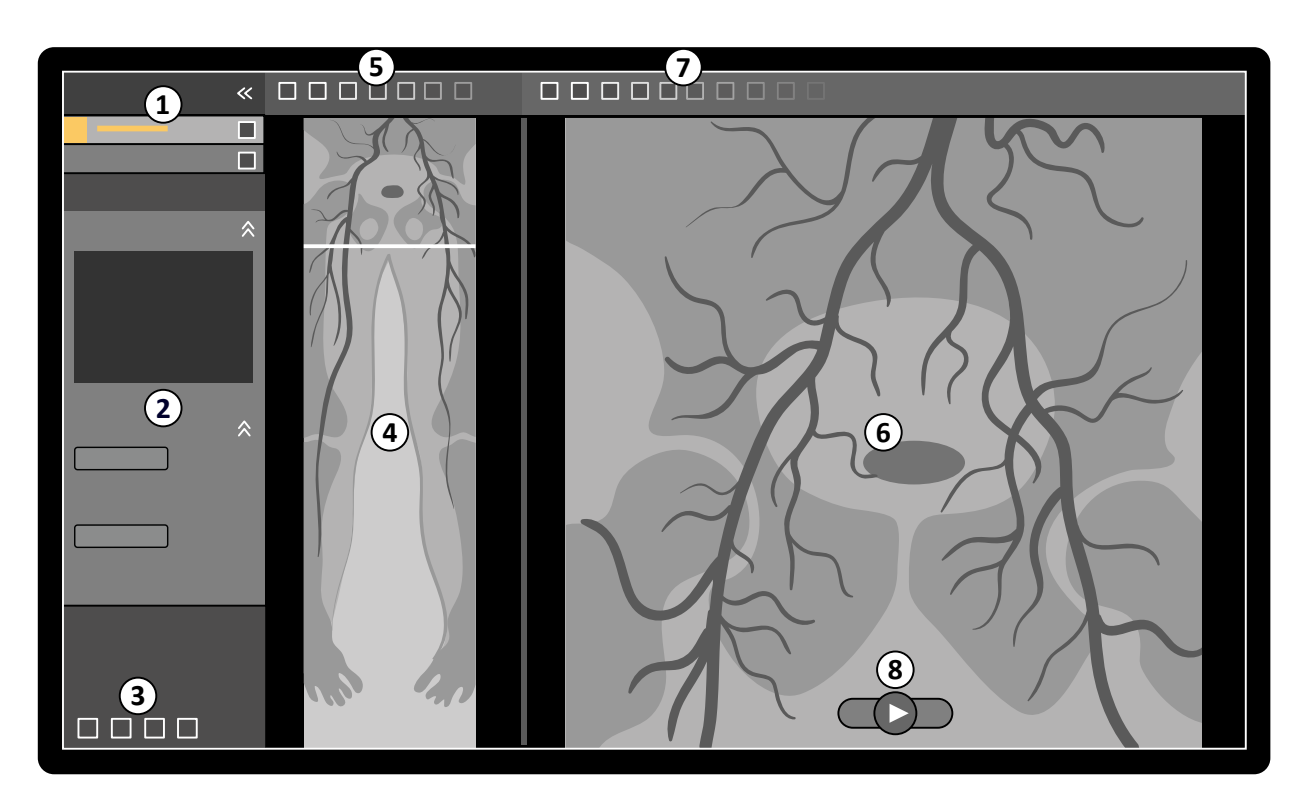

#### Figure 69 Reconstruction du suivi du bolus

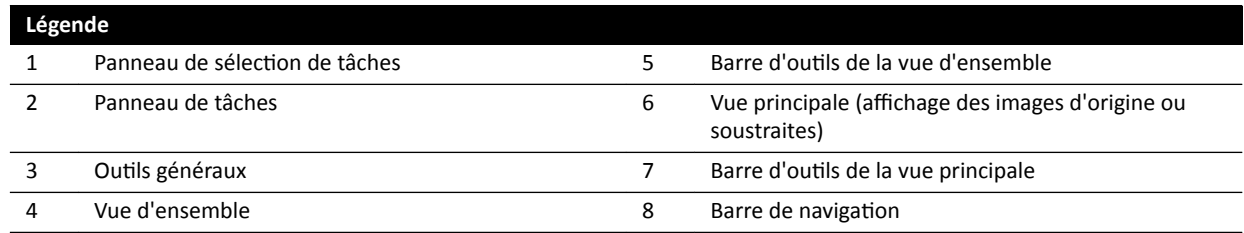

## **7.8.1 Tâches**

La reconstruction du suivi du bolus permet d'effectuer les tâches suivantes :

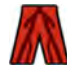

Reconstruction : cette tâche vous permet d'afficher la vue d'ensemble reconstruite. Il est possible d'utiliser la vue d'ensemble pour vous aider avec la navigation et l'analyse des images d'origine.

Processing (Traitement) : cette tâche fournit des outils permettant d'ajouter des annotations et de créer des mesures sur les images d'origine.

Utilisez le panneau de sélection des tâches pour passer à la tâche suivante lorsque la tâche en cours est terminée. Vous pouvez également revenir à une tâche précédente et la répéter, si vous le souhaitez. Le panneau de tâches propose des fonctions associées à la tâche en cours.

### **7.8.2** Reconstruction

Après l'acquisition d'une séquence de suivi du bolus, la reconstruction du suivi du bolus démarre automatiquement et reconstruit une image de vue d'ensemble.

Si un patient autre que celui ayant fait l'objet d'une acquisition est examiné dans la fenêtre d'examen, il est automatiquement fermé et la séquence de suivi du bolus pour le patient en cours d'acquisition est ouverte.

Lorsqu'une séquence masque est également disponible pour le patient en cours d'acquisition, vous pouvez créer une vue soustraite de l'image de reconstruction.

REMARQUE *Vous pouvez commencer manuellement la reconstruction du suivi du bolus dans la salle* de contrôle pour un patient autre que celui ayant fait l'objet d'une acquisition, en *ouvrant une séquence de suivi du bolus précédemment acquise dans la base de* données patient. Pour démarrer l'application, cliquez sur More Tools (Plus d'outils), puis sur Bolus Chase Reconstruction (Reconstruction du suivi du bolus).

#### **REMARQUE** Les reconstructions sont automatiquement enregistrées.

#### **Vérifier la reconstruction**

Après la reconstruction automatique de la séquence de suivi du bolus, une image de vue d'ensemble apparaît à côté des images d'acquisition originales.

REMARQUE L'image reconstruite est uniquement dédiée à la vue d'ensemble et à la navigation. Elle *n'est pas conçue pour être ƵƟůŝƐéĞ à des ĮnƐ de ĚŝĂŐnŽƐƟc͘ Les conclusions cliniques doivent être basées sur les images d'origine et contrôlées selon celles-ci.*

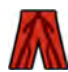

La tâche **Reconstruction** est ouverte et fournit un panneau de commande qui contient des outils de gestion des reconstructions.

1 Vérifiez la vue d'ensemble et les images d'origine pour contrôler que l'artère périphérique complète est visible, ou si des occlusions sont présentes.

Utilisez la vue d'ensemble comme référence lorsque vous parcourez les images d'origine.

**2** Pour afficher l'image d'origine correspondant à un point particulier de la vue d'ensemble, cliquez sur ce point dans la vue d'ensemble.

Une ligne est affichée comme marqueur dans la vue d'ensemble et l'image d'origine correspondante s'affiche dans la vue principale. Vous pouvez faire glisser la ligne du marqueur pour ajuster sa position.

**3** Pour afficher les images d'origine de la série ou pour revoir la série sous forme de film, utilisez la barre de navigation dans la partie inférieure de la vue principale.

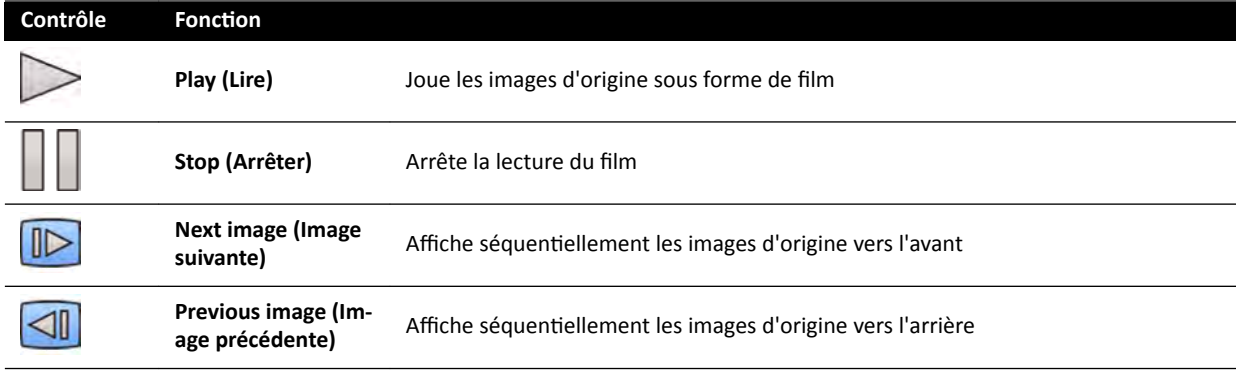

La barre d'outils de navigation comporte les commandes suivantes :

Vous pouvez également contrôler la navigation des images en utilisant les actions suivantes :

- Double-cliquez sur la vue principale pour démarrer et arrêter la lecture d'un film.
- Avec la lecture du film en pause, faites tourner la molette vers le bas pour afficher l'image suivante, ou vers le haut pour afficher l'image précédente.

Les fonctions suivantes ne sont pas disponibles lorsque vous vérifiez la série sous forme de film :

- Annotations
- Mesures
- Clichés
- Reprographie

**4** Pour afficher des images d'origine dans la vue principale avec l'anatomie fixe en place, procédez comme suit :

- Affichez l'emplacement souhaité dans la vue d'ensemble.
- Cliquez sur **Fixed Anatomy (Anatomie fixe)** dans le panneau de commande **Reconstruction**.

Lorsque l'anatomie est fixe et que vous cliquez sur **Next image (Image suivante)** ou **Previous image (Image précédente)** dans la barre de navigation, les images séquentielles sont affichées plus haut ou plus bas dans la vue principale afin que l'anatomie dans chaque image s'affiche avec la même position sur la vue. Fixer l'anatomie vous aide à vérifier une zone d'intérêt dans une série d'images d'origine.

**REMARQUE** Lorsque l'option Anatomie fixe est activée, la fonction de vérification du film ne *peut pas être ƵƟůŝƐéĞ͘*

**5** Pour ĞīĞcƚƵĞr un zoom sur les images d'origine dans la vue principale, cliquez sur **Zoom** sur la barre d'outils de la vue principale et effectuez l'une des actions suivantes :

- Pour faire un zoom avant, faire glisser le pointeur de la souris vers le haut.
- Pour faire un zoom arrière, faire glisser le pointeur de la souris vers le bas.

Vous pouvez également effectuer un zoom directement sur une vue en appuyant sur Ctrl et en tournant la molette, même lorsque l'outil de zoom n'est pas sélectionné.

#### **REMARQUE** *Les vues d'ensemble ne peuvent pas être agrandies.*

Four effectuer un panoramique sur les images d'origine dans la vue principale, cliquez sur Pan **(Panoramique)** dans la barre d'outils de la vue principale et faites glisser l'image pour réaliser le panoramique.

Vous pouvez également effectuer un panoramique directement sur une vue en faisant glisser le bouton droit de la souris, même lorsque l'outil de panoramique n'est pas sélectionné. Les images de vue d'ensemble ne peuvent être pas affichées en panoramique.

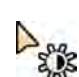

**7** Pour régler la luminosité et le contraste de la vue d'ensemble ou des images d'origine, cliquez sur Brightness / Contrast (Luminosité/Contraste) dans la barre d'outils correspondante et effectuez l'une des actions suivantes :

- Faire glisser le pointeur vers le haut pour diminuer le niveau de luminosité.
- Faire glisser le pointeur vers le bas pour augmenter le niveau de luminosité.
- Faire glisser le pointeur vers la droite pour diminuer le niveau de contraste.
- Faire glisser le pointeur vers la gauche pour augmenter le niveau de contraste.

Il est également possible de régler la luminosité et le contraste directement en appuyant sur Ctrl et en faisant glisser la souris avec le bouton central, même lorsque l'outil de luminosité/contraste n'est pas sélectionné.

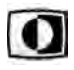

**8** Pour inverser les valeurs de gris de la vue d'ensemble ou des images d'origine, cliquez sur **Invert (Inverser)** dans la barre d'outils correspondante.

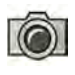

Pour créer un cliché de la vue d'ensemble ou de l'image d'origine affichée dans la vue principale, cliquez sur **Snapshot (Cliché)** dans la barre d'outils correspondante.

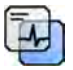

Avant de créer un instantané, assurez-vous que le niveau approprié d'informations patient s'affiche dans l'image à l'aide de l'outil Image overlays (Superpositions d'images) du panneau des outils généraux.

Le cliché est enregistré dans la base de données patient, sous l'étude en cours.

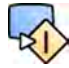

 $-0-$ 

10 Pour envoyer la vue d'ensemble ou l'image d'origine actuellement affichée vers une vue de référence dans la salle d'examen, cliquez sur **Copy to Reference (Copier vers la référence)** dans la barre d'outils correspondante.

En fonction de la configuration de votre système de radiologie, vous pouvez choisir d'envoyer l'image à la vue de référence 1, la vue de référence 2 ou la vue de référence 3.

- 11 Pour rétablir l'état de présentation par défaut de la vue d'ensemble ou des images d'origine, cliquez sur **Reset (Réinitialiser)** dans la barre d'outils correspondante.
- 12 Pour masquer la vue d'ensemble et afficher uniquement les images d'origine, sélectionnez Hide Reconstruction (Masquer la reconstruction) dans le panneau de commande Reconstruction.
- **13** Si une autre reconstruction du suivi du bolus est disponible pour le patient, vous pouvez sélectionner la reconstruction dans le panneau Existing Reconstructions (Reconstructions **existantes)** du panneau de commande **Reconstruction**.

La reconstruction du suivi du bolus actuellement sélectionnée pour l'examen est indiquée par une icône dans le panneau Existing Reconstructions (Reconstructions existantes).

**14** Si la séquence de suivi du bolus actuellement affichée ne convient pas, il est possible d'acquérir une autre séquence de suivi du bolus pour le patient. Pour afficher la séquence nouvellement acquise, cliquez sur Select Series (Sélectionner une série) dans le panneau de commande Reconstruction.

Si vous avez acquis une nouvelle séquence de contraste et une nouvelle séquence de masque, vous pouvez sélectionner les deux dans la boîte de dialogue Select Series (Sélectionner une série).

**15** Pour supprimer une reconstruction, cliquez avec le bouton droit de la souris sur la reconstruction dans le panneau **xŝƐƟnŐ RĞcŽnƐƚrƵcƟŽnƐ (RĞcŽnƐƚrƵcƟŽnƐ existantes)** et cliquez sur **Delete (Supprimer)** dans le menu de raccourcis.

#### **Utiliser un masque**

Si une séquence de masque (sans produit de contraste) est disponible, il est possible d'appliquer le masque et de créer une image soustraite.

**1** Effectuez l'acquisition d'une séquence masque.

La séquence masque est traitée et appliquée automatiquement à la séquence de contraste en cours et une vue d'ensemble soustraite est affichée. Les images d'origine soustraites sont affichées dans la vue principale.

La reconstruction soustraite est également sélectionnée dans le panneau Existing Reconstructions **(Reconstructions existantes)** du panneau de tâches.

**2** Vérifiez la séquence soustraite.

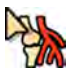

- **3** Pour associer manuellement une partie de la soustraction en arrière-plan avec la vue d'ensemble soustraite ou les images d'origine soustraites, cliquez sur **Landmarking (Application de repères)** dans la barre d'outils correspondante et effectuez l'une des actions suivantes :
	- Faites glisser le pointeur vers le haut pour réduire la visibilité des repères anatomiques (augmenter la transparence).
	- Faites glisser le pointeur vers le bas pour augmenter la visibilité des repères anatomiques (réduire la transparence).

Le repérage anatomique est utile pour l'orientation.

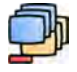

- **4** Pour désactiver la soustraction dans la vue principale et consulter les images d'origine non soustraites, cliquez sur **Subtraction On / Off (Soustraction activée/désactivée)** dans la barre d'outils.
- **5** Pour réactiver la soustraction, cliquez de nouveau sur **Subtraction On / Off (Soustraction activée/** désactivée).
- **6** Si vous le souhaitez, vous pouvez acquérir une nouvelle séquence masque.

La nouvelle séquence masque est traitée et appliquée automatiquement à la séquence de contraste en cours et une vue d'ensemble soustraite est affichée. Les images d'origine soustraites sont affichées dans la vue principale.

**7** Pour utiliser une autre séquence masque que vous avez déjà acquise, cliquez sur Remask **(Remasquer)** dans le panneau de tâches **Reconstruction**.

La boîte de dialogue **Remask (Remasquer)** apparaît, indiquant les séquences masque disponibles.

**8** Sélectionnez une séquence masque dans la boîte de dialogue **Remask (Remasquer)** et cliquez sur **OK**.

La soustraction est automatiquement appliquée à l'aide de la nouvelle séquence masque.

### **7.8.3 Traitement**

Lors de la vérification des images, vous pouvez ajouter des annotations et des mesures.

Vous pouvez ajouter des annotations et des mesures aux images d'origine, mais vous ne pouvez ajouter des annotations qu'à l'image de vue d'ensemble.

Pour plus d'informations, reportez-vous aux sections suivantes :

- *Ajouter des annotations (page 143)*
- *[Créer des mesures](#page-152-0)* (page 153)

# **7.9 Résoudre des combinaisons patients**

Si vous pensez que des images ont été enregistrées pour le patient erroné, vous pouvez les déplacer vers le patient approprié à l'aide de l'assistant Resolve Patient Mix (Résolution de combinaisons patients).

### **REMARQUE** *Si le ƉĂƟĞnƚ pour lequel vous souhaitez déplacer la série (le ƉĂƟĞnƚ ĚĞƐƟnĂƚĂŝrĞ) ne* figure pas dans la liste des patients, vous devez l'ajouter avant d'utiliser l'assistant. *Pour plus d'informations, reportez-vous à la section Planifier manuellement une [étude \(page 56\).](#page-55-0)*

**1** Pour lancer l'assistant, procédez comme suit :

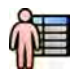

- **a** Cliquez sur le sélecteur de patient dans l'angle supérieur gauche de la fenêtre d'acquisition.
- **b** Sélectionnez le patient dont le répertoire contient la série que vous souhaitez déplacer.
- **c** Cliquez avec le bouton droit de la souris sur le patient, puis cliquez sur Resolve Patient Mix **(Résolution de combinaisons patients)** dans le menu de raccourcis.
- **2** Vérifiez que le patient source est correct, puis cliquez sur **Next (Suivant)**.
- **3** Sélectionnez la série à déplacer vers le patient de destination.

Vous pouvez sélectionner plus d'une série à la fois si vous pensez que plusieurs doivent être déplacées. Pour sélectionner plusieurs séries, cochez la case située dans le coin supérieur gauche de chaque série à déplacer.

- **4** Cliquez sur **Next (Suivant)**.
- **5** Sélectionnez l'étude de destination en procédant comme suit :
	- **a** Sélectionnez le patient de destination dans la liste.

Une liste des études de destination disponibles pour le patient sélectionné s'affiche.

- **b** Sélectionnez l'étude de destination dans la liste.
- **6** Cliquez sur **Next (Suivant)**.
- **7** Vérifiez que la série devant être déplacée et le patient de destination sont corrects.
- **8** S'ils sont corrects, cliquez sur **Finish (Terminer)**.

**REMARQUE** *Une fois les séries déplacées, les ŝnĨŽrmĂƟŽnƐ rĞůĂƟǀĞƐ aux doses sont appliquées comme suit :*

- **•** Les informations relatives aux doses pour toute l'étude source sont ajoutées *au ƉĂƟĞnƚ de ĚĞƐƟnĂƟŽn͘ Par conséquent, la valeur de dose indiquée pour* le patient de destination peut être supérieure à la dose réelle reçue par le patient.
- **•** Les informations relatives aux doses ne sont pas supprimées du patient *source.*
- **9** Cliquez sur **Close (Fermer)** pour fermer l'assistant.

# **8 Traitement**

Après l'acquisition d'images ou l'ouverture d'une série d'images, vous pouvez appliquer des fonctions de traitement d'image.

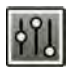

Dans la tâche **Processing (Traitement)**, vous pouvez exécuter les fonctions de traitement d'images suivantes :

- Zoom et panoramique des images
- Ajustement du contraste, de la luminosité et rehaussement des contours
- Insertion d'annotations textuelles et graphiques
- Recadrer des images (diaphragmes électroniques)
- Utilisation d'outils vasculaires
- Créer et visualiser des images de tracés
- Réalisation de mesures
- Démarrer une analyse quantitative

Lors de la réalisation d'actions de traitement, vous devez sélectionner la tâche appropriée dans le panneau de sélection de tâches et les images sont affichées dans la fenêtre principale. Pour plus d'informations, reportez-vous aux sections suivantes :

- Fenêtres, panneaux, vues et fenêtres d'affichage (page 413)
- *Moniteur d'acquisition* (page 376)
- *Moniteur de vérification* (page 378)
- *Barres d'outils* (page 399)

#### **Traitement des images biplan**

Lors du traitement des images biplan, vous pouvez limiter la portée de vos modifications à l'image frontale ou latérale uniquement, indépendamment l'une de l'autre, ou aux deux images automatiquement.

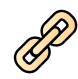

Pour définir la portée du traitement, cliquez sur Link Image Processing (Traitement d'images **associées)** dans la barre d'outils.

- **Biplane Unlinked (Biplan dissocié)** : les modifications peuvent s'appliquer indépendamment aux images frontales et latérales
- **Biplane Linked (Biplan associé)** : les modifications appliquées à une image sont automatiquement appliquées aux images frontales et latérales

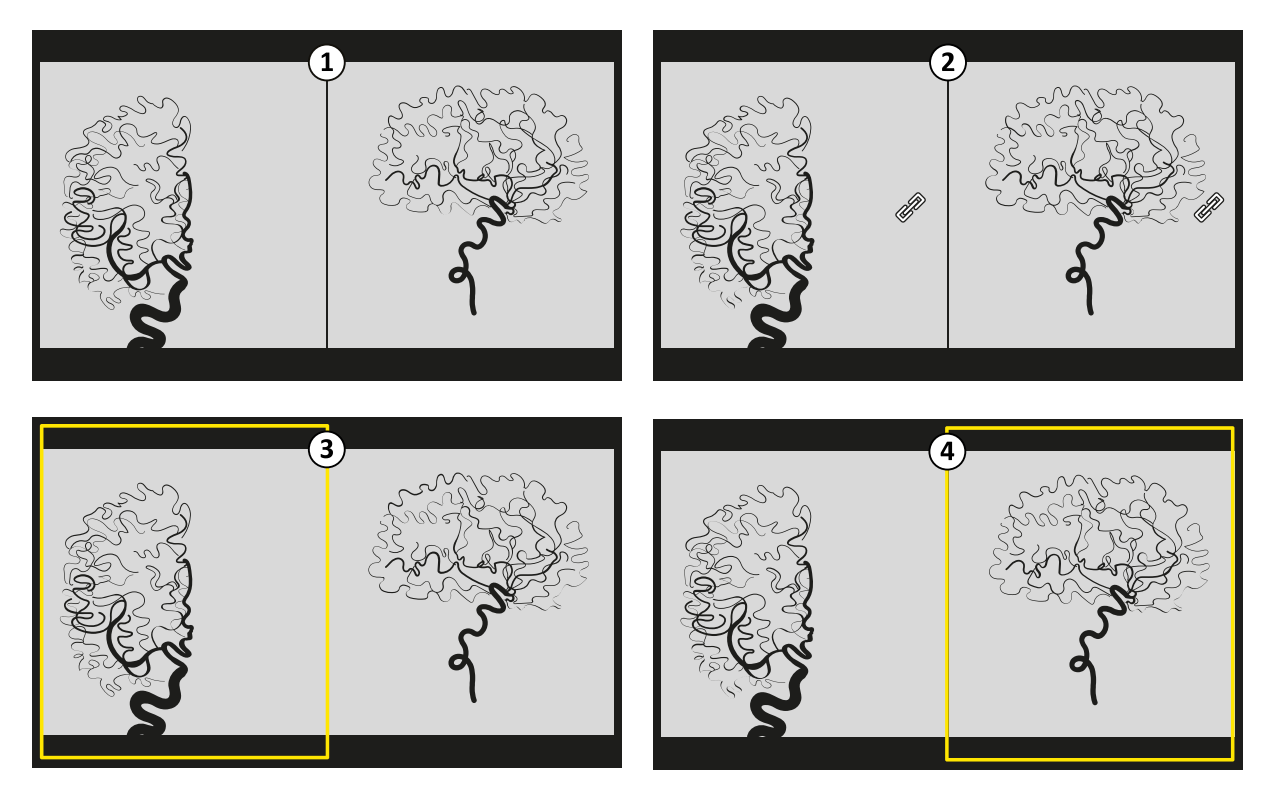

**Figure 70 Link Image Processing (Traitement d'images associées)** Options

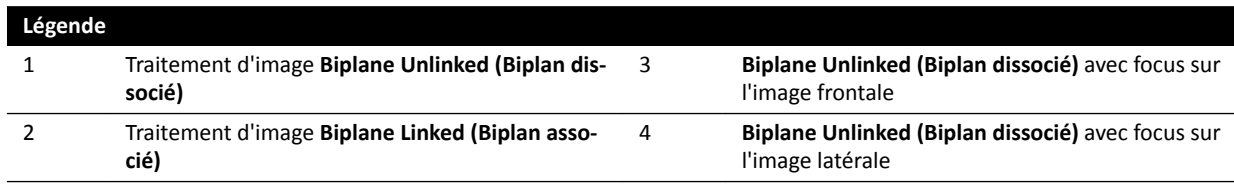

# **8.1 Zoom**

Vous pouvez également effectuer un zoom sur les images à l'aide de la souris ou du module à écran tactile. En cas d'utilisation de la souris, vous pouvez effectuer un zoom sur les images dans la fenêtre d'acquisition et d'examen. En cas d'utilisation du module à écran tactile, vous pouvez effectuer un zoom sur les images dans la fenêtre d'acquisition.

**1** Sélectionnez la tâche Processing (Traitement), puis cliquez ou appuyez sur Zoom and Pan (Zoom et **panoramique)**.

REMARQUE *Zoom est également disponible dans la barre d'outils de la fenêtre d'acquisition ou d'examen.*

- **2** Pour effectuer un zoom à l'aide de la souris, procédez comme suit :
	- Pour faire un zoom avant, faire glisser le pointeur de la souris vers le haut.
	- Pour faire un zoom arrière, faire glisser le pointeur de la souris vers le bas.
	- **a** Pour effectuer un zoom sur l'image en cours uniquement, sélectionnez Adjust current image **only (Régler uniquement l'image actuelle)** dans le panneau de commande.
- **3** Pour effectuer un zoom à l'aide du module à écran tactile, utilisez les commandes **Zoom**.

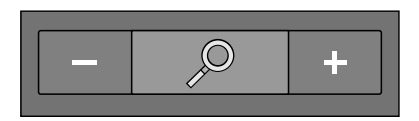

### REMARQUE *Il est également possible d'appliquer un zoom à l'aide des mouvements tactiles sur le module à écran tactile. Pour plus d'informations, reportez-vous à la section Mouvements sur l'écran tactile (page 385).*

- **a** Pour indiquer si les modifications s'appliquent uniquement à l'image en cours ou à toutes les images, appuyez sur **Scope (Vue)** et sélectionnez une option.
	- Appliquer les modifications à l'image en cours uniquement.
	- $\langle \mathbf{E} \rangle$  Appliquer les modifications à toutes les images de la série.

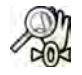

**4** Pour afficher à nouveau l'image complète au centre de la vue, cliquez ou appuyez sur Reset **(Réinitialiser)** dans le panneau de commande.

# **8.2 Panoramique**

Vous pouvez effectuer un panoramique sur les images à l'aide de la souris ou du module à écran tactile. En cas d'utilisation de la souris, vous pouvez effectuer un panoramique sur les images dans la fenêtre d'acquisition et d'examen. En cas d'utilisation du module à écran tactile, vous pouvez effectuer un panoramique sur les images dans la fenêtre d'acquisition. Le panoramique vous permet d'afficher différentes zones d'une image agrandie.

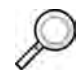

**1** ^éůĞcƟŽnnĞnj la tâche **Processing (Traitement)**, puis cliquez ou appuyez sur **Zoom and Pan (Zoom et panoramique)**.

**REMARQUE** *Pan (Panoramique) est également disponible dans la barre ĚΖŽƵƟůƐ de la fenêtre*  $d'acquisition$  ou d'examen.

- 2 Pour effectuer un panoramique à l'aide de la souris, faites glisser l'image dans la direction désirée.
	- **a** Pour effectuer un panoramique de l'image en cours uniquement, sélectionnez **Adjust current image only (Régler uniquement l'image actuelle)** dans le panneau de commande.
- **3** Pour effectuer un panoramique à l'aide du module à écran tactile, utilisez les commandes Pan **(Panoramique)**.

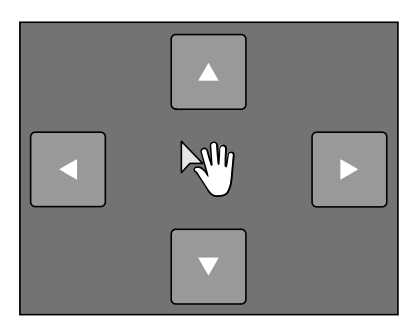

REMARQUE Vous pouvez également effectuer un panoramique en faisant glisser les images directement sur le module à écran tactile. Pour plus d'informations, reportez-vous à *la section Mouvements sur l'écran tactile (page 385).* 

**a** Pour indiquer si les modifications s'appliquent uniquement à l'image en cours ou à toutes les images, appuyez sur **Scope (Vue)** et sélectionnez une option.

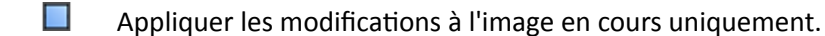

Appliquer les modifications à toutes les images de la série.

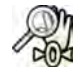

Pour afficher à nouveau l'image complète au centre de la vue, cliquez sur Reset (Réinitialiser) dans le panneau de commande.

# **8.3 Régler le contraste et la luminosité**

Pour vous assister lors de la vérification des images, il est possible de régler les niveaux de contraste et de luminosité.

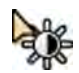

**1** Pour régler le contraste et la luminosité à l'aide de la souris directement sur l'image, cliquez sur **Contrast and brightness (Contraste et luminosité)** dans la barre d'outils de la fenêtre d'acquisition ou d'examen, et procédez comme suit :

- Faites glisser le pointeur vers le haut pour diminuer le niveau de luminosité.
- Faites glisser le pointeur vers le bas pour augmenter le niveau de luminosité.
- Faites glisser le pointeur vers la droite pour diminuer le niveau de contraste.
- Faites glisser le pointeur vers la gauche pour augmenter le niveau de contraste.
- **2** Pour régler le contraste et la luminosité dans le panneau de tâches, procédez comme suit :

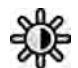

- a Sélectionnez la tâche Processing (Traitement), puis cliquez sur Contrast, Brightness, Edge **(Contraste, luminosité et contour)**.
- **b** Réglez les curseurs **Contrast and brightness (Contraste et luminosité)**.

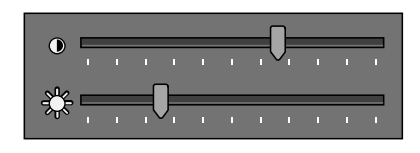

- **c** Pour appliquer ces modifications uniquement à l'image actuelle, sélectionnez **Adjust current image only (Régler uniquement l'image actuelle)**.
- **3** Pour régler le contraste et la luminosité sur le module à écran tactile, procédez comme suit :
	- **a** Sélectionnez la tâche **Processing (Traitement)** et appuyez sur CBE (Contraste/Luminosité/ **Contour)**.
	- **b** Utilisez les commandes **Contrast and brightness (Contraste et luminosité).**

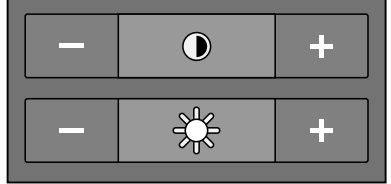

**c** Pour indiquer si les modifications s'appliquent uniquement à l'image en cours ou à toutes les images, appuyez sur **Scope (Vue)** et sélectionnez une option.

Appliquer les modifications à l'image en cours uniquement.

- $\left\langle \left\langle \right\rangle \right\rangle$  Appliquer les modifications à toutes les images de la série.
- Pour réinitialiser les modifications, cliquez ou appuyez sur Reset (Réinitialiser) dans le panneau de tâches.

Vous pouvez également réinitialiser les modifications en cliquant sur **Reset image processing** (Réinitialiser le traitement d'image) dans la barre d'outils de la fenêtre d'acquisition ou d'examen.

# **8.4 Rehausser les contours des images**

Pour vous aider lors de la visualisation des images, vous pouvez utiliser la fonction de rehaussement des contours.

-0-

<span id="page-142-0"></span>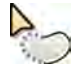

- **1** Pour rehausser les contours en utilisant directement la souris sur l'image, cliquez sur Edge **enhancements (Rehaussements des contours)** dans la barre d'outils de la fenêtre d'acquisition ou d'examen et procédez comme suit :
	- Faites glisser le pointeur de la souris vers le haut pour rendre les contours plus nets.
	- Faites glisser le pointeur de la souris vers le bas pour estomper les contours.
- **2** Pour ajuster le rehaussement des contours dans le panneau de tâches, procédez comme suit :
	- **a** Sélectionnez la tâche **Processing (Traitement)**, puis cliquez sur **Contrast, Brightness, Edge (Contraste, luminosité et contour)**.
	- **b** Réglez le curseur **Edge enhancements (Rehaussements des contours)**.

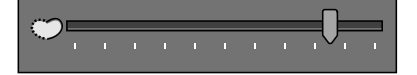

- **c** Pour appliquer ces modifications uniquement à l'image actuelle, sélectionnez **Adjust current image only (Régler uniquement l'image actuelle)**.
- **3** Pour ajuster le rehaussement des contours sur le module à écran tactile, procédez comme suit :

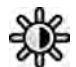

- **a** Sélectionnez la tâche **Processing (Traitement)** et appuyez sur **CBE (Contraste/Luminosité/ Contour)**.
- **b** Utilisez les commandes **Edge enhancements (Rehaussements des contours).**

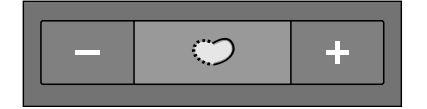

- **c** Pour indiquer si les modifications s'appliquent uniquement à l'image en cours ou à toutes les images, appuyez sur **Scope (Vue)** et sélectionnez une option.
	- $\Box$  Appliquer les modifications à l'image en cours uniquement.
	- HA Appliquer les modifications à toutes les images de la série.

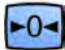

Pour réinitialiser les modifications, cliquez ou appuyez sur Reset (Réinitialiser) dans le panneau de tâches.

Vous pouvez également réinitialiser les modifications en cliquant sur Reset image processing **(Réinitialiser le traitement d'image)** dans la barre d'outils de la fenêtre d'acquisition ou d'examen.

# **8.5 Inverser des images**

Vous pouvez inverser les images lors de la vérification et du traitement.

- 
- **1** Sélectionnez la tâche **Processing (Traitement)**, puis cliquez ou appuyez sur **Contrast, Brightness, Edge (Contraste, luminosité et contour)** (**CBE (Contraste/Luminosité/Contour)**).

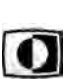

- **2** Cliquez ou appuyez sur **Invert (Inverser)**.
- **3** Pour désactiver la fonction d'inversion, cliquez ou appuyez de nouveau sur **Invert (Inverser)**.

# **8.6 Ajouter des annotations**

Vous pouvez ajouter des annotations aux images à l'aide de la tâche **Processing (Traitement)**.

Les types d'annotations suivants sont disponibles :

- Annotation de texte, en utilisant des étiquettes prédéfinies ou votre propre texte
- Arrow (Flèche)
- Ellipse
- Rectangle
- Polyline (Polyligne)

### **REMARQUE** *Vous pouvez copier et coller des annotations à l'aide des raccourcis clavier PC standard : Ctrl+C et Ctrl+V.*

Les annotations sont enregistrées avec les images et sont disponibles si vous ouvrez les images avec une autre application de votre système.

### **8.6.1 Ajouter une annotation de texte**

Vous pouvez ajouter une annotation de texte en utilisant votre propre texte ou un texte prédéfini.

- **1** Cliquez sur la tâche **Processing (Traitement)**, puis cliquez sur **Annotations** pour afficher les options disponibles.
- **2** Pour appliquer une annotation à toutes les images de la série, et pas seulement à l'image sélectionnée, sélectionnez **Annotate All Images (Annoter toutes les images)** dans le panneau de tâches avant de créer l'annotation.
- **3** Cliquez sur **Free Format Text (Texte au format libre)** dans le panneau de tâches, puis cliquez sur l'image à l'endroit où vous souhaitez ajouter l'annotation.

La fonction Free Format Text (Texte au format libre) est également disponible dans la barre d'outils et dans le menu contextuel lorsque vous cliquez avec le bouton droit de la souris sur un point de l'image.

- **4** Procéder de l'une des façons suivantes :
	- Saisissez votre propre texte dans l'annotation, puis appuyez sur Entrée ou cliquez en dehors de l'annotation.
	- Cliquez sur la flèche à la fin de l'annotation et sélectionnez une annotation prédéfinie. Pour plus d'informations, reportez-vous à la section *Personnaliser les annotations prédéfinies* (page 246).

### REMARQUE *Pour modifier une annotation après l'avoir créée, cliquez dessus, puis modifiez le texte.*

**5** Pour modifier l'apparence d'une annotation, cliquez dessus avec le bouton droit de la souris, puis sélectionnez une option dans le menu contextuel.

Vous pouvez modifier les caractéristiques suivantes, si elles sont disponibles :

- **Color (Couleur)**
- **Font Size (Taille de la police)**
- **Line Thickness (Epaisseur de ligne)**
- **6** Pour déplacer une annotation, faites-la glisser vers un nouvel emplacement.
- 

 $T$ 

T

**7** Pour supprimer une annotation, sélectionnez-la, puis cliquez sur Delete (Supprimer) dans le panneau de tâches.

Vous pouvez également supprimer une annotation (ou uniquement l'étiquette de texte d'une annotation, le cas échéant) dans le menu contextuel après avoir cliqué sur l'annotation avec le bouton droit.

# 8.6.2 Ajouter une flèche

Vous pouvez ajouter une annotation avec flèche incluant une étiquette de texte.
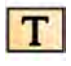

- **1** Cliquez sur la tâche **Processing (Traitement)**, puis cliquez sur **Annotations** pour afficher les options disponibles.
- **2** Pour appliquer une annotation à toutes les images de la série, et pas seulement à l'image sélectionnée, sélectionnez Annotate All Images (Annoter toutes les images) dans le panneau de tâches avant de créer l'annotation.

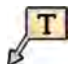

- **3** Cliquez sur **Arrow + Text (Flèche + texte)** dans le panneau de tâches.
- **4** Cliquez sur l'image à l'endroit où vous souhaitez placer la pointe de la flèche, puis cliquez de nouveau à l'extrémité de la queue de la flèche.
- **5** Procéder de l'une des façons suivantes :
	- Saisissez votre propre texte dans l'étiquette, puis appuyez sur Entrée ou cliquez en dehors de l'étiquette.
	- Cliquez sur la flèche à la fin de l'étiquette et sélectionnez une annotation prédéfinie.
	- Pour créer une annotation sans étiquette de texte, appuyez sur Entrée ou cliquez en dehors de l'étiquette sans saisir de texte.

**REMARQUE** *Pour modifier une étiquette de texte après avoir créé une annotation, cliquez sur l'étiquette, puis modifiez le texte.* 

**6** Pour modifier l'apparence d'une annotation, cliquez dessus avec le bouton droit de la souris, puis sélectionnez une option dans le menu contextuel.

Vous pouvez modifier les caractéristiques suivantes, si elles sont disponibles :

- **Color (Couleur)**
- **Font Size (Taille de la police)**
- **Line Thickness (Epaisseur de ligne)**
- **7** Pour déplacer une flèche ou son étiquette de texte, faites-la glisser à un nouvel emplacement.
- 8 Pour modifier une flèche, faites glisser un point d'arrivée jusqu'à l'emplacement voulu.

**9** Pour supprimer une annotation, sélectionnez-la, puis cliquez sur **Delete (Supprimer)** dans le panneau de tâches.

Vous pouvez également supprimer une annotation (ou uniquement l'étiquette de texte d'une annotation, le cas échéant) dans le menu contextuel après avoir cliqué sur l'annotation avec le bouton droit.

### **8.6.3 Ajouter une ellipse**

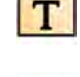

**1** Cliquez sur la tâche **Processing (Traitement)**, puis cliquez sur **Annotations** pour afficher les options disponibles.

2 Cliquez sur **Ellipse** dans le panneau de tâches, puis procédez comme suit (I]a création d'une ellipse nécessite trois clics de souris) :

- Dans l'image, cliquez pour commencer à tracer l'ellipse.
- Déplacez le pointeur et cliquez pour définir la longueur (grand axe) de l'ellipse.
- Cliquez à nouveau pour définir la largeur (petit axe) de l'ellipse.
- **3** Pour modifier l'apparence d'une annotation, cliquez dessus avec le bouton droit de la souris, puis sélectionnez une option dans le menu contextuel.

Vous pouvez modifier les caractéristiques suivantes, si elles sont disponibles :

- **Color (Couleur)**
- **Font Size (Taille de la police)**
- **Line Thickness (Epaisseur de ligne)**

**4** Pour déplacer une ellipse, faites-la glisser vers un nouvel emplacement.

#### **REMARQUE** *Avant de faire glisser une ellipse, placez le pointeur sur le bord de l'ellipse.*

**5** Pour modifier une ellipse, déplacez le pointeur sur l'ellipse, puis faîtes glisser un point de contrôle pour modifier sa forme.

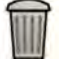

**6** Pour supprimer une annotation, sélectionnez-la, puis cliquez sur **Delete (Supprimer)** dans le panneau de tâches.

Vous pouvez également supprimer une annotation (ou uniquement l'étiquette de texte d'une annotation, le cas échéant) dans le menu contextuel après avoir cliqué sur l'annotation avec le bouton droit.

### **8.6.4 Ajouter un rectangle**

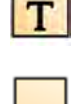

- **1** Cliquez sur la tâche **Processing (Traitement)**, puis cliquez sur **Annotations** pour afficher les options disponibles.
- **2** Cliquez sur **Rectangle** dans le panneau de tâches.
- **3** Dans l'image, tracez une diagonale sur l'emplacement où vous souhaitez placer le rectangle.
- **4** Pour modifier l'apparence d'une annotation, cliquez dessus avec le bouton droit de la souris, puis sélectionnez une option dans le menu contextuel.

Vous pouvez modifier les caractéristiques suivantes, si elles sont disponibles :

- **Color (Couleur)**
- **Font Size (Taille de la police)**
- **Line Thickness (Epaisseur de ligne)**
- **5** Pour déplacer un rectangle, faites-le glisser vers un nouvel emplacement.

**REMARQUE** *Avant de faire glisser un rectangle, placez le pointeur sur le bord du rectangle.*

- **6** Pour modifier un rectangle, déplacez le pointeur sur le rectangle, puis faîtes glisser un point de contrôle pour modifier sa forme.
- 
- **7** Pour supprimer une annotation, sélectionnez-la, puis cliquez sur **Delete (Supprimer)** dans le panneau de tâches.

Vous pouvez également supprimer une annotation (ou uniquement l'étiquette de texte d'une annotation, le cas échéant) dans le menu contextuel après avoir cliqué sur l'annotation avec le bouton droit.

### **8.6.5 Ajouter une polyligne**

**1** Cliquez sur la tâche **Processing (Traitement)**, puis cliquez sur **Annotations** pour afficher les options disponibles.

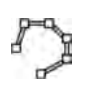

- **2** Cliquez sur **Polyline (Polyligne)** dans le panneau de tâches.
- **3** Dans l'image, cliquez sur le point de départ souhaité de la ligne.
- **4** Cliquez sur les points intermédiaires de la ligne.

Vous pouvez définir autant de points intermédiaires que vous le souhaitez.

**5** Double-cliquez avec le bouton droit de la souris sur le point d'arrivée de la ligne.

**6** Pour modifier l'apparence d'une annotation, cliquez dessus avec le bouton droit de la souris, puis sélectionnez une option dans le menu contextuel.

Vous pouvez modifier les caractéristiques suivantes, si elles sont disponibles :

- **Color (Couleur)**
- **Font Size (Taille de la police)**
- **Line Thickness (Epaisseur de ligne)**
- **7** Pour déplacer une polyligne, faites-la glisser vers un nouvel emplacement.
- 8 Pour modifier une polyligne, effectuez l'une des opérations suivantes :
	- Faites glisser un point de fin ou un point intermédiaire à un nouvel emplacement.
	- Pour créer un point, cliquez sur la ligne entre les points, puis faites glisser le nouveau point à un nouvel emplacement.
	- Pour supprimer un point, cliquez avec le bouton droit de la souris sur le point, puis cliquez sur **Delete Point (Supprimer un point)**.
- **9** Pour appliquer une annotation à toutes les images de la série, et pas seulement à l'image sélectionnée, sélectionnez Annotate All Images (Annoter toutes les images) dans le panneau de tâches avant de créer l'annotation.

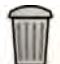

**10** Pour supprimer une annotation, sélectionnez-la, puis cliquez sur **Delete (Supprimer)** dans le panneau de tâches.

Vous pouvez également supprimer une annotation (ou uniquement l'étiquette de texte d'une annotation, le cas échéant) dans le menu contextuel après avoir cliqué sur l'annotation avec le bouton droit.

# **8.7 Recadrer des images**

Le recadrage d'une image vous permet de masquer certaines parties de l'image affichée qui ne présentent aucun intérêt. L'image enregistrée ne s'en trouve pas affectée. Les lignes recadrées sont est également appelées diaphragmes électroniques.

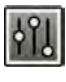

- **1** Cliquez sur la tâche **Processing (Traitement)** dans la fenêtre d'acquisition ou d'examen.
- **2** Cliquez sur **Image Cropping (Recadrage de l'image)** dans le panneau de commande.

Les lignes du diaphragme sont affichées près des bords de l'image.

<span id="page-147-0"></span>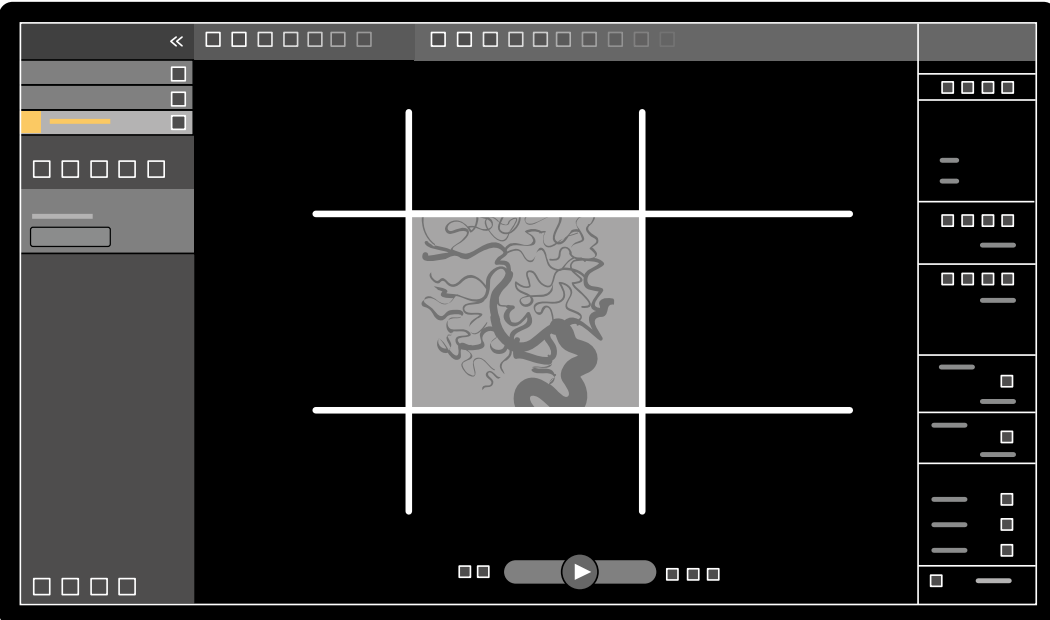

**Figure 71** Lignes du diaphragme lors du recadrage d'une image

**3** Pour déplacer ensemble les lignes gauche et droite, et du haut et du bas, cochez la case **Use** symmetric lines (Utiliser des lignes symétriques).

Par exemple, déplacer la ligne gauche du diaphragme vers la droite en utilisant les lignes symétriques entrainera également le déplacement de la ligne droite du diaphragme vers la gauche.

- **4** Pour déplacer chaque ligne indépendamment l'une de l'autre, décochez la case **Use symmetric** lines (Utiliser des lignes symétriques).
- **5** Pour déplacer une ligne, faites-la glisser vers la position souhaitée.

REMARQUE Les lignes du diaphragme disparaissent de la fenêtre d'acquisition lorsque *l'acquisition démarre ou qu'une nouvelle tâche est sélectionnée dans le panneau de commande. Pour déplacer les lignes de diaphragme après leur disparition, vous* devez d'abord resélectionner Image Cropping (Recadrage de l'image) dans le *panneau de commande.*

- $-0-$
- 6 Pour réinitialiser toutes les modifications de traitement d'image, cliquez sur Reset (Réinitialiser) dans le panneau de commande ou sur Reset image processing (Réinitialiser le traitement d'image) dans la barre d'outils.

# **8.8 Utiliser la soustraction**

La soustraction peut vous aider à orienter l'anatomie lors de la vérification des séries, et à visualiser les vaisseaux sanguins dans les tissus mous en supprimant des détails sans rapport avec les vaisseaux contenant une substance de contraste.

La soustraction utilise une image masque. Vous pouvez sélectionner le masque de la même série, ou soustraire une série d'une autre série.

**1** Ouvrez la série sur laquelle vous souhaitez effectuer le post-traitement.

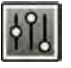

2 Sélectionnez la tâche **Processing (Traitement)**.

- **3** Sélectionnez Vascular Tools (Outils vasculaires).
- 4 Pour démarrer la soustraction, effectuez l'une des opérations suivantes :
	- **a** Pour utiliser une seule image masque, sélectionnez Image Subtraction (Soustraction d'image).

Cette fonction soustrait toutes les images d'une série d'une seule image masque.

**REMARQUE** *Vous pouvez également ƐéůĞcƟŽnnĞr Image ^ƵbƚrĂcƟŽn (^ŽƵƐƚrĂcƟŽn d'image) à l'aide de la barre d'outils.* 

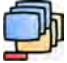

**b** Pour soustraire une série d'une autre série, sélectionnez Series Subtraction (Soustraction de **séries)**

Cette fonction soustrait toutes les images d'une série des images correspondantes (images comportant le même nombre d'images) dans une autre série de la même étude.

### **8.8.1 Modifier le masque de soustraction**

Vous pouvez modifier le masque utilisé pour la soustraction en sélectionnant une autre image de la série actuelle ou en sélectionnant une autre série dans la même étude. Cette méthode est également appelée remasquage.

Assurez-vous que la soustraction est activée. Pour plus d'informations, reportez-vous à la section *Utiliser la soustraction (page 148).* 

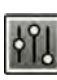

**1** Sélectionnez la tâche **Processing (Traitement)**.

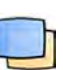

2 Sélectionnez Vascular Tools (Outils vasculaires).

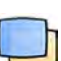

- **3** Si vous utilisez le module à écran tactile, appuyez sur Remask (Remasquer).
- **4** Si vous utilisez Image Subtraction (Soustraction d'image), utilisez l'une des fonctions suivantes pour sélectionner une nouvelle image masque :

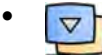

Définit l'image actuelle comme nouvelle image masque. Avant d'utiliser cette fonction, naviguez jusqu'à l'image masque souhaitée. Cette fonction est également disponible dans la barre d'outils.

•  $\mathbb{N}$ 

Définit la dernière image de la série actuelle comme nouvelle image masque.

•

•

Définit l'image se trouvant devant l'image masque actuelle en tant que nouvelle image masque.

Définit l'image après l'image masque actuelle en tant que nouvelle image masque.

**5** Si vous utilisez Series Subtraction (Soustraction de séries), effectuez l'une des opérations suivantes pour sélectionner une nouvelle série masque :

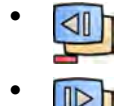

Définit la série avant la série masque actuelle en tant que nouvelle série masque.

Définit la série après la série masque actuelle en tant que nouvelle série masque.

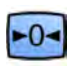

**6** Pour rétablir le masque sur l'image masque par défaut utilisée pendant l'acquisition, sélectionnez **Reset (Réinitialiser).** 

# **8.8.2** Ajuster la position du masque

Si l'image masque et l'image directe ne sont pas alignées, par exemple, en raison des mouvements du patient, il est possible d'ajuster la position de l'image masque.

Assurez-vous que la soustraction est activée. Pour plus d'informations, reportez-vous à la section *Utiliser la soustraction (page 148).* 

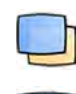

**1** Sélectionnez la tâche **Processing (Traitement)**, puis sélectionnez Vascular Tools (Outils vasculaires).

2 Sélectionnez Pixel Shift (Décalage de pixels).

### **REMARQUE** *Vous pouvez également ƐéůĞcƟŽnnĞr Pixel ^Śŝft (Décalage de pixels) à l'aide de la barre d'outils.*

- **3** Sélectionnez **Scope (Vue)** afin de déterminer à quelles images appliquer le repositionnement.
	- $\langle \mathbf{E} \rangle$  Appliquer les modifications à toutes les images de la série.
	- $\Box$  Appliquer les modifications à l'image en cours uniquement.
	- Appliquer les modifications à l'image en cours et aux images précédentes.
	- $\Box \triangleright$  Appliquer les modifications à l'image en cours et à toutes les images suivantes.
- **4** Pour ajuster la position de l'image masque à l'aide de la souris, faites glisser l'image masque vers la nouvelle position.
- **5** Pour ajuster la position de l'image masque à l'aide du module à écran tactile, appuyez sur la flèche correspondant à la direction souhaitée.
- 6 Pour réinitialiser la position de l'image masque, cliquez ou appuyez sur Reset (Réinitialiser).

# **8.9** Utiliser le repérage anatomique

Landmarking (Application de repères) vous permet d'afficher en fondu enchaîné l'anatomie d'arrièreplan lors de l'examen des images.

Vous ne pouvez appliquer la fonction Landmarking (Application de repères) que si la soustraction est activée.

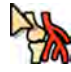

 $-0-$ 

**1** Pour régler le repérage anatomique à l'aide de la souris directement sur l'image, cliquez avec le bouton droit de la souris sur l'image, cliquez sur Landmarking (Application de repères), puis effectuez l'une des opérations suivantes :

- Pour accroître la transparence, faites glisser le pointeur de la souris vers le haut.
- Pour réduire la transparence, faites glisser le pointeur de la souris vers le bas.
- **2** Pour régler le repérage anatomique dans le panneau de commande, procédez comme suit :
	- **a** Sélectionnez la tâche **Processing (Traitement)**, puis cliquez sur Vascular Tools (Outils **vasculaires)**.
	- **b** Cliquez sur On (Marche) dans le panneau de commande Landmarking (Application de repères).
	- **c** Réglez le curseur **Landmarking (Application de repères)**.

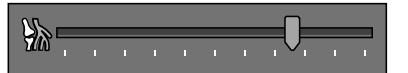

**d** Pour appliquer ces modifications uniquement à l'image actuelle, sélectionnez Adjust current **image only (Régler uniquement l'image actuelle)**.

**REMARQUE** *Vous pouvez également ƐéůĞcƟŽnnĞr Landmarking (ƉƉůŝcĂƟŽn de repères) à l'aide de la barre d'outils.* 

- **3** Pour régler le repérage anatomique sur le module à écran tactile, procédez comme suit :
	- a Sélectionnez la tâche **Processing (Traitement)**, appuyez sur **Vascular Tools (Outils vasculaires)**, puis sur Landmarking (Application de repères).
	- **b** Utilisez les commandes Landmarking (Application de repères).

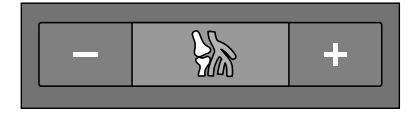

**c** Pour indiquer si les modifications s'appliquent uniquement à l'image en cours ou à toutes les images, appuyez sur **Scope (Vue)** et sélectionnez une option.

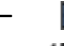

- Appliquer les modifications à l'image en cours uniquement.
- $\overline{\text{Q}}$  Appliquer les modifications à toutes les images de la série.

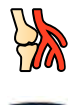

- 4 Pour activer/désactiver le repérage anatomique, cliquez sur **Landmarking (Application de repères)** dans la barre d'outils.
- 5 Pour réinitialiser les modifications, cliquez ou appuyez sur Reset (Réinitialiser) dans le panneau de tâches.

Vous pouvez également réinitialiser les modifications en cliquant sur **Reset image processing (Réinitialiser le traitement d'image)** dans la barre d'outils de la fenêtre d'acquisition ou d'examen.

# **8.10 Créer et visualiser une image de tracé**

La fonction View Trace (Afficher tracé) crée une image unique présentant l'arbre vasculaire complet rempli de produit de contraste. Le système crée cette image en additionnant les images que vous sélectionnez dans la série.

Pour utiliser View Trace (Afficher tracé), la série que vous examinez doit contenir des images avec un produit de contraste.

REMARQUE Lors de la création d'une image de tracé, d'autres outils de traitement sont *indisponibles.*

**2** Cliquez sur la tâche **Processing (Traitement)** dans la fenêtre d'acquisition ou d'examen.

**1** Accédez à l'image à utiliser comme point de départ.

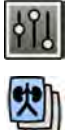

**3** Cliquez sur **View Trace (Afficher tracé)**.

Le panneau de commande View Trace (Afficher tracé) s'ouvre et l'image de tracé s'affiche.

- **4** Sélectionnez le produit de contraste utilisé.
	- **Iodine (Iode)**
	- **CO2**

**5** Pour ajouter l'image actuelle à l'image de tracé, cliquez sur **Add (Ajouter)**.

L'image est ajoutée à l'image de tracé et l'image suivante s'affiche. Le symbole suivant s'affiche :

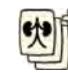

- 
- **6** Pour passer à l'image suivante sans ajouter l'image en cours à l'image de tracé, cliquez sur **Skip (Passer)**.

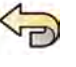

- **7** Pour supprimer la dernière image ajoutée à l'image de tracé, cliquez sur **Undo Last (Annuler la** dernière opération).
- **8** Pour sauvegarder l'image de tracé, cliquez sur **Save (Enregistrer)**.
- **9** Pour annuler la création de l'image de tracé, cliquez sur **Exit (Quitter)**.

Le panneau de commande **View Trace (Afficher tracé)** se ferme.

**REMARQUE** Une image de tracé non sauvegardée n'est pas enregistrée automatiquement.

# **8.11 Copier des images et des séries vers les fenêtres de référence**

Vous pouvez copier une image ou une série vers une fenêtre de référence. Suivant la configuration de votre système, deux ou trois fenêtres de référence sont disponibles.

Dans la salle de contrôle, les fenêtres de référence qui sont en cours d'utilisation sont affichées sous forme d'onglets dans la zone d'en-tête. Dans la salle d'examen, des fenêtres de référence ou des fenêtres d'affichage distinctes sont utilisées.

- 1 Pour copier une image, accédez à l'image souhaitée, puis effectuez l'une des opérations suivantes :
	- Cliquez sur **Copy image to Reference 1 (Copier l'image vers la Référence 1)**. Sur un système biplan, l'image avec zone active est copiée. Si aucune image ne comporte de zone active, l'image frontale est copiée.
	- Cliquez sur **Copy image to Reference 2 (Copier l'image vers la Référence 2)**. Sur un système biplan, l'image avec zone active est copiée. Si aucune image ne comporte de zone active, l'image latérale est copiée.
	- Cliquez sur **Copy image to Reference 3 (Copier l'image vers la Référence 3)**. Sur un système biplan, l'image avec zone active est copiée. Si aucune image ne comporte de zone active, les deux images sont copiées.

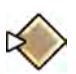

- **2** Pour copier la série, cliquez sur l'image en cours avec le bouton droit de la souris, sélectionnez Copy to Reference (Copier vers la référence) dans le menu contextuel, puis effectuez l'une des opérations suivantes :
	- Cliquez sur **Copy series to Reference 1 (Copier la série vers la Référence 1)**. Sur un système biplan, la série provenant du canal frontal est copiée.
	- Cliquez sur **Copy series to Reference 2 (Copier la série vers la Référence 2)**. Sur un système biplan, la série provenant du canal latéral est copiée.
	- Cliquez sur **Copy series to Reference 3 (Copier la série vers la Référence 3)**. Sur un système biplan, la série avec zone active est copiée. Si aucune série ne comporte de zone active, les deux séries sont copiées.
- **3** Pour visualiser une image ou une série copiée vers une fenêtre de référence, cliquez sur l'onglet de référence correspondant dans la zone d'en-tête du moniteur d'examen ou reportez-vous à la fenêtre ou la fenêtre d'affichage appropriée dans la salle d'examen.

# **8.12 Créer un cliché**

Vous pouvez créer un cliché d'une image, notamment des annotations sur l'image. Les clichés sont stockés dans l'étude du patient correspondante sous forme d'images photographiques.

- **1** Naviguez jusqu'à l'image souhaitée.
- **2** Procéder de l'une des façons suivantes :
	- Dans la barre d'outils, cliquez sur **Copy as photo image (Copier comme image photographique)**.
	- Cliquez avec le bouton droit de la souris sur l'image et sélectionnez Copy as photo image **(Copier comme image photographique)**.

Le cliché est stocké en tant qu'image photographique dans l'étude du patient.

# **8.13 Marquer des images**

Vous pouvez marquer une ou plusieurs images de façon à créer une sélection pour l'exportation ou l'impression.

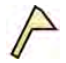

**1** Pour marquer une image particulière, utilisez la barre de navigation pour afficher l'image, puis cliquez sur **Flag (Appliquer une marque)** dans la barre d'outils.

Vous pouvez afficher et marquer les autres images de la série en utilisant cette méthode.

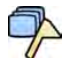

**2** Pour marquer toutes les images de la série en cours, cliquez sur la flèche en regard de l'outil Flag **(Appliquer une marque)** dans la barre d'outils, puis sélectionnez Flag Series (Marquer la série).

Les images qui ont été marquées portent un symbole en forme de drapeau dans leur angle supérieur

droit :  $\sqrt{\phantom{a}}$ 

# **8.14 Créer des mesures**

Vous pouvez créer des mesures sur les images via le panneau de tâches **Calibration and Measurements (Calibrage et mesures)** dans la tâche **Processing (Traitement)**.

Les types de mesures suivants sont disponibles :

- Distance
- Polyline (Polyligne)
- Rapport
- Angle
- Angle ouvert

Les mesures sont enregistrées avec les images et sont disponibles si vous les ouvrez avec une autre application de votre système.

#### **Calibrage**

Un calibrage est nécessaire pour obtenir des valeurs absolues avec les mesures de distance. Vous pouvez accepter le facteur de calibrage automatique s'il est disponible dans la série.

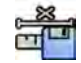

Pour accepter le facteur de calibrage automatique, cliquez sur **Accept (Accepter)** dans le panneau de tâches **Calibration and Measurements (Calibrage et mesures)**.

Lorsque vous acceptez le facteur de calibrage, les informations sont ajoutées aux informations sur l'image superposées à l'image.

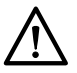

#### **MISE EN GARDE**

*Si le calibrage automatique est utilisé pour effectuer des mesures ou des analyses quantitatives, la* zone d'intérêt doit être positionnée aussi près que possible de l'isocentre pendant l'acquisition. Si la *zone d'intérêt ne se trouve pas à l'isocentre, le facteur de calibrage ne sera pas correct et les mesures seront incorrectes.*

Si le calibrage automatique n'est pas disponible, vous devez calibrer manuellement la série. Pour plus d'informations, reportez-vous à la section *[Calibrage manuel](#page-156-0)* (page 157).

**REMARQUE** *Si vous acceptez le facteur de calibrage, les valeurs de mesure sont affichées en millimètres. Si vous n'acceptez pas le facteur de calibrage, les valeurs de mesure sont*  $a$ *ffichées en pixels.* 

#### **Précision**

La précision des mesures de longueur, lorsque le système est calibré automatiquement, est de ±5 % lorsque l'objet mesuré se trouve sur l'isocentre et à l'endroit où la longueur de l'objet est d'au moins 50 pixels sur le moniteur.

La précision des mesures d'angle est de ±2 degrés.

### **8.14.1 Créer une mesure de distance**

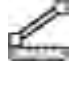

**1** Sélectionnez la tâche **Processing (Traitement)** et cliquez sur **Calibration and Measurements (Calibrage et mesures)** pour afficher les options de mesure disponibles.

**2** Si le facteur de calibrage automatique est disponible, cliquez sur **Accept (Accepter)**.

Si le facteur de calibrage automatique n'est pas disponible, vous devez effectuer un calibrage manuel avant de créer une mesure. Pour plus d'informations, reportez-vous à la section *[Calibrage](#page-156-0) manuel* [\(page 157\)](#page-156-0).

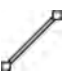

#### **3** Cliquez sur **Distance**.

- **4** Cliquez sur l'image au point de départ de la mesure, puis cliquez à nouveau sur son point d'arrivée. La mesure et sa valeur s'affichent sur l'image.
- **5** Pour repositionner une mesure, faites-la glisser vers une nouvelle position.
- **6** Pour modifier une mesure, faites glisser un point d'arrivée jusqu'à l'emplacement voulu.
- **7** Pour supprimer une mesure, sélectionnez-la et cliquez sur **Delete (Supprimer)** dans le panneau de tâches.

Vous pouvez également supprimer la mesure sélectionnée à l'aide de la touche Suppr du clavier ou dans le menu contextuel après avoir cliqué sur une mesure avec le bouton droit de la souris.

### **8.14.2 Créer une mesure de polyligne**

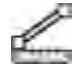

**1** Sélectionnez la tâche **Processing (Traitement)** et cliquez sur **Calibration and Measurements (Calibrage et mesures)** pour afficher les options de mesure disponibles.

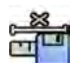

**2** Si le facteur de calibrage automatique est disponible, cliquez sur **Accept (Accepter)**.

Si le facteur de calibrage automatique n'est pas disponible, vous devez effectuer un calibrage manuel avant de créer une mesure. Pour plus d'informations, reportez-vous à la section *[Calibrage](#page-156-0) manuel* [\(page 157\)](#page-156-0).

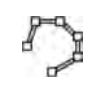

#### **3** Cliquez sur **Polyline (Polyligne)**.

- **4** Dans l'image, cliquez sur le point de départ souhaité de la ligne.
- **5** Cliquez sur les points intermédiaires de la ligne.

Vous pouvez définir autant de points intermédiaires que vous le souhaitez.

- **6** Double-cliquez avec le bouton droit de la souris sur le point d'arrivée de la ligne.
- **7** Pour repositionner une mesure, faites-la glisser vers une nouvelle position.
- **8** Pour modifier une mesure, effectuez l'une des opérations suivantes :
	- Faites glisser l'un des points de la ligne à un nouvel emplacement.
	- Pour supprimer un point, cliquez dessus avec le bouton droit de la souris, puis cliquez sur **Delete Point (Supprimer un point)**.

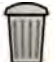

**9** Pour supprimer une mesure, sélectionnez-la et cliquez sur **Delete (Supprimer)** dans le panneau de tâches.

Vous pouvez également supprimer la mesure sélectionnée à l'aide de la touche Suppr du clavier ou dans le menu contextuel après avoir cliqué sur une mesure avec le bouton droit de la souris.

### **8.14.3 Créer une mesure de rapport**

Une mesure du rapport affiche la différence entre deux distances sous forme de pourcentage.

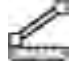

**1** Sélectionnez la tâche **Processing (Traitement)** et cliquez sur **Calibration and Measurements (Calibrage et mesures)** pour afficher les options de mesure disponibles.

2 Si le facteur de calibrage automatique est disponible, cliquez sur **Accept (Accepter)**.

Si le facteur de calibrage automatique n'est pas disponible, vous devez effectuer un calibrage manuel avant de créer une mesure. Pour plus d'informations, reportez-vous à la section *[Calibrage](#page-156-0) manuel* [\(page 157\)](#page-156-0).

### **3** Cliquez sur **Ratio (Rapport)**.

- **4** Cliquez sur l'image au point de départ de la première ligne de distance, puis cliquez sur son point d'arrivée.
- **5** Cliquez sur le point de départ de la seconde ligne de distance, puis cliquez sur son point d'arrivée.

Les deux lignes de distance s'affichent sur l'image, et le rapport de la seconde distance à la première est indiqué.

- **6** Pour repositionner une mesure, faites-la glisser vers une nouvelle position.
- **7** Pour modifier une mesure, faites glisser un point d'arrivée jusqu'à l'emplacement voulu.
- **8** Pour supprimer une mesure, sélectionnez-la et cliquez sur **Delete (Supprimer)** dans le panneau de tâches.

Vous pouvez également supprimer la mesure sélectionnée à l'aide de la touche Suppr du clavier ou dans le menu contextuel après avoir cliqué sur une mesure avec le bouton droit de la souris.

### **8.14.4 Créer une mesure d'angle**

Une mesure d'angle affiche l'angle entre les deux branches de l'angle qui se rejoignent à un sommet.

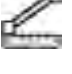

**1** Sélectionnez la tâche **Processing (Traitement)** et cliquez sur **Calibration and Measurements (Calibrage et mesures)** pour afficher les options de mesure disponibles.

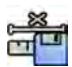

**2** Si le facteur de calibrage automatique est disponible, cliquez sur **Accept (Accepter).** 

Si le facteur de calibrage automatique n'est pas disponible, vous devez effectuer un calibrage manuel avant de créer une mesure. Pour plus d'informations, reportez-vous à la section *[Calibrage](#page-156-0) manuel* [\(page 157\)](#page-156-0).

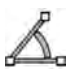

**3** Cliquez sur **Angle**.

- **4** Cliquez sur l'image à la fin de la première branche de l'angle.
- **5** Cliquez sur le sommet de l'angle.
- **6** Cliquez à la fin du second segment.

L'angle et sa valeur s'affichent sur l'image.

- **7** Pour repositionner une mesure, faites-la glisser vers une nouvelle position.
- 8 Pour modifier une mesure, faites glisser un point d'arrivée ou le sommet jusqu'à l'emplacement voulu.
- 
- **9** Pour supprimer une mesure, sélectionnez-la et cliquez sur **Delete (Supprimer)** dans le panneau de tâches.

Vous pouvez également supprimer la mesure sélectionnée à l'aide de la touche Suppr du clavier ou dans le menu contextuel après avoir cliqué sur une mesure avec le bouton droit de la souris.

## **8.14.5 Créer une mesure d'angle ouvert**

Une mesure d'angle ouvert affiche l'angle entre deux lignes qui ne se rejoignent pas à un sommet.

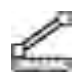

- **1** Sélectionnez la tâche **Processing (Traitement)** et cliquez sur **Calibration and Measurements (Calibrage et mesures)** pour afficher les options de mesure disponibles.
- **2** Si le facteur de calibrage automatique est disponible, cliquez sur **Accept (Accepter)**.

Si le facteur de calibrage automatique n'est pas disponible, vous devez effectuer un calibrage manuel avant de créer une mesure. Pour plus d'informations, reportez-vous à la section *[Calibrage](#page-156-0) manuel* [\(page 157\)](#page-156-0).

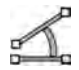

**3** Cliquez sur **Open Angle (Angle ouvert)**.

- **4** Cliquez sur l'image au point de départ de la première ligne, puis cliquez à nouveau sur son point d'arrivée.
- **5** Cliquez au point de départ de la seconde ligne, puis cliquez à nouveau sur son point d'arrivée. Les deux lignes et la valeur de l'angle relatif s'affichent sur l'image.
- **6** Pour repositionner une mesure, faites-la glisser vers une nouvelle position.
- **7** Pour modifier une mesure, faites glisser un point d'arrivée jusqu'à l'emplacement voulu.

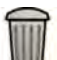

8 Pour supprimer une mesure, sélectionnez-la et cliquez sur **Delete (Supprimer)** dans le panneau de tâches.

Vous pouvez également supprimer la mesure sélectionnée à l'aide de la touche Suppr du clavier ou dans le menu contextuel après avoir cliqué sur une mesure avec le bouton droit de la souris.

### <span id="page-156-0"></span>**8.14.6 Calibrage manuel**

Pour garantir la précision des mesures, la fonction de mesure doit être étalonnée.

Vous pouvez effectuer un calibrage manuel à l'aide de l'une des méthodes suivantes :

- **Catheter (Cathéter)**
- **Distance**
- **Sphere (Sphère)**

**REMARQUE** Lors de la réalisation d'un étalonnage manuel sur des images biplan, vous devez *ĞīĞcƚƵĞr l'étalonnage sur l'image frontale et sur l'image latérale séparément.*

### **Calibrage du cathéter**

Vous effectuez un calibrage de cathéter en traçant la ligne centrale d'un cathéter dans l'image.

Vous pouvez effectuer un calibrage de cathéter sur un segment de cathéter droit ou un segment incurvé. Toutefois, vous devez toujours utiliser un segment non conique. L'utilisation d'un segment conique pour le calibrage engendre des résultats de mesure erronés.

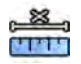

- **1** Dans le panneau de tâches **Calibration and Measurements (Calibrage et mesures)**, cliquez sur **Manual Calibration (Calibrage manuel)** pour afficher la boîte de dialogue Calibration (Etalonnage).
- 2 Dans la liste Cal. Method (Méthode de cal.), sélectionnez Catheter (Cathéter).
- 
- **3** Pour modifier la série sur laquelle vous souhaitez effectuer un calibrage, cliquez sur **Change** (Changer) et sélectionnez une série disponible.

La série actuellement sélectionnée est utilisée par défaut. Le numéro de série sélectionné s'affiche dans le panneau de tâches.

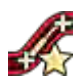

**4** Cliquez sur **Draw (Tracer)** dans le panneau de commande et effectuez l'une des opérations suivantes :

- Cliquez sur la ligne centrale du cathéter au point de départ souhaité.
- Cliquez à nouveau pour placer un point plus loin sur la ligne centrale.
- Continuez à placer des points le long de la ligne centrale, puis double-cliquez sur le point d'arrivée souhaité.

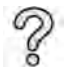

Pour plus d'informations, cliquez sur Help (Aide) dans le panneau de commande.

**5** Pour afficher ou masquer le contour du cathéter au cours de votre travail, cochez ou désélectionnez **Hide (Masquer)** dans le panneau de commande.

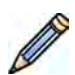

**6** Pour modifier un contour, cliquez sur **Edit (Modifier)** dans le panneau de commande, puis effectuez l'une des opérations suivantes :

- Pour terminer le contour, cliquez le long des parois du cathéter dans l'image, puis doublecliquez sur la dernière position.
- Pour corriger la position du contour, faites glisser la souris le long des parois du cathéter dans l'image.
- **7** Une fois les contours terminés, sélectionnez la taille de cathéter dans la liste du panneau de commande.

Si la taille de cathéter souhaitée n'est pas disponible, vous pouvez la saisir directement dans la zone.

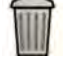

**8** Vous pouvez supprimer le calibrage à tout moment et recommencer en cliquant sur **Delete (Supprimer)** dans le panneau de tâches.

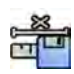

**9** Pour terminer le calibrage manuel, cliquez sur **Accept and Close (Accepter et fermer)**.

### **Calibrage de la distance**

Vous effectuez un calibrage de la distance en marquant une distance connue dans l'image.

- **1** Dans le panneau de tâches **Calibration and Measurements (Calibrage et mesures)**, cliquez sur **Manual Calibration (Calibrage manuel)** pour afficher la boîte de dialogue Calibration (Etalonnage).
	- 2 Dans la liste Cal. Method (Méthode de cal.), sélectionnez Distance.
- **3** Pour modifier la série sur laquelle vous souhaitez effectuer un calibrage, cliquez sur **Change (Changer)** et sélectionnez une série disponible.

La série actuellement sélectionnée est utilisée par défaut. Le numéro de série sélectionné s'affiche dans le panneau de tâches.

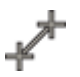

**4** Cliquez sur **Draw (Tracer)** dans le panneau de commande et effectuez l'une des opérations suivantes :

- Cliquez sur l'image au point de départ souhaité de la ligne.
- Cliquez à nouveau sur le point d'arrivée souhaité.

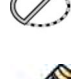

5 Pour afficher ou masquer la ligne, cochez ou désélectionnez **Hide (Masquer)** dans le panneau de commande.

**6** Pour modifier la ligne, cliquez sur **Edit (Modifier)** dans le panneau de commande, puis procédez comme suit :

- **a** Déplacez le pointeur sur le point de départ ou le point final.
- **b** Faites glisser le point vers une nouvelle position.
- **7** Une fois la ligne tracée, sélectionnez la distance dans la liste du panneau de commande.

Si la distance souhaitée n'est pas disponible, vous pouvez la saisir directement dans la zone.

**8** Vous pouvez supprimer le calibrage à tout moment et recommencer en cliquant sur **Delete (Supprimer)** dans le panneau de tâches.

**9** Pour terminer le calibrage manuel, cliquez sur **Accept and Close (Accepter et fermer)**.

### **Calibrage de la sphère**

Vous effectuez un calibrage de la sphère en identifiant une sphère de dimensions connues dans l'image.

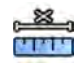

- **1** Dans le panneau de tâches **Calibration and Measurements (Calibrage et mesures)**, cliquez sur **Manual Calibration (Calibrage manuel)** pour afficher la boîte de dialogue Calibration (Etalonnage).
- **2** Dans la liste **Cal. Method (Méthode de cal.)**, sélectionnez Sphere (Sphère).

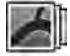

**3** Pour modifier la série sur laquelle vous souhaitez effectuer un calibrage, cliquez sur **Change** (Changer) et sélectionnez une série disponible.

La série actuellement sélectionnée est utilisée par défaut. Le numéro de série sélectionné s'affiche dans le panneau de tâches.

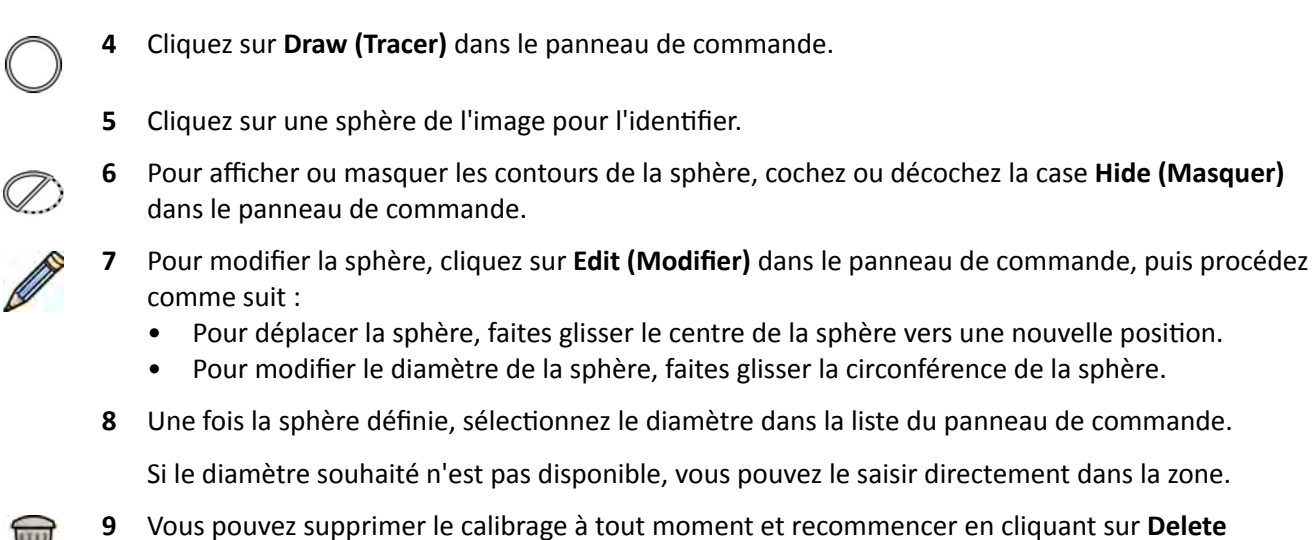

**(Supprimer)** dans le panneau de tâches.

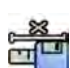

**10** Pour terminer le calibrage manuel, cliquez sur **Accept and Close (Accepter et fermer)**.

# **9 Exportation et impression**

Les sections suivantes contiennent des informations sur la procédure d'exportation des images que vous avez acquises au cours d'une étude de patient. Des fonctions d'impression sont également fournies par le système si une imprimante est disponible.

# **9.1 Exporter des données**

Vous pouvez exporter des données stockées en local vers des emplacements réseau ou des dispositifs de stockage au format DICOM ou PC.

Vous pouvez exporter des études complètes ou certaines séries et images d'une étude vers un emplacement réseau, une archive DICOM ou un dispositif de stockage, tel qu'une clé USB ou un CD/ DVD.

Lorsque vous exportez des images biplan, les images frontales et latérales sont toujours exportées ensemble.

Il est possible d'exporter des images aux formats suivants :

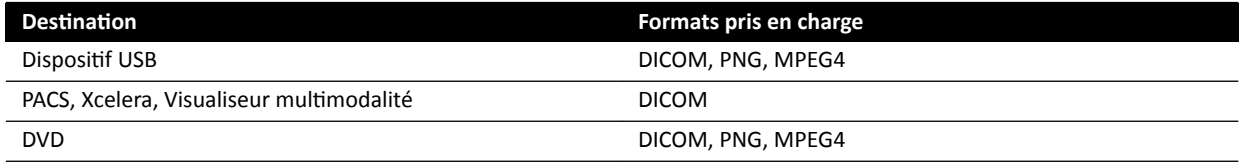

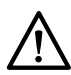

### **MISE EN GARDE**

*N'utilisez pas les images aux formats PNG ou MPEG à des fins de diagnostic. Ces images sont destinées à la visualisation uniquement et non au diagnostic.* 

Vous pouvez également configurer le système pour exporter les données automatiquement lors de l'acquisition d'images ou de la fermeture d'une étude, en personnalisant les protocoles d'exportation utilisés. Pour plus d'informations concernant la personnalisation des protocoles d'exportation et le transfert automatique de données, reportez-vous aux sections *Configurer des protocoles d'exportation* (page 260) et *Configurer le transfert automatique de données* (page 262).

### **REMARQUE** *Les protocoles ĚΖĞxƉŽrƚĂƟŽn et le transfert ĂƵƚŽmĂƟqƵĞ des données ne peuvent être personnalisés que par un administrateur système.*

# **9.1.1 Exporter des données vers une clé USB**

Vous pouvez exporter des données de la tâche Series (Série) ou de la liste des patients vers une clé USB au format DICOM ou PC, vous permettant ainsi de visualiser l'étude, la série ou les images sur un autre système ou ordinateur.

Assurez-vous que l'étude souhaitée est ouverte dans la tâche **Series (Série)** de la fenêtre d'examen, ou que vous la liste des patients est ouverte et que l'étude est disponible.

Il est possible de sélectionner des images ou des séries à exporter et d'exporter plusieurs études, séries ou images à la fois.

### **REMARQUE** *Les données personnelles doivent être manipulées dans le respect absolu des règles de confidentialité s'appliquant à votre environnement de santé et des réglementations en matière de protection des données confidentielles en vigueur dans votre région.*

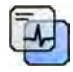

- **1** Assurez-vous que le niveau approprié d'informations patient s'affiche dans les images à l'aide de l'outil Image overlays (Superpositions d'images) dans le panneau des outils généraux.
- **2** Insérez une clé USB dans l'un des ports USB sur le côté du moniteur de gauche.

Quelle que soit la position des moniteurs d'examen et d'acquisition (gauche ou droite) dans la salle de contrôle, les ports USB sont toujours situés dans le moniteur de gauche.

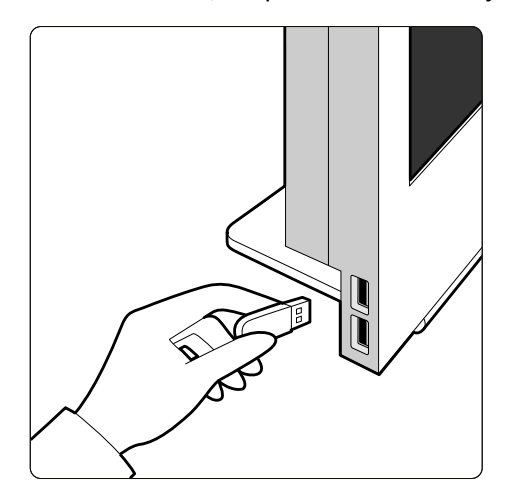

**Figure 72** Insérer une clé USB

Si l'appareil est protégé par un mot de passe, saisissez-le dans la boîte de dialogue qui s'affiche et cliquez sur **Unlock (Déverrouiller)**.

**3** Sélectionnez les études, séries ou images que vous souhaitez exporter.

Pour sélectionner plusieurs études, séries ou images à la fois, effectuez l'une des opérations suivantes :

- Dans la tâche **Series (Série)**, tout en maintenant la touche Ctrl du clavier enfoncée, cliquez sur chacune des images ou séries que vous souhaitez exporter.
- Dans la tâche **Series (Série)**, cliquez sur la première image ou série que vous souhaitez exporter, puis cochez la case de l'angle supérieur gauche de chaque image supplémentaire que vous souhaitez sélectionner.
- Dans la liste des patients, tout en maintenant la touche Ctrl du clavier enfoncée, cliquez sur chacune des études que vous souhaitez exporter.

### REMARQUE Les séries biplan sont toujours affichées avec les séries frontales et latérales côte à *côte dans la tâche Series (Série). Lorsque vous ƐéůĞcƟŽnnĞnj une série biplan, la série correspondante sur l'autre canal est également sélectionnée.*

- **4** Procéder de l'une des façons suivantes :
	- Dans la tâche **Series (Série)**, cliquez avec le bouton droit sur l'une des images sélectionnées puis sélectionnez Save To (Enregistrer dans).
	- Dans la liste des patients, cliquez sur **Save To (Enregistrer dans)**.

La boîte de dialogue Save To (Enregistrer dans) s'affiche.

**5** Assurez-vous que **Selected Images (Images sélectionnées)** est sélectionné.

Pour changer les images que vous souhaitez exporter, vous pouvez choisir l'une des options suivantes :

- Selected Images (Images sélectionnées)<sup>1</sup>
- Selected Series (Série sélectionnée)
- **All series (Toutes les séries)**<sup>2</sup>
- **All acquired series (Toutes les séries acquises)**
- **Photo images (Images photographiques)**
- **Reference images (Images de référence)**
- **Flagged Images (Images marquées)**

 $1$  Cette option n'est disponible que si vous avez sélectionné des images spécifiques à exporter.

<sup>2</sup> Cette option n'est pas disponible si vous avez sélectionné des images spécifiques à exporter.

La série ou les images exportées sont répertoriées en-dessous de votre sélection.

- **6** Pour sélectionner un format DICOM pour l'exportation, procédez comme suit :
	- **a** Sélectionnez le **Format** à utiliser pour l'exportation dans la section DICOM Formats (Formats **DICOM)** de la liste déroulante.

Pour tous les formats DICOM, la liste affiche les protocoles d'exportation disponibles. Pour plus d'informations sur la modification des paramètres des protocoles d'exportation, reportez-vous à la section *Configurer des protocoles d'exportation* (page 260).

- **b** Pour inclure une visionneuse DICOM sur la clé USB, sélectionnez Include DICOM Viewer **(Inclure la visionneuse DICOM)**.
- **7** Pour sélectionner un format PC pour l'exportation, procédez comme suit :
	- **a** Sélectionnez le **Format** à utiliser pour l'exportation dans la section PC Formats (Formats PC) de la liste déroulante.

Vous pouvez sélectionner un format PC vous permettant d'exporter une série sous forme de film MPEG4 et des images au format photo PNG.

**b** Saisissez un nom de fichier pour les données exportées.

Si vous exportez plus d'une série ou image, tous les fichiers sont exportés en utilisant le nom que vous entrez suivi d'un nombre séquentiel.

**8** Sélectionnez USB dans la liste **Destination**.

La quantité d'espace libre sur le dispositif USB s'affiche avec une barre colorée :

- Vert : plus de 20 % d'espace disponible
- Orange : entre 10 % et 20 % d'espace disponible
- Rouge : moins de 10 % d'espace disponible

Pour un dispositif USB, le fichier de destination par défaut est son dossier racine.

- **9** Pour sélectionner un sous-dossier sur la clé USB, procédez comme suit :
	- **a** Cliquez sur **Browse (Parcourir)**.
	- **b** Sélectionnez le sous-dossier désiré.
	- **c** Cliquez sur **OK**.

**10** Pour procéder à l'anonymisation des images, procédez comme suit :

- **a** Sélectionnez De-Identify (Annuler l'identification).
- **b** Pour chacun des patients répertoriés, entrez un **De-Identified Name (Nom sans identification)** alternatif.

### **REMARQUE** *Les données personnelles sur les images photographiques ne peuvent pas être anonymisées.*

- **11** Cliquez sur **Save (Enregistrer)** pour exporter les données.
- **12** Cliquez sur **Cancel (Annuler)** pour fermer la boîte de dialogue sans exporter de données.

# **9.1.2 Exporter des données vers un CD/DVD**

Vous pouvez exporter des données de la tâche **Series (Série)** ou de la liste des patients vers un CD/DVD au format DICOM ou PC, vous permettant ainsi de visualiser l'étude, la série ou des images sur un autre système ou ordinateur.

#### REMARQUE Les CD-RW sont des supports non fiables et ne sont pas recommandés pour l'archivage.

Assurez-vous que l'étude souhaitée est ouverte dans la tâche **Series (Série)** de la fenêtre d'examen, ou que vous la liste des patients est ouverte et que l'étude est disponible.

Il est possible de sélectionner des images ou des séries à exporter et d'exporter plusieurs études, séries ou images à la fois.

### **REMARQUE** *Les données personnelles doivent être manipulées dans le respect absolu des règles de confidentialité s'appliquant à votre environnement de santé et des réglementations en matière de protection des données confidentielles en vigueur dans votre région.*

**1** Sélectionnez les études, séries ou images que vous souhaitez exporter.

Pour sélectionner plusieurs études, séries ou images à la fois, effectuez l'une des opérations suivantes :

- Dans la tâche **Series (Série)**, tout en maintenant la touche Ctrl du clavier enfoncée, cliquez sur chacune des images ou séries que vous souhaitez exporter.
- Dans la tâche **Series (Série)**, cliquez sur la première image ou série que vous souhaitez exporter, puis cochez la case de l'angle supérieur gauche de chaque image supplémentaire que vous souhaitez sélectionner.
- Dans la liste des patients, tout en maintenant la touche Ctrl du clavier enfoncée, cliquez sur chacune des études que vous souhaitez exporter.

### REMARQUE Les séries biplan sont toujours affichées avec les séries frontales et latérales côte à *côte dans la tâche Series (Série). Lorsque vous ƐéůĞcƟŽnnĞnj une série biplan, la série correspondante sur l'autre canal est également sélectionnée.*

- **2** Procéder de l'une des façons suivantes :
	- Dans la tâche Series (Série), cliquez avec le bouton droit sur l'une des images sélectionnées puis sélectionnez Save To (Enregistrer dans).
	- Dans la liste des patients, cliquez sur **Save To (Enregistrer dans)**.

La boîte de dialogue Save To (Enregistrer dans) s'affiche.

**3** Assurez-vous que **Selected Images (Images sélectionnées)** est sélectionné.

Pour changer les images que vous souhaitez exporter, vous pouvez choisir l'une des options suivantes :

- Selected Images (Images sélectionnées)<sup>1</sup>
- **•** Selected Series (Série sélectionnée)
- **All series (Toutes les séries)**<sup>2</sup>
- **All acquired series (Toutes les séries acquises)**
- **Photo images (Images photographiques)**
- **Reference images (Images de référence)**
- **Flagged Images (Images marquées)**

 $1$  Cette option n'est disponible que si vous avez sélectionné des images spécifiques à exporter.

<sup>2</sup> Cette option n'est pas disponible si vous avez sélectionné des images spécifiques à exporter.

La série ou les images exportées sont répertoriées en-dessous de votre sélection.

4 Pour sélectionner un format DICOM pour l'exportation, procédez comme suit :

 $\circ$ 

**a** Sélectionnez le **Format** à utiliser pour l'exportation dans la section **DICOM Formats (Formats DICOM)** de la liste déroulante.

Pour tous les formats DICOM, la liste affiche les protocoles d'exportation disponibles. Pour plus d'informations sur la modification des paramètres des protocoles d'exportation, reportez-vous à la section *Configurer des protocoles d'exportation* (page 260).

- **b** Pour inclure une visionneuse DICOM sur le CD/DVD, sélectionnez Include DICOM Viewer **(Inclure la visionneuse DICOM)**.
- **5** Pour sélectionner un format PC pour l'exportation, procédez comme suit :
	- **a** Sélectionnez le **Format** à utiliser pour l'exportation dans la section PC Formats (Formats PC) de la liste déroulante.

Vous pouvez sélectionner un format PC vous permettant d'exporter une série sous forme de film MPEG4 et des images au format photo PNG.

**b** Saisissez un nom de fichier pour les données exportées.

Si vous exportez plus d'une série ou image, tous les fichiers sont exportés en utilisant le nom que vous entrez suivi d'un nombre séquentiel.

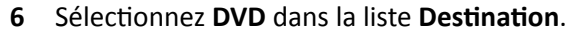

- **7** Pour procéder à l'anonymisation des images, procédez comme suit :
	- **a** Sélectionnez De-Identify (Annuler l'identification).
	- **b** Pour chacun des patients répertoriés, entrez un **De-Identified Name (Nom sans identification)** alternatif.

**REMARQUE** *Les données personnelles sur les images photographiques ne peuvent pas être anonymisées.*

- **8** Cliquez sur **Save (Enregistrer)** pour exporter les données.
- **9** Cliquez sur **Cancel (Annuler)** pour fermer la boîte de dialogue sans exporter de données.

Si l'opération d'exportation est interrompue pour une raison quelconque pendant la gravure d'un disque, par exemple en redémarrant le système alors que l'exportation est en cours, il est possible que le lecteur de CD/DVD externe ne parvienne pas à s'ouvrir. Si le lecteur de CD/DVD externe ne parvient pas à s'ouvrir ou ne peut pas être ouvert normalement suite à un échec de l'opération d'exportation, désactivez le lecteur de CD/DVD externe ou débranchez son câble d'alimentation. Lorsque vous réactivez le lecteur de CD/DVD externe, le plateau de chargement du disque doit s'ouvrir normalement.

### **9.1.3 Exporter des données vers un système PACS**

Si le système est connecté à un emplacement de réseau PACS (Picture Archiving and Communication System, Système d'archivage et de transmission d'images), il est possible d'exporter des données au format DICOM vers le PACS sélectionné.

**REMARQUE** *Les données personnelles doivent être manipulées dans le respect absolu des règles de confidentialité s'appliquant à votre environnement de santé et des réglementations en matière de protection des données confidentielles en vigueur dans votre région.* 

Cette procédure peut être effectuée à partir de la tâche **Series (Série)** ou de la liste des patients.

Assurez-vous que l'étude souhaitée est ouverte dans la tâche **Series (Série)** de la fenêtre d'examen, ou que vous la liste des patients est ouverte et que l'étude est disponible.

**1** Sélectionnez les études, séries ou images que vous souhaitez exporter.

Pour sélectionner plusieurs études, séries ou images à la fois, effectuez l'une des opérations suivantes :

- Dans la tâche **Series (Série)**, tout en maintenant la touche Ctrl du clavier enfoncée, cliquez sur chacune des images ou séries que vous souhaitez exporter.
- Dans la tâche **Series (Série)**, cliquez sur la première image ou série que vous souhaitez exporter, puis cochez la case de l'angle supérieur gauche de chaque image supplémentaire que vous souhaitez sélectionner.
- Dans la liste des patients, tout en maintenant la touche Ctrl du clavier enfoncée, cliquez sur chacune des études que vous souhaitez exporter.

### **REMARQUE** Les séries biplan sont toujours affichées avec les séries frontales et latérales côte à côte dans la tâche Series (Série). Lorsque vous sélectionnez une série biplan, la série *correspondante sur l'autre canal est également sélectionnée.*

- **2** Procéder de l'une des façons suivantes :
	- Dans la tâche **Series (Série)**, cliquez avec le bouton droit sur l'une des images sélectionnées puis sélectionnez Save To (Enregistrer dans).
	- Dans la liste des patients, cliquez sur **Save To (Enregistrer dans)**.

La boîte de dialogue Save To (Enregistrer dans) s'affiche.

**3** Assurez-vous que **Selected Images (Images sélectionnées)** est sélectionné.

Pour changer les images que vous souhaitez exporter, vous pouvez choisir l'une des options suivantes :

- Selected Images (Images sélectionnées)<sup>1</sup>
- **•** Selected Series (Série sélectionnée)
- **All series (Toutes les séries)**<sup>2</sup>
- **All acquired series (Toutes les séries acquises)**
- **Photo images (Images photographiques)**
- **Reference images (Images de référence)**
- **Flagged Images (Images marquées)**

 $1$  Cette option n'est disponible que si vous avez sélectionné des images spécifiques à exporter.

<sup>2</sup> Cette option n'est pas disponible si vous avez sélectionné des images spécifiques à exporter.

La série ou les images exportées sont répertoriées en-dessous de votre sélection.

**4** Sélectionnez le **Format** à utiliser pour l'exportation dans la section DICOM Formats (Formats **DICOM)** de la liste déroulante.

Pour tous les formats DICOM, la liste affiche les protocoles d'exportation disponibles. Pour plus d'informations sur la modification des paramètres des protocoles d'exportation, reportez-vous à la section *Configurer des protocoles d'exportation* (page 260).

Les données exportées aux formats PC ne peuvent pas être exportées vers les emplacements PACS.

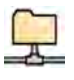

- **5** Sélectionnez l'emplacement réseau PACS souhaité dans la liste Destination.
- **6** Pour procéder à l'anonymisation des images, procédez comme suit :
	- **a** Sélectionnez De-Identify (Annuler l'identification).
	- **b** Pour chacun des patients répertoriés, entrez un **De-Identified Name (Nom sans identification)** alternatif.

### **REMARQUE** *Les données personnelles sur les images photographiques ne peuvent pas être anonymisées.*

- **7** Cliquez sur **Save (Enregistrer)** pour exporter les données.
- **8** Cliquez sur **Cancel (Annuler)** pour fermer la boîte de dialogue sans exporter de données.

### **9.1.4 Exporter des données par glisser‐déposer**

Vous pouvez exporter rapidement des études ou des séries en glissant et déposant les données de votre choix directement depuis la liste des patients.

Assurez-vous que l'étude de patient souhaitée est disponible dans la liste des patients. Si le dispositif sur lequel vous souhaitez effectuer la copie est protégé par un mot de passe, assurez-vous de connaître le mot de passe.

Assurez-vous que le protocole d'exportation par défaut est défini comme vous le souhaitez. Ce protocole est utilisé lorsque vous effectuez des exportations par glisser-déposer. Pour plus d'informations sur la définition du protocole d'exportation par défaut, reportez-vous à la section Configurer des protocoles d'exportation (page 260).

### **REMARQUE** *Les données personnelles doivent être manipulées dans le respect absolu des règles de confidentialité s'appliquant à votre environnement de santé et des réglementations en matière de protection des données confidentielles en vigueur dans votre région.*

- 1 Ouvrez la base de données patient en cliquant sur le sélecteur de patient dans l'angle supérieur gauche de la fenêtre d'examen.
- **2** Pour exporter une étude par glisser-déposer, procédez comme suit :
	- **a** Sélectionnez l'étude souhaitée dans la liste des patients.
	- **b** Faites glisser l'étude depuis la liste des patients et déposez-la sur le périphérique souhaité ou un emplacement réseau sur la gauche.

Si les données ne peuvent pas être exportées vers l'emplacement souhaité pour une raison quelconque, le pointeur change d'aspect pour le signaler.

- **3** Pour exporter une série depuis une étude, procédez comme suit :
	- **a** Sélectionnez l'étude souhaitée dans la liste des patients.
	- **b** Sélectionnez l'onglet Series (Série).
	- **c** Faites glisser et déposez la série souhaitée depuis la liste des séries sur le périphérique souhaité ou un emplacement réseau sur la gauche.

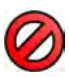

Si les données ne peuvent pas être exportées vers l'emplacement souhaité pour une raison quelconque, le pointeur change d'aspect pour le signaler.

# **9.2 Reprographie**

Vous pouvez utiliser la fonction d'apercu avant impression pour sélectionner des images et des rapports de dose, et composer une tâche d'impression pour l'étude active. Vous pouvez ensuite imprimer la tâche sur film transparent ou sur papier à l'aide de n'importe quelle imprimante raccordée au système.

L'impression s'effectue en arrière-plan afin qu'il n'y ait aucune interférence avec le bon déroulement du travail clinique.

### **REMARQUE** *Les données personnelles doivent être manipulées dans le respect absolu des règles de confidentialité s'appliquant à votre environnement de santé et des réglementations en matière de protection des données confidentielles en vigueur dans votre région.*

**1** Utilisez la barre de navigation pour afficher l'image que vous souhaitez imprimer dans la fenêtre principale.

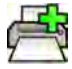

- **2** Cliquez sur **Add to Print Preview (Ajouter dans l'aperçu avant impression)** dans le panneau des outils généraux.
	- **REMARQUE** *Si vous ajoutez une image biplan à Print Preview (Aperçu avant impression), les images frontales et latérales sont ajoutées. Si l'option Optimize for biplane image* printing (Optimiser pour l'impression d'images biplans) est sélectionnée dans les paramètres d'application Print (Imprimer), elles sont imprimées côte à côte sauf si vous redéfinissez la présentation de la page sur 1x1 ou sur une seule colonne. Pour *plus ĚΖŝnĨŽrmĂƟŽnƐ͕ reportez-vous à la ƐĞcƟŽn [MŽĚŝĮĞr les paramètres](#page-246-0) [d'impression \(page 247\)](#page-246-0).*

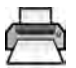

**3** Pour lancer l'application d'impression, cliquez sur **More Tools (Plus d'outils)** et sélectionnez Print **Preview (Aperçu avant impression)**.

**d** Cliquez sur **Add to Print Preview (Ajouter dans l'aperçu avant impression)** dans le panneau des

**4** Pour ajouter des images supplémentaires à l'aperçu avant impression, procédez comme suit :

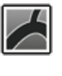

- **a** Cliquez sur l'onglet de l'application de visualisation.
- 
- **b** Sélectionnez la tâche Series (Série).
- **c** Cliquez sur l'image à ajouter dans le panneau de commande de tâches.
- 
- outils généraux. **e** Pour revenir à l'application d'impression, cliquez sur l'onglet d'impression.
- 5 Sélectionnez les paramètres suivants en utilisant les listes déroulantes dans le panneau de commande.
	- **Imprimante**
	- Taille du support
	- Type de support (s'applique uniquement aux imprimantes DICOM)
	- Orientation
	- Présentation de la page
	- Détails d'image
	- Nombre de copies
- **6** Pour procéder à l'anonymisation des images, procédez comme suit :
	- **a** Sélectionnez De-Identify (Annuler l'identification).

### **REMARQUE** *Les rapports de dose ne peuvent pas être anonymisés.*

- **b** Pour chacun des patients répertoriés, entrez un **De-Identified Name (Nom sans identification)** alternatif.
- **7** Sélectionnez les pages ou la plage de pages que vous souhaitez imprimer.

La sélection de **All (Tous)** permet d'imprimer toutes les pages de la tâche d'impression.

Si vous souhaitez imprimer uniquement certaines pages, sélectionnez le bouton d'option de plage de pages et saisissez les pages ou la plage de pages que vous souhaitez imprimer.

Pour imprimer une page, entrez son numéro de page.

Pour imprimer une plage de pages, entrez la plage de pages à l'aide d'un tiret. Par exemple, pour imprimer les pages 1 à 5, saisissez '1-5'.

Pour imprimer ensemble des pages uniques et des plages de pages, séparez les numéros de page par une virgule. Par exemple, pour imprimer les pages 1 à 5 et la page 8 uniquement, entrez '1-5, 8'.

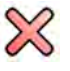

IIII

**8** Pour supprimer toutes les images de la tâche d'impression et recommencer, cliquez sur **Clear** Preview (Effacer l'aperçu) dans le panneau de commande.

- **9** Pour supprimer les images sélectionnées de la tâche d'impression, procédez comme suit :
	- **a** Sélectionnez l'image à supprimer dans l'aperçu avant impression.

Il est possible de sélectionner des images dans l'aperçu avant impression en cochant la case dans le coin supérieur gauche de l'image.

**b** Cliquez sur Delete Selected Images (Supprimer les images sélectionnées).

10 Sélectionnez la manière dont vous souhaitez que les pages soient assemblées.

- **Collated (Regroupé)**
- **Uncollated (Non assemblé)**

Si vous imprimez plusieurs exemplaires de la tâche d'impression, ou plusieurs copies d'une plage de pages, vous pouvez choisir d'assembler les pages. Si vous sélectionnez Pages assemblées, chaque copie de la tâche d'impression est imprimée individuellement dans l'ordre des pages. Si vous sélectionnez Pages non assemblées, toutes les copies de chaque page seront imprimées simultanément.

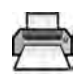

**11** Cliquez sur **Print (Imprimer)** pour imprimer la tâche d'impression ou les pages sélectionnées.

# **9.3 Consulter des tâches système dans le visualiseur de tâches**

En utilisant le visualiseur de tâches, vous pouvez consulter les tâches d'importation, d'exportation et d'impression effectuées par le système.

Le visualiseur de tâches affiche les tâches qui sont en attente ou qui ont rencontré des erreurs, et vous permet de voir quelles erreurs ont été détectées.

Vous pouvez également supprimer, annuler ou répéter les tâches.

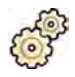

**1** Dans le menu **System (Système)**, cliquez sur **Job Viewer (Visualiseur de tâches)**.

Le visualiseur de tâches s'affiche.

Le visualiseur de tâches contient des onglets pour chaque type de tâche :

- **All Jobs (Toutes les tâches)**
- **Export (Exporter)**
- **Import (Importer)**
- **Print (Imprimer)**
- **MPPS**

### **REMARQUE** *L'onglet MPPS est uniquement affiché si un MPPS est activé. Pour plus*  $d'$ informations, reportez-vous à la section *Configurer le gestionnaire de listes de [travail et MMPS \(Modality Performed Procedure Step\) \(page 256\)](#page-255-0).*

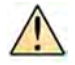

Si une erreur est détectée, l'onglet correspondant affiche un symbole d'avertissement.

**2** Cliquez sur l'onglet correspondant pour trouver la tâche que vous recherchez.

Chaque onglet affiche les informations suivantes pour chaque tâche :

- **Name (Nom)**
- **Type**
- Location (Emplacement)
- **Status (Etat)**
- **^ƵbmŝƩĞĚ Time (Temps de soumission)**
- **Progress (Progression)**
- **3** Sélectionnez la tâche dans la liste.
- **4** Pour plus d'informations sur une tâche, cliquez sur More Info (Plus d'informations).

Des informations supplémentaires sur la tâche s'affichent, notamment les messages d'erreur et des actions recommandées.

Fermez les informations de la tâche en cliquant sur **Close (Fermer)**.

**5** Pour supprimer une tâche, cliquez sur **Delete (Supprimer)**.

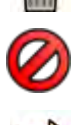

 $\frac{1}{2}$ 

**6** Pour annuler une tâche qui est en cours d'exécution ou en attente, cliquez sur **Cancel (Annuler)**.

**7** Pour redémarrer ou répéter une tâche, cliquez sur **Redo (Répéter)**.

**8** Pour fermer le visualiseur de tâches, cliquez sur **Close (Fermer)**.

# **10 Analyse quantitative 2D (en option)**

Les informations contenues dans cette section concernent le logiciel Analyse quantitative 2D version 1.0.

L'2D Quantitative Analysis est une suite d'applications d'analyse dédiée qui permettent d'obtenir des informations quantitatives des artères coronaires, des artères périphériques, et des ventricules.

# **10.1 Usage prévu de2D Quantitative Analysis**

### **Description du dispositif**

'Analyse quantitative 2D' (2D-QA) est un dispositif logiciel qui aide l'utilisateur à quantifier

- les vaisseaux et les occlusions vasculaires,
- les volumes ventriculaires et
- le mouvement de la paroi ventriculaire

à partir d'images radiologiques angiographiques. Le logiciel offre une détection semi-automatique de contour des vaisseaux, des cathéters et du ventricule gauche sur les images radiologiques angiographiques. 2D-AQ met en œuvre des modèles de calcul pour la quantification des vaisseaux, des occlusions vasculaires, des volumes ventriculaires et du mouvement de la paroi ventriculaire à partir de contours 2D.

### **Usage médical**

'Analyse quantitative 2D' (2D-QA) est un dispositif médical avec logiciel de post-traitement concu pour aider les médecins à obtenir des données quantitatives complémentaires favorisant la prise de décision, la planification et le diagnostic le plus complet au cours des interventions cardiovasculaires et dans le cadre des évaluations post-interventionnelles. 2D-AQ comporte six applications :

L'application 'Analyse coronaire quantitative 2D' est destinée à être utilisée pour la quantification des dimensions des artères coronaires (environ 1 à 6 mm) à partir d'images angiographiques 2D.

L'application 'Analyse vasculaire quantitative 2D' est destinée à être utilisée pour la quantification des dimensions des artères aortiques et périphériques (environ 5 à 50 mm) à partir d'images angiographiques 2D.

Les applications 'Analyse du ventricule gauche 2D' et 'Analyse du ventricule gauche en biplan 2D' sont destinées à être utilisées pour la quantification des volumes ventriculaires gauches et du mouvement de la paroi locale à partir de séries angiographiques monoplan et biplan, respectivement.

Les applications 'Analyse du ventricule droit 2D' et 'Analyse du ventricule droit en biplan 2D' sont destinées à être utilisées pour la quantification des volumes ventriculaires droits et du mouvement de la paroi locale à partir de séries angiographiques monoplan et biplan, respectivement.

### **Patients visés**

Le logiciel 'Analyse quantitative 2D' est conçu pour les patients présentant une (suspicion de) maladie cardiovasculaire subissant une angiographie cardiovasculaire.

### **Profil recherché de l'opérateur**

Le dispositif 'Analyse quantitative 2D' est prévu pour être utilisé et exploité par ou sous la supervision d'un médecin totalement formé et responsable de l'exactitude des diagnostics cliniques et de la réalisation des meilleures interventions cliniques.

### Contact avec le corps/les tissus

'Analyse quantitative 2D' est un dispositif médical logiciel. Il n'entre donc pas en contact avec le patient.

### **Environnement clinique**

Le dispositif 'Analyse quantitative 2D' peut être utilisé dans la salle de contrôle et dans la salle d'examen d'un bloc d'intervention ou d'une salle d'opération.

### Considérations d'ordre général pour la sécurité et l'efficacité

Afin de faciliter l'utilisation sûre et efficace du système par des professionnels de santé formés, des Instructions d'utilisation sont fournies avec le dispositif. Une formation est également dispensée lors de l'installation du système.

### **Principe de fonctionnement**

'Analyse quantitative 2D' permet de quantifier les paramètres de vaisseaux et de ventricules en fonction de l'analyse semi-automatique des images radiologiques angiographiques 2D.

# **10.2 cqƵŝƐŝƟŽn d'images radiologiques**

Il n'est possible d'obtenir des résultats précis en 2D-AQ qu'avec des images de bonne qualité et de type correct, et après avoir effectué un calibrage précis. Les sections suivantes proposent des conseils pour l'acquisition d'images destinées à être utilisées dans 2D-AQ.

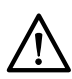

### **MISE EN GARDE**

*Vous pouvez prendre des mesures pour éviter le raccourcissement d'images destinées à être utilisées pour une analyse ou un calibrage dans 2D-AQ.*

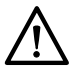

### **MISE EN GARDE**

Si vous prévoyez d'utiliser le calibrage automatique lors de l'analyse, l'objet étudié doit être placé le *plus près possible de l'isocentre pendant l'acquisition des images (à 5 cm maximum).* 

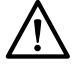

### **MISE EN GARDE**

*Il est possible que les résultats d'analyse soient inexacts si les positions géométriques de l'image de calibrage et de l'image d'analyse sont différentes.* 

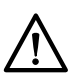

### **MISE EN GARDE**

*Il est possible que les résultats d'analyse soient inexacts si vous utilisez un calibrage du cathéter avec un cathéter inférieur à 6 French.*

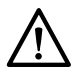

### **MISE EN GARDE**

*Il est possible que les résultats d'analyse AVG/AVD soient inexacts si les angles d'acquisition de la série ƵƟůŝƐéĞ pour l'analyse se trouvent en dehors de la plage pour le modèle de volume AVG/AVD ou la formule de régression.*

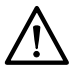

### **MISE EN GARDE**

*L'AVD ne peut pas être ƵƟůŝƐéĞ avec la série VD pédiatrique monoplan.*

### **Conseils d'ordre général**

- 2D-AQ ne prend en charge que les images d'exposition.
- Les objets étudiés doivent être remplis uniformément de produit de contraste. Si le contraste entre un objet et son arrière-plan est insuffisant, la détection semi-automatique de contour ne peut pas détecter correctement les contours. Il vous incombe d'examiner tous les contours détectés par le système et de les corriger si nécessaire.
- Evitez d'utiliser des images d'une qualité insuffisante, notamment des structures à faible contraste, à bruit élevé ou des structures superposées.

### **Conseils relatifs à l'ACQ et l'AVQ**

- Evitez tout raccourcissement des objets en utilisant des projections où l'objet en cours d'analyse se trouve dans un plan parallèle au détecteur d'image.
- Evitez toute imagerie présentant un bruit important, des structures en arrière-plan ou des vaisseaux superposés.
- Evitez toute imagerie à 50/60 i/s car une diminution de la résolution de ces images nuit à l'exactitude des résultats.

### **Conseils relatifs à l'AVG et l'AVD**

- Utilisez une vitesse d'acquisition d'au moins 15 i/s permettant de sélectionner des images à partir de battements non ectopiques et dans des phases télédiastolique et télésystolique appropriées.
- Procédez à l'acquisition d'images à partir des angles conformément aux différentes méthodes de mouvement de paroi et de volume.
- Apprenez au patient l'utilisation de techniques d'apnée pour l'acquisition d'images à des fins d'analyse du mouvement de la paroi.

# **10.3 Starting (Démarrage) Analyse quantitative 2D**

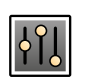

1 Cliquez sur la tâche **Processing (Traitement)** pour afficher les outils de traitement d'image.

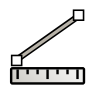

- **2** Cliquez sur **Measurements (Mesures)** pour afficher le panneau de tâches **Measurements (Mesures)**.
- **3** Dans la section Open Analysis Tool (Ouvrir l'outil d'analyse), cliquez sur le bouton de l'outil d'analyse de votre choix pour commencer l'analyse.
	- **Quantitative Coronary Analysis (Analyse coronaire quantitative)**

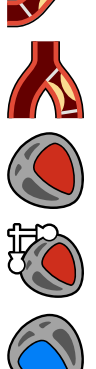

- **Quantitative Vascular Analysis (Analyse vasculaire quantitative)**
- **Analyse ventriculaire gauche**
- **Analyse ventriculaire gauche biplan**
- **Analyse ventriculaire droite**
- **Analyse ventriculaire droite biplan**

**REMARQUE** *Pour ouvrir uniquement l'image frontale ou l'image latérale d'une série biplan dans une application d'analyse, cliquez avec le bouton droit sur l'image, positionnez le* pointeur sur Open With (Ouvrir avec), puis cliquez sur une application monoplan.

# **10.4 Conseils de calibrage**

Une projection d'un objet anatomique sur un détecteur de rayons X est agrandie géométriquement. Pour effectuer une mesure réaliste dans l'image radiologique correspondante, vous devez compenser cet agrandissement. Pour cela, il faut effectuer un calibrage sur l'image radiologique et déterminer un facteur de calibrage (FC) en unités de millimètre/pixel.

Il existe deux types principaux de calibrage :

- Le calibrage automatique peut être utilisé lorsque l'anatomie se trouve dans l'isocentre. Pour les objets situés à cet emplacement, 2D-QA connaît toutes les distances pertinentes qui sont nécessaires pour le calcul automatique de l'agrandissement géométrique et le facteur de calibrage. Aucune autre intervention de l'utilisateur n'est nécessaire.
- Le calibrage manuel s'applique à n'importe quel emplacement du faisceau de rayons X. Le facteur de calibrage de l'anatomie étudiée est calculé à l'aide d'un objet de calibrage de dimensions connues placé à proximité. L'utilisateur marque l'objet de calibrage et indique sa taille réelle.

Notez que les erreurs dans le facteur de calibrage se traduisent directement par des erreurs proportionnelles dans les mesures de distance ACQ/AVQ. Dans le calcul des volumes dans les analyses AVG/AVD, ces erreurs se multiplient même par un facteur de 2 à 3. Par conséquent, il est essentiel de respecter les consignes suivantes pour un calibrage précis.

Evitez les vues raccourcies sur l'objet calibré et l'anatomie.

• Cet aspect est fondamental dans le calibrage de la distance et pour toutes les mesures dans les zones d'intérêt anatomique.

Positionnez l'objet calibré et l'objet étudié avec précision.

- Si vous prévoyez d'utiliser le calibrage automatique, l'objet étudié doit être placé le plus près possible de l'isocentre pendant l'acquisition des images (à 5 cm maximum).
- Si vous prévoyez d'utiliser un calibrage manuel (cathéter, sphère, ou distance), l'objet calibré doit être placé aussi près que possible de l'anatomie étudiée.
- Les différences de hauteur entre l'anatomie et de l'isocentre (en mode de calibrage automatique), ou entre l'anatomie et l'objet calibré (en mode de calibrage manuel) engendrent des différences au niveau de l'agrandissement géométrique. Il en résulte des erreurs supplémentaires dans le facteur de calibrage de 1 à 1,5 % pour chaque centimètre de différence de hauteur.

L'utilisation d'un calibrage automatique, ou d'objets de taille intermédiaire pour le calibrage manuel, est préférable.

- Utilisez de préférence un calibrage automatique lorsque l'anatomie étudiée est suffisamment proche de l'isocentre (à 5 cm maximum). La plupart des images sont généralement acceptables pour le calibrage automatique.
- Si le calibrage automatique ne s'applique pas, un calibrage du cathéter est généralement envisagé comme option la plus pratique. Toutefois, lorsqu'il est utilisé en association avec des cathéters modernes de petit diamètre (4 à 6 French), il fournit un degré de précision moindre (voir le tableau suivant). Si possible, utilisez plutôt un calibrage de distance sur un cathéter de dimensionnement ou un calibrage de sphère.
- En règle générale, la précision du calibrage manuel augmente avec la taille de l'objet ou la distance utilisées. N'utilisez pas de petits objets calibrés pour le calibrage manuel. Dans la mesure du possible, choisissez un objet calibré de taille intermédiaire (quelques cm) afin d'obtenir une précision optimale.

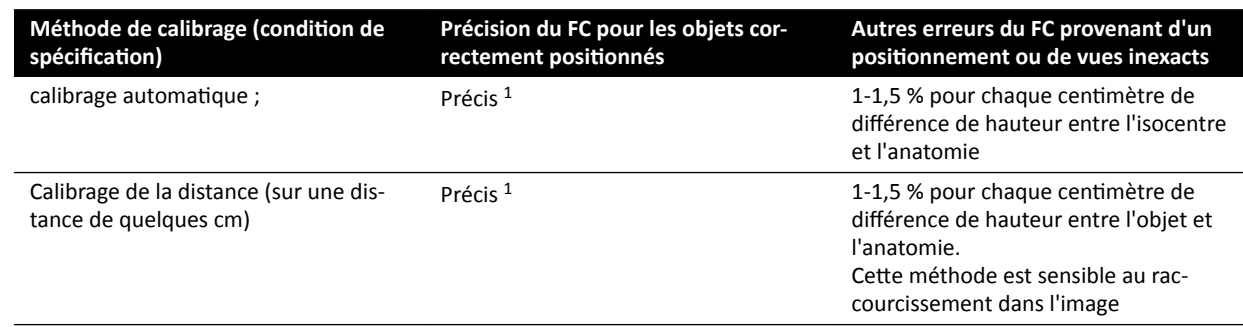

#### Présentation de la précision du facteur de calibrage

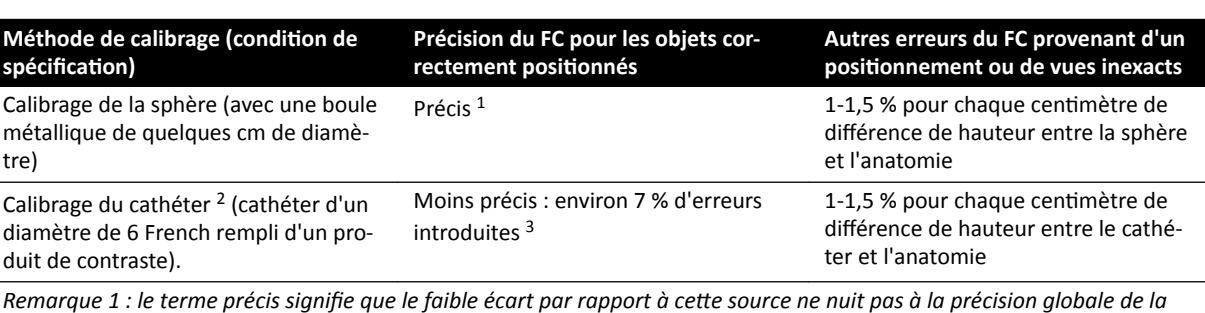

*mesure.*

*Remarque 2 : tel que ǀérŝĮé pour les cathéters couramment ƵƟůŝƐéƐ͘ En raison du faible diamètre des cathéters modernes et* de la diversité de leurs parois, les degrés de précision pouvant être obtenus peuvent varier en fonction de la marque et de la *taille du cathéter.*

*Remarque 3 : les erreurs provenant de cathéters non remplis ou de cathéters d'un diamètre inférieur à 6 French peuvent être de 20 % ou plus.*

Les erreurs du facteur de calibrage se propagent proportionnellement dans la mesure de distance ACQ/ AVQ. Les erreurs relatives sont multipliées par un facteur d'environ 2 à 3 dans les calculs AVG/AVD des volumes ventriculaires absolus. Cependant, la fraction d'éjection n'est pas affectée par ces inexactitudes de calibrage.

### **Conseils relatifs au calibrage manuel du cathéter**

- Utilisez un cathéter opaque à la radiographie.
- Utilisez un cathéter rempli pour améliorer la détection et la précision.
- Philips Medical Systems déconseille d'effectuer un calibrage de cathéter sur des cathéters vides ou des cathéters d'un diamètre inférieur à 6 French, sous peine d'engendrer un facteur de calibrage inexact. Le taux d'erreur peut être de 20 % ou plus. 2D-QA ne prend pas en charge les cathéters en dessous de 4 French.
- Pour améliorer la précision, évitez les faibles doses ou les cadences d'images élevées.

### Conseils relatifs au calibrage manuel de la sphère

Il est possible d'utiliser deux séries différentes pour l'imagerie de la sphère et l'anatomie étudiée. Assurez-vous que la sphère et l'anatomie présentent le même agrandissement géométrique dans l'image radiologique. Cela signifie que les images sont acquises avec les caractéristiques suivantes :

- La même distance source de rayons-objet et objet-détecteur.
- Les mêmes angles de rotation et d'inclinaison.
- La même hauteur de table.

### Vérifier la précision du calibrage pour le cathéter de votre choix

- **1** Placez un cathéter et une règle à proximité l'un de l'autre, procédez à l'acquisition des images, puis effectuez un calibrage du cathéter.
- **2** Dans l'image radiologique, effectuez une mesure de longueur ACQ le long du cathéter entre deux repères sur la règle et comparez votre résultat à la distance réelle par rapport à la règle.

# **10.5 ACQ/AVQ**

Les applications ACQ et AVQ possèdent les mêmes tâches. Elles sont décrites dans les sections suivantes.

### Analyse coronaire quantitative (ACQ)

Vous utilisez l'ACQ pour marquer les contours d'une artère coronaire dans le cœur, analyser une sténose, et créer, stocker et imprimer des rapports de l'analyse.

#### Analyse vasculaire quantitative (AVQ)

Vous utilisez l'AVQ pour marquer les contours d'artères aortiques et périphériques, analyser une sténose, et créer, stocker et imprimer des rapports de l'analyse.

### **10.5.1 Tâches ACQ/AVQ**

Un ensemble de tâches prédéfinies est utilisé pour garantir que l'analyse coronaire ou vasculaire est effectuée de façon logique.

Les applications ACQ et AVQ fournissent les tâches suivantes, dans l'ordre :

- **•** Select Series (Sélectionner une série)
- Calibration (Etalonnage)
- **Analysis (Analyse)**
- **Result (Résultat)**

Lorsqu'une série est sélectionnée, le système passe automatiquement à la tâche **Calibration (Etalonnage)**.

Lorsque le facteur de calibrage est accepté, le système passe automatiquement à la tâche **Analysis (Analyse)**.

**REMARQUE** Le calibrage automatique est disponible si les attributs d'image appropriés dans la *série ƐéůĞcƟŽnnéĞ (distance foyer-image, distance foyer-objet et espacement des pixels du plan d'image) n'ont pas changé pendant l'acquisition. Si vous choisissez le calibrage ĂƵƚŽmĂƟqƵĞ dans ce cas, il convient de s'assurer que la zone d'intérêt se trouve dans l'isocentre.*

### **10.5.2 Tâche Select Series (Sélectionner une série)**

Utilisez la tâche Select Series (Sélectionner une série) pour sélectionner une série d'images pour l'analyse.

- REMARQUE *Seules les images d'exposition XA peuvent être utilisées pour l'analyse.*
- **REMARQUE** *Les séries présentant des tailles de pixels supérieures à 0,225 mm pour l'ACQ et supérieures à 0,4 mm pour l'AVQ sont sous-optimales pour l'analyse.*
- REMARQUE *Vous pouvez réduire la taille de champ du détecteur ou diminuer la vitesse séquentielle pour obtenir des tailles de pixels plus petites.*

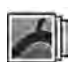

- **1** Cliquez sur **Select Series (Sélectionner une série)** dans le panneau de tâches.
- 2 Sélectionnez la série d'image souhaitée dans la boîte de dialogue Select Series (Sélectionner une série) et cliquez sur Select (Sélectionner) pour ouvrir la série.

### **10.5.3 Tâche de calibrage**

Pour garantir l'exactitude des mesures pendant l'analyse et veiller à ce que les mesures s'affichent dans les unités appropriées, l'image doit être calibrée.

REMARQUE *Vous pouvez configurer les paramètres par défaut de calibrage via l'écran de* personnalisation. Pour plus de détails, reportez-vous à la section *Modification des [paramètres de calibrage par défaut \(page 199\)](#page-198-0).*

Vous pouvez effectuer un calibrage automatique ou manuel à l'aide de la tâche **Calibration (Etalonnage)**.

### **Conditions**

Pour garantir l'exactitude du calibrage manuel, procédez comme suit :

- Positionnez l'objet calibré près de la position de l'anatomie étudiée.
- Choisissez un objet calibré de taille intermédiaire (quelques cm) afin d'obtenir une précision optimale.

Pour effectuer un calibrage de cathéter manuel, procédez comme suit :

- Utilisez un cathéter opaque à la radiographie.
- Utilisez un cathéter rempli pour améliorer la détection.
- Utilisez des cathéters de calibrage d'au moins 6 French. Les cathéters inférieurs à 4 French ne sont pas pris en charge.
- Assurez-vous que la taille du cathéter externe fournie par le fabricant est correcte.

Vérifier que la qualité de l'image et le contraste entre l'objet calibré et l'arrière-plan sont corrects.

### **Calibrage automatique**

2D-AQ peut calculer le facteur de calibrage automatiquement si les informations requises sont disponibles dans la série d'images.

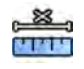

### **1** Cliquez sur la tâche **Calibration (Etalonnage)**.

La méthode de calibrage **Auto (Automatique)** est automatiquement sélectionnée si les informations requises sont disponibles dans la série d'images.

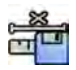

**2** Pour accepter le facteur de calibrage, cliquez sur **Accept and Continue (Accepter et continuer).** 

### **Calibrage manuel**

Vous pouvez effectuer un calibrage manuel à l'aide de l'une des méthodes suivantes :

- **Catheter (Cathéter)**
- **Distance**
- **Sphere (Sphère)**

### **Calibrage du cathéter**

Vous effectuez un calibrage de cathéter en traçant la ligne centrale d'un cathéter dans l'image.

Vous pouvez effectuer un calibrage de cathéter sur un segment de cathéter droit ou un segment incurvé. Toutefois, vous devez toujours utiliser un segment non conique. L'utilisation d'un segment conique pour le calibrage engendre des résultats de mesure erronés.

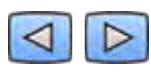

**1** Utilisez la barre d'outils pour examiner la série et sélectionnez une image à utiliser pour le calibrage.

**REMARQUE** *Vous pouvez modifier l'image de calibrage à tout moment en cliquant sur Change (Changer) dans le panneau de commande et en sélectionnant une autre image.* 

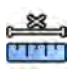

- 2 Cliquez sur la tâche **Calibration (Etalonnage)**.
- **3** Cliquez sur **Catheter (Cathéter)** dans la liste **Select calibration method (Sélectionner une méthode de calibrage)**.

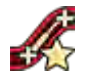

**4** Cliquez sur **Draw (Tracer)** dans le panneau de commande et effectuez l'une des opérations suivantes :

- Cliquez sur la ligne centrale du cathéter au point de départ souhaité.
- Cliquez à nouveau pour placer un point plus loin sur la ligne centrale.
- Continuez à placer des points le long de la ligne centrale, puis double-cliquez sur le point d'arrivée souhaité.

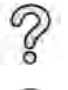

Pour plus d'informations, cliquez sur **Help (Aide)** dans le panneau de commande.

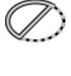

**5** Pour afficher ou masquer le contour du cathéter au cours de votre travail, cochez ou désélectionnez **Hide (Masquer)** dans le panneau de commande.

- 6 Pour modifier un contour, cliquez sur **Edit (Modifier)** dans le panneau de commande, puis effectuez l'une des opérations suivantes :
	- Pour terminer le contour, cliquez le long des parois du cathéter dans l'image, puis doublecliquez sur la dernière position.
	- Pour corriger la position du contour, faites glisser la souris le long des parois du cathéter dans l'image.
- **7** Une fois les contours terminés, sélectionnez la taille de cathéter dans la liste du panneau de commande.

Si la taille de cathéter souhaitée n'est pas disponible, vous pouvez la saisir directement dans la zone.

**8** Vous pouvez supprimer le calibrage à tout moment et recommencer en cliquant sur **Delete (Supprimer)** dans le panneau de tâches.

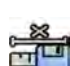

Pour accepter le facteur de calibrage, cliquez sur **Accept and Continue (Accepter et continuer)** dans le panneau de commande.

### **Calibrage de la distance**

Vous effectuez un calibrage de la distance en marquant une distance connue dans l'image.

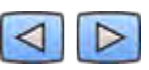

**1** Utilisez la barre d'outils pour examiner la série et sélectionnez une image à utiliser pour le calibrage.

**REMARQUE** *Vous pouvez mŽĚŝĮĞr l'image de calibrage à tout moment en cliquant sur Change (Changer) dans le panneau de commande et en sélectionnant une autre image.* 

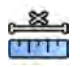

- 2 Cliquez sur la tâche **Calibration (Etalonnage)**.
- **3** Cliquez sur Distance dans la liste Select calibration method (Sélectionner une méthode de **calibrage)**.

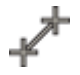

- **4** Cliquez sur **Draw (Tracer)** dans le panneau de commande et effectuez l'une des opérations suivantes :
	- Cliquez sur l'image au point de départ souhaité de la ligne.
	- Cliquez à nouveau sur le point d'arrivée souhaité.

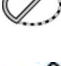

5 Pour afficher ou masquer la ligne, cochez ou désélectionnez **Hide (Masquer)** dans le panneau de commande.

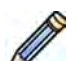

- **6** Pour modifier la ligne, cliquez sur **Edit (Modifier)** dans le panneau de commande, puis procédez comme suit :
	- **a** Déplacez le pointeur sur le point de départ ou le point final.
	- **b** Faites glisser le point vers une nouvelle position.

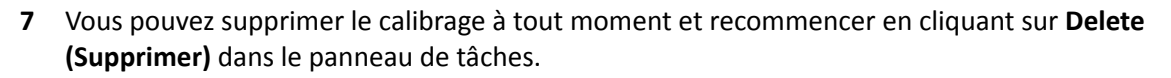

**8** Une fois la ligne tracée, sélectionnez la distance dans la liste du panneau de commande. Si la distance souhaitée n'est pas disponible, vous pouvez la saisir directement dans la zone.

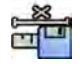

**9** Pour accepter le facteur de calibrage, cliquez sur **Accept and Continue (Accepter et continuer)** dans le panneau de commande.

#### **Calibrage de la sphère**

Vous effectuez un calibrage de la sphère en identifiant une sphère de dimensions connues dans l'image.

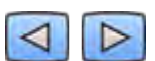

**1** Utilisez la barre d'outils pour examiner la série et sélectionnez une image à utiliser pour le calibrage.

REMARQUE Vous pouvez modifier l'image de calibrage à tout moment en cliquant sur Change *(Changer) dans le panneau de commande et en sélectionnant une autre image.* 

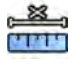

- 2 Cliquez sur la tâche **Calibration (Etalonnage)**.
- **3** Cliquez sur **Sphere (Sphère)** dans la liste **Select calibration method (Sélectionner une méthode de calibrage)**.
- **4** Cliquez sur une sphère de l'image pour l'identifier.
- 5 Pour afficher ou masquer les contours de la sphère, cochez ou décochez la case Hide (Masquer) dans le panneau de commande.

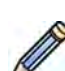

- **6** Pour modifier la sphère, cliquez sur **Edit (Modifier)** dans le panneau de commande, puis procédez comme suit :
	- Pour déplacer la sphère, faites glisser le centre de la sphère vers une nouvelle position.
	- Pour modifier le diamètre de la sphère, faites glisser la circonférence de la sphère.

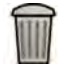

- **7** Vous pouvez supprimer le calibrage à tout moment et recommencer en cliquant sur **Delete (Supprimer)** dans le panneau de tâches.
- **8** Une fois la sphère définie, sélectionnez le diamètre dans la liste du panneau de commande.

Si le diamètre souhaité n'est pas disponible, vous pouvez le saisir directement dans la zone.

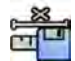

Pour accepter le facteur de calibrage, cliquez sur **Accept and Continue (Accepter et continuer)** dans le panneau de commande.

### **10.5.4 Tâche d'analyse**

Utilisez la tâche **Analysis (Analyse)** pour identifier et marquer les contours de l'artère coronaire ou vasculaire.

Vous pouvez analyser les images soustraites et non soustraites dans l'AVQ. Toutefois, vous ne pouvez analyser que les images non soustraites dans l'ACQ.

### Définition de la zone d'intérêt

Vous pouvez définir automatiquement les contours d'une zone d'intérêt (méthode 'en un clic'), ou en plaçant manuellement des points le long de la ligne centrale du vaisseau.

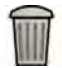

A tout moment, vous pouvez supprimer les contours et recommencer en sélectionnant **Delete (Supprimer)** dans le panneau de commande.

#### **Définition automatique de la zone d'intérêt**

Cette méthode est également connue sous le nom de méthode 'en un clic'. Les mesures et les graphiques s'affichent lorsque la zone d'intérêt est définie.

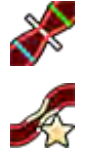

**1** Cliquez sur la tâche **Analysis (Analyse)**.

**2** Cliquez sur *Identify Vessel Segment (Identifier le segment de vaisseau)* dans le panneau de commande.

- **3** Double-cliquez sur la sténose au centre du vaisseau pour détecter le contour du vaisseau.
- **4** Pour ajuster le contour, reportez-vous à la section *Modification du contour* (page 179).

Il se peut que les contours détectés ne soient pas correctement alignés avec la paroi vasculaire en présence d'un contraste insuffisant dans l'image, d'une bifurcation ou de vaisseaux superposés.

#### Définition manuelle de la zone d'intérêt

Cette méthode vous permet de définir la zone d'intérêt en plaçant des points le long de la ligne centrale du vaisseau. Les mesures et les graphiques s'affichent lorsque la zone d'intérêt est définie.

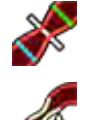

**1** Cliquez sur la tâche **Analysis (Analyse)**.

- **2** Cliquez sur *Identify Vessel Segment (Identifier le segment de vaisseau)* dans le panneau de commande et effectuez l'une des opérations suivantes :
	- Cliquez sur la ligne centrale du vaisseau afin d'y placer le point de départ de la zone d'intérêt.
	- Continuez à placer des points le long de la ligne centrale et double-cliquez pour placer le point d'arrivée et détecter le contour du vaisseau.

#### **Modification du contour**

Si le contour du segment vasculaire n'est pas satisfaisant, vous pouvez modifier le contour manuellement.

Lorsque vous modifiez un contour, vous devez commencer et terminer la modification sur le contour existant. Le pointeur change d'aspect. Cela indique que vous êtes suffisamment proche du contour.

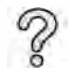

Pour plus d'informations, cliquez sur **Help (Aide)** dans le panneau de commande.

- **1** Dans la tâche d'analyse, cliquez sur **Edit (Modifier)**.
- **2** Pour modifier le contour en cliquant, procédez comme suit :
	- Cliquez sur le contour au point de départ de la section à modifier.
	- Continuez à placer des points le long de la paroi vasculaire, puis double-cliquez sur le contour au point d'arrivée de la modification.

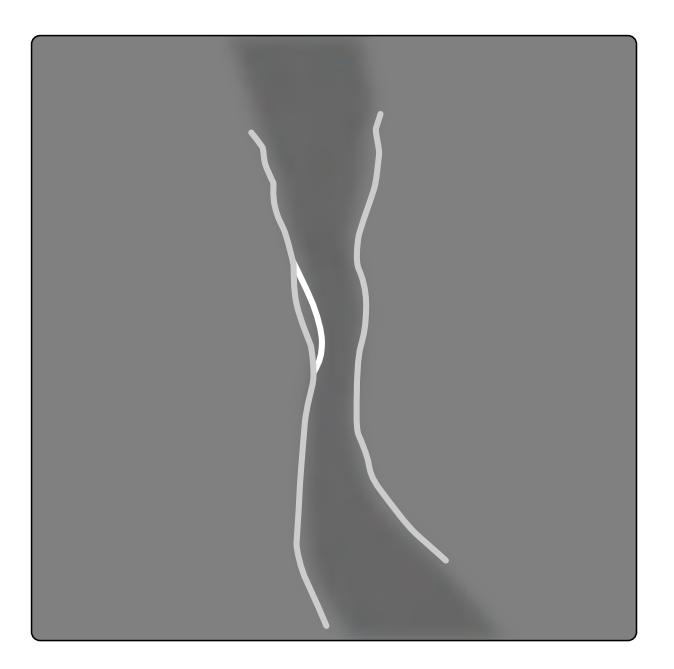

### Figure 73 Modification du contour

- **3** Pour modifier le contour en le faisant glisser, faites glisser un point sur le contour vers la position appropriée sur la paroi vasculaire.
- 
- 4 Pour annuler votre dernière modification, cliquez sur Undo Last Edit (Annuler la dernière modification) dans le panneau de commande.

#### **Réglage des mesures**

Vous pouvez régler les mesures de l'analyse en déplaçant les lignes de référence sur l'image ou sur le graphique.

Lorsque vous déplacez une ligne de référence, les diamètres, les longueurs et les pourcentages sont automatiquement mis à jour dans le volet Analysis Results (Résultats d'analyse).

Lorsque vous déplacez la ligne de référence du diamètre luminaire minimal, les lignes de référence de l'image et du graphique s'affichent à la nouvelle position, mais la ligne de référence définie par le système est maintenue.
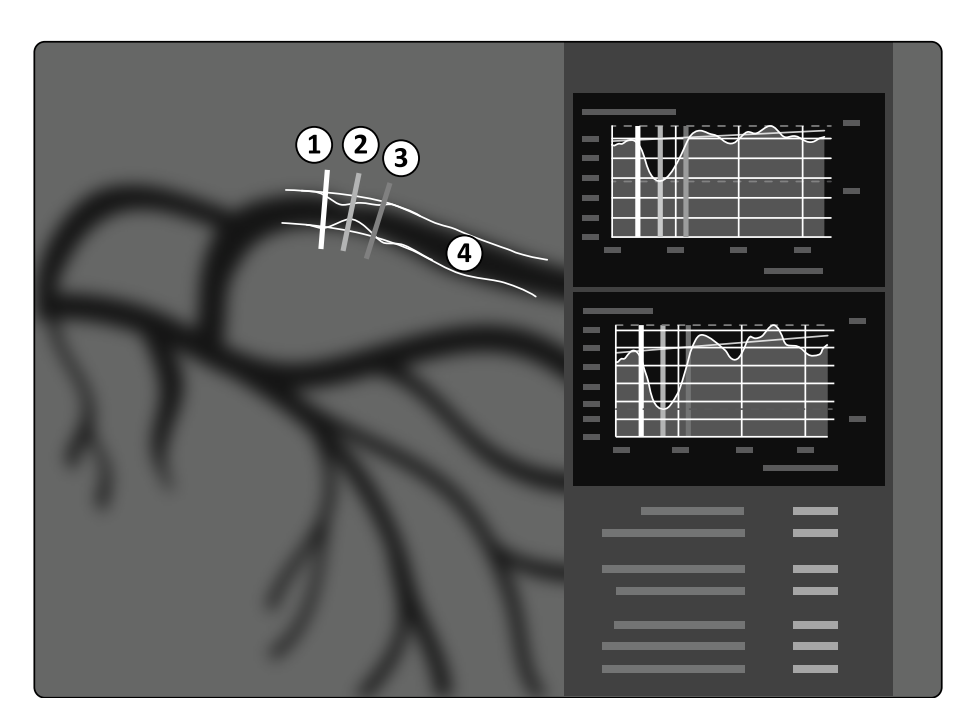

**Figure 74** Lignes de référence de mesure de la sténose

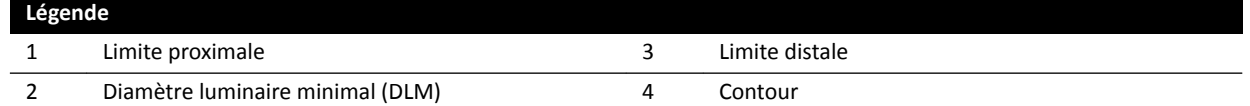

- 1 Pour repositionner le point de sténose, faites glisser le diamètre luminaire minimal vers une nouvelle position.
- 2 Pour repositionner la limite proximale, faites glisser la ligne de référence verte vers une nouvelle position.
- **3** Pour repositionner la limite proximale, faites glisser la ligne de référence bleue vers une nouvelle position.
- 
- **4** Pour afficher ou masquer la plaque dans le segment, cliquez sur **Show/Hide Plaque (Afficher/** Masquer la plaque) dans le panneau de commande.
- **5** Pour afficher ou masquer le contour de segment, cliquez sur **Show/Hide Contour (Afficher/** Masquer le contour) dans le panneau de commande.

### **10.5.5 Tâche Résultat**

Utilisez la tâche Result (Résultat) pour afficher les résultats de l'analyse depuis l'ACQ et l'AVQ.

La page de résultats affiche les résultats d'analyse, l'image analysée et les graphiques d'analyse. Tout avertissement associé aux résultats de l'analyse s'affiche également.

### **Exactitude des résultats d'ACQ/AVQ**

### **ACQ**

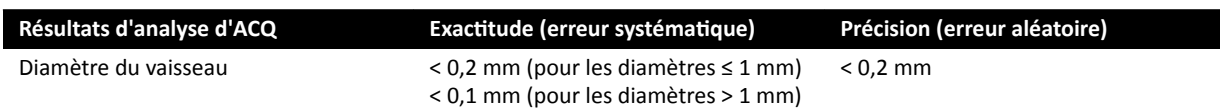

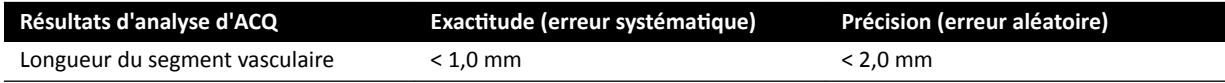

L'exactitude du diamètre du vaisseau est spécifiée pour les mesures réalisées sur un vaisseau placé à l'isocentre à l'aide du calibrage automatique.

L'exactitude de la longueur du segment vasculaire est spécifiée pour des distances maximales de 50 mm entre les marqueurs définis par l'utilisateur sur une vue raccourcie d'un vaisseau placé à l'isocentre à l'aide du calibrage automatique.

**REMARQUE** *hƟůŝƐĞr un facteur de calibrage inexact (par exemple, en raison d'un raccourcissement, d'une ƉŽƐŝƟŽn incorrecte de l'objet de calibrage ou d'un calibrage sur un cathéter de ƉĞƟƚ diamètre) peut entraîner d'autres erreurs dans les longueurs et diamètres mesurés.*

#### **AVQ**

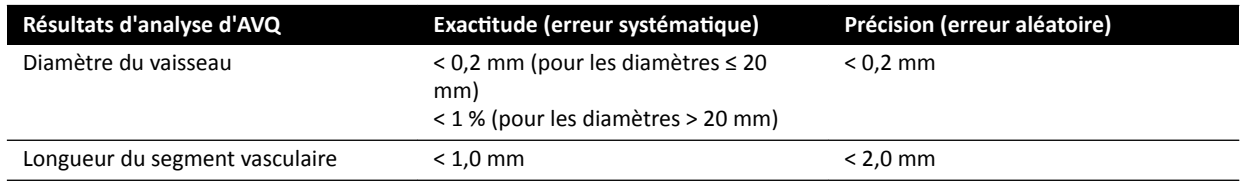

L'exactitude du diamètre du vaisseau est spécifiée pour les mesures réalisées sur un vaisseau placé à l'isocentre à l'aide du calibrage automatique.

L'exactitude de la longueur du segment vasculaire est spécifiée pour des distances maximales de 50 mm entre les marqueurs définis par l'utilisateur sur une vue raccourcie d'un vaisseau placé à l'isocentre à l'aide du calibrage automatique.

### **REMARQUE** *hƟůŝƐĞr un facteur de calibrage inexact (par exemple, en raison d'un raccourcissement, d'une ƉŽƐŝƟŽn incorrecte de l'objet de calibrage ou d'un calibrage sur un cathéter de ƉĞƟƚ diamètre) peut entraîner d'autres erreurs dans les longueurs et diamètres mesurés.*

#### **Références**

Les calculs de l'analyse quantitative 2D sont effectués conformément aux méthodes décrites dans la documentation médicale.

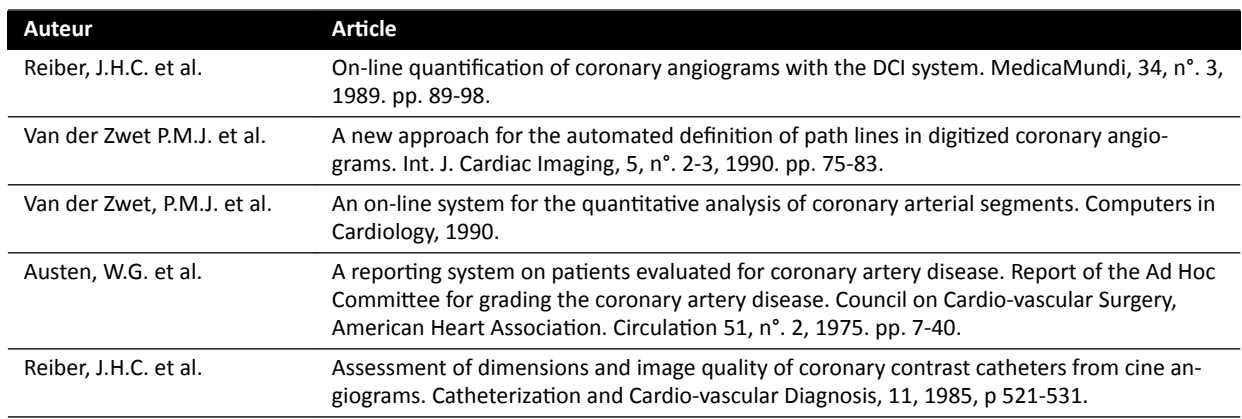

# **10.6 AVG/AVD**

Les applications AVG et AVD possèdent les mêmes tâches. Elles sont décrites dans les sections suivantes.

Les étapes supplémentaires requises pour l'AVG biplan et l'AVD biplan sont indiquées, si nécessaire.

### **Analyse du ventricule gauche (AVG)**

Vous pouvez utiliser l'AVG pour établir les contours télédiastoliques (TD) et télésystoliques (TS) du ventricule gauche afin de déterminer les volumes ventriculaires et le mouvement de la paroi. Vous pouvez créer, stocker et imprimer des rapports de l'analyse.

### **Analyse du ventricule droit (AVD)**

Vous utilisez l'AVD pour établir les contours télédiastoliques (TD) et télésystoliques (TS) du ventricule droit afin de déterminer les volumes ventriculaires et le mouvement de la paroi. Vous pouvez créer, stocker et imprimer des rapports de l'analyse.

### **10.6.1 Tâches AVG / AVD**

Un ensemble de tâches prédéfinies est utilisé pour garantir que l'analyse du ventricule gauche ou droit est effectuée de façon logique.

Les applications AVG et AVD fournissent les tâches suivantes, dans l'ordre :

- **•** Select Series (Sélectionner une série)
- Calibration (Etalonnage)
- **End Diastole (Télédiastole)**
- **End Systole (Télésystole)**
- **Result (Résultat)**

Une fois que vous avez sélectionné une série, la tâche **Calibration (Etalonnage)** s'ouvre automatiquement.

Une fois que vous avez terminé le calibrage, la tâche **End Diastole (Télédiastole)** s'ouvre automatiquement.

### 10.6.2 Tâche de sélection de séries

Utilisez la tâche Select Series (Sélectionner une série) pour sélectionner une série pour l'analyse.

REMARQUE Seules les images d'exposition XA peuvent être utilisées pour l'analyse.

REMARQUE Les séries dont les caractéristiques se trouvent en dehors des plages suivantes sont  $sous-optimales pour l'analyse :$ 

- *Série présentant des tailles de pixels supérieures à 1 mm.*
- **•** Série présentant une vitesse séquentielle inférieure à15 i/s.
- **•** Séries acquises avec des angles de rotation et d'inclinaison correspondant aux angles requis pour la méthode de volume/formule de régression sélectionnée.

REMARQUE Le calibrage automatique est disponible si les attributs d'image appropriés dans la *série ƐéůĞcƟŽnnéĞ (distance foyer-image, distance foyer-objet et espacement des pixels du plan d'image) n'ont pas changé pendant l'acquisition. Si vous choisissez le calibrage ĂƵƚŽmĂƟqƵĞ dans ce cas, il convient de s'assurer que la zone d'intérêt se trouve dans l'isocentre.*

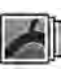

**1** Cliquez sur **Select Series (Sélectionner une série)** dans le panneau de tâches.

2 Sélectionnez la série d'image souhaitée dans la boîte de dialogue Select Series (Sélectionner une série) et cliquez sur Select (Sélectionner) pour ouvrir la série.

### **10.6.3 Tâche de calibrage**

Pour garantir l'exactitude des mesures pendant l'analyse et veiller à ce que les mesures s'affichent dans les unités appropriées, l'image doit être calibrée.

**REMARQUE** *Vous pouvez cŽnĮŐƵrĞr les paramètres par défaut de calibrage via l'écran de* personnalisation. Pour plus de détails, reportez-vous à la section *Modification des [paramètres de calibrage par défaut \(page 199\)](#page-198-0).*

Vous pouvez effectuer un calibrage automatique à l'aide de la fonction de calibrage automatique, ou manuel en utilisant la tâche **Calibration (Etalonnage)**.

Si seul le calcul de la fraction d'éjection vous intéresse, vous pouvez ignorer l'étape de calibrage pour l'AVG monoplan et l'AVD monoplan.

#### **Conditions**

Pour effectuer un calibrage manuel, procédez comme suit :

- Positionnez l'obiet calibré près de la position de l'anatomie étudiée.
- Choisissez un objet calibré de taille intermédiaire (quelques cm) afin d'obtenir une précision optimale.

Pour les fonctions AVG/AVD, l'utilisation du calibrage de cathéter est déconseillée. Les erreurs relatives de calibrage sont multipliées par un facteur allant jusqu'à trois lors du calcul des volumes (ventriculaires).

Pour effectuer un calibrage de cathéter manuel, procédez comme suit :

- Utilisez un cathéter opaque à la radiographie.
- Utilisez un cathéter rempli pour améliorer la détection.
- Utilisez des cathéters de calibrage d'au moins 6 French. Les cathéters inférieurs à 4 French ne sont pas pris en charge.
- Assurez-vous que la taille du cathéter externe fournie par le fabricant est correcte.

Vérifier que la qualité de l'image et le contraste entre l'objet calibré et l'arrière-plan sont corrects.

#### **Calibrage automatique**

2D-AQ peut calculer le facteur de calibrage automatiquement și les informations requises sont disponibles dans la série d'images.

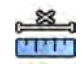

**1** Cliquez sur la tâche **Calibration (Etalonnage)**.

La méthode de calibrage **Auto (Automatique)** est automatiquement sélectionnée si les informations requises sont disponibles dans la série d'images.

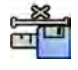

2 Pour accepter le facteur de calibrage, cliquez sur Accept and Continue (Accepter et continuer).

#### **Calibrage manuel**

Vous pouvez effectuer un calibrage manuel à l'aide de l'une des méthodes suivantes :

- **Catheter (Cathéter)**
- **Distance**
- **Sphere (Sphère)**

#### **Calibrage du cathéter**

Vous effectuez un calibrage de cathéter en traçant la ligne centrale d'un cathéter dans l'image.

Vous pouvez effectuer un calibrage de cathéter sur un segment de cathéter droit ou un segment incurvé. Toutefois, vous devez toujours utiliser un segment non conique. L'utilisation d'un segment conique pour le calibrage engendre des résultats de mesure erronés.

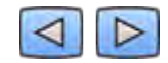

**1** Utilisez la barre d'outils pour examiner la série et sélectionnez une image à utiliser pour le calibrage.

**REMARQUE** *Vous pouvez modifier l'image de calibrage à tout moment en cliquant sur Change (Changer) dans le panneau de commande et en sélectionnant une autre image.* 

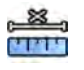

- 2 Cliquez sur la tâche **Calibration (Etalonnage)**.
- **3** Cliquez sur Catheter (Cathéter) dans la liste Select calibration method (Sélectionner une méthode **de calibrage)**.

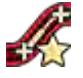

- $4$  Cliquez sur **Draw (Tracer)** dans le panneau de commande et effectuez l'une des opérations suivantes :
	- Cliquez sur la ligne centrale du cathéter au point de départ souhaité.
	- Cliquez à nouveau pour placer un point plus loin sur la ligne centrale.
	- Continuez à placer des points le long de la ligne centrale, puis double-cliquez sur le point d'arrivée souhaité.

Pour plus d'informations, cliquez sur Help (Aide) dans le panneau de commande.

**5** Pour afficher ou masquer le contour du cathéter au cours de votre travail, cochez ou désélectionnez **Hide (Masquer)** dans le panneau de commande.

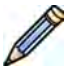

- **6** Pour modifier un contour, cliquez sur **Edit (Modifier)** dans le panneau de commande, puis effectuez l'une des opérations suivantes :
	- Pour terminer le contour, cliquez le long des parois du cathéter dans l'image, puis doublecliquez sur la dernière position.
	- Pour corriger la position du contour, faites glisser la souris le long des parois du cathéter dans l'image.
- **7** Si vous utilisez l'option Biplane LVA/RVA (AVG/AVD biplan) : tracez la ligne centrale du cathéter dans l'image frontale et l'image latérale.
- **8** Une fois les contours terminés, sélectionnez la taille de cathéter dans la liste du panneau de commande.

Si la taille de cathéter souhaitée n'est pas disponible, vous pouvez la saisir directement dans la zone.

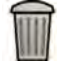

**9** Vous pouvez supprimer le calibrage à tout moment et recommencer en cliquant sur **Delete (Supprimer)** dans le panneau de tâches.

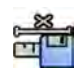

**10** Pour accepter le facteur de calibrage, cliquez sur **Accept and Continue (Accepter et continuer)** dans le panneau de commande.

#### **Calibrage de la distance**

Vous effectuez un calibrage de la distance en marquant une distance connue dans l'image.

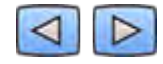

**1** Utilisez la barre d'outils pour examiner la série et sélectionnez une image à utiliser pour le calibrage.

**REMARQUE** *Vous pouvez modifier l'image de calibrage à tout moment en cliquant sur Change (Changer) dans le panneau de commande et en sélectionnant une autre image.* 

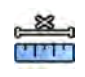

- 2 Cliquez sur la tâche **Calibration (Etalonnage)**.
- **3** Cliquez sur Distance dans la liste Select calibration method (Sélectionner une méthode de **calibrage)**.

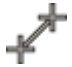

- **4** Cliquez sur **Draw (Tracer)** dans le panneau de commande et effectuez l'une des opérations suivantes :
	- Cliquez sur l'image au point de départ souhaité de la ligne.
	- Cliquez à nouveau sur le point d'arrivée souhaité.

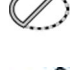

- **5** Pour afficher ou masquer la ligne, cochez ou désélectionnez **Hide (Masquer)** dans le panneau de commande.
- **6** Pour modifier la ligne, cliquez sur **Edit (Modifier)** dans le panneau de commande, puis procédez comme suit :
	- **a** Déplacez le pointeur sur le point de départ ou le point final.
	- **b** Faites glisser le point vers une nouvelle position.
- **7** Si vous utilisez l'option **Biplane LVA/RVA (AVG/AVD biplan)** : marquez la ligne à la fois dans l'image frontale et dans l'image latérale.

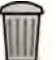

- **8** Vous pouvez supprimer le calibrage à tout moment et recommencer en cliquant sur **Delete (Supprimer)** dans le panneau de tâches.
- **9** Une fois la ligne tracée, sélectionnez la distance dans la liste du panneau de commande.
	- Si la distance souhaitée n'est pas disponible, vous pouvez la saisir directement dans la zone.

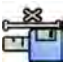

10 Pour accepter le facteur de calibrage, cliquez sur **Accept and Continue (Accepter et continuer)** dans le panneau de commande.

#### **Calibrage de la sphère**

Vous effectuez un calibrage de la sphère en identifiant une sphère de dimensions connues dans l'image.

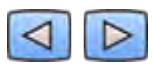

**1** Utilisez la barre d'outils pour examiner la série et sélectionnez une image à utiliser pour le calibrage.

**REMARQUE** *Vous pouvez modifier l'image de calibrage à tout moment en cliquant sur Change (Changer) dans le panneau de commande et en sélectionnant une autre image.* 

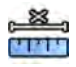

- 2 Cliquez sur la tâche **Calibration (Etalonnage)**.
- **3** Cliquez sur Sphere (Sphère) dans la liste Select calibration method (Sélectionner une méthode de **calibrage)**.
- **4** Cliquez sur une sphère de l'image pour l'identifier.
- **5** Pour afficher ou masquer les contours de la sphère, cochez ou décochez la case **Hide (Masquer)** dans le panneau de commande.

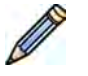

- **6** Pour modifier la sphère, cliquez sur **Edit (Modifier)** dans le panneau de commande, puis procédez comme suit :
	- Pour déplacer la sphère, faites glisser le centre de la sphère vers une nouvelle position.
	- Pour modifier le diamètre de la sphère, faites glisser la circonférence de la sphère.
- **7** Si vous utilisez l'option **Biplane LVA/RVA (AVG/AVD biplan)** : marquez la sphère à la fois dans l'image frontale et dans l'image latérale.

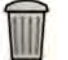

- **8** Vous pouvez supprimer le calibrage à tout moment et recommencer en cliquant sur **Delete (Supprimer)** dans le panneau de tâches.
- **9** Une fois la sphère définie, sélectionnez le diamètre dans la liste du panneau de commande.

Si le diamètre souhaité n'est pas disponible, vous pouvez le saisir directement dans la zone.

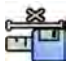

10 Pour accepter le facteur de calibrage, cliquez sur **Accept and Continue (Accepter et continuer)** dans le panneau de commande.

### **10.6.4 Tâche de télédiastole (TD)**

Utilisez la tâche **End Diastole (Télédiastole)** pour sélectionner l'image TD dans la série et définir un contour sur l'image.

Lorsque vous définissez un contour dans l'AVG, vous pouvez utiliser une méthode semi-automatique ou une méthode manuelle.

Lorsque vous définissez un contour dans l'AVD, vous ne pouvez utiliser que la méthode manuelle.

### **Sélection de l'image TD**

Avant de définir le contour TD, vous devez sélectionner une image adéquate permettant d'afficher la position TD.

Si l'ECG est disponible, il s'affiche avec la série, ce qui peut vous aider à identifier la position TD.

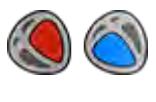

**1** Cliquez sur **End Diastole (Télédiastole)** dans le panneau de tâches.

**2** Utilisez la barre d'outils pour examiner la série et sélectionnez une image présentant la position TD.

#### **Définition semi-automatique du contour TD dans l'AVG**

Pour définir un contour semi-automatiquement dans l'AVG, vous placez trois points clés sur l'image sélectionnée.

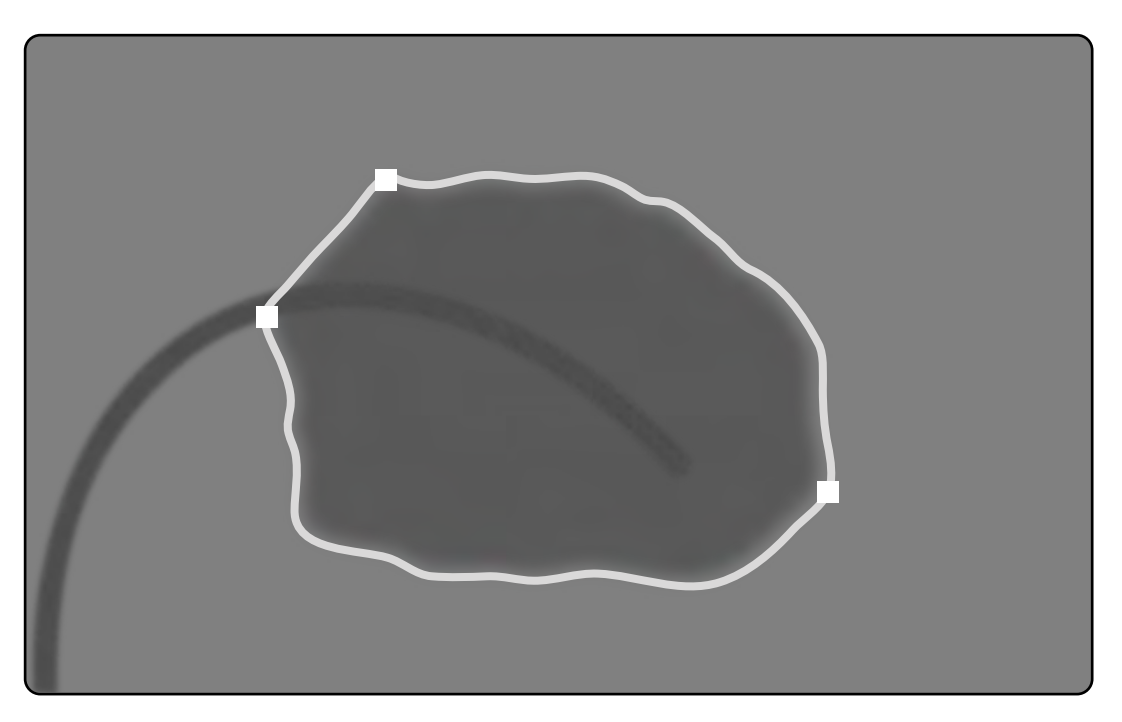

Figure 75 Détection semi-automatique d'un contour TD dans l'AVG

Une fois les points placés, le contour s'affiche. Le volume TD (VTD) s'affiche quant à lui dans un volet dans l'angle inférieur droit.

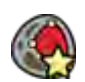

1 Cliquez sur **Semi-Automatic (Semi-automatique)** dans le panneau de commande.

- **2** Cliquez sur la bordure supérieure de la racine aortique.
- **3** Cliquez sur la bordure inférieure de la racine aortique.
- **4** Cliquez sur l'apex.
- **5** Si vous utilisez l'option **Biplane LVA (AVG biplan)** : appliquez ce processus à la fois sur l'image frontale et l'image latérale afin que le contour soit détecté dans chaque image.
- 
- **6** Si vous voulez supprimer le contour et recommencer, cliquez sur **Delete (Supprimer)** dans le panneau de commande.

Si le niveau de contraste de l'image est insuffisant, il se peut que le contour ne soit pas correctement défini. Vous pouvez modifier le contour manuellement pour le corriger : voir la section *Modification du contour* [\(page 192\)](#page-191-0).

#### **Définition manuelle du contour TD**

Pour définir manuellement un contour, vous placez des points le long de la paroi du ventricule.

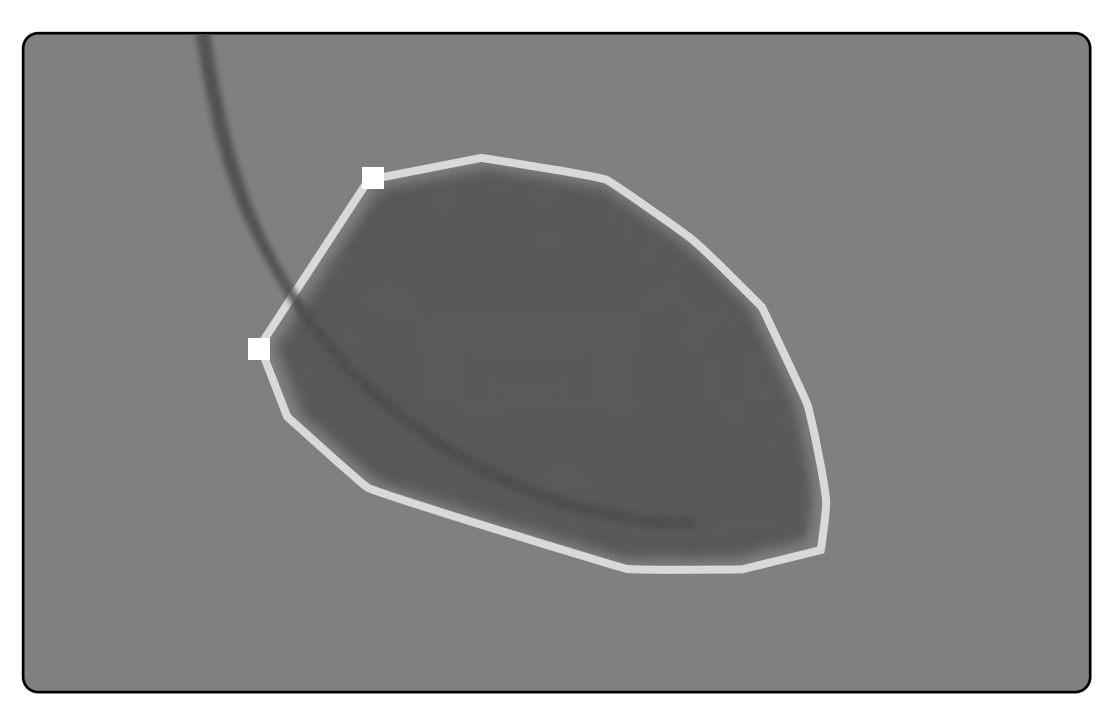

**Figure 76** Définition manuelle du contour TD

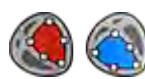

**1** Cliquez sur **Manual (Manuel)** dans le panneau de commande.

- **2** Cliquez sur la bordure supérieure de la racine aortique (AVG) ou de la racine pulmonaire (AVD) pour démarrer le contour.
- **3** Cliquez plus loin le long de la paroi du ventricule pour placer le point suivant du contour.
- **4** Continuez à placer des points le long de la paroi du ventricule dans l'apex cardiaque jusqu'à ce que vous atteigniez la bordure inférieure de la racine aortique (AVG) ou de la racine pulmonaire (AVD).
- **5** Double-cliquez sur la bordure inférieure de la racine aortique (AVG) ou de la racine pulmonaire (AVD) pour terminer le contour.
- **6** Si vous utilisez l'option Biplane LVA/RVA (AVG/AVD biplan) : appliquez ce processus à la fois sur l'image frontale et l'image latérale afin que le contour soit détecté dans chaque image.
- **7** Si vous voulez supprimer le contour et recommencer, cliquez sur **Delete (Supprimer)** dans le panneau de commande.

### **10.6.5 Tâche de télésystole (TS)**

Utilisez la tâche **End Systole (Télésystole)** pour sélectionner l'image TS dans la série et définir un contour sur l'image.

Lorsque vous définissez un contour dans l'AVG, vous pouvez utiliser une méthode semi-automatique ou une méthode manuelle.

Lorsque vous définissez un contour dans l'AVD, vous ne pouvez utiliser que la méthode manuelle.

### **Sélection de l'image TS**

Avant de définir le contour TS, vous devez sélectionner une image adéquate qui permet d'afficher la position TS.

L'ECG s'affiche, ainsi que la série, pour vous aider à identifier la phase cardiaque TS.

REMARQUE Assurez-vous que l'image TS sélectionnée se trouve dans le même cycle cardiaque que *l'image TD sélectionnée à la tâche End Diastole (Télédiastole).* 

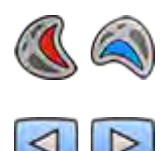

- **1** Cliquez sur la tâche **End Systole (Télésystole)**.
- **2** Utilisez la barre d'outils pour examiner la série et sélectionnez une image présentant la phase cardiaque TS.

#### **Définition semi-automatique du contour TS dans l'AVG**

Pour définir un contour semi-automatiquement dans l'AVG, vous placez trois points clés sur l'image sélectionnée.

Une fois le contour TS défini, les contours TD et TS sont affichés dans chacune des images de la série. Les contours sont mis en surbrillance lorsque vous affichez l'image utilisée pour définir le contour.

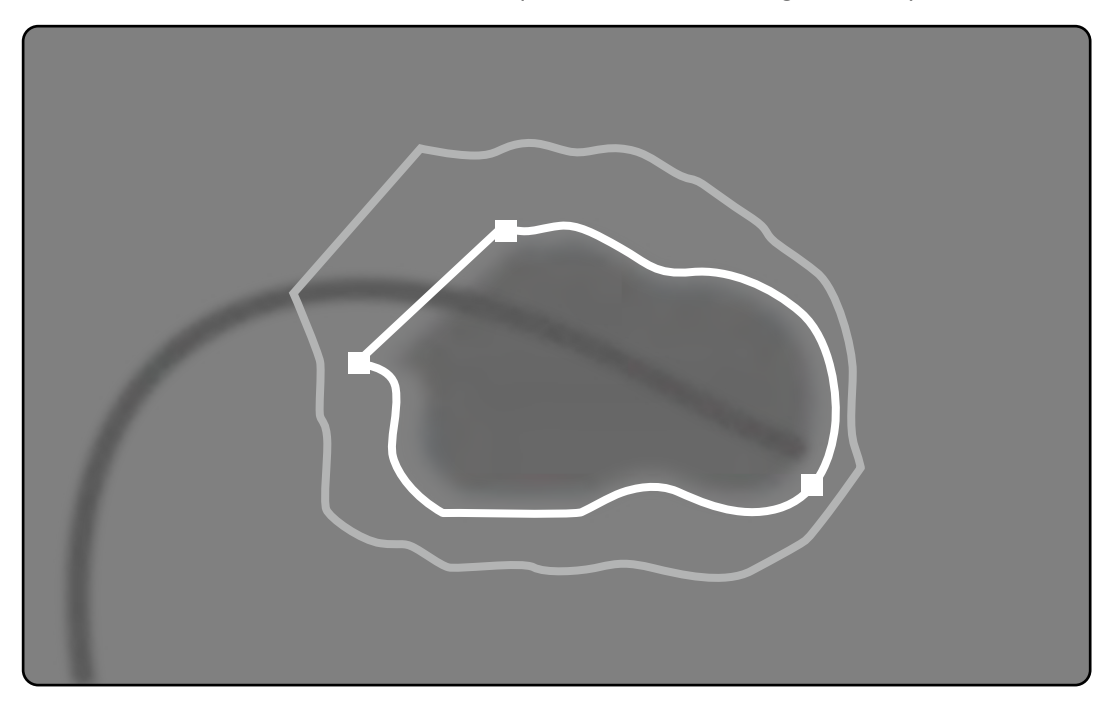

Figure 77 Détection semi-automatique du contour TS dans l'AVG

Les résultats de l'analyse principale s'affichent dans un volet situé dans l'angle inférieur droit.

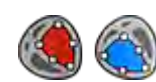

**1** Cliquez sur **Semi-Automatic (Semi-automatique)** dans le panneau de commande.

- **2** Cliquez sur la bordure supérieure de la racine aortique.
- **3** Cliquez sur la bordure inférieure de la racine aortique.
- **4** Cliquez sur l'apex.
- **5** Si vous utilisez l'option Biplane LVA (AVG biplan) : appliquez ce processus à la fois sur l'image frontale et l'image latérale afin que le contour soit détecté dans chaque image.

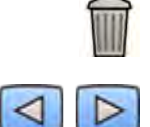

**6** Si vous voulez supprimer le contour et recommencer, cliquez sur **Delete (Supprimer)** dans le panneau de commande.

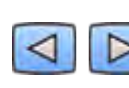

**7** Utilisez la barre d'outils pour vérifier la précision des contours TD et TS dans chacune des images de la série.

Si le niveau de contraste de l'image est insuffisant, il se peut que le contour ne soit pas correctement défini. Vous pouvez modifier le contour manuellement pour le corriger : voir la section *Modification du contour* [\(page 192\)](#page-191-0).

### **Définition manuelle du contour TS**

Pour définir manuellement un contour, vous placez des points le long de la paroi du ventricule.

Une fois le contour TS défini, les contours TD et TS sont affichés dans chacune des images de la série. Les contours sont mis en surbrillance lorsque vous affichez l'image utilisée pour définir le contour. Les résultats de l'analyse principale s'affichent également dans un volet situé dans l'angle inférieur droit.

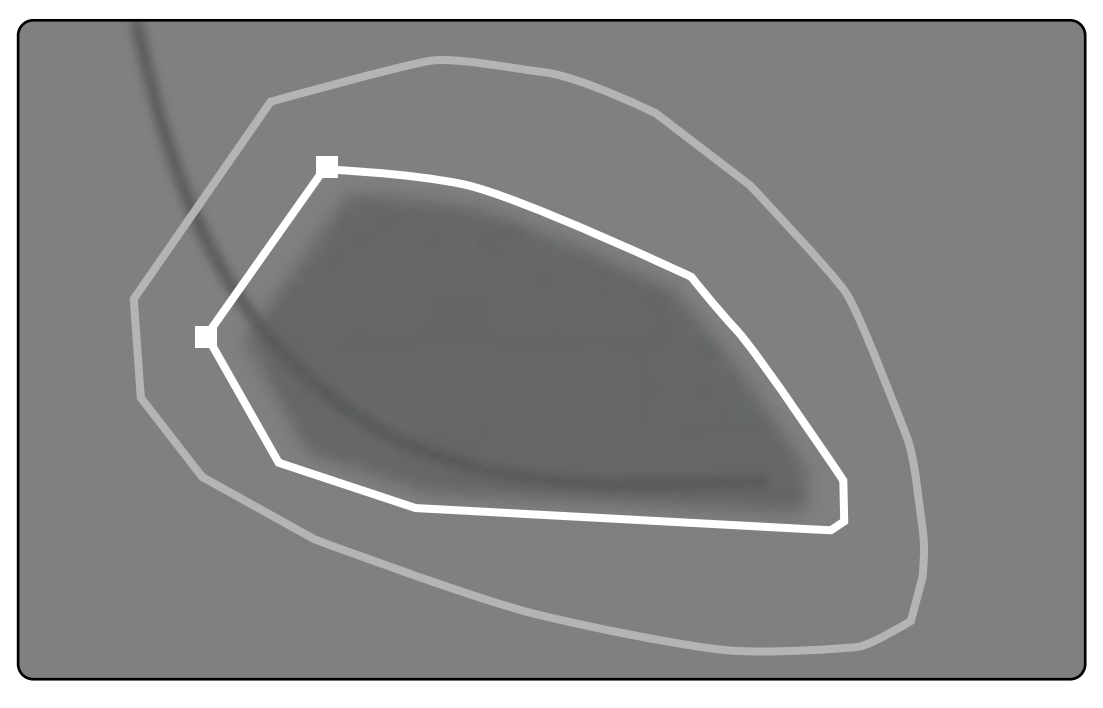

Figure 78 Définition manuelle du contour TS

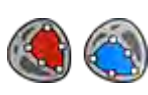

- **1** Cliquez sur **Manual (Manuel)** dans le panneau de commande.
- **2** Cliquez sur la bordure supérieure de la racine aortique (AVG) ou de la racine pulmonaire (AVD) pour démarrer le contour.
- **3** Cliquez plus loin le long de la paroi du ventricule pour placer le point suivant du contour.
- **4** Continuez à placer des points le long de la paroi du ventricule dans l'apex cardiaque jusqu'à ce que vous atteigniez la bordure inférieure de la racine aortique (AVG) ou de la racine pulmonaire (AVD).
- **5** Double-cliquez sur la bordure inférieure de la racine aortique (AVG) ou de la racine pulmonaire (AVD) pour terminer le contour.
- **6** Si vous utilisez l'option **Biplane LVA/RVA (AVG/AVD biplan)** : appliquez ce processus à la fois sur l'image frontale et l'image latérale afin que le contour soit détecté dans chaque image.

<span id="page-191-0"></span>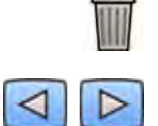

- **7** Si vous voulez supprimer le contour et recommencer, cliquez sur **Delete (Supprimer)** dans le panneau de commande.
- **8** Utilisez la barre d'outils pour vérifier la précision des contours TD et TS dans chacune des images de la série.

### **10.6.6 Modification du contour**

Si le contour n'est pas défini précisément, vous pouvez le modifier manuellement.

Lorsque vous modifiez un contour, vous devez commencer et terminer la modification sur le contour existant. Le pointeur change d'aspect. Cela indique que vous êtes suffisamment proche du contour.

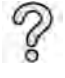

Pour plus d'informations, cliquez sur **Help (Aide)** dans le panneau de commande.

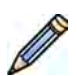

**1** Cliquez sur **Edit (Modifier)** dans le panneau de commande.

- **2** Cliquez sur le contour au point de départ de la section à modifier.
- **3** Continuez à placer des points le long de la paroi vasculaire, puis double-cliquez sur le contour au point d'arrivée de la modification.
- **4** Si vous utilisez l'option **Biplane LVA/RVA (AVG/AVD biplan)** : vous pouvez modifier le contour soit dans l'image frontale, soit dans l'image latérale, selon vos besoins, ou dans les deux images.

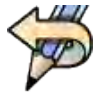

5 Pour annuler votre dernière modification, cliquez sur **Undo Last Edit (Annuler la dernière** modification) dans le panneau de commande.

### **10.6.7 Tâche Résultat**

Les résultats de l'analyse du ventricule s'affichent dans la tâche Result (Résultat).

Cette tâche affiche les résultats d'analyse et l'image TD sélectionnée avec les contours TD et TS indiqués. Tout avertissement associé aux résultats de l'analyse s'affiche également.

#### **Résultats d'analyse**

Le calcul des volumes TD et TS est basé sur le contour et le facteur de calibrage, à l'aide du modèle de calcul sélectionné dans les paramètres de personnalisation.

Une première itération du volume est calculée à l'aide de la méthode de volume sélectionnée. Le volume affiché dans le rapport est corrigé par une formule de régression.

Les valeurs indexées peuvent être calculées une fois que les informations relatives au patient ont été obtenues.

2D-AQ a été rigoureusement contrôlé. Il a été conçu pour produire un modèle mathématique tel que décrit dans la documentation ou les recherches médicales. Philips Medical Systems ne saurait être tenu responsable de toute erreur, de quelque nature que ce soit, résultant de l'utilisation de ce logiciel. Si les conseils de calibrage ne sont pas suivis, les mesures absolues peuvent s'avérer inexactes ou peu fiables.

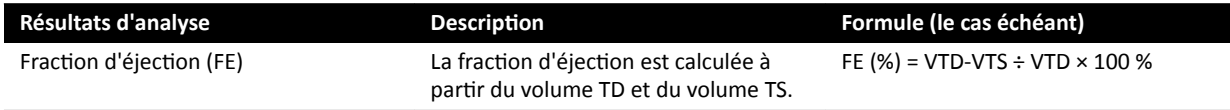

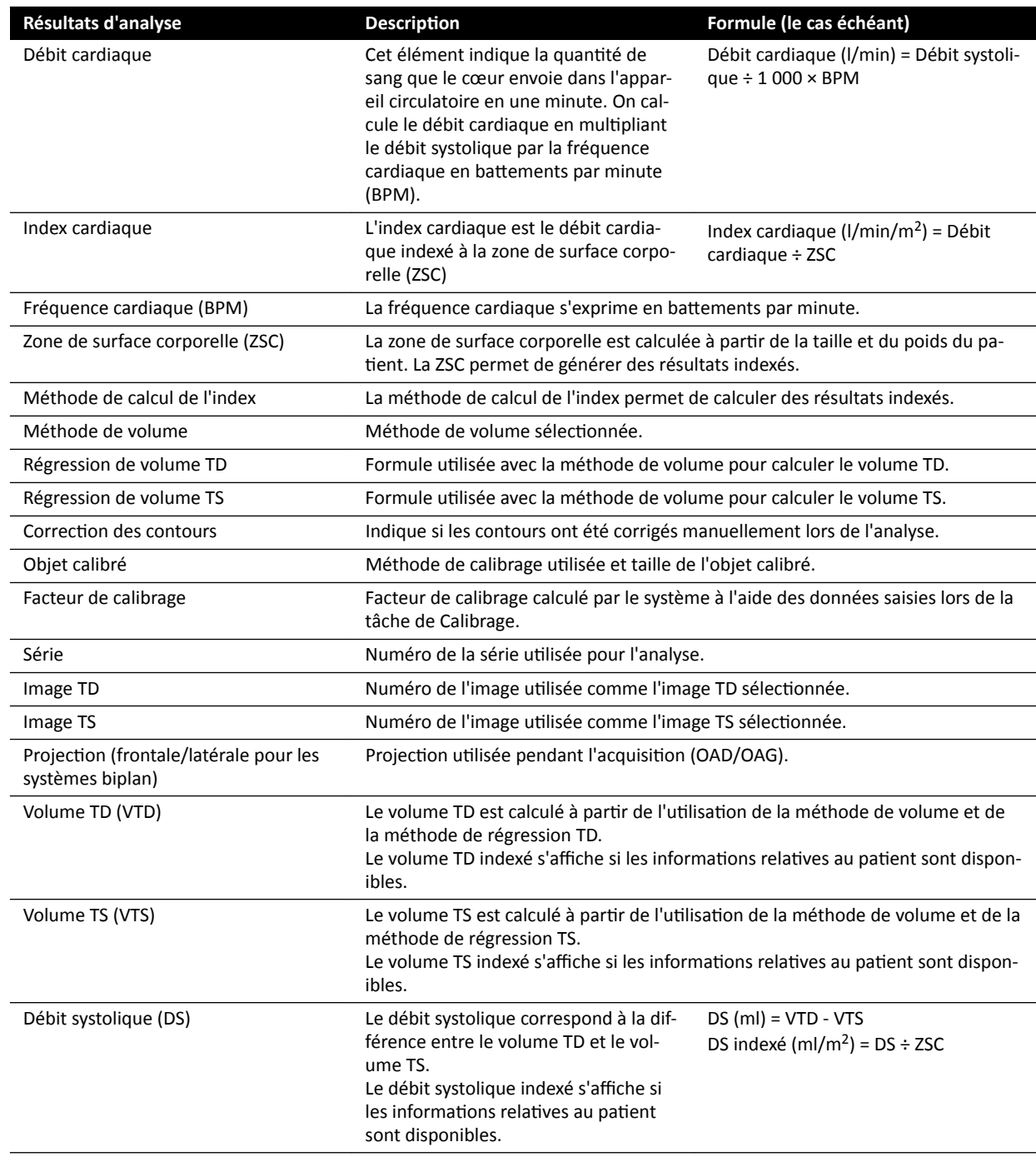

#### **Définition des informations relatives au patient**

Certains résultats d'analyse dépendent d'informations relatives au patient correctement définies : taille, poids, fréquence cardiaque du patient.

La taille et le poids du patient permettent de calculer la zone de surface corporelle (ZSC), qui permet ensuite de calculer les résultats d'analyse indexés. Lorsqu'ils sont disponibles, la taille et le poids du patient sont automatiquement extraits de la base de données patient. Dans le cas contraire, vous pouvez les saisir manuellement.

La fréquence cardiaque du patient permet de calculer le débit cardiaque et l'index cardiaque. La fréquence cardiaque du patient est saisie automatiquement si ces informations sont disponibles dans la base de données patient. Sinon, vous pouvez les saisir manuellement.

Vous pouvez modifier les informations relatives au patient en cours acquisition en suivant la procédure ci-dessous.

- **1** Dans le panneau de commande, cliquez sur **Edit Patient Demographics (Modifier les informations** relatives au patient).
- **2** Si la taille et le poids du patient ne s'affichent pas, ou s'ils sont incorrects, saisissez des informations correctes.
- **3** Saisissez la fréquence cardiaque du patient.
- **4** Cliquez sur **OK** pour fermer la boîte de dialogue et revenir à la tâche **Result (Résultat)**.

#### **Méthodes de volume**

#### **Méthodes de volume : Méthode Surface‐Longueur**

La méthode Surface-Longueur repose sur un modèle d'ellipsoïde en 3D, symétrique autour de son axe longitudinal. Le volume obtenu est corrigé à l'aide d'une formule de régression appropriée.

#### **Méthodes de volume : Méthode de Simpson**

La méthode de Simpson ou méthode de sommation de vues anatomiques repose sur un ensemble de vues anatomiques circulaires d'épaisseur égale, perpendiculaires à l'axe longitudinal. Le volume obtenu est corrigé à l'aide d'une formule de régression appropriée.

#### **Formules de régression**

Le volume, calculé à partir d'une image bidimensionnelle, doit être corrigé pour pouvoir servir de représentation du volume ventriculaire gauche en 3D.

#### **MISE EN GARDE**

*Une formule de régression standard est utilisée lors de l'analyse. Elle peut être modifiée dans les* paramètres de personnalisation. Cependant, il se peut que les résultats d'analyse ne soient pas être *exacts si vous choisissez ĚΖƵƟůŝƐĞr une formule de régression non standard qui n'a pas été validée sur le plan clinique.*

**REMARQUE** *Les résultats de l'analyse dépendant en grande ƉĂrƟĞ de la formule de régression utilisée, il est important d'être prudent lors de la sélection des facteurs.* 

**REMARQUE** *A des fins de normalisation, il est recommandé d'utiliser la même méthode prédéfinie et les mêmes formules de régression au sein d'un même service.*

#### **Formule de régression prédéfinie**

Plusieurs formules de correction de volume sont définies pour corriger les volumes TD et TS. Les formules de correction sont définies sur les écrans de personnalisation et dépendent de la méthode de calcul de volume sélectionnée (pour les systèmes monoplan et biplan).

#### **Formule de régression définie par l'utilisateur**

Le calcul des volumes corrigés se présente comme suit (pour les systèmes monoplan et biplan) :

- VTD<sub>corr</sub> = [facteur défini par l'utilisateur] \* VTD<sub>calc</sub> + [constante définie par l'utilisateur]
- VTS<sub>corr</sub> = [facteur défini par l'utilisateur] \* VTS<sub>calc</sub> + [constante définie par l'utilisateur]

Vous êtes libre de définir les formules optimales permettant de corriger les volumes TD et TS. Les facteurs définis par l'utilisateur peuvent être différents de ceux de la méthode Surface-Longueur ou la méthode de Simpson.

Si vous souhaitez uniquement obtenir le pourcentage de FE, il est possible d'ignorer la procédure de calibrage.

La formule utilisée pour obtenir les résultats figurant dans le rapport est indiquée dans celui-ci.

#### **Résultats du mouvement de paroi**

Les résultats du mouvement de paroi ne s'affichent pas par défaut. Pour inclure les résultats du mouvement de paroi dans la page de résultats, sélectionnez les options du mouvement de paroi dans le panneau de commande :

- Contractilité selon Slager
- Mouvement paroi médiane

### Résultats de la contractilité selon Slager (AVG uniquement)

Les résultats de la contractilité selon Slager sont calculés pour l'AVG uniquement. La page de résultats comprend une image montrant une représentation du modèle de contractilité selon Slager et des graphiques présentant des informations obéissant à la FE globale de chaque zone de la paroi cardiaque.

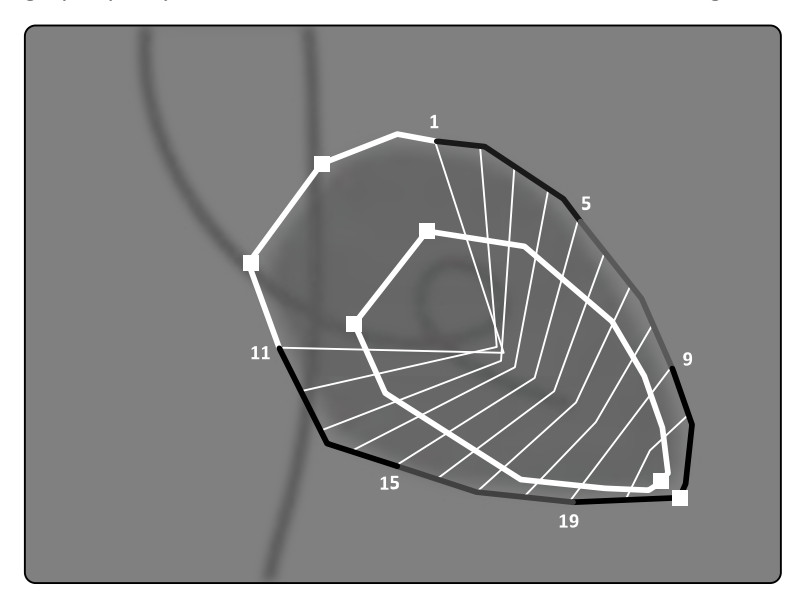

**Figure 79** Contractilité selon Slager

La méthode de contractilité selon Slager repose sur un modèle de contraction. Elle est décrite dans la documentation médicale :

- Slager, C.J., Hooghoudt, T.E.H., et al., 'Quantitative assessment of regional left ventricular motion using endocardial landmarks'
- Slager, D.J., Hooghoudt, T.E.H., et al., 'Left ventricular contour segmentation from anatomical landmark trajectories and its application to wall motion analysis'

Cette méthode permet de décrire le déplacement entre la télédiastole et la télésystole de points particuliers sur la paroi ventriculaire gauche. Les calculs reposent sur des images en projection à 30 degrés OAD standard, également nécessaire pour calculer le volume utilisé.

La partie gauche de la page de résultats montre un graphique composite des valeurs CREF (apport des zones à la FE globale) pour les 20 segments. Les valeurs CREF proviennent des données de déplacement de la paroi systolique et du raccourcissement du ventricule gauche le long de l'axe. Les valeurs CREF individuelles postérieures et antérieures du patient sont superposées et reliées par des lignes droites.

Pour comparer les résultats quantitatifs avec ceux obtenus par interprétation visuelle, la limite du ventricule gauche est répartie dans les 5 régions anatomiques suivantes : antéro-basale, antérolatérale, apicale, diaphragmatique et postéro-basale. Les segments sont attribués à ces régions et les valeurs CREF de ces régions sont également représentées.

Dans les résultats AVG, la bande grise représente les paramètres de contractilité de la paroi d'une ƉŽƉƵůĂƟŽn normale, comme recueilli par le Thorax Center, Erasmus University et le University Hospital Dijkzigt, Rotterdam, Pays-Bas. Elle indique les écarts-types normaux moyens ±2.

La partie gauche de la page de résultats montre l'image TD sélectionnée pour l'analyse du ventricule gauche (FE), ainsi que les contours acceptés au cours de l'analyse. Le mouvement segmentaire de la paroi ventriculaire gauche est calculé sur 20 lignes droites, à partir d'une expression mathématique obtenue à partir des repères anatomiques sur des patients normaux.

Les 20 lignes sont obtenues depuis 20 points ou segments de contour TD bien définis, 10 antérieurs et 10 postérieurs. Les numéros de points ou de segments sont indiqués sur le contour. Un centre de contraction est défini pour chaque paire de points de contour TD opposés.

#### **Résultats du mouvement de la paroi médiane (AVG/AVD).**

Les résultats du mouvement de la paroi médiane peuvent s'afficher pour AVG et AVD. La page de résultats comprend une image montrant une représentation du mouvement de paroi détecté, un tableau présentant les parties cinétiques et des graphiques illustrant l'écart-type et le mouvement normalisé.

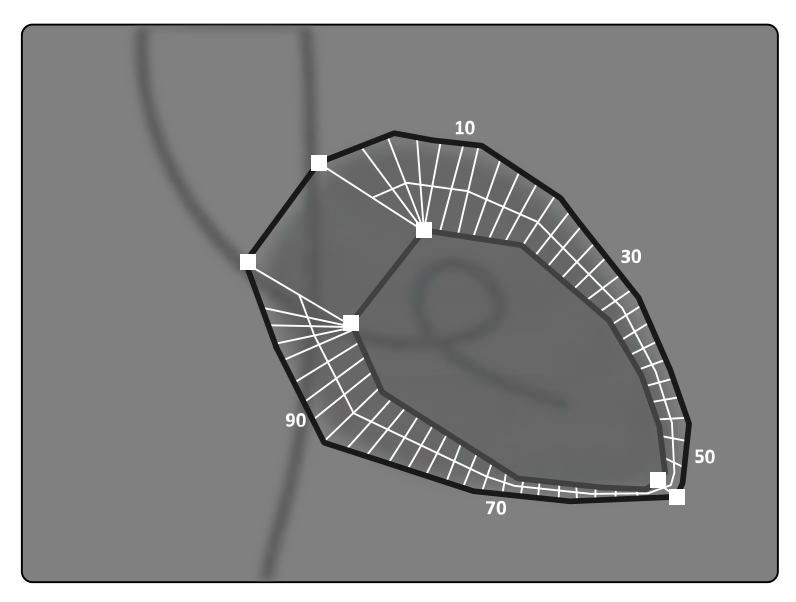

**Figure 80** Mouvement paroi médiane

La méthode de mouvement de la paroi médiane est décrite dans la documentation médicale : Sheehan, F.H. 'Advantages and applications of the centerline method for characterizing regional ventricular function'.

La méthode de mouvement de la paroi médiane décrit le déplacement entre le contour TD et TS de points particuliers sur la paroi ventriculaire. Les calculs reposent sur des images en projection à 30 degrés OAD standard, également nécessaire pour calculer le volume utilisé.

Une ligne médiane est définie entre les contours TD et TS. 100 cordes équidistantes perpendiculaires à cette ligne médiane sont définies. Seules 50 cordes apparaissent sur la fenêtre graphique. Les cordes sont définies de telle façon qu'elles ne se croisent pas.

Outre l'image présentant des contours et des cordes, un tableau indique les parties hypercinétiques (plus de deux écarts-types par rapport au mouvement normal) et les parties hypocinétiques (inférieures à moins deux écarts-types par rapport au mouvement normal).

Des graphiques s'affichent également. Ils indiquent l'écart-type et le mouvement normalisé en fonction des longueurs de cordes. L'axe vertical représente la longueur, l'axe horizontal indique l'emplacement des points de mesure sur la paroi ventriculaire.

Dans les résultats AVG, la bande grise représente les paramètres de contractilité de la paroi d'une population normale. La bande grise représente les paramètres de contractilité de la paroi d'une population de patients normaux, comme décrit par Sheehan dans l'article susmentionné. Elle indique les écarts-types normaux moyens ±2. Elle n'est pas disponible dans les résultats AVD.

#### **Références**

Les calculs de l'analyse quantitative 2D sont effectués conformément aux méthodes décrites dans la documentation médicale.

#### **AVG**

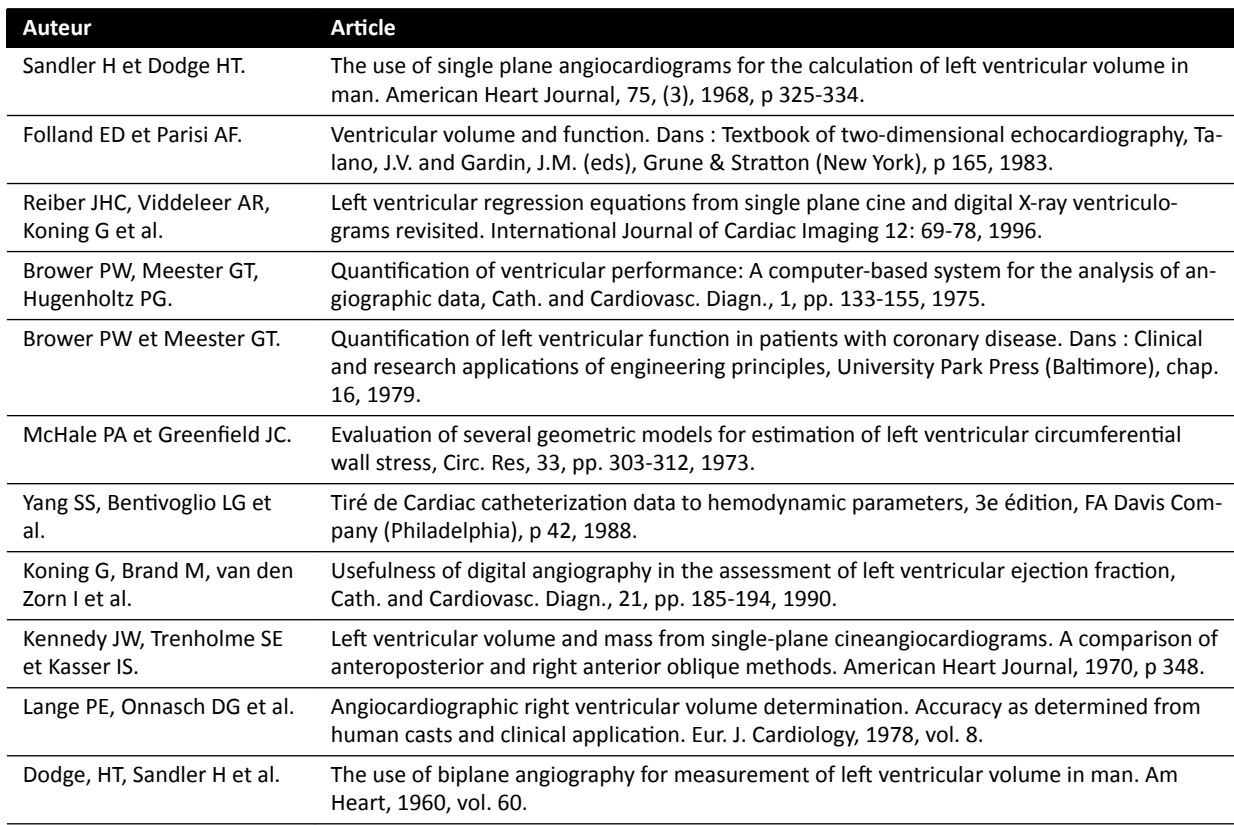

#### **AVD**

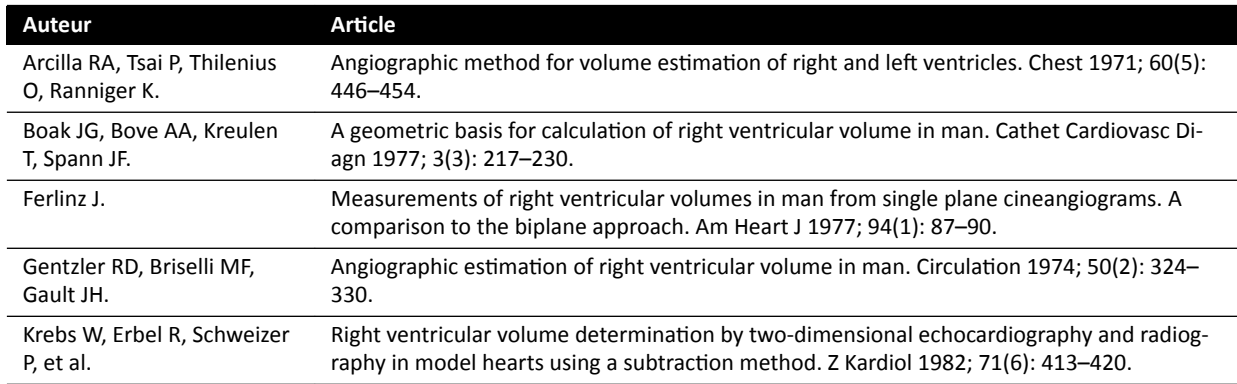

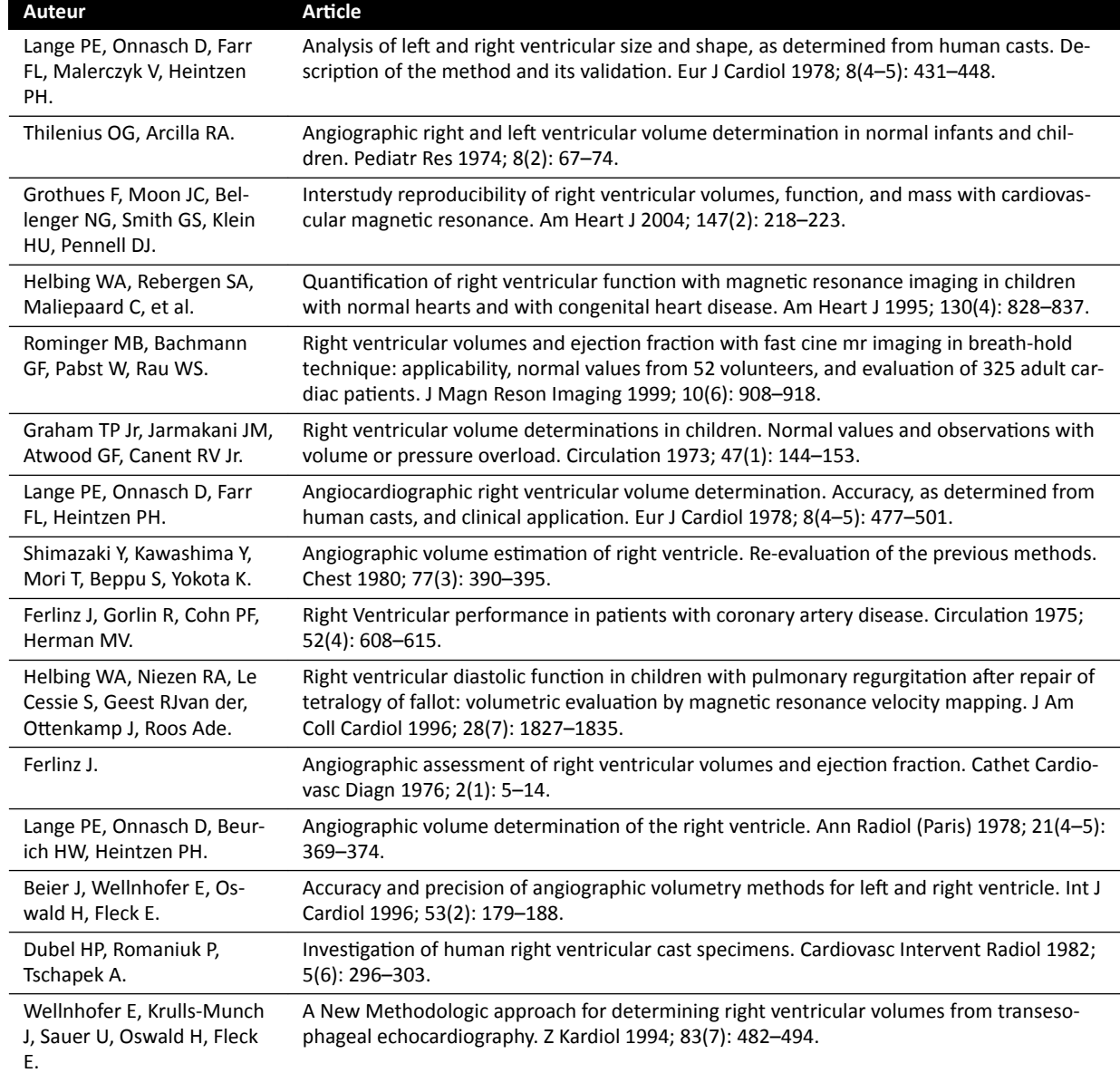

# 10.7 **Gestion des résultats**

Vous pouvez examiner, enregistrer ou supprimer des pages de résultats de la tâche **Résultat**.

Si les pages de résultats de l'application d'analyse actuellement sélectionnée ont déjà été enregistrées pour l'étude en cours, elles s'affichent dans la liste Existing result pages (Pages de résultats existantes) du panneau de commande.

### **10.7.1 Enregistrement d'une page de résultats**

Lorsque vous enregistrez une page de résultats, elle est stockée dans la base de données patient avec l'étude en cours.

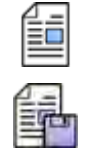

**1** Une fois l'analyse terminée, cliquez sur la tâche **Result (Résultat)**.

**2** Cliquez sur **Save Result (Enregistrer le résultat)**.

### <span id="page-198-0"></span>**10.7.2 VŝƐƵĂůŝƐĂƟŽn d'une page de résultats enregistrée**

Vous pouvez consulter une page de résultats enregistrée à la tâche .

Seules les pages de résultats correspondant à l'application d'analyse actuellement sélectionnée peuvent être consultées.

Dans le volet Existing result pages (Pages de résultats existantes), faites défiler les pages de résultats enregistrées et sélectionnez la page souhaitée.

### **10.7.3 Suppression d'une page de résultats**

Vous pouvez supprimer une page de résultats précédemment enregistrée dans la tâche **Result (Résultat)**.

Dans la liste Existing result pages (Pages de résultats existantes), faites défiler les pages de résultats enregistrées, cliquez avec le bouton droit de la souris sur la page de votre choix et cliquez sur **Delete (Supprimer)**.

# **10.8 Paramètres 2D‐AQ**

Les sections suivantes fournissent des informations sur la personnalisation de l'application 2D-QA pour vos opérations préférées.

### 10.8.1 Modification des paramètres de calibrage par défaut

REMARQUE Les modifications apportées par un utilisateur, quel qu'il soit, aux paramètres de personnalisation s'appliquent pour tous les utilisateurs.

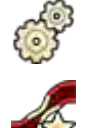

- **1** Dans le menu System (Système), cliquez sur Customization (Personnalisation).
- 2 Sur le côté gauche de l'écran, dans la section **Measurements and Analysis (Mesures et analyses)**, cliquez sur **Calibration and Vessel Analysis (Calibrage et analyse des vaisseaux).**
- **3** Modifiez les paramètres suivants, selon vos besoins :

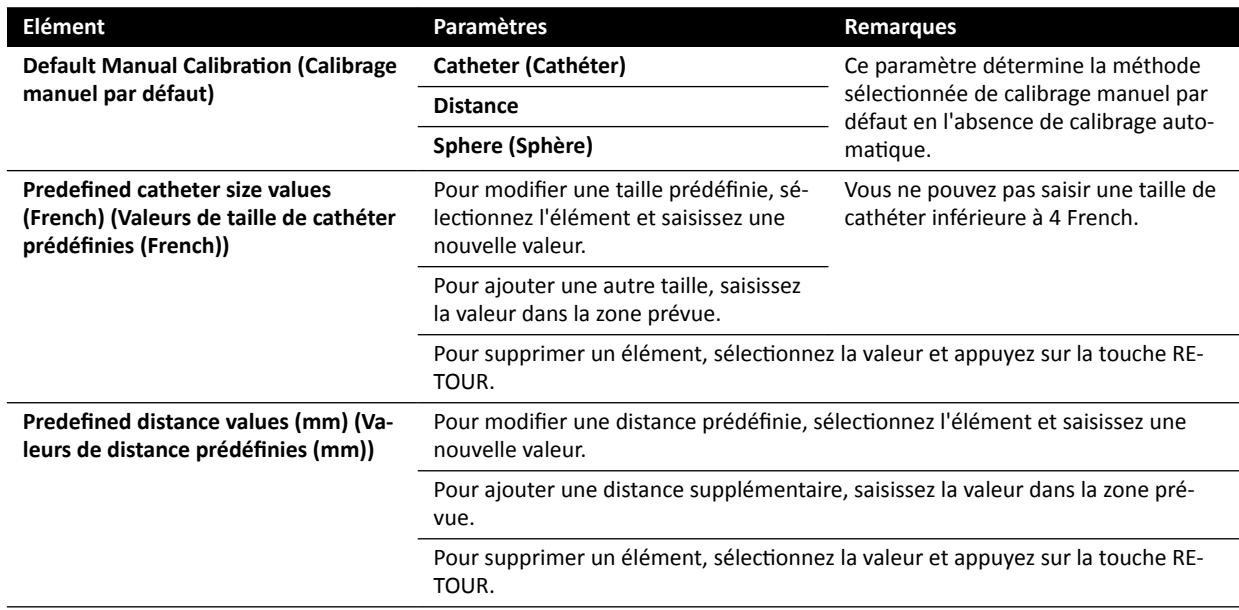

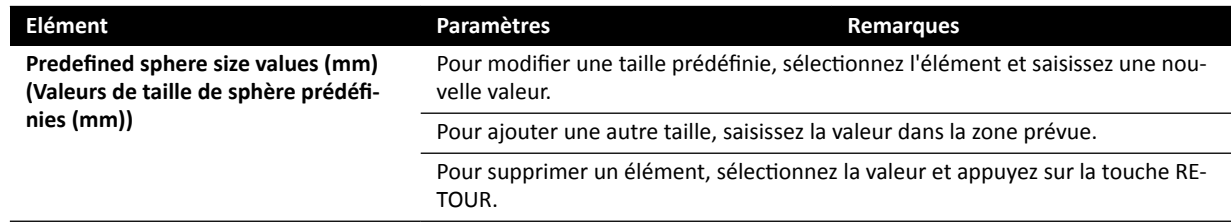

**REMARQUE** *Dans le volet Calibration and Vessel Analysis (Calibrage et analyse des vaisseaux)*, vous pouvez également modifier les paramètres de courbe par défaut. Pour plus de détails, reportez-vous à la section Modification des paramètres d'affichage de *courbe par défaut ACQ/AVQ (page 200).*

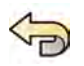

Pour annuler les modifications que vous avez apportées dans le volet **Calibration and Vessel Analysis (Calibrage et analyse des vaisseaux)**, cliquez sur **Undo Changes (Annuler les** modifications).

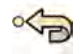

**5** Sinon, pour restaurer les valeurs par défaut des paramètres système, cliquez sur **Reset Default (Réinitialiser la valeur par défaut).** 

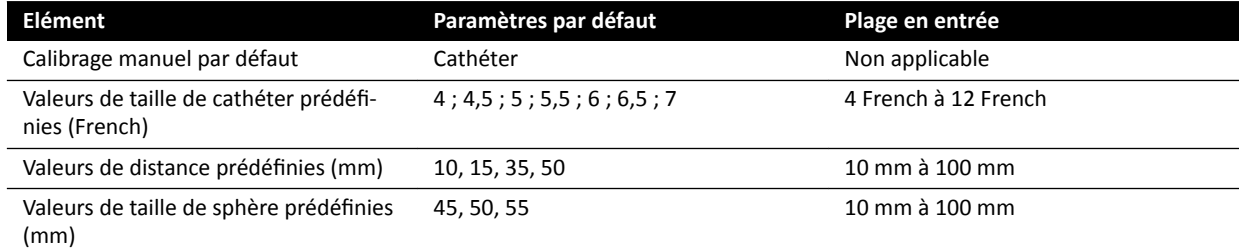

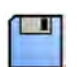

**6** Cliquez sur **Save (Enregistrer)** pour enregistrer vos modifications.

### **10.8.2** Modification des paramètres d'affichage de courbe par défaut ACQ/AVQ

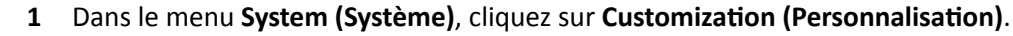

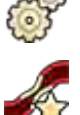

2 Sur le côté gauche de l'écran, dans la section Measurements and Analysis (Mesures et analyses), cliquez sur **Calibration and Vessel Analysis (Calibrage et analyse des vaisseaux).** 

**3** Modifiez le paramètre suivant, selon vos besoins :

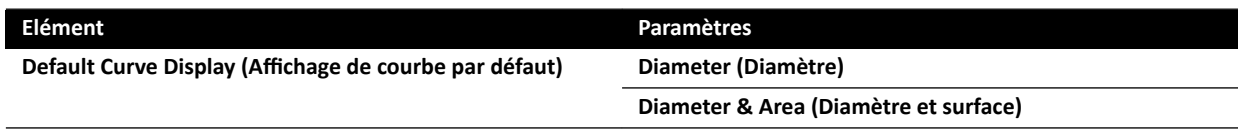

**4** Cliquez sur **Save (Enregistrer)** pour enregistrer vos modifications.

### 10.8.3 Modification des paramètres par défaut de l'AVG

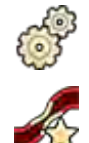

- **1** Dans le menu System (Système), cliquez sur Customization (Personnalisation).
- 2 Sur le côté gauche de l'écran, dans la section Measurements and Analysis (Mesures et analyses), cliquez sur Left Ventricle Analysis (Analyse du ventricule gauche).
- **3** Modifiez les paramètres suivants, selon vos besoins :

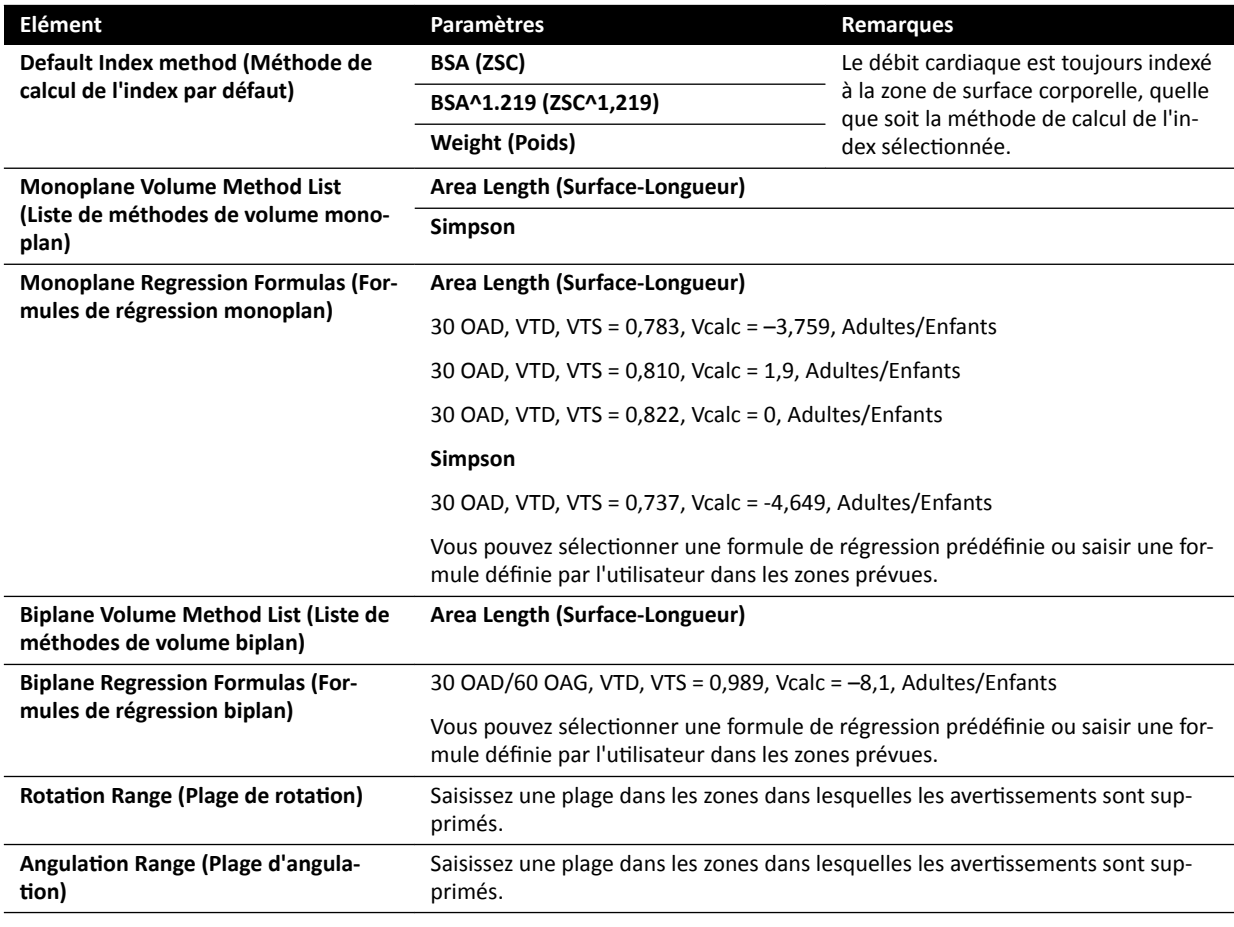

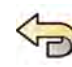

**4** Pour annuler les modifications que vous avez apportées dans le volet Left Ventricle Analysis **(Analyse du ventricule gauche)**, cliquez sur **Undo Changes (Annuler les modifications)**.

**5** Sinon, pour restaurer les valeurs par défaut des paramètres système, cliquez sur **Reset Default (Réinitialiser la valeur par défaut).** 

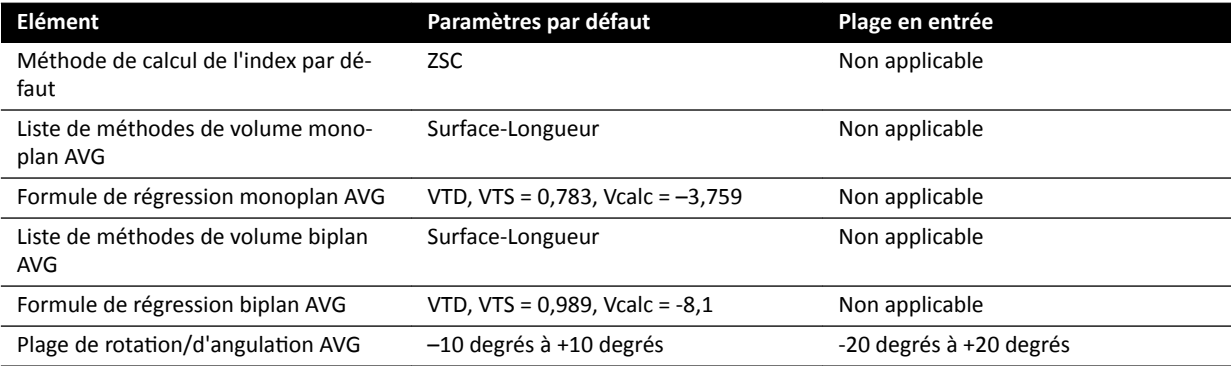

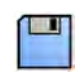

**6** Cliquez sur **Save (Enregistrer)** pour enregistrer vos modifications.

### 10.8.4 Modification des paramètres par défaut de l'AVD

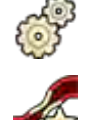

- **1** Dans le menu **System (Système)**, cliquez sur **Customization (Personnalisation)**.
- 
- 2 Sur le côté gauche de l'écran, dans la section Measurements and Analysis (Mesures et analyses), cliquez sur **Right Ventricle Analysis (Analyse du ventricule droit)**.
- **3** Modifiez les paramètres suivants, selon vos besoins :

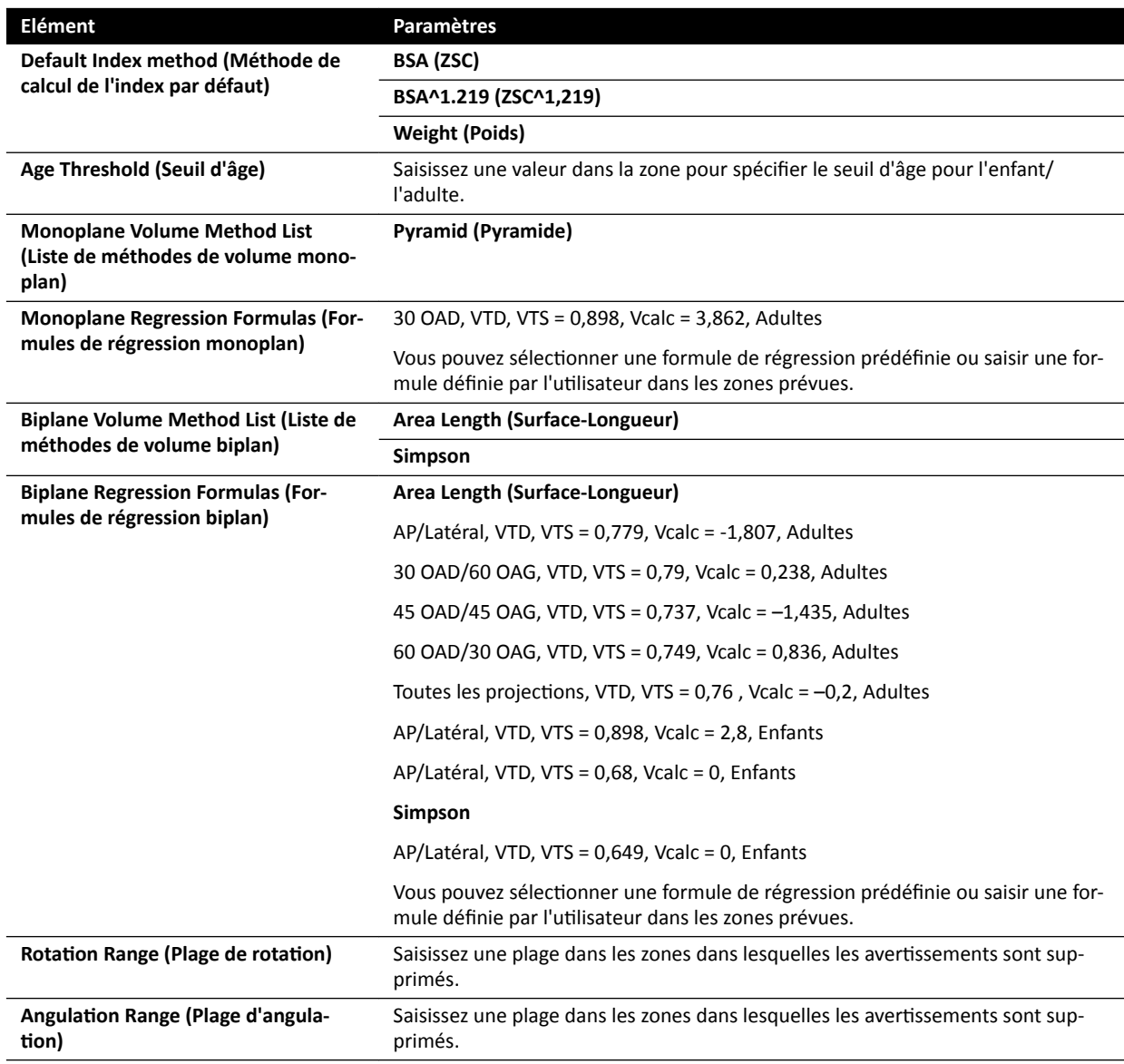

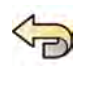

4 Pour annuler les modifications que vous avez apportées dans le volet Right Ventricle Analysis (Analyse du ventricule droit), cliquez sur Undo Changes (Annuler les modifications).

**5** Sinon, pour restaurer les valeurs par défaut des paramètres système, cliquez sur **Reset Default (Réinitialiser la valeur par défaut).** 

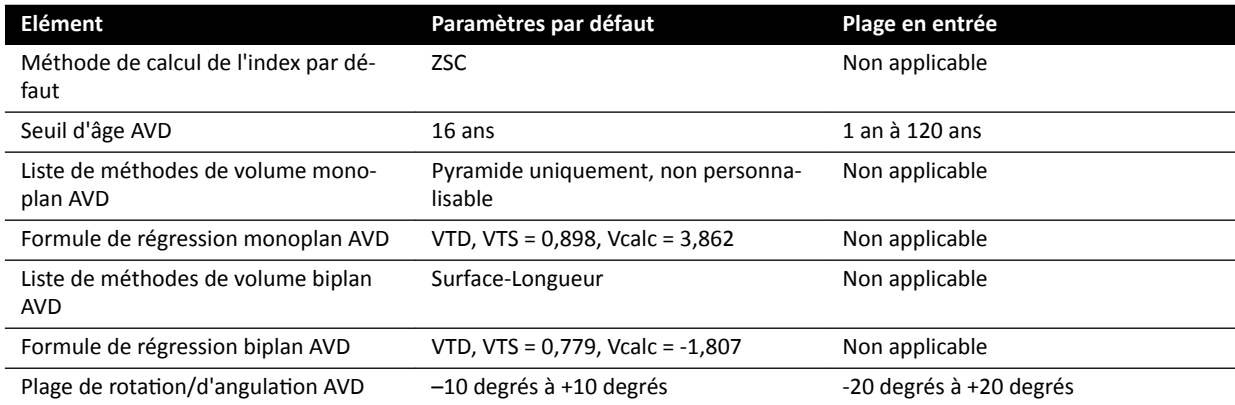

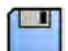

**6** Cliquez sur **Save (Enregistrer)** pour enregistrer vos modifications.

# **11 Utiliser d'autres équipements**

Le système a été conçu afin d'être utilisé avec d'autres systèmes et équipements intégrés en option.

Ces instructions d'utilisation fournissent des informations générales sur la manière dont les systèmes s'interfacent avec d'autres équipements. Pour plus d'informations sur le fonctionnement des autres équipements, veuillez consulter les instructions d'utilisation qui les accompagnent.

# **11.1 Accessoires**

Cette section fournit des informations sur les accessoires disponibles avec le système.

### **11.1.1 Rail d'accessoires de la table supplémentaire**

Vous pouvez utiliser le rail d'accessoires du plan supplémentaire pour positionner les modules et accessoires plus près de la tête du plan d'examen. La charge maximale du rail d'accessoires de la table supplémentaire ne doit pas excéder 100 N vers le bas (limité par la table), et un couple maximal de 40 Nm vers le bas et de 20 Nm vers le haut (limité par la table).

Le rail d'accessoires de la table supplémentaire est disponible en versions pour l'Union européenne et les Etats-Unis (la version américaine a une finition noire anodisée). Les modules conçus pour la version européenne ne s'adaptent pas correctement à la version américaine ; les modules sont susceptibles de se détacher du rail.

1 Ouvrez les dispositifs de fixation du rail d'accessoires de la table supplémentaire, placez le rail sur le bord du plan, puis fermez les attaches pour fixer le rail.

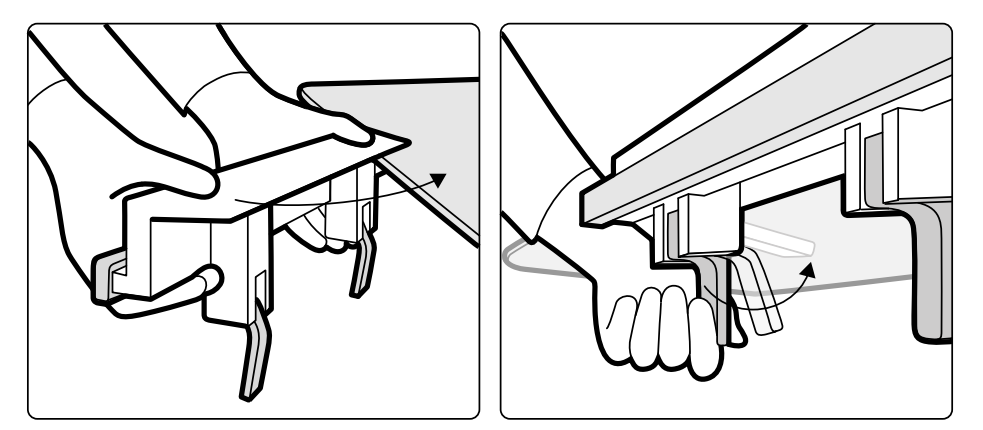

**Figure 81** Rail d'accessoires de la table supplémentaire

**2** Fixez les modules sur le rail d'accessoires de la table supplémentaire.

Le rail d'accessoires de la table supplémentaire peut être utilisé pour 2 modules, ou 1 module et des accessoires chirurgicaux. Le poids maximum autorisé est de 10 kg. Si vous montez un accessoire chirurgical sur le rail d'accessoires de la table supplémentaire qui sera placé en travers de la table, la force maximale ne doit pas dépasser 4 kg au milieu de la table.

- **3** Assurez-vous que tous les câbles sont montés sur les supports de câble.
- 4 Pour retirer le rail d'accessoires de la table supplémentaire, procédez comme suit :
	- **a** Retirez les modules et fixez-les au rail d'accessoires de la table standard.
	- **b** Retirez le rail d'accessoires de la table supplémentaire de la table.

### <span id="page-203-0"></span>**11.1.2 Appuie‐bras**

Les appuie-bras suivants peuvent être utilisés avec le système :

- Jeu d'appuie-coudes : utilisés pour le confort du patient et pour empêcher que ses bras ne pendent sur les côtés de la table.
- Appuie-bras : permet de soutenir le bras du patient pendant les procédures de cathétérisme des troncs brachiocéphaliques.
- Appuie-coude. permet de soutenir les deux bras pendant les procédures de cathétérisme des troncs brachiocéphaliques.
- Appuie-bras réglable en hauteur : permet de gérer les flux sanguin veineux au cours de l'angiographie numérique avec soustraction (ANS).

### 11.1.3 Utiliser l'appuie-coude

- **1** Placez le patient sur la table avant d'utiliser l'appuie-coude.
- **2** Faites glisser l'appuie-coude sous le patient, entre le plan d'examen et le matelas.

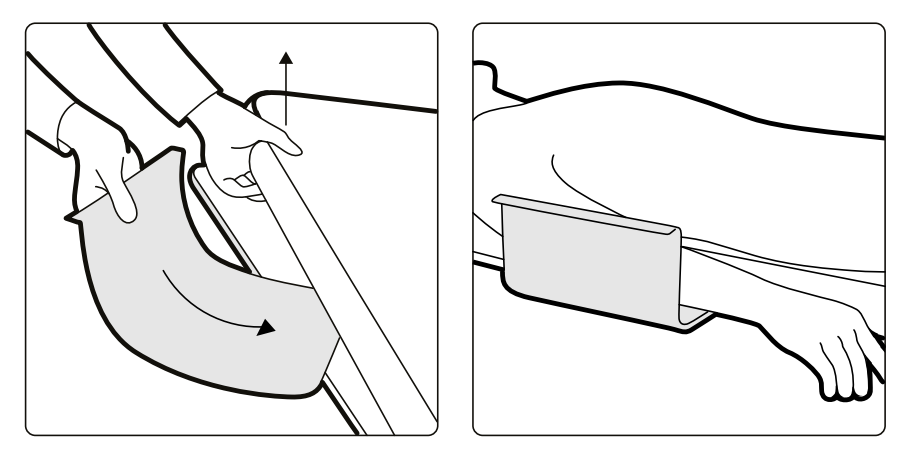

Figure 82 Positionner l'appuie-coude

**3** Placez délicatement le bras du patient sur l'appuie-coude.

### 11.1.4 Utiliser l'appuie-bras

- **1** Positionnez le patient sur la table avant d'utiliser l'appuie-bras.
- **2** Fixez le coussin en mousse à l'appuie-bras, en vous assurant que l'appuie-bras passe dans la boucle du coussin.

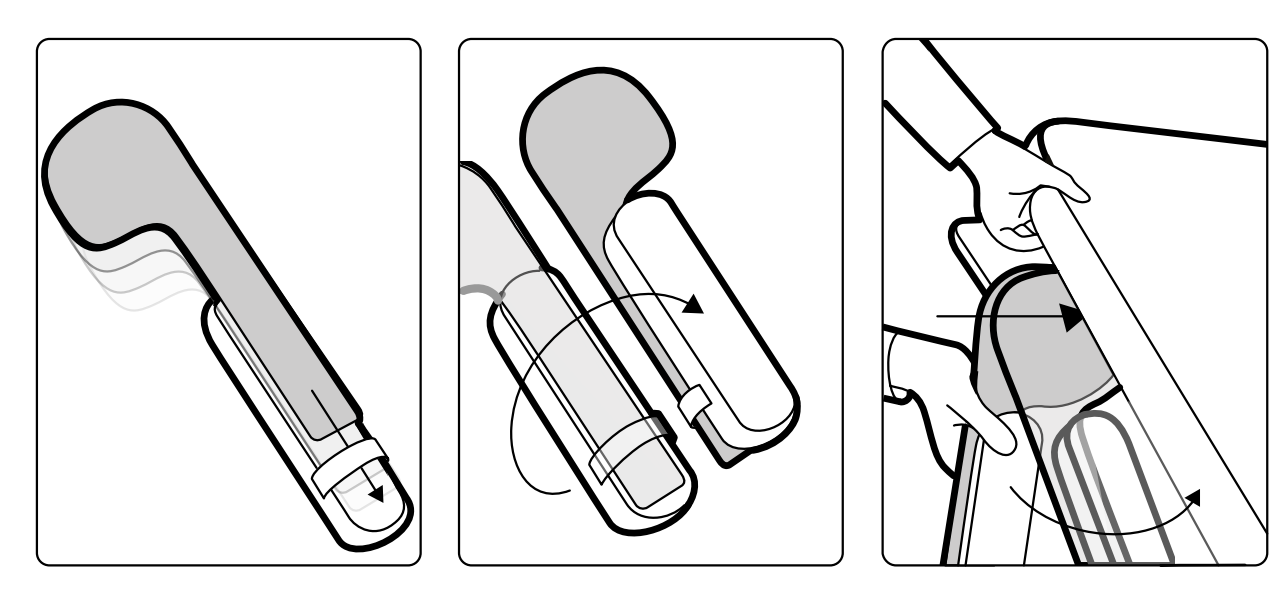

**Figure 83** Fixer le coussin en mousse à l'appuie-bras

- **3** Avec le coussin en mousse face vers le haut, faites glisser l'appuie-bras sous l'épaule du patient entre le plan d'examen et le matelas.
- 4 Placez délicatement le bras du patient sur l'appuie-bras.

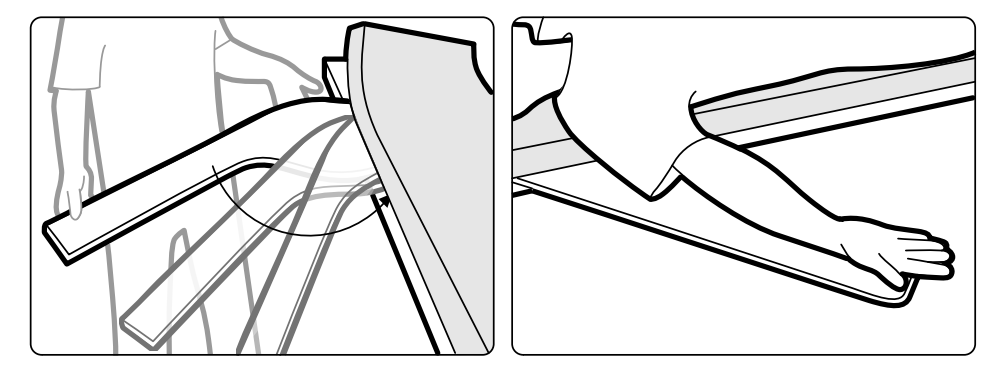

Figure 84 Positionner le bras du patient

### 11.1.5 Utiliser l'appuie-bras réglable en hauteur

REMARQUE *L'appuie-bras réglable en hauteur ne peut pas être utilisé pour les procédures de radiologie sur le bras. Dans ces cas, utilisez l'appuie-bras. Pour plus d'informations, reportez-vous à la section Utiliser l'appuie-bras (page 204).* 

**1** Placez le patient sur la table.

Pour plus d'informations, reportez-vous à la section *Positionner le patient sur la table* (page 58).

2 Placez la fixation pour accessoires sur le plan d'examen à l'emplacement désiré et serrez le levier de verrouillage.

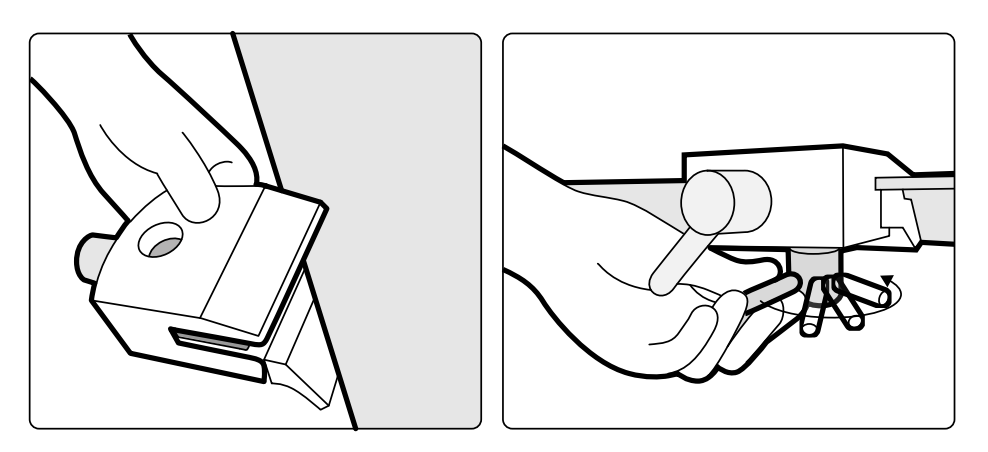

Figure 85 Ajuster la fixation pour accessoires sur le plan d'examen

- **3** Procéder de l'une des façons suivantes :
	- Fixez l'extension de l'appuie-bras sur l'appuie-bras, puis réglez la longueur de l'extension si nécessaire.

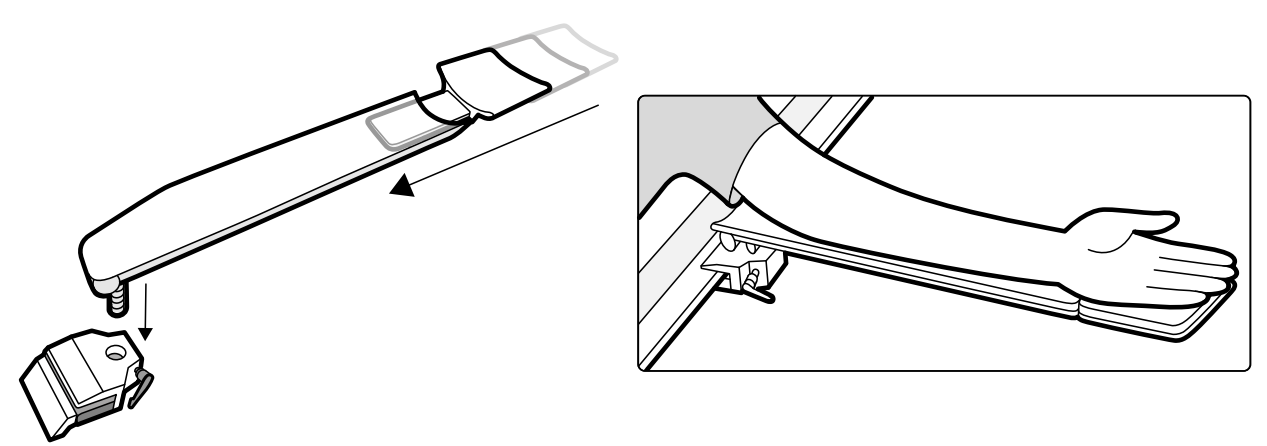

Figure 86 Utiliser l'extension de l'appuie-bras

• Fixez la poignée de l'appuie-bras sur l'appuie-bras, puis ajustez la position de la poignée si nécessaire.

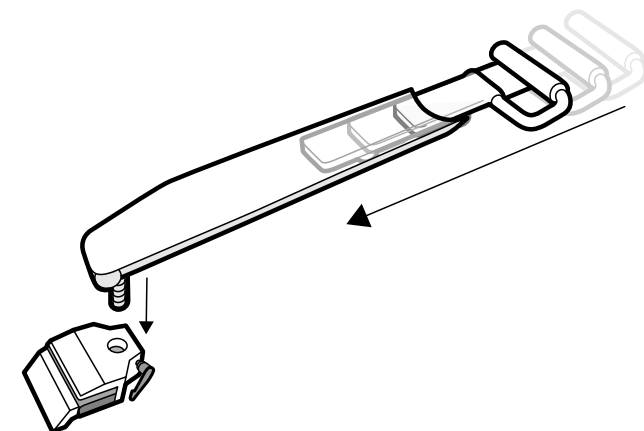

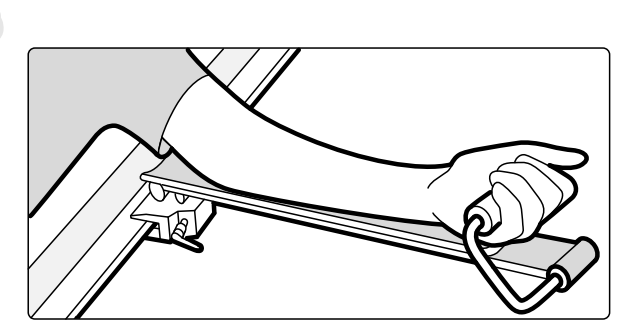

Figure 87 Utiliser la poignée de l'appuie-bras

- 4 Montez l'appuie-bras dans la fixation pour accessoires et serrez le levier de verrouillage.
- **5** Couvrez l'appuie-bras avec un matériau biocompatible, comme du papier ou un drap, pour éviter tout contact direct avec le patient.
- **6** Réglez l'angle de l'appuie-bras et placez le bras du patient sur le support.

### 11.1.6 Utilisation de l'appuie-coude

**1** Faites glisser l'appuie-coude entre le matelas et le plan d'examen, puis sous l'épaule du patient.

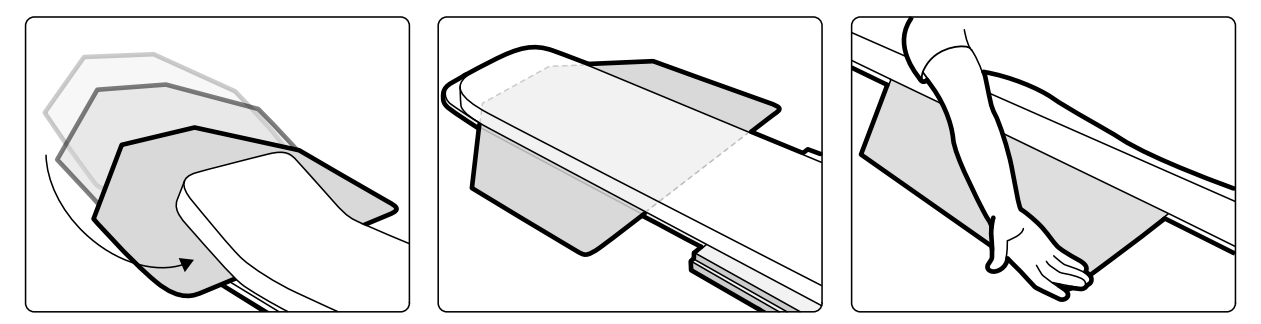

Figure 88 Utiliser l'appuie-coude

**2** Placez le bras du patient sur l'appuie-coude.

### **11.1.7 Potence à perfusion**

Vous pouvez monter la potence à perfusion sur le rail d'accessoires de la table afin de suspendre des sacs de fluides. La charge maximale pour la potence à perfusion est de 2 kg sur chaque crochet.

- **1** Attachez une fixation pour accessoires au rail d'accessoires et placez la potence à perfusion sur la fixation.
- **2** Serrez la fixation pour fixer la potence à perfusion.

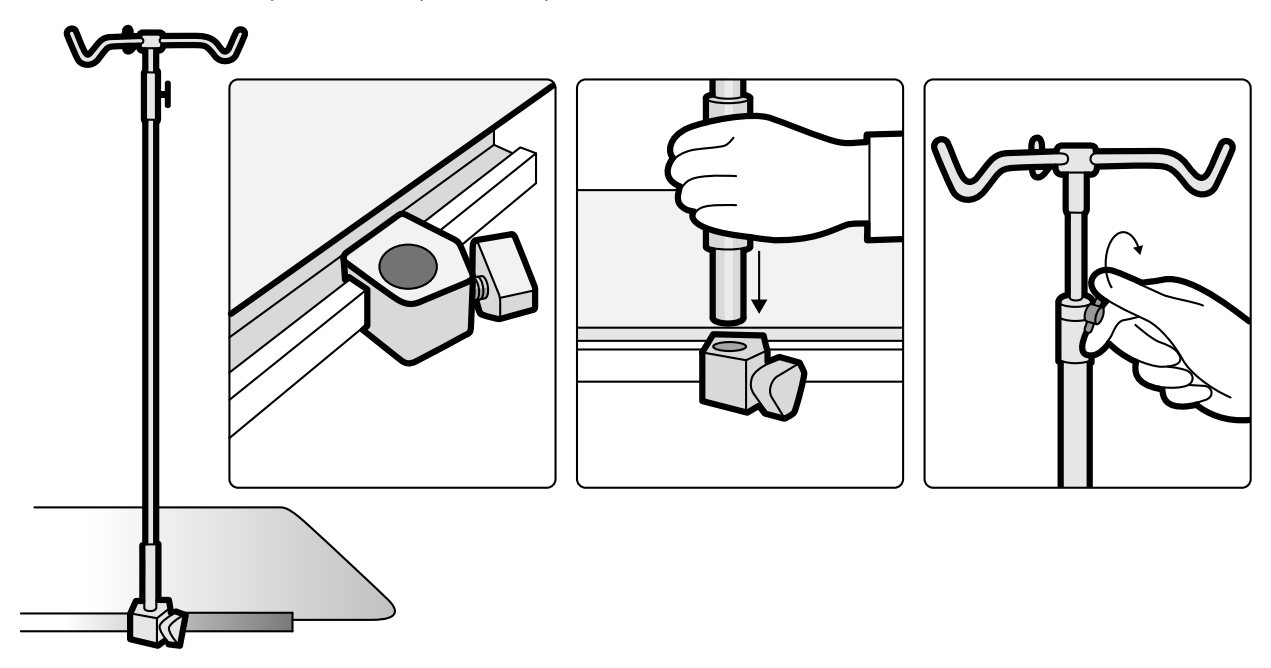

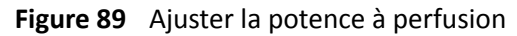

**3** Pour régler la hauteur de la potence à perfusion, desserrez le dispositif de fixation de réglage de la hauteur, ajustez la hauteur de la potence à perfusion, puis serrez le dispositif de fixation.

### **11.1.8 Filtre cérébral**

Le filtre cérébral améliore la qualité globale de l'image pendant les procédures neuro-angiographiques.

1 Pour installer le filtre cérébral, placez-le dans le logement du boîtier du tube à rayons X.

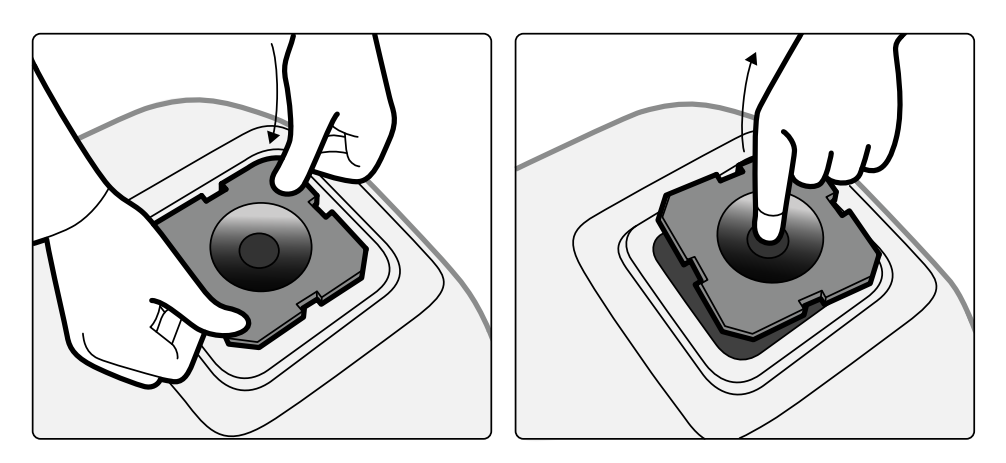

Figure 90 Mettre en place le filtre cérébral

**2** Pour retirer le filtre cérébral, introduisez votre doigt dans l'orifice du filtre, puis soulevez-le de façon à l'extraire de son logement.

### **11.1.9 Filtres à rayons X pour membres inférieurs**

Les filtres à rayons X pour membres inférieurs réduisent les mouvements du patient lors des procédures d'angiographie des membres inférieurs.

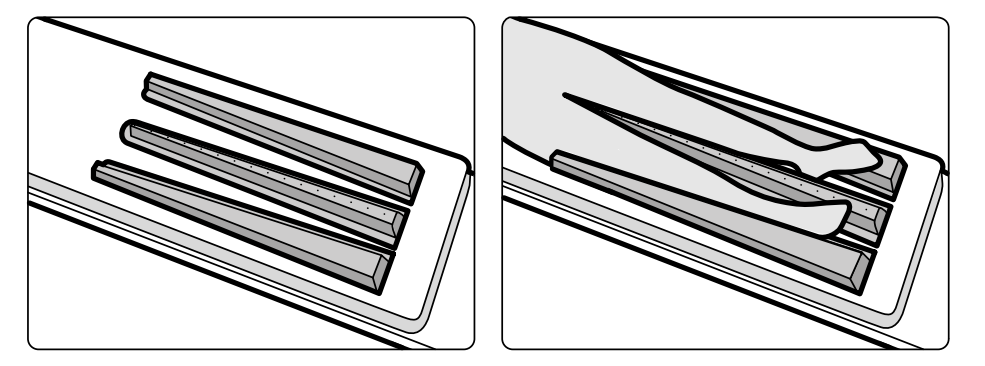

**Figure 91** Filtres à rayons X pour membres inférieurs

Le filtre central est marqué afin de faciliter les mesures dans les images acquises. Les marques sont espacées d'environ 5 cm les unes des autres.

**1** Le filtre central doit être soigneusement placé entre les jambes du patient en orientant son extrémité large vers les pieds du patient, son extrémité épaisse et étroite étant placée le plus haut possible.

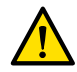

#### **AVERTISSEMENT**

Les filtres à rayons X pour membres inférieurs contiennent du cuivre. Vous devez utiliser un drap *ou une couverture pour éviter tout contact direct avec la peau du patient.* 

**2** Immobiliser les jambes du patient à l'aide de sangles placées au niveau des genoux et des chevilles.

Pour les patients avec genu varum (O), soulevez légèrement les genoux et soutenez-les par-dessous de façon à pouvoir les attacher l'un contre l'autre.

Pour les patients avec genu valgum (X), soulevez légèrement les genoux et soutenez-les pardessous de façon à pouvoir attacher les chevilles l'une contre l'autre.

- **3** Placez les filtres latéraux le plus près possible des côtés des jambes du patient, avec l'extrémité la plus large sur les pieds du patient.
- 4 Ajustez les filtres à la forme des jambes du patient pour éviter de laisser un espace entre les deux.

### <span id="page-208-0"></span>**11.1.10 Appuie‐tête**

L'appuie-tête améliore le confort du patient et réduit les mouvements de la tête durant la procédure.

- **1** Placez la base de l'appuie-tête côté tête de la table, et côté rectangulaire face au matelas (et non sur ce dernier).
- **2** Placez l'appuie-tête profilé sur sa base et alignez les repères.

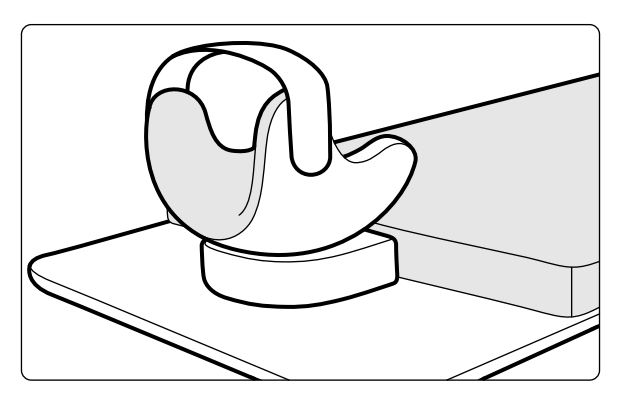

Figure 92 Positionner l'appuie-tête

- **3** Placez le patient de façon à ce que sa tête soit confortablement installée sur l'appuie-tête.
- 4 Pour plus de confort, la tête du patient peut être soutenue à l'aide du serre-tête.

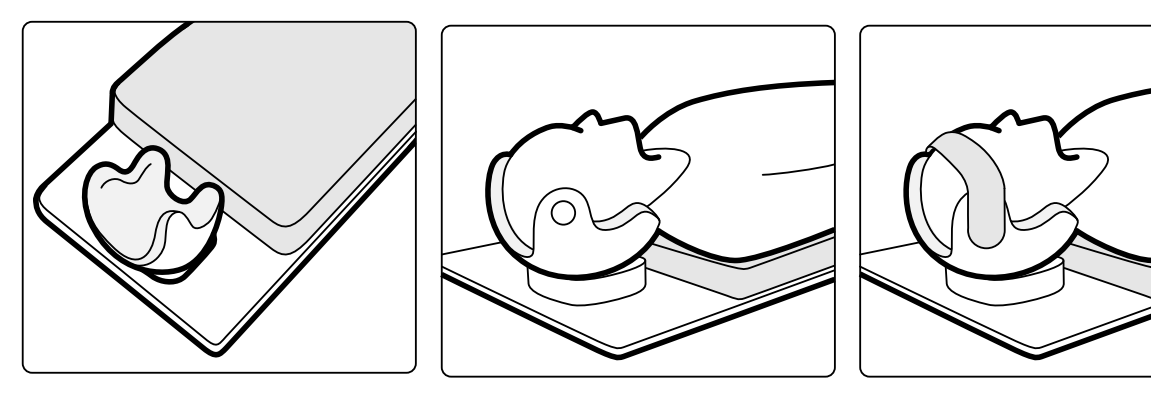

Figure 93 Positionner le patient dans l'appuie-tête

Vous pouvez utiliser la cale neurologique avec l'appuie-tête. Pour plus d'informations sur la cale neurologique, reportez-vous à la section *[Cale neurologique](#page-209-0)* (page 210).

### **11.1.11 Matelas**

Le matelas améliore le confort du patient et répartit son poids de façon régulière.

Il existe trois types de matelas disponibles :

- Standard
- Cardio
- **Neurochirurgie**

#### REMARQUE Le matelas ne contient pas de latex.

Avant d'installer le patient sur le matelas, ouvrez la prise d'air afin de permettre au matelas de s'étendre et de se contracter correctement en fonction du poids du patient.

Fermez la prise d'air pendant le nettoyage du matelas. Lorsque le matelas n'est plus utilisé, la prise d'air peut être totalement renfoncée dans le matelas.

### <span id="page-209-0"></span>**11.1.12 Cale neurologique**

Vous pouvez utiliser la cale neurologique pour placer la tête sur la position de l'isocentre pendant les procédures de neuro-radiologie. La cale neurologique doit être utilisée avec l'appuie-tête. Pour plus d'informations sur l'appuie-tête, reportez-vous à la section *[Appuie-tête](#page-208-0)* (page 209).

- **1** Faites glisser l'extrémité conique de la cale neurologique sous le matelas du côté tête de la table afin que seule la partie rectangulaire de la cale soit visible.
- 2 Placez l'appuie-tête par-dessus la partie rectangulaire de la cale neurologique.
- **3** Placez le patient de façon à ce que sa tête soit confortablement installée sur l'appuie-tête.

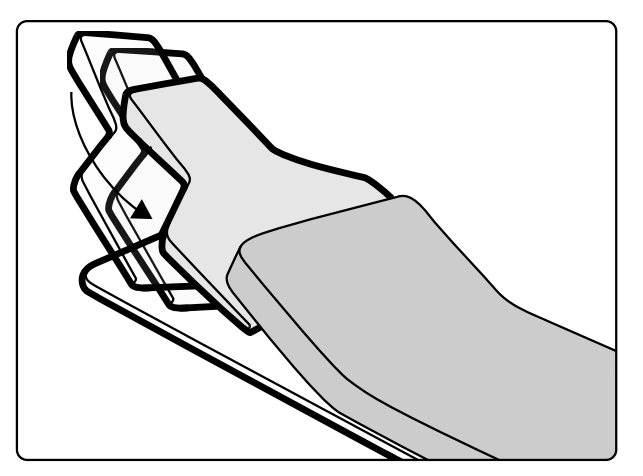

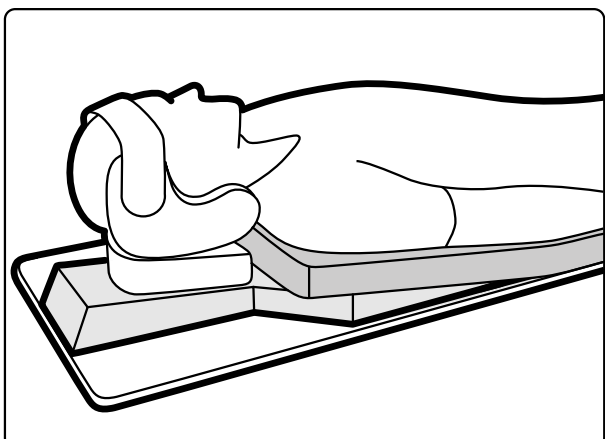

Figure 94 Mettre la cale neurologique en place

### **11.1.13** Dispositif de compression

Le dispositif de compression applique une pression modérée sur le patient et réduit ses mouvements. Ceci améliore la visualisation des organes internes.

- **1** Placez l'unité sur le bord de la table et serrez les fixations situées sous l'unité.
- **2** Abaissez le levier de déverrouillage pour libérer la bande de compression.
- **3** Passez la bande de compression au-dessus du patient et de nouveau sous la table, puis placez son extrémité dans le rouleau de bande de compression.

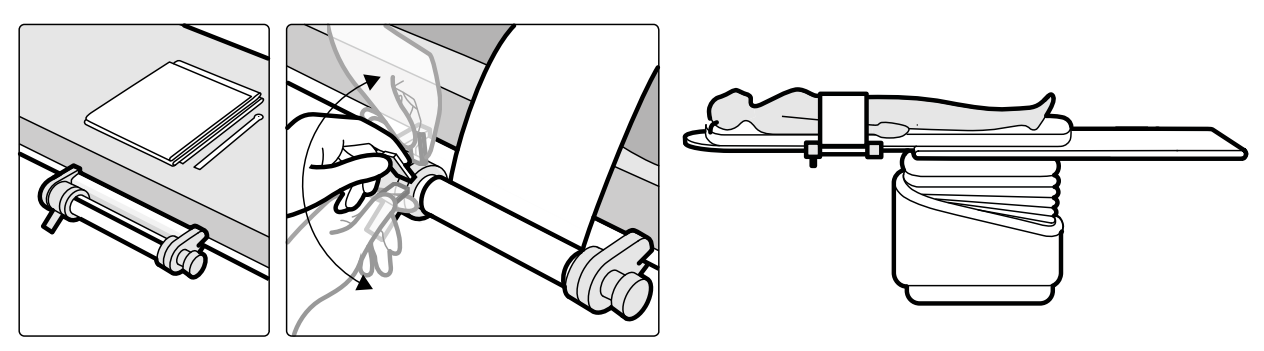

**Figure 95** Installer la bande de compression

**4** Tournez l'enrouleur dans le sens horaire pour augmenter la compression.

Veiller à contrôler la compression exercée.

- **5** Pour réduire la pression, abaissez le levier de déverrouillage et tournez l'enrouleur dans le sens anti-horaire.
- **6** Pour libérer la bande de compression lorsque la procédure est terminée, procédez comme suit :
	- **a** Abaissez le levier de déverrouillage.
	- **b** Libérez la bande du rouleau de bande de compression.
	- **c** Rembobinez la bande en tournant l'enrouleur dans le sens anti-horaire.
	- **d** Retirez l'unité du bord de la table.

### **11.1.14 • Fixations pour accessoires montés sur rail**

Les fixations pour accessoires montés sur rail vous permettent de fixer au rail d'accessoires de la table des accessoires compatibles.

**1** Faites glisser la fixation le long du rail d'accessoires.

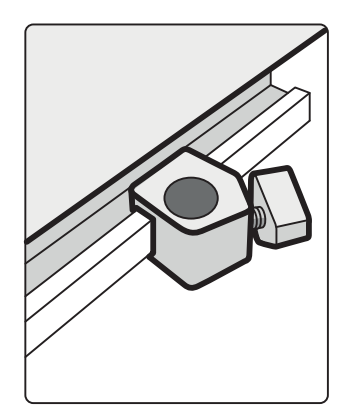

Figure 96 Positionnement de la fixation sur le rail d'accessoires

**2** Introduisez un accessoire dans la fixation.

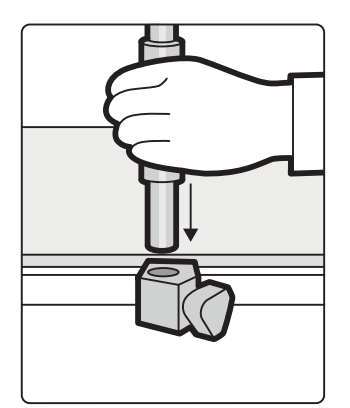

**Figure 97** Introduction d'un accessoire dans la fixation

**3** Tournez le bouton sur la fixation de manière à attacher solidement la fixation et l'accessoire au rail. Ne laissez pas de fixation sur les rails si aucun accessoire n'y est installé.

### 11.1.15 Jeu de poignées et fixations

Le jeu de poignées et fixations apporte sécurité et confort au patient pendant les mouvements d'inclinaison ou de déplacement.

**1** Attachez une fixation pour accessoires de chaque côté du plan d'examen, à la position appropriée.

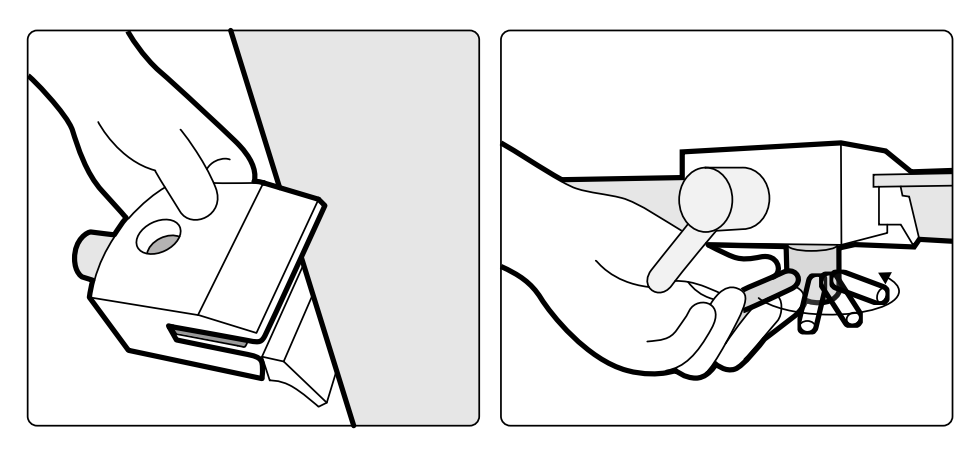

Figure 98 Ajuster les fixations pour accessoires sur le plan d'examen

**2** Introduisez les poignées dans les fixations et serrez les leviers de verrouillage.

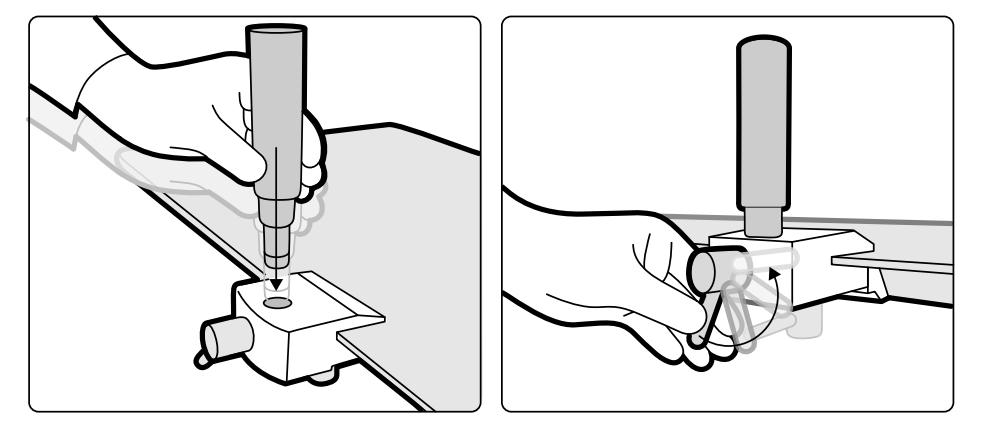

Figure 99 Positionner les poignées

### 11.1.16 Outil laser XperGuide (en option)

L'outil laser XperGuide offre une assistance au positionnement. Il est fixé à la table d'examen du patient afin d'être utilisé au cours des procédures d'interventions percutanées.

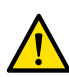

### **AVERTISSEMENT**

*L'outil laser XperGuide contient un laser répondant à la classification CEI de Classe 1 pour les produits laser. Toujours éviter d'exposer les yeux au rayon du laser.*

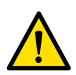

#### **AVERTISSEMENT**

*Ne pas ƵƟůŝƐĞr ůΖŽƵƟů laser à des ĮnƐ d'examen. >ΖŽƵƟů laser sert uniquement à l'alignement.*

L'outil laser marque le point d'entrée de l'aiguille sur la peau et aide l'utilisateur à maintenir l'aiguille dans la position et l'orientation adéquates.

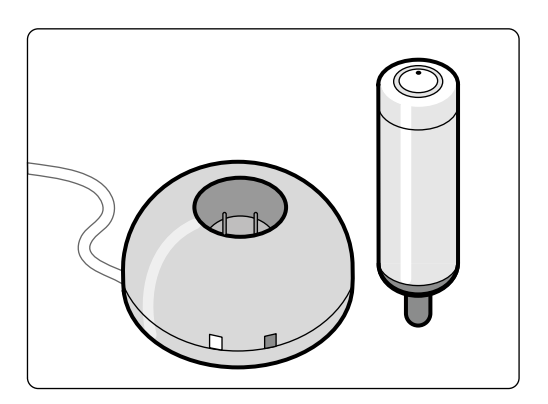

Figure 100 Outil laser et chargeur

L'outil laser est utilisé dans le support de l'outil laser, qui est fixé à la table à l'aide d'une fixation pour accessoires montés sur le plan d'examen.

L'ouverture du laser de l'outil laser est indiquée par une flèche sur l'illustration ci-dessous.

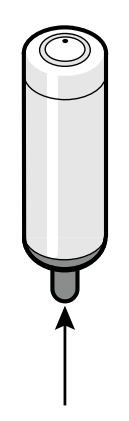

Figure 101 Ouverture du laser de l'outil laser

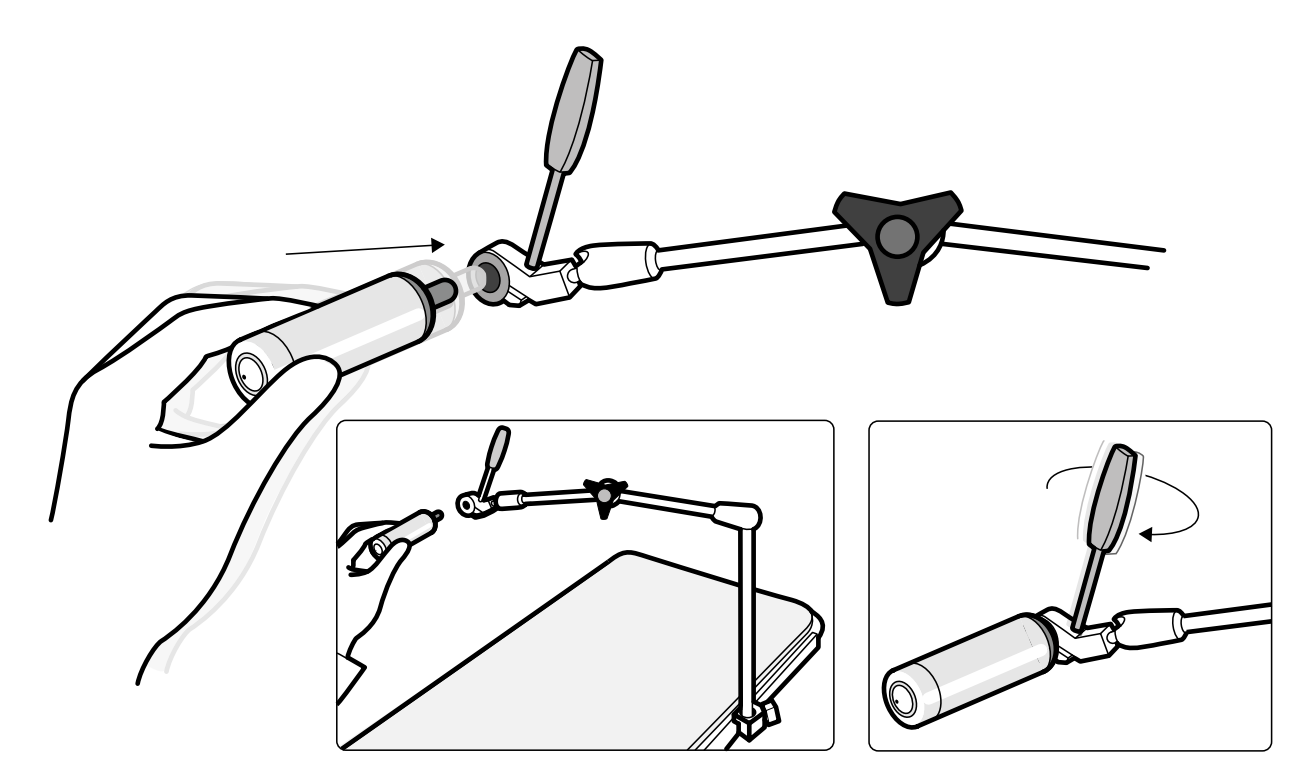

Figure 102 Support de l'outil laser

Les champs stériles jetables ne sont pas fournis avec l'outil laser et doivent être approvisionnés sur place.

#### **Allumer et éteindre l'outil laser XperGuide**

1 Pour allumer l'outil laser, appuyez sur le bouton d'alimentation situé sur la partie supérieure de ľoutil.

Lorsque l'outil laser est activé, le voyant sur le bouton s'allume.

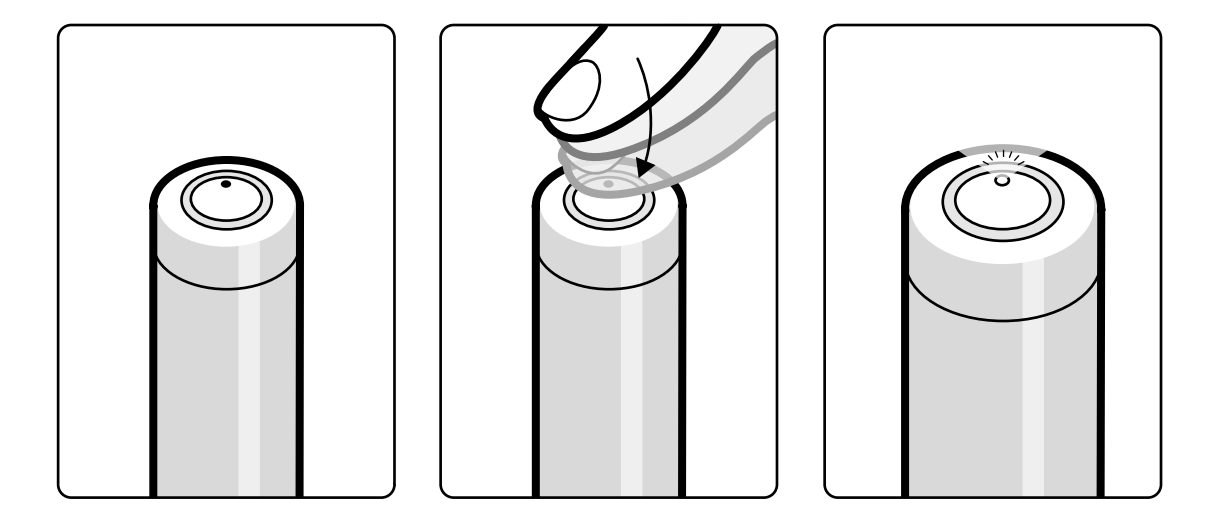

Figure 103 Bouton d'alimentation de l'outil laser XperGuide

**2** Pour éteindre l'outil laser, appuyez de nouveau sur le bouton.

#### **Recharger l'outil laser XperGuide**

Conservez le chargeur de l'outil laser dans la salle de contrôle (hors de l'environnement du patient).

**1** Branchez le chargeur de l'outil laser sur l'alimentation secteur.

Lorsque le témoin rouge du chargeur de l'outil laser est allumé, le chargeur est connecté à l'alimentation secteur.

**2** Insérez l'outil laser dans le chargeur.

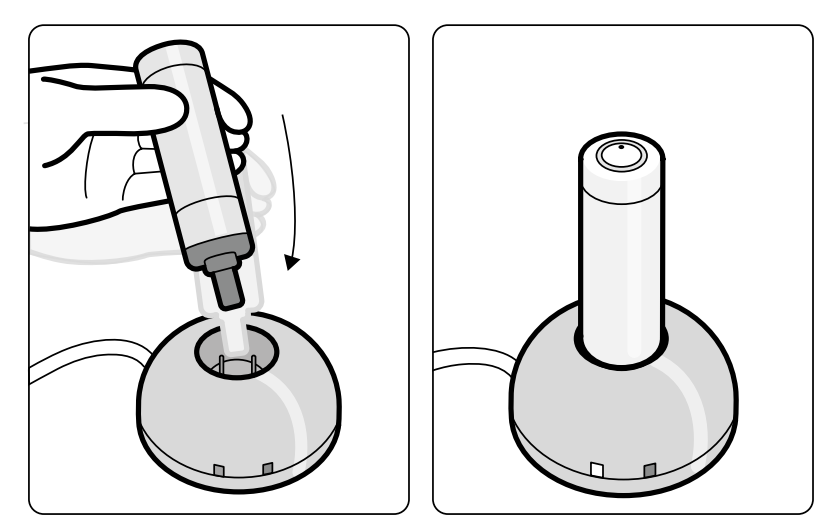

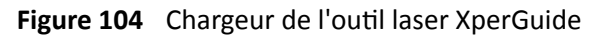

Lorsque le témoin vert est allumé, l'outil laser est en cours de charge.

Lorsque le témoin vert est éteint, l'outil laser est complètement chargé.

- **3** Débranchez le chargeur de l'outil laser de l'alimentation secteur.
- **4** Rechargez l'outil laser après chaque utilisation afin qu'il soit disponible pour la procédure suivante.

### 11.1.17 Pédale de commande sans fil (en option)

La pédale de commande sans fil offre les mêmes fonctions que la pédale câblée fournie avec le système de radiologie.

### **REMARQUE** *ĞƩĞ pédale de commande sans Įů génère, ƵƟůŝƐĞ et peut émĞƩrĞ une énergie à* radiofréquence. Si elle n'est pas installée et utilisée conformément aux instructions du *manuel, elle peut perturber les communications radio.*

Aucune garantie n'est formulée quant à l'absence d'interférences radio dans une installation donnée. Si l'appareil crée des interférences pour la réception de la radio ou de la télévision, ce qui peut être déterminé en éteignant l'appareil puis en le rallumant, merci de contacter l'assistance technique.

La pédale de commande sans fil doit être installée par un technicien du SAV qualifié à l'aide d'un kit d'installation Philips. Contactez un représentant Philips pour plus de détails.

### REMARQUE La pédale de commande sans fil n'est pas destinée à se retrouver en contact avec le patient. Elle relève de la classe d'isolation II.

### **Etiquettes d'identification**

Pendant l'installation, la pédale de commande sans fil est couplée au système de radiologie, pour qu'elle n'active que les fonctions du système de radiologie correspondant.

Une planche d'étiquettes d'identification autocollantes est fournie avec la pédale de commande sans fil. Nous vous recommandons d'utiliser ces étiquettes pour identifier la pédale de commande et le système de radiologie.

La planche d'étiquettes comporte 6 paires de numéros imprimés. Fixez l'une des étiquettes dans le renfoncement du coin supérieur droit de la pédale de commande, puis l'étiquette correspondante à un emplacement clairement visible du système de radiologie. Des étiquettes vierges sont également fournies au cas où vous souhaiteriez utiliser vos propres symboles d'identification.

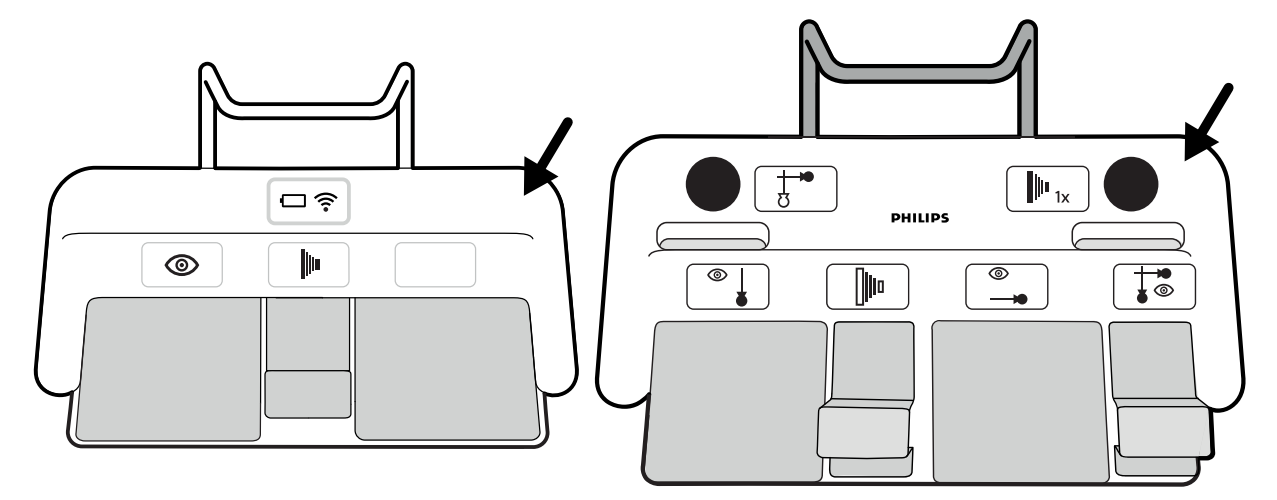

Figure 105 Emplacement de la zone pour étiquettes d'identification

### Etiquettes de fonction

Les fonctions de la pédale de commande sans fil peuvent être configurées par l'assistance technique. L'une ou l'autre des fonctions suivantes peut être affectée à une pédale. Lorsque la pédale de commande a été configurée, un autocollant indiquant la fonction doit être placé à côté de la pédale, ou sur celle-ci.

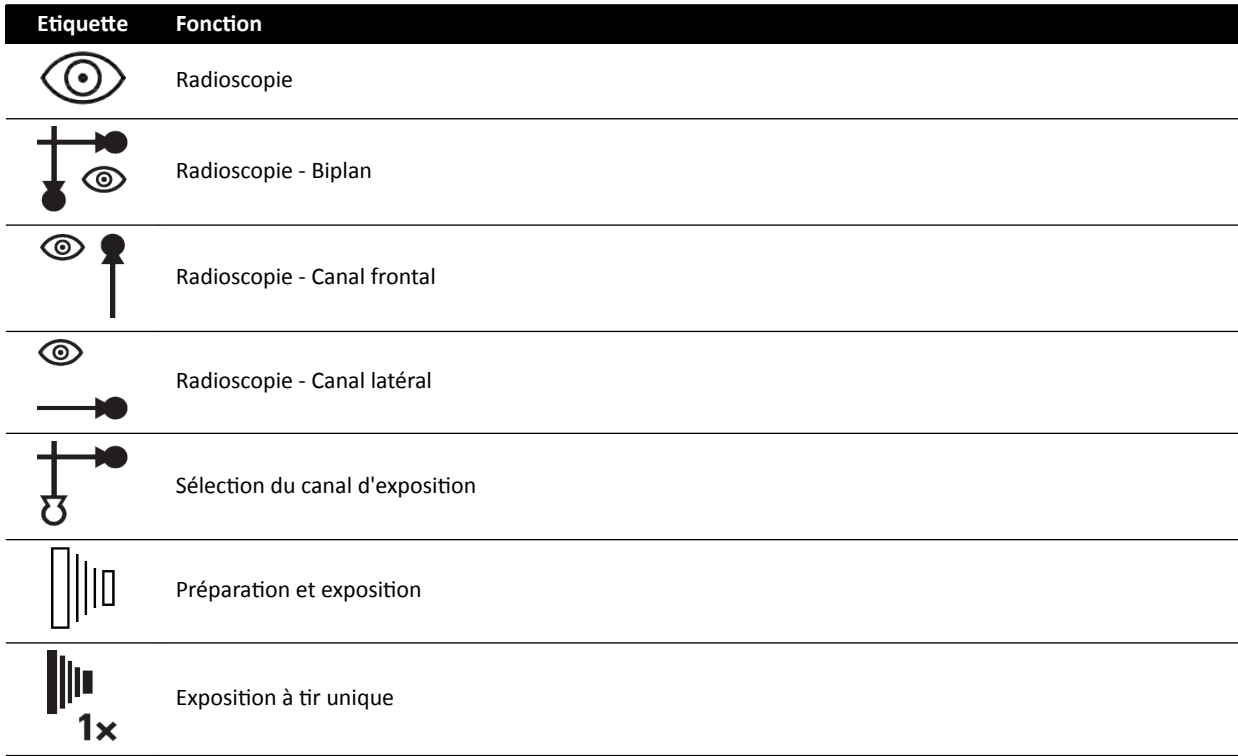
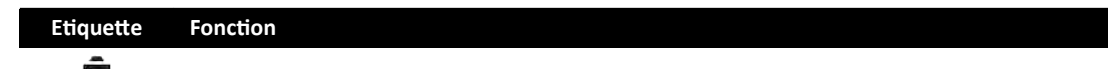

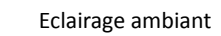

#### **Entretien et maintenance**

Lorsque la pédale de commande sans fil n'est pas utilisée, ou lors d'un transport ou d'une période de stockage, conservez-la dans un endroit frais et sec. Ne jamais la brûler, l'incinérer ou la soumettre à une chaleur extrême.

Cette pédale de commande sans fil contient des batteries lithium-ion. Elle doit être mise au rebut conformément aux réglementations locales, nationales et fédérales relatives à la mise au rebut des batteries lithium-ion. Si vous ne pouvez pas la mettre au rebut dans votre région, renvoyez-la au fabricant.

### Mettre la pédale de commande sans fil sous/hors tension

REMARQUE *S'assurer que la batterie de la pédale de commande sans fil est complètement chargée avant ƵƟůŝƐĂƟŽn͘ Si la bĂƩĞrŝĞ se décharge en cours de procédure, la pédale s'éteint. Dans ce cas, brancher le chargeur sur la pédale et continuer à l'utiliser. Veiller à ne pas endommager le câble du chargeur lors du déplacement de l'appareil autour de la salle d'examen (par exemple, en cas de déplacement d'un chariot ou d'un lit). Il est également possible de connecter une pédale câblée au connecteur auxiliaire de la pédale.*

Avant d'utiliser le système, vérifier la compatibilité de la pédale de commande sans fil avec le système. Si des étiquettes d'identification ont été utilisées, vérifier que les étiquettes collées sur le système correspondent bien à celles collées sur la pédale. Pour plus d'informations, reportez-vous à la section *Etiquettes d'identification* (page 215).

La pédale sans fil peut être placée dans un cache en plastique stérile.

**1** Mettez la pédale de commande sans fil sous tension en utilisant le commutateur de mise sous/hors tension situé à l'arrière de la pédale.

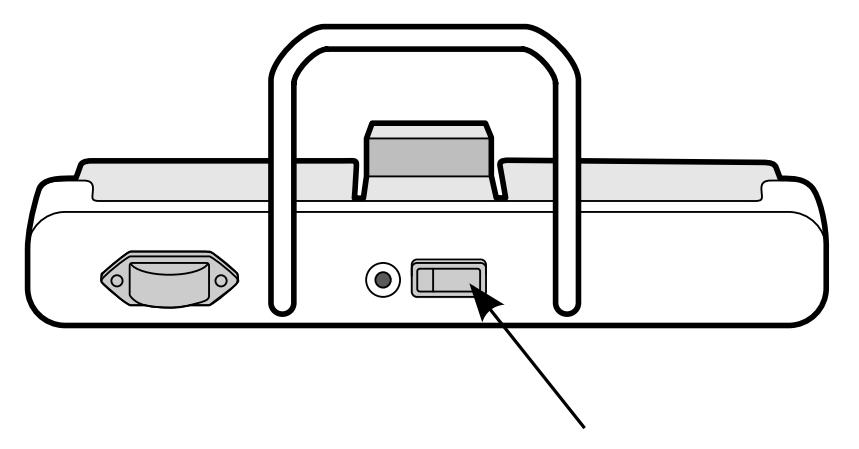

**Figure 106** Commutateur de mise sous/hors tension de la pédale de commande sans fil (pédale de commande monoplan illustrée en exemple ; concerne également la pédale de commande biplan)

**2** Vérifier l'état des voyants sur la pédale de commande sans fil afin de vous assurer qu'elle est suffisamment chargée et que la connexion sans fil est opérationnelle.

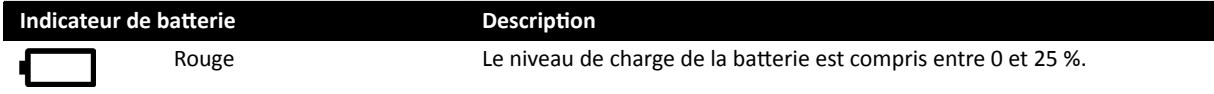

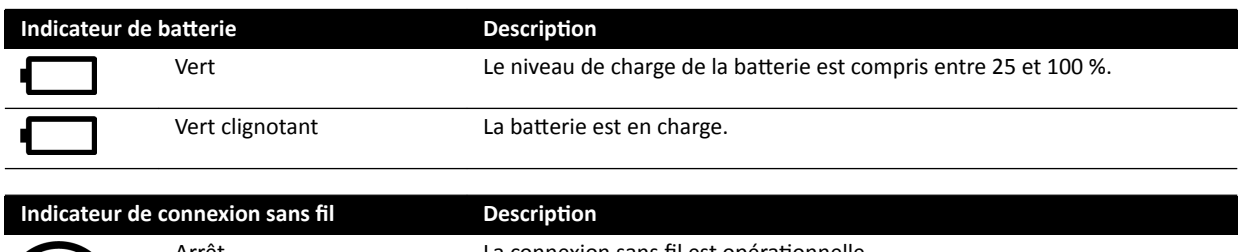

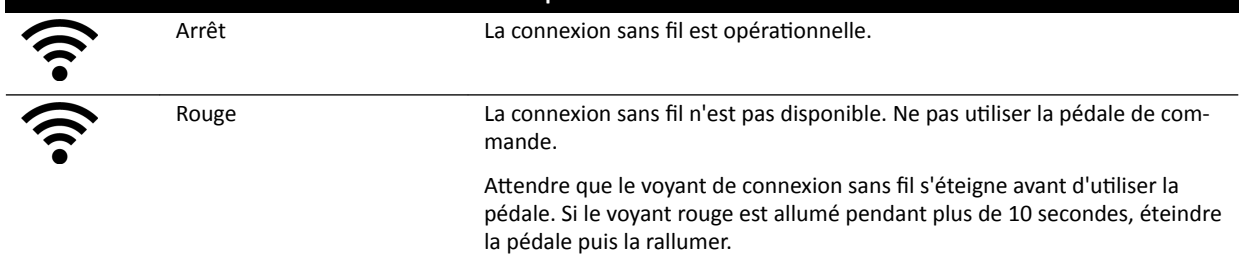

**3** Pour mettre la pédale de commande sans fil hors tension, utilisez le commutateur de mise sous/ hors tension situé à l'arrière de la pédale.

#### Charger la batterie de la pédale de commande sans fil

Un chargeur est fourni pour recharger la batterie de la pédale de commande sans fil.

### **REMARQUE** Utiliser uniquement le chargeur fourni avec la pédale de commande sans fil. *>ΖƵƟůŝƐĂƟŽn d'un autre chargeur pourrait endommager la pédale de commande et entraînerait l'annulation de la garantie.*

1 Retirez le cache du port de charge situé à l'arrière de la pédale de commande sans fil.

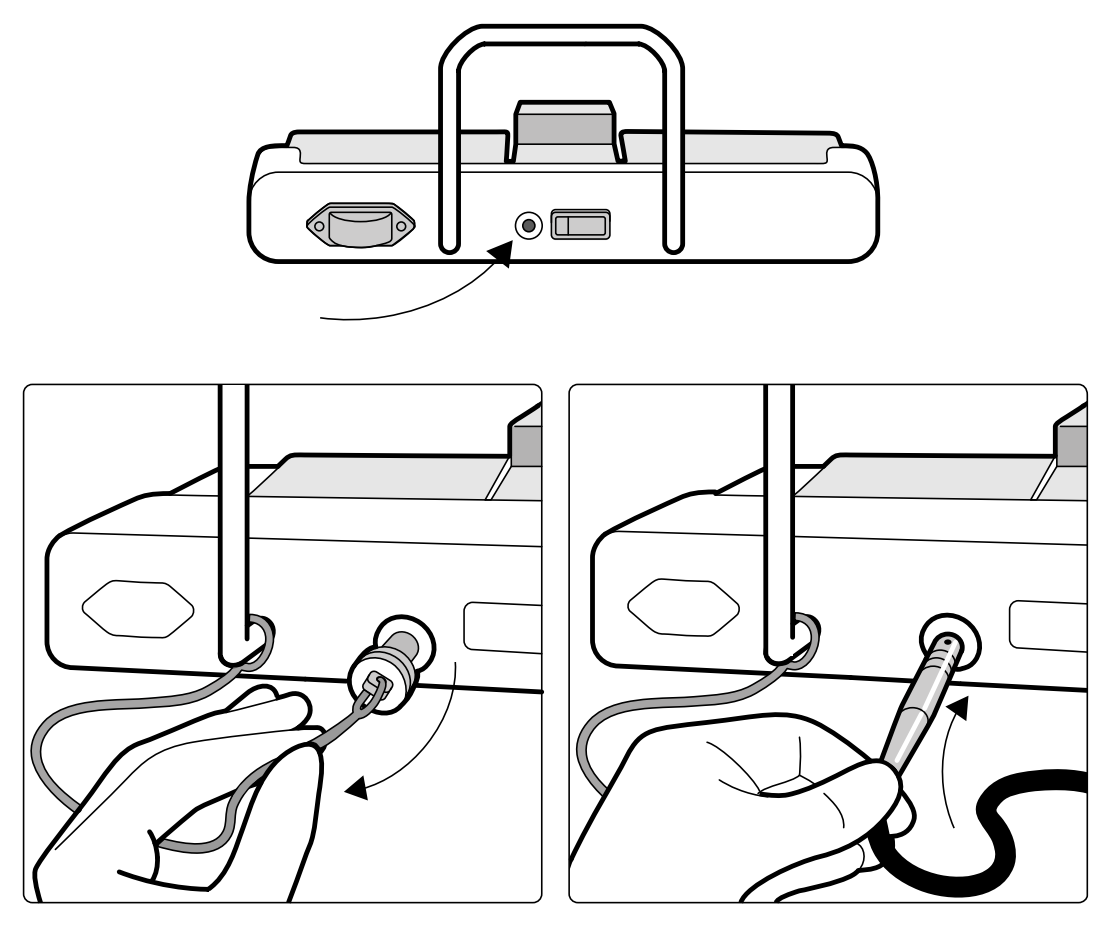

**Figure 107** Port de charge de la pédale de commande sans fil (pédale de commande monoplan illustrée en exemple ; concerne également la pédale de commande biplan)

**2** Branchez le chargeur sur le port de charge.

Le voyant d'état de la batterie de la pédale de commande sans fil clignote lorsque la pédale se charge. Un cycle de charge complet prend jusqu'à 8 heures.

Une charge complète est effective pendant une semaine d'utilisation. Nous vous recommandons de charger la batterie toutes les semaines, ou lorsque le voyant d'état de la batterie devient rouge (indiquant que le niveau de charge est inférieur à 25 %). La batterie est équipée de dispositifs de sécurité intégrés qui la protègent contre la surcharge.

REMARQUE Si la batterie se décharge dans les 2 jours suivant une charge, contacter l'assistance technique pour la faire remplacer. La batterie ne doit être remplacée que par un *technicien du SAV qualifié.* 

### **11.1.18** Fixations pour accessoires sur table d'examen

Les fixations pour accessoires sur table d'examen vous permettent de fixer au plan d'examen des accessoires compatibles.

**1** Faites glisser la fixation sur le bord du plan d'examen.

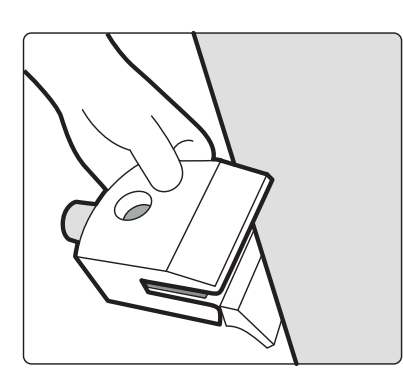

Figure 108 Glissement de la fixation sur le bord du plan d'examen

**2** Immobilisez la fixation en serrant le levier [1] situé sous le dispositif de fixation.

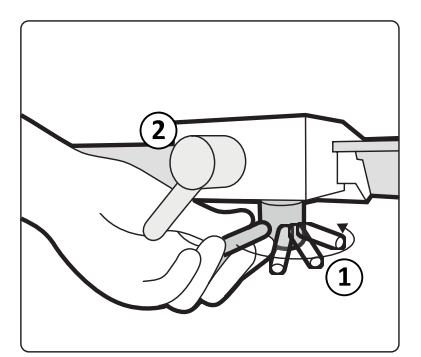

Figure 109 Serrez la fixation sur le plan d'examen

**3** Introduisez un accessoire dans la fixation et serrez le levier [2] situé sur le côté de la fixation.

Ne laissez pas de fixation sur le plan d'examen si aucun accessoire n'y est installé.

### 11.2 Interfaces tierces

Cette section fournit des informations relatives à la connexion des équipements tiers au système.

### 11.2.1 **Déclarations de compatibilité**

Philips a défini des déclarations de compatibilité pour un large éventail de produits tiers. Une déclaration de compatibilité implique que la compatibilité mutuelle d'un produit tiers et du système est vérifiée lorsqu'ils sont utilisés conformément aux instructions du fabricant.

La déclaration de compatibilité signifie que le produit tiers et le système, lorsqu'ils sont utilisés ensemble, n'ont pas d'incidence néfaste sur les points suivants :

- L'usage prévu et les performances essentielles des deux systèmes.
- La sécurité et l'efficacité des deux systèmes.

### **11.2.2 Branchement d'un injecteur**

Pour la connexion d'un injecteur au système, utilisez un connecteur spécifique sur le panneau d'interface à l'arrière du socle de la table.

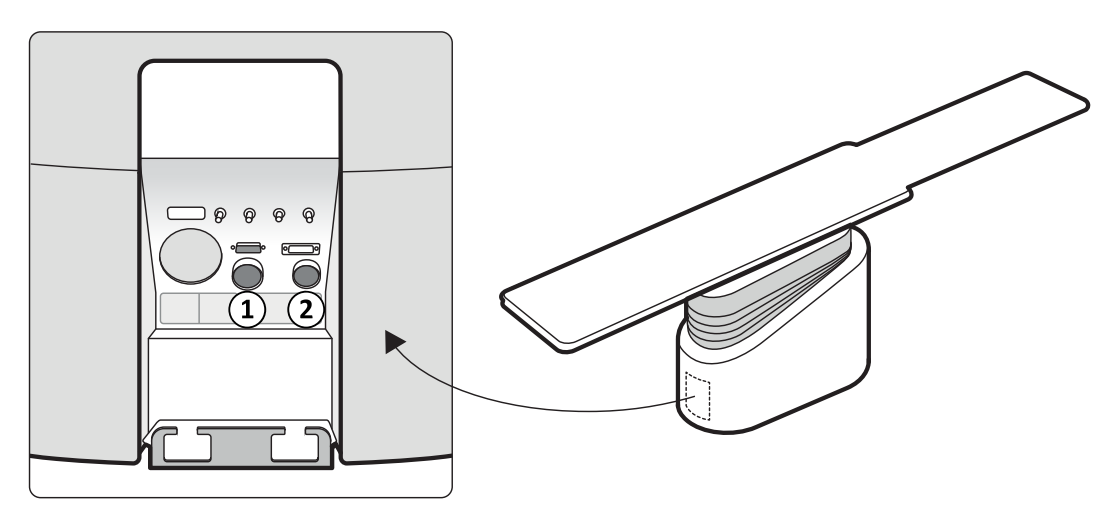

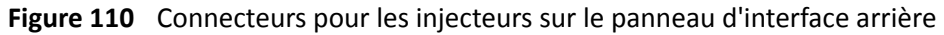

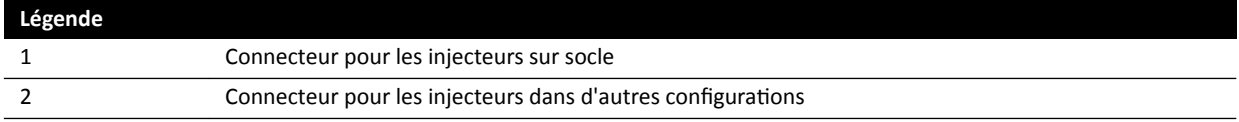

Contactez votre représentant Philips pour obtenir une déclaration de compatibilité concernant l'injecteur que vous souhaitez connecter à votre système.

#### **Configuration sur socle**

Dans la configuration sur socle, l'injecteur est situé dans la salle d'examen, sauf l'unité d'affichage en option de l'injecteur, qui se trouve dans la salle de contrôle. L'injecteur est placé sur un socle mobile et peut être facilement connecté et déconnecté du système de radiographie à l'aide d'un connecteur Burndy. Le connecteur Burndy est situé sur le panneau d'interface arrière, sur le socle de la table (élément [1] dans l'illustration ci-contre).

Si vous utilisez une table chirurgicale, le panneau d'interface arrière sur le socle de la table ne peut pas être utilisé. Au lieu de cela, un boîtier de connexion vidéo mural chirurgical est fourni dans la salle d'examen, mais à une plus grande distance de la table.

#### **Autres configurations**

Dans d'autres configurations, seules la tête et l'unité d'affichage de l'injecteur se trouvent dans la salle d'examen. L'unité de base de l'injecteur se trouve dans la salle technique. Une unité d'affichage supplémentaire peut également être placée dans la salle de contrôle. Le système de connexion de l'injecteur [2] est utilisé dans cette configuration.

### **11.2.3** Connexion des flux vidéo

Il existe plusieurs possibilités de connexion des appareils tiers au Système de radiologie interventionnelle Philips pour l'affichage des flux vidéo.

Les flux vidéo provenant d'appareils tiers peuvent être affichés sur les éléments suivants :

- FlexVision ou un moniteur Philips dédié.
- Un moniteur tiers, alimenté par le système tiers, mais intégré dans le plafonnier du moniteur.
- Des moniteurs commutables à l'aide de l'option MultiSwitch.
- Moniteurs de la salle de contrôle

Les flux vidéo provenant du Système de radiologie interventionnelle Philips peuvent être affichés sur des moniteurs tiers.

#### REMARQUE *Philips ne peut pas garantir la qualité de l'image ou la coordination des flux vidéo affichés sur les moniteurs tiers.*

Le boîtier de connexion vidéo mural facilite le branchement des appareils tiers.

Pour plus d'informations, contactez un représentant Philips.

### **11.3 Autres appareils**

Cette section fournit des informations sur les équipements supplémentaires qui peuvent être utilisés avec le système.

### **11.3.1 MultiSwitch (en option)**

L'option MultiSwitch permet de relier jusqu'à trois modalités PC supplémentaires à un même poste d'administration partagé (moniteur, clavier, souris), par exemple, Xcelera, Xcelera CLM, Interventional Workspot et IntelliSpace Portal.

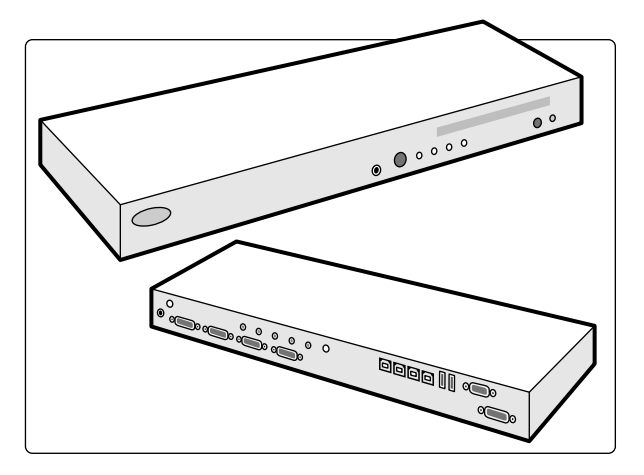

Figure 111 MultiSwitch

Le MultiSwitch est utilisé pour relier les signaux du moniteur DVI, du clavier et de la souris entre les modalités qui ne sont pas connectées aux appareils physiques. Il doit être installé sur le bureau de travail.

La commutation de l'interface de travail vers l'une des modalités PC supplémentaires s'effectue manuellement en appuyant sur le bouton poussoir situé à l'avant de l'unité MultiSwitch.

Un voyant sur le MultiSwitch indique l'entrée sélectionnée. La sélection de l'entrée s'effectue suivant un ordre séquentiel.

Le boîtier de jonction de la salle de contrôle comporte les prises d'alimentation secteur pour les éléments suivants :

- MultiSwitch.
- le commutateur Ethernet,
- les modalités PC ajoutées.

L'alimentation du poste de travail, du boîtier de connexion, des autres appareils associés et des modalités PC ajoutées est assurée par le système.

### **11.3.2** Boîtier de connexion vidéo mural (option)

Le boîtier de connexion vidéo mural fournit des points de connexion au système pour Ethernet, la vidéo et les périphériques USB.

Vous pouvez connecter des appareils supplémentaires au système à l'aide d'un boîtier de connexion vidéo mural.

**REMARQUE** *Bien qu'un bŽŠƟĞr de connexion vidéo mural fournisse des points de connexion pour des équipements supplémentaires, il n'alimente pas les équipements connectés.*

Des boîtiers de jonction vidéo muraux peuvent être installés dans la salle de contrôle, la salle d'examen et la salle technique.

Pour plus d'informations sur les caractéristiques techniques du boîtier de jonction vidéo mural, reportez-vous aux sections suivantes :

- *Boîtier de jonction vidéo mural* (page 313)
- *Installation et branchement de l'équipement* (page 371)

### **11.3.3 Interphone (en option)**

Un interphone est disponible en option pour faciliter la communication entre la salle de contrôle et la salle d'examen.

Deux interphones sont installés : le premier dans la salle de contrôle et le second dans la salle d'examen.

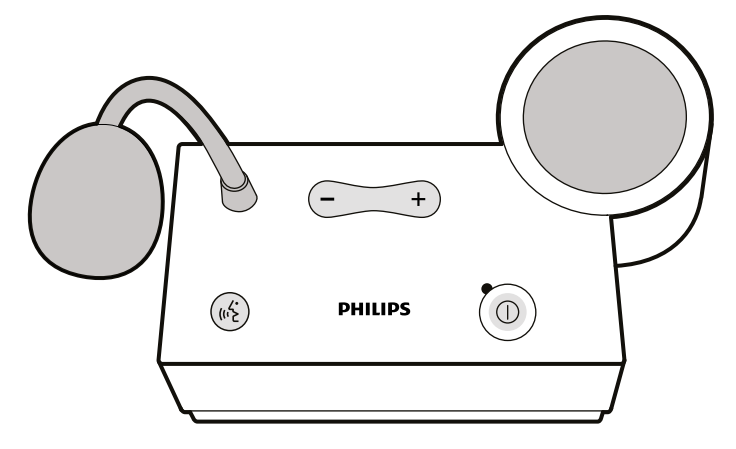

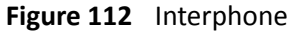

Les commandes suivantes sont utilisées pour faire fonctionner l'interphone.

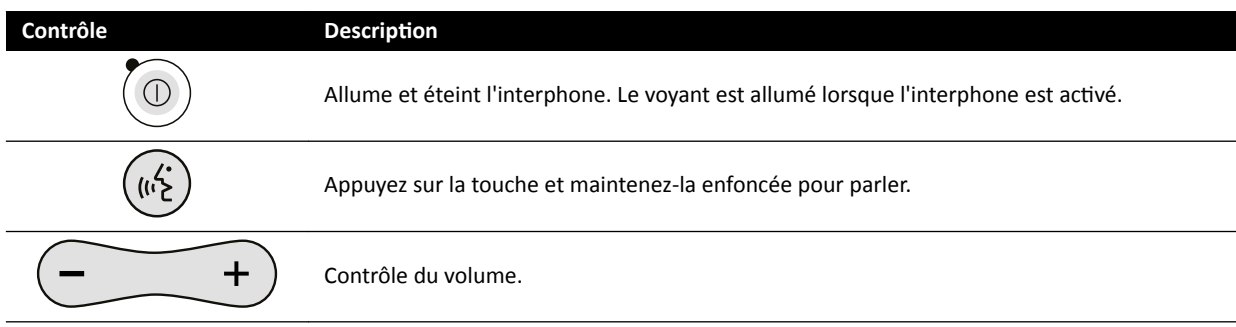

### 11.3.4 Baie d'équipement (en option)

La baie d'équipement suspendu est une unité peu encombrante qui vous aide à conserver une salle d'examen nette en vous permettant de stocker les différents chariots d'équipement associés aux procédures EP, par exemple en optimisant le câblage.

Des points d'alimentation et de connexion réseau supplémentaires sont intégrés à la baie d'équipement.

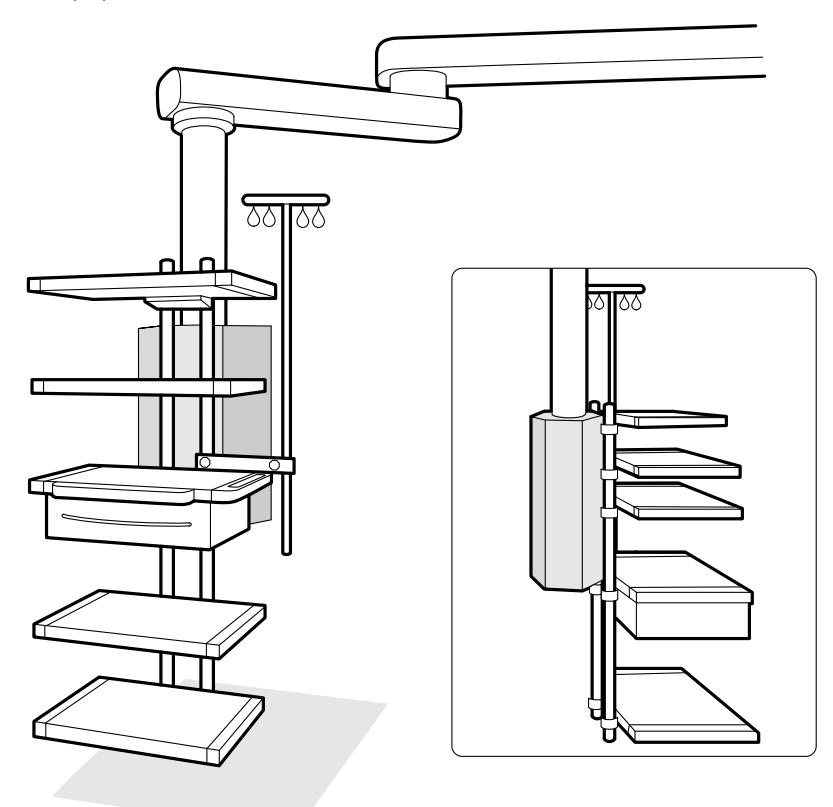

**Figure 113** Baie d'équipement

Pour plus d'informations sur l'utilisation et l'entretien de la baie d'équipement, reportez-vous aux instructions d'utilisation qui l'accompagnent.

### 11.3.5 Socle (en option)

Vous pouvez utiliser le socle comme point de contrôle principal ou secondaire pour le système.

Vous pouvez positionner le module de commande et le module à écran tactile sur le socle. Vous pouvez ensuite le placer dans un endroit plus commode de la salle d'examen, le cas échéant.

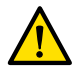

#### **AVERTISSEMENT**

*Ne poussez pas et ne vous appuyez pas contre le socle.*

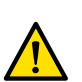

#### **AVERTISSEMENT**

Ne fixez pas de modules autres que le module de commande ou à écran tactile sur le socle.

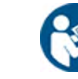

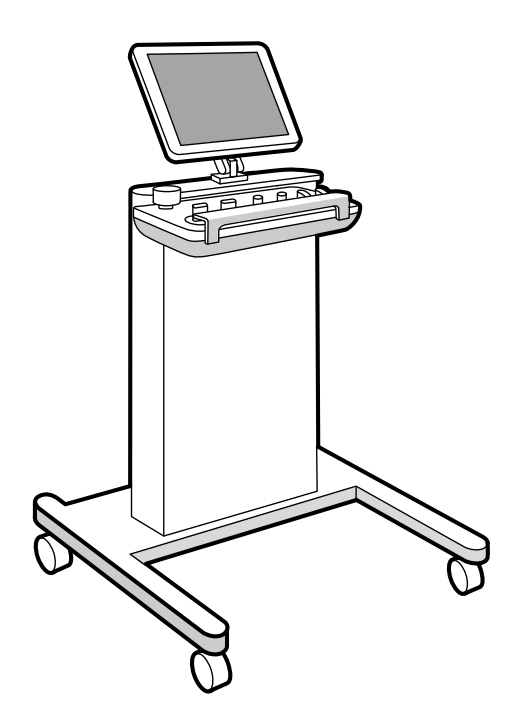

**Figure 114** Socle

Pour prendre en charge certaines configurations du système, vous pouvez utiliser une baie d'équipement compatible suspendue, à défaut d'un socle.

### 11.3.6 Poignée de déplacement panoramique (en option)

Vous pouvez utiliser la poignée de déplacement panoramique pour desserrer les freins du plan d'examen et le faire glisser.

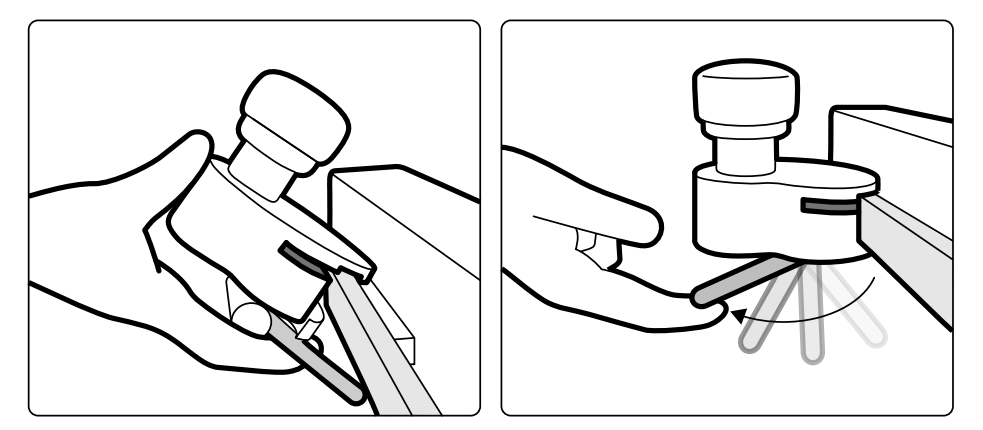

**Figure 115** Poignée de déplacement panoramique

- **1** Fixez la poignée de déplacement panoramique sur le rail d'accessoires ou le plan d'examen.
- 2 Serrez le levier de verrouillage pour fixer fermement la poignée de déplacement panoramique.

La fonction de la poignée de déplacement panoramique est configurée par le technicien du SAV et correspond à celle configurée pour la fonction Float Tabletop (Flottement plan d'examen) sur le module à écran tactile :

- Mode alternatif : Lorsque vous appuyez et relâchez la poignée de déplacement panoramique, le frein de la table est relâché et vous pouvez faire glisser la table. Appuyez et relâchez à nouveau la poignée de déplacement panoramique pour activer les freins de la table.
- Mode direct : Lorsque vous appuyez et maintenez la poignée de déplacement panoramique, le frein de la table est relâché et vous pouvez faire glisser la table. Relâchez la poignée de déplacement panoramique pour activer les freins de la table.

Si la table est équipée d'une fonction d'inclinaison, vous ne pouvez faire glisser la table que dans le sens longitudinal à l'aide de la poignée de déplacement panoramique, lorsque la table n'est pas inclinée.

### **11.3.7** Kit de faisceaux de câbles de 8 mètres (en option)

Vous pouvez utiliser un kit de faisceaux de câbles de 8 mètres pour brancher un autre équipement au système et à l'alimentation de l'hôpital (par exemple, un chariot pour échographe Philips CX50).

**REMARQUE** *Si le kit de faisceaux de câbles de 8 mètres est débranché de l'équipement, il est possible que le câble reste au sol avec une tension de phase persistante dans la prise* de connexion. Cela présente un risque d'électrocution si des liquides entrent en contact *avec les connecteurs. Pour éviter ce risque, la prise de connexion au réseau électrique doit être recouverte à l'aide du manchon protecteur du matériel après avoir débranché le câble de l'équipement, et le câble doit être rangé sur le support mural à côté du boîtier de jonction vidéo mural.* 

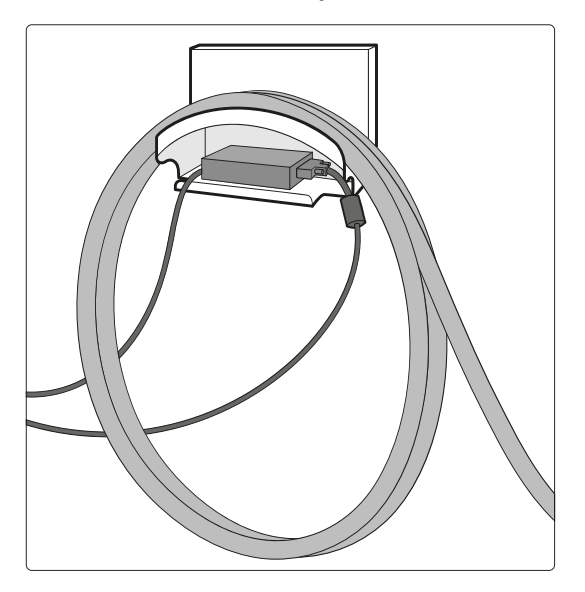

**Figure 116** Kit de faisceaux de câbles de 8 mètres

### **11.3.8 Panneaux d'interface de la table**

Les panneaux d'interface de la table se trouvent sous celle-ci, à l'arrière du socle.

La sortie de circuit secondaire, ainsi que le support et le rail au pied de la table fournissent plus de connectivité au système. Il est possible d'acheminer le câblage de l'équipement dans les panneaux d'interface de la table. Pour plus d'informations, contactez l'assistance technique.

Ces interfaces apportent une méthode standardisée et sûre pour l'installation d'équipements tiers et n'imposent pas de limitations aux mouvements de la table.

### Sortie du circuit secondaire du plan d'examen

La sortie de circuit secondaire vous permet de vous connecter aux appareils électromédicaux compatibles ou à d'autres appareils électriques conformes aux normes de sécurité de base CEI.

La prise électrique de sortie de circuit secondaire n'est pas conçue pour alimenter l'équipement médical dont les performances essentielles reposent sur l'alimentation secteur. La prise de sortie de circuit secondaire fournit jusqu'à 600 VA à 230 V (50/60 Hz).

Pour plus d'informations, reportez-vous à la section *[Interfaces du plan d'examen et du panneau](#page-374-0) arrière* [\(page 375\).](#page-374-0)

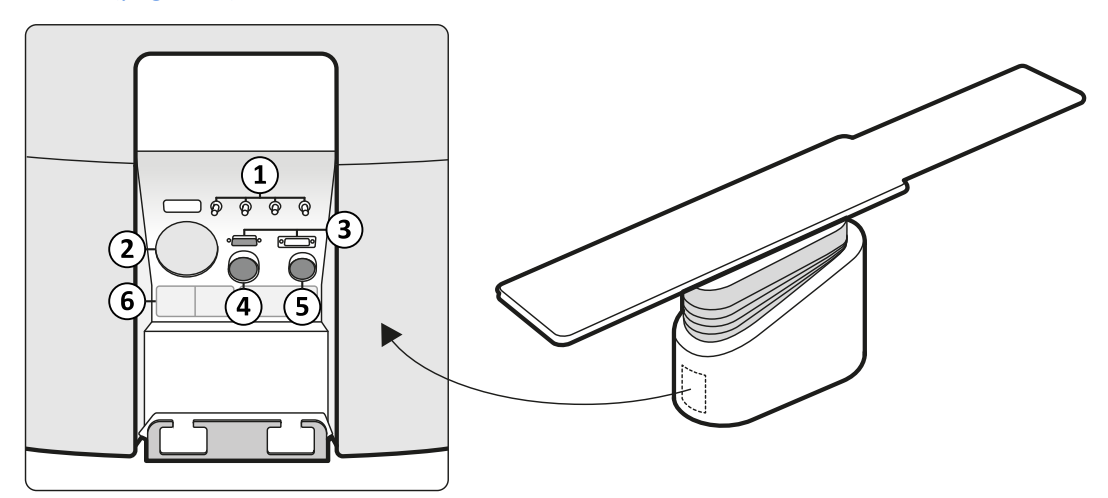

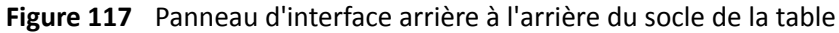

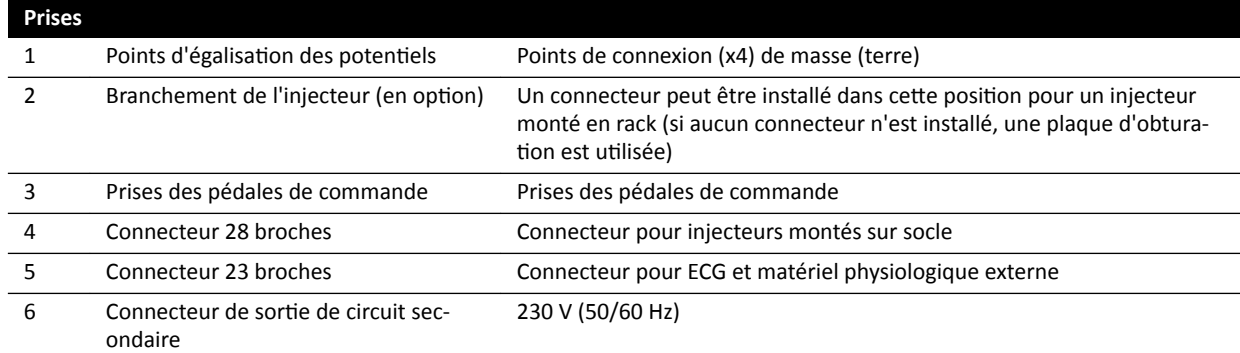

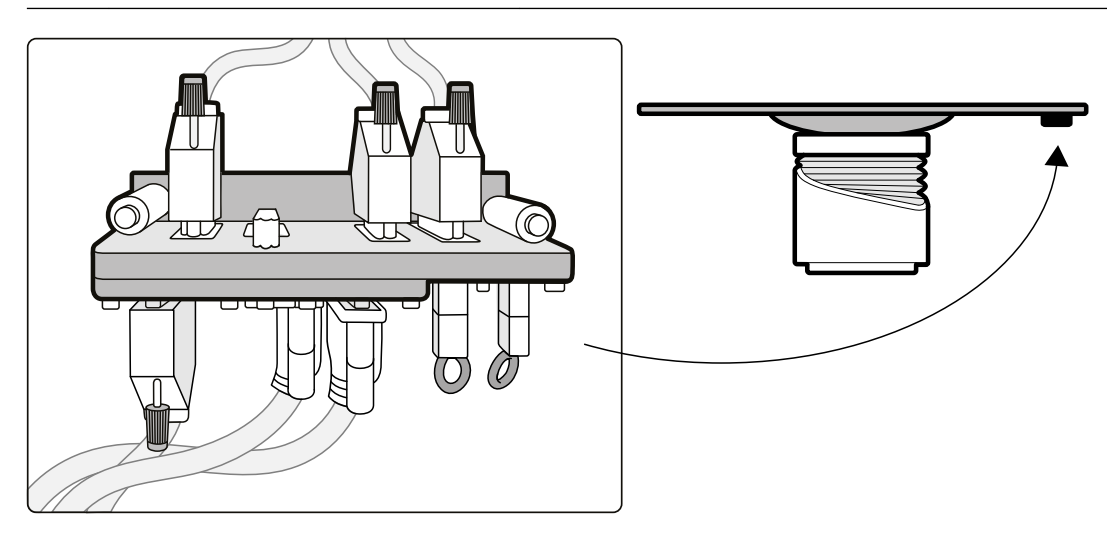

**Figure 118** Panneau d'interface arrière sous le plan d'examen

### **Support et rail au pied de la table**

Le support et le rail au pied de la table peuvent supporter jusqu'à 10 kg d'équipements. Le couple maximal (moment) est de 30 Nm.

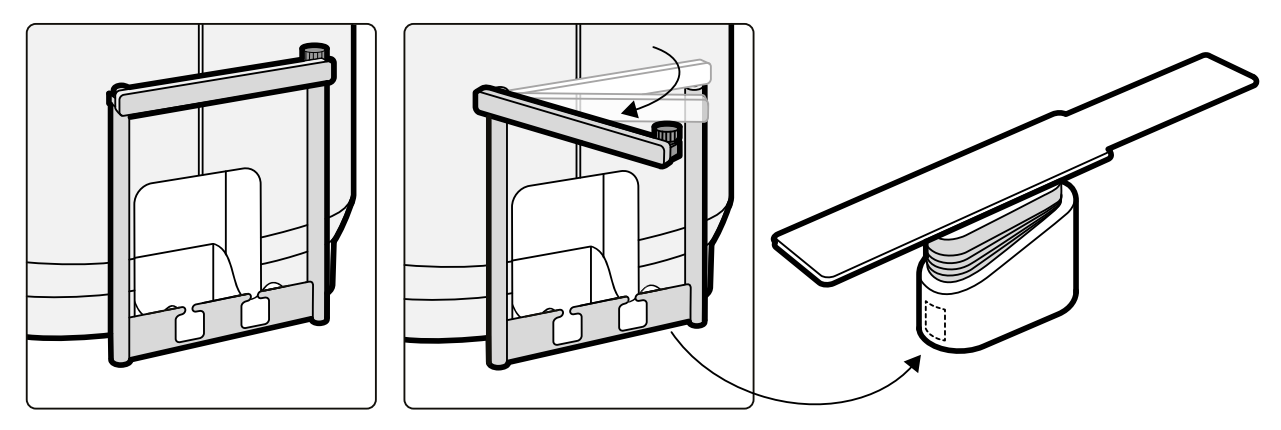

**Figure 119** Support et rail au pied de la table

# <span id="page-228-0"></span>**12 Personnalisation utilisateur**

Vous avez la possibilité de personnaliser les fonctions et la configuration du système pour l'adapter à votre utilisation.

Vous pouvez afficher ou configurer les paramètres suivants sans disposer de compte administrateur système.

- Système et informations de licence, y compris les noms de l'hôpital et des services
- Paramètres de date et heure
- Liste des médecins
- Préréglages et groupes de préréglages FlexSpot
- Préréglages et groupes de préréglages FlexVision
- Commande automatique de position
- Protocoles d'irradiation
- Visualisation, traitement et préférences d'affichage
- Annotations
- Paramètres d'analyse quantitative
- Paramètres d'impression

#### REMARQUE Avant de modifier la personnalisation du système, vous devriez envisager d'exporter *les paramètres existants afin de pouvoir les importer ultérieurement si besoin. Les paramètres ne peuvent être importés ou exportés que par un administrateur système.*

### **12.1 Modifier le mot de passe**

Il convient de vous assurer que votre mot de passe demeure privé à tout moment et il est conseillé de modifier régulièrement votre mot de passe.

Vous pouvez modifier à tout moment votre mot de passe lorsque vous êtes connecté au système. Si vous avez oublié votre mot de passe, votre administrateur système peut le réinitialiser pour vous. Pour plus d'informations sur la réinitialisation d'un mot de passe, reportez-vous à la section *Réinitialiser le mot de passe d'un utilisateur (page 251).* 

Pour modifier votre mot de passe, assurez-vous d'être connecté au système et procédez comme suit :

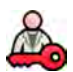

**1** Dans la fenêtre d'examen, cliquez sur **System (Système)** et sélectionnez **Change Password (Modifier le mot de passe).** 

Une boîte de dialogue vous demandant de saisir votre ancien mot de passe et de définir votre nouveau mot de passe s'affiche.

2 Vérifiez que le User Name (Nom d'utilisateur) affiché est correct.

Si le User Name (Nom d'utilisateur) affiché n'est pas le vôtre, vous devez vous déconnecter du système et vous connecter à l'aide de votre propre nom d'utilisateur et mot de passe.

- **3** Saisissez votre **Old Password (Ancien mot de passe)**.
- **4** Saisissez votre **New Password (Nouveau mot de passe)**.

Vous devez respecter ces règles lors de la définition d'un mot de passe :

- Le champ de mot de passe ne doit pas être vide.
- Les mots de passe ne peuvent pas contenir les noms d'utilisateurs.
- Les mots de passe doivent être conformes à la stratégie de mot de passe (voir *[Gérer des](#page-249-0) utilisateurs et se connecter au système* (page 250)).
- Si la complexité du mot de passe est activée, les mots de passe doivent contenir des caractères provenant de trois des catégories suivantes :
- >ĞƩrĞƐ majuscules
- $-$  Lettres minuscules
- $-$  Chiffres (0 à 9)
- $-$  Caractères non alphabétiques (par exemple : !  $$$  # %)
- **5** Saisissez à nouveau votre nouveau mot de passe dans **Confirm Password (Confirmer le mot de passe)**.
- **6** Procéder de l'une des façons suivantes :
	- **a** Pour fermer la boîte de dialogue sans modifier votre nouveau mot de passe, cliquez sur **Cancel (Annuler)**.
	- **b** Pour fermer la boîte de dialogue et modifier votre mot de passe, cliquez sur **Apply (Appliquer)**.

### 12.2 Visualiser les informations sur la licence et le système

Vous pouvez visualiser des informations générales sur le système et les licences installées sur ce dernier.

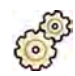

**1** Dans le menu System (Système), cliquez sur Customization (Personnalisation) pour afficher la fenêtre System Customization (Personnalisation du système).

**2** Dans le groupe de paramètres **General (Général)**, cliquez sur **System and License Information** (Informations sur la licence et le système).

Les informations sur le système et la licence s'affichent dans le panneau de droite :

- Noms de l'hôpital et des services
- ID du système local
- Noms d'hôte et de l'ordinateur
- Adresses IP et MAC
- Matériel et licences logicielles installés
- **3** Pour fermer la fenêtre **System Customization (Personnalisation du système)**, cliquez sur Close **(Fermer)**.

### **12.3 Régler la date et l'heure**

Vous pouvez choisir de régler la date et l'heure manuellement ou automatiquement.

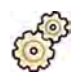

- **1** Dans le menu System (Système), cliquez sur Customization (Personnalisation) pour afficher la fenêtre System Customization (Personnalisation du système).
- 2 Dans le groupe de paramètres General (Général), cliquez sur Date and Time Settings (Paramètres **de date et heure)**.
- **3** Pour régler la date et l'heure automatiquement en utilisant un serveur de temps, activez le Time **Server (Serveur de temps)** en sélectionnant **Enabled (Activé)**.

Si le serveur de temps est activé, la date et l'heure sont automatiquement synchronisées après le démarrage, lorsqu'une connexion avec le serveur de temps est établie. Les date et heure saisies manuellement sont écrasées une fois que celles-ci sont synchronisées automatiquement. La date et l'heure sont synchronisées toutes les heures lorsque le système est connecté au serveur de temps. La date et l'heure du système ne peuvent pas être modifiées manuellement si le serveur de temps est activé.

Si le serveur de temps est **Enabled (Activé)**, assurez-vous que le nom d'hôte ou l'adresse IP du serveur de temps saisis dans le champ situé sous les boutons d'option sont corrects.

- **4** Pour régler la date et l'heure manuellement, procédez comme suit :
	- **a** Réglez le serveur de temps sur **Disabled (Désactivé)**.
	- **b** Sélectionnez la date correcte dans le calendrier déroulant **System Date (Date système)**.
	- **c** Entrez l'heure correcte dans le champ **System Time (Heure système)**.
- **5** Sélectionnez la **Time Zone (Fuseau horaire)** correcte dans la liste.

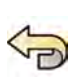

- **6** Pour annuler toutes vos modifications, cliquez sur **Undo Changes (Annuler les modifications).**
- 
- **7** Pour enregistrer vos modifications, cliquez sur **Save (Enregistrer)**.
- 8 Pour fermer la fenêtre **System Customization (Personnalisation du système)**, cliquez sur **Close (Fermer)**.

### 12.4 Modifier les formats de date et d'heure

Le système affiche les deux versions, courte et longue, de la date et de l'heure. Vous pouvez modifier la façon dont elles sont affichées en fonction de vos préférences locales.

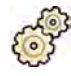

- **1** Dans le menu System (Système), cliquez sur Customization (Personnalisation) pour afficher la fenêtre System Customization (Personnalisation du système).
- **2** Dans le groupe de paramètres General (Général), cliquez sur Date and Time Settings (Paramètres **de date et heure)**.
- **3** Sélectionnez les formats à utiliser pour **Short Date (Date au format court)** et **Long Date (Date au format long)** dans les listes disponibles.
- **4** Sélectionnez les formats à utiliser pour **Short Time (Heure au format court)** et **Long Time (Heure au format long)** dans les listes déroulantes.
- **5** Sélectionnez le jour devant être considéré comme le First Day of the Week (Premier jour de la **semaine)** dans la liste déroulante.

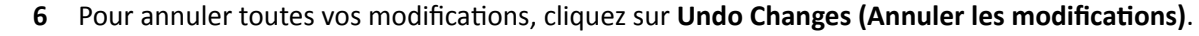

- **7** Pour enregistrer vos modifications, cliquez sur **Save (Enregistrer)**.
- 8 Pour fermer la fenêtre **System Customization (Personnalisation du système)**, cliquez sur Close **(Fermer)**.

### **12.5 Modifier la liste des médecins**

Vous pouvez ajouter, supprimer ou modifier les noms de médecin utilisés dans le système. Au lieu de supprimer un médecin du système, vous pouvez définir la visibilité des médecins dans le système.

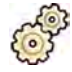

- **1** Dans le menu System (Système), cliquez sur Customization (Personnalisation) pour afficher la fenêtre System Customization (Personnalisation du système).
- **2** Dans le groupe de paramètres **General (Général)**, cliquez sur **Physician List (Liste de médecins)**.
- **3** Pour modifier les informations d'un médecin, procédez comme suit :
	- **a** Sélectionnez le médecin dans la **Physician List (Liste de médecins)**.

<span id="page-231-0"></span>**Physician Details (Détails du médecin)** sont affichés en regard de la **Physician List (Liste de médecins)**.

- **b** Modifiez les **Physician Details (Détails du médecin)**.
- **4** Pour ajouter un nouveau médecin, procédez comme suit :
	- **a** Cliquez sur **New (Nouveau)**.

Un nouveau médecin est ajouté à la **Physician List (Liste de médecins)** avec le nom **New Physician (Nouveau médecin)**.

- **b** Sélectionnez le nouveau médecin dans la **Physician List (Liste de médecins)**.
- **c** Modifiez les **Physician Details (Détails du médecin)** pour afficher le nom correct.
- **d** Si vous le souhaitez, vous pouvez masquer le médecin dans le système en désélectionnant la case à cocher affichée à côté de son nom dans la Physician List (Liste de médecins).

**REMARQUE** *Lorsqu'un médecin est ajouté, il est par défaut visible dans le système.*

- Pour supprimer un médecin, cliquez sur **Delete (Supprimer)** et confirmez la suppression.
- **6** Pour annuler toutes vos modifications, cliquez sur **Undo Changes (Annuler les modifications)**.
- **7** Pour enregistrer vos modifications, cliquez sur **Save (Enregistrer)**.
- 8 Pour fermer la fenêtre **System Customization (Personnalisation du système)**, cliquez sur Close **(Fermer)**.

### **12.6 Gérer les préréglages depuis la salle de contrôle**

Vous pouvez modifier, créer et supprimer les préréglages utilisés pour FlexSpot et FlexVision depuis le moniteur principal FlexSpot, dans la salle de contrôle. Si FlexSpot n'est pas installé, vous pouvez gérer les préréglages FlexVision dans le moniteur de visualisation.

Votre système doit disposer d'un dispositif FlexSpot ou FlexVision installé pour que vous puissiez gérer les préréglages.

Les préréglages sont des présentations d'écran prédéfinies. Ces présentations prédéfinies vous permettent de définir votre présentation d'écran préférée pour vous assister lors d'une étude. Les préréglages FlexSpot et FlexVision sont gérés de la même manière.

Pour plus d'informations sur la gestion des préréglages dans la salle d'examen, reportez-vous à la section *Gérer les préréglages pour FlexVision depuis le module à écran tactile* (page 237).

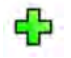

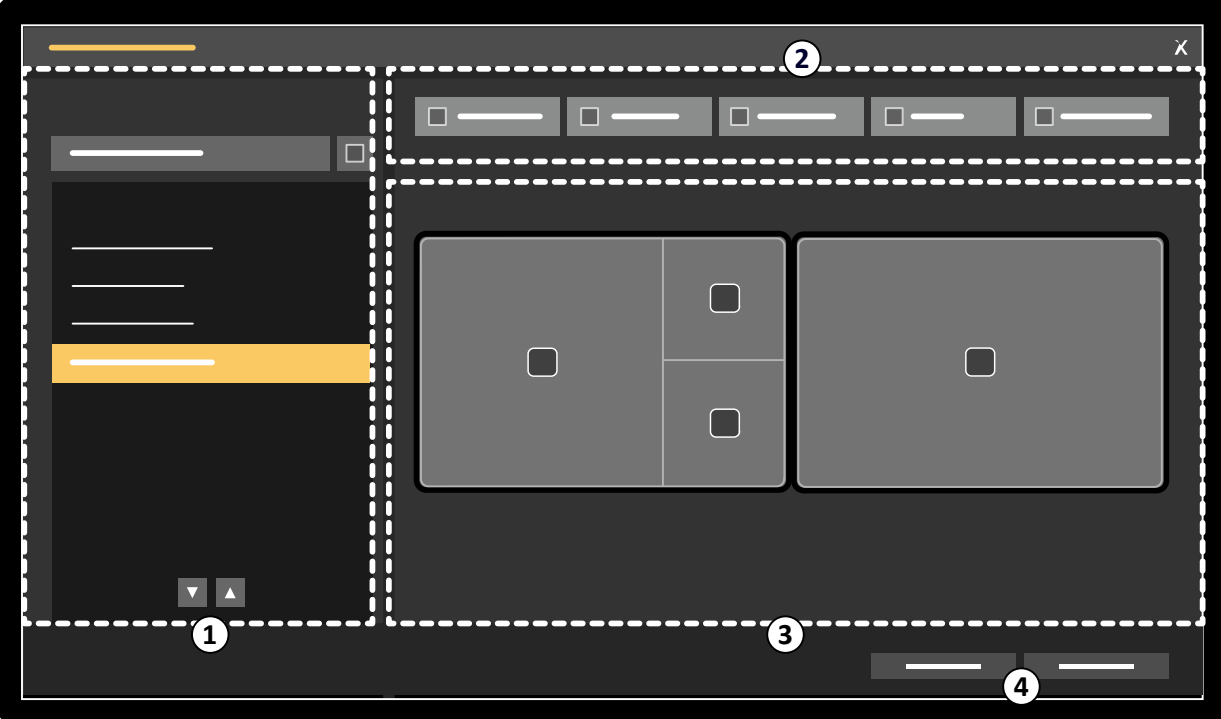

Figure 120 FlexSpot Presets Manager (Gestionnaire de préréglages FlexSpot) - Boîte de dialogue (le FlexVision Presets Manager (Gestionnaire de préréglages FlexVision) est similaire)

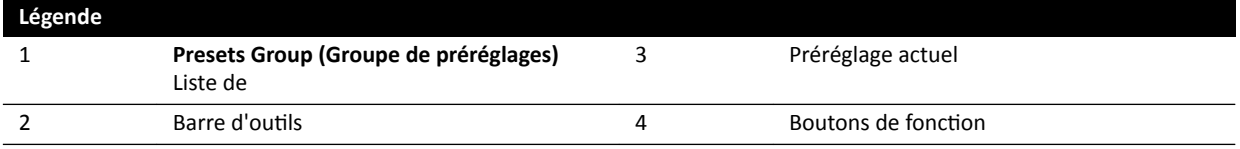

1 Pour gérer les préréglages FlexSpot, cliquez sur FlexSpot et sélectionnez Manage Presets (Gérer les **préréglages)**.

Le FlexSpot Presets Manager (Gestionnaire de préréglages FlexSpot) s'affiche.

2 Pour gérer les préréglages FlexVision, cliquez sur FlexSpot et sélectionnez Manage FlexVision **Presets (Gérer les préréglages FlexVision)**.

Le FlexVision Presets Manager (Gestionnaire de préréglages FlexVision) s'affiche.

- **3** Pour créer un nouveau préréglage, procédez comme suit :
	- a Sélectionnez le préréglage souhaité dans la liste Presets Group (Groupe de préréglages).

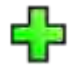

**b** Cliquez sur **New (Nouveau)**.

La boîte de dialogue New Preset (Nouveau préréglage) s'affiche.

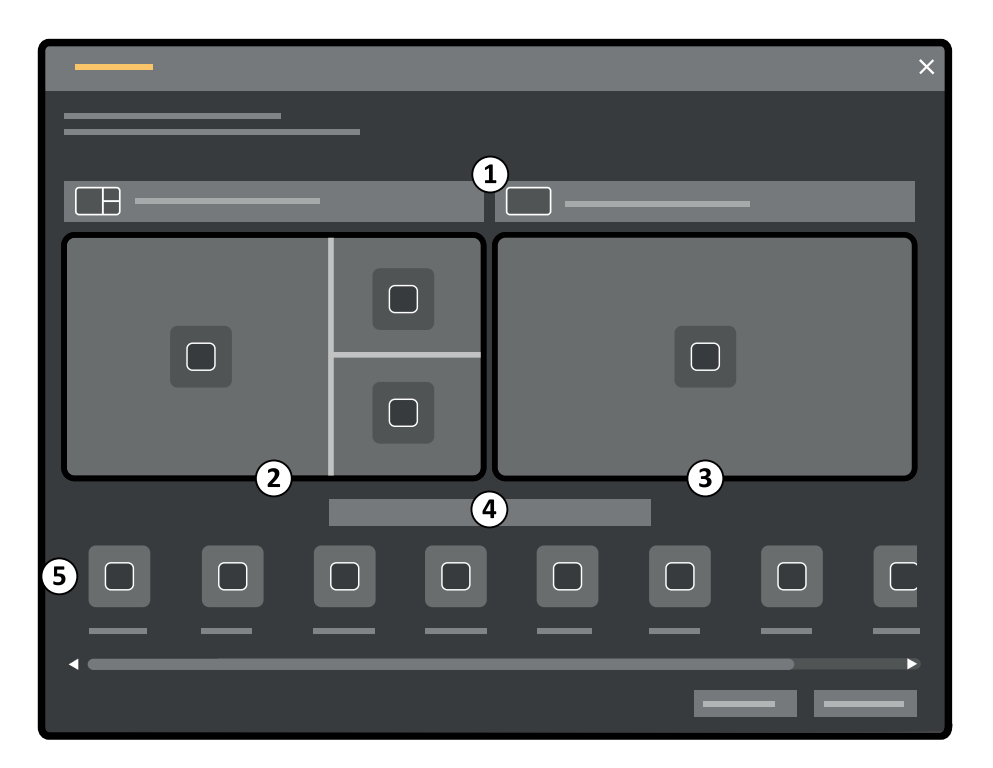

**Figure 121 New Preset (Nouveau préréglage)** Boîte de dialogue

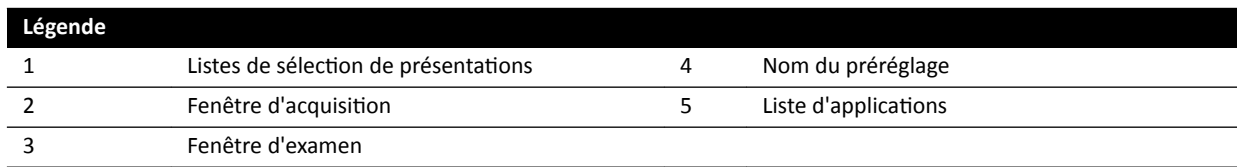

La configuration de votre moniteur est représentée dans la boîte de dialogue sous forme de vignettes. Pour FlexVision, un seul moniteur est illustré.

- **c** Pour chaque moniteur indiqué, sélectionnez une présentation à l'aide des listes au-dessus de chaque vignette.
- **d** Entrez un nom pour votre préréglage.
- **e** Faites glisser les applications que vous souhaitez afficher dans votre préréglage, depuis la liste des applications vers les positions désirées sur les moniteurs.
- **f** Pour enregistrer votre préréglage, cliquez sur **Save (Enregistrer)**.

Votre préréglage est enregistré dans le groupe de préréglages sélectionné.

- **g** Pour fermer la boîte de dialogue sans enregistrer votre préréglage, cliquez sur **Cancel (Annuler)**.
- 4 Pour modifier un préréglage, procédez comme suit :
	- **a** Sélectionnez le groupe de préréglages contenant celui que vous souhaitez modifier.
	- **b** Dans la liste, sélectionnez le préréglage que vous souhaitez modifier.

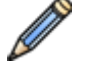

**c** Cliquez sur **Edit (Modifier)**.

Une boîte de dialogue s'affiche.

- **d** Modifiez le préréglage comme vous le souhaitez.
- **e** Pour enregistrer vos modifications, cliquez sur **Save (Enregistrer)**.
- f Pour fermer la boîte de dialogue sans enregistrer les modifications, cliquez sur **Cancel (Annuler)**.
- <span id="page-234-0"></span>**5** Pour copier un préréglage existant, procédez comme suit :
	- **a** Sélectionnez le groupe de préréglages contenant celui que vous souhaitez copier.
	- **b** Dans la liste, sélectionnez le préréglage que vous souhaitez copier.
	- **c** Cliquez sur **Copy To... (Copier vers...)**.

Une boîte de dialogue s'affiche.

- **d** Sélectionnez le groupe de préréglages vers lequel copier le préréglage.
- **e** Pour copier le préréglage vers le groupe de préréglages sélectionné, cliquez sur OK.
- **f** Pour fermer la boîte de dialogue sans copier le préréglage, cliquez sur **Cancel (Annuler)**.
- **6** Pour déplacer un préréglage vers un autre groupe de préréglages, procédez comme suit :
	- **a** Sélectionnez le groupe de préréglages contenant celui que vous souhaitez déplacer.
	- **b** Dans la liste, sélectionnez le préréglage que vous souhaitez déplacer.
	- **c** Cliquez sur **Move To... (Déplacer vers...)**.

Une boîte de dialogue s'affiche.

- **d** Sélectionnez le groupe de préréglages vers lequel déplacer le préréglage.
- **e** Pour déplacer le préréglage dans le groupe sélectionné, cliquez sur OK.
- **f** Pour fermer la boîte de dialogue sans déplacer le préréglage, cliquez sur **Cancel (Annuler)**.
- **7** Pour utiliser maintenant le préréglage sélectionné sur le système, cliquez sur **Activate (Activer)**. Le préréglage sélectionné s'affiche sur les moniteurs du système.
- **8** Cliquez sur **Close (Fermer)** pour fermer la boîte de dialogue.

### **12.7 Gérer les groupes de préréglages depuis la salle de contrôle**

Vous pouvez créer, renommer, réorganiser et supprimer les groupes de préréglages pour FlexSpot et FlexVision depuis la salle de contrôle.

Les préréglages sont organisés en groupes, ce qui vous permet de choisir un groupe auquel ajouter un préréglage.

Pour plus d'informations sur la gestion des groupes de préréglages dans la salle d'examen, reportezvous à la section *[Gérer des groupes de préréglages pour FlexVision à l'aide du module à écran](#page-239-0)* tactile [\(page 240\).](#page-239-0)

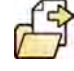

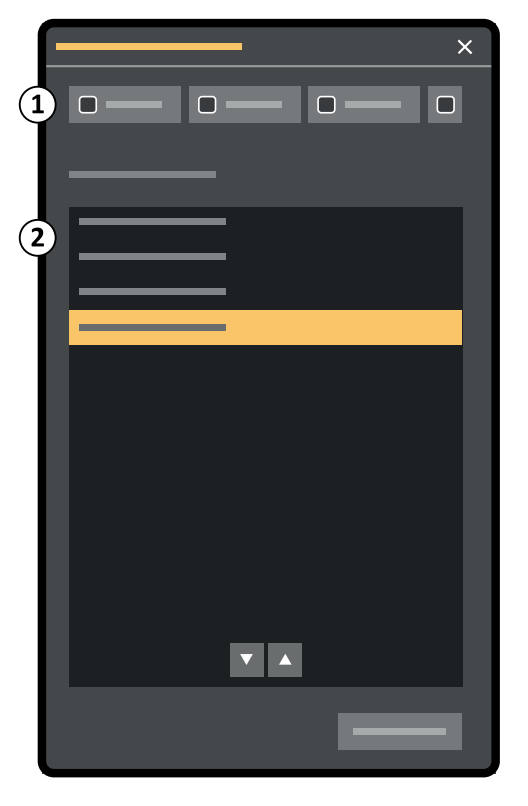

**Figure 122** Boîte de dialogue **Manage Preset Groups (Gérer les groupes de préréglages)** (similaire à FlexVision)

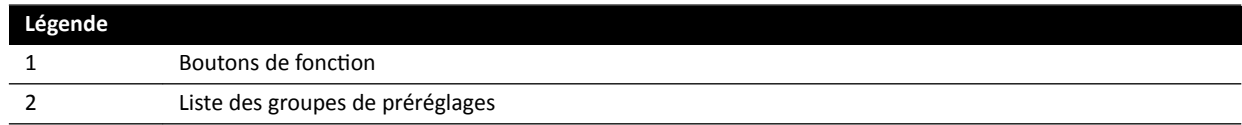

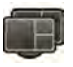

1 Pour gérer les préréglages FlexSpot, cliquez sur FlexSpot et sélectionnez Manage Presets (Gérer les **préréglages)**.

Le **FlexSpot Presets Manager (Gestionnaire de préréglages FlexSpot)** s'affiche.

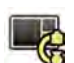

2 Pour gérer les préréglages FlexVision, cliquez sur **System (Système)** et sélectionnez Manage **FlexVision Presets (Gérer les préréglages FlexVision)**.

Le FlexVision Presets Manager (Gestionnaire de préréglages FlexVision) s'affiche.

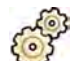

**3** Cliquez sur **Manage Preset Groups (Gérer les groupes de préréglages)**.

La boîte de dialogue Manage Preset Groups (Gérer les groupes de préréglages) s'affiche.

- **4** Pour créer un nouveau groupe de préréglages, procédez comme suit :
	- **a** Cliquez sur **New (Nouveau)**.

Une boîte de dialogue s'affiche.

- **b** Saisissez un nom pour le nouveau groupe.
- **c** Pour enregistrer le nouveau groupe, cliquez sur **OK**.
- **d** Pour fermer la boîte de dialogue sans enregistrer le nouveau groupe, cliquez sur **Cancel (Annuler)**.
- **5** Pour renommer un groupe de préréglages, procédez comme suit :
- <span id="page-236-0"></span>**a** Sélectionnez le groupe souhaité dans la liste.
- **b** Cliquez sur **Rename (Renommer)**.

Une boîte de dialogue s'affiche.

- **c** Saisissez un nouveau nom pour le groupe.
- **d** Pour enregistrer le nouveau nom du groupe, cliquez sur **OK**.
- **e** Pour fermer la boîte de dialogue sans enregistrer le nouveau nom du groupe, cliquez sur **Cancel (Annuler)**.
- **6** Pour supprimer un groupe de préréglages, procédez comme suit :
	- **a** Sélectionnez le groupe souhaité dans la liste.
	- **b** Cliquez sur **Delete (Supprimer)**.

Un message de confirmation apparaît.

- **c** Pour supprimer le groupe, cliquez sur **OK**.
- **d** Pour fermer le message de confirmation sans supprimer le groupe, cliquez sur **Cancel (Annuler)**.
- **7** Pour réorganiser les groupes de préréglages dans la liste, procédez comme suit :
	- **a** Sélectionnez le préréglage à déplacer.
	- **b** Cliquez sur les flèches pour déplacer le préréglage vers le haut ou le bas de la liste.

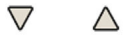

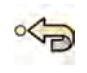

**8** Pour restaurer les groupes de préréglages par défaut usine, cliquez sur **Restore factory default presets (Rétablir les préréglages d'usine par défaut)**.

**9** Cliquez sur **Close (Fermer)** pour fermer la boîte de dialogue.

# **12.8 Gérer les préréglages pour FlexVision depuis le module à écran tactile**

Vous pouvez modifier, créer et supprimer les préréglages utilisés avec FlexVision.

Votre équipement doit disposer d'un système FlexVision installé pour que vous puissiez gérer les préréglages.

Les préréglages sont des présentations d'écran prédéfinies. Ces présentations prédéfinies vous permettent de définir votre présentation d'écran préférée pour vous assister lors d'une étude.

Pour plus d'informations sur la gestion des préréglages depuis la salle de contrôle, reportez-vous à la section *[Gérer les préréglages depuis la salle de contrôle](#page-231-0)* (page 232).

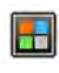

**1** Sur le module à écran tactile, appuyez sur le sélecteur d'application.

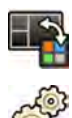

- **2** Appuyez sur **FlexVision**.
- **3** Appuyez sur **Manage Presets (Gérer les préréglages)**.

Un menu de gestion des préréglages s'affiche.

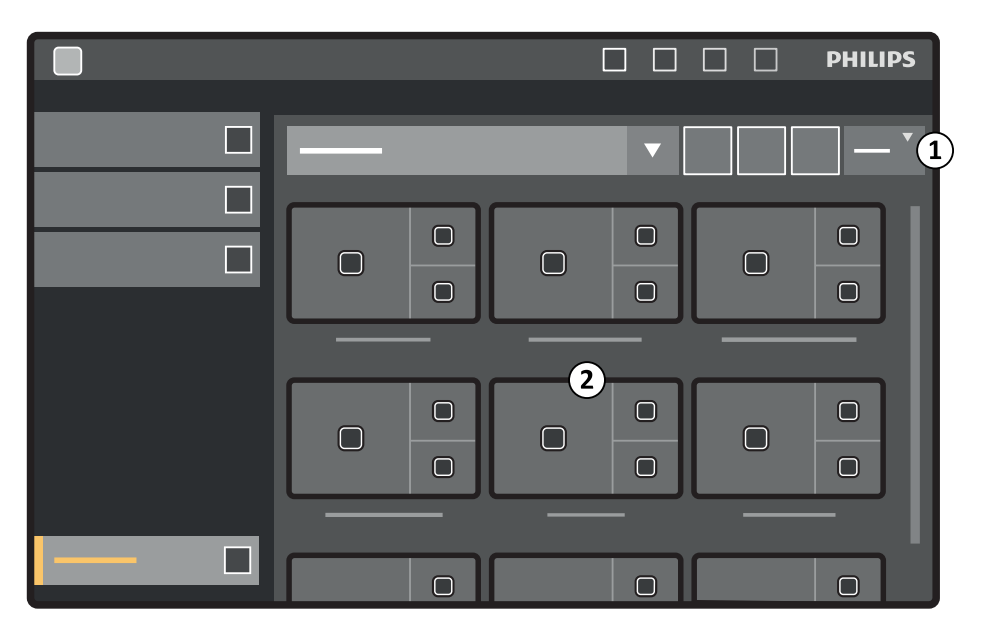

**Figure 123** Menu de préréglages FlexVision

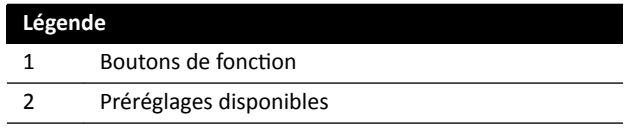

Chaque préréglage est représenté grâce à une vignette indiquant la présentation prédéfinie de l'écran et les applications.

- **4** Pour créer un nouveau préréglage, procédez comme suit :
	- **a** Sélectionnez le groupe de préréglages souhaité dans la liste.
- **b** Appuyez sur **New (Nouveau)**.

La boîte de dialogue New Preset (Nouveau préréglage) s'affiche.

- **c** Sélectionnez une présentation d'écran et appuyez sur **Next (Suivant)**.
- **d** Sélectionnez les applications que vous souhaitez inclure dans votre préréglage et appuyez sur **Next (Suivant)**.
	- **REMARQUE** *Le système ƐéůĞcƟŽnnĞ ĂƵƚŽmĂƟqƵĞmĞnƚ les ĂƉƉůŝcĂƟŽnƐ qui sont obligatoires pour la ƐŝƚƵĂƟŽn actuelle dans la salle d'examen. Vous ne pouvez pas* désélectionner les applications obligatoires. Toutefois, pour que les applications *ne soient pas définies comme étant obligatoires, arrangez la situation dans la salle d'examen en conséquence. Par exemple, pour créer un préréglage qui ne comporte pas l'application latérale en temps réel sous la forme d'une ĂƉƉůŝcĂƟŽn obligatoire, ƉŽƐŝƟŽnnĞnj le ƐƚĂƟĨ latéral en ƉŽƐŝƟŽn de parking ou* désactivez les rayons X avant de créer le préréglage.

Le nombre de fenêtres disponibles dans la présentation sélectionnée est indiqué.

Pour revenir à l'étape précédente, appuyez sur **Previous (Précédent)**.

- **e** Faites glisser chaque application depuis la liste des applications vers l'emplacement désiré sur le moniteur et appuyez sur **Next (Suivant)** lorsque vous avez terminé.
- **f** Sélectionnez un groupe de préréglages dans la liste.
- **g** Entrez un nom pour votre préréglage.
- **h** Pour enregistrer votre préréglage, appuyez sur **Complete (Terminer)**.

Votre préréglage est enregistré dans le groupe de préréglages sélectionné.

- **i** Pour fermer la boîte de dialogue sans enregistrer votre préréglage, cliquez sur **Cancel (Annuler)**.
- **5** Pour modifier un préréglage, procédez comme suit :
	- **a** Sélectionnez le groupe de préréglages souhaité dans la liste.
	- **b** Appuyez sur **Edit (Modifier)**.

La boîte de dialogue **Edit Preset (Modifier le préréglage)** s'affiche.

Les réglages déjà enregistrés pour le préréglage s'affichent à chaque étape de l'assistant.

- **c** Sélectionnez une nouvelle présentation d'écran si vous le souhaitez et appuyez sur **Next (Suivant)**.
- **d** Sélectionnez ou désélectionnez les applications que vous souhaitez inclure dans votre préréglage et appuyez sur **Next (Suivant)**.

Le système sélectionne automatiquement les applications obligatoires. Vous ne pouvez pas désélectionner ces applications.

Le nombre de fenêtres disponibles dans la présentation sélectionnée est indiqué.

Pour revenir à l'étape précédente, appuyez sur **Previous (Précédent)**.

- **e** Faites glisser une application vers le nouvel emplacement désiré sur le moniteur et appuyez sur **Next (Suivant)** lorsque vous avez terminé.
- **f** Pour modifier le groupe de préréglages, sélectionnez un autre groupe dans la liste.
- g Pour modifier le nom du préréglage, entrez un nouveau nom.
- **h** Pour enregistrer vos modifications, appuyez sur **Complete (Terminer)**.

Vos modifications sont enregistrées.

- i Pour fermer la boîte de dialogue sans enregistrer les modifications, cliquez sur **Cancel (Annuler)**.
- **6** Pour copier un préréglage existant, procédez comme suit :
	- **a** Sélectionnez le groupe de préréglages contenant celui que vous souhaitez copier.
	- **b** Sélectionnez le préréglage à copier.
	- **c** Appuyez sur **More (Plus)**.
	- **d** Appuyez sur **Copy To... (Copier vers...)**.

Une boîte de dialogue s'affiche.

- **e** Sélectionnez le groupe de préréglages vers lequel copier le préréglage.
- **f** Pour copier le préréglage vers le groupe de préréglages sélectionné, appuyez sur OK.
- **g** Pour fermer la boîte de dialogue sans copier le préréglage, appuyez sur **Cancel (Annuler)**.
- **7** Pour déplacer un préréglage vers un autre groupe de préréglages, procédez comme suit :
	- **a** Sélectionnez le groupe de préréglages contenant celui que vous souhaitez déplacer.
	- **b** Dans la liste, sélectionnez le préréglage que vous souhaitez déplacer.
	- **c** Appuyez sur **More (Plus)**.
	- **d** Appuyez sur **Move To... (Déplacer vers...)**.

Une boîte de dialogue s'affiche.

- <span id="page-239-0"></span>**e** Sélectionnez le groupe de préréglages vers lequel déplacer le préréglage.
- f Pour déplacer le préréglage vers le groupe de préréglages sélectionné, appuyez sur OK.
- **g** Pour fermer la boîte de dialogue sans déplacer le préréglage, appuyez sur **Cancel (Annuler)**.
- 8 Pour modifier l'ordre d'affichage des préréglages, procédez comme suit :
	- **a** Appuyez sur **More (Plus)**.
	- **b** Appuyez sur **Order Presets (Ordre des préréglages)**.
	- **c** Sélectionnez le préréglage à déplacer.
	- **d** Appuyez sur Left (Gauche) ou Right (Droit) pour déplacer la vignette du préréglage vers la position souhaitée dans la liste.
	- **e** Pour enregistrer le préréglage dans la nouvelle position, appuyez sur **Save (Enregistrer)**.
	- **f** Pour fermer le menu sans enregistrer le préréglage dans la nouvelle position, appuyez sur **Cancel (Annuler)**.

## **12.9 Gérer des groupes de préréglages pour FlexVision à l'aide du** module à écran tactile

Vous pouvez créer, renommer et supprimer les groupes de préréglages pour FlexVision depuis le module à écran tactile.

Les groupes de préréglages vous permettent de regrouper les préréglages afin de les retrouver plus facilement ou de rassembler des préréglages associés.

Pour plus d'informations sur la gestion des groupes de préréglages dans la salle de contrôle, reportezvous à la section *[Gérer les groupes de préréglages depuis la salle de contrôle](#page-234-0)* (page 235).

**1** Sur le module à écran tactile, appuyez sur le sélecteur d'application.

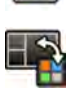

- **2** Appuyez sur **FlexVision**.
- **3** Appuyez sur **Manage Presets (Gérer les préréglages)**.
- **4** Appuyez sur **More (Plus)** et ƐéůĞcƟŽnnĞnj **Manage Groups (Gérer les groupes)**.
- **5** Pour créer un nouveau groupe de préréglages, procédez comme suit :

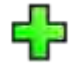

**a** Appuyez sur **New (Nouveau)**.

```
Un nouveau groupe de préréglages est ajouté à la liste des groupes disponibles avec le nom My
Preset Group (Mon groupe de préréglages).
```
- **b** Sélectionnez le nouveau groupe de préréglages dans la liste et effectuez l'étape 6 pour le renommer.
- **6** Pour renommer un groupe de préréglages, procédez comme suit :
	- **a** Sélectionnez le groupe de préréglages souhaité dans la liste.

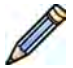

**b** Appuyez sur **More (Plus)** et sélectionnez **Rename (Renommer)**.

Le clavier est activé sur le module à écran tactile.

**c** Modifiez le nom du groupe de préréglage en utilisant le clavier du module à écran tactile.

- <span id="page-240-0"></span>**d** Pour qƵŝƩĞr sans renommer le groupe de préréglages, appuyez sur **Cancel (Annuler)**.
- **e** Pour renommer le groupe de préréglages, appuyez sur **Save (Enregistrer)**.
- **7** Pour supprimer un groupe de préréglages, procédez comme suit :

**REMARQUE** *La suppression d'un groupe de préréglages supprime tous les préréglages contenus dans le groupe.*

- **a** Sélectionnez le groupe de préréglages souhaité dans la liste.
- **b** Appuyez sur More (Plus) et sélectionnez Delete (Supprimer).

Une boîte de dialogue de confirmation s'affiche.

- **c** Pour fermer la boîte de dialogue sans supprimer le groupe de préréglages, appuyez sur **Cancel (Annuler)**.
- **d** Pour supprimer le groupe de préréglages, appuyez sur **Delete (Supprimer)**.

Le groupe de préréglages est supprimé, ainsi que tous les préréglages qu'il contient.

**8** Pour restaurer les réglages d'usine par défaut des groupes de préréglages, procédez comme suit :

REMARQUE La restauration des réglages d'usine par défaut des groupes de préréglages *écrasera tous les préréglages et groupes de préréglages existants, y compris les préréglages et groupes de préréglages personnalisés.*

a Appuyez sur More (Plus) et sélectionnez Restore Defaults (Rétablir les valeurs par défaut).

Une boîte de dialogue de confirmation s'affiche.

- **b** Pour fermer la boîte de dialogue sans rétablir les réglages usine par défaut des groupes de préréglages, appuyez sur **Cancel (Annuler)**.
- **c** Pour restaurer les réglages usine par défaut des groupes de préréglages, appuyez sur **Delete (Supprimer)**.

Les réglages usine par défaut des préréglages et groupes de préréglages sont restaurés. Les préréglages et groupes de préréglages personnalisés sont supprimés.

# **12.10 Modifier les paramètres de commande automatique de** position

Vous pouvez personnaliser les paramètres de contrôle automatique de la position (CAP) dans le système en vue d'une utilisation ultérieure.

Le système vous permet de modifier, renommer, copier, supprimer et ajouter de nouvelles positions CAP. Il est également possible de stocker la géométrie actuelle comme position CAP pour une utilisation ultérieure.

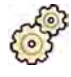

- **1** Dans le menu System (Système), cliquez sur Customization (Personnalisation) pour afficher la fenêtre **System Customization (Personnalisation du système)**.
- **2** Dans le groupe de paramètres **X-Ray Application (Application RX)**, cliquez sur APC Positions **(Positions APC).**

Si vous utilisez un système biplan, la boîte de dialogue APC Positions (Positions APC) vous permet de choisir la position Monoplane (Monoplan) ou Biplane (Biplan). Vous pouvez utiliser les positions **Monoplane (Monoplan)** sur un système biplan. Dans ce cas, seules les informations de position correspondant au canal frontal sont enregistrées.

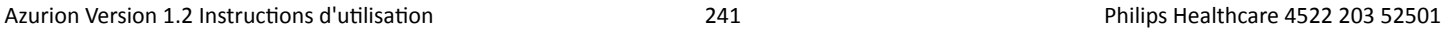

- **3** Pour renommer une position CAP existante, procédez comme suit :
	- **a** Sélectionnez la position CAP dans la liste **Port Number (Nom de position)**. Les APC Position Details (Détails de la position CAP) sont affichés.
	- **b** Entrez un nouveau nom dans le champ **Port Number (Nom de position)**. La liste **Port Number (Nom de position)** est mise à jour automatiquement.
- 4 Pour changer les paramètres d'une position monoplan, procédez comme suit :
	- **a** Sélectionnez Monoplane (Monoplan).
	- **b** Sélectionnez la position CAP dans la liste **Port Number (Nom de position)**.
	- **c** Définissez l'Rotation Angle (Angle de rotation) pour le statif frontal à l'aide du curseur ou en entrant un nombre dans la zone.
		- **REMARQUE** Les libellés utilisés pour indiquer Rotation Angle (Angle de rotation) et *Angulation Angle (Angle d'inclinaison) dépendent du paramètre configuré pour Rotation/Angulation Display Flavor (Mode de rotation/d'inclinaison de l'affichage).*
	- d Définissez l'Angulation Angle (Angle d'inclinaison) à l'aide du curseur ou en entrant un nombre dans la zone.
	- **e** Définissez la **Source Image Distance (Distance source-image)** à l'aide du curseur ou en entrant un nombre dans la zone.
	- f Sélectionnez la Detector Orientation (Orientation du détecteur) dans la liste déroulante.
- **5** Pour changer les paramètres d'une position biplan, procédez comme suit :
	- **a** Sélectionnez Biplane (Biplan).
	- **b** Sélectionnez la position CAP dans la liste **Port Number (Nom de position)**.
	- **c** Dans la section **Frontal (Frontal)**, configurez les paramètres suivants :
		- Définissez l'Rotation Angle (Angle de rotation) à l'aide du curseur ou en entrant un nombre dans la zone.
			- **REMARQUE** *Les libellés ƵƟůŝƐéƐ pour indiquer ZŽƚĂƟŽn Angle (Angle de rŽƚĂƟŽn) et* Angulation Angle (Angle d'inclinaison) dépendent du paramètre configuré *pour Rotation/Angulation Display Flavor (Mode de rotation/d'inclinaison* de l'affichage). Cela s'applique également aux angles de la section Lateral *(Latéral).*
		- Définissez l'Angulation Angle (Angle d'inclinaison) à l'aide du curseur ou en entrant un nombre dans la zone.
		- $−$  Définissez la **Source Image Distance (Distance source-image)** à l'aide du curseur ou en entrant un nombre dans la zone.
		- ^éůĞcƟŽnnĞnj la **Detector KrŝĞnƚĂƟŽn (KrŝĞnƚĂƟŽn du détecteur)** dans la liste déroulante.
	- **d** Dans la section Lateral (Latéral), configurez les paramètres suivants :
		- Définissez l'**Rotation Angle (Angle de rotation)** à l'aide du curseur ou en entrant un nombre dans la zone.
		- $-$  Définissez l'**Angulation Angle (Angle d'inclinaison)** à l'aide du curseur ou en entrant un nombre dans la zone.
		- Définissez la **Source Image Distance (Distance source-image)** à l'aide du curseur ou en entrant un nombre dans la zone.
- **6** Pour ajouter une nouvelle position, procédez comme suit :
- **a** Cliquez sur **New (Nouveau)**. Une nouvelle position est ajoutée à la liste avec le nom *Nouvelle position CAP*. **b** Sélectionnez la nouvelle position dans la liste **Port Number (Nom de position)**. **c** Saisissez un nouveau **Port Number (Nom de position)**. **d** Configurez les paramètres de position comme indiqué ci-dessus. **7** Pour copier une position existante, procédez comme suit : **a** Cliquez sur **Copy (Copier)**.
	- Une nouvelle position est ajoutée à la liste et est identifiée comme étant une copie.
	- **b** Sélectionnez la position copiée dans la liste **Port Number (Nom de position)**.
	- **c** Saisissez un nouveau **Port Number (Nom de position)**.
	- **d** Configurez les paramètres de position comme indiqué ci-dessus.
	- **8** Pour supprimer une position :
		- **a** Sélectionnez la position désirée dans la liste **Port Number (Nom de position)**.
- 
- 

**b** Cliquez sur **Delete (Supprimer)**.

- **c** Confirmez la suppression de la position.
- **9** Pour annuler toutes vos modifications, cliquez sur **Undo Changes (Annuler les modifications)**.
- 10 Pour enregistrer vos modifications, cliquez sur Save (Enregistrer).

REMARQUE Les modifications prennent effet après le prochain cycle de démarrage du système.

**11** Pour fermer la fenêtre **System CƵƐƚŽmŝnjĂƟŽn (WĞrƐŽnnĂůŝƐĂƟŽn du système)**, cliquez sur **Close (Fermer)**.

# 12.11 Personnaliser les positions CAP pour les protocoles **radiologiques**

Vous pouvez personnaliser les paramètres de contrôle automatique de position qui sont disponibles pour chaque protocole radiologique.

Chaque protocole d'irradiation est associé à une liste définie de paramètres du contrôle automatique de position. Vous pouvez modifier les positions pouvant être rappelées pour chacun des protocoles d'irradiation.

#### **REMARQUE** *Avant de pouvoir ƐéůĞcƟŽnnĞr une ƉŽƐŝƟŽn de contrôle ĂƵƚŽmĂƟqƵĞ de ƉŽƐŝƟŽn͕ la valeur doit exister dans la liste des positions disponibles.*

Pour plus d'informations sur la gestion des positions de contrôle automatique de position, reportezvous à la section *Modifier les paramètres de commande automatique de position* (page 241).

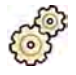

- **1** Dans le menu System (Système), cliquez sur Customization (Personnalisation) pour afficher la fenêtre **System Customization (Personnalisation du système)**.
- **2** Dans le groupe de paramètres **X‐Ray ƉƉůŝcĂƟŽn (ƉƉůŝcĂƟŽn RX)**, cliquez sur **X‐ray Protocols (Protocoles RX)**.
- **3** Sélectionnez le protocole d'irradiation souhaité dans la liste X-ray Protocols (Protocoles RX).

Par défaut, la liste affiche les protocoles d'irradiation parents. Vous pouvez développer chaque protocole parent pour sélectionner un protocole enfant.

Modifier les positions disponibles pour un protocole parent rend les positions sélectionnées disponibles pour tous les protocoles enfants contenus dans le protocole parent.

Modifier les positions disponibles pour un protocole enfant ne rend les positions sélectionnées disponibles que dans le protocole enfant.

- **4** Dans la zone **Details (Détails)**, sélectionnez les **APC Positions (Positions APC)** que vous souhaitez rendre disponibles pour le protocole d'irradiation sélectionné.
- **5** Pour modifier l'ordre dans lequel les positions sélectionnées s'affichent dans le système, procédez comme suit :
	- **a** Dans la liste **APC Positions Order (Ordre des positions CAP)**, sélectionnez la position que vous souhaitez déplacer.
	- **b** Cliquez sur le bouton haut ou bas pour déplacer la position dans la liste.

Δ  $\bigtriangledown$ 

**6** Pour annuler toutes vos modifications, cliquez sur **Undo Changes (Annuler les modifications)**.

**7** Pour enregistrer vos modifications, cliquez sur **Save (Enregistrer)**.

REMARQUE Les modifications prennent effet après le prochain cycle de démarrage du système.

8 Pour fermer la fenêtre **System Customization (Personnalisation du système)**, cliquez sur Close **(Fermer)**.

### **12.12 Modifier des préférences de visualisation**

Vous pouvez modifier certains paramètres de visualisation pour adapter le système à la façon dont vous l'utilisez.

Les paramètres de visualisation que vous pouvez modifier sont les suivants :

- L'image radiologique qui s'affiche lorsque vous ouvrez une série.
- La manière dont la relecture et la navigation sont gérées entre les séries.
- Les durées maximum de relecture des séries et des études.
- La manière dont les angles sont affichés sur le système.

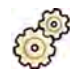

- **1** Dans le menu System (Système), cliquez sur Customization (Personnalisation) pour afficher la fenêtre **System Customization (Personnalisation du système)**.
- **2** Dans le groupe de paramètres **X-Ray Application (Application RX)**, cliquez sur **Viewing and** Processing (Visualisation et traitement).
- **3** Pour modifier l'image par défaut qui s'affiche lorsque vous ouvrez une série, sélectionnez un nouveau réglage dans la liste Default Active X-ray Image (Image RX active par défaut).

Les réglages disponibles sont les suivants :

- First image (Première image): affiche la première image de la série.
- Middle image (Image centrale): affiche l'image du milieu de la série.

Middle image (Image centrale) est sélectionné par défaut.

**4** Pour modifier le mode de navigation lorsque vous arrivez au début ou à la fin d'une étude, sélectionnez un nouveau réglage dans la liste Image Navigation Model (Modèle de navigation **entre les images)**.

Les réglages disponibles sont les suivants :

- Navigate images in all series (Naviguer entre les images de toutes les séries): la navigation des images ne s'arrête pas à la fin de la série en cours, mais se poursuit jusqu'à la série suivante pour l'étude disponible.
- Stop at the beginning and at the end of the series (Arrêter en début et en fin de série): la navigation des images s'arrête au début ou à la fin de la série en cours.
- **Step through the images in a loop (Passer les images en boucle):** la navigation des images de la série en cours se poursuit jusqu'à ce qu'elle soit interrompue.
- **5** Pour spécifier une durée maximale pour la relecture d'image des séries, entrez une valeur en secondes dans le champ **Replay Time Out (Délai d'attente de la relecture)**.
- **6** Pour spécifier une durée maximale pour la relecture d'image des études, entrez une valeur en secondes dans le champ Study Cycle Replay Time Out (Délai d'attente de la relecture du cycle **d'étude)**.
- **7** Pour modifier la façon dont les angles sont affichés sur le système, sélectionnez l'option d'angle dans la liste Rotation/Angulation Display Flavor (Mode de rotation/d'inclinaison de l'affichage).

Les réglages disponibles sont les suivants :

- **Cardio (LAO/RAO, CRAN/CAUD)**
- **Vascular (Rot, Ang) (Vasculaire (Rot., Incl.))**
- 8 Pour annuler toutes vos modifications, cliquez sur **Undo Changes (Annuler les modifications)**.
- **9** Pour enregistrer vos modifications, cliquez sur **Save (Enregistrer)**.

REMARQUE Les modifications prennent effet après le prochain cycle de démarrage du système.

**10** Pour fermer la fenêtre **System CƵƐƚŽmŝnjĂƟŽn (WĞrƐŽnnĂůŝƐĂƟŽn du système)**, cliquez sur **Close (Fermer)**.

### **12.13** Modifier des préférences d'affichage

Pour assurer des mouvements de souris appropriés entre les écrans, vous pouvez sélectionner la configuration du moniteur de contrôle que vous utilisez.

Vous pouvez également indiquer un délai d'attente pour l'activation de l'écran de veille.

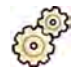

- **1** Dans le menu System (Système), cliquez sur Customization (Personnalisation) pour afficher la fenêtre **System Customization (Personnalisation du système)**.
- **2** Dans le groupe de paramètres **X‐Ray ƉƉůŝcĂƟŽn (ƉƉůŝcĂƟŽn RX)**, cliquez sur **Viewing and** Processing (Visualisation et traitement).
- **3** Pour assurer des mouvements de souris appropriés entre les fenêtres d'acquisition et d'examen, sélectionnez la configuration que vous utilisez dans les paramètres **Displays and Mouse Control** (Affichages et contrôle de la souris).
- **4** Pour modifier le délai d'activation de l'écran de veille, sélectionnez une durée appropriée dans la liste Screen Saver Wait Time (Temps d'attente de l'écran de veille).
- 5 Pour activer immédiatement l'écran de veille, cliquez sur Activate Screen Saver (Activer l'écran de **veille)**.

Pour désactiver l'écran de veille, déplacez la souris ou appuyez sur n'importe quelle touche du clavier.

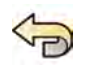

**Pour annuler toutes vos modifications, cliquez sur <b>Undo Changes (Annuler les modifications)**.

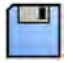

**7** Pour enregistrer vos modifications, cliquez sur **Save (Enregistrer)**.

REMARQUE Les modifications prennent effet après le prochain cycle de démarrage du système.

8 Pour fermer la fenêtre **System Customization (Personnalisation du système)**, cliquez sur Close **(Fermer)**.

### 12.14 Personnaliser les annotations prédéfinies

Certaines annotations sont prédéfinies, mais vous pouvez les personnaliser.

La fonction de personnalisation des annotations prédéfinies vous permet de modifier le texte, la couleur et la taille de chaque annotation.

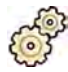

- **1** Dans le menu **System (Système)**, cliquez sur **Customization (Personnalisation)** pour afficher la fenêtre System Customization (Personnalisation du système).
- **2** Dans le groupe de paramètres **X-Ray Application (Application RX)**, cliquez sur **Annotations**.

Une liste d'annotations prédéfinies s'affiche et les détails de l'annotation sélectionnée apparaissent dans les **Annotation Details (Détails de l'annotation)**.

**3** Pour créer une nouvelle annotation, procédez comme suit :

#### **a** Cliquez sur **New (Nouveau)**.

Une nouvelle annotation est ajoutée à la liste avec le texte New annotation (Nouvelle annotation).

- **b** Sélectionnez la nouvelle annotation dans la liste et modifiez-la (étape 6).
- **4** Pour copier une annotation existante, procédez comme suit :

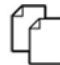

#### **a** Cliquez sur **Copy (Copier)**.

Une nouvelle annotation est ajoutée à la liste et est marquée comme étant une copie de l'annotation d'origine.

- **b** Sélectionnez l'annotation copiée dans la liste et modifiez-la (étape 6).
- **5** Pour modifier une annotation existante, procédez comme suit :

Vous pouvez afficher un aperçu de l'annotation dans les **Annotation Details (Détails de** l'annotation).

- **a** Sélectionnez l'annotation souhaitée dans la liste **Annotations**.
- **b** Pour modifier le texte de l'annotation, saisissez du texte supplémentaire dans les **Annotation Details (Détails de l'annotation).**
- **c** Pour modifier la taille de l'annotation, sélectionnez la taille désirée.
- **d** Pour modifier la couleur par défaut de l'annotation, cliquez sur une couleur pour la sélectionner.
- **6** Pour supprimer une annotation, procédez comme suit :
	- **a** Sélectionnez l'annotation souhaitée dans la liste **Annotations**.

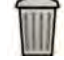

**b** Cliquez sur **Delete (Supprimer)**.

Une boîte de dialogue de confirmation s'affiche.

- **c** Pour annuler sans supprimer l'annotation, cliquez sur **Cancel (Annuler)**.
- **d** Pour supprimer l'annotation, cliquez sur OK.

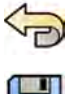

- **7** Pour annuler toutes vos modifications, cliquez sur **Undo Changes (Annuler les modifications)**.
- 8 Pour enregistrer vos modifications, cliquez sur **Save (Enregistrer)**.
- **9** Pour fermer la fenêtre **System Customization (Personnalisation du système)**, cliquez sur Close **(Fermer)**.

### 12.15 Modifier les paramètres d'impression

Vous pouvez modifier les paramètres de l'imprimante par défaut et les informations indiquées sur les pages imprimées.

Lorsque vous imprimez une image, vous pouvez afficher ou masquer des informations supplémentaires sur la page.

- Informations patient
- Description de l'étude
- Médecin
- Nom de l'hôpital

Vous pouvez également définir l'imprimante et les types de supports à utiliser par défaut.

**REMARQUE** *Les données personnelles doivent être manipulées dans le respect absolu des règles de confidentialité s'appliquant à votre environnement de santé et des réglementations en matière de protection des données confidentielles en vigueur dans votre région.* 

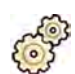

- **1** Dans le menu System (Système), cliquez sur Customization (Personnalisation) pour afficher la fenêtre System Customization (Personnalisation du système).
- **2** Dans le groupe de paramètres **Print ƉƉůŝcĂƟŽn (ƉƉůŝcĂƟŽn d'impression)**, cliquez sur **Print (Imprimer)**.
- **3** Sélectionnez les informations souhaitées dans les **Page Header and Footer Information (Informations d'en-tête et de pied de page)** en cochant ou en décochant les cases.
- 4 Définissez chacune des Print Preferences (Préférences d'impression) selon les besoins.

**REMARQUE** *Si vous ƐéůĞcƟŽnnĞnj KƉƟmŝnjĞ for biplane image ƉrŝnƟnŐ (KƉƟmŝƐĞr pour l'impression d'images biplans), les images frontales et latérales sont imprimées côte à côte, sauf si vous modifiez la présentation de la page sur 1x1 ou sur une seule colonne.*

Pour annuler toutes vos modifications, cliquez sur **Undo Changes (Annuler les modifications)**.

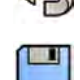

- **6** Pour enregistrer vos modifications, cliquez sur **Save (Enregistrer)**.
- **7** Pour fermer la fenêtre **System Customization (Personnalisation du système)**, cliquez sur Close **(Fermer)**.

# **13 Administration du système**

Avec un compte administrateur système, vous pouvez personnaliser de nombreux aspects des fonctionnalités du système pour l'adapter à la manière dont il est utilisé dans votre établissement.

Pour modifier les paramètres suivants, vous devez disposer d'un compte administrateur système.

- Paramètres régionaux
- Piste de vérification
- Exigences relatives aux utilisateurs et à la connexion
- Gestion des patients, notamment des dispositifs de stockage
- Mise en correspondance de codes RIS / ProcedureCards
- DICOM Configuration (Configuration DICOM)
- Protocoles d'exportation
- Transfert automatique des données
- ProcedureCards
- Importer et exporter des paramètres

REMARQUE Avant de modifier la personnalisation du système, vous devriez envisager d'exporter *les paramètres existants afin de pouvoir les importer ultérieurement si besoin. Pour plus ĚΖŝnĨŽrmĂƟŽnƐ͕ reportez-vous à la ƐĞcƟŽn [Exporter des paramètres \(page 271\)](#page-270-0).*

### 13.1 Modifier les paramètres régionaux

Vous pouvez changer la langue utilisée dans le système et la manière dont les mesures, chiffres et heures sont affichés afin de les faire correspondre à vos préférences locales.

L'interface utilisateur du système prend en charge plusieurs langues, et vous pouvez modifier la langue d'utilisation. Les instructions d'utilisation accessibles depuis le système peuvent également être visualisées dans différentes langues.

#### **REMARQUE** *Vous pouvez consulter les instructions d'utilisation dans une langue différente de celle* employée pour l'interface utilisateur, étant donné qu'elles sont disponibles dans un plus grand nombre de langues que l'interface utilisateur.

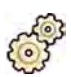

- **1** Dans le menu System (Système), cliquez sur Customization (Personnalisation) pour afficher la fenêtre System Customization (Personnalisation du système).
- **2** Dans le groupe de paramètres **General (Général)**, cliquez sur **Regional Settings (Paramètres régionaux)**.
- **3** Pour changer la langue de l'interface utilisateur du système, sélectionnez la Language (Langue) désirée.
- 4 Pour changer la langue utilisée pour saisir des informations et la présentation de clavier associée, sélectionnez la Input Language and Keyboard (Langue de saisie et clavier) désirée.
- **5** Pour changer la langue des instructions d'utilisation, sélectionnez la Instructions for Use Language **(Langue des instructions d'utilisation)** désirée.
- **6** Sélectionnez le **Decimal Symbol (Symbole décimal)** souhaitée dans la liste déroulante.
- **7** Sélectionnez le Digit Grouping Symbol (Symbole de groupement de chiffres) à utiliser dans la liste déroulante.
- 8 Sélectionnez le Measurement System (Système de mesure) à utiliser dans la liste déroulante.
- 9 Sélectionnez le format utilisé pour afficher les temps de radioscopie dans la liste déroulante **Fluoro** Time Display Format (Format d'affichage de l'heure de fluoroscopie).

10 Sélectionnez les unités utilisées pour afficher les tailles de détecteur dans la liste déroulante Detector Size Display Unit (Unité d'affichage de la taille de détecteur).

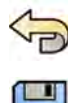

**11** Pour annuler toutes vos modifications, cliquez sur **Undo Changes (Annuler les modifications).** 

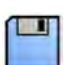

12 Pour enregistrer vos modifications, cliquez sur Save (Enregistrer).

REMARQUE Les modifications prennent effet après le prochain cycle de démarrage du système.

13 Pour fermer la fenêtre **System Customization (Personnalisation du système)**, cliquez sur Close **(Fermer)**.

# **13.2 Configurer les paramètres de la piste de vérification**

Vous pouvez configurer les paramètres utilisés dans le système pour générer des journaux d'audit.

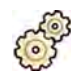

- **1** Dans le menu System (Système), cliquez sur Customization (Personnalisation) pour afficher la fenêtre System Customization (Personnalisation du système).
- 2 Dans le groupe de paramètres General (Général), cliquez sur Audit Trail (Piste de vérification).
- **3** Pour activer la Local Audit Trail (Piste de vérification locale), sélectionnez Enabled (Activé).
- **4** Pour activer la Remote Audit Trail (Piste de vérification distante), sélectionnez Enabled (Activé) et configurez les paramètres de référentiel suivants.
	- **a** Entrez les **Host Name or IP Address (Nom d'hôte ou adresse IP)** du référentiel d'audit central.
	- **b** Cliquez sur la zone **Network Protocol (Protocole réseau)** et sélectionnez un protocole pour la communication avec le référentiel d'audit central.
	- **c** Entrez le Port Number (Numéro de port) pour la communication avec le référentiel d'audit central.
	- **d** Pour activer la communication sécurisée, sélectionnez Use Authentication (Utiliser l'authentification).
	- **e** Pour activer l'utilisation du cryptage, sélectionnez Use Encryption (Utiliser le chiffrement).

Cette option est disponible uniquement si l'option Use Authentication (Utiliser **l'authentification)** est sélectionnée.

f Si Use Authentication (Utiliser l'authentification) est sélectionné, cliquez sur la zone Certificate **(Certificat)** et sélectionnez un certificat local à utiliser pour l'authentification.

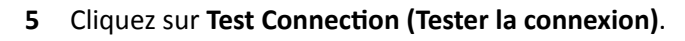

Le résultat du test est indiqué par une icône.

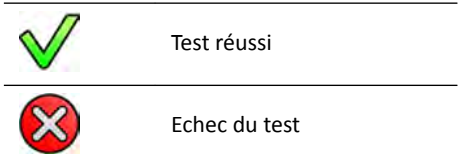

Si le test échoue, des informations plus détaillées sont fournies.

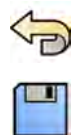

- **6** Pour annuler toutes vos modifications, cliquez sur **Undo Changes (Annuler les modifications)**.
- **7** Pour enregistrer vos modifications, cliquez sur **Save (Enregistrer)**.

**REMARQUE** *Les mŽĚŝĮcĂƟŽnƐ prennent ĞīĞƚ après le prochain cycle de démarrage du système.*

<span id="page-249-0"></span>8 Pour fermer la fenêtre **System Customization (Personnalisation du système)**, cliquez sur *Close* **(Fermer)**.

### 13.3 Gérer des utilisateurs et se connecter au système

Vous pouvez gérer les comptes utilisateur et permettre l'accès en cas d'urgence, ou configurer le système pour vous connecter automatiquement au démarrage.

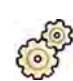

- **1** Dans le menu **System (Système)**, cliquez sur **Customization (Personnalisation)** pour afficher la fenêtre **System Customization (Personnalisation du système)**.
- **2** Dans le groupe de paramètres **General (Général)**, cliquez sur **System Logon (Connexion au système)**.
- **3** Pour activer la connexion automatique au démarrage du système, cochez la case System automatic **logon (Connexion automatique au système)** et sélectionnez le Automatic logon User Name (Nom d'utilisateur de connexion automatique) à utiliser dans la liste déroulante.
- **4** Pour activer l'accès d'urgence du système, cochez la case **Allow emergency system access (Autoriser l'accès au système d'urgence)**.
- **5** Pour changer la stratégie de mot de passe, effectuez l'une des opérations suivantes :
	- Saisissez le **Maximum password age (Durée de vie maximale du mot de passe)** (jours).
	- Saisissez la **Minimum password length (Longueur minimale du mot de passe)** (caractères).
	- Activez ou désactivez la Password complexity (Complexité du mot de passe).
- 6 Pour modifier les détails d'un compte utilisateur, sélectionnez le compte utilisateur dans la liste User Accounts (Comptes utilisateur) et modifiez-les dans la zone Details (Détails).

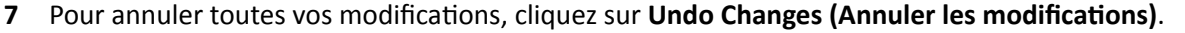

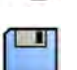

- 8 Pour enregistrer vos modifications, cliquez sur **Save (Enregistrer)**.
- **9** Pour fermer la fenêtre **System Customization (Personnalisation du système)**, cliquez sur Close **(Fermer)**.

### 13.3.1 Ajouter et supprimer des utilisateurs

Un administrateur système peut créer, modifier ou supprimer des comptes utilisateur.

Vous pouvez ajouter et supprimer des utilisateurs dans la boîte de dialogue System Logon (Connexion **au système)**.

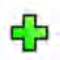

**1** Dans la boîte de dialogue **System Logon (Connexion au système)**, cliquez sur **New (Nouveau)**.

Un nouvel utilisateur s'affiche dans la liste sous le nom **New User (Nouvel utilisateur)**.

- 2 Sélectionnez le nouvel utilisateur dans la liste User Accounts (Comptes utilisateur).
- **3** Saisissez un User Name (Nom d'utilisateur) dans la section Details (Détails).

**REMARQUE** *Vous ne pouvez pas modifier le nom d'utilisateur après avoir sauvegardé les informations du nouvel utilisateur.* 

- **4** Entrez le **Full Name (Nom complet)** et une **Description** de l'utilisateur si vous le souhaitez.
- **5** Sélectionnez le User Group (Groupe d'utilisateurs) approprié.

Le User Group (Groupe d'utilisateurs) sélectionné définit le niveau d'accès accordé à l'utilisateur au sein du système. Les utilisateurs sont normalement regroupés en tant qu'utilisateurs cliniques ou administrateurs système.

<span id="page-250-0"></span>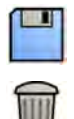

**6** Cliquez sur **Save (Enregistrer)** pour enregistrer les nouvelles informations de l'utilisateur.

**7** Pour supprimer un utilisateur, sélectionnez l'utilisateur dans la liste, cliquez sur **Delete (Supprimer)**, puis confirmez la suppression du compte.

### **13.3.2** Réinitialiser le mot de passe d'un utilisateur

En tant qu'administrateur système, vous pouvez réinitialiser le mot de passe d'un utilisateur.

Vous pouvez réinitialiser le mot de passe d'un utilisateur dans la boîte de dialogue System Logon **(Connexion au système)**. Pour plus d'informations sur la modification de votre mot de passe, reportezvous à la section *Modifier le mot de passe* (page 229).

1 Sélectionnez l'utilisateur dans la liste User Accounts (Comptes utilisateur).

Les informations sur l'utilisateur s'affichent dans la section Details (Détails).

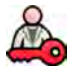

2 Cliquez sur Reset Password (Réinitialiser le mot de passe).

Une boîte de dialogue s'affiche.

**3** Saisissez un **New Password (Nouveau mot de passe)**.

Vous devez respecter ces règles lors de la définition d'un mot de passe :

- Le champ de mot de passe ne doit pas être vide.
- Les mots de passe ne peuvent pas contenir les noms d'utilisateurs.
- Les mots de passe doivent être conformes à la stratégie de mot de passe (voir *[Gérer des](#page-249-0) utilisateurs et se connecter au système* (page 250)).
- Si la complexité du mot de passe est activée, les mots de passe doivent contenir des caractères provenant de trois des catégories suivantes :
	- Lettres majuscules
	- >ĞƩrĞƐ minuscules
	- $-$  Chiffres (0 à 9)
	- $-$  Caractères non alphabétiques (par exemple : ! \$ # %)
- **4** Saisissez le même mot de passe dans **Confirm Password (Confirmer le mot de passe).**

**REMARQUE** *Le mot de passe saisi dans Confirm Password (Confirmer le mot de passe) doit correspondre à celui qui a été saisi dans New Password (Nouveau mot de passe).*

- **5** Procéder de l'une des façons suivantes :
	- **a** Pour fermer la boîte de dialogue sans réinitialiser le mot de passe de l'utilisateur, cliquez sur **Cancel (Annuler)**.
	- **b** Pour fermer la boîte de dialogue et réinitialiser le mot de passe de l'utilisateur, cliquez sur Apply **(Appliquer)**.

## 13.4 Modifier des paramètres généraux relatifs aux procédures et aux patients

Vous pouvez personnaliser les paramètres généraux des procédures et définir les tailles pour les différents types de patients.

Si le stockage local du système est plein, le système supprime automatiquement les données qui ne sont pas protégées afin de libérer de l'espace pour les nouvelles images acquises. Vous pouvez configurer le système pour protéger chaque étude lorsqu'elle se termine.

Vous pouvez configurer le système pour lancer automatiquement les procédures fournies par XperIM.

Vous pouvez simplifier le processus DICOM pour marquer automatiquement toutes les procédures comme étant terminées, et générer automatiquement un rapport de dose lorsqu'une procédure est fermée.

Vous pouvez modifier les paramètres de base relatifs aux procédures et aux patients suivants :

- Empêcher la suppression automatique d'étude
- Activer un processus DICOM simplifié
- Activer les rapports de dose automatiques
- Limiter l'âge des nouveau-nés, nourrissons et enfants
- Limiter la circonférence des adultes
- Définir le type de patient par défaut
- Activer la prise en charge des idéogrammes chinois, japonais et coréens (CJK)
- Assurer la compatibilité du système avec les exigences du United States Department of Veterans Affairs (VA)

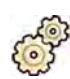

**1** Dans le menu System (Système), cliquez sur Customization (Personnalisation) pour afficher la fenêtre System Customization (Personnalisation du système).

- **2** Dans le groupe de paramètres General (Général), cliquez sur Workflow (Déroulement des opérations).
- **3** Afin de protéger chaque étude une fois l'opération terminée, cochez la case Prevent Automatic Study Deletion (Empêcher la suppression automatique d'étude).

Vous pouvez autoriser manuellement la suppression d'une étude individuelle en supprimant sa protection. Pour plus d'informations sur la protection et l'annulation de la protection des études, reportez-vous à la section *Protection et annulation de la protection des études* (page 129).

- **4** Pour marquer automatiquement les procédures comme terminées lorsqu'elles sont fermées, cochez la case Simplified DICOM Workflow (Déroulement des opérations DICOM simplifié).
- **5** Pour activer les rapports de dose automatiques lorsqu'une procédure est fermée, cochez la case Automatic Dose Report (Rapport automatique de dose) et sélectionnez le type de rapport à générer.
- **6** Saisissez ou modifiez les limites d'âge pour les patients pédiatriques.
- **7** Saisissez ou modifiez les limites de circonférence pour les patients adultes.

#### **REMARQUE** *Il n'y a aucune limite de circonférence pour les patients adultes de très grande taille.*

8 Pour modifier le type de patient par défaut, sélectionnez le bouton d'option Default (Par défaut) en regard du type de patient par défaut devant être utilisé.

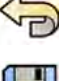

- 
- 
- **10** Pour enregistrer vos modifications, cliquez sur **Save (Enregistrer)**.
- 11 Pour fermer la fenêtre **System Customization (Personnalisation du système)**, cliquez sur Close **(Fermer)**.

**9** Pour annuler toutes vos modifications, cliquez sur **Undo Changes (Annuler les modifications)**.
## **13.5** Activer et désactiver l'exportation et l'importation du dispositif de stockage

L'exportation de données vers des dispositifs de stockage (clé USB ou CD/DVD) est activée par défaut. Vous pouvez désactiver cette fonction si nécessaire.

Vous pouvez également changer le réglage d'anonymisation des données patient par défaut pour l'exportation vers une clé USB ou un CD/DVD.

Vous pouvez également inclure une application de visualisation DICOM sur le dispositif de stockage contenant les données patient.

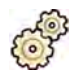

**1** Dans le menu System (Système), cliquez sur Customization (Personnalisation) pour afficher la fenêtre **System Customization (Personnalisation du système)**.

- 2 Dans le groupe de paramètres General (Général), cliquez sur Workflow (Déroulement des opérations).
- **3** Pour désactiver l'option Storage Device Export and Import (Exportation et importation du dispositif de stockage), sélectionnez Disabled (Désactivé).
- 4 Pour inclure automatiquement une application de visualisation DICOM avec les données patient exportées, sélectionnez **Include DICOM Viewer (Inclure la visionneuse DICOM)**.
- **5** Pour anonymiser les données patient exportées vers une clé USB, sélectionnez Default De-Identify **Upon USB Export (Annulation d'identification par défaut à l'exportation USB).**
- **6** Pour anonymiser les données patient exportées vers un CD/DVD, sélectionnez Default De-Identify Upon CD/DVD Export (Annulation d'identification par défaut à l'exportation CD/DVD).
- **7** Pour annuler toutes vos modifications, cliquez sur **Undo Changes (Annuler les modifications)**.

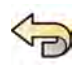

**8** Pour enregistrer vos modifications, cliquez sur **Save (Enregistrer)**.

**9** Pour fermer la fenêtre **System Customization (Personnalisation du système)**, cliquez sur Close **(Fermer)**.

## 13.6 Mettre en correspondance des codes RIS et des **ProcedureCards**

Vous pouvez mettre en correspondance les codes utilisés dans le système d'information radiologique (RIS) de l'hôpital avec des ProcedureCards dans le système.

Lorsque vous importez les informations du patient depuis un système d'information radiologique, la mise en correspondance permet d'appliquer la ProcedureCard adaptée dans le système Azurion à la procédure clinique prévue.

Le système collecte une liste de tous les codes RIS utilisés dans les procédures planifiées. Toutefois, vous pouvez également saisir de nouveaux codes manuellement.

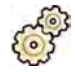

- 1 Dans le menu System (Système), cliquez sur Customization (Personnalisation) pour afficher la fenêtre **System Customization (Personnalisation du système)**.
- **2** Dans le groupe de paramètres **General (Général)**, cliquez sur **RIS Code Mapping (Mise en correspondance des codes RIS)**.

La liste des codes RIS s'affiche et indique chaque ProcedureCard correspondante. L'attribut DICOM qui est utilisé pour la mise en correspondance des codes RIS est affiché au-dessus de la liste.

Si un code RIS n'est mis en correspondance avec aucune ProcedureCard, un symbole d'avertissement s'affiche.

Vous pouvez trier chaque colonne dans l'ordre croissant ou décroissant en cliquant sur l'en-tête de colonne des codes RIS ou des ProcedureCard correspondantes.

- **3** Pour utiliser un autre attribut DICOM pour la mise en correspondance des codes RIS, cliquez sur la flèche dans la zone **DICOM Mapping Attribute (Attribut de mapping DICOM)** et sélectionnez un attribut.
- **4** Pour ajouter un nouveau code RIS, procédez comme suit :
	- **a** Cliquez sur **New (Nouveau)**.

Un nouveau code RIS appelé **New RIS Code (Nouveau code RIS)** est ajouté à la liste.

- **b** Sélectionnez le nouveau code RIS et entrez le code RIS correct dans la boîte de dialogue RIS **Code Details (Détails du code RIS)**.
- 
- **c** Cliquez sur **Save (Enregistrer)** pour enregistrer le nouveau code RIS.

**5** Sélectionnez le code RIS devant être mis en correspondance. Les détails du code RIS sont affichés.

- 6 Sélectionnez le groupe ProcedureCard dans la liste déroulante **Cards Group (Groupe de cartes)**. Les ProcedureCards correspondant au groupe sélectionné sont affichées.
- **7** Sélectionnez la ProcedureCard que vous souhaitez mettre en correspondance avec le code RIS.
- 8 Pour annuler toutes vos modifications, cliquez sur **Undo Changes (Annuler les modifications)**.

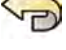

**9** Pour enregistrer vos modifications, cliquez sur **Save (Enregistrer)**.

**10** Pour fermer la fenêtre **System Customization (Personnalisation du système)**, cliquez sur Close **(Fermer)**.

## **13.7 DICOM Settings (Paramètres DICOM)**

Vous pouvez personnaliser les paramètres DICOM du système.

**DICOM Settings (Paramètres DICOM)** sont disponibles dans le groupe de paramètres General (Général) pour les éléments suivants :

- Système local
- Listes de travail et MPPS
- Systèmes distants
- DICOM Printers (Imprimantes DICOM)

### **13.7.1 Configurer les paramètres locaux**

Vous pouvez configurer des paramètres DICOM pour le système local et activer la communication sécurisée.

Vous pouvez configurer ces paramètres DICOM locaux à l'aide du menu **DICOM Settings (Paramètres DICOM)**.

Les éléments suivants sont en lecture seule et ne peuvent pas être modifiés :

- Adresse IP
- Adresse IP de la passerelle par défaut

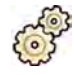

**1** Dans le menu **System (Système)**, cliquez sur **Customization (Personnalisation)** pour afficher la fenêtre **System Customization (Personnalisation du système).** 

- 2 Dans le groupe de paramètres **General (Général)**, cliquez sur **DICOM Settings (Paramètres DICOM)**. L'onglet Local System (Système local) est affiché par défaut.
- **3** Pour modifier le titre de l'entité d'application, entrez un nouveau titre dans le champ **AE Title (Titre AE)**.
- **4** Pour modifier le numéro de port à utiliser, entrez un nouveau numéro dans le champ **Port Number (Numéro de port)**.
- 5 Pour configurer la communication sécurisée, cliquez sur **Advanced Settings (Paramètres avancés)** et poursuivez la tâche dans *Configuration de la communication sécurisée dans le système local* (page 255).

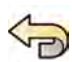

- **6** Pour annuler toutes vos modifications, cliquez sur **Undo Changes (Annuler les modifications)**.
- 
- **7** Pour enregistrer vos modifications, cliquez sur **Save (Enregistrer)**.
- 8 Pour fermer la fenêtre **System Customization (Personnalisation du système)**, cliquez sur Close **(Fermer)**.

#### Configuration de la communication sécurisée dans le système local

Vous pouvez configurer la communication sécurisée et gérer les certificats délivrés par les autorités de certification.

Vous pouvez importer et supprimer des certificats, et choisir le certificat du système local à utiliser pour sécuriser les communications.

- 1 Si l'onglet Local System (Système local) n'est pas déjà affiché, procédez comme suit :
- 
- **a** Dans le menu System (Système), cliquez sur Customization (Personnalisation) pour afficher la fenêtre System Customization (Personnalisation du système).
- **b** Dans le groupe de paramètres **General (Général)**, cliquez sur **DICOM Settings (Paramètres DICOM)**.
- 2 Cliquez sur Advanced Settings (Paramètres avancés).

La boîte de dialogue **Advanced DICOM Settings (Paramètres DICOM avancés)** s'affiche.

- **3** Pour activer la communication sécurisée, sélectionnez Use Authentication (Utiliser l'authentification).
- **4** Pour activer l'utilisation du cryptage, sélectionnez Use Encryption (Utiliser le chiffrement).

Cette option est disponible uniquement si l'option Use Authentication (Utiliser l'authentification) est sélectionnée.

REMARQUE Pour la mise en œuvre appropriée d'une communication sécurisée entre le système *local et des systèmes distants, il convient de s'assurer que les paramètres de cŽmmƵnŝcĂƟŽn sécurisée sont cŽnĮŐƵréƐ de la même manière dans le système local et les systèmes distants. Si les paramètres ne correspondent pas, l'importation* et l'exportation de tâches entre le système local et un système distant risquent *d'échouer.*

- **5** Pour modifier le certificat utilisé pour les communications sécurisées :
	- **a** Sélectionnez le certificat à utiliser, dans la liste Local System Certificates (Certificats système **locaux)**.

Si le certificat a expiré, un message d'avertissement s'affiche pour le certificat dans la liste. Vous ne pouvez pas utiliser un certificat expiré.

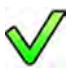

- **b** Cliquez sur Use in Secure Communication (Utiliser dans une communication sécurisée).
- **6** Pour importer un certificat :
	- **a** Cliquez sur *Import (Importer)* dans la liste Local System Certificates (Certificats système  $locaux)$   $ou$  Trusted Certification Authorities Certificates (Certificats d'autorités de certification **approuvées)**.

La boîte de dialogue d'importation de certificat s'affiche.

- **b** Sélectionnez le fichier de certificat à importer.
- **c** Cliquez sur **Cancel (Annuler)** pour fermer la boîte de dialogue sans importer de certificat.
- **d** Cliquez sur **Import (Importer)** pour importer le certificat sélectionné.
- **7** Pour supprimer un certificat :
	- **a** Sélectionnez le certificat à supprimer.
	- **b** Cliquez sur **Delete (Supprimer)**.
	- **c** Confirmez la suppression du certificat.
- 8 Pour annuler toutes vos modifications, cliquez sur **Undo Changes (Annuler les modifications)**.
- **9** Pour enregistrer vos modifications, cliquez sur **Save (Enregistrer)**.
- 10 Pour fermer la boîte de dialogue Advanced DICOM Settings (Paramètres DICOM avancés), cliquez sur **Close (Fermer)**.
- **11** Pour fermer la fenêtre **System Customization (Personnalisation du système)**, cliquez sur **Close (Fermer)**.

### **13.7.2** Configurer le gestionnaire de listes de travail et MMPS (Modality Performed **Procedure Step)**

Vous pouvez activer ou désactiver la gestion des listes de travail et le gestionnaire MPPS.

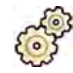

- **1** Dans le menu System (Système), cliquez sur Customization (Personnalisation) pour afficher la fenêtre **System Customization (Personnalisation du système)**.
- 2 Dans le groupe de paramètres General (Général), cliquez sur **DICOM Settings (Paramètres DICOM)**. L'onglet Local System (Système local) est affiché par défaut.
- **3** Sélectionnez l'onglet **WLM/MPPS**.
- **4** Pour activer le gestionnaire de listes de travail, sélectionnez Enabled (Activé) dans la section **Worklist Management (Gestion des listes de travail).**
- 5 Pour activer le gestionnaire MPPS, sélectionnez Enabled (Activé) dans la section Modality Performed Procedure Step Manager (Gestionnaire d'étapes de procédure d'exécution de **modalité)**.
- **6** Entrez les informations obligatoires suivantes pour la gestion des listes de travail et le gestionnaire MPPS :
	- **AE Title (Titre AE)**
	- **Host Name or IP Address (Nom d'hôte ou adresse IP)**
	- **Port Number (Numéro de port)**
- **7** Sélectionnez la période à utiliser pour lancer une recherche automatique des procédures planifiées.
- **8** Pour activer la communication sécurisée, sélectionnez Use Authentication (Utiliser l'authentification).
- **9** Pour activer l'utilisation du cryptage, sélectionnez Use Encryption (Utiliser le chiffrement).

Cette option est disponible uniquement si l'option Use Authentication (Utiliser l'authentification) est sélectionnée.

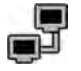

#### **10** Cliquez sur **Test Connection (Tester la connexion)**.

Le résultat du test est indiqué par une icône.

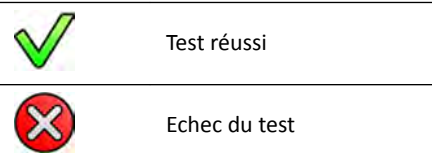

Si le test échoue, des informations plus détaillées sont fournies.

- 11 Pour désactiver le gestionnaire de listes de travail, sélectionnez Disabled (Désactivé) dans la section **Worklist Management (Gestion des listes de travail).**
- 12 Pour désactiver le gestionnaire MPPS, sélectionnez Disabled (Désactivé) dans la section Modality Performed Procedure Step Manager (Gestionnaire d'étapes de procédure d'exécution de **modalité)**.

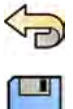

- 13 Pour annuler toutes vos modifications, cliquez sur **Undo Changes (Annuler les modifications)**.
- 14 Pour enregistrer vos modifications, cliquez sur Save (Enregistrer).
- 15 Pour fermer la fenêtre System Customization (Personnalisation du système), cliquez sur Close **(Fermer)**.

### **13.7.3** Configurer des systèmes à distance

Vous pouvez configurer les paramètres d'autres systèmes compatibles DICOM connectés au même réseau hospitalier en tant que système Azurion.

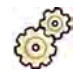

- **1** Dans le menu **System (Système)**, cliquez sur *Customization* (Personnalisation) pour afficher la fenêtre **System Customization (Personnalisation du système)**.
- 2 Dans le groupe de paramètres General (Général), cliquez sur **DICOM Settings (Paramètres DICOM)**.
- **3** Cliquez sur l'onglet **Remote Systems (Systèmes distants)**.

Une liste de systèmes distants s'affiche (nœuds DICOM).

**4** Pour afficher les paramètres configurés pour un système distant existant, sélectionnez un système dans la liste.

Les paramètres **Remote System Settings (Paramètres système distants)** et **Services** s'affichent, avec des informations sur le système distant sélectionné et les services pris en charge.

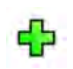

**5** Pour ajouter un nouveau système distant, cliquez sur **Add (Ajouter)**, sous la liste des systèmes distants.

Un nouveau système distant est ajouté à la liste. Vous pouvez désormais configurer les paramètres du nouveau système.

- 6 Pour configurer les paramètres d'un système dans la section Remote System Settings (Paramètres système distants), sélectionnez le système dans la liste et procédez comme suit :
	- **a** Entrez le **Name (Nom)** du système distant.
	- **b** Cliquez sur la zone **Template Type (Type de modèle)** et sélectionnez un modèle.

Le modèle définit les services disponibles dans le système distant. Les services disponibles sont indiqués par une case à cocher sélectionnée dans la section **Services**.

- **c** Pour activer la communication sécurisée, sélectionnez Use Authentication (Utiliser l'authentification).
- **d** Pour activer l'utilisation du cryptage, sélectionnez Use Encryption (Utiliser le chiffrement).

Cette option est disponible uniquement si l'option Use Authentication (Utiliser l'authentification) est sélectionnée.

- **REMARQUE** Pour la mise en œuvre appropriée d'une communication sécurisée entre le *système local et des systèmes distants, il convient de s'assurer que les paramètres de cŽmmƵnŝcĂƟŽn sécurisée sont cŽnĮŐƵréƐ de la même manière dans le système local et les systèmes distants. Si les paramètres ne correspondent pas, ůΖŝmƉŽrƚĂƟŽn et ůΖĞxƉŽrƚĂƟŽn de tâches entre le système local et un système distant risquent d'échouer.*
- **7** Pour configurer les services du système distant sélectionné dans la section **Services**, procédez comme suit :
	- **a** Sélectionnez un service dans la liste **Service (SAV)**.
	- **b** Configurez les paramètres du service comme vous le souhaitez.
		- **AE Title (Titre AE)**
		- **Host Name or IP Address (Nom d'hôte ou adresse IP)**
		- **Port Number (Numéro de port)**
		- $-$  DICOM Presentation State Support (Prise en charge l'état de présentation DICOM)
		- **JPEG Compression (Compression JPEG)**
		- **Monitor Type (Type de moniteur)**

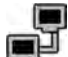

Pour tester la configuration d'un système distant, cliquez sur Test Connection (Tester la connexion). La connexion au système est testée et le résultat s'affiche dans la liste des systèmes distants en regard du nom du système.

**a** Si le test échoue, cliquez sur **Status Details (Détails de l'état)** pour obtenir plus d'informations sur le résultat du test.

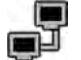

**9** Pour tester tous les branchements du système distant, cliquez sur **Test All (Tout tester)**, sous la liste des systèmes distants.

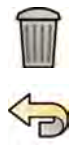

- **10** Pour supprimer un système distant, cliquez sur **Remove (Supprimer)** et confirmez la suppression.
- 11 Pour annuler toutes vos modifications, cliquez sur **Undo Changes (Annuler les modifications)**.
- 12 Pour enregistrer vos modifications, cliquez sur Save (Enregistrer).
- 13 Pour fermer la fenêtre System Customization (Personnalisation du système), cliquez sur Close **(Fermer)**.

### **13.7.4 Configurer des imprimantes DICOM**

Vous pouvez ajouter, reconfigurer, tester, calibrer et supprimer des imprimantes DICOM qui sont connectées au réseau du système.

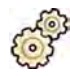

- **1** Dans le menu **System (Système)**, cliquez sur *Customization* (Personnalisation) pour afficher la fenêtre System Customization (Personnalisation du système).
- 2 Dans le groupe de paramètres General (Général), cliquez sur DICOM Settings (Paramètres DICOM). L'onglet Local System (Système local) est affiché par défaut.
- **3** Sélectionnez l'onglet **DICOM Printers (Imprimantes DICOM)**.

Une liste des imprimantes DICOM s'affiche.

La liste des imprimantes peut être triée en cliquant sur l'en-tête de chaque colonne pour la trier dans l'ordre croissant ou décroissant.

- 4 Pour reconfigurer une imprimante existante, procédez comme suit :
	- **a** Sélectionnez l'imprimante souhaitée dans la liste.

Les paramètres de l'imprimante sélectionnée sont affichés dans la section Printer Settings **(Paramètres de l'imprimante)**.

- **b** Modifiez les paramètres de l'imprimante souhaitée dans la section **Printer Settings (Paramètres de l'imprimante)**.
- **5** Pour ajouter une nouvelle imprimante, procédez comme suit :

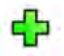

**a** Cliquez sur **Add (Ajouter)**.

Une nouvelle imprimante est ajoutée à la liste.

- **b** Sélectionnez la nouvelle imprimante.
- **c** Entrez les **Printer Settings (Paramètres de l'imprimante)** de la nouvelle imprimante.
- **d** Pour activer la communication sécurisée, sélectionnez Use Authentication (Utiliser l'authentification).
- **e** Pour activer l'utilisation du cryptage, sélectionnez Use Encryption (Utiliser le chiffrement).

Cette option est disponible uniquement si l'option Use Authentication (Utiliser **l'authentification)** est sélectionnée.

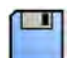

**f** Cliquez sur **Save (Enregistrer)** pour enregistrer vos modifications.

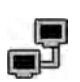

**6** Pour tester la connexion d'une imprimante donnée, cliquez sur Test Connection (Tester la **connexion)**.

La connexion à l'imprimante est testée et le résultat est affiché dans la liste des imprimantes en regard du nom de l'imprimante.

Le résultat du test est indiqué par une icône.

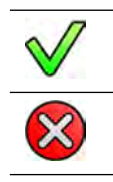

Test réussi Echec du test

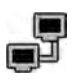

**7** Pour tester toutes les connexions d'imprimante, cliquez sur **Test All (Tout tester)**.

- 8 Pour calibrer une imprimante, cliquez sur **Printer Calibration (Calibrage de l'imprimante)**.
- **9** Pour supprimer une imprimante, cliquez sur **Remove (Supprimer)** et confirmez la suppression.

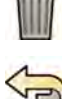

10 Pour annuler toutes vos modifications, cliquez sur **Undo Changes (Annuler les modifications)**.

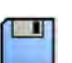

- 11 Pour enregistrer vos modifications, cliquez sur Save (Enregistrer).
- 12 Pour fermer la fenêtre **System Customization (Personnalisation du système)**, cliquez sur Close **(Fermer)**.

## **13.8 Configurer des protocoles d'exportation**

Vous pouvez configurer quand et comment le système exporte les images en paramétrant les protocoles d'exportation.

Un protocole d'exportation détermine l'exécution automatique ou manuelle, le format des images et la destination de l'exportation.

Vous pouvez modifier, copier et supprimer un protocole d'exportation existant, ou en créer un nouveau.

Lors de la modification ou la création d'un protocole, vous pouvez configurer les options suivantes :

- Exportation manuelle ou automatique
- Nom du protocole
- Destination par défaut
- Format, taille et qualité de l'image
- A quel moment l'exportation automatique a lieu
- Quelles images sont automatiquement exportées

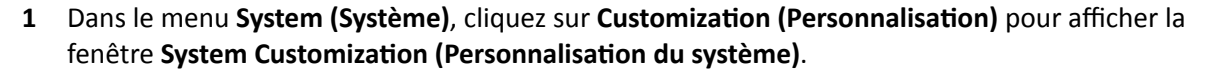

- **2** Dans le groupe de paramètres **General (Général)**, cliquez sur **Export Protocols (Protocoles** d'exportation).
- **3** Pour modifier le protocole par défaut :
	- **a** Sélectionnez le protocole souhaité dans la liste.

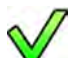

- **b** Cliquez sur Set as Default (Définir par défaut).
- **4** Pour ajouter un nouveau protocole :

#### **a** Cliquez sur **New (Nouveau)**.

Un nouveau protocole est ajouté à la liste avec le nom **New export protocol (Nouveau** protocole d'exportation).

- **b** Sélectionnez le nouveau protocole d'exportation dans la liste.
- **c** Modifiez les **Export Protocol Details (Détails du protocole d'exportation).**

Les réglages suivants sont recommandés :

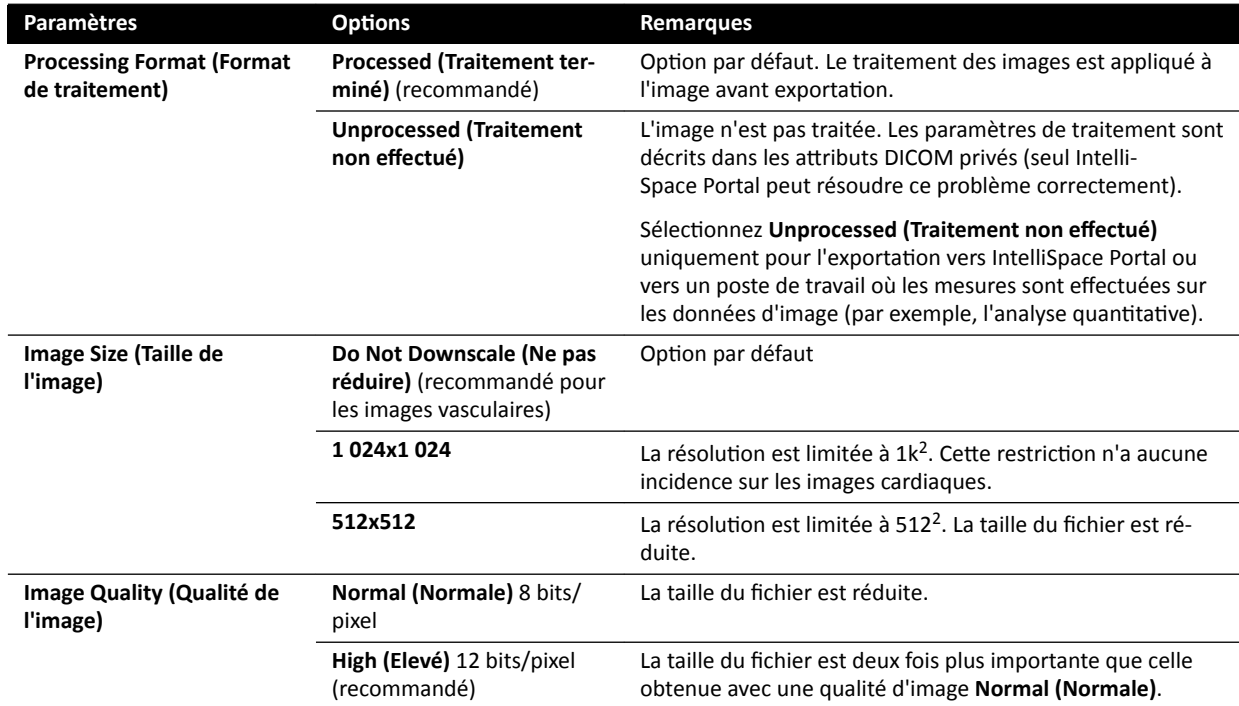

**d** Cliquez sur **Save (Enregistrer)** pour enregistrer les nouveaux détails du protocole.

**5** Pour ajouter un nouveau protocole basé sur un protocole existant :

- **a** Sélectionnez le protocole souhaité dans la liste.
- **b** Cliquez sur Copy the selected export protocol (Copier le protocole d'exportation sélectionné).

#### **c** Modifiez les **Export Protocol Details (Détails du protocole d'exportation).**

Les réglages suivants sont recommandés :

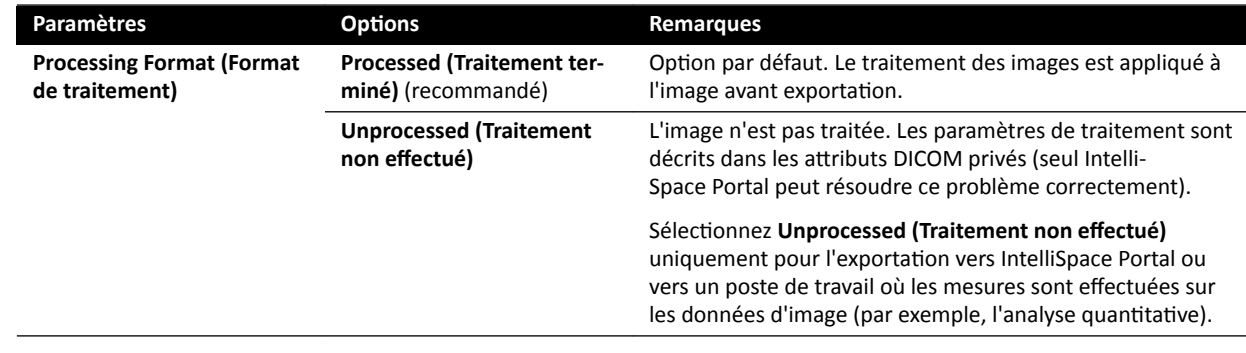

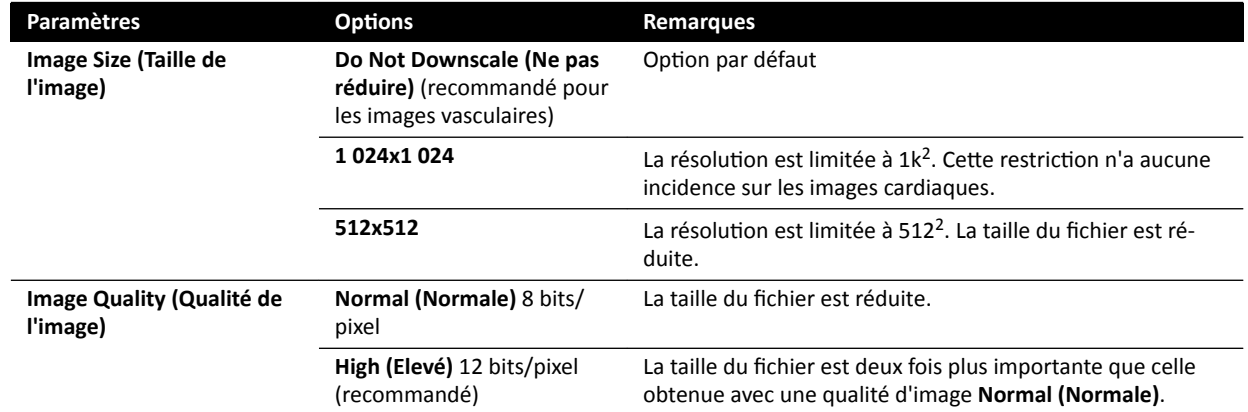

**d** Cliquez sur **Save (Enregistrer)** pour enregistrer les nouveaux détails du protocole.

#### **6** Pour modifier un protocole existant :

- **a** Sélectionnez le protocole souhaité dans la liste.
- **b** Modifiez les **Export Protocol Details (Détails du protocole d'exportation).**

REMARQUE Si le protocole d'exportation ne spécifie aucune destination par défaut, un symbole d'avertissement est affiché dans la liste.

- **c** Cliquez sur **Save (Enregistrer)** pour enregistrer les nouveaux détails du protocole.
- **7** Pour supprimer un protocole :
	- **a** Sélectionnez le protocole souhaité dans la liste.
- 
- **b** Cliquez sur Delete the selected export protocol (Supprimer le protocole d'exportation sélectionné).
- **c** Confirmez la suppression du protocole.
- 8 Pour annuler toutes vos modifications, cliquez sur **Undo Changes (Annuler les modifications)**.
- **9** Pour enregistrer vos modifications, cliquez sur **Save (Enregistrer)**.
- 10 Pour fermer la fenêtre System Customization (Personnalisation du système), cliquez sur Close **(Fermer)**.

## 13.9 Configurer le transfert automatique de données

Vous pouvez définir les types d'images et de données qui sont exportés automatiquement, ainsi que le format utilisé.

Pour chaque protocole radiologique, vous pouvez déterminer la façon dont le système gère le transfert automatique des données d'images en sélectionnant les protocoles d'exportation à utiliser.

Pour les données d'images non radiologiques (clichés, rapports d'analyse et rapports de dose), vous pouvez sélectionner la destination des données selon le type de données ou le protocole radiologique utilisé pour l'acquisition.

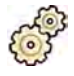

- **1** Dans le menu System (Système), cliquez sur Customization (Personnalisation) pour afficher la fenêtre System Customization (Personnalisation du système).
- 2 Dans le groupe de paramètres General (Général), cliquez sur Automatic Data Transfer (Transfert automatique des données).

L'onglet X-ray Image Data (Données d'image RX) est affiché par défaut.

- **3** Sélectionnez le protocole d'irradiation souhaité.
- **4** Sélectionnez le protocole d'exportation à utiliser pour chaque type d'image.
- **5** Définissez les préférences des images non-radiologiques en utilisant la procédure suivante :
	- **a** Sélectionnez l'onglet **Non X-ray Image Data (Données d'image non RX)**.
	- **b** Sélectionnez le protocole radiologique à utiliser pour chaque type de données.
- **6** Pour annuler toutes vos modifications, cliquez sur **Undo Changes (Annuler les modifications)**.

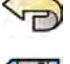

- **7** Pour enregistrer vos modifications, cliquez sur **Save (Enregistrer)**.
- 8 Pour fermer la fenêtre **System Customization (Personnalisation du système)**, cliquez sur Close **(Fermer)**.

## 13.10 Network Configuration (Configuration réseau)

Vous pouvez configurer des paramètres de réseau standard dans le système.

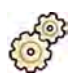

- **1** Dans le menu System (Système), cliquez sur Customization (Personnalisation) pour afficher la fenêtre System Customization (Personnalisation du système).
- 2 Dans le groupe de paramètres General (Général), cliquez sur Network Configuration **(Configuration réseau).**

Dans le panneau **Network Configuration (Configuration réseau)**, l'état actuel du réseau du système  $s'$ affiche dans la section **Network Adapter (Carte réseau)**. Vous pouvez **Disable (Désactiver)** ou **Enable (Activer)** la carte réseau comme vous le souhaitez.

**3** Pour définir les paramètres d'adresse IP du système, cliquez sur l'onglet IPv4 Settings (Paramètres **IPv4)** ou **IPv6 Settings (Paramètres IPv4)**, en fonction du protocole de mise en réseau utilisé, et configurez les paramètres d'adresse IP, conformément aux exigences de votre réseau.

Si vous n'êtes pas sûr de la façon de configurer ces paramètres, contactez votre administrateur réseau.

**4** Configurez les DNS Settings (Paramètres DNS) conformément aux exigences de votre réseau.

Si vous n'êtes pas sûr de la façon de configurer ces paramètres, contactez votre administrateur réseau.

La configuration du réseau du système est affichée dans le panneau Network Details (Détails réseau). Si vous avez apporté des modifications à la configuration du réseau, cliquez sur Refresh **(Actualiser)** pour afficher les derniers paramètres.

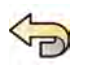

**5** Pour annuler toutes vos modifications, cliquez sur **Undo Changes (Annuler les modifications)**.

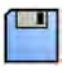

**6** Pour enregistrer vos modifications, cliquez sur **Save (Enregistrer)**.

**7** Pour fermer la fenêtre System Customization (Personnalisation du système), cliquez sur Close **(Fermer)**.

## **13.11 Activation ou désactivation de la téléassistance**

Il est possible d'activer la téléassistance pour autoriser l'assistance technique à surveiller le système, ou vous pouvez désactiver ce service afin d'éviter toute surveillance à distance.

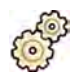

- **1** Dans le menu System (Système), cliquez sur Customization (Personnalisation) pour afficher la fenêtre System Customization (Personnalisation du système).
- **2** Dans le groupe de paramètres **General (Général)**, cliquez sur **Remote Support (Assistance à distance)**.
- **3** Pour activer la téléassistance, sélectionnez **Enabled (Activé)** dans le panneau **Remote Support (Assistance à distance)**.

Lorsque la téléassistance est activée, l'assistance technique peut suivre le système à distance.

- **a** Sélectionnez l'une des options d'assistance suivantes :
	- Allow the system to send diagnostic data (Autoriser le système à transmettre des données de diagnostic): cette option envoie les données diagnostiques et des alertes à l'assistance technique.
	- Allow Remote Assistance (Autoriser l'assistance distante): cette option permet à l'assistance technique de fournir une assistance distante grâce à la fonction de partage d'écran. Vous conservez la possibilité d'arrêter le partage d'écran si vous le souhaitez.
	- $-$  Allow the system to receive and install software updates (Autoriser le système à recevoir et installer les mises à jour logicielles): cette option permet au système de télécharger des mises à jour automatiquement à des fins d'installation par l'assistance technique ou par un administrateur de l'établissement hospitalier.
- 4 Pour désactiver la téléassistance, sélectionnez Disabled (Désactivé).
- **5** Pour annuler toutes vos modifications, cliquez sur **Undo Changes (Annuler les modifications)**.
- - **6** Pour enregistrer vos modifications, cliquez sur **Save (Enregistrer)**.
	- **7** Pour fermer la fenêtre **System Customization (Personnalisation du système)**, cliquez sur Close **(Fermer)**.

## **13.12 Gérer des ProcedureCards**

Vous pouvez créer, modifier, copier, déplacer et supprimer des ProcedureCards pour les adapter aux études que vous effectuez.

Une ProcedureCard est un ensemble de paramètres prédéfinis que vous pouvez associer à une étude. Lorsque vous planifiez une étude, vous pouvez choisir la ProcedureCard utilisée, qui vous fournira les paramètres système utilisés pour l'étude.

Vous pouvez gérer les ProcedureCards dans le système, ce qui vous permet de créer, de modifier et d'organiser les ProcedureCards de façon à les adapter à l'utilisation que vous en faites.

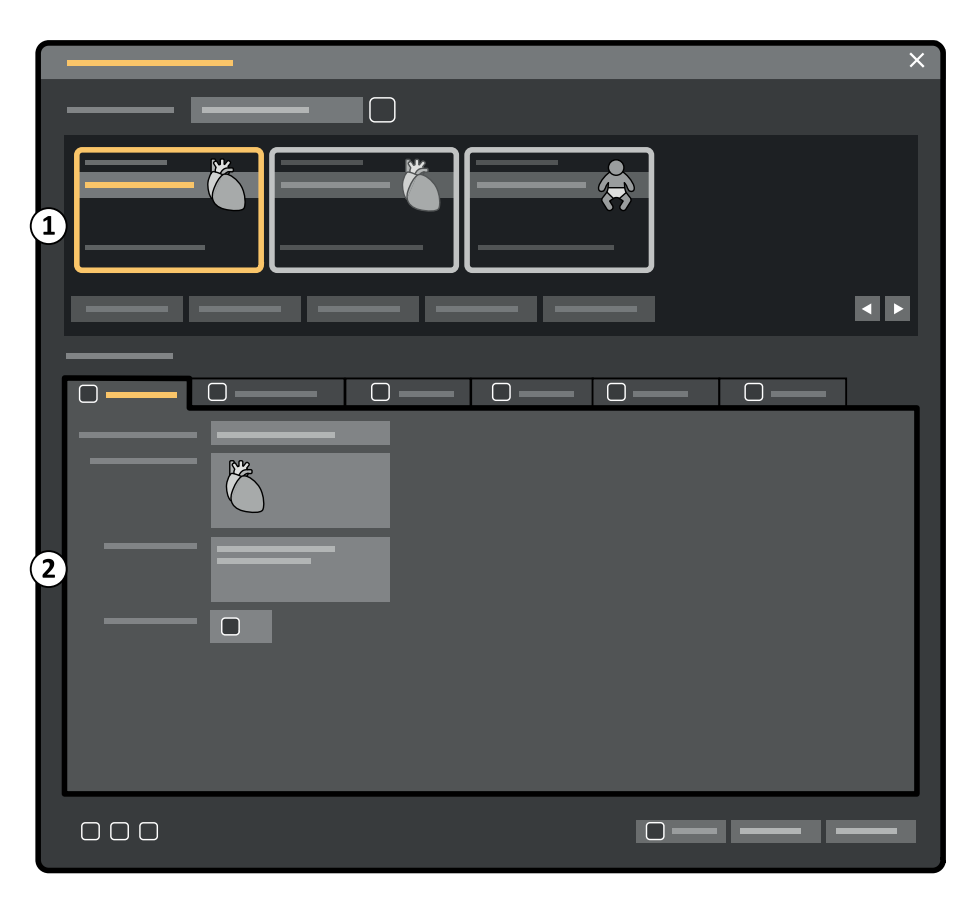

Figure 124 ProcedureCards Manager (Gestionnaire de ProcedureCards)

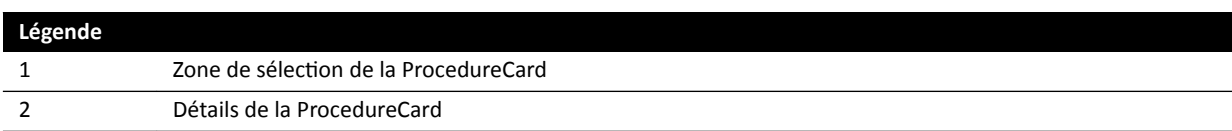

### 13.12.1 Modifier la ProcedureCard par défaut

Vous pouvez modifier la ProcedureCard utilisée par défaut pour les études.

Pour plus d'informations sur les [ProcedureCards](#page-54-0), reportez-vous à la section *ProcedureCards* (page 55).

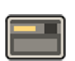

1 Dans la fenêtre d'examen, cliquez sur System (Système) et sélectionnez Manage ProcedureCards **(Gérer les ProcedureCards)**.

Le ProcedureCards Manager (Gestionnaire de ProcedureCards) s'affiche.

- 2 Sélectionnez le ProcedureCard Group (Groupe de ProcedureCard) contenant la ProcedureCard souhaitée.
- **3** Sélectionnez la ProcedureCard souhaitée.
- 4 Cliquez sur Set as Default (Définir par défaut).

La ProcedureCard sélectionnée est désormais la ProcedureCard par défaut.

5 Cliquer sur OK pour fermer la fenêtre **ProcedureCards Manager (Gestionnaire de ProcedureCards)**.

### **13.12.2 Créer une nouvelle ProcedureCard**

Vous pouvez créer de nouvelles ProcedureCards à utiliser dans le cadre d'études.

Vous pouvez également créer une nouvelle ProcedureCard en copiant une ProcedureCard existante et en modifiant ses paramètres.

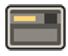

1 Dans la fenêtre d'examen, cliquez sur **System (Système)** et sélectionnez Manage ProcedureCards **(Gérer les ProcedureCards)**.

Le **ProcedureCards Manager (Gestionnaire de ProcedureCards)** s'affiche.

- 2 Sélectionnez le **ProcedureCard Group (Groupe de ProcedureCard)** dans lequel vous souhaitez placer la nouvelle ProcedureCard.
- **3** Créez une nouvelle ProcedureCard en effectuant l'une des opérations suivantes :
	- Cliquez sur **New (Nouveau)**.
	- Copiez une ProcedureCard existante.

Pour plus d'informations sur la copie d'une ProcedureCard, reportez-vous à la section *[Copier une](#page-267-0) [ProcedureCard](#page-267-0)* (page 268).

Une nouvelle ProcedureCard est créée avec le nom **My ProcedureCard (Ma ProcedureCard)** par défaut et apparaît dans la liste. Vous pouvez modifier cette nouvelle ProcedureCard pour appliquer les paramètres désirés. Pour plus d'informations sur la modification de ProcedureCards, reportezvous à la section *Modifier une ProcedureCard* (page 266).

### **13.12.3** Modifier une ProcedureCard

Vous pouvez modifier les paramètres d'une ProcedureCard.

Les modifications que vous apportez affectent toutes les études planifiées utilisant cette ProcedureCard.

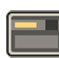

**1** Dans la fenêtre d'examen, cliquez sur **System (Système)** et sélectionnez Manage ProcedureCards **(Gérer les ProcedureCards)**.

Le ProcedureCards Manager (Gestionnaire de ProcedureCards) s'affiche.

- 2 **Sélectionnez le ProcedureCard Group (Groupe de ProcedureCard)** contenant la ProcedureCard souhaitée.
- **3** Sélectionnez la ProcedureCard souhaitée.
- 4 Pour modifier les informations générales d'une ProcedureCard, procédez comme suit :

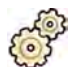

- **a** Sélectionnez l'onglet General (Général).
- **b** Modifiez les informations générales d'une ProcedureCard selon les besoins.
- **5** Pour modifier les paramètres d'irradiation, procédez comme suit :
	- **a** Sélectionnez l'onglet X-ray Acquisition (Acquisition RX).
	- **b** Sélectionnez les protocoles d'irradiation disponibles à utiliser avec la ProcedureCard.

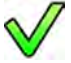

- **c** Définissez le protocole d'irradiation par défaut de la ProcedureCard.
- **d** Réorganisez les protocoles d'irradiation selon les besoins.

 $\bigtriangledown$  $\wedge$ 

6 Pour modifier les préréglages de présentation d'écran utilisés pour FlexSpot, procédez comme suit :

 $\Omega$ 

- **a** Sélectionnez l'onglet **FlexSpot**.
- **b** Modifiez le groupe de préréglages en sélectionnant un nouveau groupe dans la liste.
- **c** Sélectionnez le nouveau préréglage à utiliser.
- **7** Pour modifier la présentation d'écran des préréglages pour FlexVision, procédez comme suit :
	- **a** Sélectionnez l'onglet **FlexVision**.
	- **b** Modifiez le groupe de préréglages en sélectionnant un nouveau groupe dans la liste.
	- **c** Sélectionnez le nouveau préréglage à utiliser.
- 8 Pour modifier les instructions contenues dans la ProcedureCard, procédez comme suit :
	- **a** Sélectionnez l'onglet **Instructions**.
	- **b** Pour renommer un document existant, cliquez sur **Rename the selected bookmark (Renommer** le signet sélectionné), saisissez un nouveau nom, puis cliquez sur OK.
	- **c** Pour afficher un aperçu d'un document existant, sélectionnez le document et cliquez sur **View** the selected bookmark (Afficher le signet sélectionné).

Le document s'affiche dans une visionneuse.

- **d** Pour supprimer un document de la ProcedureCard, sélectionnez le document et cliquez sur **Delete (Supprimer)**.
- **9** Pour inclure de nouveaux documents externes dans la ProcedureCard, procédez comme suit :
	- **a** Sélectionnez l'onglet **Instructions**.
	- **b** Cliquez sur **Add External (Ajouter externe)**.

La liste de XPS documents library (Bibliothèque de documents XPS) s'affiche avec les documents précédemment téléchargés et une fenêtre de prévisualisation.

- **c** Pour afficher un apercu d'un document, sélectionnez-le dans la XPS documents library **(Bibliothèque de documents XPS)**.
- **d** Pour ajouter un document qui a été précédemment téléchargé, sélectionnez-le et cliquez sur **Add (Ajouter)**.
- **e** Pour télécharger un nouveau document à partir d'une clé USB, cliquez sur Import from USB **(Importer à partir d'une clé USB)** et sélectionnez le document à importer, puis cliquez sur Add **(Ajouter)**.
- f Pour supprimer un document, sélectionnez-le, puis cliquez sur **Delete (Supprimer)**.
- **g** Pour fermer la boîte de dialogue sans ajouter de document, cliquez sur **Cancel (Annuler)**.
- 10 Pour vérifier tous les paramètres dans la ProcedureCard, procédez comme suit :
	- **a** Sélectionnez l'onglet **Summary (Résumé)**.
	- **b** Vérifiez les paramètres affichés pour chaque section.

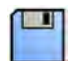

- 11 Pour enregistrer vos modifications, cliquez sur Save (Enregistrer).
- 12 Pour fermer le ProcedureCards Manager (Gestionnaire de ProcedureCards) sans enregistrer les modifications, cliquez sur **Cancel (Annuler)**.

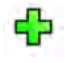

ם<br>ת

### <span id="page-267-0"></span>**13.12.4 Copier une ProcedureCard**

Vous pouvez copier une ProcedureCard pour l'utiliser comme base pour une nouvelle ProcedureCard.

Les ProcedureCards sont copiées dans le même groupe ProcedureCard. Vous pouvez déplacer une ProcedureCard copiée vers un autre groupe ProcedureCard. Pour plus d'informations sur le déplacement de ProcedureCards, reportez-vous à la section *Déplacer une ProcedureCard* (page 268).

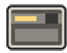

**1** Dans la fenêtre d'examen, cliquez sur System (Système) et sélectionnez Manage ProcedureCards **(Gérer les ProcedureCards)**.

Le **ProcedureCards Manager (Gestionnaire de ProcedureCards)** s'affiche.

- 2 Sélectionnez le **ProcedureCard Group (Groupe de ProcedureCard)** contenant la ProcedureCard souhaitée.
- **3** Sélectionnez la ProcedureCard souhaitée.
- **4** Cliquez sur **Copy (Copier)**.

La ProcedureCard est copiée dans le même groupe ProcedureCard et est enregistrée avec le même nom et marquée comme étant une copie.

### **13.12.5 Déplacer une ProcedureCard**

Vous pouvez déplacer une ProcedureCard vers un autre groupe ProcedureCard.

Par exemple, vous pouvez copier une ProcedureCard et déplacer la copie vers un autre groupe. Pour plus d'informations sur la copie de ProcedureCards, reportez-vous à la section Copier une *ProcedureCard* (page 268).

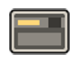

1 Dans la fenêtre d'examen, cliquez sur **System (Système)** et sélectionnez Manage ProcedureCards **(Gérer les ProcedureCards)**.

Le ProcedureCards Manager (Gestionnaire de ProcedureCards) s'affiche.

- 2 Sélectionnez le **ProcedureCard Group (Groupe de ProcedureCard)** contenant la ProcedureCard souhaitée.
- **3** Sélectionnez la ProcedureCard souhaitée.

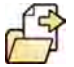

**4** Cliquez sur **Move To... (Déplacer vers...)**.

Une boîte de dialogue s'affiche dans laquelle vous pouvez sélectionner le groupe vers lequel vous souhaitez déplacer la ProcedureCard.

- **5** Sélectionnez le groupe souhaité dans la liste.
- **6** Cliquez sur **OK**.

La ProcedureCard est déplacée vers le groupe sélectionné.

### **13.12.6 Supprimer une ProcedureCard**

Vous pouvez supprimer une ProcedureCard pour qu'elle ne soit plus affichée dans la liste des cartes disponibles.

Si vous supprimez une ProcedureCard sélectionnée pour une utilisation dans une étude planifiée, l'étude utilise la ProcedureCard par défaut.

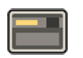

**1** Dans la fenêtre d'examen, cliquez sur **System (Système)** et sélectionnez Manage ProcedureCards **(Gérer les ProcedureCards)**.

Le **ProcedureCards Manager (Gestionnaire de ProcedureCards)** s'affiche.

- 2 Sélectionnez le ProcedureCard Group (Groupe de ProcedureCard) contenant la ProcedureCard souhaitée.
- **3** Sélectionnez la ProcedureCard souhaitée.

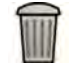

**4** Cliquez sur **Delete (Supprimer)**.

Un message de confirmation s'affiche, vous demandant de confirmer la suppression de la ProcedureCard.

- **5** Pour supprimer la ProcedureCard, cliquez sur **Delete (Supprimer)**.
- **6** Pour fermer le message de confirmation sans supprimer la ProcedureCard, cliquez sur **Cancel (Annuler)**.

### **13.12.7 Gérer des groupes ProcedureCard**

Vous pouvez créer, renommer, réorganiser et supprimer des groupes ProcedureCard.

Les ProcedureCards sont organisées en groupes, ce qui vous permet de choisir un groupe auquel ajouter une ProcedureCard.

**1** Dans la fenêtre d'examen, cliquez sur System (Système) et sélectionnez Manage ProcedureCards **(Gérer les ProcedureCards)**.

Le ProcedureCards Manager (Gestionnaire de ProcedureCards) s'affiche.

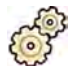

2 Cliquez sur Edit ProcedureCard groups (Modifier des groupes ProcedureCard).

La boîte de dialogue **Edit ProcedureCard Groups (Modifier des groupes ProcedureCard)** s'affiche.

- **3** Pour créer un nouveau groupe ProcedureCard, procédez comme suit :
	- **a** Cliquez sur **New (Nouveau)**.

Une boîte de dialogue s'affiche.

- **b** Saisissez un nom pour le nouveau groupe.
- **c** Pour enregistrer le nouveau groupe, cliquez sur **OK**.
- **d** Pour fermer la boîte de dialogue sans enregistrer le nouveau groupe, cliquez sur **Cancel (Annuler)**.
- **4** Pour renommer un groupe ProcedureCard, procédez comme suit :
	- **a** Sélectionnez le groupe souhaité dans la liste.
	- **b** Cliquez sur **Rename (Renommer)**.

Une boîte de dialogue s'affiche.

- **c** Saisissez un nouveau nom pour le groupe.
- **d** Pour enregistrer le nouveau nom du groupe, cliquez sur **OK**.
- **e** Pour fermer la boîte de dialogue sans enregistrer le nouveau nom du groupe, cliquez sur **Cancel (Annuler)**.
- **5** Pour supprimer un groupe ProcedureCard, procédez comme suit :
	- **a** Sélectionnez le groupe souhaité dans la liste.

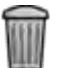

**b** Cliquez sur **Delete (Supprimer)**.

Un message de confirmation apparaît.

- **c** Pour supprimer le groupe, cliquez sur **OK**.
- **d** Pour fermer le message de confirmation sans supprimer le groupe, cliquez sur **Cancel (Annuler)**.
- **6** Pour réorganiser les groupes dans la liste, procédez comme suit :
	- **a** Sélectionnez la ProcedureCard à déplacer.
	- **b** Cliquez sur les flèches pour déplacer la ProcedureCard vers le haut ou le bas de la liste.

 $\wedge$  $\bigtriangledown$ 

**7** Cliquez sur **OK** pour fermer la boîte de dialogue.

### **13.12.8 Importer, exporter et restaurer des ProcedureCards**

Vous pouvez importer et exporter des ProcedureCards à partir de périphériques de stockage, comme une clé USB ou à partir d'un emplacement réseau.

Vous pouvez également restaurer l'ensemble de ProcedureCards d'usine par défaut.

**REMARQUE** *Lorsque vous importez ou rétablissez des ProcedureCards, toutes les ProcedureCards actuellement disponibles sont supprimées et remplacées par l'ensemble de ProcedureCards importé ou restauré. Avant d'importer ou de restaurer des ProcedureCards, vous devez penser à exporter l'ensemble existant de ProcedureCards afin de pouvoir les importer ultérieurement en cas de besoin.* 

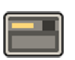

**1** Dans la fenêtre d'examen, cliquez sur **System (Système)** et sélectionnez Manage ProcedureCards **(Gérer les ProcedureCards)**.

Le ProcedureCards Manager (Gestionnaire de ProcedureCards) s'affiche.

- **2** Pour exporter des ProcedureCards depuis le système, procédez comme suit :
	- **a** Cliquez sur **Export ProcedureCards (Exporter les ProcedureCards)**.

Une boîte de dialogue vous permettant de sélectionner le dossier vers lequel exporter les ProcedureCards s'affiche.

- **b** Cliquez sur **Browse (Parcourir)**, sélectionnez le dossier désiré, puis cliquez sur OK.
- **c** Entrez un nom pour l'ensemble de ProcedureCards que vous exportez.
- **d** Pour fermer la boîte de dialogue sans exporter les ProcedureCards, cliquez sur **Cancel (Annuler)**.
- **e** Pour exporter les ProcedureCards depuis le dossier sélectionné, cliquez sur **Export (Exporter)**.
- **3** Pour importer des ProcedureCards dans le système, procédez comme suit :

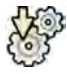

**a** Cliquez sur **Import ProcedureCards (Importer les ProcedureCards)**.

Une boîte de dialogue vous permettant de sélectionner le dossier depuis lequel importer des ProcedureCards s'affiche.

- **b** Cliquez sur **Browse (Parcourir)**, sélectionnez le dossier contenant les ProcedureCards, puis cliquez sur **OK**.
- **c** Pour fermer la boîte de dialogue sans importer les ProcedureCards, cliquez sur **Cancel (Annuler)**.
- **d** Pour importer les ProcedureCards depuis le dossier sélectionné, cliquez sur Import (Importer).

### **REMARQUE** *Toutes les ProcedureCards actuellement disponibles sont supprimées et remplacées par les ProcedureCards importées.*

**4** Pour restaurer l'ensemble de ProcedureCards d'usine par défaut, procédez comme suit :

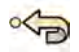

**a** Cliquez sur **Restore the factory default ProcedureCards (Rétablir les ProcedureCards d'usine par défaut)**.

Une boîte de dialogue vous demandant de confirmer la restauration de l'ensemble de ProcedureCards d'usine par défaut s'affiche.

**REMARQUE** *Toutes les ProcedureCards actuellement disponibles sont supprimées et remplacées par les ProcedureCards d'usine par défaut.*

- **b** Pour fermer la boîte de dialogue sans restaurer les ProcedureCards d'usine par défaut, cliquez sur **Cancel (Annuler)**.
- **c** Pour restaurer l'ensemble de ProcedureCards d'usine par défaut, cliquez sur **Restore Defaults (Rétablir les valeurs par défaut)**.

## **13.13 Exporter des paramètres**

Vous pouvez enregistrer les paramètres de personnalisation du système de façon à pouvoir les importer ultérieurement.

REMARQUE *Avant de modifier la personnalisation du système, vous devriez envisager d'exporter les paramètres existants afin de pouvoir les importer ultérieurement si besoin.* 

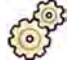

**1** Dans le menu System (Système), cliquez sur Customization (Personnalisation) pour afficher la fenêtre System Customization (Personnalisation du système).

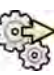

- 2 Cliquez sur **Export Settings (Paramètres d'exportation)**.
- **3** Cliquez sur **Browse (Parcourir)** et sélectionnez le répertoire dans lequel les paramètres doivent être enregistrés.
- **4** Saisissez le nom du fichier d'exportation.
- **5** Pour exporter les paramètres, cliquez sur **OK**.
- **6** Pour fermer la fenêtre **System CƵƐƚŽmŝnjĂƟŽn (WĞrƐŽnnĂůŝƐĂƟŽn du système)**, cliquez sur **Close (Fermer)**.

## **13.14 Importer des paramètres**

Vous pouvez importer les précédents paramètres de personnalisation du système qui ont été enregistrés.

Vous pouvez choisir les paramètres à importer à partir d'un fichier d'importation pour être certain que vous n'importez que les paramètres dont vous avez besoin.

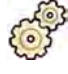

1 Dans le menu System (Système), cliquez sur **Customization (Personnalisation)** pour afficher la fenêtre System Customization (Personnalisation du système).

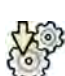

**2** Cliquez sur **Import Settings (Paramètres d'importation)**.

Une boîte de dialogue s'affiche, vous permettant de sélectionner le fichier que vous souhaitez utiliser pour l'importation des paramètres et les paramètres que vous souhaitez importer.

**3** Procéder de l'une des façons suivantes :

- Sélectionnez le répertoire à partir duquel vous souhaitez **Import Settings From (Importer des paramètres depuis)**.
- Cliquez sur **Browse (Parcourir)**, ƐéůĞcƟŽnnĞnj le répertoire désiré, puis cliquez sur **OK**.
- **4** Cochez les cases pour chacun des paramètres que vous souhaitez importer.
	- **REMARQUE** *Les paramètres que vous avez ƐéůĞcƟŽnnéƐ sont importés depuis le ĮcŚŝĞr que vous avez choisi et remplacent les paramètres actuels. Ceci risque de rendre certaines fonctionnalités indisponibles après l'importation. Pour résoudre les incohérences,* effectuez la mise à jour des paramètres détaillés des paramètres DICOM, des paramètres d'exportation et des paramètres de transfert automatique des *données.*
- **5** Pour importer les réglages sélectionnés, cliquez sur Import (Importer).
- **6** Pour fermer la fenêtre **System CƵƐƚŽmŝnjĂƟŽn (WĞrƐŽnnĂůŝƐĂƟŽn du système)**, cliquez sur **Close (Fermer)**.

## **13.15 Rétablir les paramètres d'usine par défaut**

Si nécessaire, vous pouvez rétablir les paramètres du système sur leurs réglages d'usine par défaut.

Vous pouvez choisir les paramètres à rétablir et conserver ainsi certains réglages personnalisés.

**REMARQUE** *Avant de rétablir les paramètres d'usine par défaut, vous devriez envisager d'exporter les paramètres existants afin de pouvoir les importer ultérieurement si besoin.* 

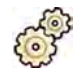

**1** Dans le menu **System (Système)**, cliquez sur **Customization (Personnalisation)** pour afficher la fenêtre System Customization (Personnalisation du système).

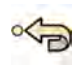

2 Cliquez sur Restore Factory Default Settings (Rétablir les paramètres d'usine par défaut).

La boîte de dialogue Restore Factory Default Settings (Rétablir les paramètres d'usine par défaut) s'affiche, vous permettant de sélectionner les paramètres que vous souhaitez rétablir à leurs valeurs d'usine par défaut.

**3** Cochez les cases de chacun des paramètres que vous souhaitez rétablir.

**REMARQUE** *Les paramètres que vous avez ƐéůĞcƟŽnnéƐ sont rétablis à leurs valeurs d'usine par défaut, remplaçant ainsi les réglages actuels. Ceci risque de rendre certaines*  $fonctionnalités$  *indisponibles.* 

- **4** Pour fermer la boîte de dialogue sans rétablir les paramètres d'usine par défaut, cliquez sur **Cancel (Annuler)**.
- 5 Pour rétablir les paramètres sélectionnés à leurs valeurs d'usine par défaut, cliquez sur Restore **Defaults (Rétablir les valeurs par défaut)**.
- **6** Pour fermer la fenêtre **System CƵƐƚŽmŝnjĂƟŽn (WĞrƐŽnnĂůŝƐĂƟŽn du système)**, cliquez sur **Close (Fermer)**.

# **14 Maintenance**

Ce produit exige une utilisation appropriée, une maintenance préventive et des contrôles périodiques systématiques effectués par l'utilisateur. Ces tâches sont essentielles pour garantir un fonctionnement sûr, efficace et fiable du produit.

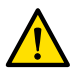

#### **AVERTISSEMENT**

La maintenance du système par des personnes sans formation appropriée, ou l'utilisation de pièces de rechange, d'accessoires ou de pièces amovibles non approuvés peuvent entraîner l'annulation de *la garantie du fabricant. Une maintenance effectuée dans de telles conditions peut entraîner de graves lésions corporelles et endommager le système.*

Aucune application clinique n'est permise pendant la maintenance préventive et en mode Service.

REMARQUE L'ensemble des systèmes électromédicaux et les modifications pendant la durée de vie réelle requièrent l'évaluation de la conformité à la norme CEI 60601-1.

## **14.1 Nettoyer et désinfecter**

Un nettoyage insuffisant des résidus restant sur l'équipement après une intervention peut entraîner une infection du patient par des particules contaminées. Assurez-vous que le système est soigneusement et entièrement nettoyé après chaque intervention.

Lors du nettoyage et de la désinfection du système, suivez ces recommandations générales :

- Utilisez des champs stériles afin d'éviter toute pollution ou contamination de l'équipement.
- Ne laissez aucun liquide pénétrer dans le système. Ces derniers peuvent provoquer une corrosion ou des dommages électriques.
- N'appliquez pas de liquide nettoyant ou de désinfectant en aérosol directement sur le système. Utilisez toujours un chiffon imprégné du produit de nettoyage.
- Mettre le système hors tension avant de procéder au nettoyage et à la désinfection pour éviter tout risque d'électrocution ou d'activation involontaire des rayons X. Notez que même lorsque le système est hors tension, des tensions de phase peuvent subsister sur certaines interfaces.
- Les sangles patient et la bande du dispositif de compression doivent être lavées et non pas désinfectées en surface.
- N'utilisez pas d'agents ou de tampons corrosifs ou abrasifs.
- Certains agents nettoyants ou désinfectants peuvent provoquer une décoloration.
- Lors du nettovage de surfaces peintes rayées ou usées, il est normal qu'une couche de peinture supplémentaire s'enlève.
- Avant de procéder au nettoyage du matelas, fermez la prise d'air pour empêcher tout liquide d'y pénétrer. Après le nettoyage du matelas, ouvrez la prise d'air afin de lui permettre de se développer et de se contracter correctement lorsque le patient est installé dessus.

#### **REMARQUE** *Vous devez toujours respecter les consignes locales, les réglementations et les recommandations relatives à l'hygiène.*

Ces instructions de nettoyage et de désinfection concernent uniquement le système de radiologie et non d'autres équipements de la salle. Les instructions de nettoyage d'autres équipements sont décrites dans la documentation accompagnant l'équipement. Si l'interface de l'équipement tiers du système de radiologie doit être nettoyée ou désinfectée, démontez l'équipement avant de procéder au nettovage ou à la désinfection. L'équipement tiers doit également être démonté avant de procéder au nettoyage ou à la désinfection avec des agents qui ne sont pas compatibles avec le système de radiologie.

#### REMARQUE *Il est impératif de suivre les consignes du fabricant relatives aux agents nettoyants ou désinfectants ƵƟůŝƐéƐ͘*

#### **Nettovage**

Nettoyez le système selon les besoins avec un chiffon humide et une solution détergente pour éliminer tous les résidus visibles. Il peut être nécessaire de frotter avec une brosse douce, comme une brosse à dents, pour atteindre les recoins ou éliminer les matières qui ont séché à la surface.

#### REMARQUE Lorsque le nettoyage est effectué à proximité de l'équipement de radiologie d'un système de salle d'opération, n'ôtez pas les housses non stériles fixées.

#### **Désinfection**

Une désinfection peut s'avérer inefficace si les surfaces ne sont pas soigneusement nettoyées au préalable. Assurez-vous que toutes les surfaces sont nettovées et que les résidus des agents nettovants sont éliminés avec de l'eau.

Afin de garantir l'efficacité de désinfection, respectez systématiquement les instructions du produit de désinfection utilisé.

Une fois la désinfection terminée, assurez-vous qu'aucun agent de désinfection des résidus ne persiste sur l'équipement.

Il est recommandé de tester préalablement le produit désinfectant sur des petites surfaces du système qui ne sont pas visibles afin de vérifier la compatibilité.

#### **Agents désinfectants**

Vous pouvez désinfecter les pièces et accessoires du système dans la salle d'examen à l'aide de produits de nettoyage désinfectants constitués des composés suivants (notez les exceptions qui suivent cette liste). Ces composés ont été testés pour vérifier leur compatibilité avec le système :

- Alcool éthylique ou isopropylique (95 %)
- Ammonium quaternaire (300 ppm)
- Glutaraldéhyde (2 %)
- Orthophthalaldéhyde (0,55 %)
- Peroxyde d'hydrogène (5 %)
- Chlorohexidine (0,5 %) dans l'éthanol ou l'alcool isopropylique (70 %)
- Hypochlorite de sodium (500 ppm)

Gardez les exceptions suivantes à l'esprit :

- La housse du matelas est perméable aux détergents à base de chlore.
- La housse d'inclinaison de table est perméable aux désinfectants à base d'alcool.
- La housse du cadre du MCS est perméable aux désinfectants à base d'alcool.

Les composants actifs suivants ne peuvent pas être utilisés :

- Les produits contenant des composants à base de phénol, comme l'orthophénylphénol, l'ortho-Benzyl-para-chlorophénol ou le chloroxylénol.
- Les produits contenant des fluides comme l'éther, le white spirit, la térébenthine, le trichloroéthylène et le perchloroéthylène.

Les fiches signalétiques d'un produit désinfectant contiennent des informations détaillées sur sa composition. Ces fiches peuvent être obtenues auprès du fabricant du produit.

#### **Utiliser des désinfectants en aérosol**

La désinfection d'une salle d'équipements médicaux à l'aide de désinfectants en aérosol est déconseillée. Les vapeurs pourraient pénétrer dans l'équipement et provoquer de la corrosion ou des dommages électriques. Toutefois, si vous utilisez des désinfectants en aérosol à proximité de l'équipement de radiologie, respectez les consignes suivantes :

- Pour la désinfection, vous ne devez pas utiliser d'aérosols inflammables ou potentiellement explosifs. Les vapeurs émises pourraient s'enflammer, ce qui risque de blesser le personnel ou d'endommager le matériel.
- Si vous envisagez d'utiliser des désinfectants en aérosol non inflammables et non explosifs, mettez d'abord l'équipement hors tension et laissez-le refroidir. Ceci permettra d'éviter que le courant de convection n'attire les vapeurs de désinfectant vers l'équipement.
- Vous devez protéger soigneusement l'équipement avec des housses en plastique avant d'utiliser des désinfectants en aérosol.
- Lorsque toutes les vapeurs de désinfectant se sont dispersées, vous pouvez retirer les housses en plastique et désinfecter l'équipement conformément aux instructions fournies.

### **14.1.1** Nettoyage des rails de plafond

Les rails de plafond doivent être nettoyés conformément au programme de maintenance préventive pour éviter que de la poussière ou des débris ne tombent des rails et polluent l'air circulant autour de la table. La pollution de l'air et la contamination des pièces du système de radiologie peuvent entraîner une infection du patient.

1 Nettoyer le rail de plafond pour enlever la saleté.

Un nettoyage insuffisant peut entraîner la formation d'amas de poussière pouvant ralentir les mouvements longitudinaux.

**2** Le cas échéant, vérifier la fixation du cache des freins longitudinaux et nettoyer le cache à l'alcool.

## **14.2** Retrait et repositionnement de la grille antidiffusion

Cette procédure fournit des instructions sur le retrait et le repositionnement de la grille antidiffusion.

Pour éviter d'endommager la grille, respectez les conseils suivants :

- Ne pas laisser tomber la grille.
- Ne pas forcer sur la grille plus que nécessaire.
- Ne pas utiliser la grille pour transporter des objets.
- N'exposez pas la grille à des températures supérieures à 40 °C.
- Ne pas entreposer la grille à la lumière directe du soleil ou près de sources de chaleur comme les radiateurs, les sorties de ventilation, etc.
- Ne pas entreposer la grille dans des armoires comportant des dissipateurs de chaleur.
- Ne pas stériliser la grille ni la plonger dans l'eau.
- Ne pas exposer la grille aux nettoyants à vapeur.

### **14.2.1 Retrait de la grille antidiffusion**

Veillez à ne pas endommager le détecteur ou la grille antidiffusion au cours des procédures décrites cidessous.

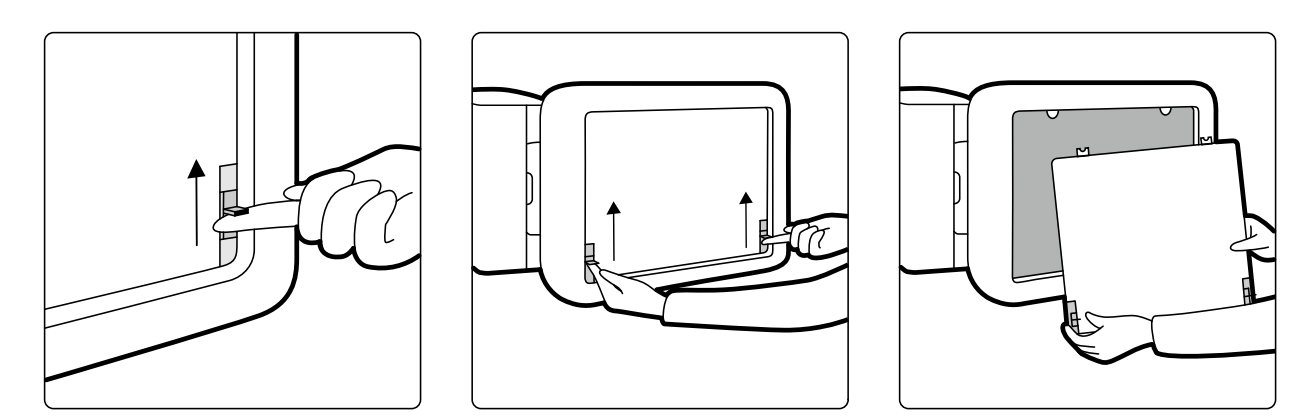

Figure 125 Retrait de la grille antidiffusion

**1** Faites pivoter l'arceau en position latérale indiquée dans la figure ci-dessous.

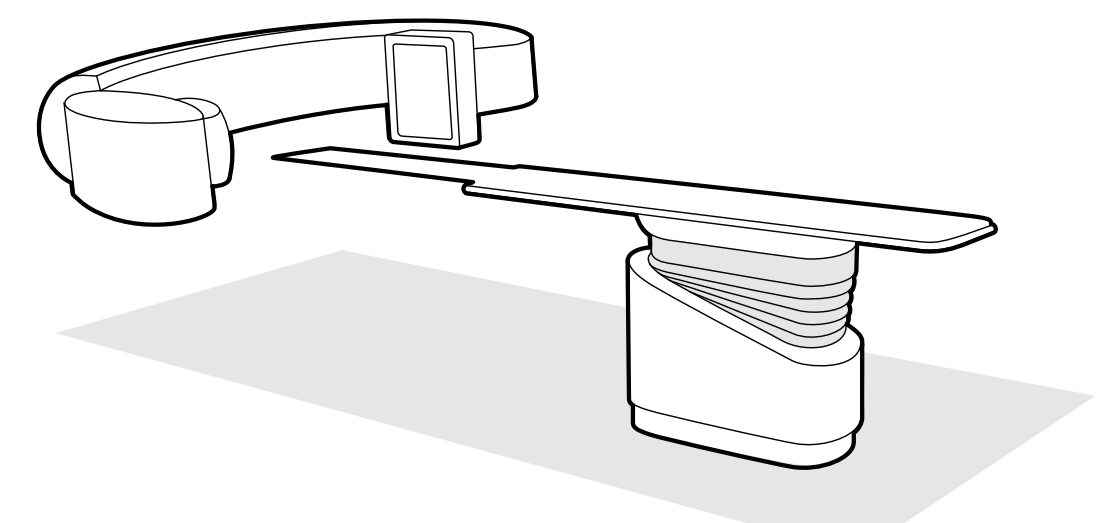

Figure 126 Positionnez le détecteur pour le retrait de la grille antidiffusion

- **2** Placez le plan d'examen juste en dessous du détecteur.
- **3** Déplacez les curseurs de verrouillage à ressort vers le centre de la grille antidiffusion.
- 4 Retirez délicatement la grille du détecteur.

### 14.2.2 Remplacement de la grille antidiffusion

Veillez à ne pas endommager le détecteur ou la grille antidiffusion au cours des procédures décrites cidessous.

REMARQUE Avant de remplacer la grille antidiffusion, assurez-vous qu'elle est propre et sans *débris.*

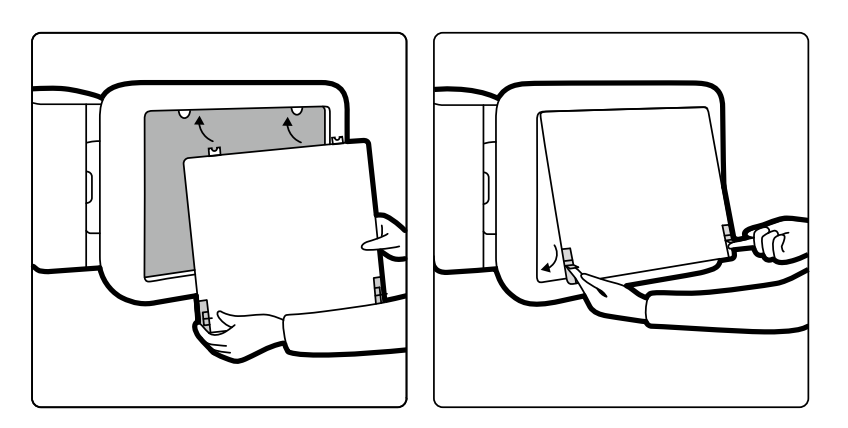

**Figure 127** Remplacement de la grille antidiffusion

- **1** Insérez les onglets d'insertion de la grille antidiffusion dans les encoches correspondantes sur le boîtier du détecteur.
- **2** Tirez sur les curseurs de verrouillage et faites glisser la grille dans le détecteur jusqu'à ce qu'elle s'enclenche dans le boîtier. Relâchez les curseurs de verrouillage.
- **3** Assurez-vous que les onglets d'insertion sont correctement positionnés dans le boîtier du détecteur et que les curseurs de verrouillage de la grille sont bien insérés.

## **14.3 Remplacement des piles**

Pour garantir le bon fonctionnement des équipements fonctionnant sur pile, vous devez remplacer les piles à intervalles réguliers.

Les piles des éléments suivants doivent être remplacées régulièrement :

- Télécommande
- Souris sans fil

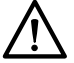

### **MISE EN GARDE**

*ZĞƟrĞnj toujours les piles de l'équipement s'il ne doit pas être ƵƟůŝƐé pendant une période prolongée.*

1 Pour remplacer les piles, ouvrez le couvercle du compartiment à piles situé à l'arrière ou endessous de l'équipement.

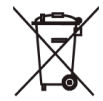

**2** Retirez les piles usagées.

### **REMARQUE** *Les piles sont dangereuses pour l'environnement. Eliminez-les de façon responsable.*

**3** Insérez des piles neuves et de type correct dans la position indiquée à l'intérieur du compartiment à piles.

La télécommande et la souris sans fil utilisent des piles AA.

4 Replacez le couvercle du compartiment à piles.

## 14.4 Programme de maintenance préventive

Pour s'assurer que la maintenance est effectuée aux intervalles requis, l'organisme compétent doit en faire la demande auprès de l'organisme de maintenance, conformément au Programme de maintenance préventive décrit dans cette section.

Le programme de maintenance préventive, qui est décrit en détail dans la documentation d'entretien, ne doit être exécuté que par du personnel SAV qualifié et agréé. Pour plus d'informations, reportezvous à la section *Sécurité* [\(page 19\).](#page-18-0)

Philips Medical Systems offre une prestation complète de maintenance préventive et de réparations. soit sur appel, soit sur une base forfaitaire. Pour plus d'informations, contactez votre représentant Philips.

Le tableau ci-après présente un récapitulatif du programme de maintenance préventive. Toutes les mesures appropriées doivent être prises pour s'assurer que le programme de maintenance préventive est parfaitement à jour avant d'utiliser le produit avec un patient.

Sur demande, Philips Medical Systems peut fournir les schémas électriques, la liste des composants, les descriptions, les instructions de calibrage et toute autre information susceptible d'aider l'assistance technique à réparer les pièces pouvant être réparées et indiquées comme telles par le personnel qualifié Philips Medical Systems.

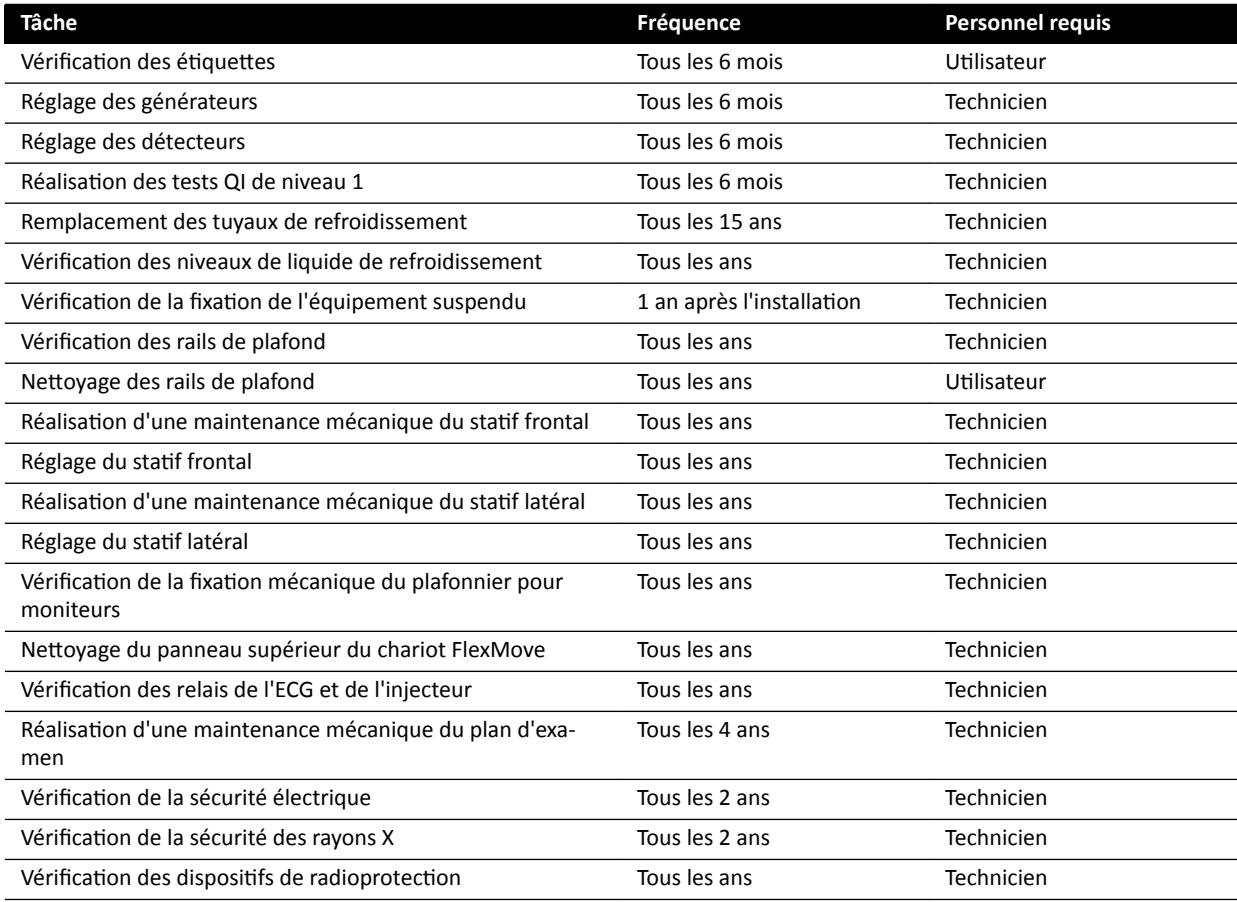

Pour une liste complète des consommables, contactez l'assistance technique.

## **14.5 Mode de contrôle qualité utilisateur**

Pour permettre l'évaluation de constance relative aux doses de rayonnement, l'équipement fournit un mode de contrôle qualité utilisateur (UQCM) permettant de procéder aux tests correspondants.

UQCM est destiné à des techniciens du SAV ou médecins spécialistes des rayonnements ayant reçu une formation adéquate. Il contient des procédures de contrôle qualité pour utilisateurs spéciaux qui sont accessibles via une clé de maintenance. Cette clé n'est mise à disposition de l'utilisateur par Philips

Medical Systems qu'une fois que ce dernier a suivi la formation appropriée. Pour plus d'informations. reportez-vous à la section *[Coordonnées du fabricant](#page-374-0)* (page 375).

En cas d'échec des mesures réalisées dans UQCM, contacter le service d'assistance technique.

## **14.6 Test de vérification de l'utilisateur**

Effectuer cette procédure pour vérifier les fonctionnalités du système.

**1** Tester les fonctions du collimateur en utilisant la radioscopie et vérifier que les témoins d'activation des rayons X sont allumés lorsque les rayons X sont actifs.

Pour plus d'informations sur les témoins d'activation des rayons X, voir la section *[Voyants de](#page-82-0) rayons X activés* (page 83).

- **2** Testez les mouvements de la table et du statif sans recourir à la radiographie.
- **3** Effectuer le test ci-dessous à l'aide d'un fantôme défini par l'utilisateur pour l'évaluation de constance.
	- **a** Placez le statif en position verticale.
	- **b** Placer le fantôme sur la table et dans le faisceau de rayons X.
	- **c** Pour l'évaluation de constance, utiliser une distance foyer-image fixe et un choix de champ de visualisation cohérent.
	- **d** Effectuer une radioscopie et vérifier que les indications des rayons X correspondent à ce qui est attendu, et que les valeurs kV et mA sont comprises dans les plages prévues pour l'évaluation de constance.
	- **e** Effectuer une exposition numérique cardiaque ou vasculaire et s'assurer que les indications des rayons X correspondent à ce qui est attendu, et que les valeurs kV et mA sont comprises dans les plages prévues pour l'évaluation de constance.

### **14.6.1 Test de commande automatique de l'exposition**

- 1 Sélectionnez un protocole de radioscopie pulsée.
- **2** Fermez les diaphragmes pour appliquer une collimation complète.

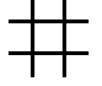

**3** Procédez à une radioscopie pulsée à deux reprises et notez les paramètres d'exposition.

La valeur en kV doit atteindre la valeur maximale programmée (par exemple, 110 kV) sans qu'aucun message d'erreur ne s'affiche. Ce test inclut également un test de commutateur de grille à la valeur en kV la plus élevée.

### 14.6.2 Contrôle de limitation du faisceau

Il est possible d'effectuer le contrôle de limitation du faisceau au besoin, en cas de suspicion de dysfonctionnement du dispositif de limitation du faisceau (diaphragmes).

- **1** Réinitialiser les diaphragmes.
- **2** Positionner le plan d'examen horizontalement, à sa hauteur maximale.
- **3** Positionner le statif de sorte que le faisceau de rayons X soit perpendiculaire au plan d'examen.
- **4** Croiser les deux règles de plomb sur le plan d'examen et utiliser de la bande adhésive pour les fixer.
- **5** Amener le détecteur le plus près possible des règles.
- 6 Sélectionner une taille de champ de façon à ce que les règles couvrent l'intégralité de la hauteur et de la largeur de l'écran (voir la figure ci-dessous).
- **7** Acquérir une image de radioscopie.
- 8 Déplacer le plan d'examen afin de positionner le centre de l'intersection des deux règles de plomb au centre de l'image.
- **9** Acquérir une image de radioscopie et noter les valeurs des règles (A1 à D1) correspondant aux contours de l'image.

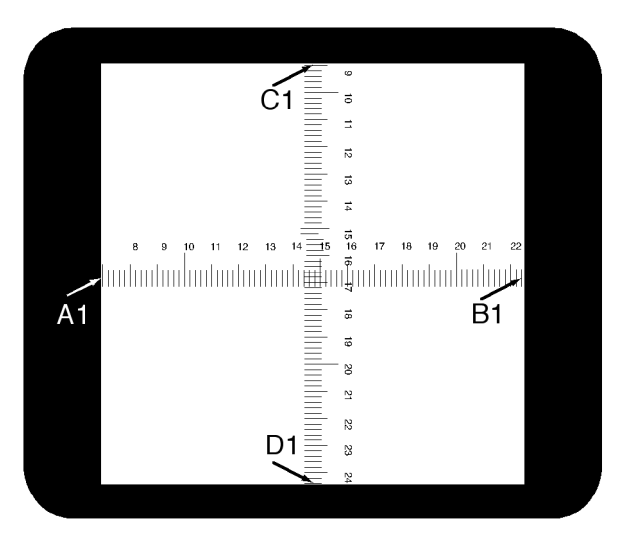

- 10 Au-dessus des règles, placer une cassette de film ou film numérique au format approprié.
- 11 Exposer le film (ou le film numérique) en réalisant la radioscopie.

La densité maximale du film développé doit être de 0,9 ±0,1.

**12** Noter les valeurs des règles (A2 à D2).

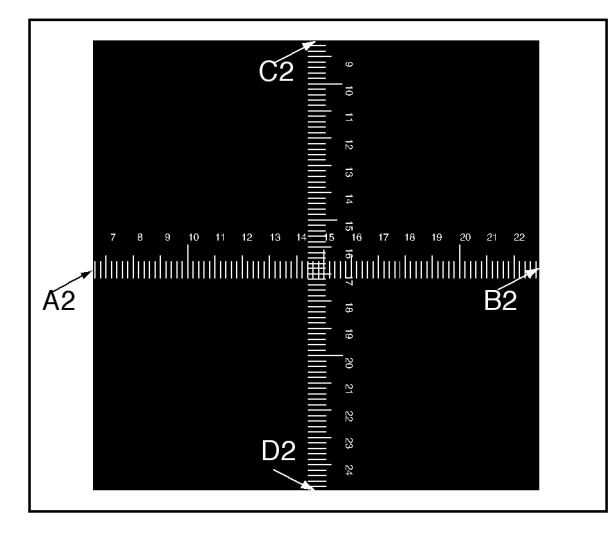

**13** Déterminer la distance [X] en cm entre le foyer et le plan d'examen.

REMARQUE La position du foyer est indiquée au niveau du cache externe du logement du tube.

14 Pour chaque contour (A à D), effectuer les calculs suivants :

```
(Valeur 2 - Valeur 1) ≤ X/50.
```
EXEMPLE

Si A1 = 7 ; A2 = 6,8 et X = 85, la formule donne :

 $(6,8 - 7)$  ≤ 85/50 = 0,2 ≤ 1,7, ce qui est correct.

Si l'une des valeurs calculées est supérieure à X/50, cela signifie que le dispositif de limitation du faisceau ne fonctionne pas correctement et qu'il convient d'appeler l'assistance technique.

## **14.7 Visualiser et tester les connexions réseau**

Vous pouvez visualiser et tester les connexions réseau du système pour faciliter la résolution de problèmes.

- 1 Pour afficher les connexions réseau du système, effectuez l'une des opérations suivantes dans la fenêtre d'examen :
	- Cliquez sur System (Système) et sélectionnez System Connectivity Overview (Présentation de la connectivité système).
	- Cliquez sur l'icône d'état de la connexion dans la zone de notification.

Les icônes suivantes sont utilisées dans la zone de notification pour indiquer l'état de la connexion :

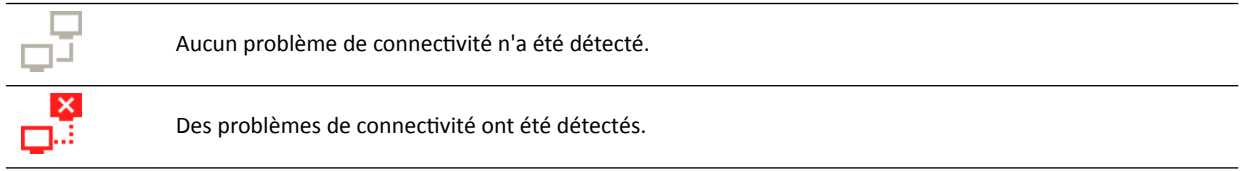

La boîte de dialogue Network Connections (Connexions réseau) s'affiche avec une liste des connexions réseau du système contenant des informations sur chaque connexion et son état.

**2** Pour afficher les informations d'une connexion réseau, sélectionnez la liaison dans la liste.

Les icônes suivantes sont utilisées dans la boîte de dialogue Network Connections (Connexions **réseau)** pour indiquer l'état de la connexion :

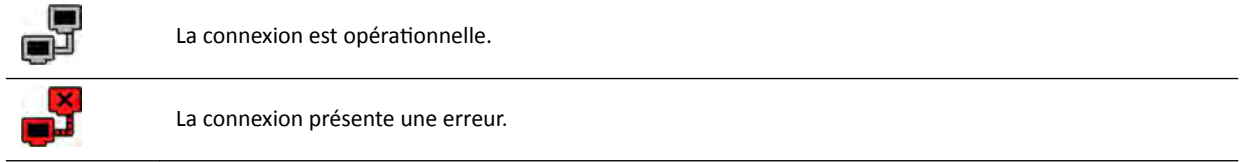

Les informations sur la connexion réseau sélectionnée sont affichées sous la liste et incluent le nom et l'état de la connexion, l'heure à laquelle la dernière connexion a été établie et quelques actions recommandées.

Si vous êtes administrateur système, des informations plus détaillées sur chaque connexion vous sont présentées.

- **3** Pour tester une connexion individuelle, procédez comme suit :
	- **a** Sélectionnez la connexion désirée dans la boîte de dialogue **Network Connections (Connexions réseau)**.

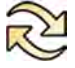

**b** Cliquez sur **Test Connection (Tester la connexion)**.

L'état de la connexion et les informations respectives sont actualisés.

## 14.8 Activer l'écran de veille

Lorsque vous ne souhaitez rien afficher sur les moniteurs, vous pouvez activer l'écran de veille.

- **1** Assurez-vous que tous les mouvements de géométrie sont interrompus et que les rayons X sont inactifs.
- **2** Cliquez sur **System (Système)** dans la fenêtre d'examen et sélectionnez Activate Screen Saver **(Activer l'écran de veille).**

Une boîte de dialogue vous demandant de confirmer l'activation de l'écran de veille s'affiche.

- **3** Procéder de l'une des façons suivantes :
	- Pour fermer la boîte de dialogue sans activer l'écran de veille, cliquez sur **Cancel (Annuler)**.
	- Pour activer l'écran de veille, cliquez sur Activate (Activer).

L'écran de veille s'affiche.

**4** Pour désactiver l'écran de veille, déplacez la souris ou appuyez sur une touche quelconque ou sur un bouton de la souris.

## 14.9 Afficher les journaux d'audit

Si vous êtes connecté en tant qu'administrateur système, vous pouvez visualiser une piste de vérification des actions effectuées sur le système.

1 Cliquez sur **System (Système)** et sélectionnez **View Audit Logs (Afficher les journaux d'audit)**.

La Audit Trail Viewer (Visionneuse de piste de vérification) s'affiche avec une liste des actions effectuées sur le système.

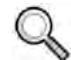

**2** Pour rechercher une action spécifique dans le journal d'audit, entrez le texte dans le champ de recherche, puis cliquez sur **Search (Rechercher)**.

Les résultats de recherche correspondants sont affichés.

**3** Pour fermer la Audit Trail Viewer (Visionneuse de piste de vérification), cliquez sur Close (Fermer).

Pour plus d'informations sur les paramètres de la piste de vérification, reportez-vous à la section *Configurer les paramètres de la piste de vérification (page 249).* 

## **14.10 Enregistrer des informations pour l'assistance technique**

Vous pouvez enregistrer des informations sur le système à l'attention de l'assistance technique.

Le système vous permet d'enregistrer les informations suivantes :

- Images
- Fichiers journaux

### **14.10.1 Enregistrement d'une série pour l'assistance technique**

Si vous détectez un problème au niveau d'une série, vous pouvez l'enregistrer pour faciliter l'assistance technique.

Lorsque vous enregistrez une série pour l'assistance technique, le système enregistre la série qui est affichée dans la fenêtre d'examen.

- **1** Assurez-vous que la série à enregistrer est affichée dans la fenêtre d'examen.
- 2 Dans la fenêtre d'examen, cliquez sur System (Système) et sélectionnez Save Image for Technical **Support (Enregistrer l'image pour l'assistance technique)**.

La série est enregistrée et disponible pour faciliter les activités d'assistance technique.

### **14.10.2** Enregistrer un fichier journal pour l'assistance technique

Si vous détectez une erreur ou un problème dans le système, vous pouvez enregistrer un fichier journal que le support technique peut utiliser pour vous aider à résoudre le problème.

**1** Dans la fenêtre d'examen, cliquez sur System (Système) et sélectionnez Save Log File for Technical Support (Enregistrer le fichier journal pour l'assistance technique).

Une boîte de dialogue vous demandant de confirmer l'enregistrement du fichier journal s'affiche.

- 2 Pour fermer la boîte de dialogue sans enregistrer le fichier journal, cliquez sur **Cancel (Annuler)**.
- **3** Pour enregistrer le fichier journal, cliquez sur Save (Enregistrer).

Les icônes suivantes sont affichées dans la zone de notification pour indiquer l'état de l'opération d'enregistrement :

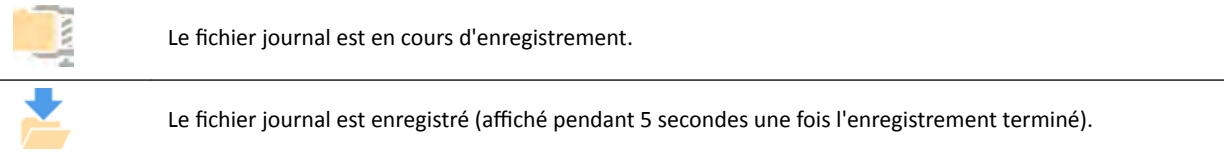

## **14.11 Activer et désactiver l'assistance distante**

Vous pouvez activer ou désactiver la fonction de télé-assistance.

**1** Pour activer la télé-assistance, cliquez sur **System (Système)** dans la fenêtre d'examen, puis sélectionnez Enable/Disable Remote Assistance (Activer/Désactiver l'assistance à distance).

La télé-assistance est activée. Une icône dans la zone de notification indique l'état de la fonction de télé-assistance.

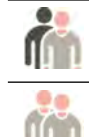

La télé-assistance est activée, mais n'est pas utilisée.

La télé-assistance est activée et utilisée.

2 Pour désactiver la télé-assistance, cliquez sur System (Système) dans la fenêtre d'examen et sélectionnez à nouveau Enable/Disable Remote Assistance (Activer/Désactiver l'assistance à **distance)**.

## **14.12** Mettre le logiciel du système à jour

Vous pouvez télécharger et installer les mises à jour du logiciel système dès qu'elles sont disponibles.

Vérifiez que des mises à jour sont disponibles pour votre système.

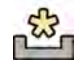

Si des mises à jour sont disponibles, une icône s'affiche dans la zone de notification située dans la partie inférieure de la fenêtre d'examen.

Les mises à jour logicielles sont fournies sous forme de progiciels individuels que vous pouvez télécharger et installer séparément. Vous pouvez effectuer cette opération en utilisant la boîte de dialogue **Software Updates (Mises à jour logicielles)**.

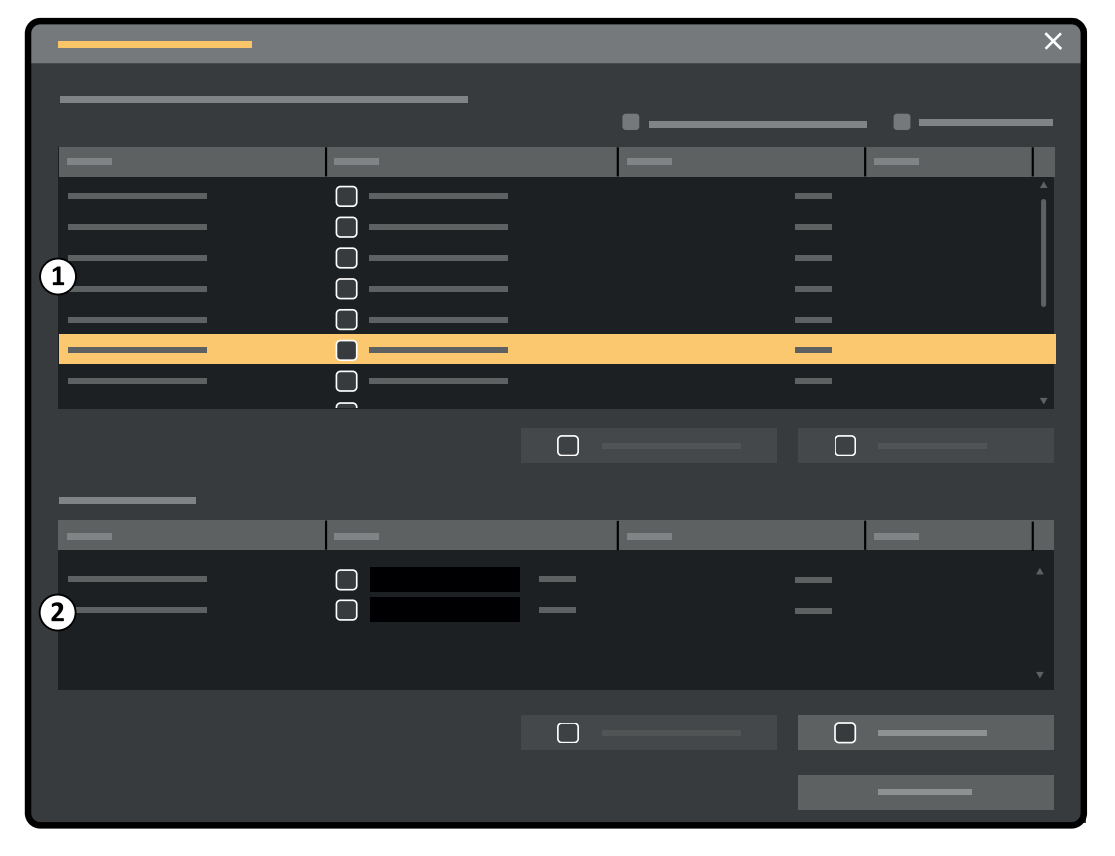

**Figure 128** Boîte de dialogue de mises à jour logicielles

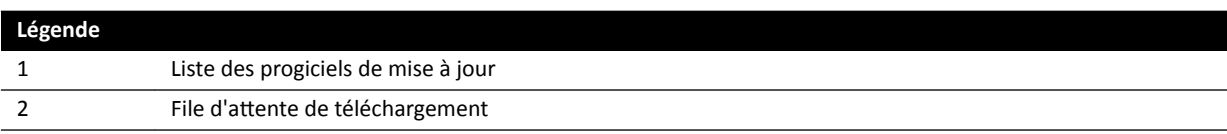

1 Si les mises à jour logicielles sont disponibles, effectuez l'une des opérations suivantes :

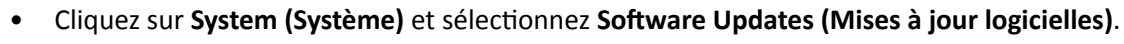

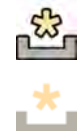

Cliquez sur l'icône de mise à jour logicielle dans la zone de notification.

La boîte de dialogue Software Updates (Mises à jour logicielles) s'affiche. Les progiciels de mise à jour sont affichés dans une liste.

- **2** Filtrez la liste à l'aide des cases à cocher.
	- Sélectionnez Show installed successfully (Afficher les installations réussies) pour inclure tous les progiciels de mise à jour installés avec succès.
	- Sélectionnez Show install failed (Afficher les échecs d'installation) pour inclure tous les progiciels de mise à jour dont l'installation a échoué.

Chaque progiciel de mise à jour présente une icône affichant son état.

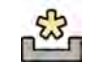

Prêt pour le téléchargement / Relancer le téléchargement

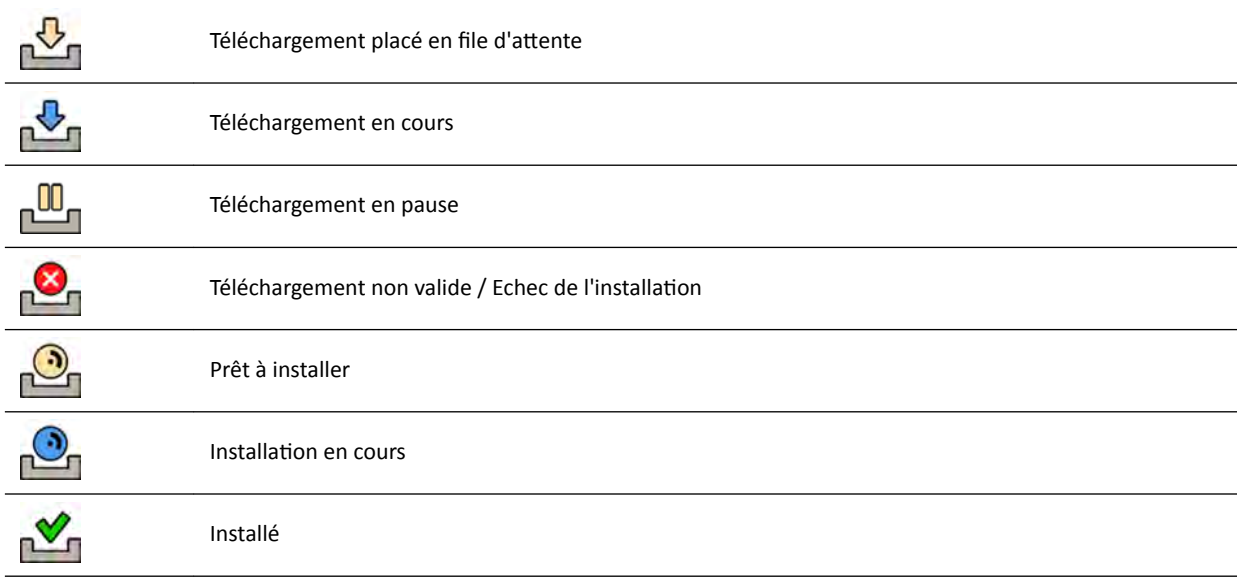

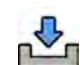

**3** Pour télécharger un progiciel de mise à jour prêt à être téléchargé, sélectionnez-le dans la liste et cliquez sur Download (Télécharger) ou Add to Download Queue (Ajouter dans la file de **téléchargement)**.

Vous pouvez sélectionner plus d'un progiciel de mise à jour à la fois, en maintenant la touche Ctrl du clavier enfoncée et en cliquant sur chacun des progiciels que vous souhaitez télécharger.

Le progiciel de mise à jour est indiqué dans la file d'attente et la progression du téléchargement s'affiche.

Une fois le téléchargement terminé, l'état du progiciel change.

- **4** Pour abandonner un téléchargement, procédez comme suit :
	- **a** Sélectionnez le téléchargement que vous souhaitez abandonner dans la file d'attente de téléchargement.

Vous pouvez sélectionner plus d'un téléchargement à la fois, en maintenant la touche Ctrl du clavier enfoncée et en cliquant sur chacun des téléchargements que vous souhaitez abandonner.

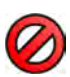

**b** Cliquez sur **Abort Download (Annuler le téléchargement)** pour arrêter le téléchargement sélectionné et le retirer de la file d'attente de téléchargement.

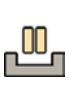

- **5** Pour interrompre un téléchargement, sélectionnez le téléchargement et cliquez sur **Pause (Mettre en pause)**.
- **6** Pour reprendre tous les téléchargements en pause, cliquez sur **Resume All (Tout reprendre)**
- **7** Pour installer un progiciel téléchargé, procédez comme suit :
	- **a** Sélectionnez le progiciel dans la liste des progiciels de mise à jour et cliquez sur **Install (Installer)**.

Une boîte de dialogue de confirmation s'affiche et indique le temps estimé nécessaire pour installer le progiciel sélectionné.

**b** Cliquez sur **Install (Installer)** pour installer le progiciel, ou sur **Cancel (Annuler)** pour fermer la boîte de dialogue sans installer le progiciel.

Si vous choisissez d'installer le progiciel, son état change dans la liste des progiciels de mise à jour.

L'installation s'effectue automatiquement. Si l'installation réussit, la liste des progiciels de mise à jour l'indique.

Si l'installation échoue, un message d'erreur s'affiche.

- REMARQUE *Si l'installation d'un progiciel de mise à jour échoue, le système n'est pas prêt à une ƵƟůŝƐĂƟŽn clinique. Dans ce cas, contactez le service d'assistance technique pour obtenir de l'aide.*
- **8** Pour fermer la boîte de dialogue, cliquez sur **Close (Fermer)**.

Le téléchargement des progiciels de mise à jour se poursuit.

## **14.13 Afficher l'image test du moniteur**

Pour faciliter la maintenance, vous pouvez configurer le système afin qu'il affiche l'image test SMPTE (Society of Motion Pictures and Television Engineers).

Lorsque l'image test est affichée, il n'est pas possible d'utiliser le système.

- **1** Assurez-vous que l'application de maintenance n'est pas activée et qu'une session de téléassistance n'est pas en cours.
- **2** Cliquez sur System (Système) dans la fenêtre d'examen et sélectionnez Show Monitor Test Image **(Afficher l'image test du moniteur).**

Une boîte de dialogue vous demandant de confirmer l'affichage de l'image test s'affiche.

- **3** Procéder de l'une des façons suivantes :
	- Pour fermer la boîte de dialogue sans afficher l'image test, cliquez sur **No (Non)**.
	- Pour afficher l'image test, cliquez sur Yes (Oui).
- **4** Pour interrompre l'affichage de l'image et rétablir l'utilisation normale du système, appuyez sur une touche quelconque ou sur le bouton de la souris.

## **14.14 XperCT Calibrage**

**REMARQUE** *La procédure suivante est entièrement automatisée. Il n'est pas nécessaire d'activer ou de ĚéƐĂcƟǀĞr le rayonnement. Intervenez lorsque les ŝnƐƚrƵcƟŽnƐ du système le demandent.*

- **1** Sur le module à écran tactile, appuyer sur Tools (Outils).
- 2 Dans le menu **Tools (Outils)**, appuyez sur Xper-CT Calibration (Calibrage Xper-CT).
- **3** Dans le sous-menu Xper-CT Calibration (Calibrage Xper-CT), appuyez sur l'une des options suivantes, puis suivez les instructions données sur le module à écran tactile :
	- **Detector Prop (Prop détecteur)**
	- **Detector Roll (Rotat détecteur)**
	- **Detector Prop + Roll (Prop + rotat détecteur)**
- **4** (FlexMove uniquement) Sur le module de commande, utilisez la manette Move Beam XY Motorized (Déplacer le faisceau XY motorisé) pour amener le statif en position transversale zéro.

Vous pouvez également effectuer cette opération en sélectionnant une procédure dans laquelle le statif se déplace automatiquement en position transversale zéro.

**5** Appuyez sur la pédale de commande ou la commande manuelle d'acquisition et maintenez-la enfoncée.

Le système effectue une procédure d'étalonnage.

- **6** Relâchez la pédale de commande ou la commande manuelle d'acquisition lorsque le système indique la fin de la procédure d'étalonnage.
- **7** Pour arrêter la procédure d'étalonnage en cours, appuyez sur **Abort (Abandonner)**.
- **8** Appuyez sur **Close (Fermer)** pour revenir au menu Tools (Outils).

### **14.14.1 Etalonnage préalable à l'acquisition**

Lorsque vous sélectionnez une procédure neurologique avec XperCT, un message contextuel vous informe que vous devez exécuter la procédure d'étalonnage préalable à l'acquisition afin d'obtenir une meilleure qualité d'image. Le message contextuel ne s'affiche pas pendant l'heure qui suit.

- **1** Sur le module à écran tactile, appuyer sur **Tools (Outils)**.
- 2 Dans le menu **Tools (Outils)**, appuyez sur **Xper-CT Calibration (Calibrage Xper-CT)**.
- **3** Dans le sous-menu Xper-CT Calibration (Calibrage Xper-CT), appuyez sur Pre-scan (Préacquisition), puis suivez les instructions sur le module à écran tactile.
- **4** Appuyez sur la pédale de commande ou la commande manuelle d'acquisition et maintenez-la enfoncée.

Le système effectue une procédure d'étalonnage.

- **5** Relâchez la pédale de commande ou la commande manuelle d'acquisition lorsque le système indique la fin de la procédure d'étalonnage.
- **6** Pour arrêter la procédure d'étalonnage en cours, appuyez sur **Abort (Abandonner)**.
- **7** Appuyez sur **Close (Fermer)** pour revenir au menu Tools (Outils).

### **14.15 Impact du système sur l'environnement**

Il est possible d'estimer l'impact environnemental du système en mesurant la consommation d'énergie standard selon différents modes de fonctionnement.

Afin de réduire l'impact du système sur l'environnement, mettez-le hors tension lorsqu'il n'est pas utilisé. Toutefois, gardez à l'esprit les limites cliniques qui peuvent rendre impossible la mise hors tension du système.

Pour plus d'informations, consulter le site Web suivant :

www.cocir.org/index.php?id=198

## **14.16** Mettre le système au rebut

La société Philips Healthcare contribue à la lutte pour la protection de l'environnement et, à travers son programme d'assistance, de maintenance et de formation, veille à ce que le produit fonctionne toujours de manière sûre et efficace.

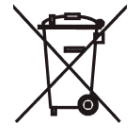

Tous les appareils Philips Medical Systems sont donc conçus et fabriqués conformément à la réglementation applicable en matière de protection de l'environnement. Dans la mesure où le système est utilisé et entretenu correctement, il ne présente aucun risque pour l'environnement. Cependant, certains appareils contiennent des matières qui, si elles ne sont pas mises au rebut correctement, peuvent s'avérer dangereuses pour l'environnement. L'utilisation de ces matières ou matériaux est

indispensable pour mettre en œuvre certaines fonctionnalités et répondre à certaines exigences prévues par la loi.

La mise au rebut définitive survient lorsque l'organisation compétente se débarrasse de l'équipement ou du système de telle manière qu'il ne puisse plus être utilisé aux fins pour lesquelles il a été conçu.

#### **REMARQUE** *Les disques d'ordinateur qui font ƉĂrƟĞ du système peuvent contenir des données* personnelles. Ces disques doivent être mis au rebut conformément aux instructions de *maintenance.*

Ne pas jeter tout ou partie du système avec des déchets industriels ou ménagers. Le système peut contenir du plomb, du tungstène, des huiles minérales ou toute autre substance dangereuse susceptible d'entraîner une grave pollution de l'environnement. Le système contient également des informations confidentielles de nature sensible qui doivent être minutieusement effacées.

Philips Medical Systems peut vous assister pour la récupération des pièces réutilisables, le recyclage des matériaux utiles et la mise au rebut sûre et efficace de l'équipement.

Pour plus d'informations sur le recyclage des produits Philips Medical Systems, consultez le site Web suivant :

www.medical.philips.com/main/about/sustainability/recycling/index.wpd

#### Mettre la batterie de la pédale de commande sans fil au rebut

Cette pédale de commande sans fil contient des batteries lithium-ion. Elle doit être mise au rebut conformément aux réglementations locales, nationales et fédérales relatives à la mise au rebut des batteries lithium-ion. Si vous ne pouvez pas la mettre au rebut dans votre région, renvoyez-la au fabricant.

#### **Céder le système à un autre propriétaire**

Si le système est transféré à une autre organisation, il doit lui être remis complet, avec toute la documentation afférente.

Informez le nouvel utilisateur des services d'assistance technique fournis par Philips Medical Systems. Avant de transférer ou de procéder à la mise hors service de ce produit, toutes les données patient doivent être supprimées de façon irréversible du système. Elles doivent être sauvegardées sur un autre support, si nécessaire.

La cession de produits électriques utilisés dans le secteur médical à une autre organisation compétente peut présenter de graves risques techniques, médicaux et juridiques. Ces risques subsistent, même lorsque le système est cédé à titre gracieux. Il est vivement recommandé aux organisations responsables de contacter leur représentant Philips avant de procéder à la cession d'un produit.

Une fois le système cédé à un nouveau propriétaire, le propriétaire original pourra éventuellement continuer à recevoir d'importantes informations liées à la sécurité. Dans de nombreuses juridictions, il incombe légalement au propriétaire original de transmettre ces informations au nouveau propriétaire. Les anciens utilisateurs qui ne sont pas en mesure ou ne sont pas préparés à cette exigence doivent communiquer avec Philips Medical Systems à propos du nouvel utilisateur.

#### **Plus d'informations**

Contactez le fabricant pour obtenir des conseils et des informations concernant la mise au rebut du système. Se reporter à la section *[Coordonnées du fabricant](#page-374-0)* (page 375).
# **15 Sécurité**

Les sections suivantes présentent des informations importantes relatives à la sécurité d'utilisation du système.

# **15.1 Responsabilités du client**

Philips Medical Systems reconnaît que la sécurité de ses produits joue un rôle important dans la stratégie de sécurité fondamentale de votre établissement. Toutefois, seule l'implémentation d'une stratégie multicouche complète (comprenant des réglementations, des procédures et des technologies) protégeant les informations et les systèmes des menaces externes et internes, permettra de tirer parti de ces avantages.

Suivant les pratiques conformes aux normes de l'industrie, la stratégie de l'utilisateur devra prendre en compte la sécurité physique, opérationnelle et procédurale, la gestion des risques, les règlements de sécurité et la planification des urgences. L'implémentation pratique des éléments de sécurité technique varie d'un site à l'autre et peut employer un certain nombre de technologies, notamment des pare-feu, des logiciels antivirus, des technologies d'authentification, etc.

Comme pour tout système informatique, la protection doit être assurée de sorte que des pare-feu et/ou d'autres dispositifs de sécurité soient mis en place entre le système médical et tout autre système accessible de l'extérieur.

Le service américain des anciens combattants (The USA Veterans Administration) a développé à cet effet une architecture d'isolation pour dispositif médical. Les défenses de tels périmètres et réseaux constituent les éléments essentiels d'une stratégie de sécurité exhaustive pour dispositif médical.

Des informations supplémentaires concernant la sécurité et la confidentialité se trouvent sur le site Web suivant :

www.philips.com/productsecurity

### **15.1.1 Risques liés à la sécurité**

Il existe plusieurs risques liés à la sécurité qui doivent être évalués.

- Le moniteur n'a pas été conçu pour servir de support de stockage à long terme. Il est conseillé aux clients d'exporter une étude une fois la procédure terminée pour garantir la disponibilité des données associées. Pour plus d'informations, voir *[Exporter des données](#page-159-0)* (page 160). La fonction d'exportation peut être configurée pour se produire automatiquement.
- Pour garantir la confidentialité, l'intégrité et la disponibilité de l'appareil et des données associées, les recommandations suivantes sont faites :
	- Mettre en place des contrôles réseau et des contrôles d'accès physique pour limiter la probabilité de compromission des données. Pour plus d'informations, reportez-vous à la section *Responsabilités du client* (page 289).
	- Activer les contrôles de sécurité intégrés au dispositif. Pour plus d'informations, reportez-vous à la section *Administration du système* (page 248).
- Il est recommandé de vérifier les recommandations de sécurité produit du fabricant de manière régulière. Pour plus d'informations, reportez-vous à la section *Protection contre les programmes [malveillants](#page-289-0)* (page 290).

L'évaluation doit être répétée chaque fois que des modifications sont apportées au réseau. Ces modifications incluent :

- <span id="page-289-0"></span>• Modifications apportées à la configuration du réseau
- Connexion d'éléments supplémentaires au réseau
- Déconnexion d'éléments du réseau
- Mises à jour ou mises à niveau d'éléments connectés au réseau

# **15.2 Protection contre les programmes malveillants**

Ce système est équipé de mécanismes de protection contre l'intrusion de programmes malveillants.

En l'absence d'une maintenance adéquate en matière de cybersécurité, ces fonctionnalités risquent de perdre en efficacité au fil du temps. En effet, les programmes malveillants sont constamment modifiés pour cibler les toutes dernières failles détectées.

Philips Medical Systems analyse systématiquement les sources d'informations relatives aux failles de cybersécurité afin d'en évaluer le risque pour ses systèmes. Afin de garantir le bon fonctionnement de votre système, Philips Medical Systems recommande des actions de maintenance ou adaptées au client ou publie des recommandations de maintenance pour mettre à jour, modifier ou remplacer les mécanismes de protection du système comme indiqué dans ce document.

Les dernières informations, y compris la politique de sécurité relative à nos produits et les actions client recommandées, sont disponibles à l'adresse suivante :

www.philips.com/productsecurity

### REMARQUE *Il convient de vérifier régulièrement le statut du système en matière de cybersécurité en cliquant sur le lien ci-dessus.*

Malgré les mesures préventives déjà mises en place, il subsiste de faibles risques d'infection du système par un programme malveillant. Lorsqu'un programme malveillant est détecté, ou lorsque vous remarquez à plusieurs reprises un comportement inhabituel ou des performances dégradées, y compris après un arrêt et un redémarrage, il est conseillé d'appeler l'assistance technique pour faire vérifier le système. Si la vérification confirme que votre système est infecté, des mesures doivent être prises pour contenir et retirer la source de l'infection. L'assistance technique réinstallera le logiciel pour que le système soit à nouveau conforme aux spécifications. L'assistance technique peut également vous aider à accéder au journal d'événements de votre système, celui-ci pouvant fournir des informations qui seront utiles lors de la vérification.

Une liste blanche est utilisée pour la protection contre les programmes malveillants. Lorsque le système est équipé d'une liste blanche, tous les logiciels non fiables qui n'apparaissent pas sur la liste sont bloqués.

### 15.2.1 Correctifs de sécurité

Les correctifs de sécurité modifient la conception du système et doivent donc être dûment validés et approuvés par Philips Medical Systems.

L'analyse systématique des failles de cybersécurité comprend une évaluation de la possibilité et de la nécessité d'appliquer des correctifs de sécurité tout en prenant en considération les circonstances atténuantes engendrées par l'usage prévu du système et sa conception.

Les dernières informations, dont les actions client recommandées, font référence au site Web suivant :

www.philips.com/productsecurity

### **15.2.2 Protection par liste blanche**

Un logiciel de protection par liste blanche est installé sur ce système. La liste blanche identifie tous les logiciels fiables pour lesquels elle autorise l'exécution sur le système. Ce logiciel de protection empêche l'exécution des programmes non fiables, ce qui permet de bloquer les programmes malveillants avant qu'aucun dommage ne soit occasionné. Au lieu de s'appuyer sur des mises à jour fréquentes, comme le font les logiciels antivirus, ce système offre une protection pro-active contre de nombreux programmes malveillants et les modifications qu'ils entraînent.

Puisque seuls les logiciels connus sont autorisés à s'exécuter, aucune mise à jour régulière n'est requise.

# <span id="page-291-0"></span>**16 Informations techniques**

Les sections suivantes fournissent des informations et les tableaux de données concernant les caractéristiques du système.

# 16.1 Exigences en matière d'environnement

### **Utilisation**

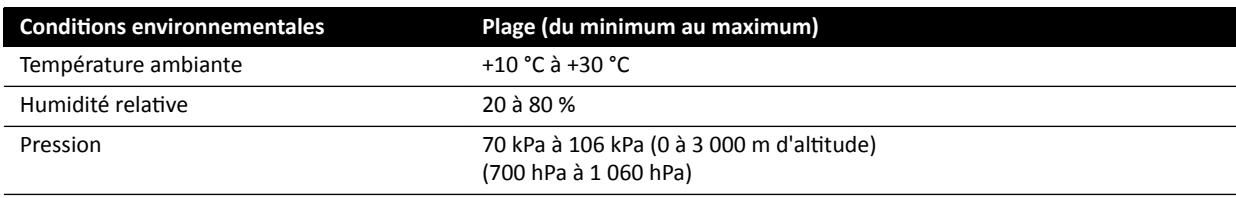

### REMARQUE Pour garantir la libre circulation de l'air autour des armoires du système, ne placez *aucun élément sur ces dernières.*

#### **Transport et stockage**

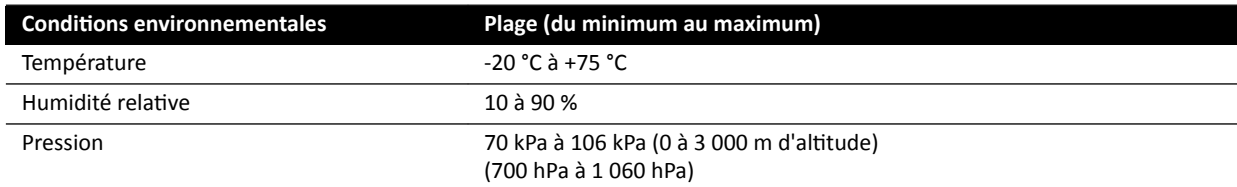

### **Indices IP de l'équipement**

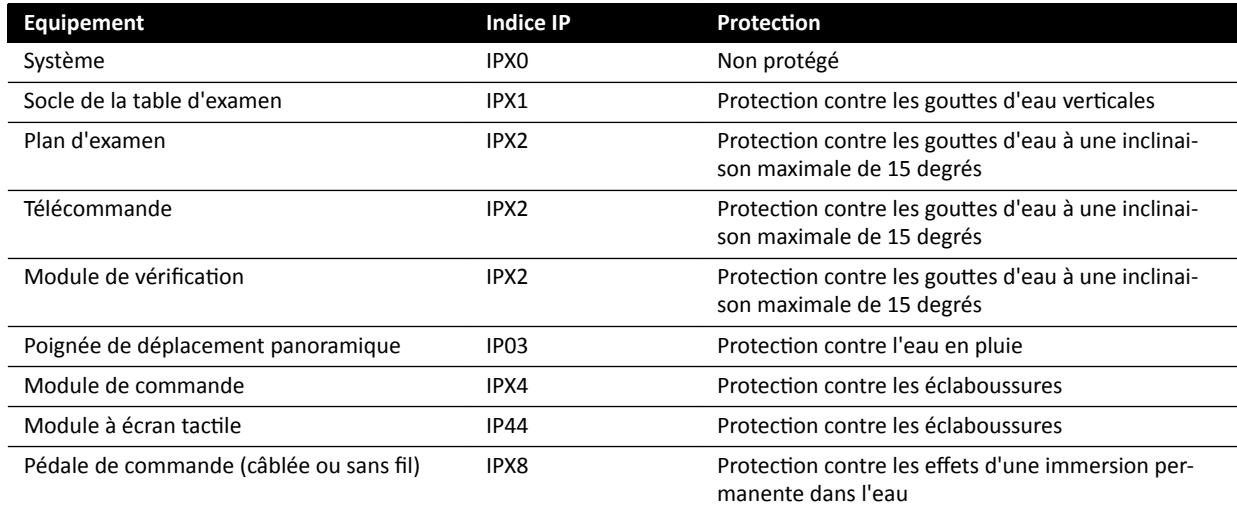

# 16.2 Configuration du système de radiologie

Le tableau suivant présente l'utilisation du tube RX pour chaque système :

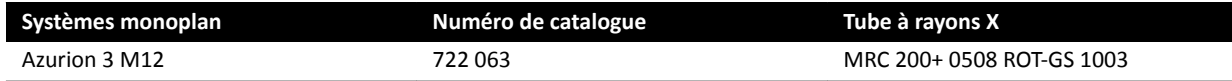

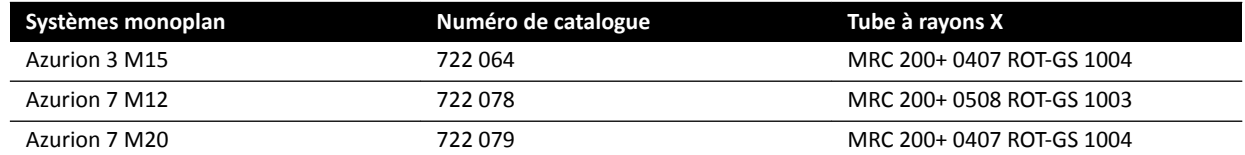

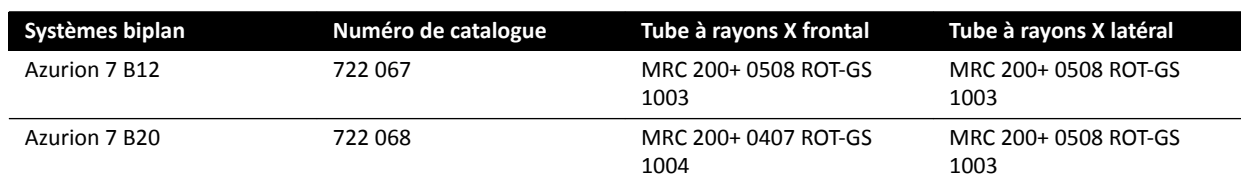

#### MRC 200+ 0508 ROT-GS 1003 et dispositif de refroidissement CU 3101

### **REMARQUE** *Si votre système a été mis à niveau, le tube RX peut être le tube MRC 200 0508 ROT-GS* 1003. Toute différence au niveau des spécifications est indiquée ci-dessous.

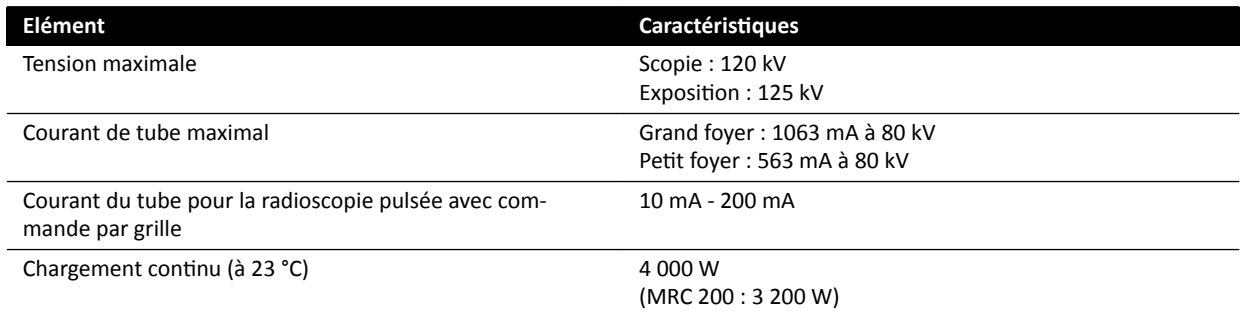

- Tube ROTALIX en céramique MRC 200+ 0508 ROT-GS 1003 Maximus avec une capacité thermique de l'anode de 6,4 MHUeff et un foyer nominal de 0,5/0,8 mm, charge temporaire maximale de 45 et 85 kW
	- MRC 200 : capacité thermique de l'anode de 2,4 MHU
- Commutation de grille lors de la radioscopie pulsée
- Gaine ROT-GS 1003 pour tube RX refroidi à l'huile avec coupe-circuit
- Echangeur thermique du dispositif de refroidissement pour systèmes refroidis à l'huile de manière directe et continue forcée
- Commande du rotor
- Câbles haute-tension
- Housses

#### MRC 200+ 0407 ROT-GS 1004 et dispositif de refroidissement CU 3101

**REMARQUE** *Si votre système a été mis à niveau, le tube RX peut être le tube MRC 200 0407 ROT-GS* 1004. Toute différence au niveau des spécifications est indiquée ci-dessous.

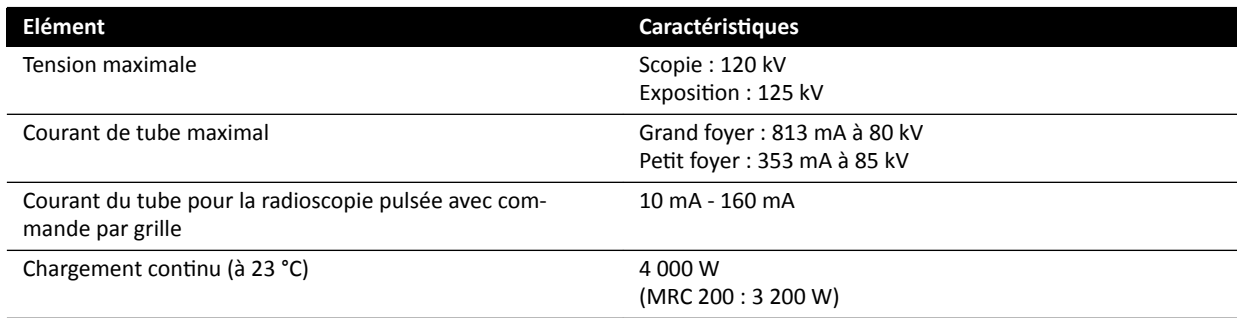

- Tube ROTALIX en céramique MRC 200+ 0407 ROT-GS 1004 Maximus avec une capacité thermique de l'anode de 6,4 MHUeff et un foyer nominal de 0,4/0,7, charge temporaire maximale de 30 et 65 kW
	- MRC 200 : capacité thermique de l'anode de 2,4 MHU
- Commutation de grille lors de la radioscopie pulsée
- Gaine ROT-GS 1004 pour tube RX refroidi à l'huile avec coupe-circuit
- Echangeur thermique du dispositif de refroidissement pour systèmes refroidis à l'huile de manière directe et continue forcée
- Commande du rotor
- Câbles haute-tension
- Housses

#### **Tube radiogène et collimateur**

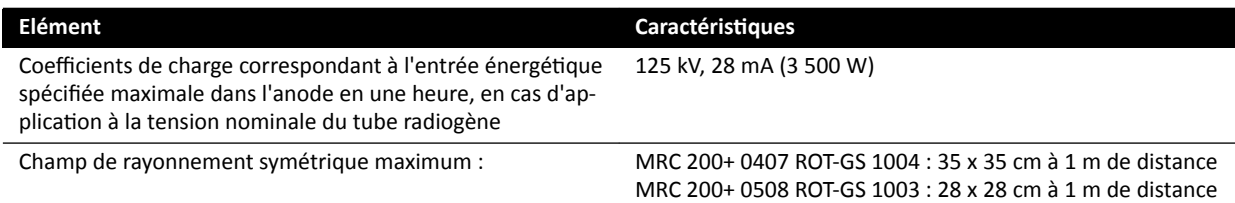

## 16.2.1 Puissance de sortie du tube

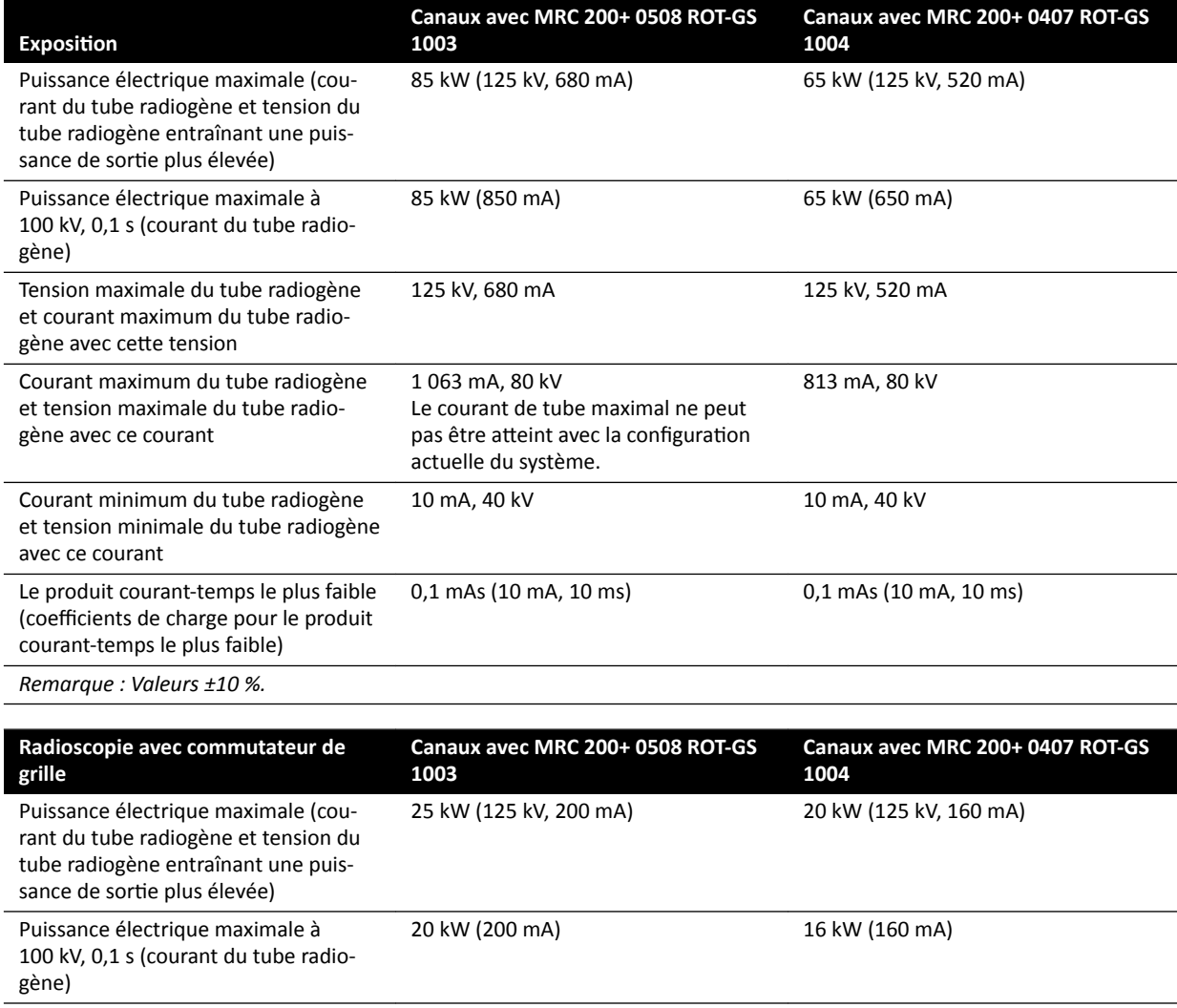

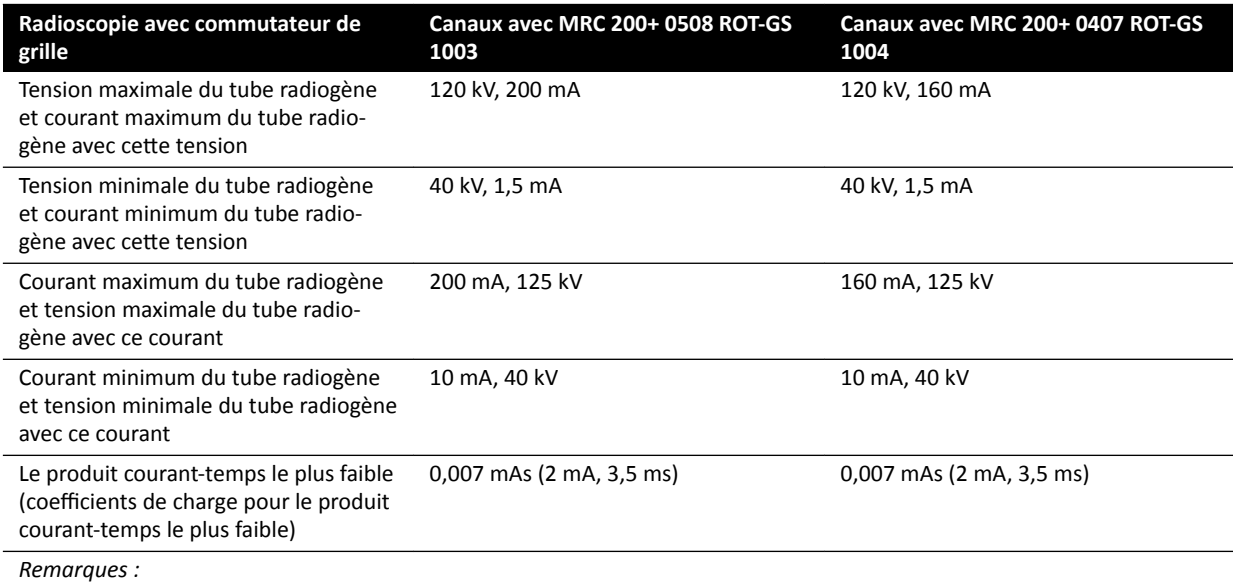

• *Valeurs ±10 %.*

La radioscopie est disponible uniquement en mode fluoroscopie pulsée.

### 16.2.2 Précision des indications dosimétriques et système de contrôle automatique

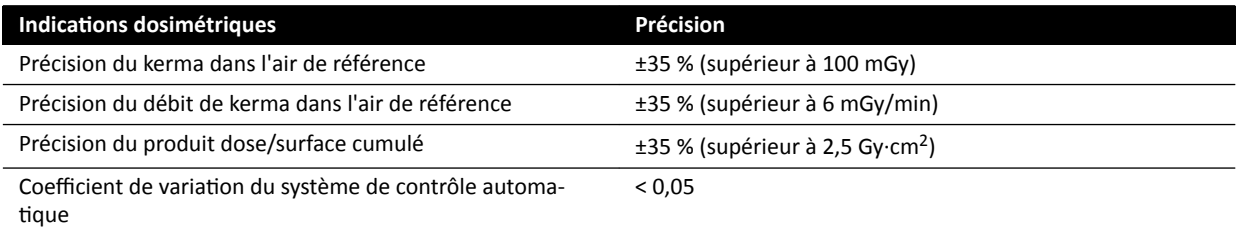

Toutes les valeurs de débit de référence de kerma dans l'air données ont une précision de ±35 %, conformément à la norme 60601-2-43:2010, 203.6.4.5.

# **16.3 Générateur de rayons X**

### **Données techniques conformes à la norme CEI 60601‐2‐54**

Cette section contient des informations spécifiques sur le générateur de rayons X. Les informations sur l'usage du générateur de rayons X spécifique au système sont décrites dans la section suivante.

### **Méthodes de mesure**

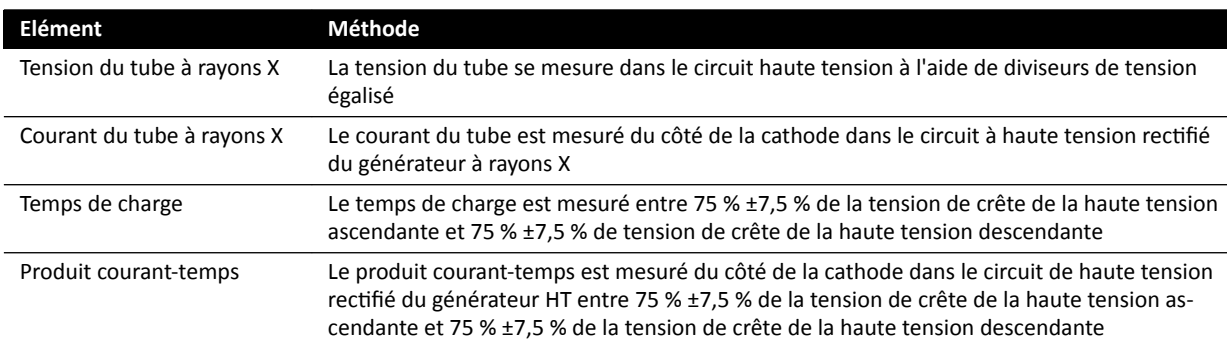

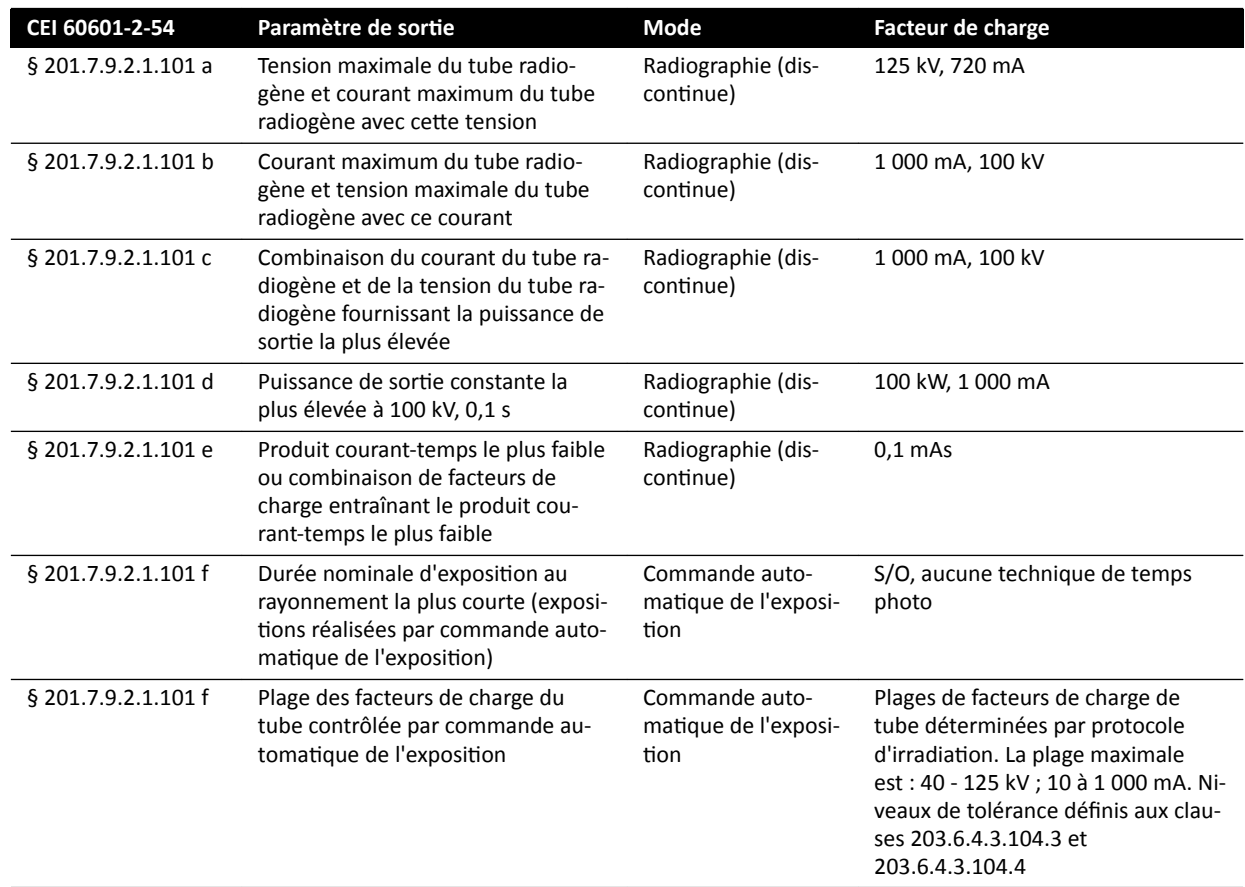

### **Paramètre / Plages**

## Conformément à la norme CEI 60601-2-54 section 201.7.2.7

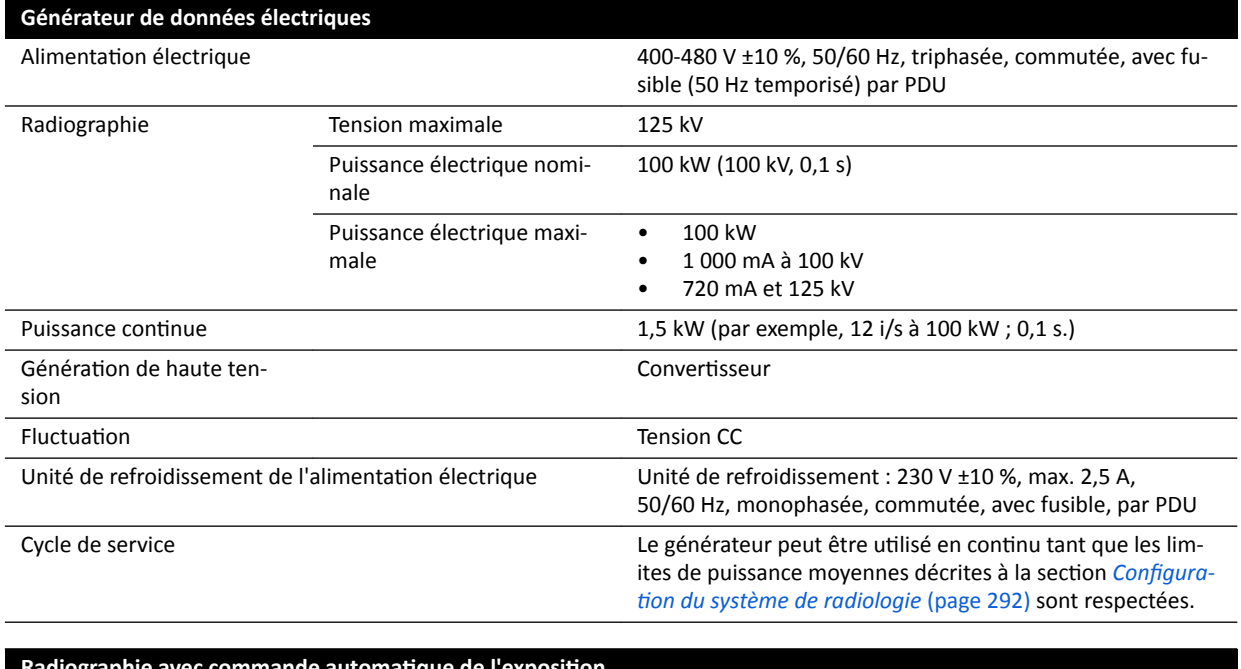

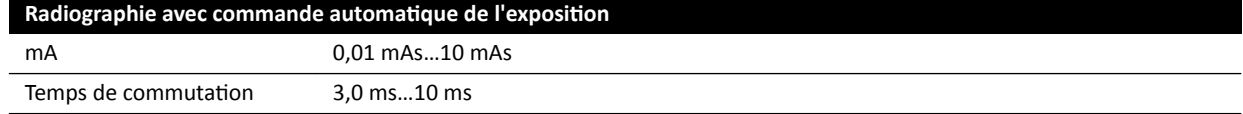

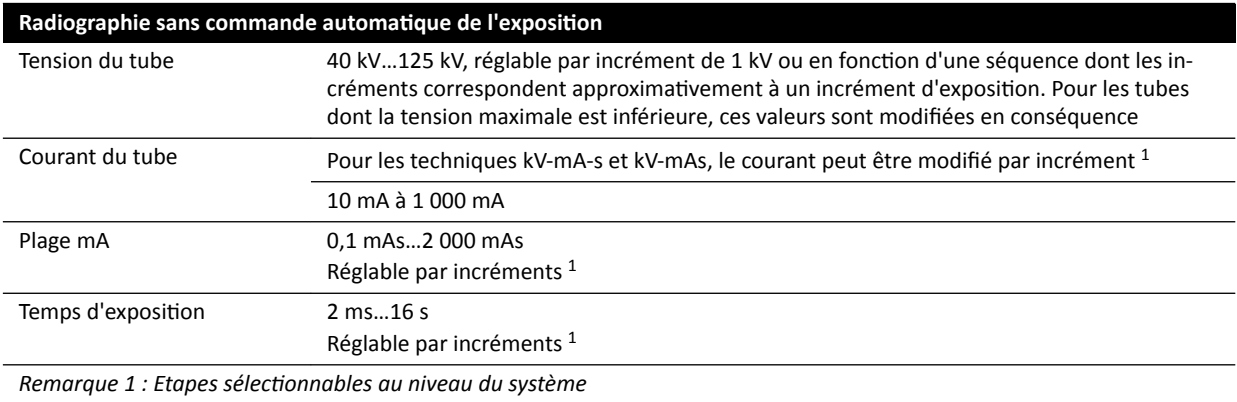

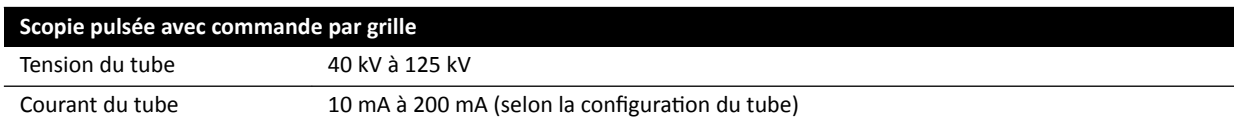

#### **CEI 60601‐2‐54, ƐĞcƟŽn 203.6.4.3.104**

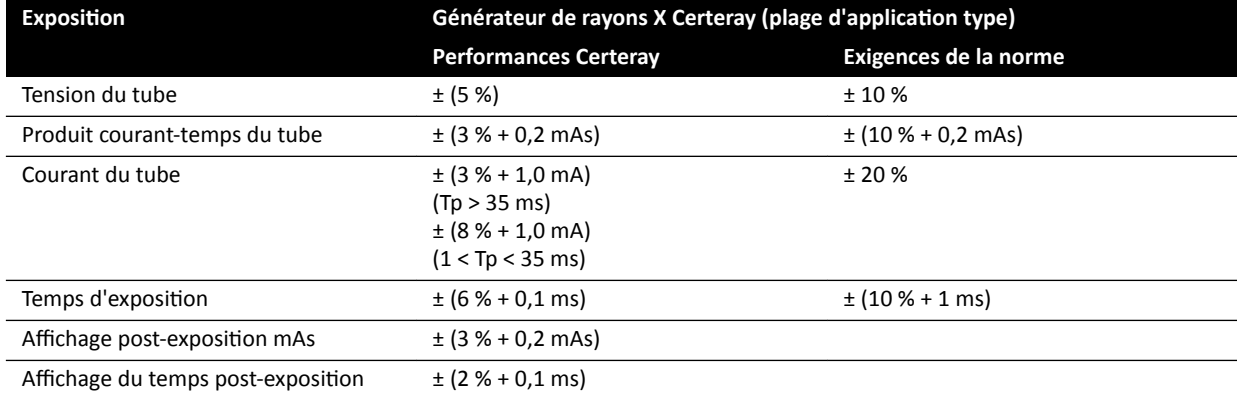

#### **CEI 60601‐2‐54, cl.203.6.4.4**

Le système adapte les paramètres d'exposition en faisant varier un ou plusieurs facteurs de charge, en fonction de la distance foyer-image et des objets présents dans le faisceau, à l'aide de la commande automatique de l'exposition. Les graphiques suivants montrent un exemple de la plage et des relations qui existent entre les facteurs de charge pour un seul protocole d'irradiation.

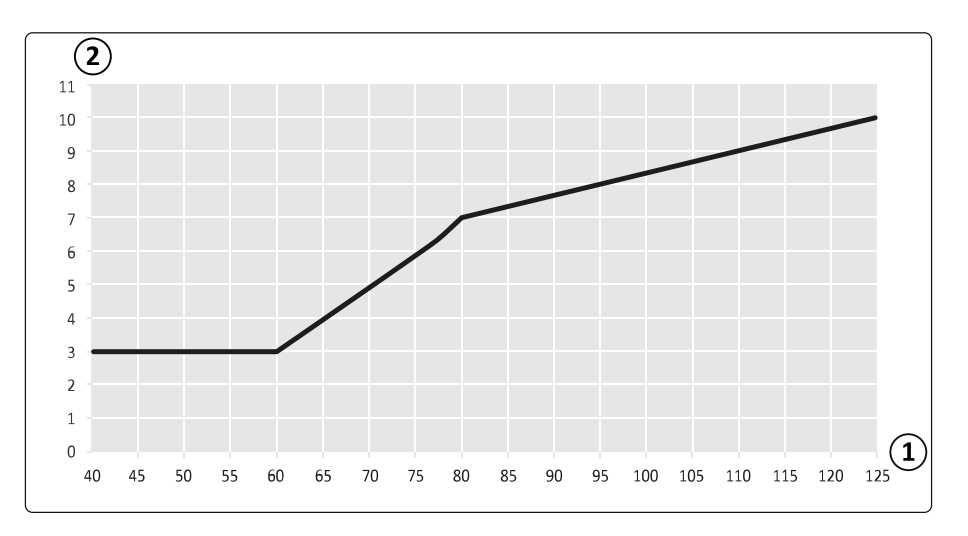

**Figure 129** Facteurs de charge (artère coronaire gauche, 15 ips) - largeur d'impulsion et tension du tube

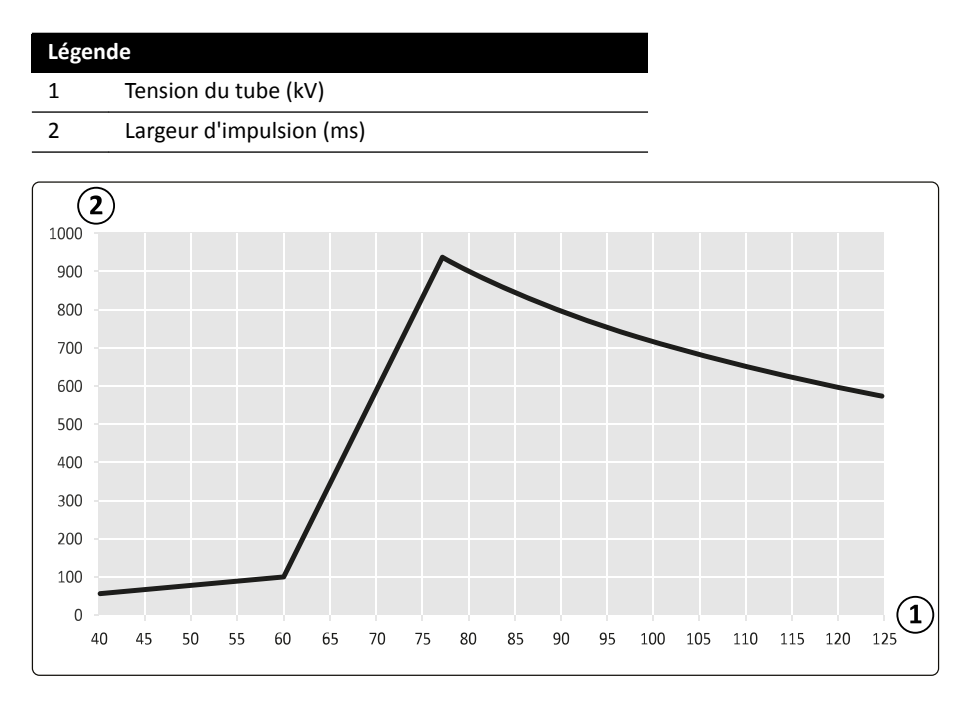

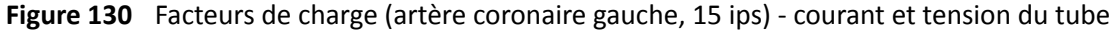

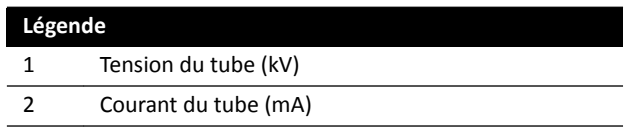

### **Compatibilité**

Le générateur haute tension Certeray iX est compatible avec les tubes suivants fabriqués par Philips Medical Systems :

- MRC 200+ 0407-ROT-GS 1004
- MRC 200+ 0508-ROT-GS 1003

#### Etiquettes

Pour plus d'informations sur les étiquettes, reportez-vous à la section *Etiquettes [d'équipement](#page-352-0)* (page 353).

# **16.4 Grille anti-dispersion**

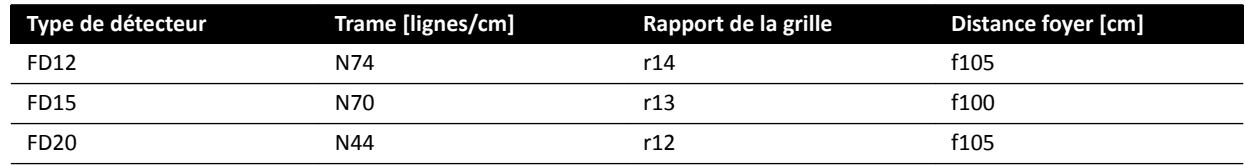

# **16.5 Tension secteur**

Conformément à la norme CEI60601-1, le système est un équipement de classe I destiné à un fonctionnement en continu.

### **Système**

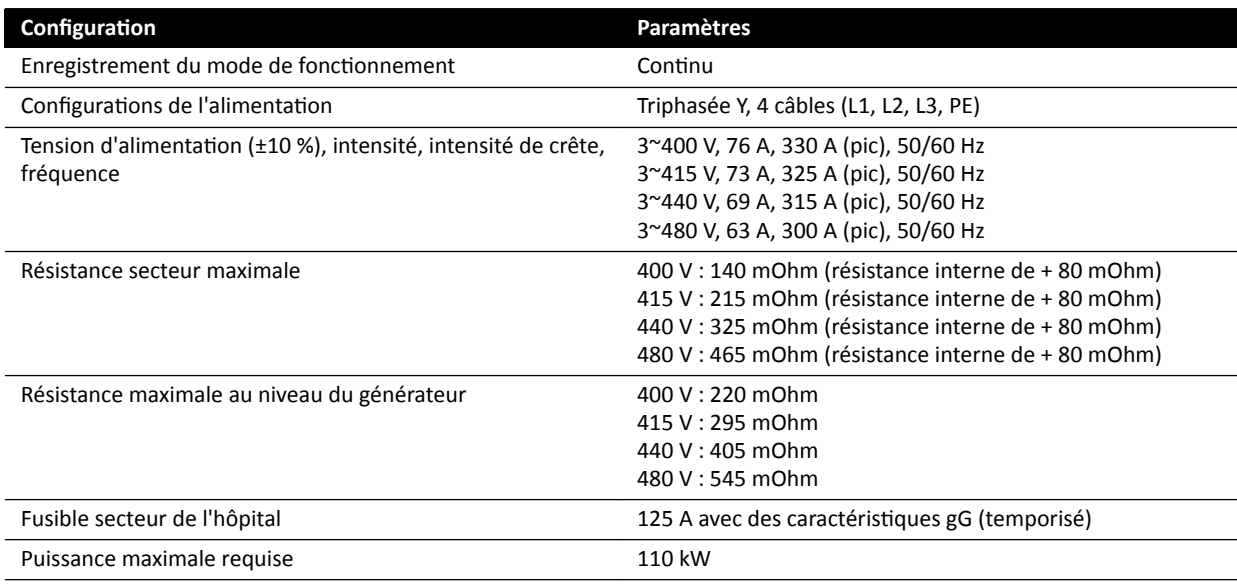

REMARQUE *Tous les fils de phase branchés doivent disposer d'un sectionneur en amont doté d'une puissance nominale maximale de 125 A.*

**REMARQUE** *Toutes les ŝnƐƚĂůůĂƟŽnƐ et le câblage de ůΖĂůŝmĞnƚĂƟŽn secteur entrante doivent être installés et vérifiés conformément aux réglementations locales en vigueur.* 

**REMARQUE** *L'alimentation connectée doit être conforme à norme NEMA XR9 - Recommandations relatives à l'alimentation électrique des appareils de radiographie.* 

**REMARQUE** *Le câblage d'entrée doit être au moins de 6 AWG (13,3 mm<sup>2</sup> ).*

### *<u>Dispositifs supplémentaires</u>*

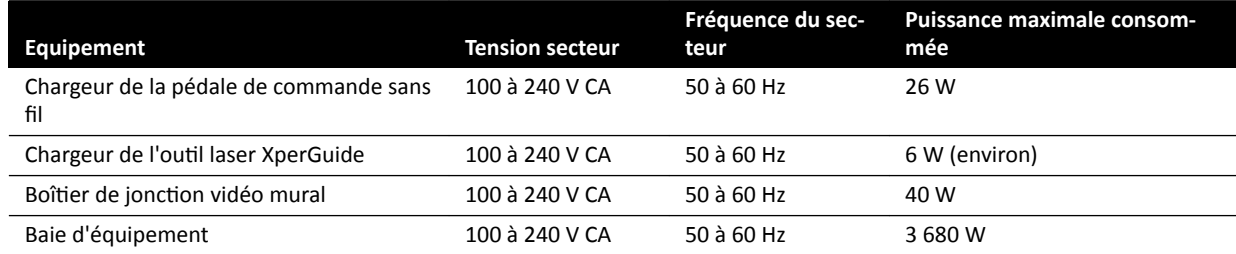

# **16.6 Plafonnier pour moniteurs**

### **Poids, charge et dimensions**

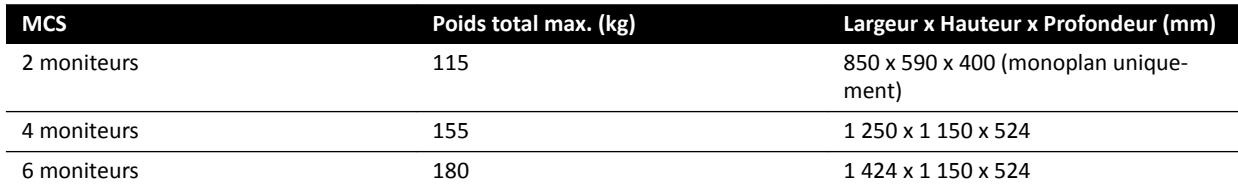

### **Plage de mouvement**

Les plages de mouvement sont approximatives.

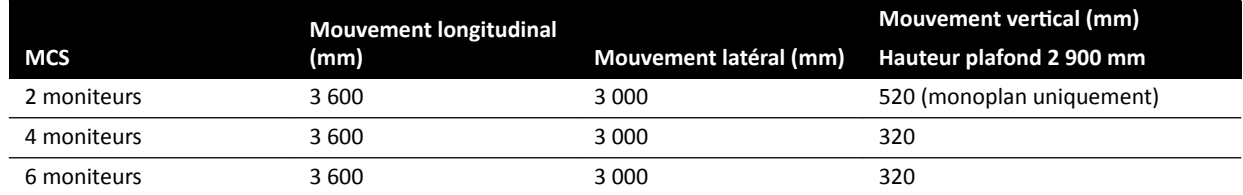

### **Bras télescopique**

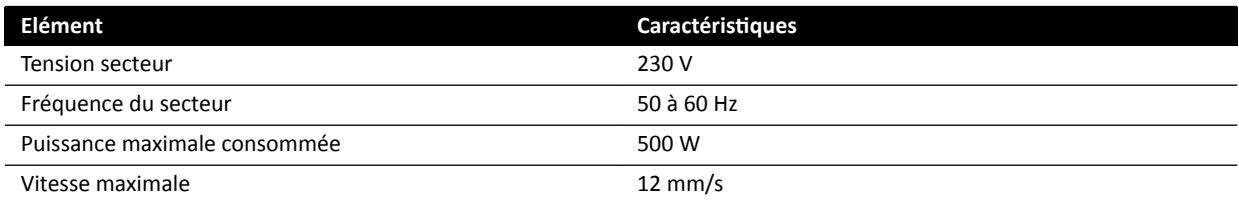

## **16.6.1 Plafonnier pour moniteurs FlexVision (XL)**

### **Dimensions et poids**

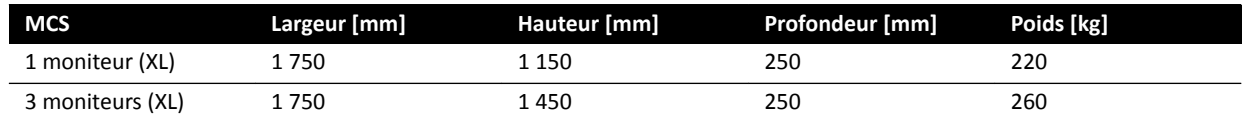

### **Plage de mouvement**

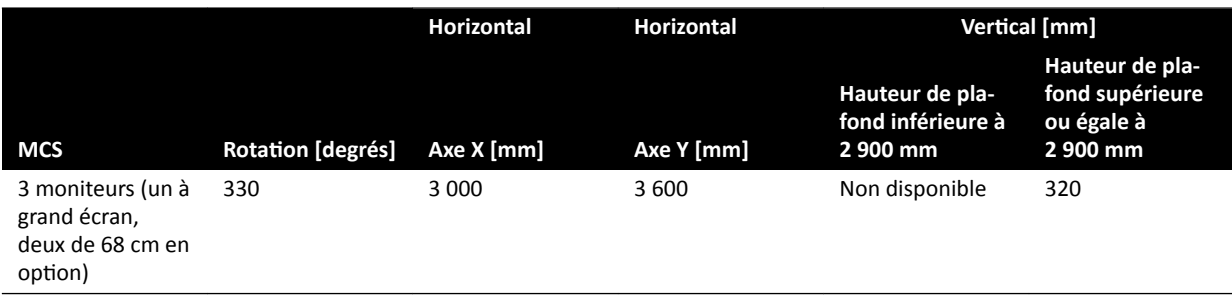

REMARQUE Le mouvement vertical est disponible uniquement si la hauteur de plafond le permet.

### **Bras télescopique**

Le cas échéant, le mouvement vertical est réalisé par le bras télescopique.

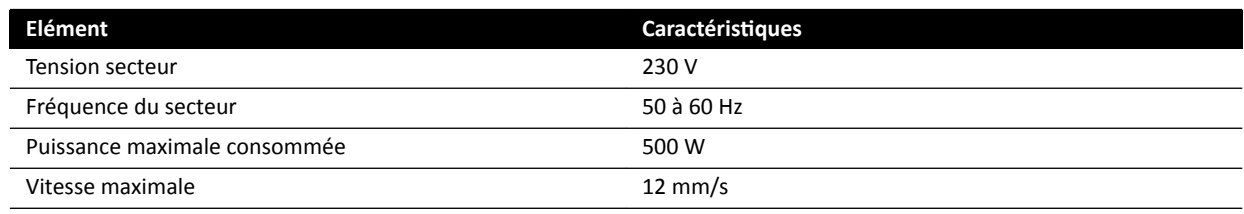

### **16.6.2 Combinaisons de moniteurs pris en charge**

Les combinaisons suivantes de moniteurs pris en charge peuvent être utilisées.

REMARQUE Les différents moniteurs ci-dessous peuvent être combinés avec des moniteurs factices *ou d'autres moniteurs. Toutefois, le nombre de moniteurs installés ne doit pas dépasser la configuration maximale du MCS En d'autres termes, on ne peut pas installer plus de six moniteurs sur un MCS 6 moniteurs.*

Un MCS 2 moniteurs prend en charge deux moniteurs 27 pouces.

Un MCS 4 moniteurs prend en charge trois ou quatre moniteurs 27 pouces.

Un MCS 6 moniteurs prend en charge les configurations suivantes :

- Quatre, cinq ou six moniteurs 27 pouces.
- Quatre moniteurs 27 pouces avec deux autres moniteurs pris en charge.

Un MCS 1 moniteur XL prend en charge un moniteur 58 pouces.

Un MCS 3 moniteurs XL prend en charge un moniteur 58 pouces et deux moniteurs 27 pouces.

### **16.6.3 Interface de raccordement de MCS**

Le plafonnier pour moniteurs dispose des caractéristiques suivantes pour le raccordement d'un moniteur en option.

### **Câbles**

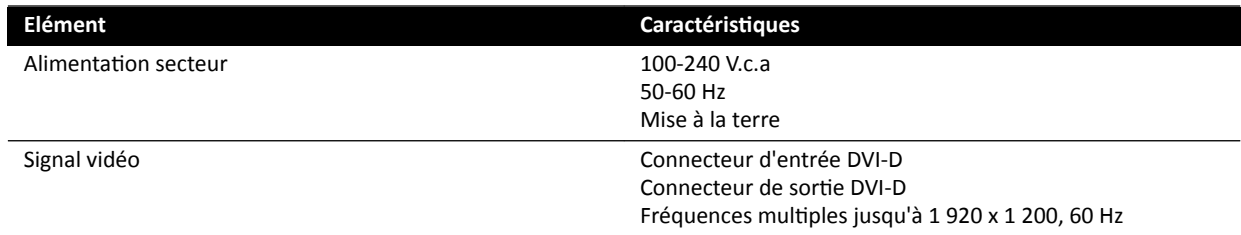

La prise secteur et la mise à la terre peuvent être connectées en tant que partie intégrante du système. Alternativement, si le moniteur et ses équipements doivent être isolés électriquement et galvaniquement, le moniteur peut être connecté séparément du système.

### **Moniteur en option**

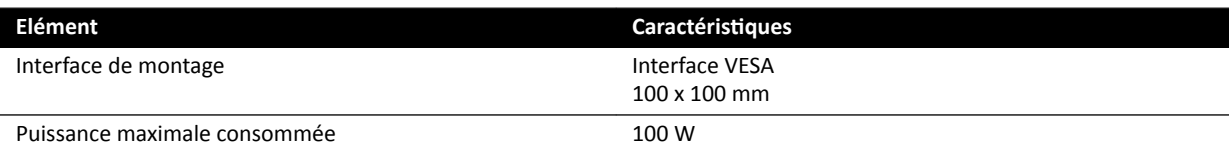

# **16.7 Plafonnier pour moniteurs avec bras à ressort**

Le MCS avec bras à ressort est disponible avec les configurations suivantes :

- MCS avec bras à ressort 2 moniteurs pour deux moniteurs 27 pouces (9 kg).
- MCS avec bras à ressort 3 moniteurs pour un moniteur 27 pouces (9 kg) et deux moniteurs 19 pouces (5 kg).

Un moniteur factice peut être utilisé pour remplacer l'un des moniteurs, quelle que soit la configuration. Le MCS avec bras à ressort ne peut recevoir de composants supplémentaires.

La durée de vie d'un MCS avec bras à ressort 2 moniteurs et 3 moniteurs est de 10 ans.

# **16.8 Bras pour moniteur médical**

Vous pouvez utiliser un bras pour moniteur médical pour tenir les moniteurs du système de radiologie.

Pour plus d'informations, reportez-vous aux instructions d'utilisation fournies avec le bras pour moniteur médical.

# **16.9 Lampe d'examen**

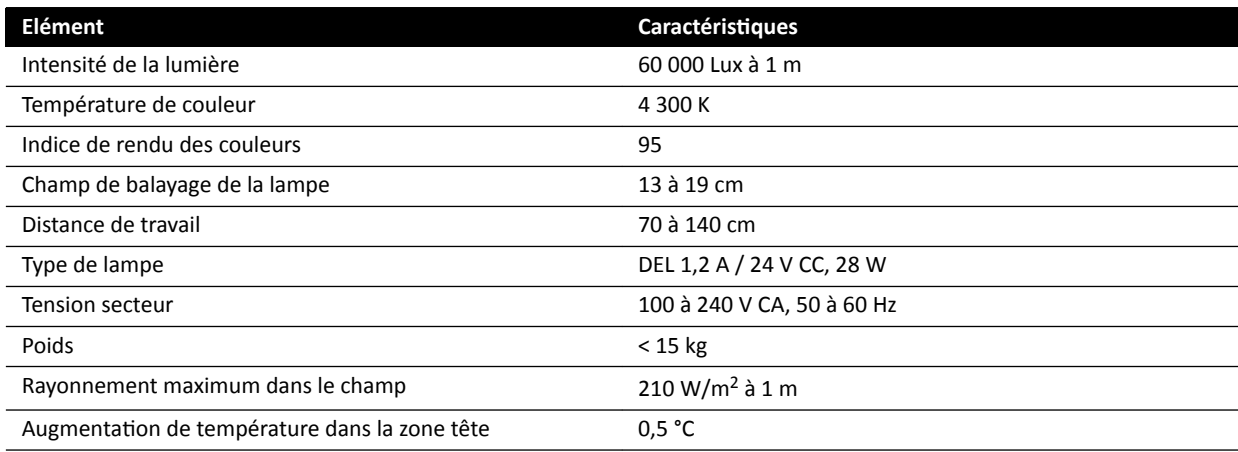

# **16.10 Détecteurs**

### **C12/F12**

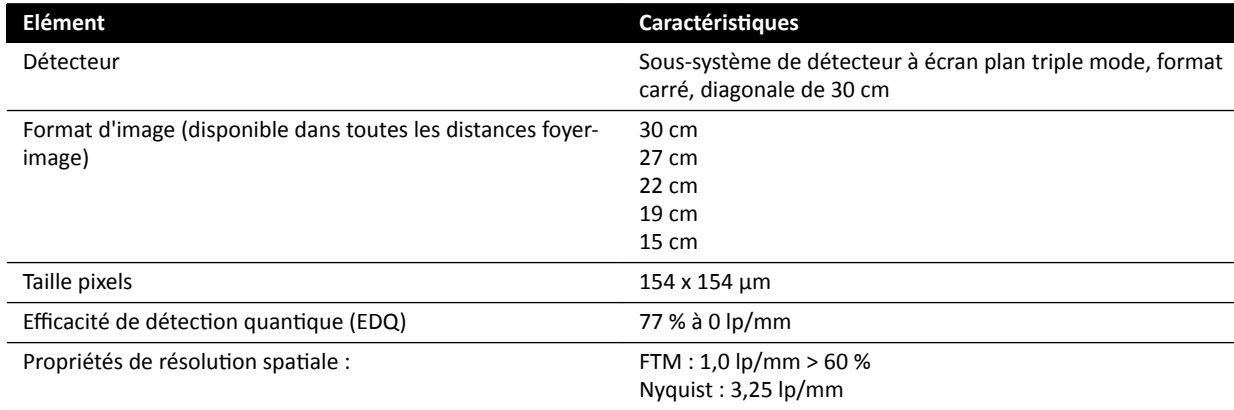

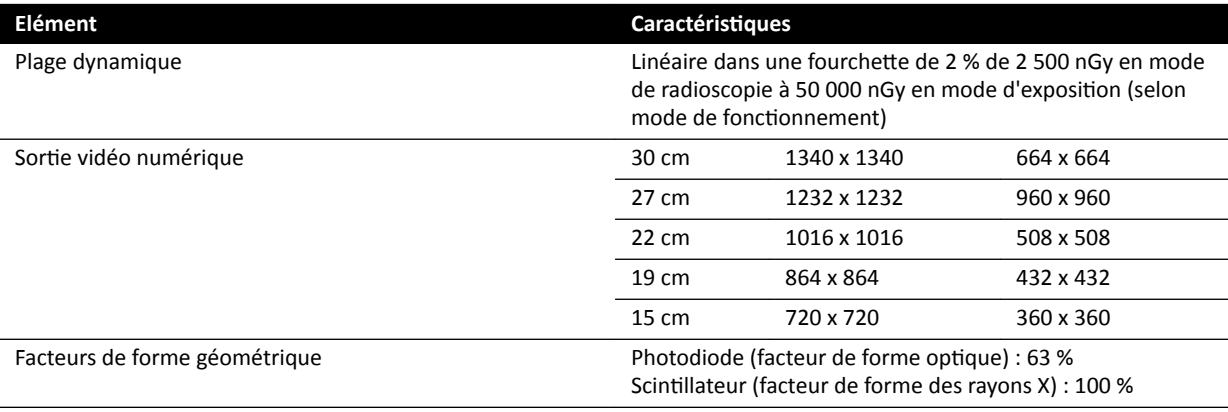

#### **F15**

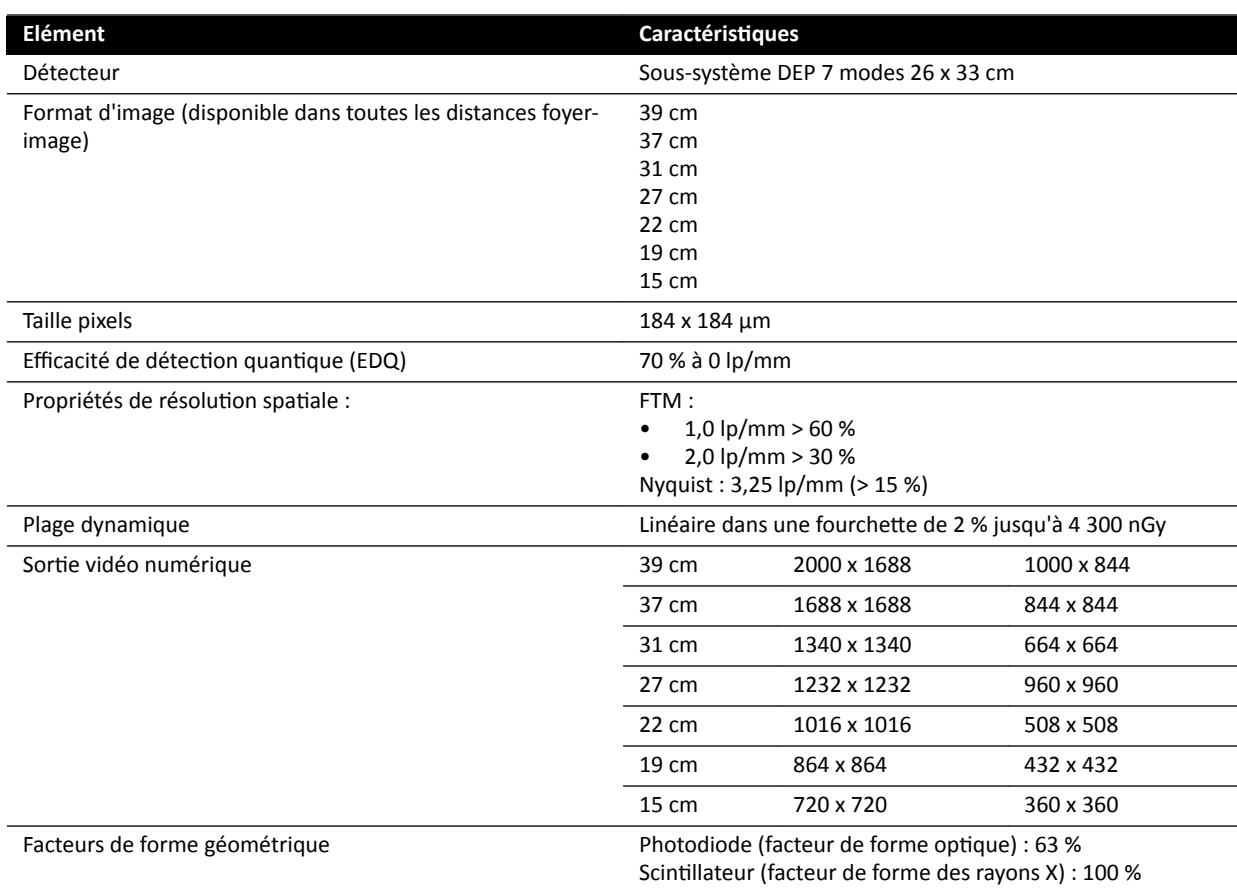

### **C20/F20**

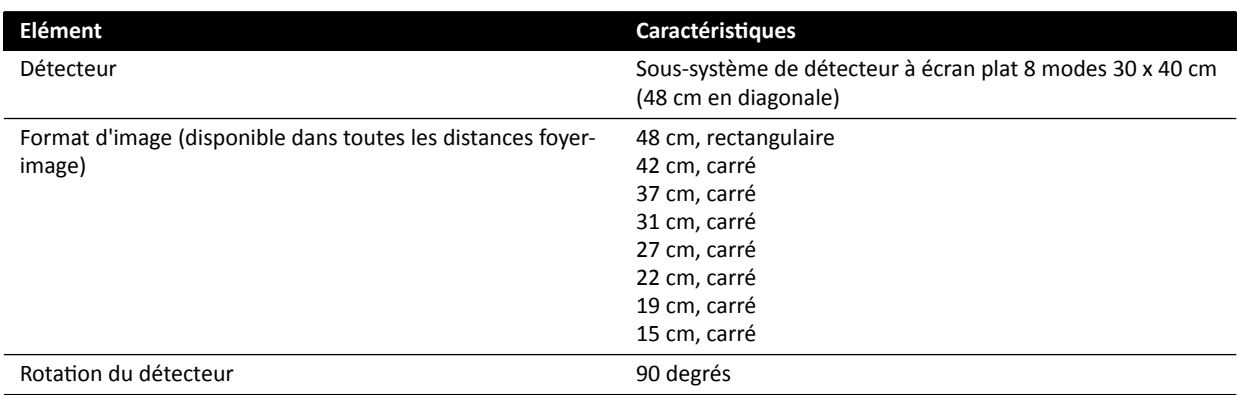

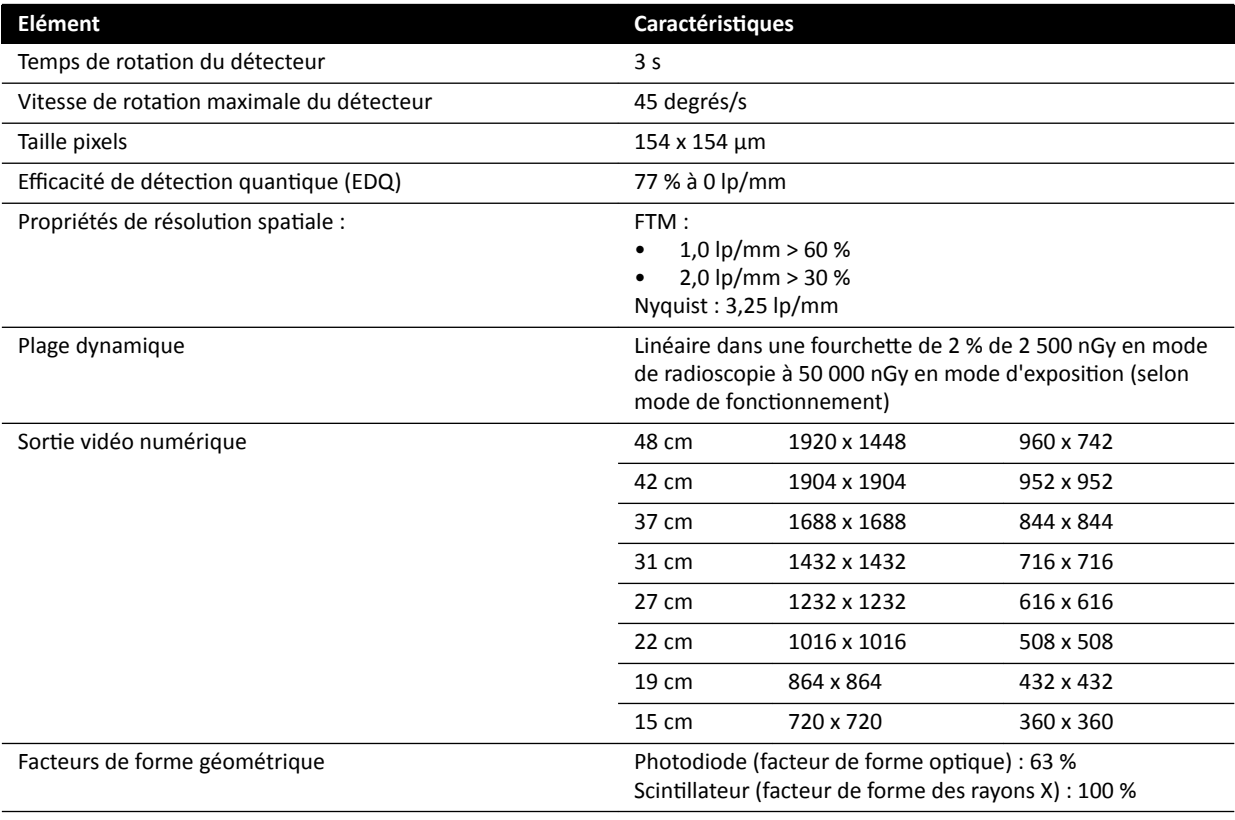

# **16.11 Porte‐faisceau**

#### **Système F12**

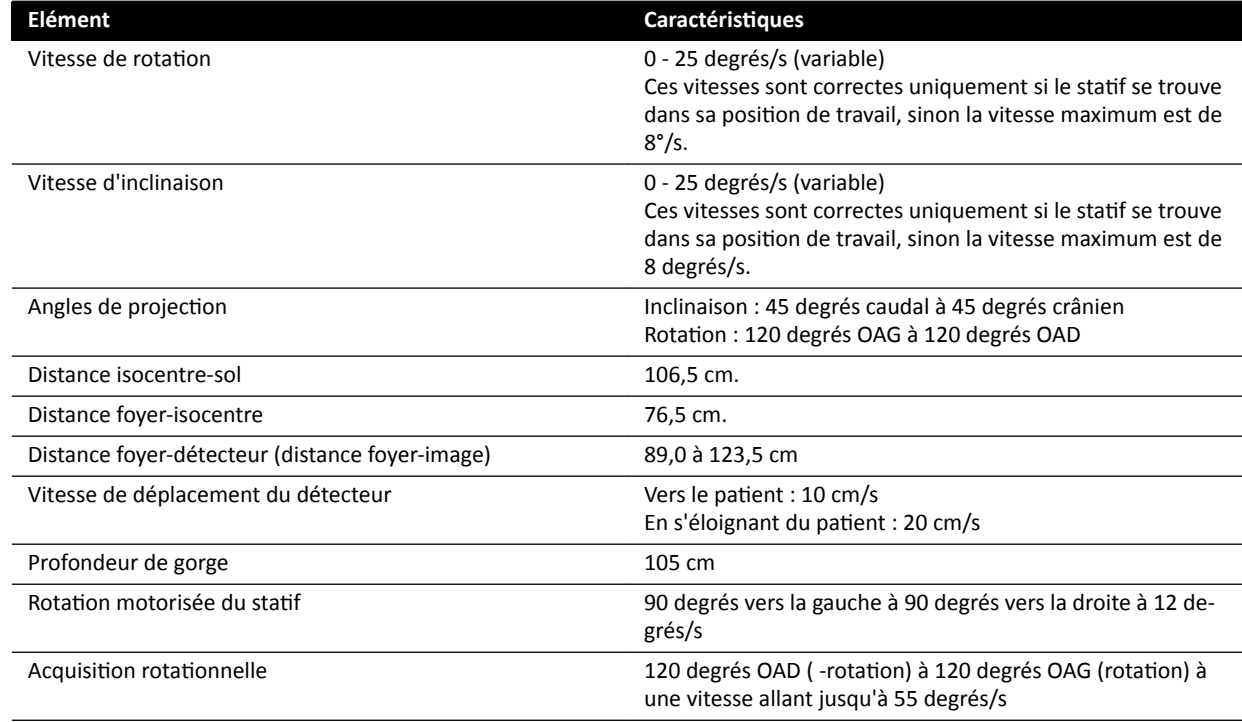

### **Système C12**

Le champ RX est toujours aligné avec la zone du récepteur d'image et l'axe de référence est toujours perpendiculaire au plan du récepteur d'image.

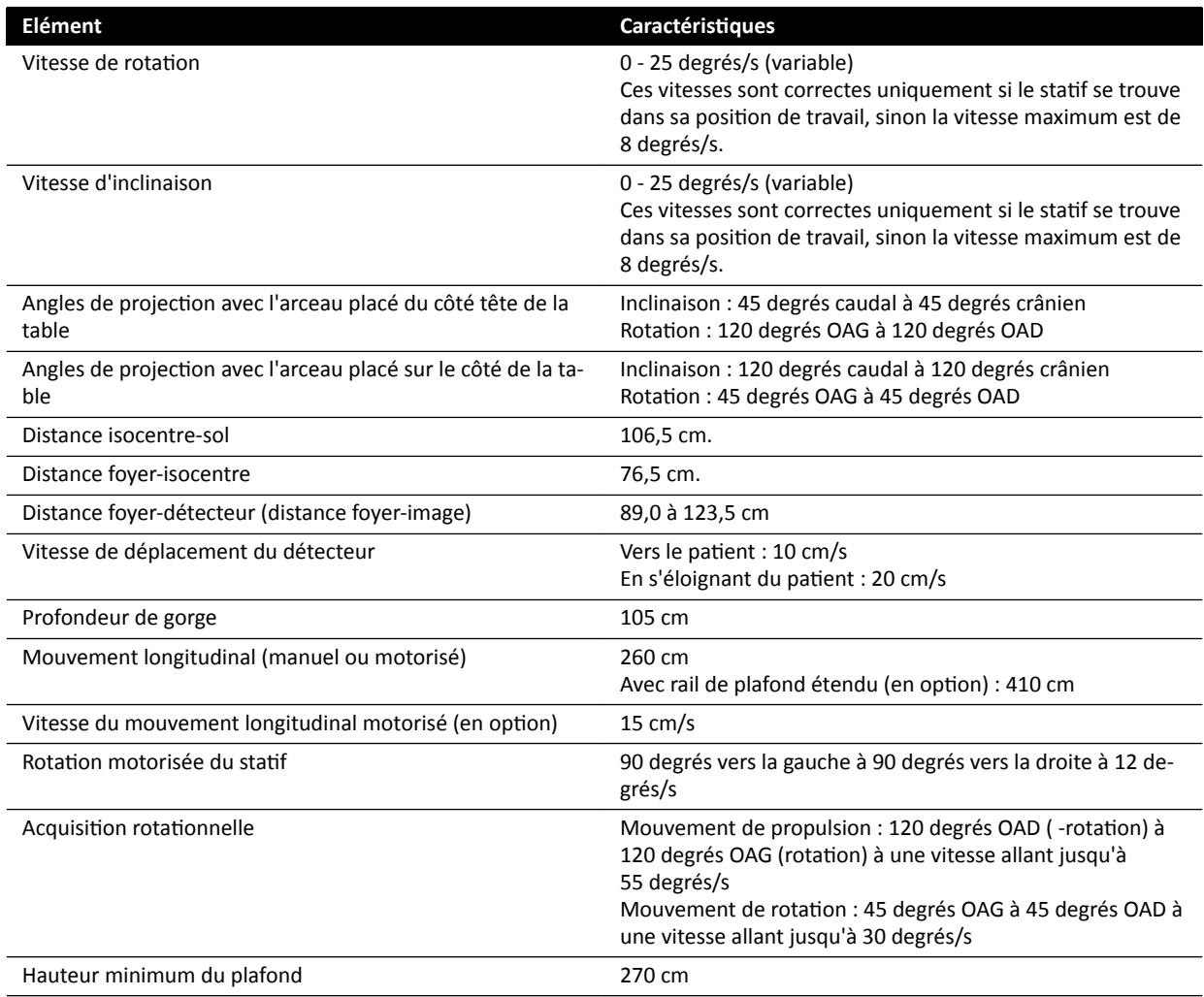

### **Système F15**

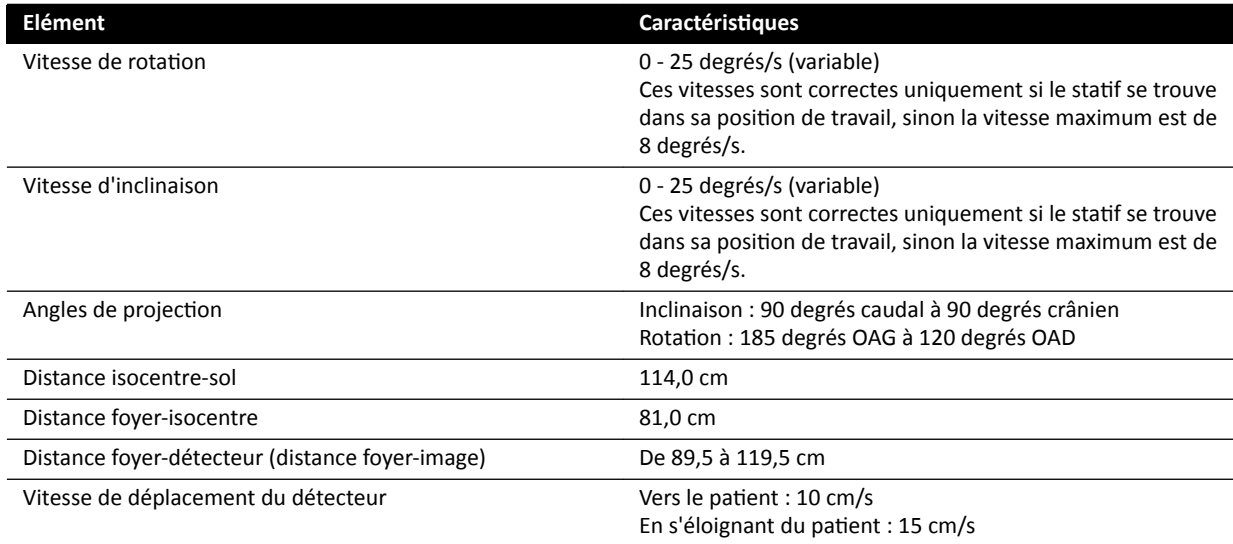

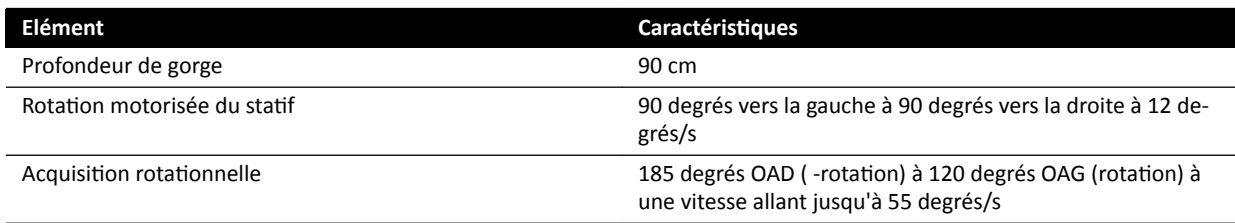

#### **Système F20**

Le champ RX est toujours aligné avec la zone du récepteur d'image et l'axe de référence est toujours perpendiculaire au plan du récepteur d'image.

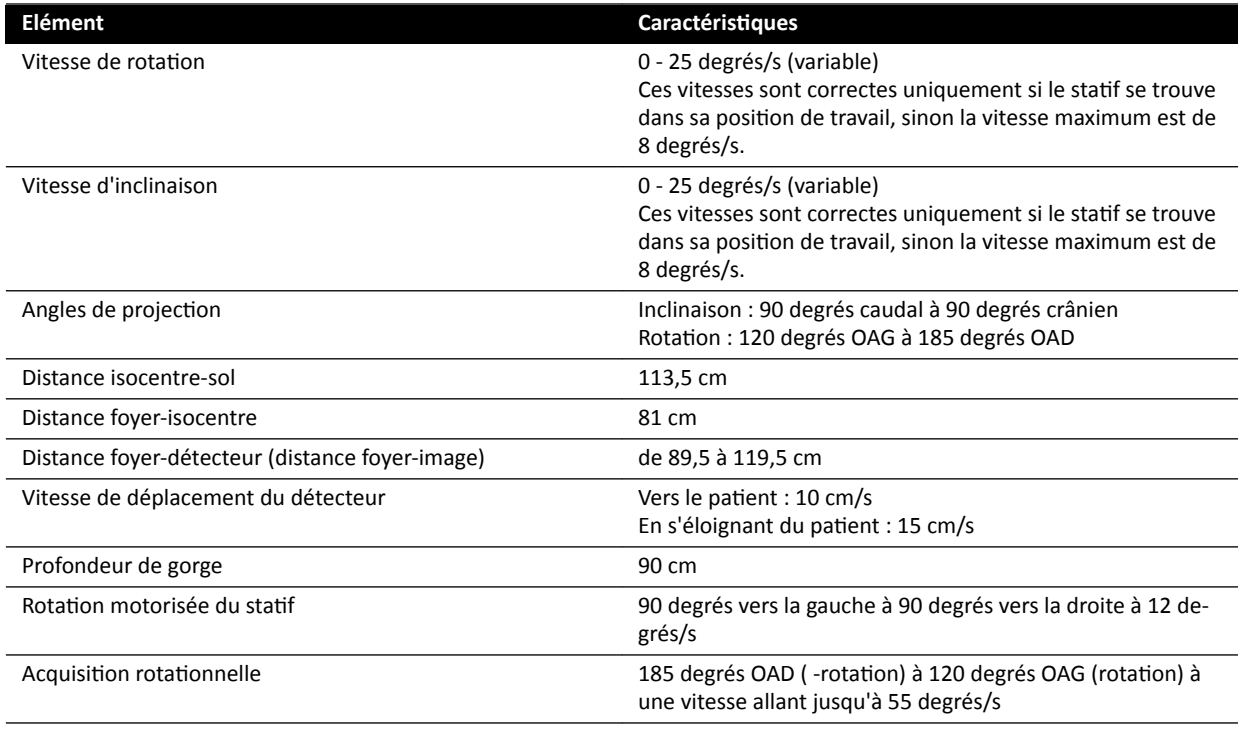

### **Système C20**

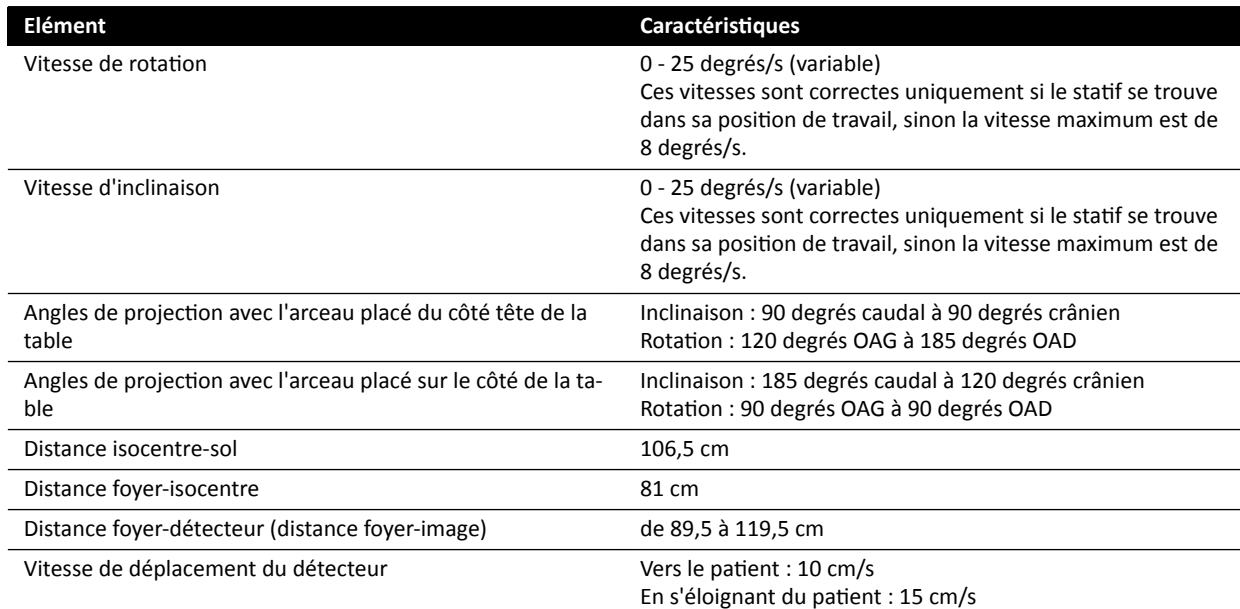

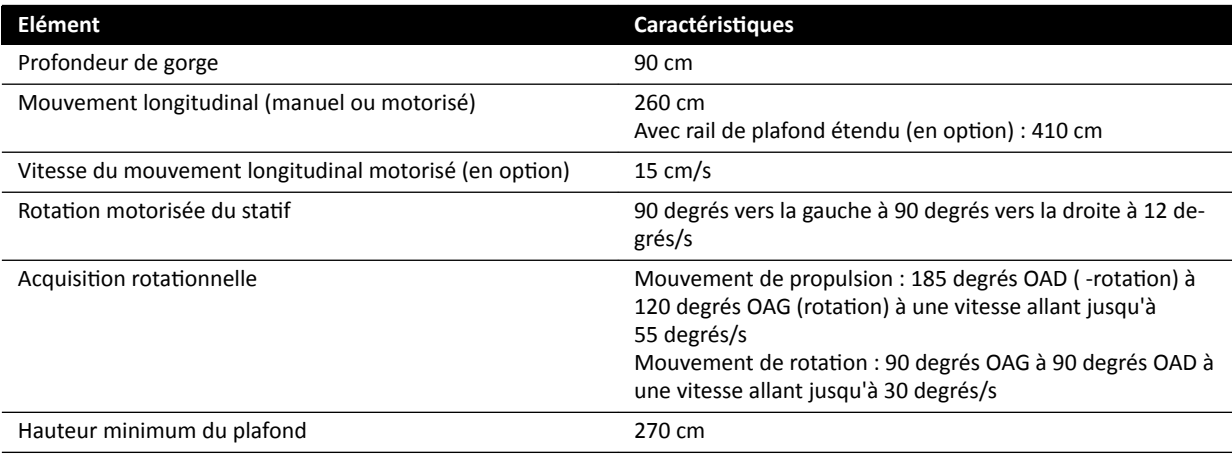

### **Porte‐faisceau latéral pour systèmes biplan**

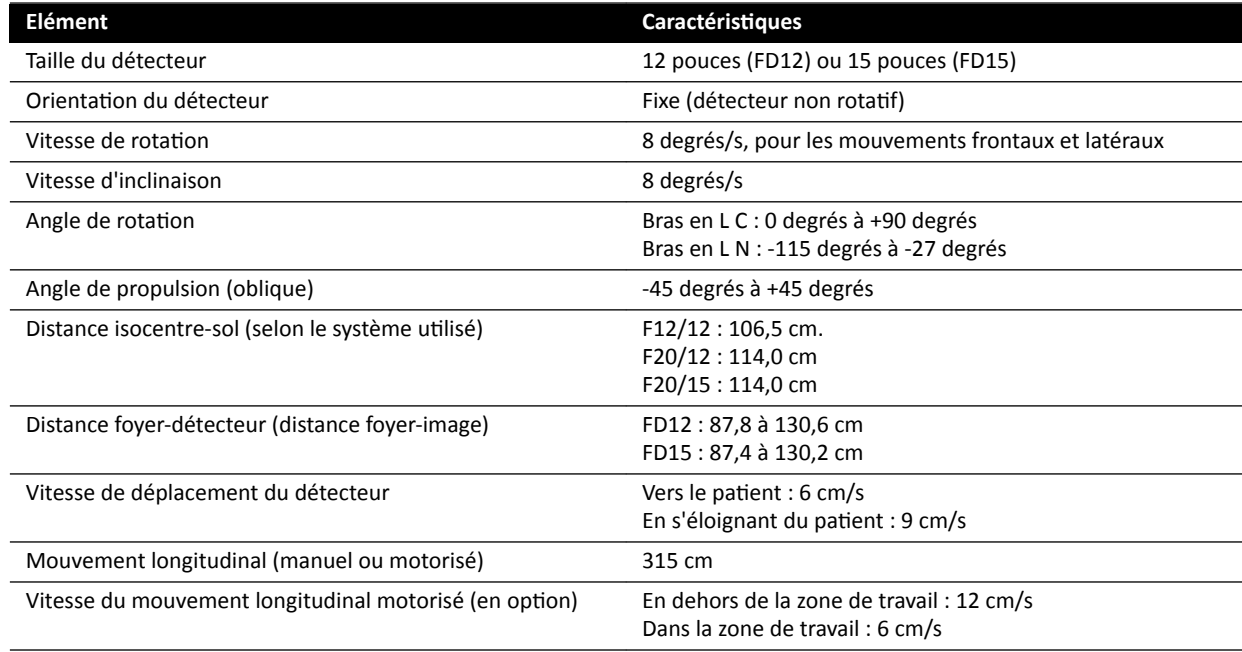

# **16.12 Porte‐faisceau avec FlexMove**

### **Systèmes C20/F20**

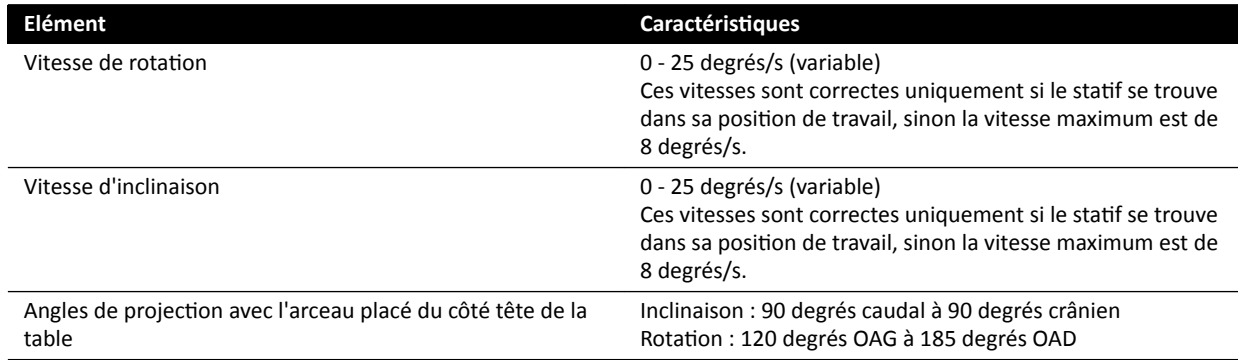

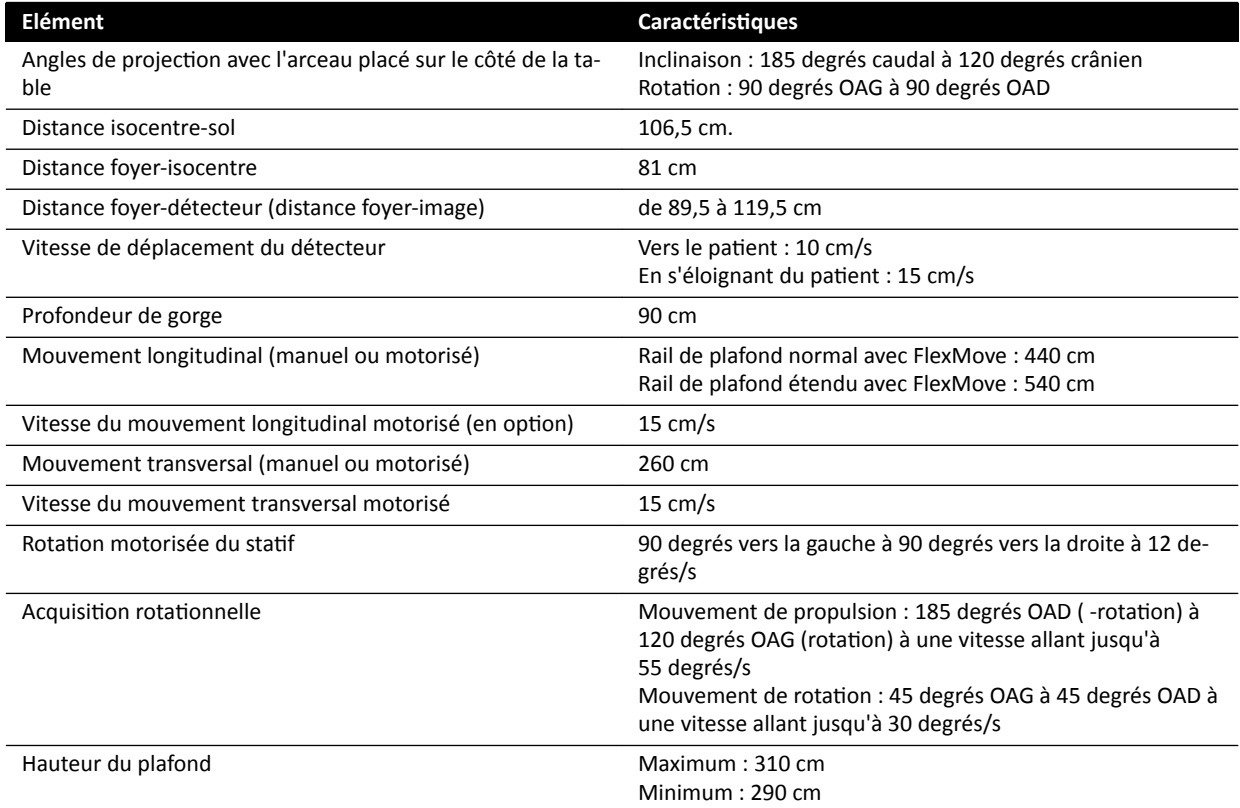

# **16.13 Plan d'examen**

#### **Plan d'examen AD7**

La table d'examen est disponible avec une table neuro ou une table cardio. La table cardio peut être utilisée pour un large éventail d'applications, y compris les procédures vasculaires et non vasculaires.

La figure ci-dessous indique les dimensions des tables neuro et cardio.

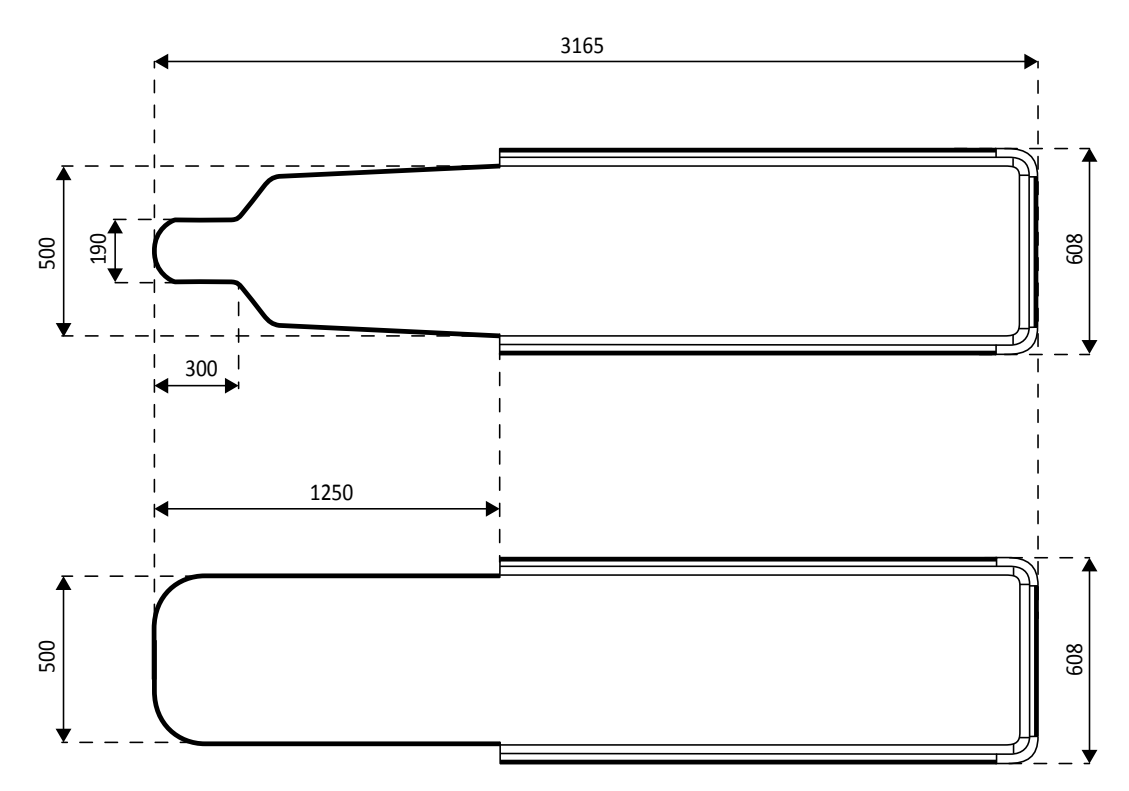

**Figure 131** Dimensions du plan d'examen : Neuro (en haut) et Cardio (en bas)

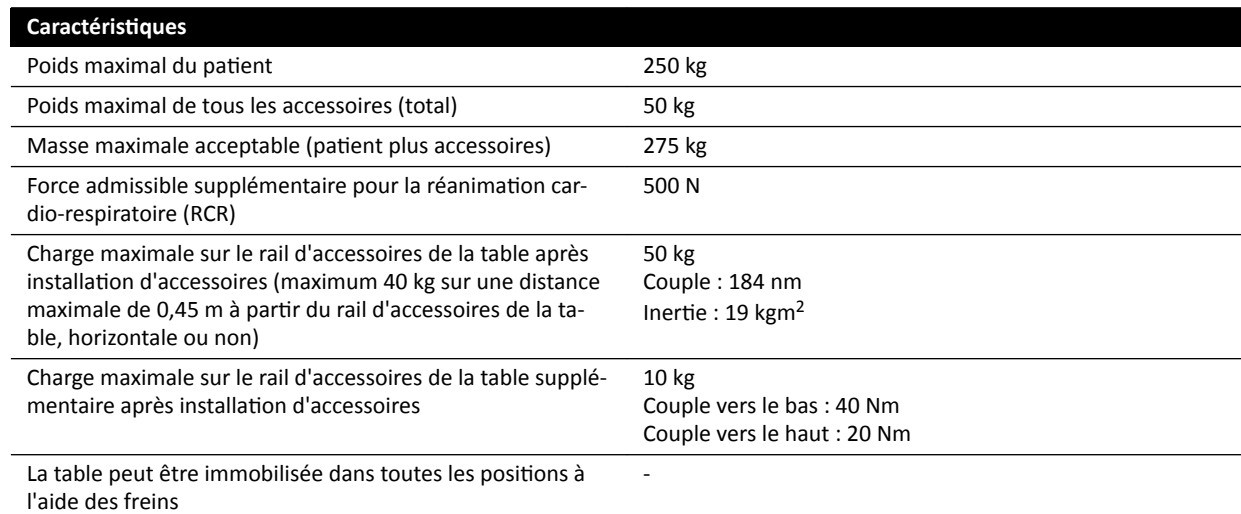

#### **Poids des accessoires supplémentaires**

Il est possible d'augmenter le poids maximum d'accessoires autorisé en réduisant le poids maximum du patient autorisé dans les conditions suivantes :

- Un poids supplémentaire de 25 kg au-dessus de la limite de poids maximale de 50 kg est autorisé, ce qui augmente le poids maximum de l'ensemble des accessoires à 75 kg.
- Le poids maximal du patient est abaissé à 200 kg.
- Répartir uniformément le poids supplémentaire des accessoires sur toute la longueur des deux rails d'accessoires de la table côté infirmière et côté médecin.
- Ne pas placer le poids supplémentaire des accessoires sur le rail d'accessoires de la table, côté pieds.

### **Mouvements**

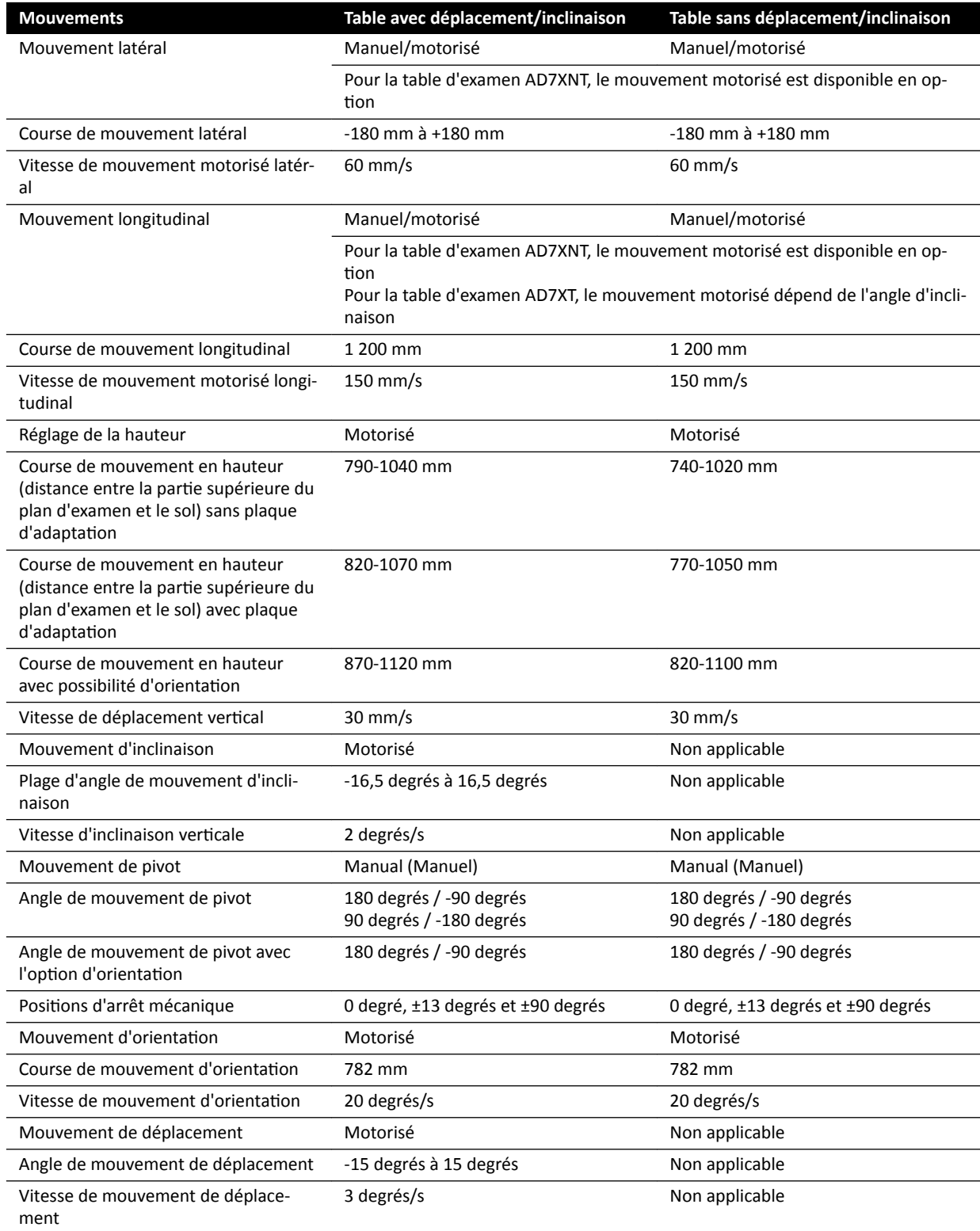

# **16.14 Accessoires et pièces amovibles**

Cette section fournit des informations sur les accessoires et pièces amovibles qui peuvent être utilisés avec le système.

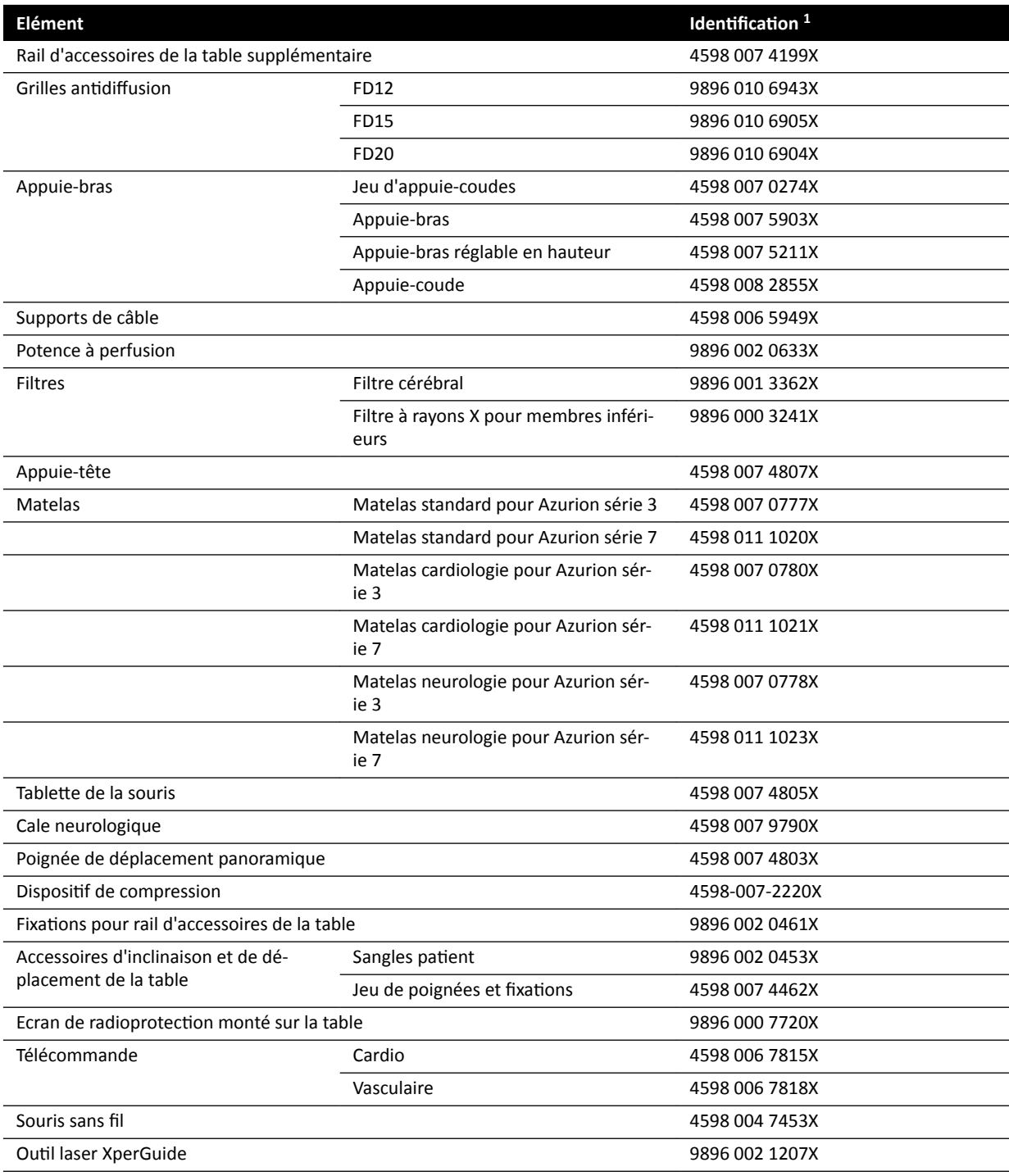

 $1$  X peut être n'importe quel nombre compris entre 1 et 9.

# 16.14.1 Outil laser XperGuide

### Caractéristiques de l'outil laser XperGuide

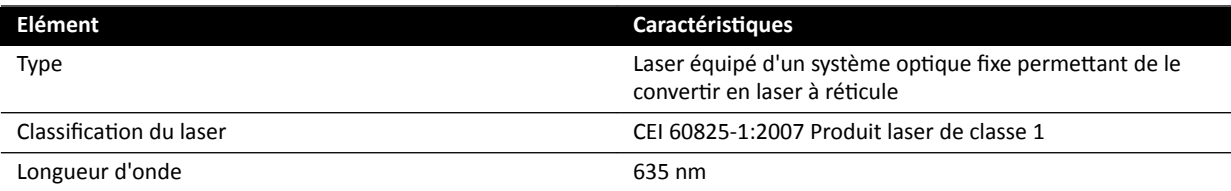

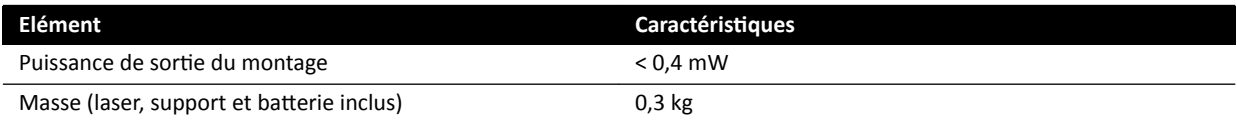

La déclaration de conformité suivante s'applique à l'outil laser XperGuide :

• Complies with FDA performance standards for laser products except for deviations pursuant to Laser Notice 50, dated June 24, 2007 (Conforme aux normes de performances de la FDA pour les produits laser à l'exception des écarts-types, conformément à la Laser Notice n°50, du 24 juin 2007).

### Recommandations pour l'utilisation de l'outil laser XperGuide

- Toujours éviter d'exposer les yeux au rayon du laser.
- Ne pas utiliser l'outil laser à des fins d'examen. L'outil laser sert uniquement à l'alignement.
- L'outil laser contient un laser répondant à la classification CEI de Classe 1 pour les produits laser.

### **Chargeur de l'outil laser XperGuide**

Le chargeur de l'outil laser XperGuide est un appareil de classe II, conformément à la norme CEI 60601-1.

# 16.15 Pédale de commande sans fil

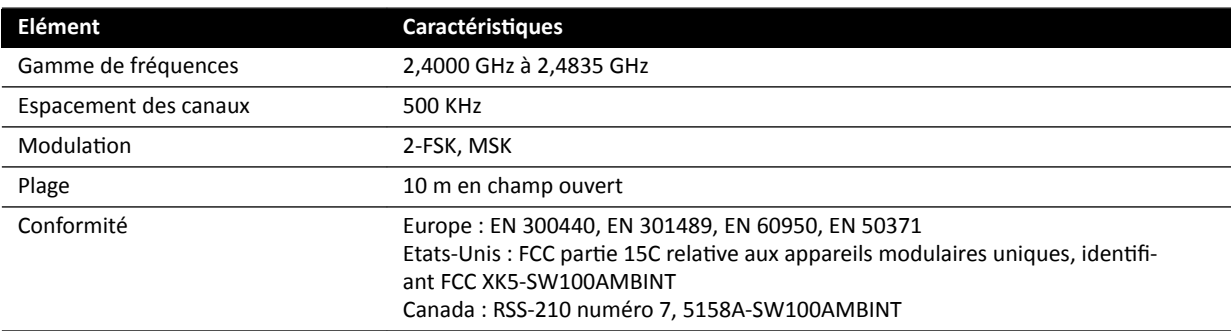

Le délai de réaction du système est supérieur de 80 ms avec la pédale de commande sans fil qu'avec la commande manuelle ou la pédale câblée.

# **16.16 Ecran de radioprotection suspendu**

L'écran de radioprotection suspendu comprend :

- un bras de suspension à deux articulations à contrepoids de 75/90 cm
- un écran de protection acrylique plombé inclinable de 40 x 50 cm, équivalence au plomb de 0,5 mm Pb ;
- un tablier de plomb de 35 x 50 cm, équivalence au plomb de 0,5 mm Pb.
- Le poids total de l'écran de radioprotection et du bras est de 19 Kg.

### **Support de fixation**

Le support de fixation permettant de suspendre l'écran de radioprotection au plafond comprend :

- un pivot de montage avec rainure de 32 mm de diamètre pour fixer l'écran de radioprotection suspendu au plafond.
- une tension mécanique de : 200 Nm maximum.

# **16.17 Boîtier de jonction vidéo mural**

Le boîtier de jonction vidéo mural fournit des connexions isolées galvaniquement entre le système et l'équipement externe. L'isolation galvanique veille à ce que la source d'alimentation et la mise à la terre du système et un équipement externe demeurent séparées.

### REMARQUE Les câbles de raccordement à l'équipement externe sont fournis avec le boîtier de *jonction vidéo mural.*

Le boîtier de jonction vidéo mural fournit les interfaces suivantes.

### **Connexion vidéo**

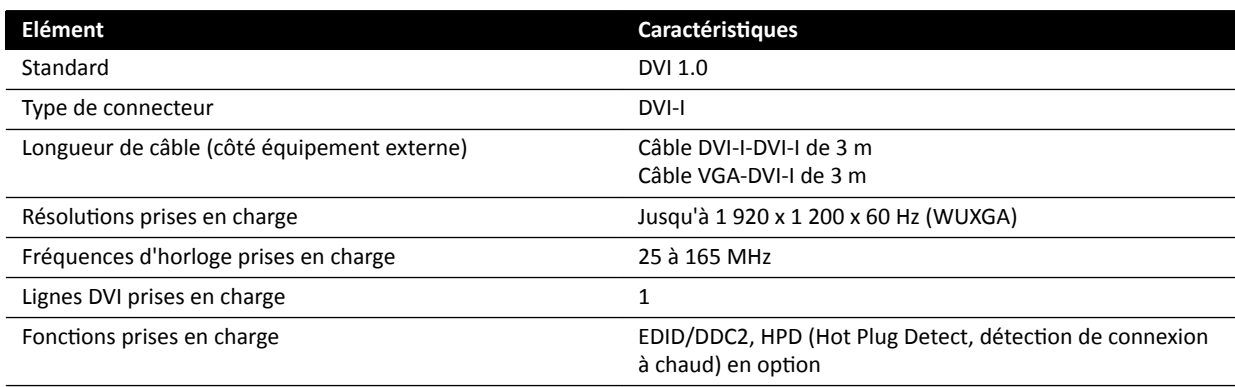

### **Connexion USB (en option)**

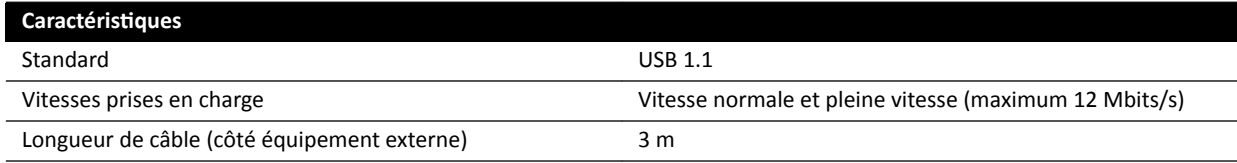

### **Connexion Ethernet**

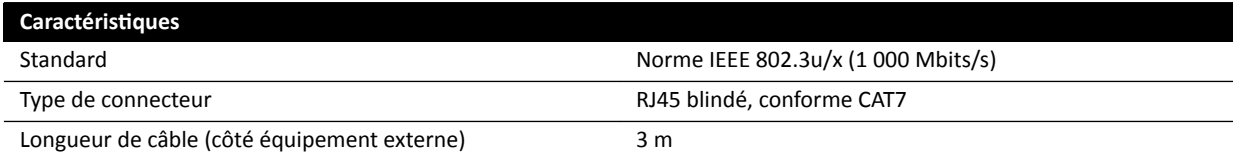

### **Entrée d'alimentation CA**

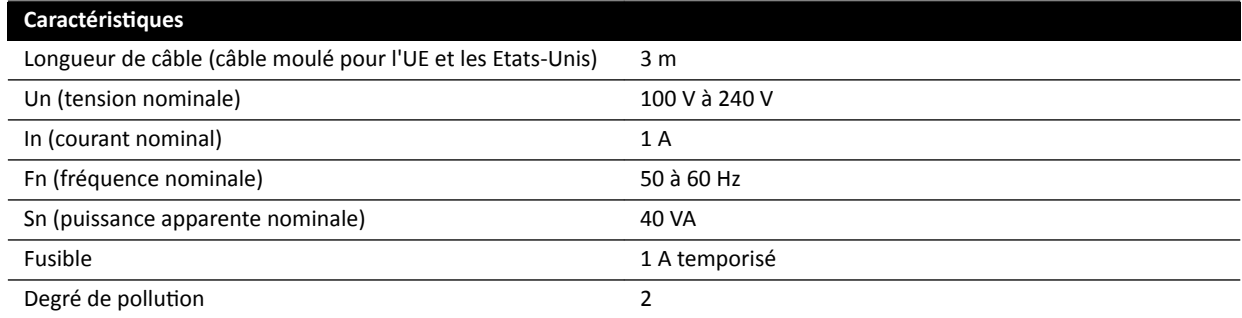

### **Sortie d'alimentation CC**

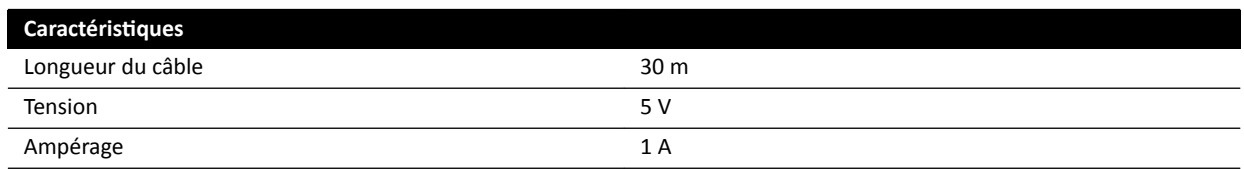

#### Boîtier de jonction vidéo mural dans la salle d'examen

Le boîtier de jonction vidéo mural de la salle d'examen doit être monté avec les connecteurs d'interface externe orientés vers le bas.

# **16.18 Données réseau**

### REMARQUE Les débits peuvent varier selon les caractéristiques locales (charge réseau, *périphériques du réseau et station externe).*

#### **Interface d'imagerie DICOM**

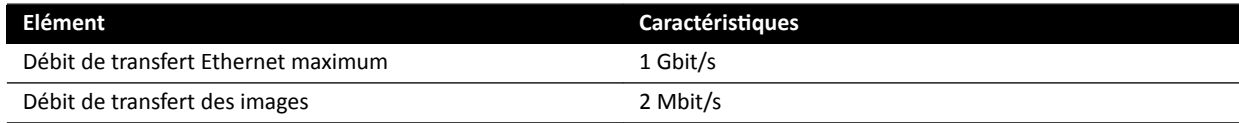

#### **Interface DICOM RIS/CIS**

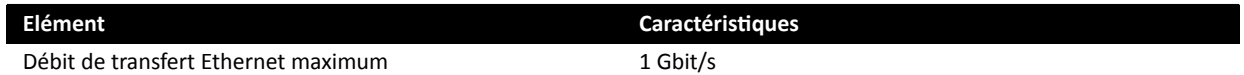

# 16.19 Paramètres système affectant la dose de rayonnement

Les sections suivantes contiennent des informations complémentaires sur les paramètres système qui affectent la dose de rayonnement.

Reportez-vous également aux directives sur le rayonnement émis données dans la section *Radioprotection* (page 24) pour effectuer des mesures permettant de réduire l'exposition du patient et du personnel, et de se protéger contre le rayonnement parasite.

### **16.19.1 Sélection du protocole radiologique**

Les paramètres tels qu'ils sont prédéfinis par le choix du protocole radiologique sont liés les uns aux autres, et ils ont été mis au point pour une qualité d'image optimale dans une procédure spécifique.

Exemples de paramètres :

- Mode de contrôle de la dose (mode ciné, verrouillage du tir d'essai, XperCT, etc.).
- Mode de synchronisation (série, tir unique pour application cardiaque, vasculaire).
- Courbe de contrôle de la dose (pour kV, mA, ms, dose du détecteur).
- Débit de dose du détecteur demandée pour la radioscopie uniquement.
- Dose par image du détecteur demandée pour l'exposition uniquement.
- Vitesse séquentielle de radioscopie (par option de radioscopie).
- Vitesse séquentielle d'exposition (par exemple, pour les procédures cardiaques à 7,5, 15 ou 30 i/s).
- Réglages multiphase (par exemple, pour une procédure vasculaire : la durée et la vitesse séquentielle par phase).
- Filtre spectral (mm  $Al + mm$  Cu).

Les exemples suivants donnent les valeurs de kerma dans l'air de référence pour des protocoles radiologiques cardiaque, neurologique et vasculaire typiques.

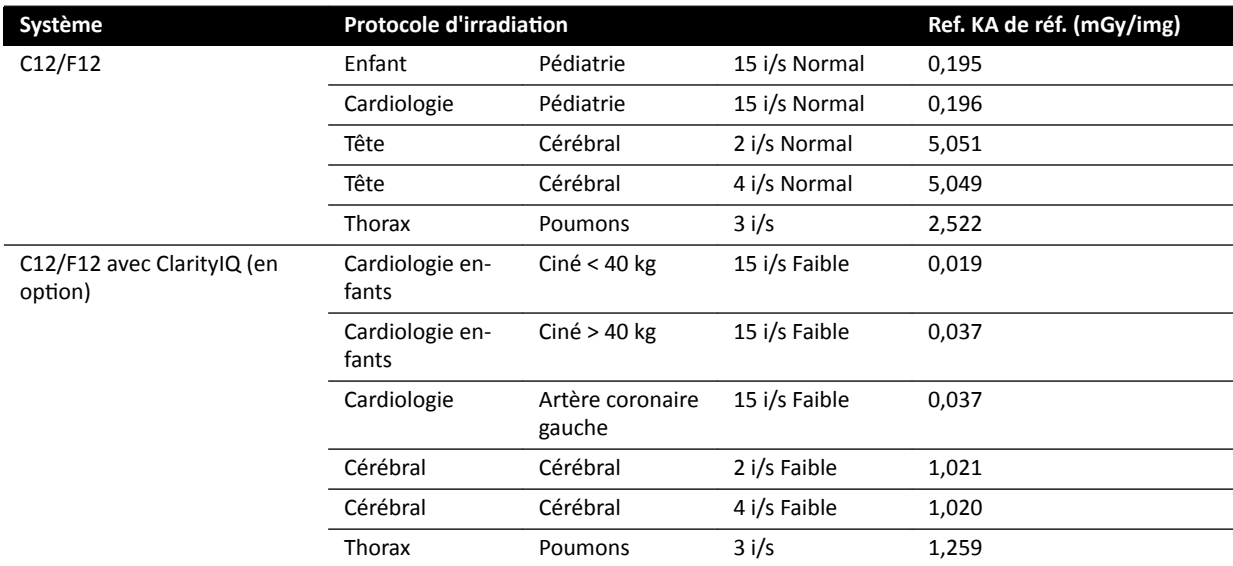

Conditions des prises de mesures : type de patient : par défaut, taille de champ : 30 cm. Tous les autres paramètres sont en accord avec la section *Configuration des mesures de kerma dans l'air de référence* [\(page 338\).](#page-337-0)

Les exemples suivants donnent le débit de référence de kerma dans l'air pour les trois options de radioscopie pour un protocole radiologique cardiaque typique.

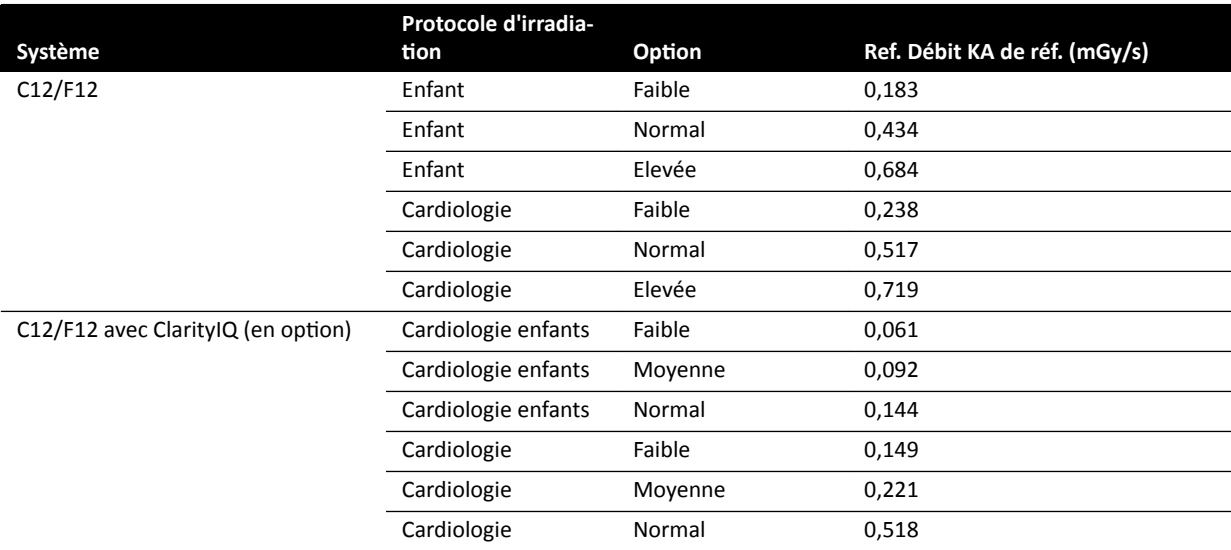

Conditions des prises de mesures : type de patient : par défaut, taille de champ : 30 cm. Tous les autres paramètres sont en accord avec la section *Configuration des mesures de kerma dans l'air de référence* [\(page 338\).](#page-337-0)

Pour une vue d'ensemble d'un certain nombre de procédures d'exposition et d'options de radioscopie fréquemment utilisées, dans des conditions de mesure définies, reportez-vous à la section [Valeurs](#page-321-0) *[types du débit de kerma dans l'air de référence](#page-321-0)* (page 322).

### **Type de patient**

Bien que le système soit équipé d'un mécanisme de contrôle automatique de la dose qui compense les différences de profondeur des tissus irradiés, la qualité de l'image doit, dans certains cas, être améliorée pour les patients fortement obèses ou très minces. Pour cela, le système retire ou ajoute un filtre spectral selon les cas.

La sélection du type de patient peut avoir un effet sur le kerma dans l'air de référence qui en résulte. Pour une qualité d'image optimale, vous devez sélectionner un type de patient qui correspond à l'épaisseur réelle du patient. Vous pouvez modifier le type de patient en modifiant l'étude prévue. Pour plus d'informations sur la modification des détails de l'étude, reportez-vous à la section Modifier une *étude planifiée* (page 57).

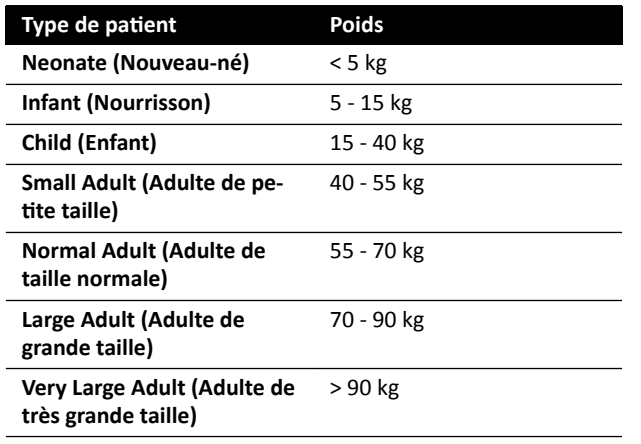

Vous pouvez sélectionner l'un des types de patients suivants :

Le tableau ci-dessus fournit des indications pour la sélection manuelle du type de patient. Il est également possible de sélectionner le type de patient Automatic (Automatique). Dans ce cas, le système sélectionne automatiquement le type de patient approprié pour chaque étude en fonction de l'âge, de la taille et du poids du patient, qui peuvent être saisis lors de la planification de l'étude pour le patient.

Pour certaines applications et procédures, les réglages de dose sont égaux pour tous les types de patients. Dans ce cas, le mécanisme de contrôle automatique de la dose gère toutes les profondeurs de tissus irradiés sans perte de qualité d'image, et la sélection du type de patient n'a aucune incidence sur le débit de référence de kerma dans l'air. Par exemple : radioscopie, Roadmap et vasculaire périphérique. Les réglages du type de patient par défaut sont utilisés si aucun protocole d'irradiation spécifique n'est défini pour le type de patient sélectionné.

Pour les autres applications et procédures, la sélection du type de patient influence le kerma dans l'air de référence. L'exemple ci-dessous s'applique aux procédures cardiaques :

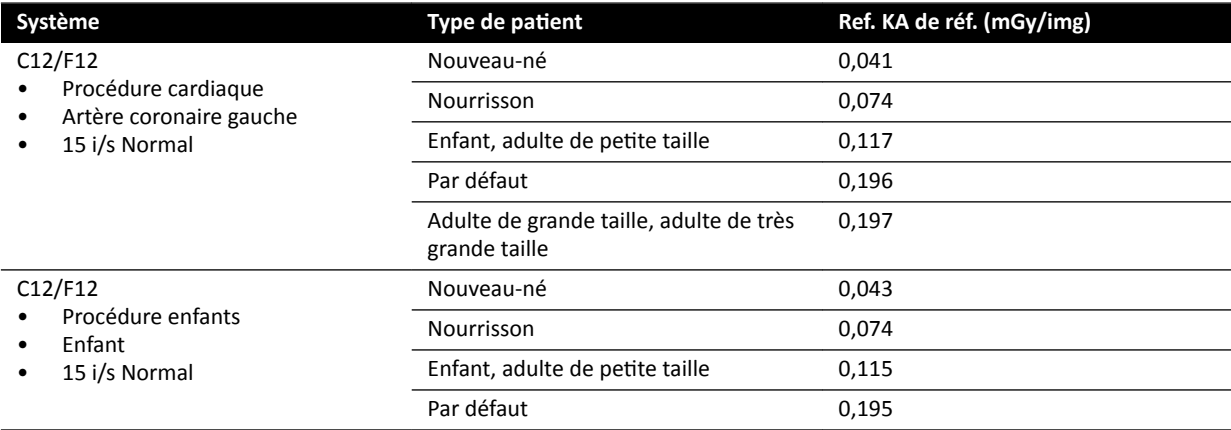

Conditions des prises de mesures : Taille du champ : 30 cm. Tous les autres paramètres sont en accord avec la section *Configuration des mesures de kerma dans l'air de référence* (page 338).

Pour plus d'informations sur l'influence de l'épaisseur du patient sur le kerma dans l'air, reportez-vous à la section *Effet des projections obliques* (page 319).

### **Taille de champ**

En général, la dose du détecteur demandée doit être plus élevée pour les plus petites tailles de champ afin de compenser l'augmentation du bruit perçu avec ces tailles de champ. Par conséquent, le kerma dans l'air et le débit de kerma dans l'air sont plus élevés pour les plus petites tailles de champ.

REMARQUE *Il peut être préférable de zoomer sur les images de radioscopie avec une collimation appropriée plutôt que ĚΖƵƟůŝƐĞr une ƉĞƟƚĞ taille de champ. Le zoom numérique n'a aucune ŝnŇƵĞncĞ sur le kerma dans l'air.*

**REMARQUE** *Contrairement au kerma dans l'air, le produit dose/surface diminue avec une taille de champ plus ƉĞƟƚĞ͘ >ΖƵƟůŝƐĂƟŽn d'une ƉĞƟƚĞ taille de champ diminue donc les risques*  $d$ 'effets stochastiques. Par exemple, pour des procédures pédiatriques, une petite taille *de champ peut être mieux adaptée.*

Pour chaque option de radioscopie et chaque protocole d'irradiation, un rapport de dose programmable par taille de champ et par plan radiographique est disponible. Ce rapport de dose indique, par taille de champ disponible, l'augmentation de dose en pourcentage du détecteur, par rapport à la dose du détecteur à la plus grande taille de champ.

Dans les exemples ci-dessous, le kerma dans l'air de référence augmente de façon approximativement proportionnelle aux chiffres du rapport de dose. Il en va de même pour le débit de kerma dans l'air de référence pour la radioscopie.

L'exemple suivant indique les valeurs du kerma dans l'air de référence pour une procédure vasculaire pour différentes tailles de champ sur les systèmes C12/F12.

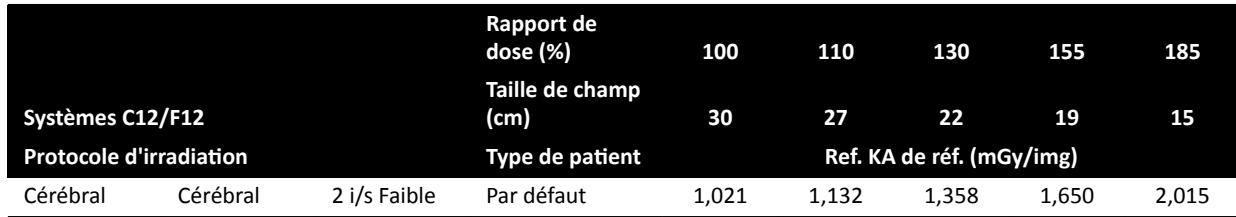

Les conditions de mesure utilisées sont conformes avec *Configuration des mesures de kerma dans l'air [de référence](#page-337-0)* (page 338).

L'exemple suivant indique les valeurs du kerma dans l'air de référence pour une procédure vasculaire pour différentes tailles de champ sur les systèmes F15.

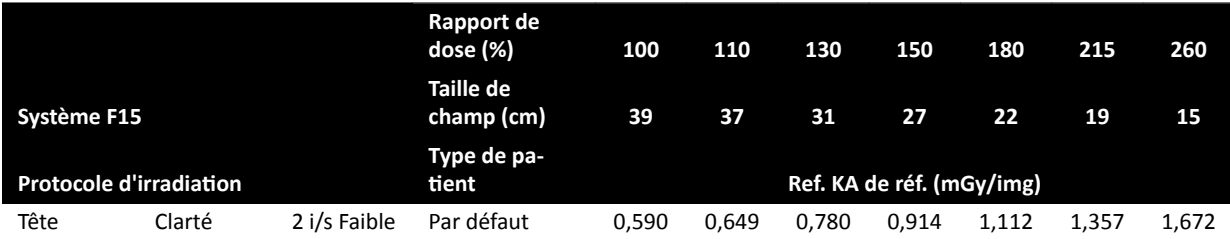

Les conditions de mesure utilisées sont conformes avec *Configuration des mesures de kerma dans l'air [de référence](#page-337-0)* (page 338).

<span id="page-317-0"></span>L'exemple suivant indique les valeurs du kerma dans l'air de référence pour une procédure vasculaire pour différentes tailles de champ sur les systèmes C20/F20.

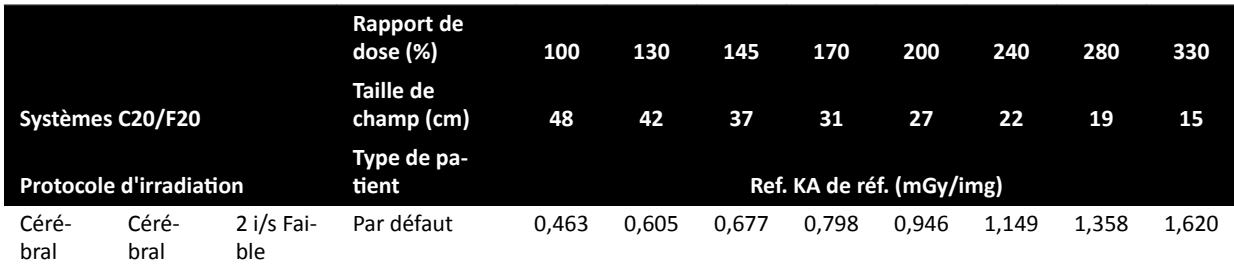

Les conditions de mesure utilisées sont conformes avec *Configuration des mesures de kerma dans l'air [de référence](#page-337-0)* (page 338).

### **REMARQUE** Les chiffres du rapport de dose peuvent varier selon la procédure et l'option de *radioscopie.*

### **Réglages multiphase**

La procédure d'exposition vasculaire contient la durée et la vitesse séquentielle par défaut, par phase.

Pour ces procédures, il est possible de modifier manuellement la vitesse séquentielle et la durée par phase. Pour plus d'informations sur la modification de la vitesse séquentielle et de la durée, reportezvous à la section *Modifier les paramètres d'acquisition multiphase* (page 105).

Le kerma dans l'air de référence est défini par image et ne change pas à différentes vitesses séquentielles. Toutefois, la dose à la peau cumulée est directement liée à la vitesse séquentielle. Aussi, si la vitesse séquentielle d'une même phase est réduite de 50 %, la dose à la peau cumulée dans cette phase est également réduite de 50 %.

**Conclusion :** Envisagez de réduire la vitesse séquentielle, si possible.

### **Diaphragmes et filtres en coin**

L'application d'une collimation appropriée permet d'éviter l'irradiation directe de parties du corps sans utilité pour la procédure.

De cette façon, le produit dose/surface et les doses reçues par le personnel sont réduits, bien que le kerma dans l'air de référence et la valeur (de pic) de dose à la peau ne soient pas influencés.

En général, par exemple, une collimation de 25 % de la zone irradiée permettra de limiter le produit dose/surface de 25 % également.

L'utilisation de filtres en coin réduit l'intensité du rayonnement dans une zone définie par l'utilisateur et améliore la qualité de l'image. Les filtres en coin réduisent également le produit dose/surface et les doses reçues par le personnel.

La quantité de rayonnement réduite par les filtres en coin dépend, par exemple, de la quantité d'image couverte par ces filtres.

### **Distance foyer‐image**

Conformément à la loi du carré inverse, l'intensité du faisceau augmente proportionnellement avec le carré de la distance.

Ainsi, lorsque la distance foyer-image est augmentée d'un facteur *x*, le système augmente la dose à la peau d'un facteur x<sup>2</sup> pour conserver la même dose demandée pour le détecteur.

<span id="page-318-0"></span>Ainsi, la distance foyer-image doit être limitée au minimum (pour une distance source-peau donnée). Par conséquent, la dose demandée pour le détecteur est atteinte avec une dose à la peau aussi faible que possible. Ceci implique que la distance foyer-image doit être réduite de façon à ce que la distance entre le patient et le détecteur soit la plus petite possible.

### **Hauteur de table**

A une distance foyer-image constante, la hauteur de table n'a aucune influence sur le débit de kerma dans l'air de référence et le débit de kerma dans l'air indiqué, car ils ne sont applicables qu'au point de référence d'entrée du patient.

Elle affecte cependant la dose à la peau du patient selon la loi du carré inverse. Pour plus d'informations sur la loi du carré inverse, reportez-vous à la section *[Distance foyer-image](#page-317-0)* (page 318).

Pour minimiser la dose à la peau (débit), la source RX doit être aussi éloignée que possible de la peau.

### **Effet des projections obliques**

En raison de l'absorption des rayonnements par les tissus humains, la force du champ de rayons X est réduite selon un facteur de 2, tous les 3 cm approximativement.

Par exemple, si l'épaisseur du patient est de 27 cm, le faisceau de rayons X perd de son intensité à l'intérieur du corps par un facteur de 512 (2<sup>(27/3)</sup>). Cela signifie qu'un patient plus épais nécessite une plus grande dose d'entrée qu'un patient mince, pour obtenir la même dose du détecteur.

Il en va de même pour les projections obliques du faisceau de rayons X, puisqu'une vue oblique augmente généralement l'épaisseur du patient perçue. Ceci peut être vu sur la figure ci-dessous, où la distance *2* (oblique) est considérablement plus grande que la distance *1*.

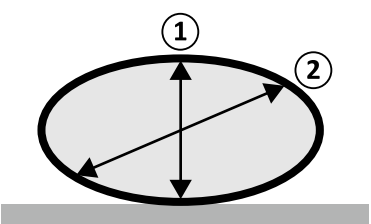

Figure 132 Epaisseur du patient

L'exemple suivant indique que le kerma dans l'air qui en résulte est plus important pour une épaisseur de patient PMMA de 30 cm que pour une épaisseur PMMA de 20 cm, lorsque les mesures sont effectuées avec les mêmes réglages du système pour trois procédures d'exposition types.

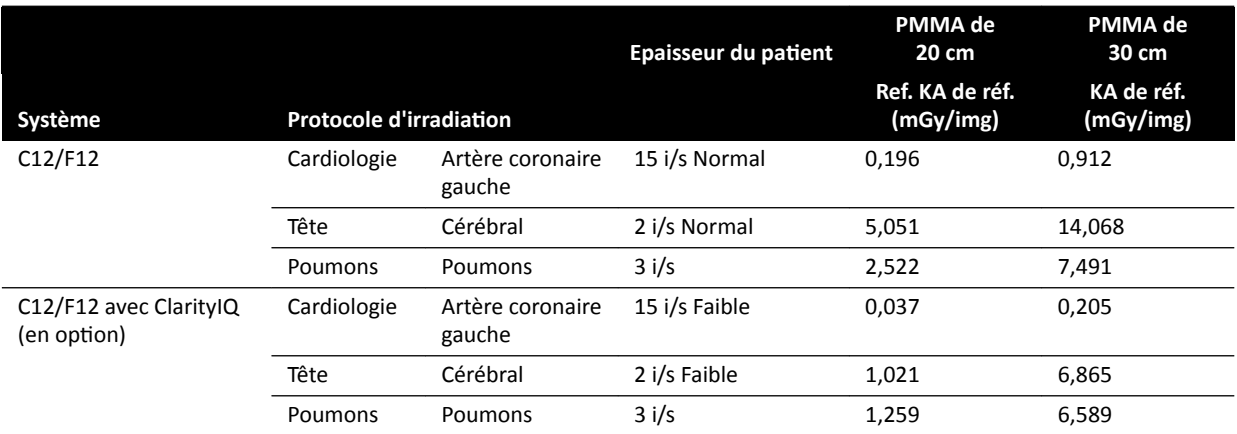

Conditions des prises de mesures : type de patient : par défaut, taille de champ : 30 cm. Tous les autres paramètres sont en accord avec la section *Configuration des mesures de kerma dans l'air de référence* [\(page 338\),](#page-337-0) à l'exception des différentes épaisseurs du fantôme.

### 16.19.2 Radioscopie et temps d'exposition pour atteindre la limite de 2 Gy

Pour réduire le risque de brûlures de la peau, il est important de savoir au bout de combien de temps d'exposition ou de radioscopie la valeur de kerma dans l'air de 2 Gy est atteinte (conformément à la norme CEI 60601-1-3:2008, 5.2.4.5b).

Le temps restant avant que la limite de 2 Gy ne soit atteinte pour chaque étude est affiché dans la zone d'état. Pour plus d'informations, reportez-vous à la section [Zone d'état](#page-385-0) (page 386).

Le nombre d'images d'exposition pour atteindre 2 Gy (en supposant qu'il n'y ait aucune radioscopie) peut être calculé en divisant 2 000 mGy par la valeur du kerma dans l'air de référence par image (indiquée dans la section *[Valeurs types du débit de kerma dans l'air de référence](#page-321-0)* (page 322), en mGy/ img, pour certaines des procédures les plus souvent utilisées).

La durée pour atteindre 2 Gy en minutes est définie en divisant le nombre d'images d'exposition par la cadence d'images (i/s) de la procédure et en divisant ce résultat par 60.

Pour la radioscopie, la durée pour atteindre 2 Gy en minutes (en supposant qu'il n'y ait aucune exposition) est déterminée en divisant 2 000 mGy par le débit de kerma dans l'air de référence, indiqué à la section *[Valeurs types du débit de kerma dans l'air de référence](#page-321-0)* (page 322), puis en divisant ce résultat par 60.

L'exemple suivant indique le nombre d'expositions et le temps nécessaire pour atteindre la limite de 2 Gy, pour quelques paramètres d'exposition types et pour un patient normal et un patient obèse :

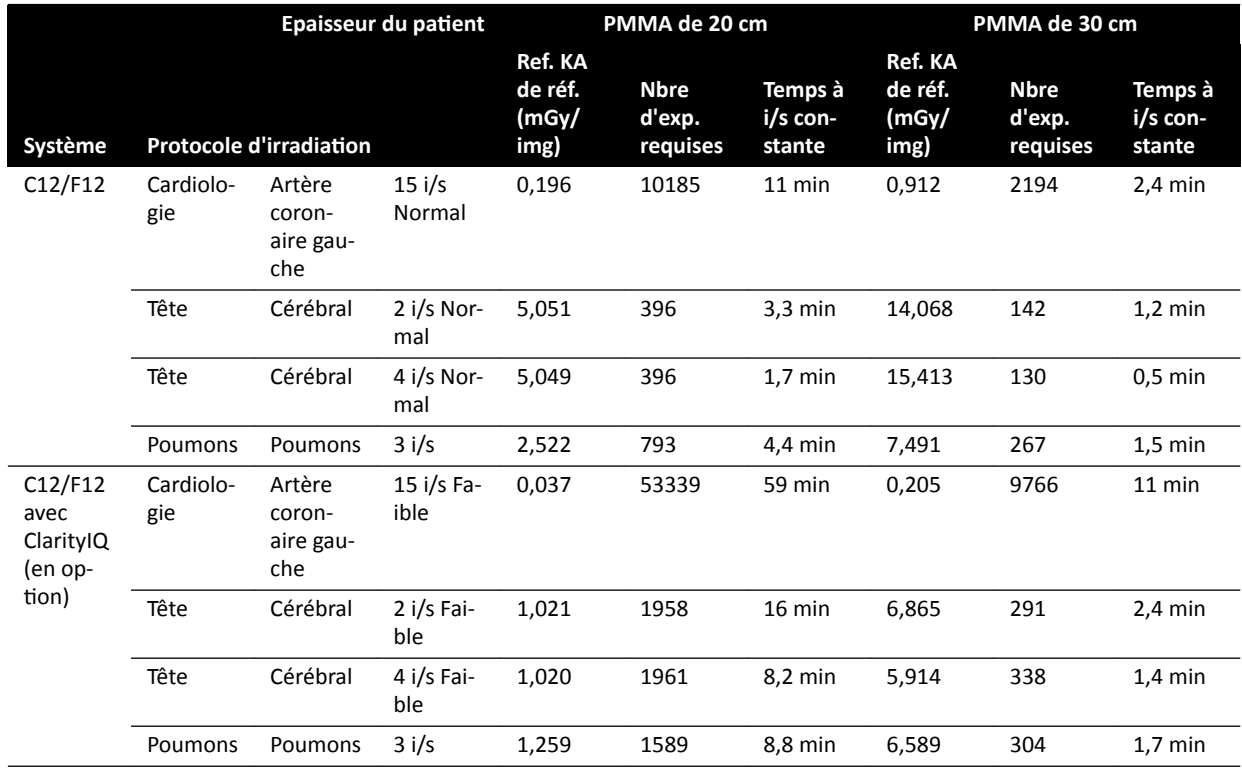

L'exemple suivant indique le temps nécessaire pour atteindre la limite de 2 Gy, pour quelques réglages d'options de radioscopie types et pour un patient normal et un patient obèse :

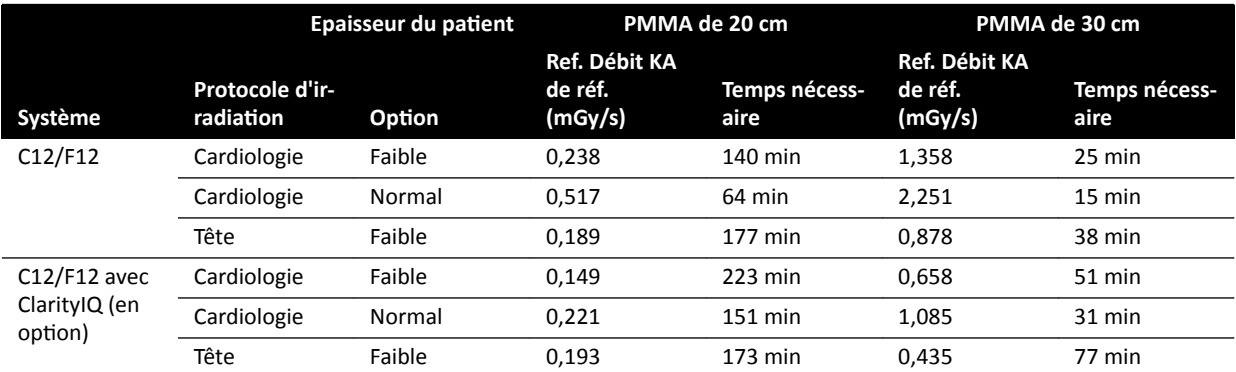

Conditions des prises de mesures : type de patient : par défaut, taille de champ : 30 cm. Tous les autres paramètres sont en accord avec la section *Configuration des mesures de kerma dans l'air de référence* [\(page 338\).](#page-337-0)

**Conclusion :** Plus l'épaisseur du patient est faible, plus la limite de 2 Gy est longue à atteindre.

**REMARQUE** *Comme la dose totale est une combinaison de ůΖĞxƉŽƐŝƟŽn et de la radioscopie, la durée* totale pour atteindre 2 Gy pour chacune est inférieure à la durée calculée ci-dessus.

### **16.19.3 Etrier d'écartement de distance source‐peau**

Le système peut être équipé d'un étrier d'écartement sur le boîtier du tube à rayons X, autour du faisceau de rayons X, qui maintient une distance source-peau minimale de 38 cm. Conformément à la norme 21 CFR 1020.32(g), l'étrier d'écartement est obligatoire aux Etats-Unis.

Pour les applications chirurgicales spécifiques qui nécessitent une distance source-peau de moins de 38 cm, vous pouvez retirer l'étrier d'écartement. L'étrier d'écartement devra toutefois être remis en place une fois l'application spécifique terminée.

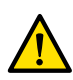

#### **AVERTISSEMENT**

*Le retrait de l'étrier d'écartement de distance source-peau peut augmenter la dose à la peau de 60 %, lorsque la source de rayons X est placée contre la peau du patient.* 

La distance source-peau sans l'étrier d'écartement est de 30 cm, ce qui est conforme aux normes internationales CEI 60601-2-43:2010 et CEI 60601-2-54:2009.

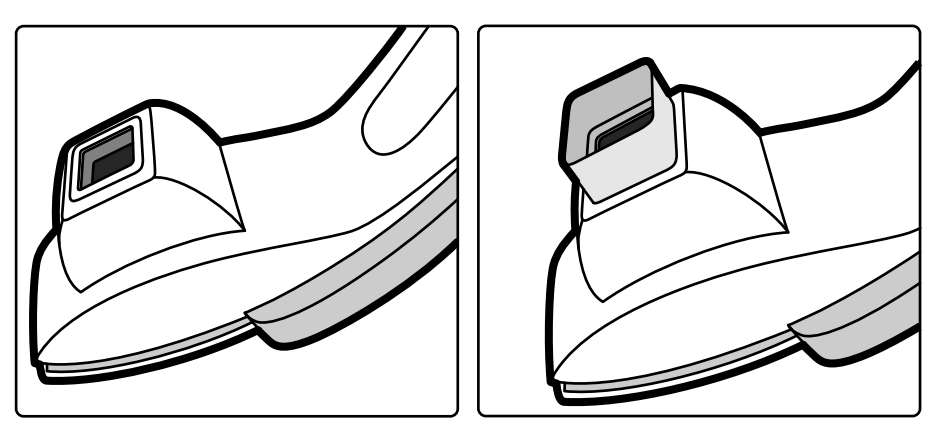

Figure 133 Statif de l'arceau sans étrier d'écartement (à gauche) et avec (droite)

# <span id="page-321-0"></span>**16.20 Valeurs types du débit de kerma dans l'air de référence**

Conformément à la norme CEI 60601-2-43, les présentes Instructions d'utilisation indiquent les valeurs de débit du kerma dans l'air de référence pour plusieurs des protocoles radiologiques les plus fréquemment utilisés et les niveaux de protection assurés par le système contre le rayonnement parasite. Toutes les valeurs de dose sont déterminées automatiquement par le système, en fonction du protocole d'irradiation sélectionné.

Cette section fournit les valeurs réelles du débit de référence de kerma dans l'air pour un certain nombre de protocoles radiologiques et d'options de radioscopie fréquemment utilisées.

Les conditions de mesure sont telles que définies à la section *Configuration des mesures de kerma dans [l'air de référence](#page-337-0)* (page 338). Les valeurs ne sont applicables que pour les réglages de protocole d'irradiation d'usine par défaut, sans exceptions.

Toutes les valeurs de débit de référence de kerma dans l'air données ont une précision de ±50 %, conformément à la norme CEI 60601-2-43:2010, 203.5.2.4.5.101c.

### **16.20.1 Systèmes C12/F12**

### Protocoles radiologiques d'exposition : Enfant

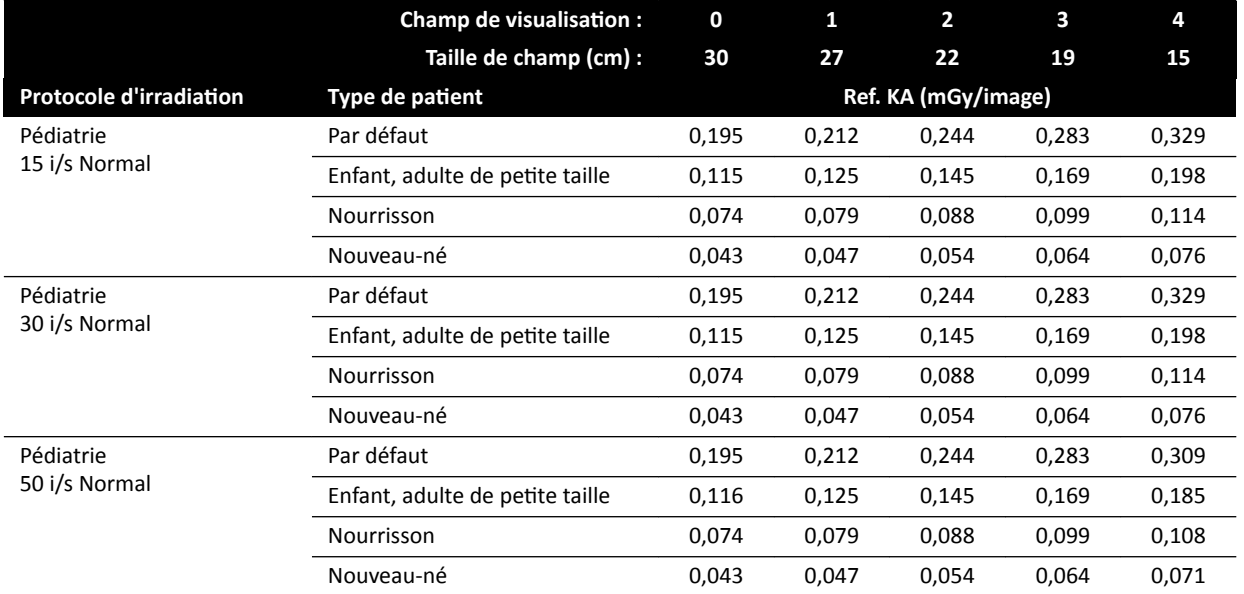

### Protocoles radiologiques d'exposition : Enfant (ClarityIQ)

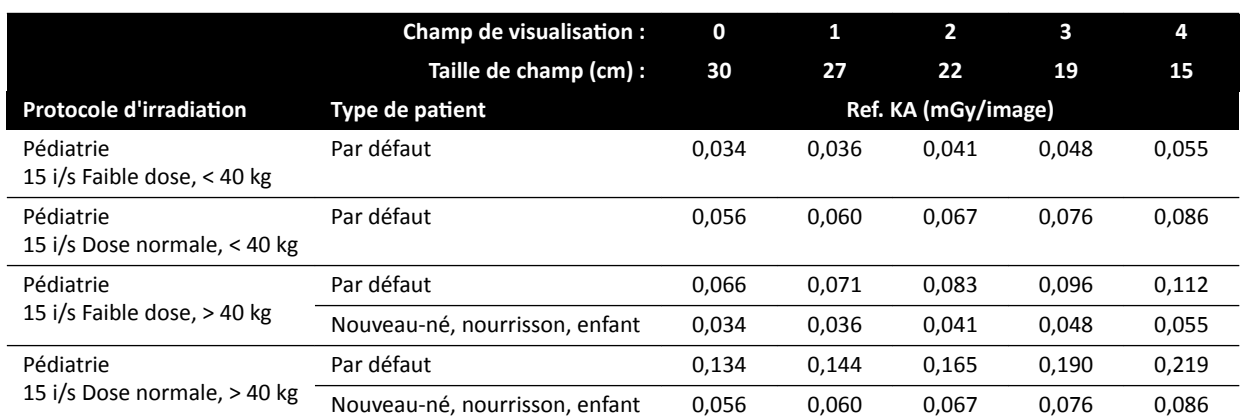

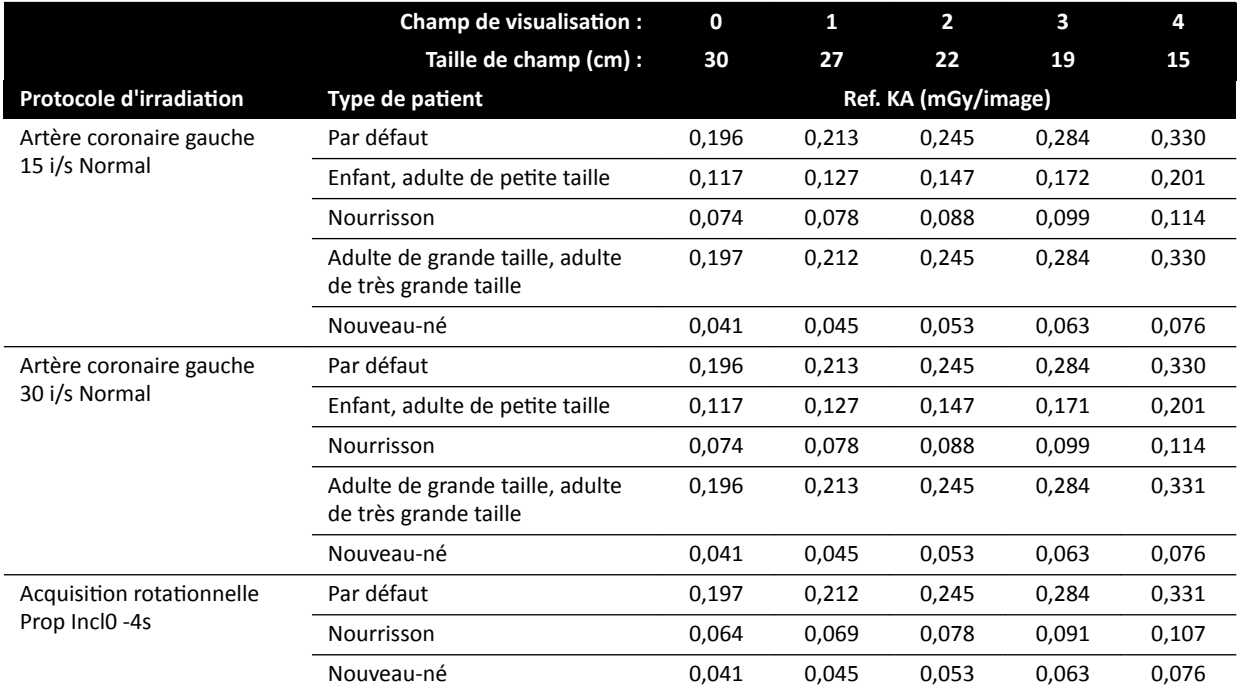

### Protocoles radiologiques d'exposition : Cardiologie

### Protocoles radiologiques d'exposition : Cardiaque (ClarityIQ)

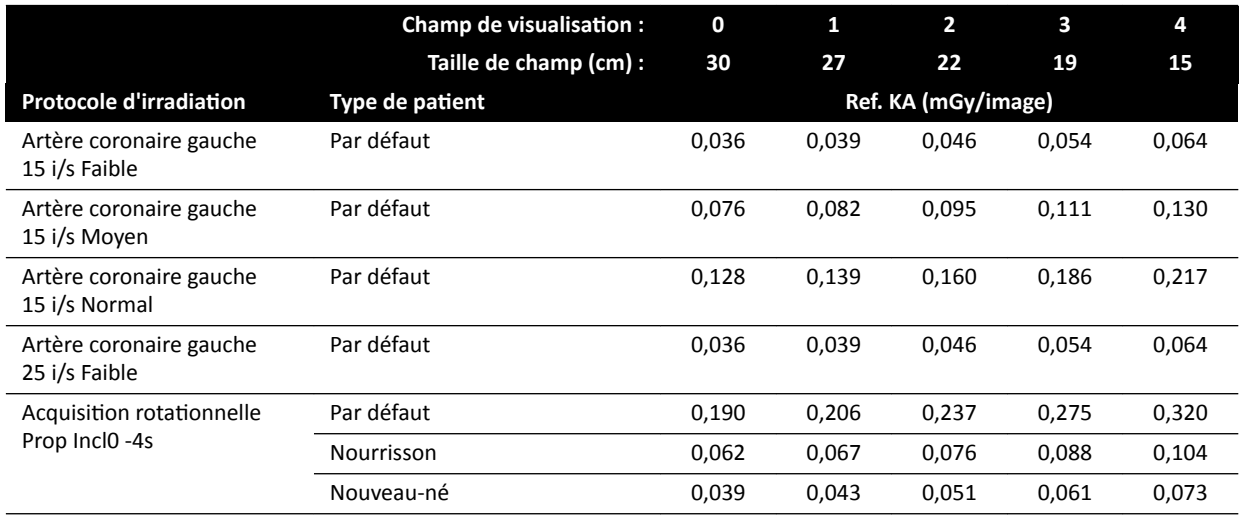

### Protocoles radiologiques d'exposition : Tête

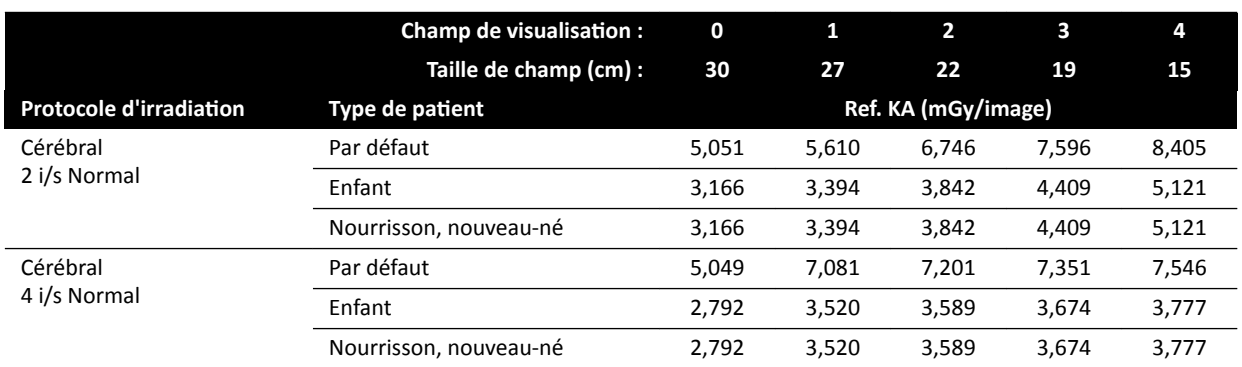

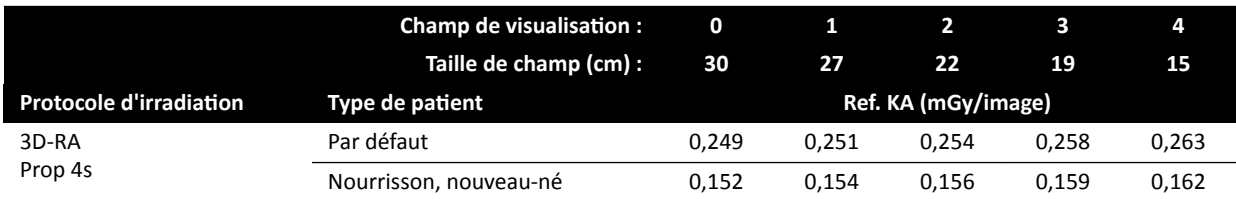

# Protocoles radiologiques d'exposition : Tête (ClarityIQ)

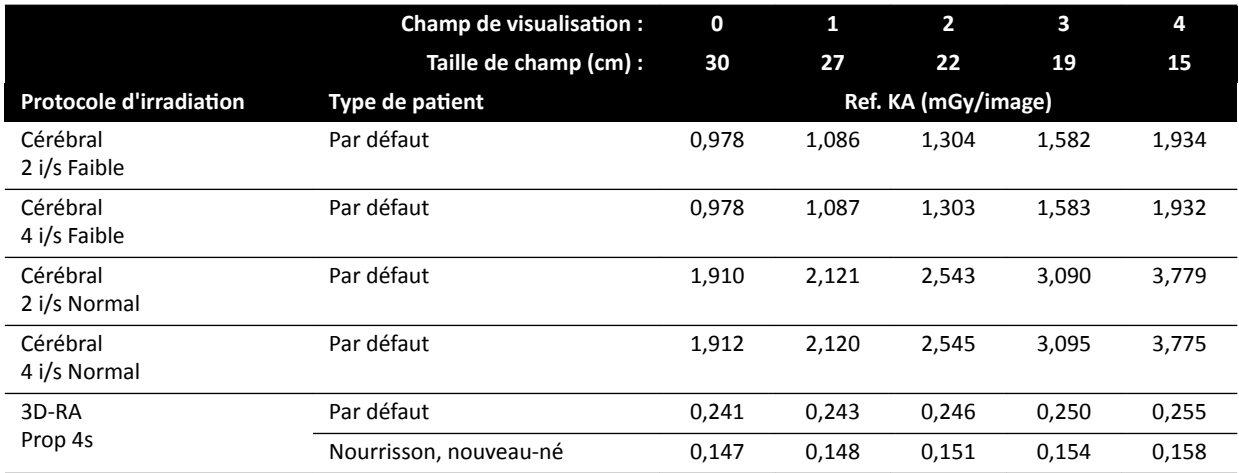

### Protocoles radiologiques d'exposition : Thorax

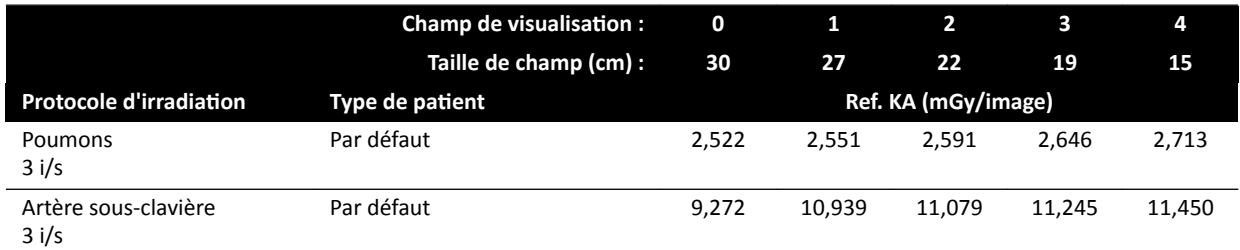

### Protocoles radiologiques d'exposition : Thorax (ClarityIQ)

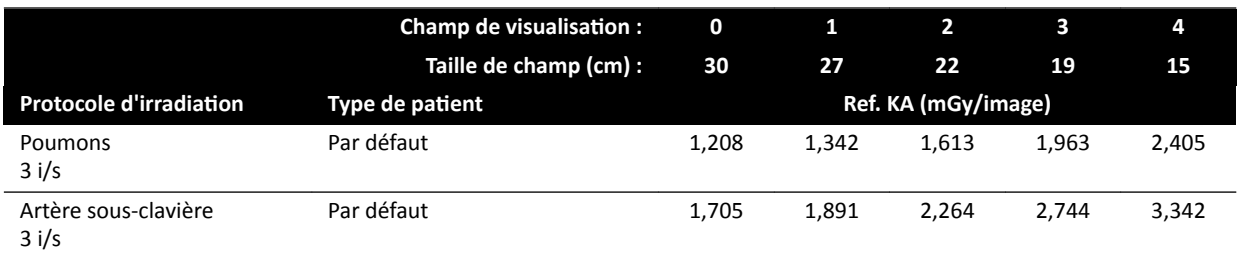

### Protocoles radiologiques d'exposition : Abdomen

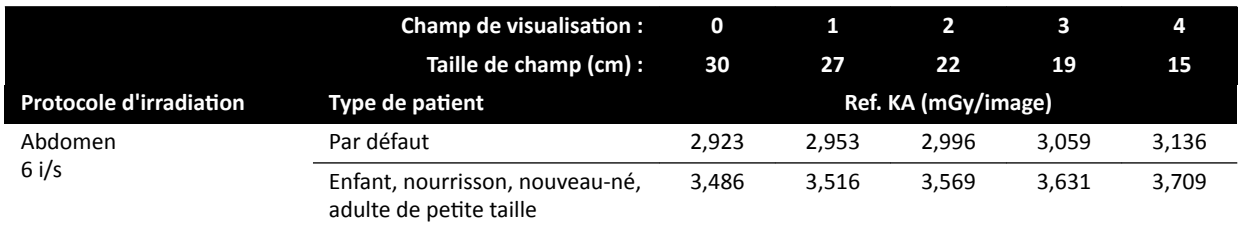
#### Protocoles radiologiques d'exposition : Abdomen (ClarityIQ)

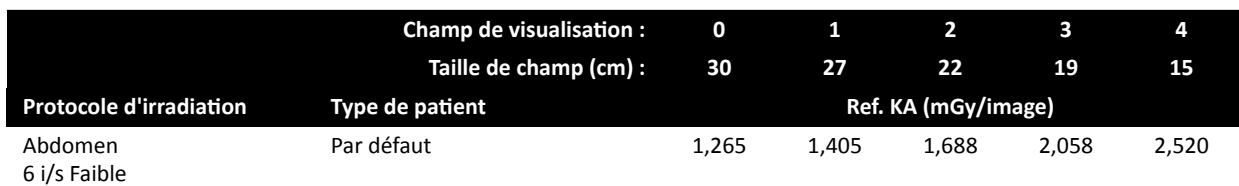

#### Protocoles radiologiques d'exposition : Membre

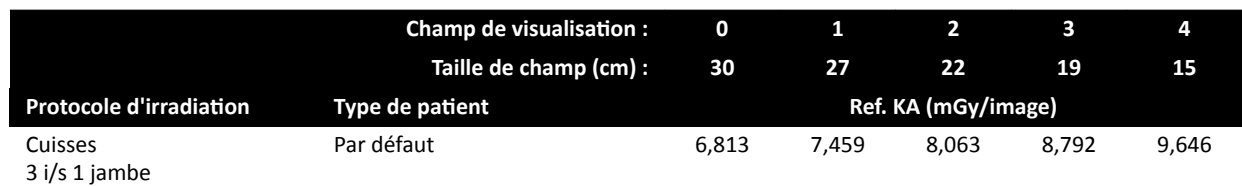

#### Protocoles radiologiques d'exposition : Périphérique (ClarityIQ)

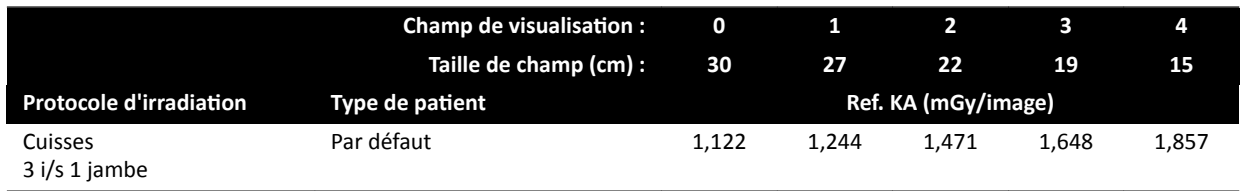

#### **Options de radioscopie : Enfant**

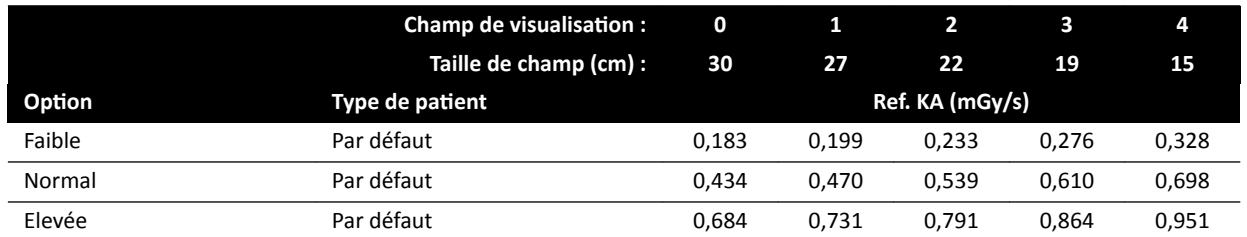

#### **Options de radioscopie : Enfant (ClarityIQ, < 40 kg)**

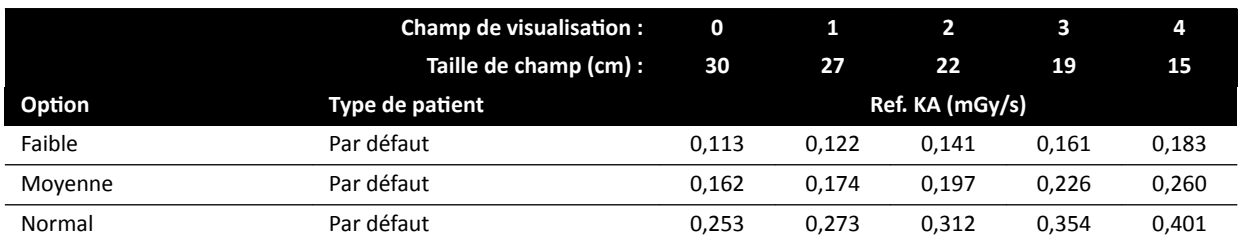

## **Options de radioscopie : Cardiologie**

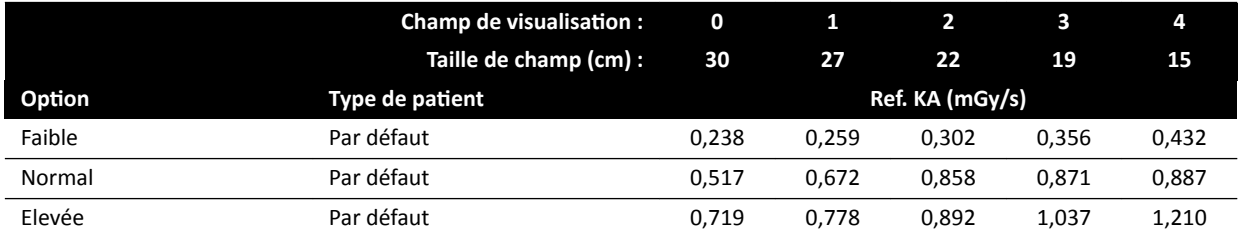

## **Options de radioscopie : Cardiaque (ClarityIQ)**

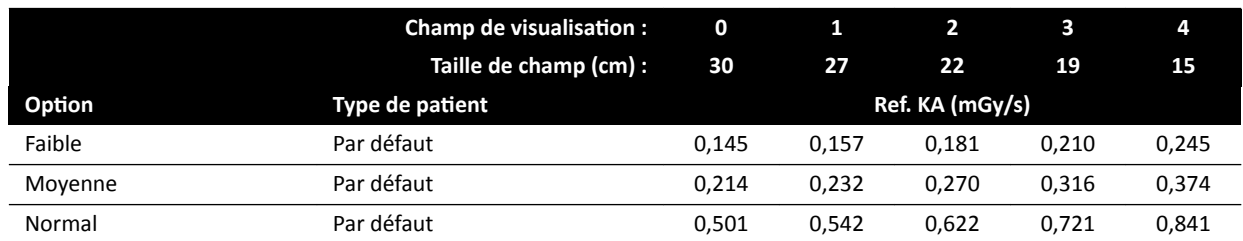

#### **Options de radioscopie : Tête**

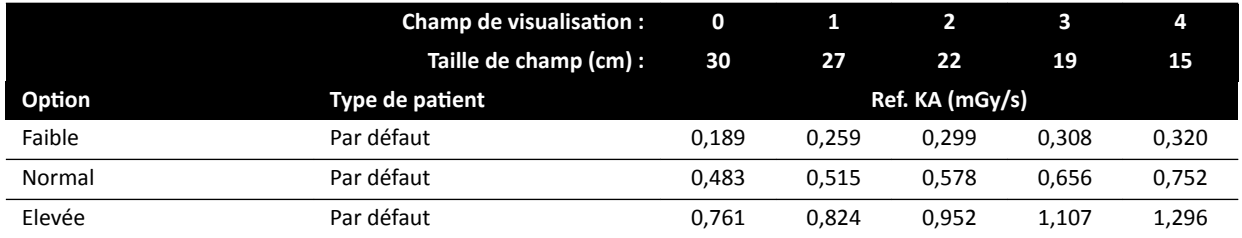

## **Options de radioscopie : Tête (ClarityIQ)**

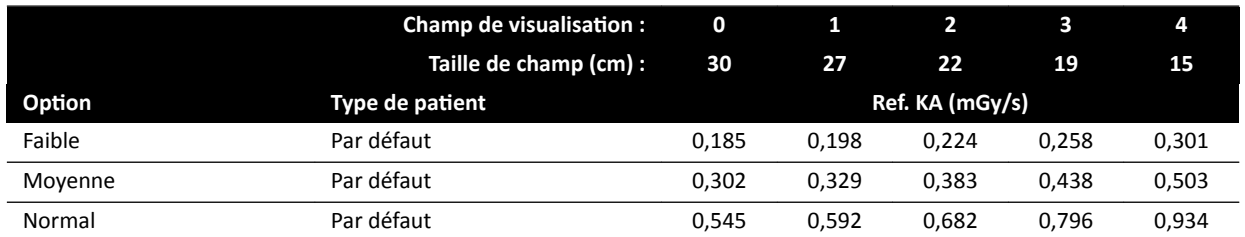

## **Modes Roadmap (Phase vaisseaux) : Tête**

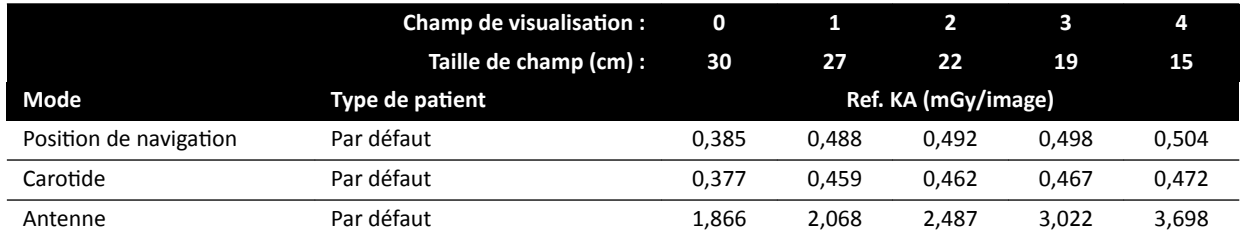

## **Modes Roadmap (Phase vaisseaux) : Tête (ClarityIQ)**

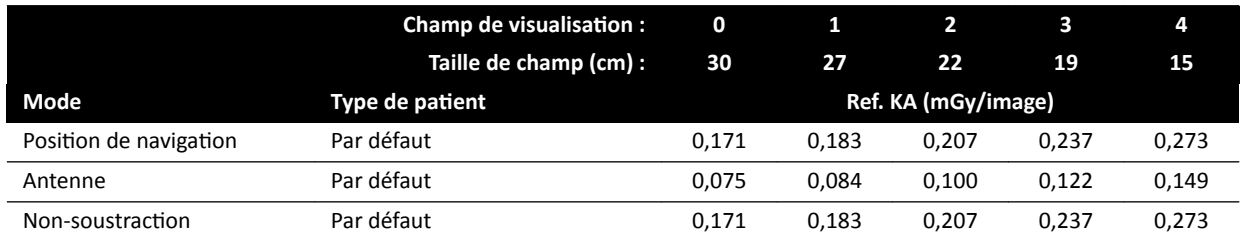

## **16.20.2 Systèmes F15**

#### **Champ de visualisation : 0 1 2 3 4 5 6 Taille de champ (cm) : 39 37 31 27 22 19 15 Protocole d'irradia‐ Type de patient** *N* **Ref. KA (mGy/image)** Pédiatrie 15 i/s Normal Par défaut 0,220 0,237 0,271 0,303 0,349 0,397 0,443 Enfant, adulte de petite taille 0,131 0,141 0,162 0,180 0,204 0,230 0,261 Nourrisson 0,070 0,075 0,086 0,096 0,111 0,129 0,145 Nouveau-né 0,049 0,053 0,062 0,071 0,083 0,083 0,083 Pédiatrie 15 i/s Elevé Par défaut 0,220 0,237 0,271 0,303 0,349 0,397 0,443 Enfant, adulte de petite taille 0,131 0,141 0,162 0,180 0,204 0,230 0,261 Nourrisson 0,070 0,075 0,086 0,096 0,111 0,129 0,145 Nouveau-né 0,049 0,053 0,062 0,071 0,083 0,083 0,083

#### Protocoles radiologiques d'exposition : Enfant

#### Protocoles radiologiques d'exposition : Enfant (ClarityIQ)

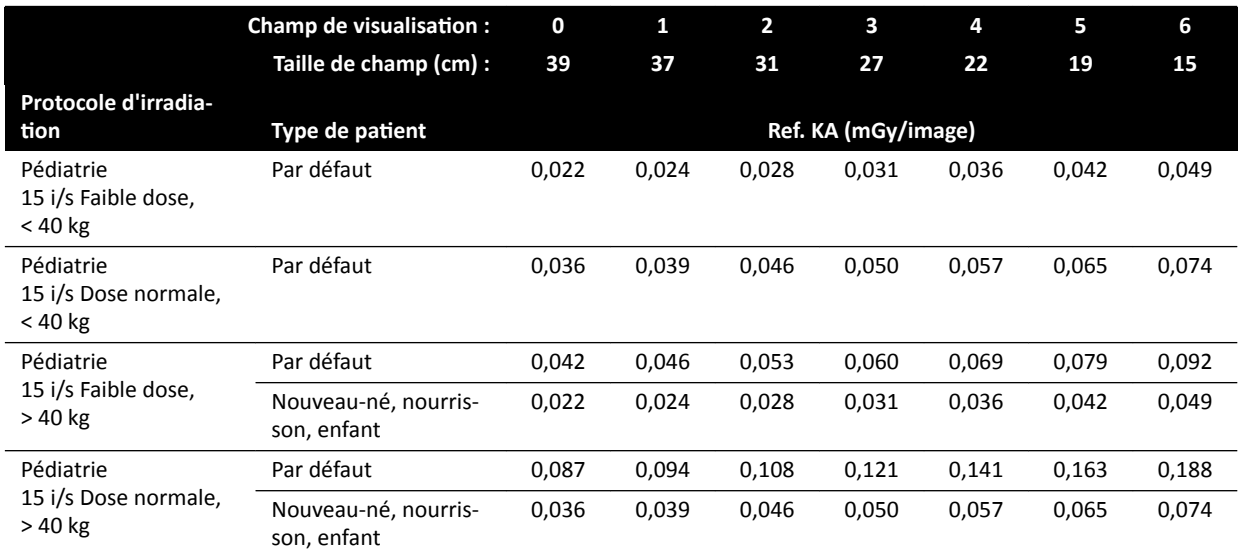

#### Protocoles radiologiques d'exposition : Cardiologie

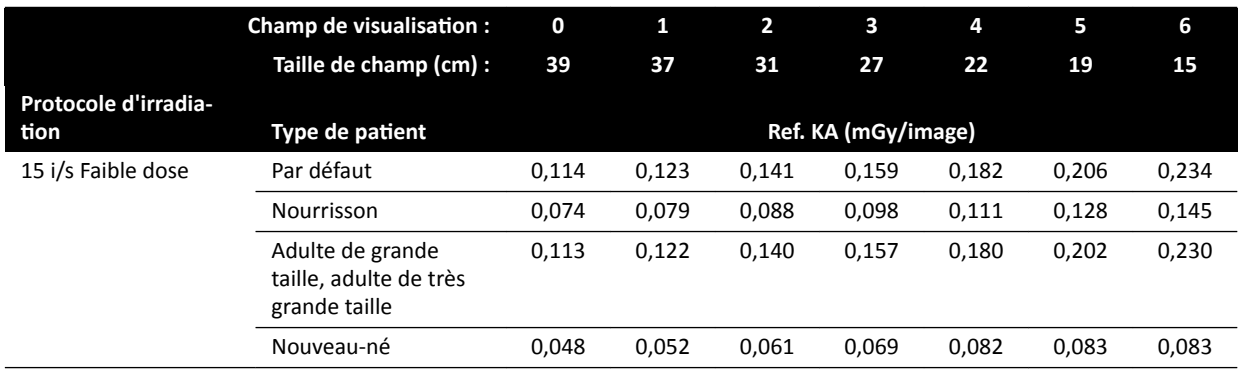

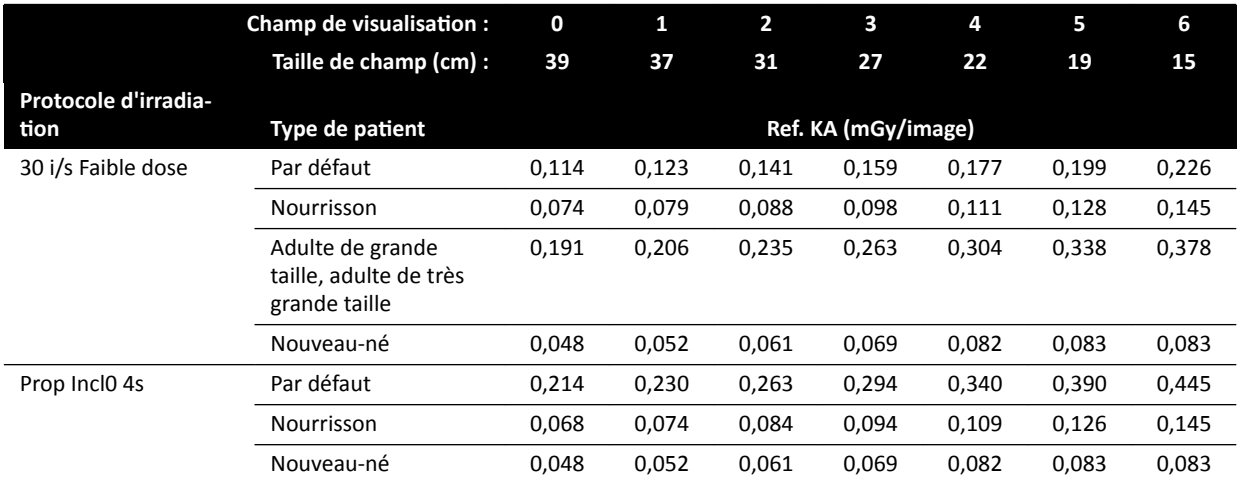

## Protocoles radiologiques d'exposition : Cardiaque (ClarityIQ)

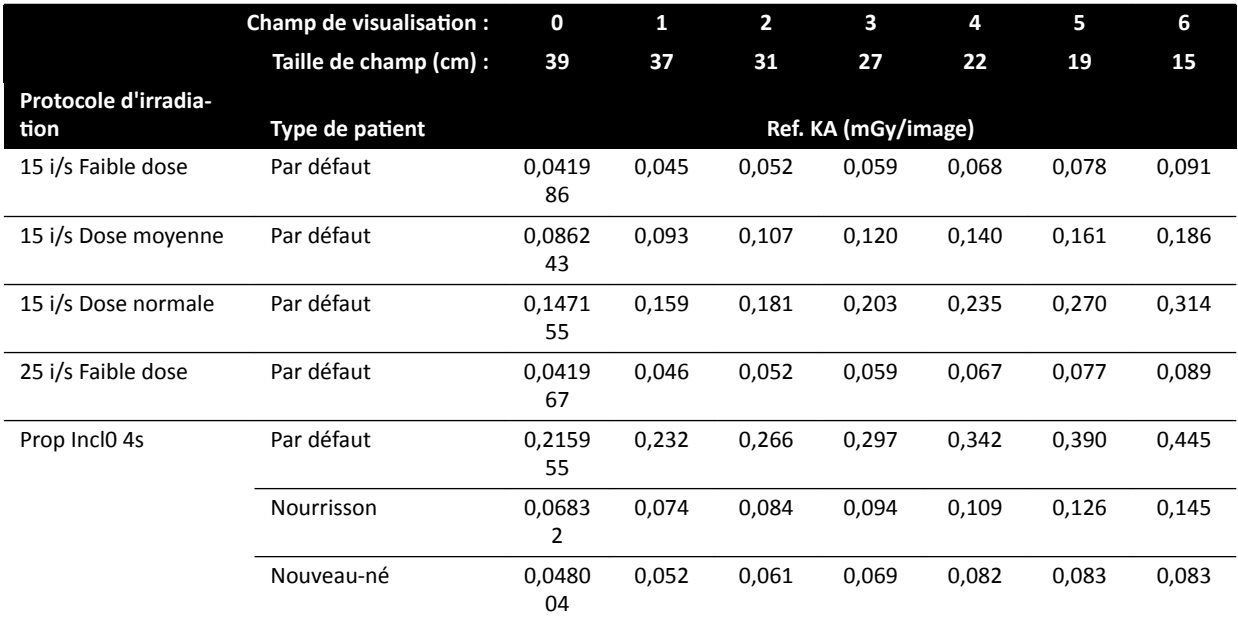

## Protocoles radiologiques d'exposition : Tête

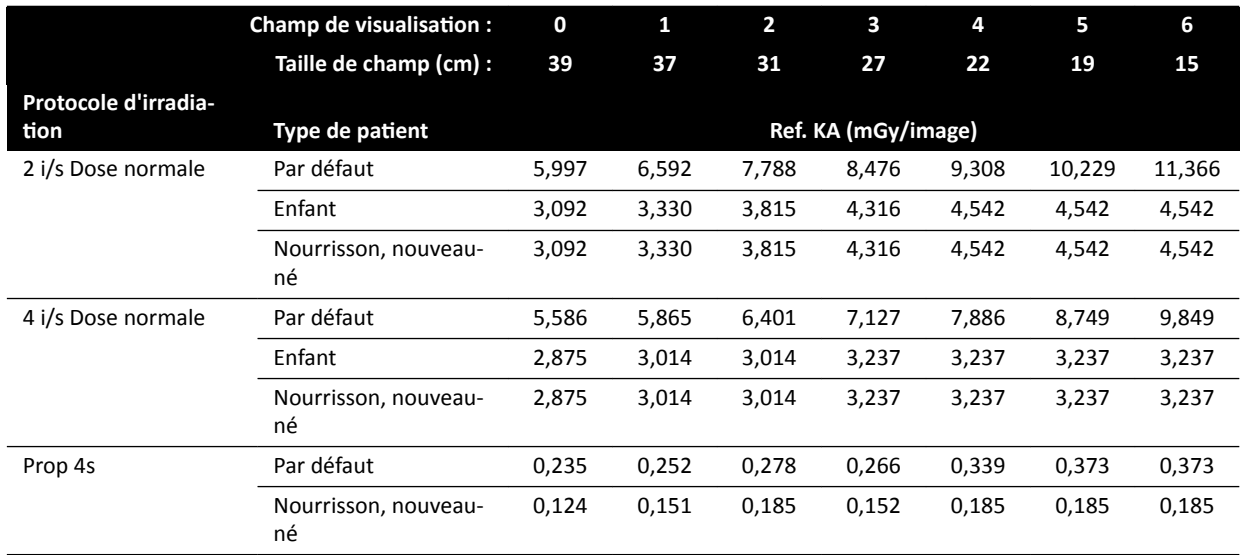

#### Protocoles radiologiques d'exposition : Tête (ClarityIQ)

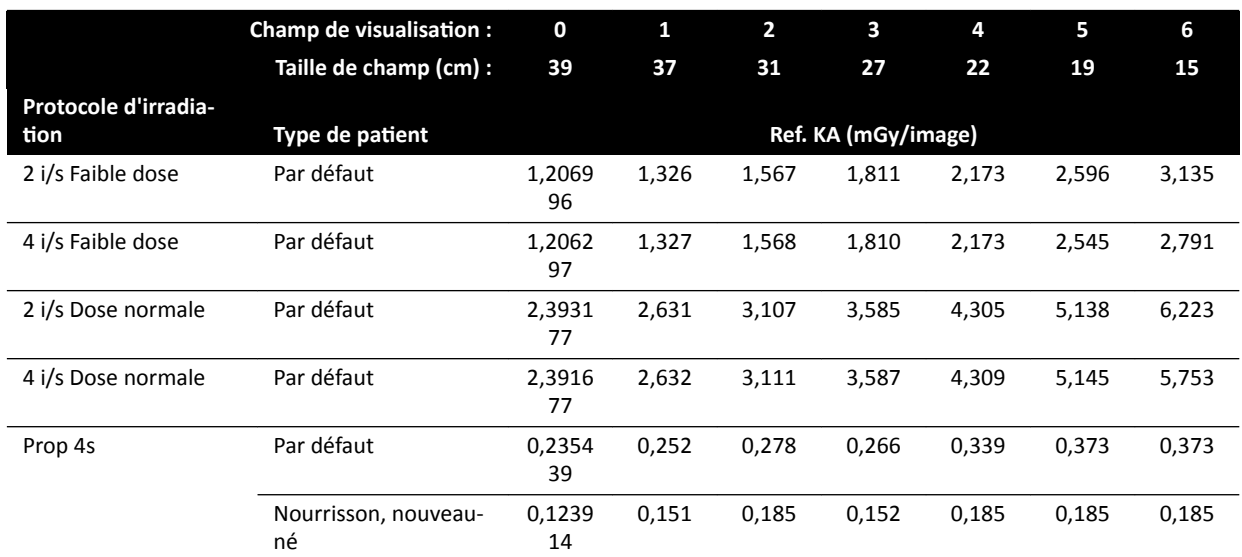

## Protocoles radiologiques d'exposition : Thorax

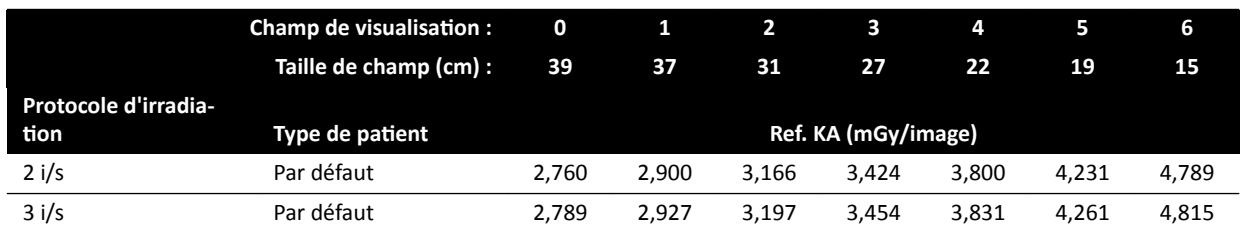

## Protocoles radiologiques d'exposition : Thorax (ClarityIQ)

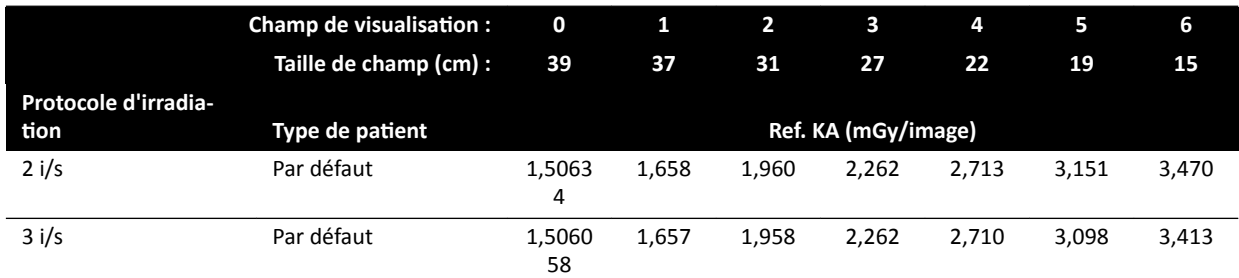

#### Protocoles radiologiques d'exposition : Abdomen

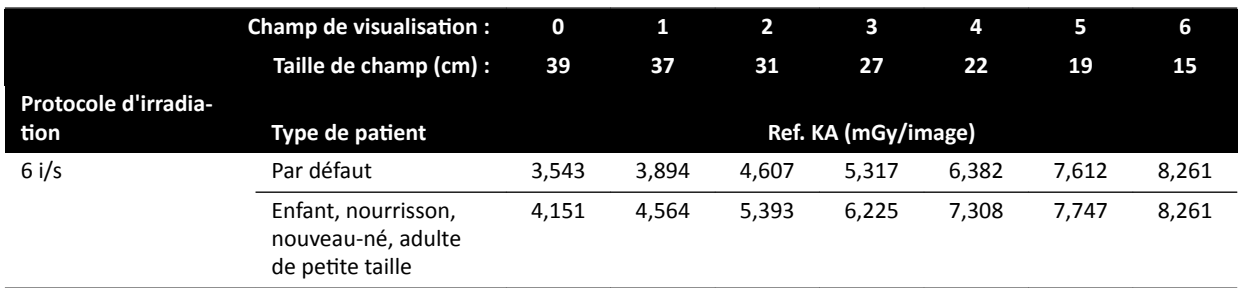

#### Protocoles radiologiques d'exposition : Abdomen (ClarityIQ)

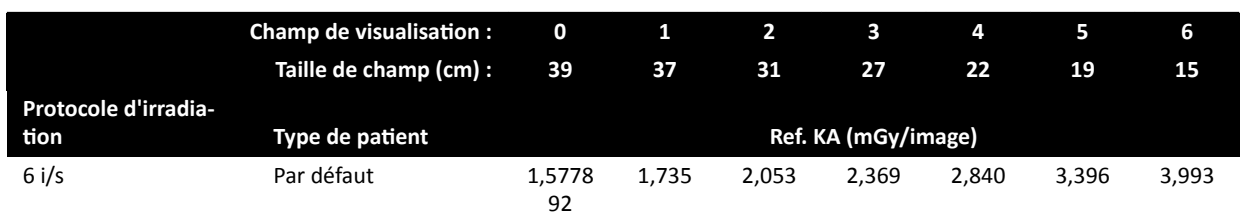

### Protocoles radiologiques d'exposition : Membre

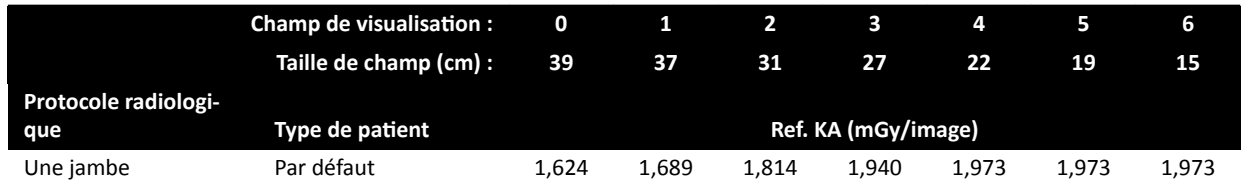

### Protocoles radiologiques d'exposition : Périphérique (ClarityIQ)

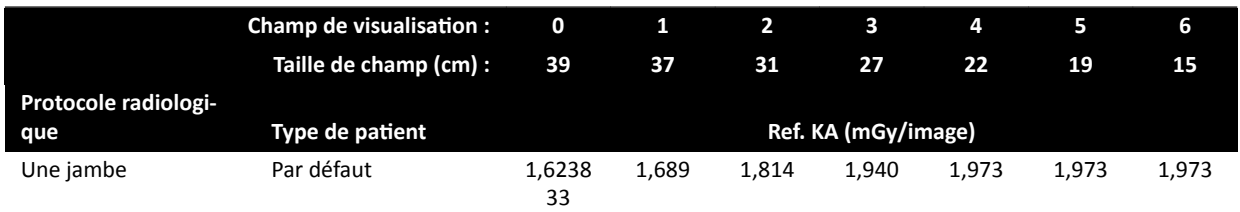

#### **Options de radioscopie : Enfant**

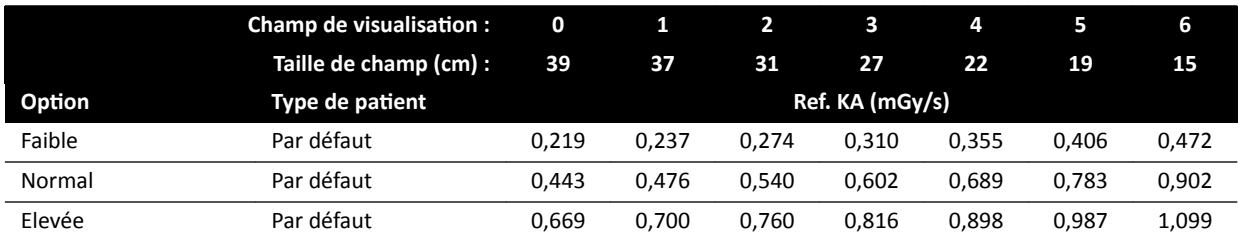

## **Options de radioscopie : Enfant (ClarityIQ, < 40 kg)**

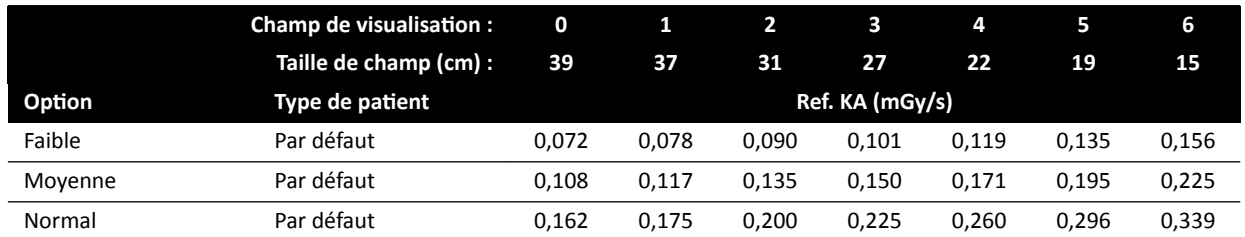

#### **Options de radioscopie : Cardiologie**

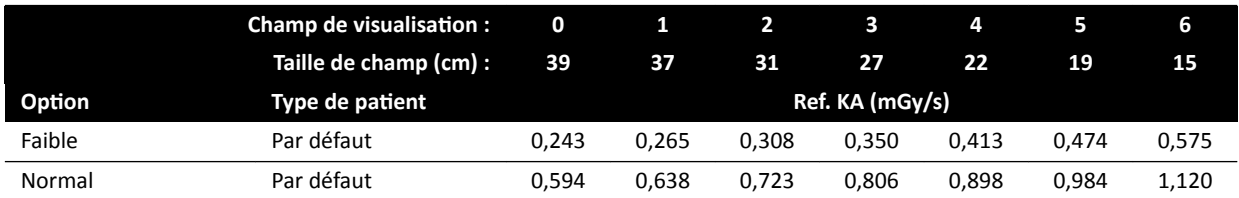

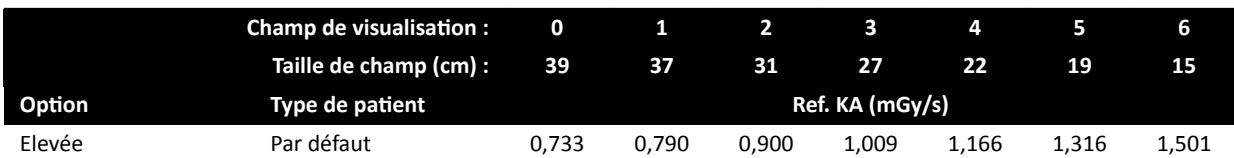

### **Options de radioscopie : Cardiaque (ClarityIQ)**

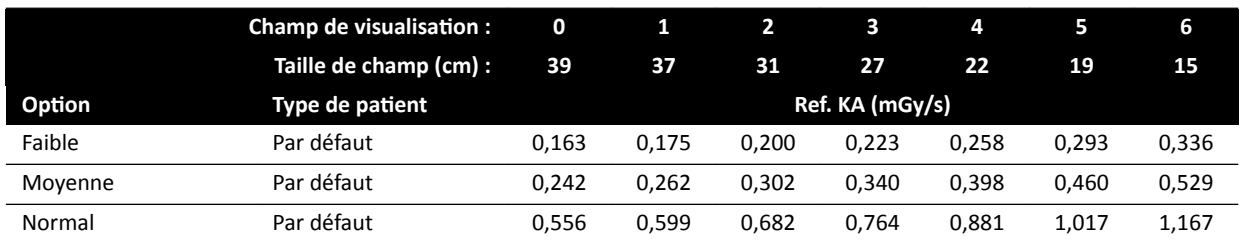

## **Options de radioscopie : Tête**

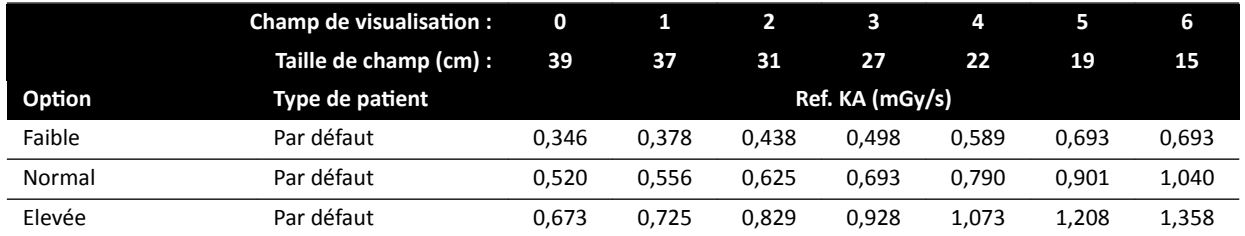

## **Options de radioscopie : Tête (ClarityIQ)**

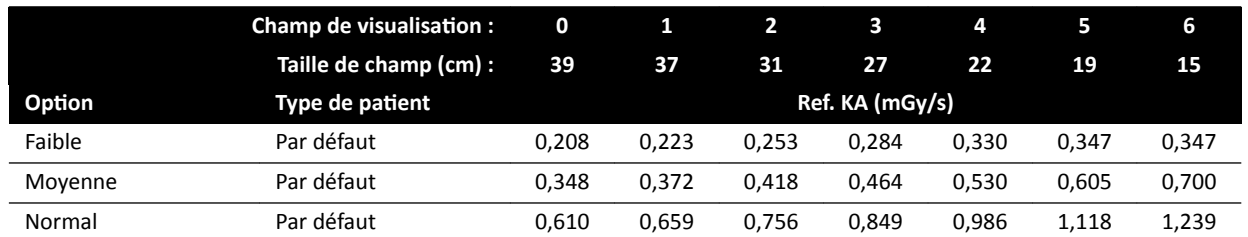

#### **Modes Roadmap (Phase vaisseaux) : Tête**

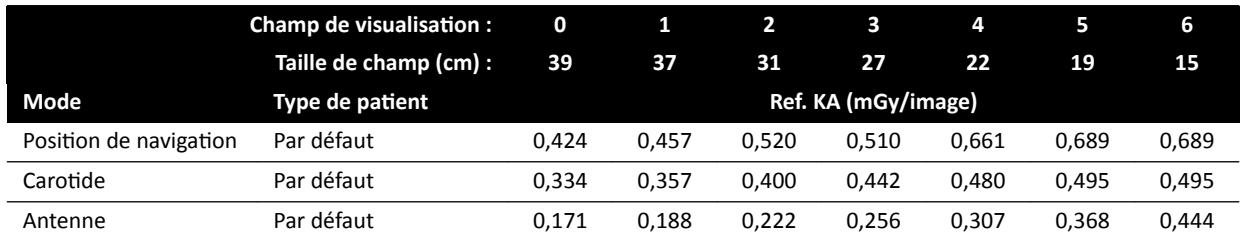

#### **Modes Roadmap (Phase vaisseaux) : Tête (ClarityIQ)**

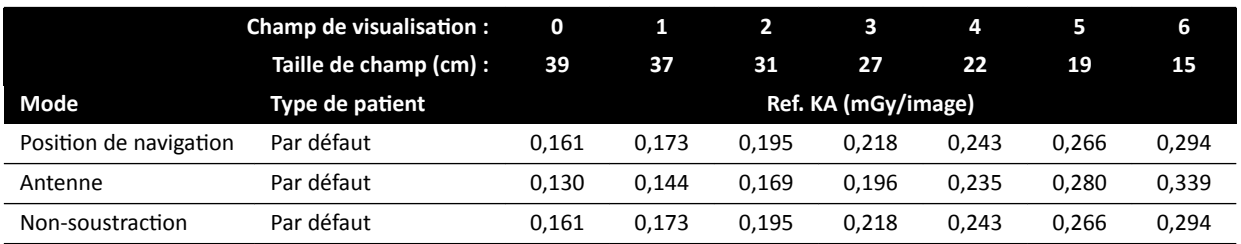

## **16.20.3 Systèmes C20/F20**

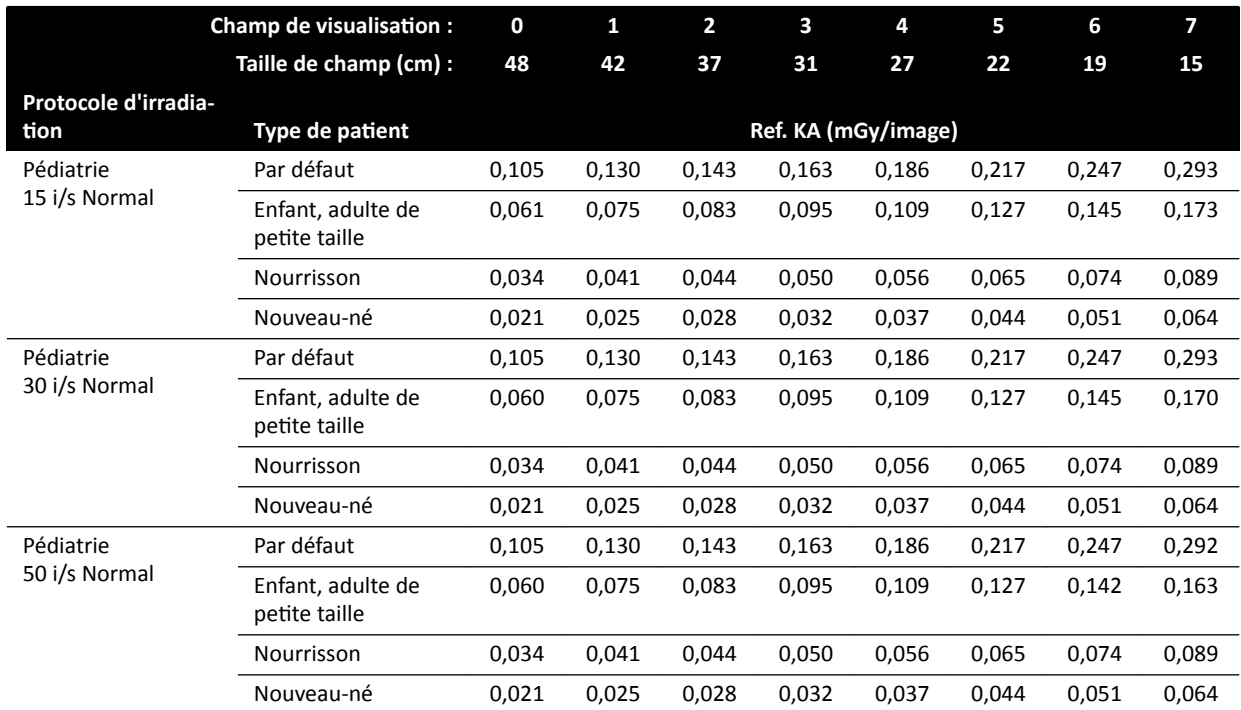

## Protocoles radiologiques d'exposition : Enfant

## Protocoles radiologiques d'exposition : Enfant (ClarityIQ)

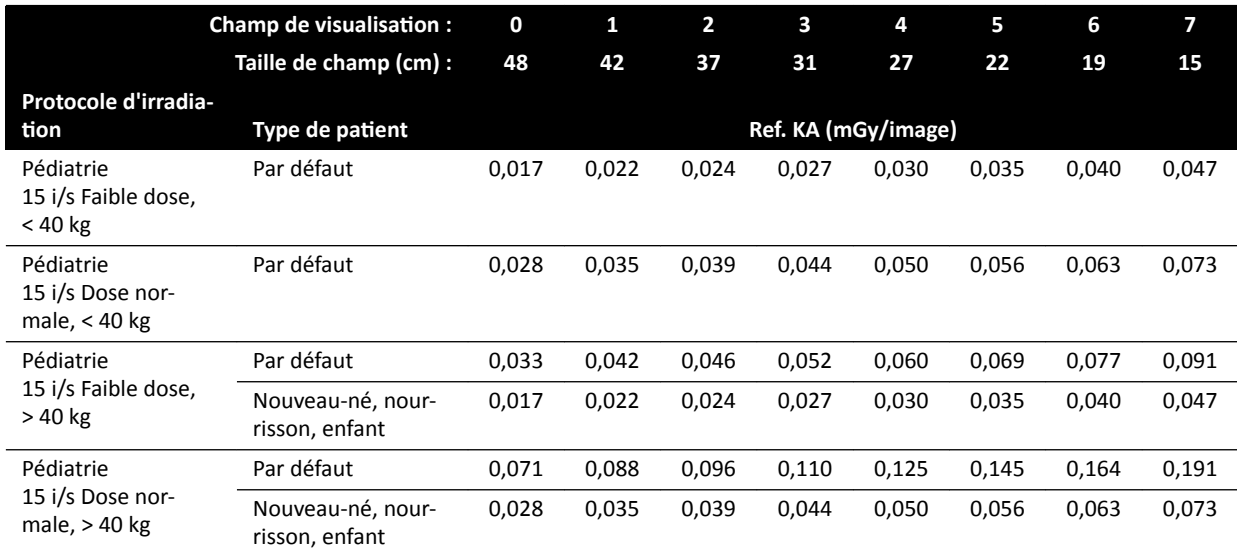

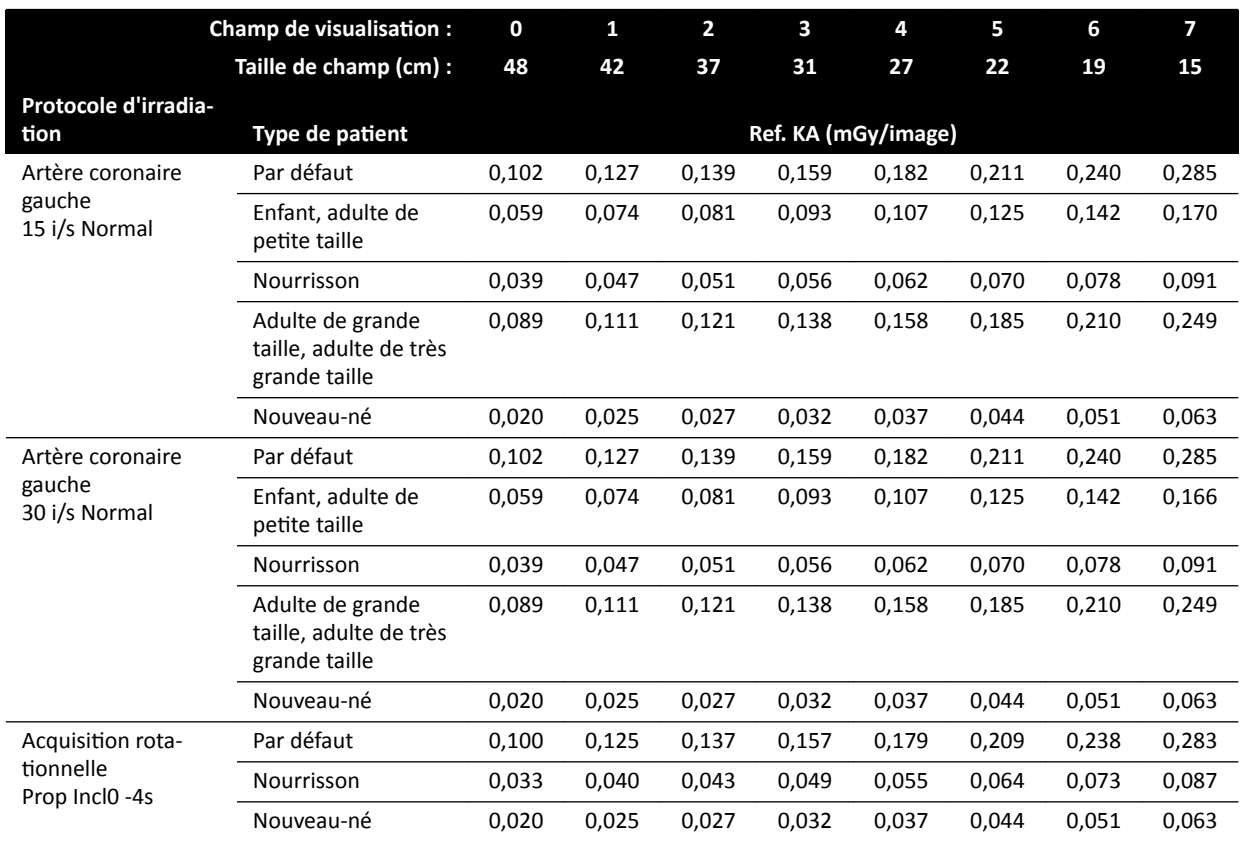

## Protocoles radiologiques d'exposition : Cardiologie

## Protocoles radiologiques d'exposition : Cardiaque (ClarityIQ)

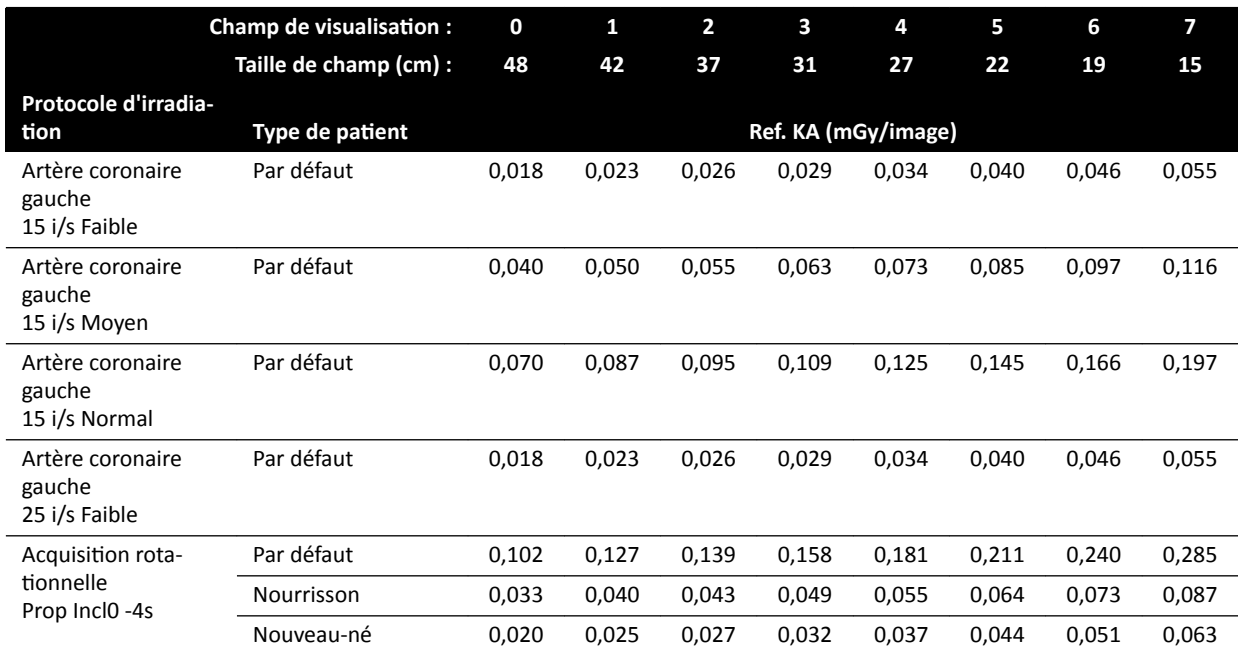

## Protocoles radiologiques d'exposition : Tête

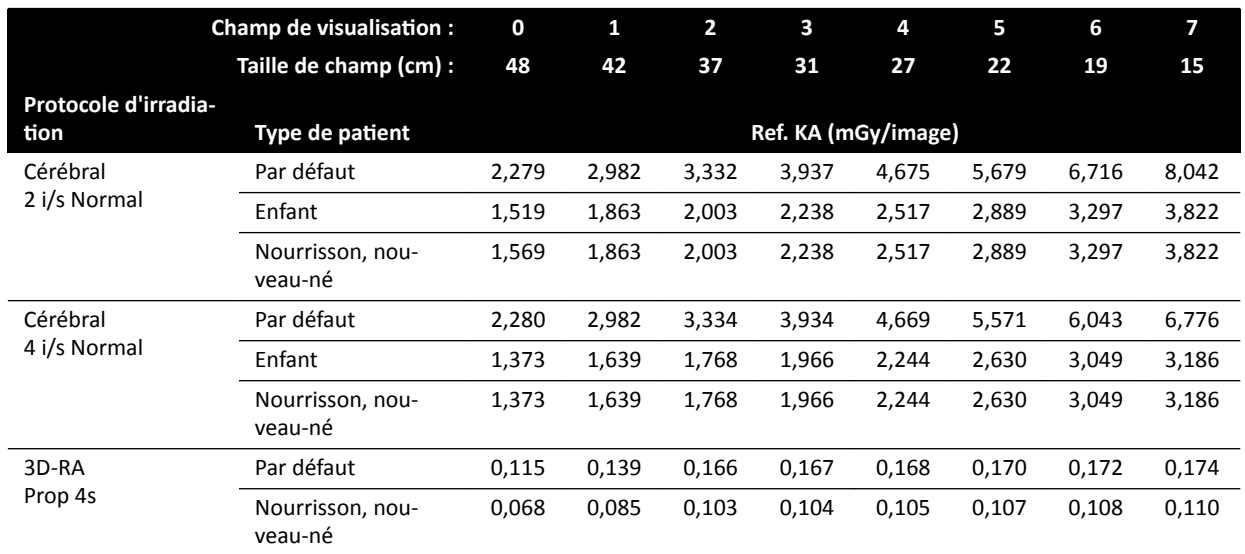

## Protocoles radiologiques d'exposition : Tête (ClarityIQ)

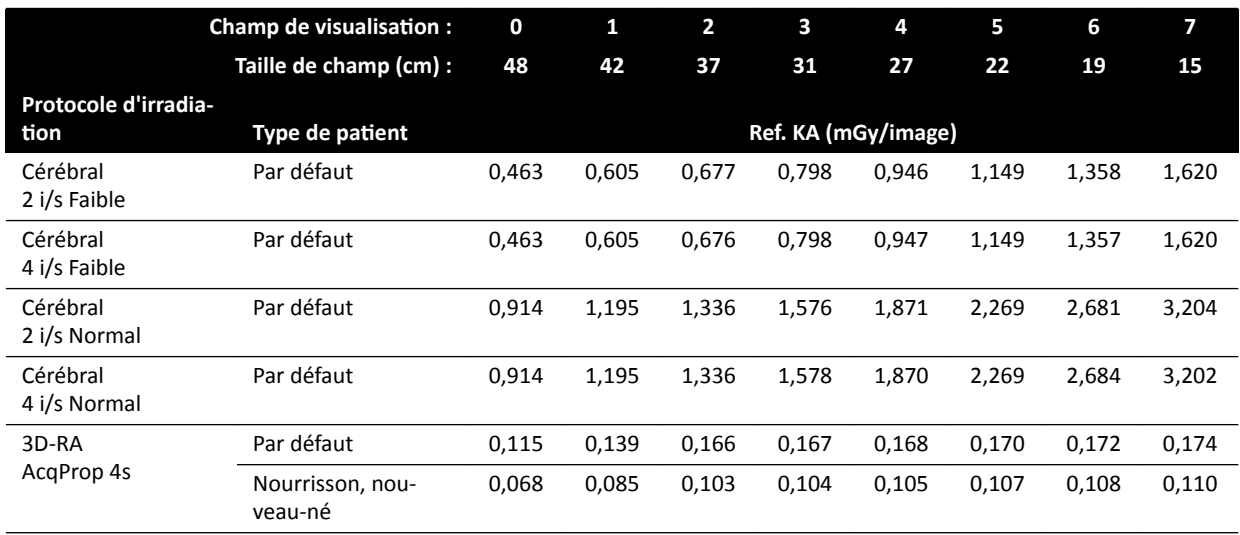

## Protocoles radiologiques d'exposition : Thorax

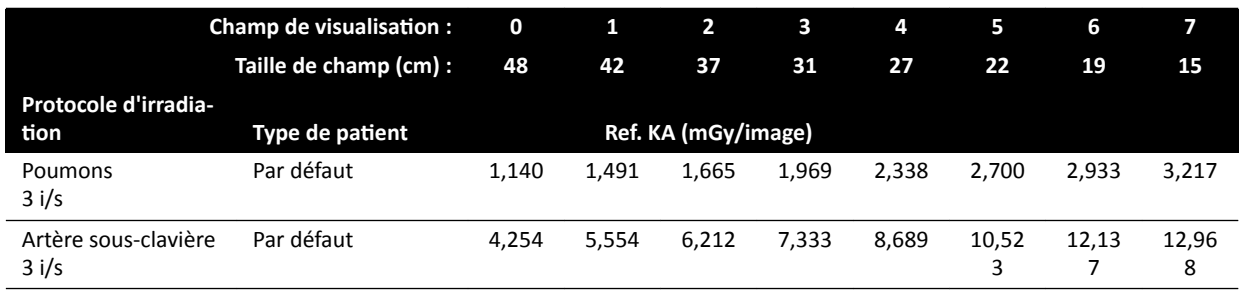

#### Protocoles radiologiques d'exposition : Thorax (ClarityIQ)

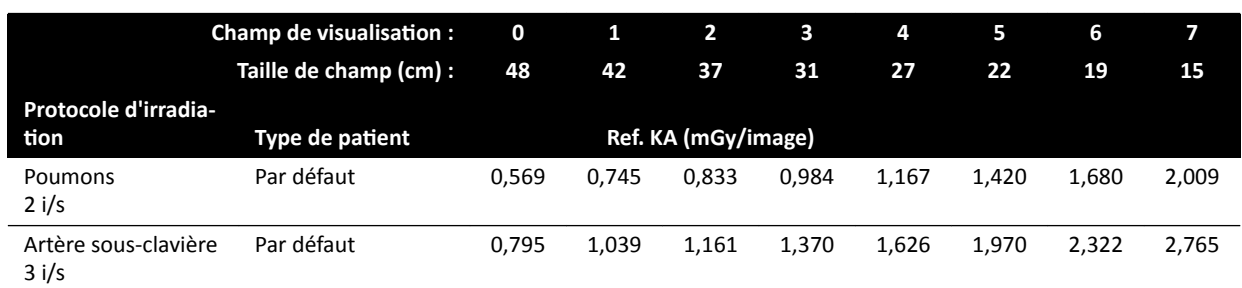

#### Protocoles radiologiques d'exposition : Abdomen

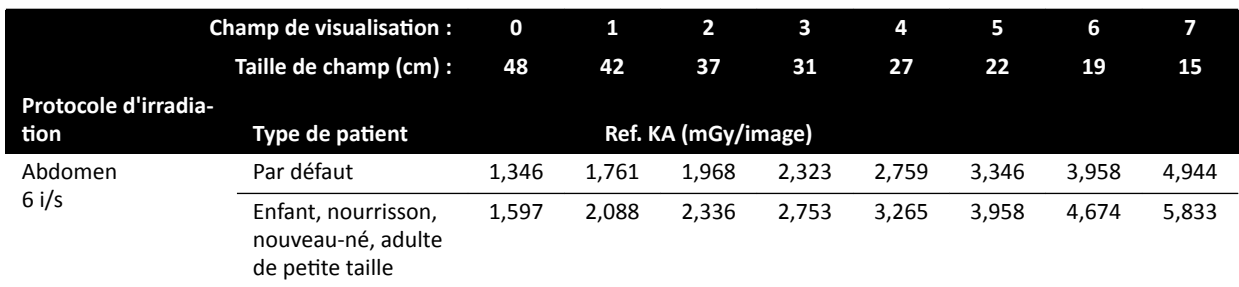

## Protocoles radiologiques d'exposition : Abdomen (ClarityIQ)

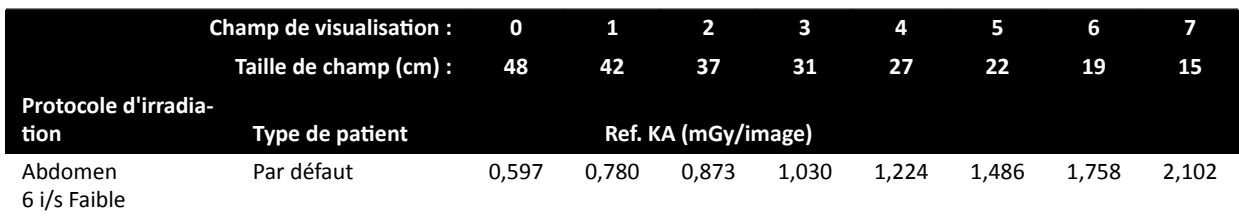

#### Protocoles radiologiques d'exposition : Membre

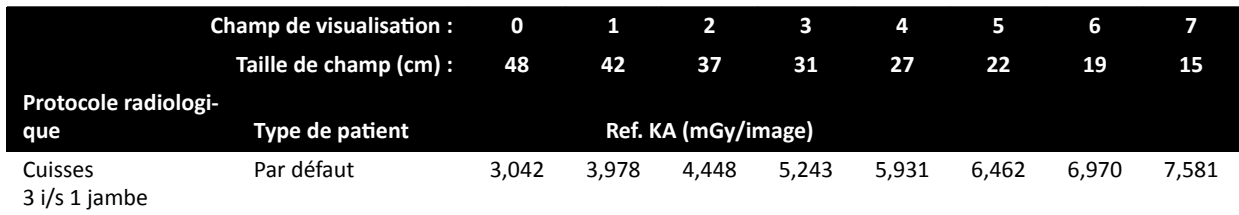

## Protocoles radiologiques d'exposition : Périphérique (ClarityIQ)

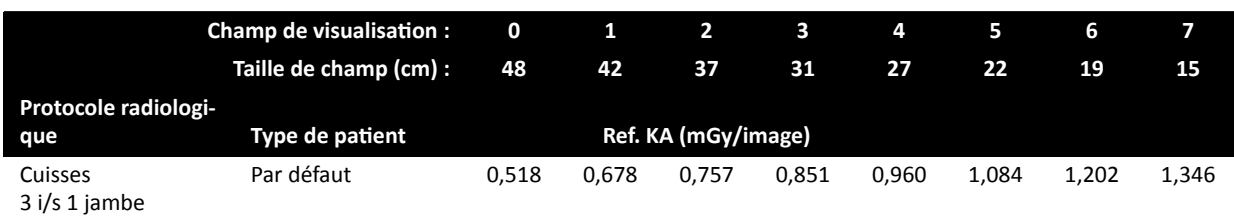

## **Options de radioscopie : Enfant**

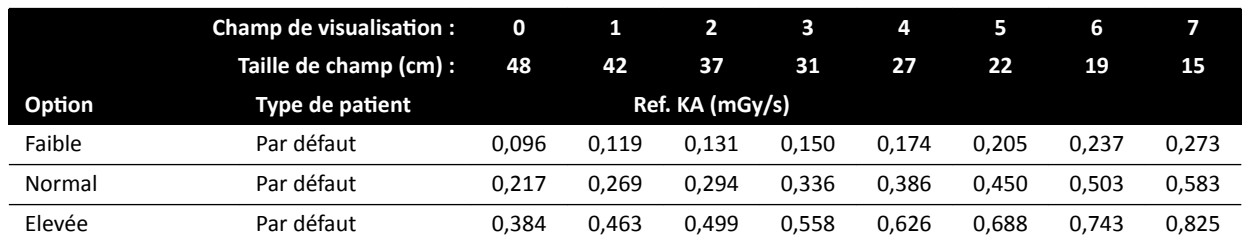

#### Options de radioscopie : Enfant (ClarityIQ, < 40 kg)

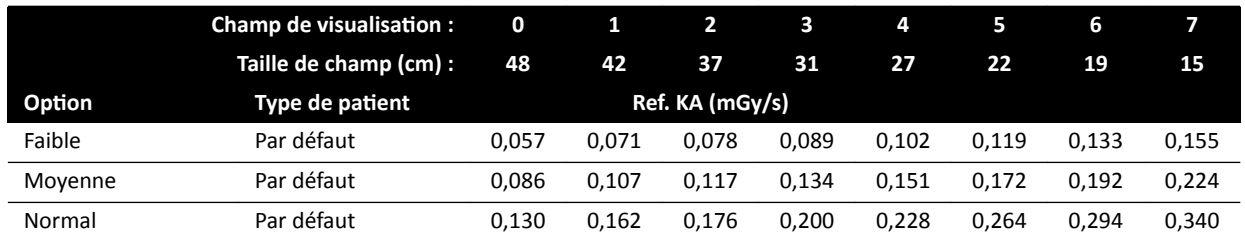

## **Options de radioscopie : Cardiologie**

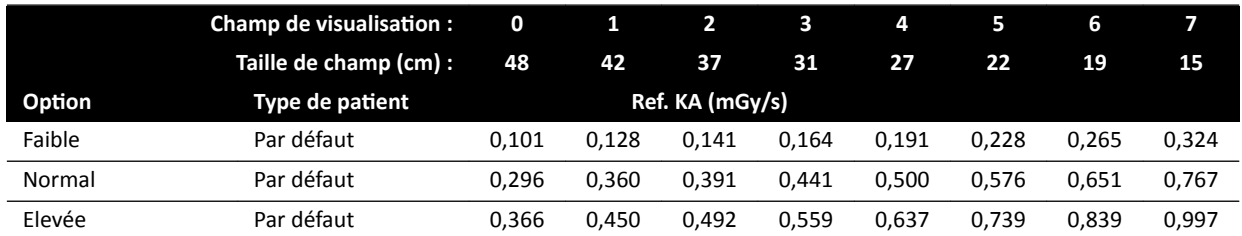

## **KƉƟŽnƐ de radioscopie : Cardiaque (ClarityIQ)**

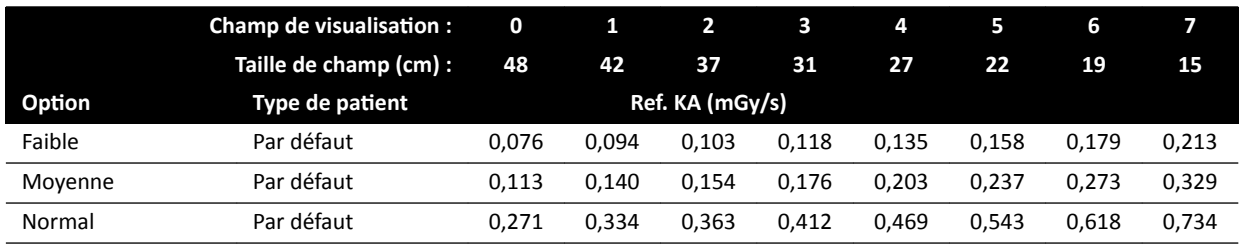

## **Options de radioscopie : Tête**

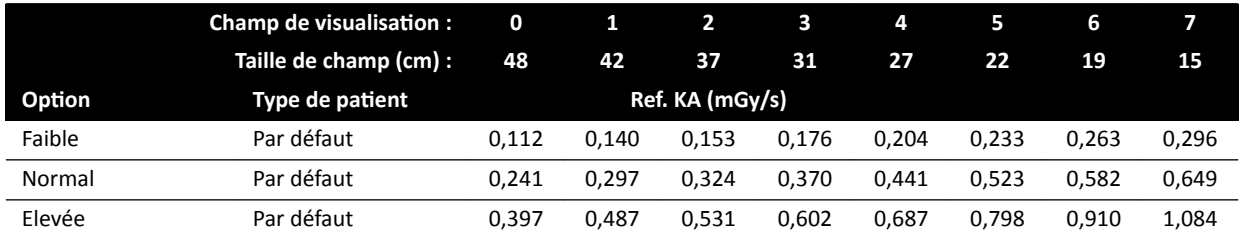

### **Options de radioscopie : Tête (ClarityIQ)**

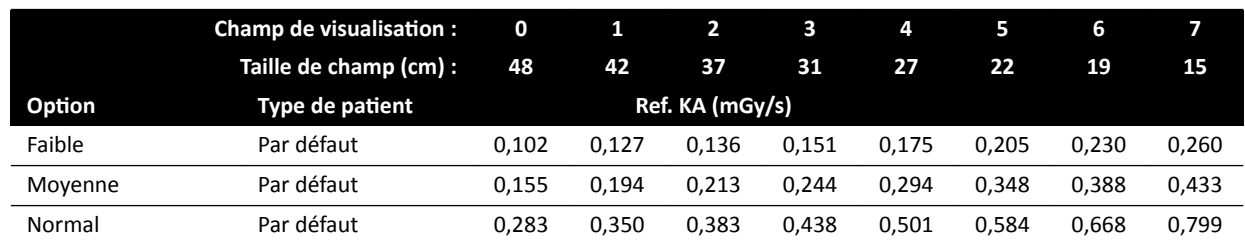

#### **Modes Roadmap (Phase vaisseaux) : Tête**

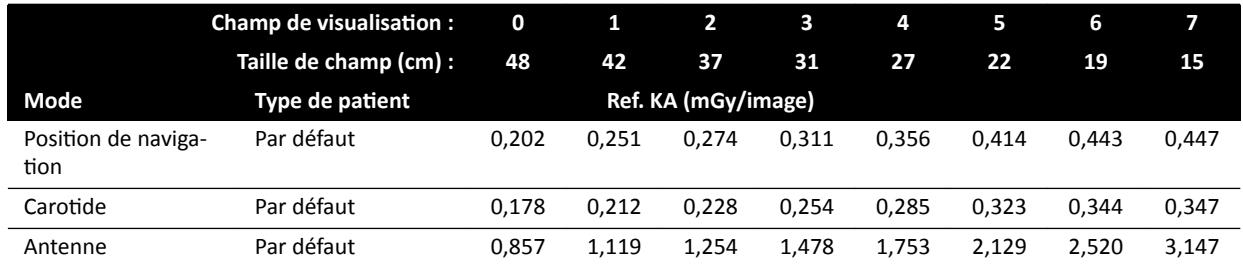

#### **Modes Roadmap (Phase vaisseaux) : Tête (ClarityIQ)**

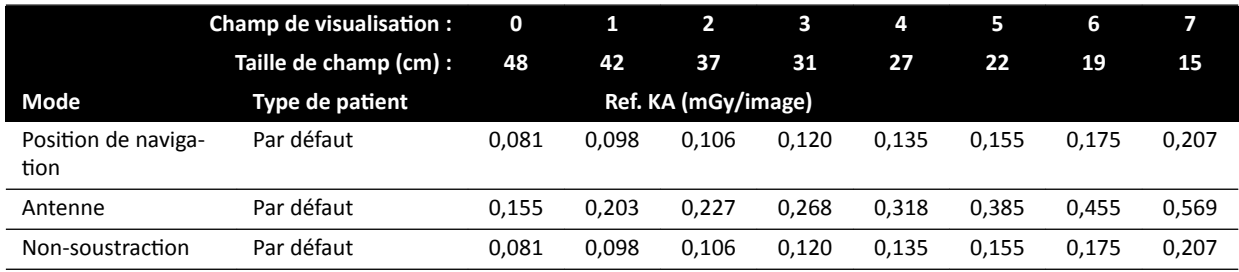

## 16.20.4 Exemples de réglages avec un débit de kerma dans l'air relativement élevé

Le tableau suivant fournit des exemples de procédures d'exposition qui produisent un kerma dans l'air de référence relativement élevé par rapport à d'autres procédures, pour les différents systèmes Azurion (conformément à la norme CEI 60601-2-54:2009, 203.5.2.4.5.101b 4) :

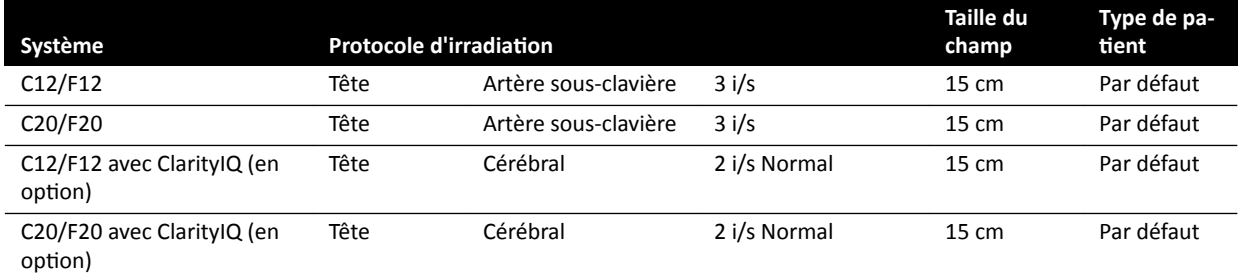

Le tableau suivant fournit des exemples d'options de radioscopie qui produisent un kerma dans l'air de référence relativement élevé par rapport à d'autres procédures, pour les différents systèmes Azurion (conformément à la norme CEI 60601-2-54:2009, 203.5.2.4.5.101b 3) :

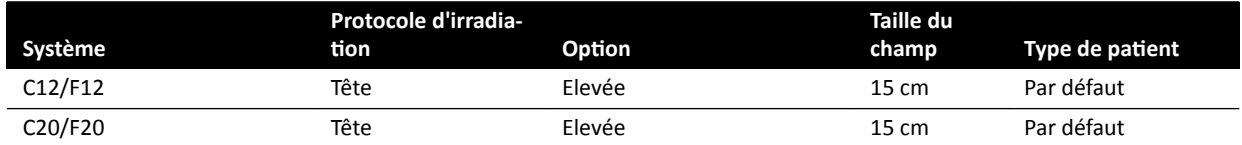

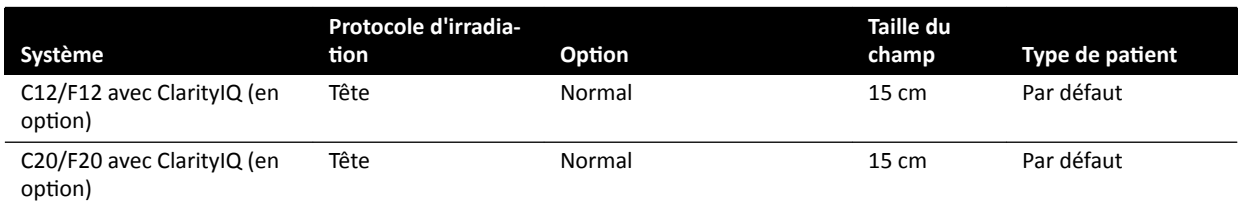

Conditions des prises de mesures : conformément à la *Configuration des mesures de kerma dans l'air de référence* (page 338).

## 16.20.5 Configuration des mesures de kerma dans l'air de référence

#### **Systèmes avec détecteur FD12**

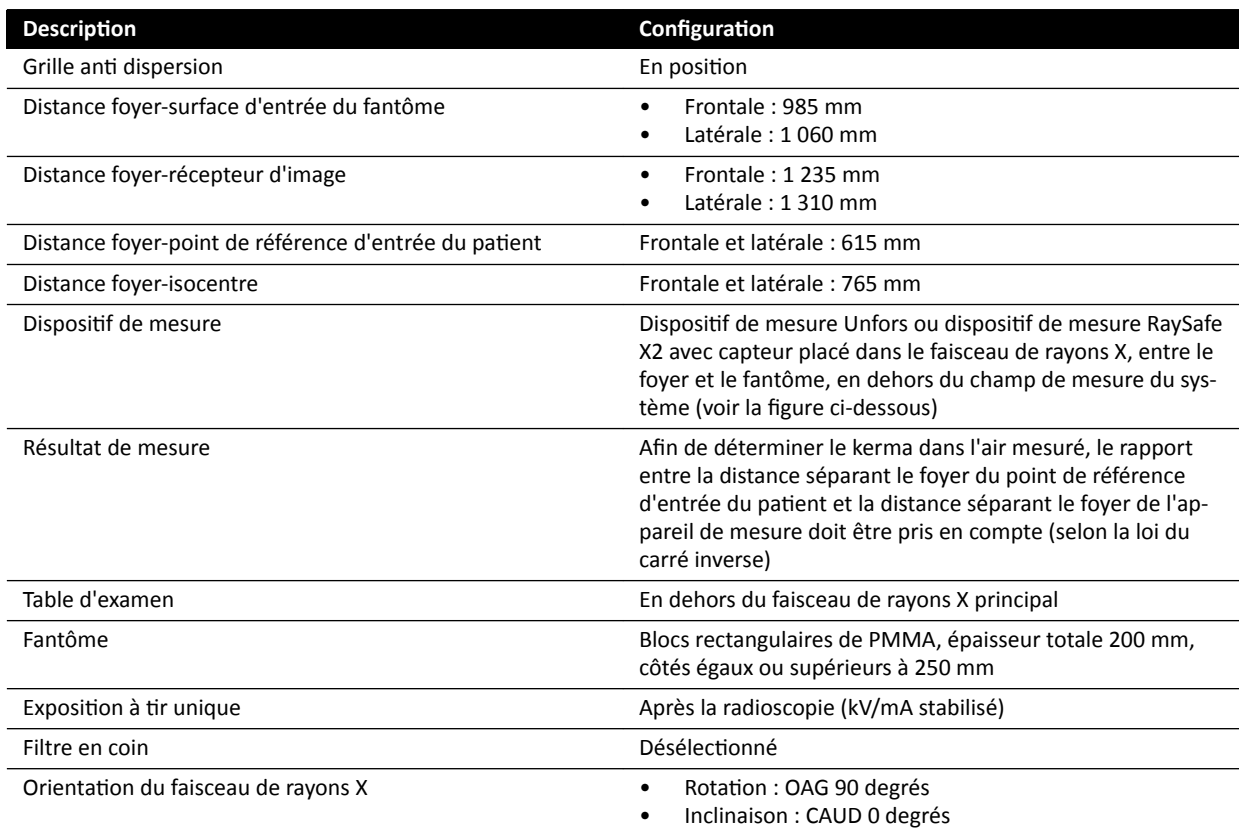

#### **Systèmes avec détecteur FD15**

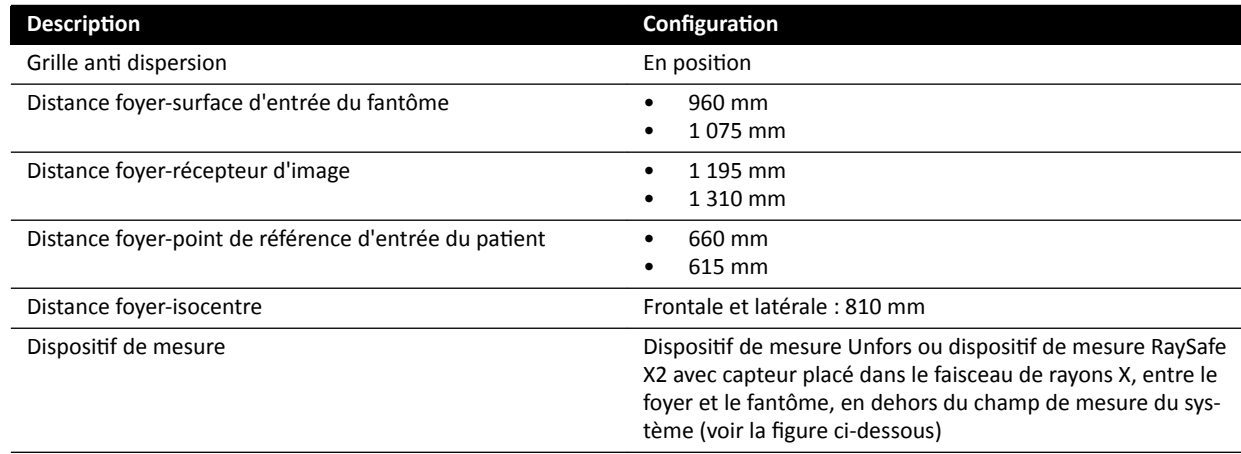

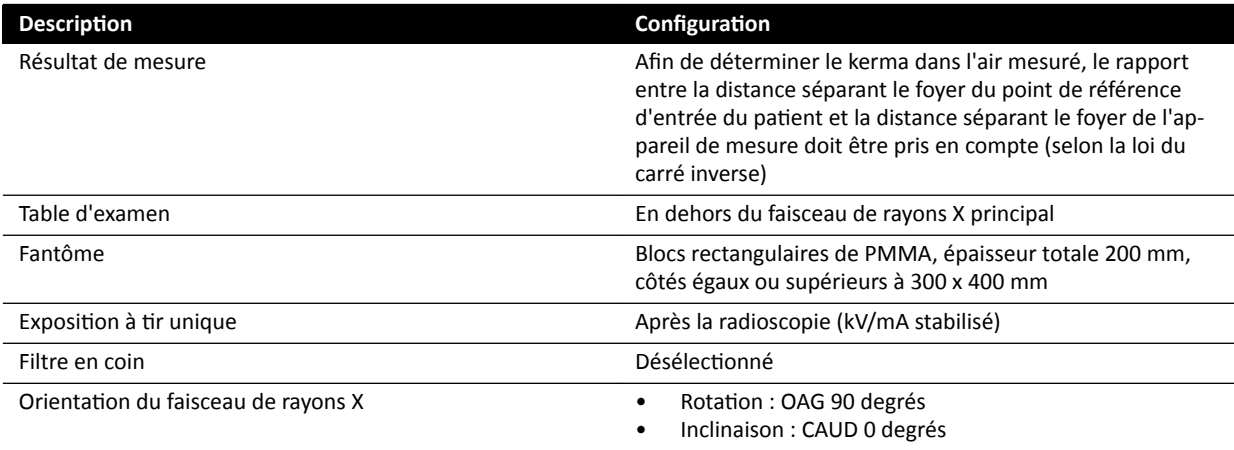

## **Systèmes avec détecteur FD20**

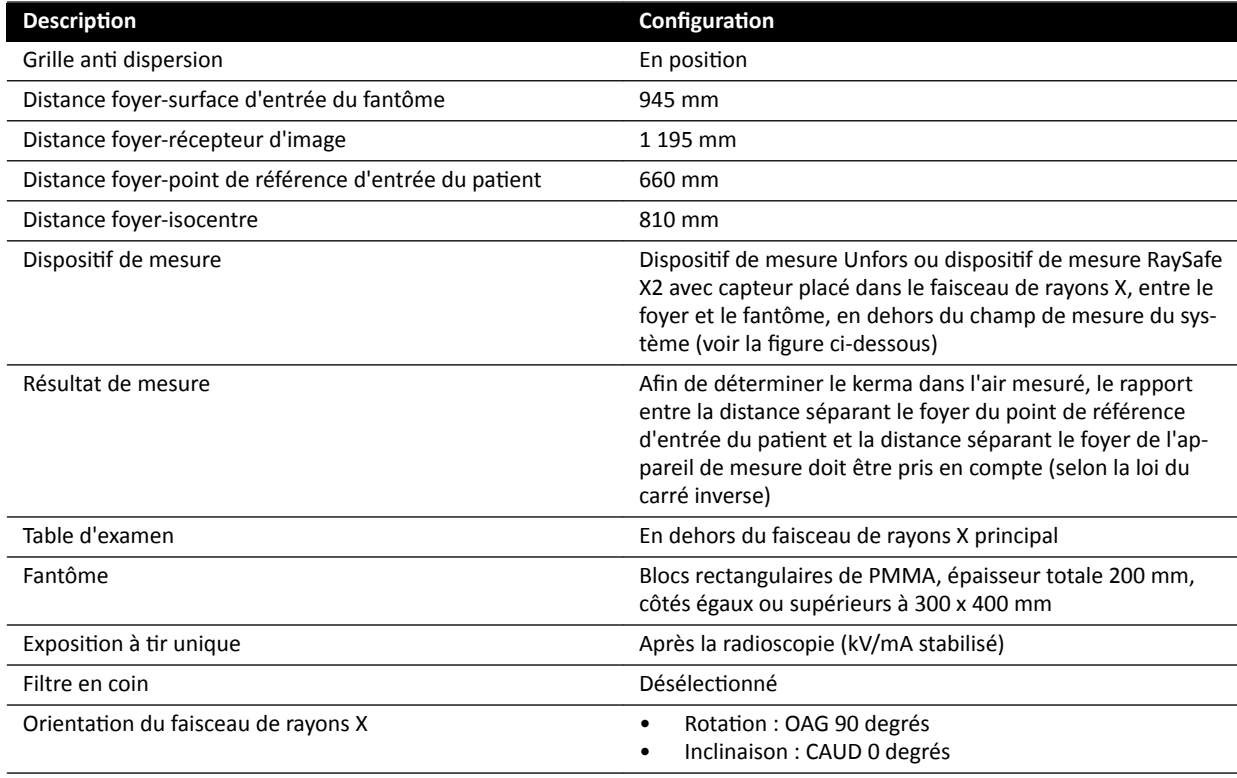

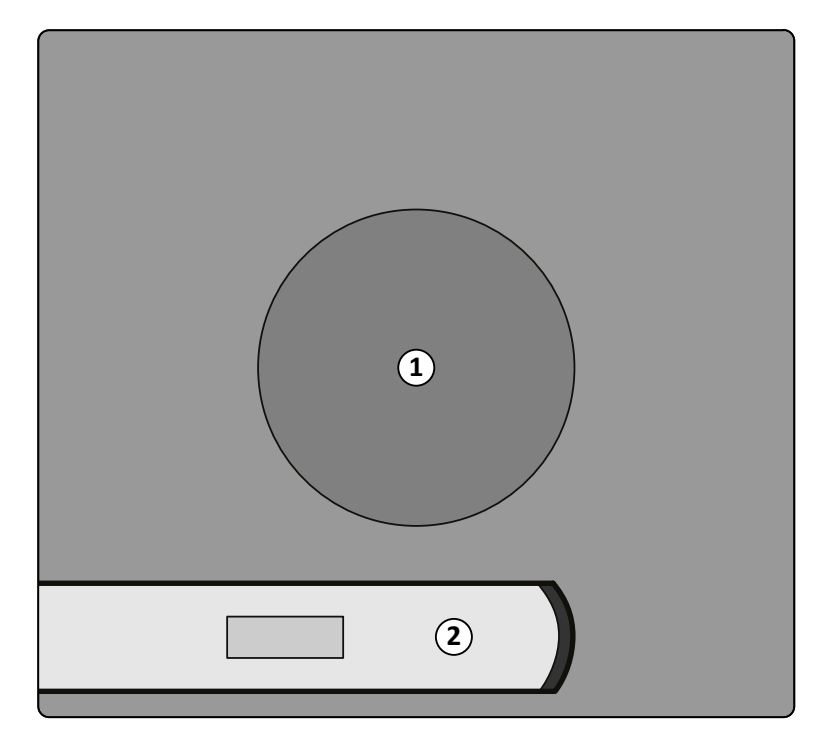

Figure 134 Emplacement du dispositif de mesure

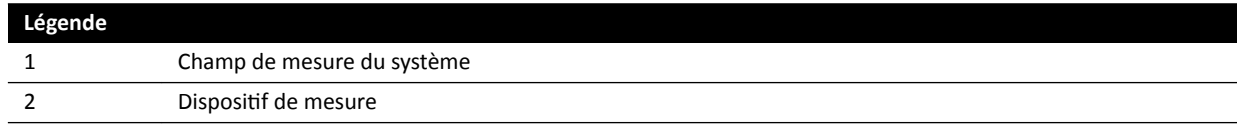

# 16.21 Protection contre le rayonnement parasite

Cette section décrit les niveaux de protection fournis par le système contre le rayonnement parasite.

## **16.21.1 Zone d'occupation**

Les facteurs techniques peuvent être obtenus à l'aide du Test manuel du générateur de rayons X en mode Service.

Les facteurs techniques suivants sont utilisés :

- 125 kV, 10 mA
- Aucun filtre supplémentaire

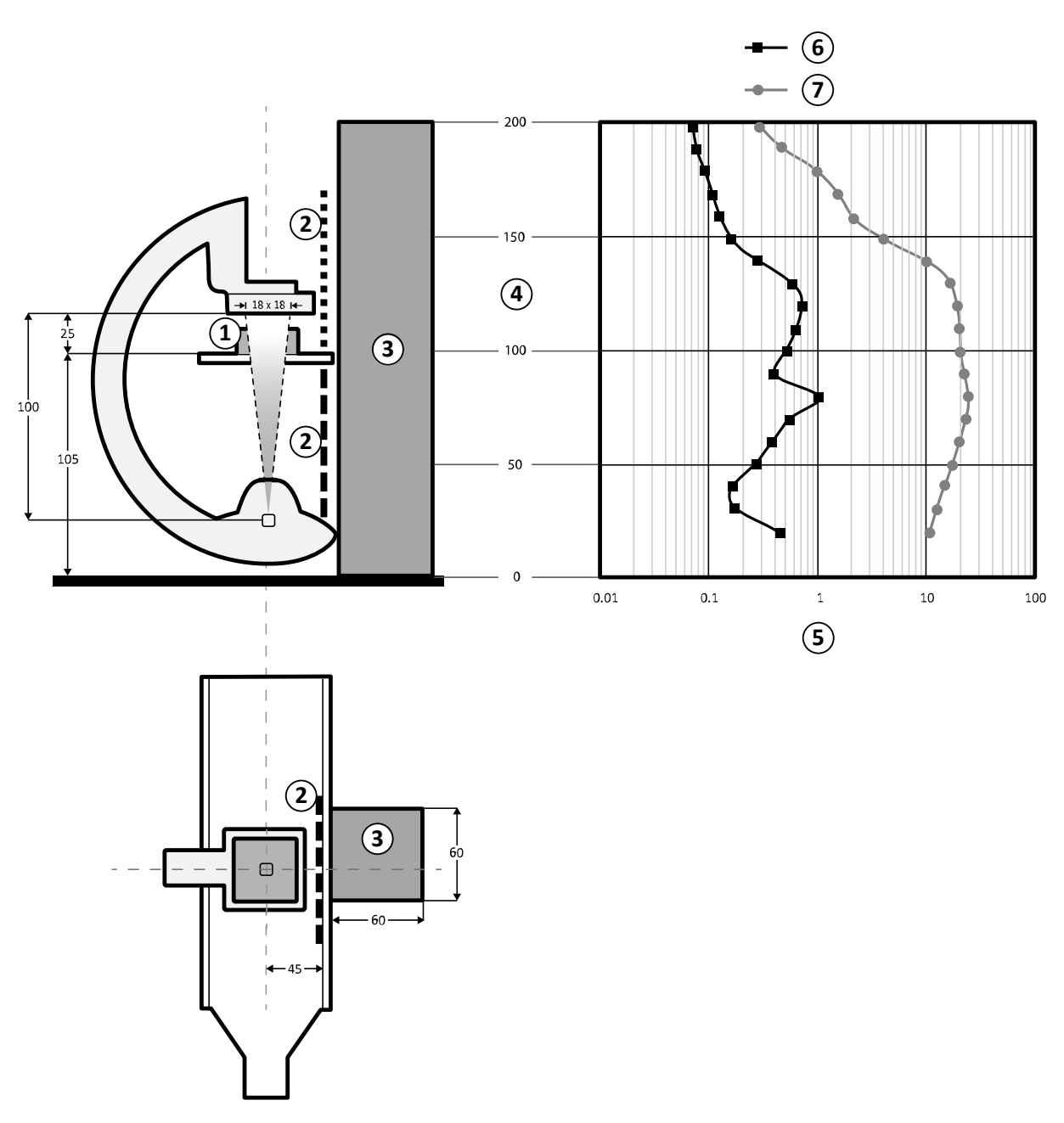

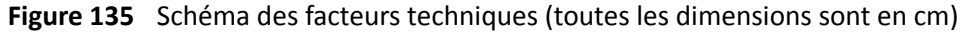

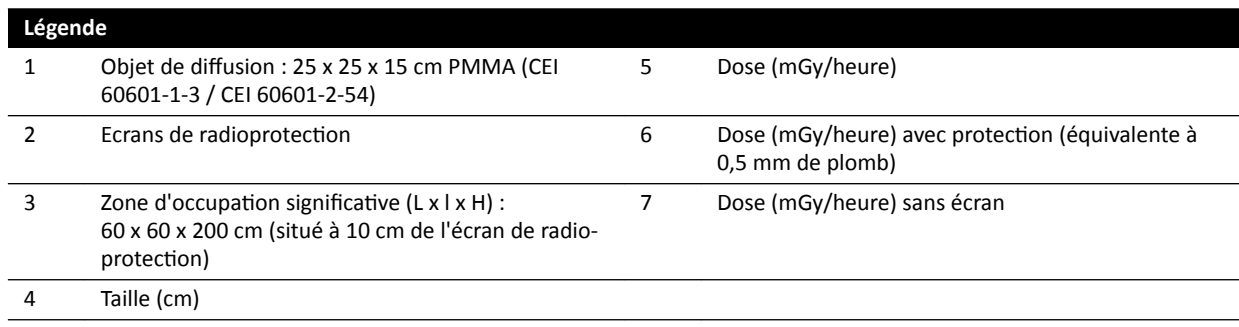

#### REMARQUE Les écrans de radioprotection réduisent le KA d'au moins un ordre de grandeur.

La zone d'occupation significative désignée doit être utilisée pour les procédures radiologiques, conformément à l'usage prévu de l'équipement. Pour plus de détails, reportez-vous à la section *[Usage](#page-15-0) [prévu du système](#page-15-0)* (page 16).

## **16.21.2 Cartes isodoses pour système C12/F12**

Les illustrations suivantes présentent les cartes isodoses normalisées à 100 cm et 150 cm au-dessus du sol, avec un mouvement vers l'extérieur.

Les facteurs techniques suivants sont utilisés :

- Radioscopie 120 kV
- Distance foyer-image 100 cm
- Taille de champ 10 x 10 cm
- Aucun filtre supplémentaire

#### **Orientation frontale des rayons X**

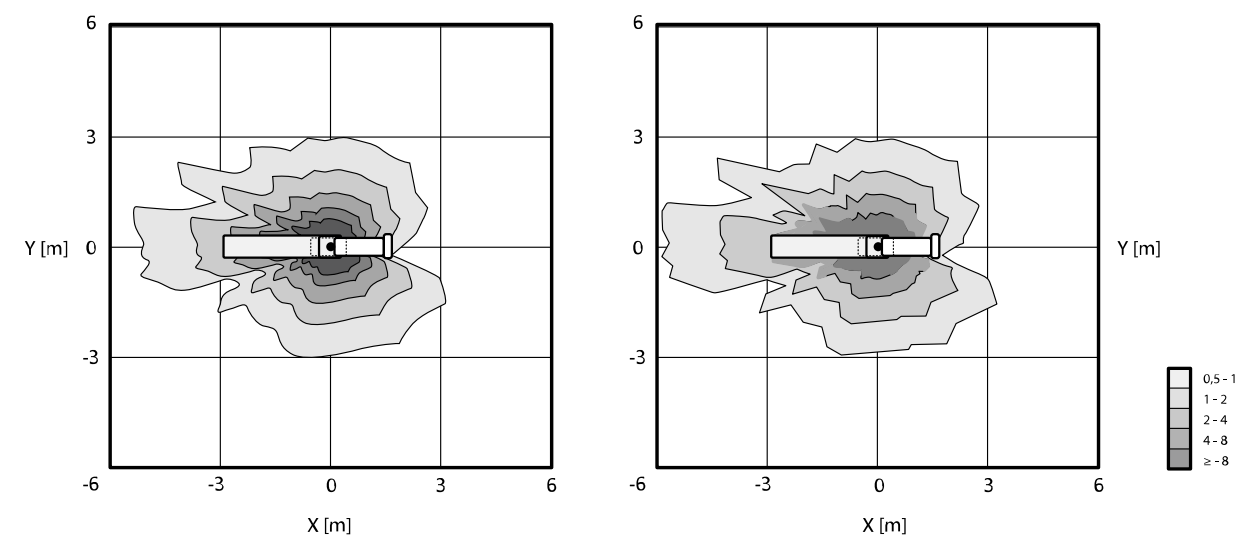

**Figure 136** Carte isodose à 100 cm (gauche) et 150 cm (droite) au-dessus du sol, μGy/(Gy x cm²)

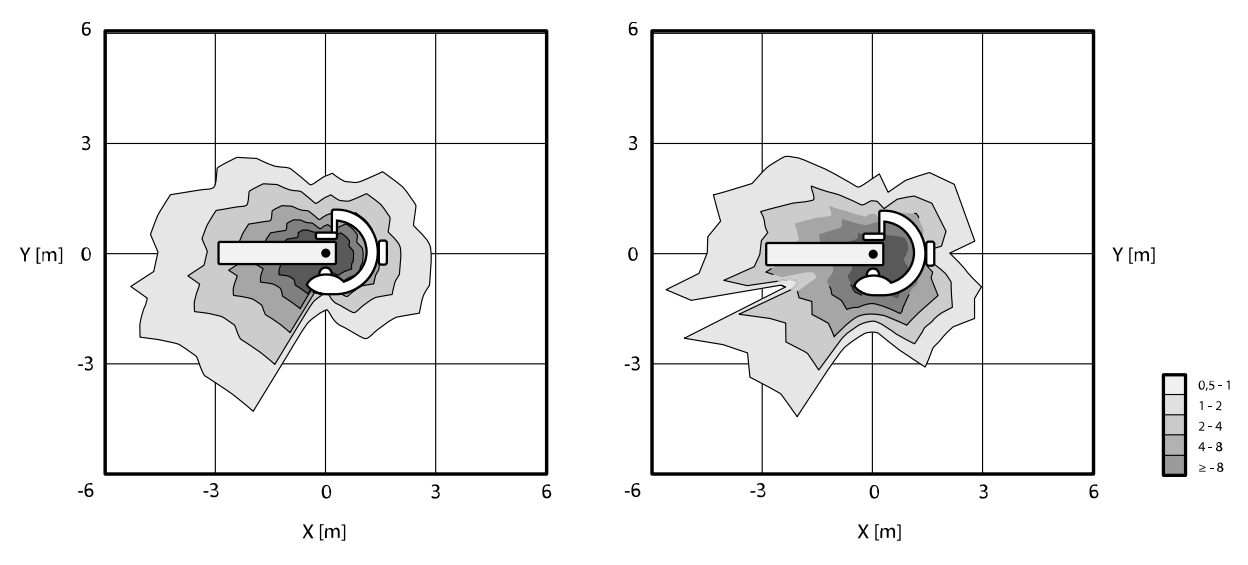

#### **Orientation latérale des rayons X**

**Figure 137** Carte isodose à 100 cm (gauche) et 150 cm (droite) au-dessus du sol, μGy/(Gy x cm²)

## **16.21.3 Cartes isokerma pour systèmes F15 et C20/F20**

Les illustrations suivantes présentent les cartes isodoses normalisées à 100 cm et 150 cm au-dessus du sol, avec un mouvement vers l'extérieur.

Les facteurs techniques suivants sont utilisés :

- Radioscopie 120 kV
- Distance foyer-image 100 cm
- Taille de champ 10 x 10 cm
- Aucun filtre supplémentaire

#### **Crientation frontale des rayons X**

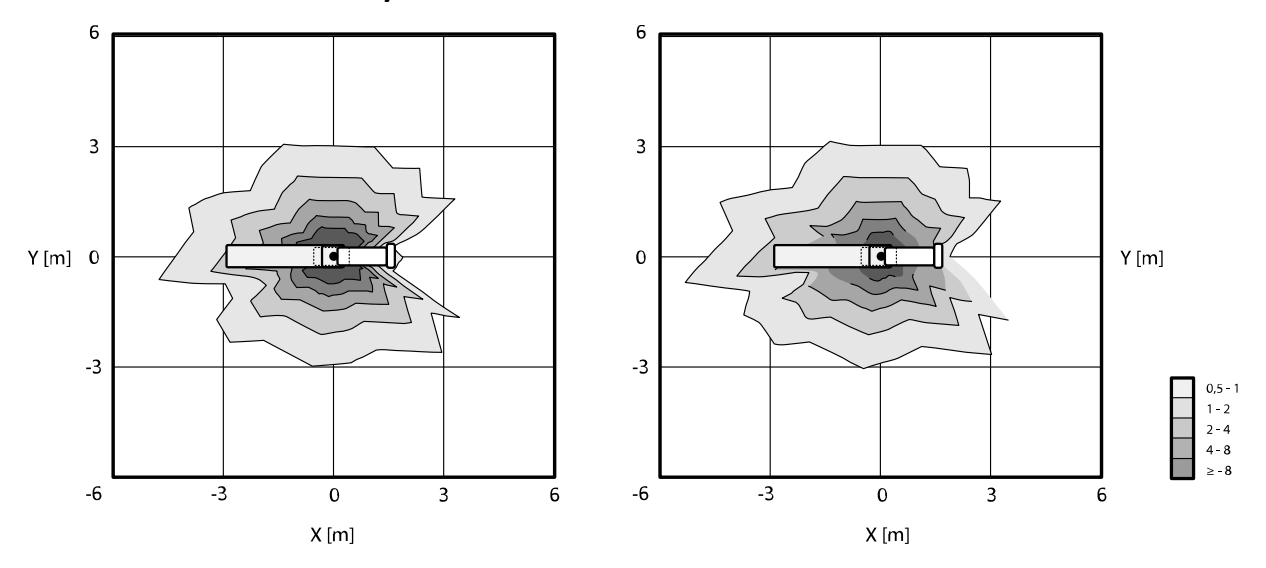

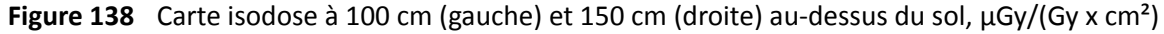

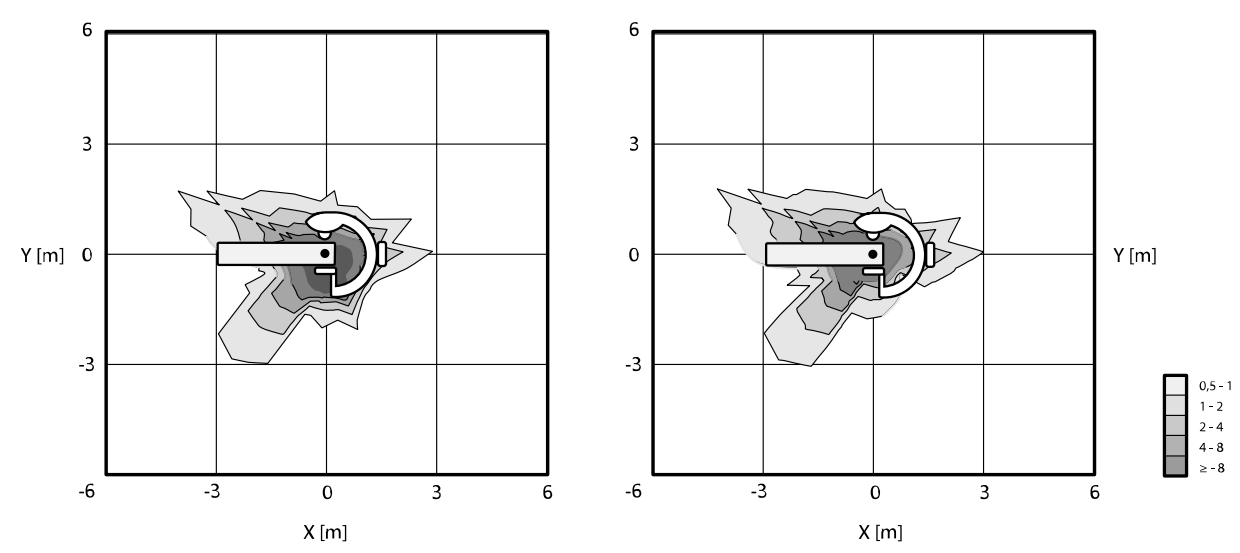

#### **Orientation latérale des rayons X**

**Figure 139** Carte isodose à 100 cm (gauche) et 150 cm (droite) au-dessus du sol, μGy/(Gy x cm²)

### **16.21.4 Cartes isokerma du système B20**

Les illustrations suivantes présentent les cartes isodoses normalisées à 100 cm et 150 cm au-dessus du sol, avec un mouvement vers l'extérieur.

Les facteurs techniques suivants sont utilisés :

- Radioscopie 120 kV
- Distance foyer-image 100 cm
- Taille de champ 10 x 10 cm
- Aucun filtre supplémentaire

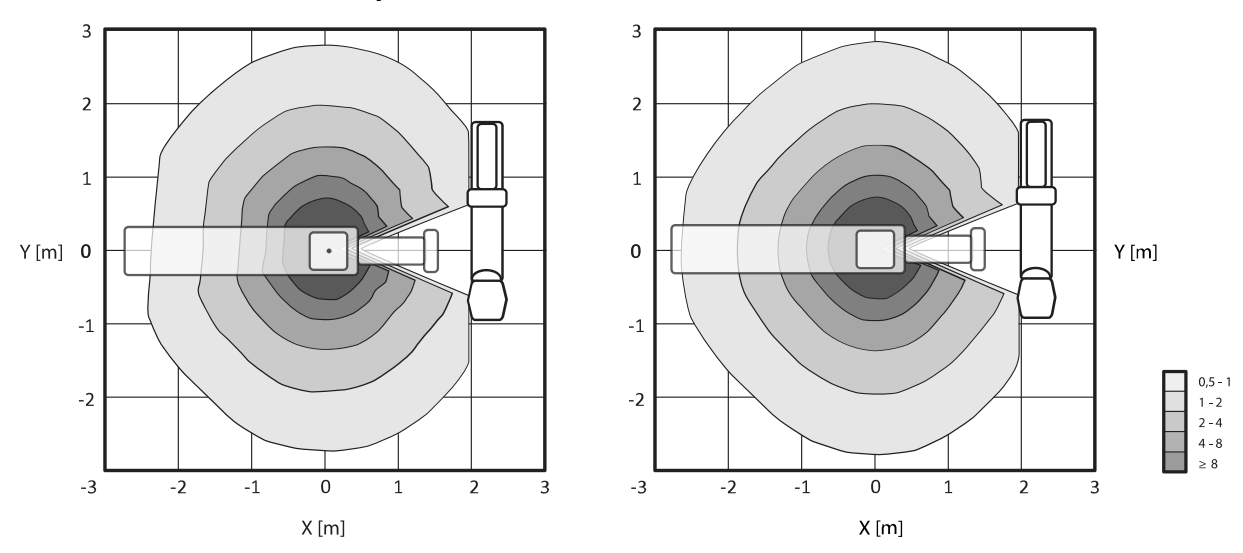

#### **Crientation frontale des rayons X**

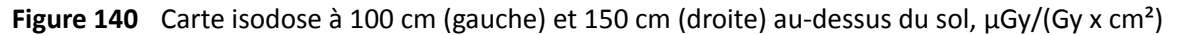

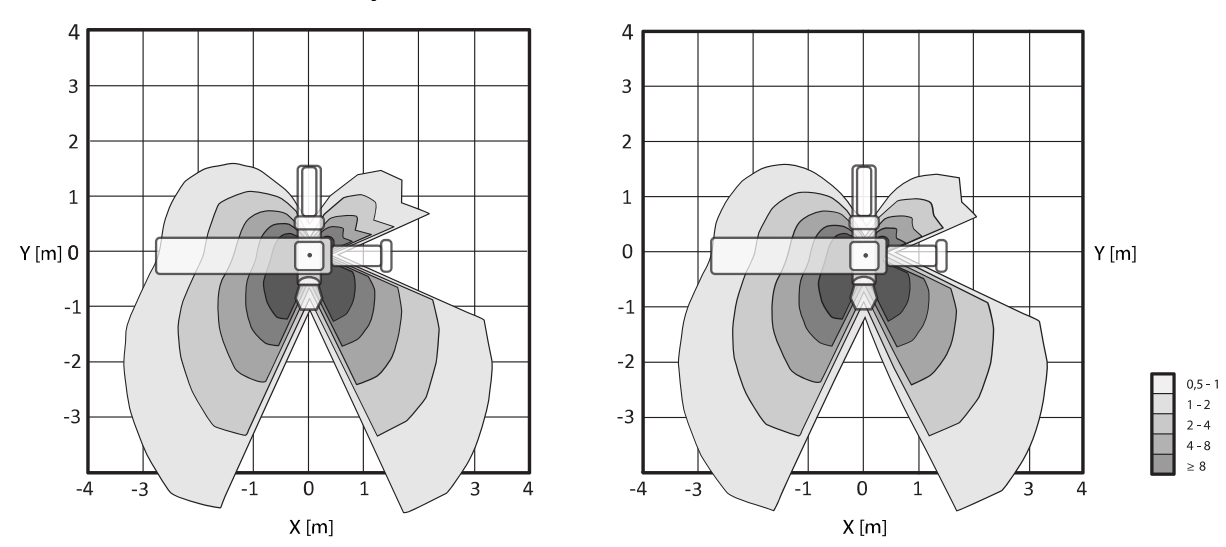

#### **Orientation latérale des rayons X**

**Figure 141** Carte isodose à 100 cm (gauche) et 150 cm (droite) au-dessus du sol, μGy/(Gy x cm²)

## **16.21.5 Filtrage supplémentaire**

Cette section fournit des informations relatives à l'effet de la filtration sur valeurs du kerma dans l'air.

L'atténuation maximale équivalente au plan d'examen est de 1,59 mm Al (à 75 kV/CDA 3,5 mm Al).

Le filtrage minimal inhérent (à 75 kV/CDA 3,5 mm Al) au tube à rayons X est de 2,5 mm Al.

L'atténuation équivalente (à 75 kV/CDA 3,5 mm Al) d'autres matériaux dans le faisceau de rayons X est la suivante :

- Collimateur : 0,1 mm Al
- Capot de tube RX : 0,1 0,2 mm Al
- Mesure PDS : < 0,5 mm Al.
- Filtre en coin : 1 mm en laiton (CuZn37 R-019 ; équivalent à 22 mm Al à 75 kV/CDA 3,5 mm Al)

En fonction de la procédure sélectionnée, un filtre supplémentaire peut également être appliqué par le système, avec les valeurs suivantes (pour les dispositifs de limitation du faisceau avec le numéro d'identification 9896 010 22xxx) :

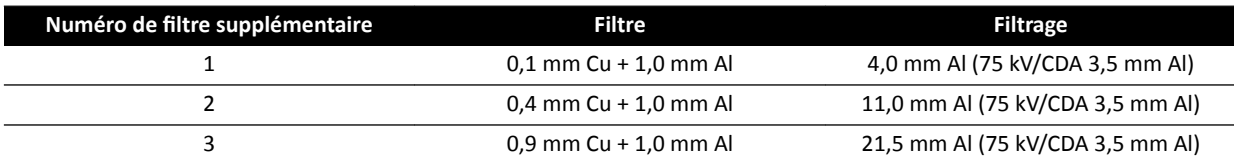

Le tableau suivant indique les doses du kerma dans l'air sous forme de pourcentages des courbes en fonction du filtre supplémentaire sélectionné.

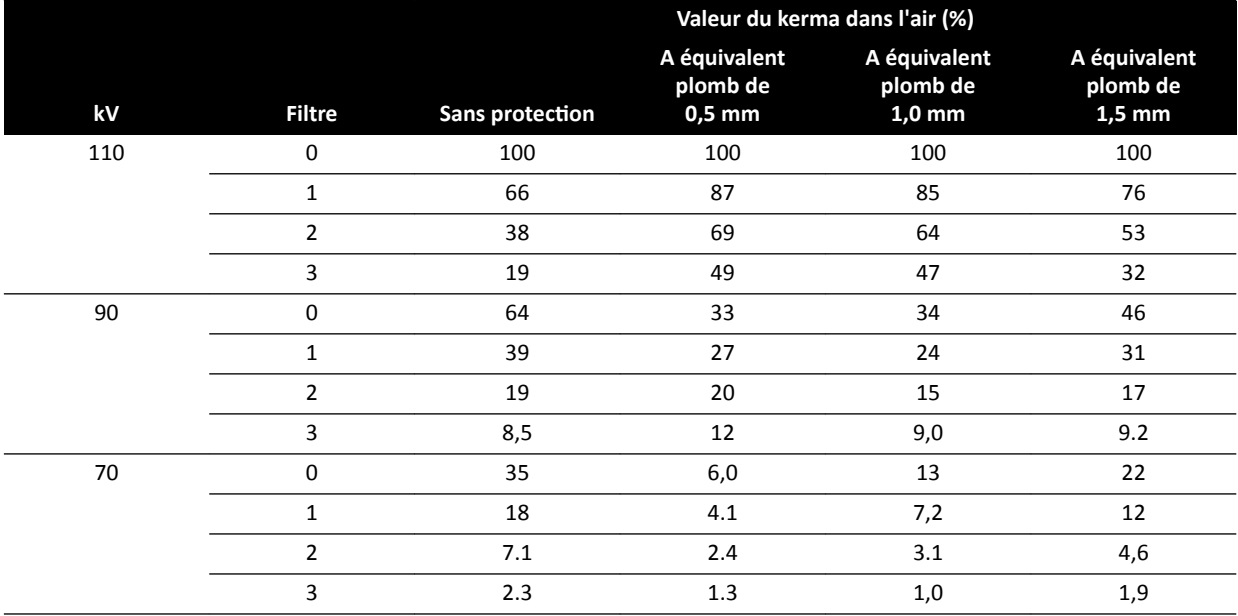

Le tableau suivant indique les doses du kerma dans l'air normalisées sous forme de pourcentages des courbes en fonction du filtre supplémentaire sélectionné.

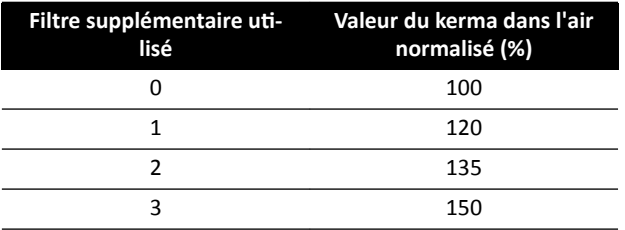

## 16.21.6 **Informations relatives à l'imagerie et à la dose de l'utilisateur pour des** reconstructions TDM à faisceau conique

Cette section contient des informations sur les reconstructions TDM à faisceau conique.

#### **Fantômes et méthodes de mesure**

#### **Fantômes de dose**

Le fantôme de dosimétrie TDM est le fantôme utilisé pour déterminer la dose administrée pendant une acquisition TDM à faisceau conique. Les fantômes sont des cylindres circulaires de polyméthyleméthacrylate et mesurent 15 cm de long. Leur densité est de  $1.19 \pm 0.01$  g/cm<sup>3</sup>. Le fantôme de test de l'imagerie TDM du corps est d'un diamètre de 32,0 cm et le fantôme pour la tête est d'un diamètre de 16,0 cm.

Le fantôme permet de positionner les dosimètres le long de son axe de rotation et le long d'une ligne parallèle à l'axe de rotation, à 1,0 cm de la surface extérieure et dans le fantôme.

#### **Mesures de dose**

Les valeurs de dose réelles ont été mesurées avec une chambre d'ionisation de 10 cm de long, en forme de crayon.

#### **Définition du CTDI**

La dose CTDI pondérée est calculée selon la formule suivante :

CTDI<sub>W</sub> =  $({}^{2}/_{3} (P_1 + P_2 + P_3 + P_4) / 4 + {}^{1}/_{3} P_5) / 10$ 

où *P*<sub>*i*</sub>correspond à la dose mesurée grâce à l'appareil de mesure en position *i*.

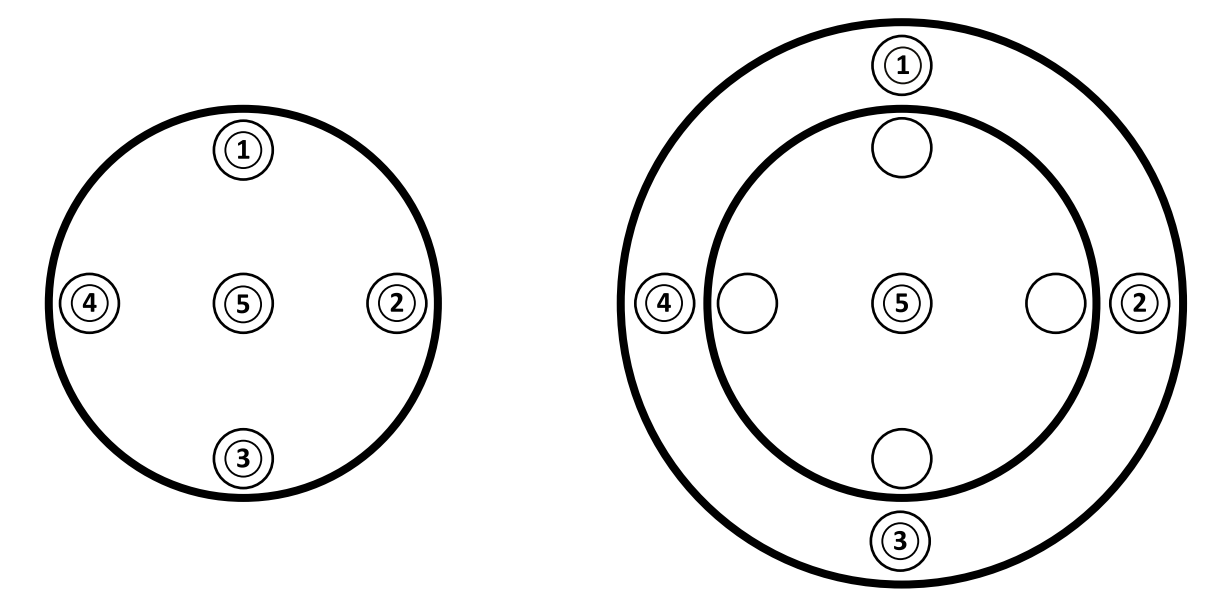

Figure 142 Positions de mesure de la dose pour les zones d'application de la tête (à gauche) et du corps (à droite)

#### **Bruit d'image**

La non-stationnarité de la résolution du contraste a été évaluée à travers les reconstructions 3D d'un fantôme Catphan 500. L'inspection visuelle de cette image et d'images similaires indique que la nonstationnarité de la résolution du contraste est négligeable.

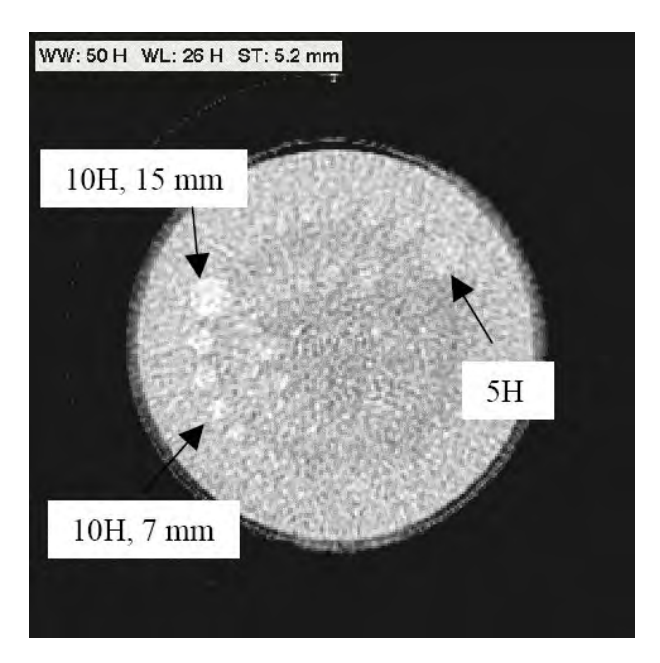

**Figure 143** Reconstruction XperCT du fantôme Catphan 500, CTDI<sub>w</sub> 50 mGy, épaisseur de coupe 5,2 mm

#### **Valeur TDM moyenne (XperCT)**

Le XperCT est calibré pour produire des valeurs précises pour une mise à l'échelle Hounsfield, à l'aide de plusieurs méthodes de calibrage :

- Gain du détecteur
- Durcissement du faisceau d'eau
- Diffusion du patient
- Diffusion intra-détecteur

La troncature est corrigée par l'extrapolation parabolique des profils.

La précision des valeurs moyennes TDM est limitée principalement à cause des variations de la grille antidispersion (pertinent pour la neurologie et l'abdomen), de la troncature de patient (pertinent pour l'abdomen) et une orbite circulaire incomplète (ce qui se traduit par des artefacts à faisceau conique). Par expérience clinique, à partir de 2006, Philips Medical Systems a constaté que la valeur TDM moyenne est précise à environ 20 UH près (neurologie) et à environ 50 UH près (abdomen, en fonction de la taille du patient, en raison de troncature). Pour l'usage prévu de ce produit, ce niveau de précision est suffisant.

#### **Homogénéité**

L'uniformité au sein d'une seule coupe axiale (près du plan de rotation) dépend du type d'objet acquis. Philips Medical Systems a mesuré l'uniformité à l'aide de fantômes d'eau où l'uniformité est supérieure à 10 UH. Ce niveau d'homogénéité est également observé avec XperCT tête. L'uniformité avec XperCT abdomen est d'environ 50 UH, limitée principalement par la diffusion et la troncature.

L'uniformité à travers plusieurs coupes axiales est inférieure à celle au sein de coupes axiales (près du plan de rotation), en raison du caractère incomplet de l'orbite semi-circulaire d'environ 200 degrés, ce qui se traduit par des artefacts à faisceau conique clairement identifiables par l'utilisateur (stries).

#### **Fonction de transfert de modulation**

XperCT utilise un algorithme de reconstruction linéaire avec un seul grain de reconstruction. Le graphique ci-dessous illustre la fonction de transfert de modulation mesurée pour une reconstruction XperCT type.

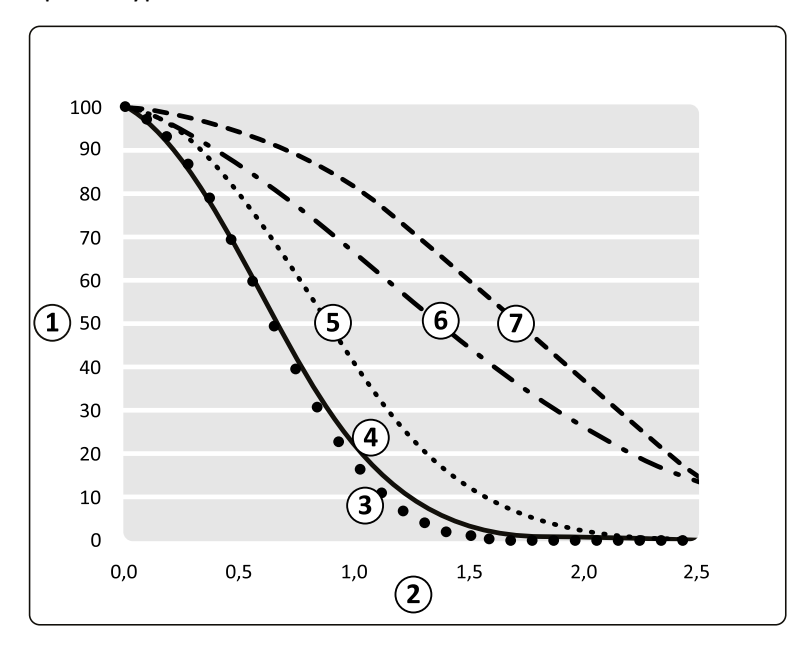

#### Figure 144 Simulation et mesure de fonction de transfert de modulation XperCT

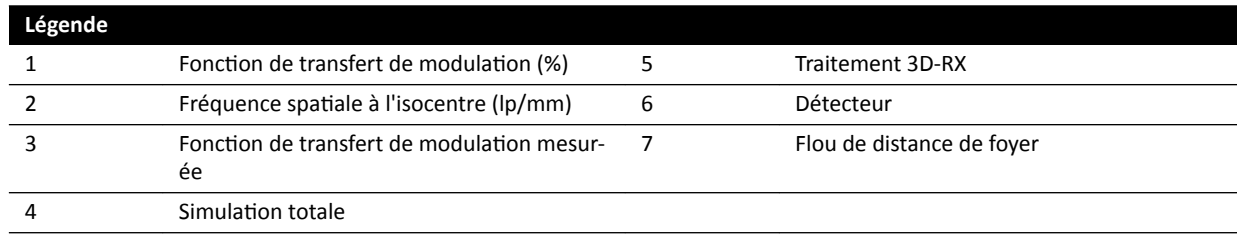

#### **Epaisseur de la section tomographique**

La reconstruction TDM à faisceau conique crée des volumes isotropes en fonction des acquisitions réalisées avec un détecteur de pixels carrés, de ce fait, la FTM le long de l'axe de rotation est identique à la FTM en coupes axiales.

#### **Mesures de dose CTDi**

Les mesures de dose pour certains protocoles d'acquisition TDM à faisceau conique types sont présentées dans le tableau ci-dessous.

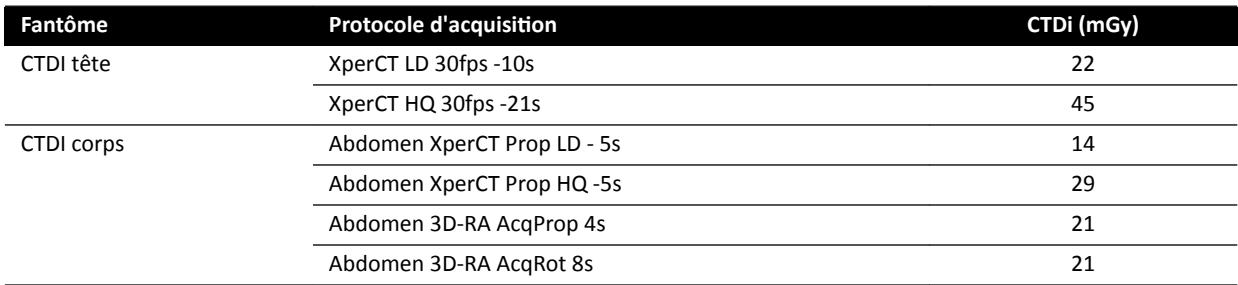

#### **Profil de dose XperCT**

La figure ci-dessous illustre un profil de dose pour un protocole d'acquisition XperCT.

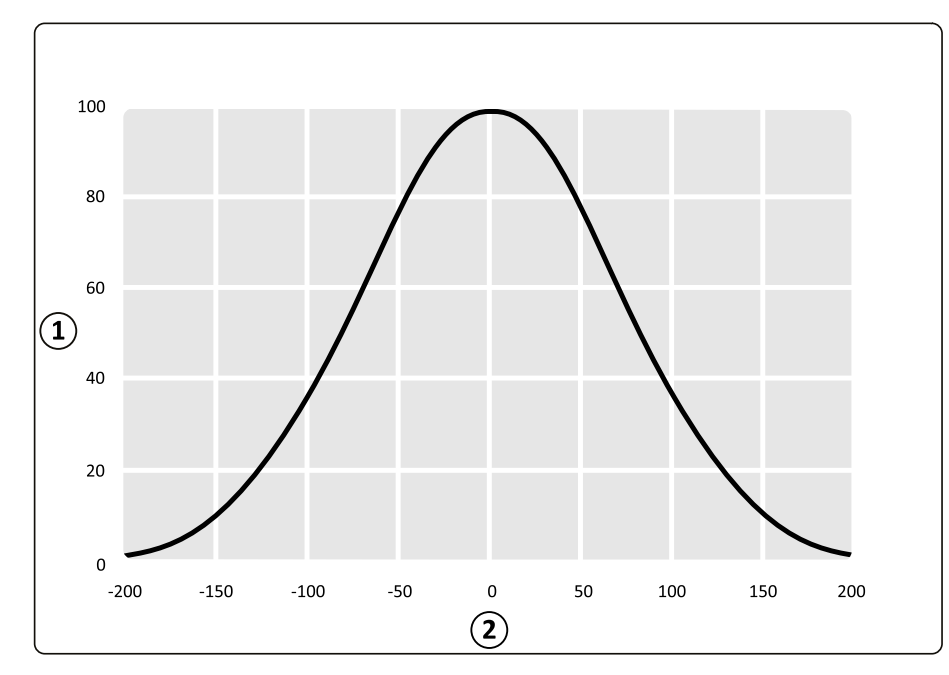

Figure 145 Profil de dose pour une acquisition XperCT avec une taille de champ du détecteur de 48 cm

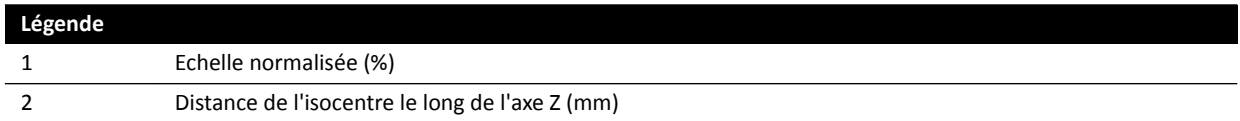

# **16.22 Compatibilité électromagnétique**

Le système ne doit être utilisé que dans un environnement électromagnétique semblable à l'environnement décrit dans cette section.

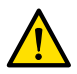

#### **AVERTISSEMENT**

*Ne pas acquérir d'images radiologiques pendant l'utilisation active de dispositifs électrochirurgicaux (par exemple des bistouris électrochirurgicaux) ou de défibrillateurs cardiaques. Les interférences* électromagnétiques générées par ces dispositifs peuvent altérer la qualité d'image, nécessitant la *réalisation de séquences d'exposition supplémentaires.* 

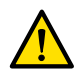

#### **AVERTISSEMENT**

*>ΖƵƟůŝƐĂƟŽn d'accessoires, de sondes et de câbles autres que ceux ƐƉécŝĮéƐ pour cet équipement peut* se traduire par l'augmentation des émissions ou la diminution du niveau de protection.

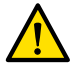

#### **AVERTISSEMENT**

*L'équipement ne doit pas être ƵƟůŝƐé à proximité d'autres appareils, ni posé sur ces derniers. Si ces cŽnĚŝƟŽnƐ ĚΖƵƟůŝƐĂƟŽn ne peuvent pas être respectées, il convient de l'inspecter pour s'assurer de son fonctionnement normal dans la configuration où il doit être utilisé.* 

#### **Emissions électromagnétiques**

Dans le tableau ci-dessous, vous trouverez la déclaration du fabricant et les recommandations relatives aux émissions électromagnétiques.

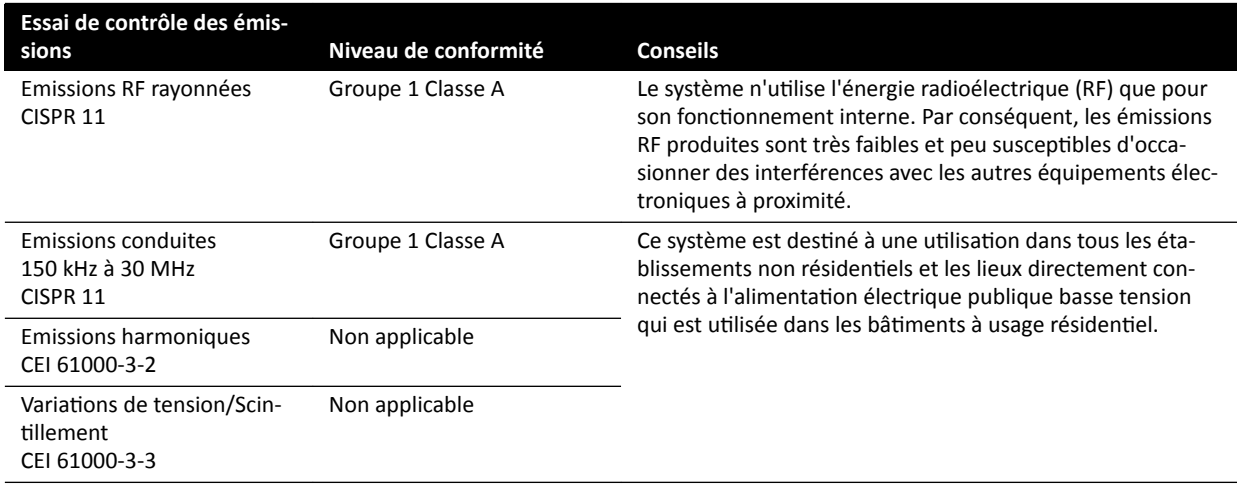

#### **Protection électromagnétique**

Dans le tableau ci-dessous, vous trouverez la déclaration du fabricant et les recommandations relatives à la protection électromagnétique.

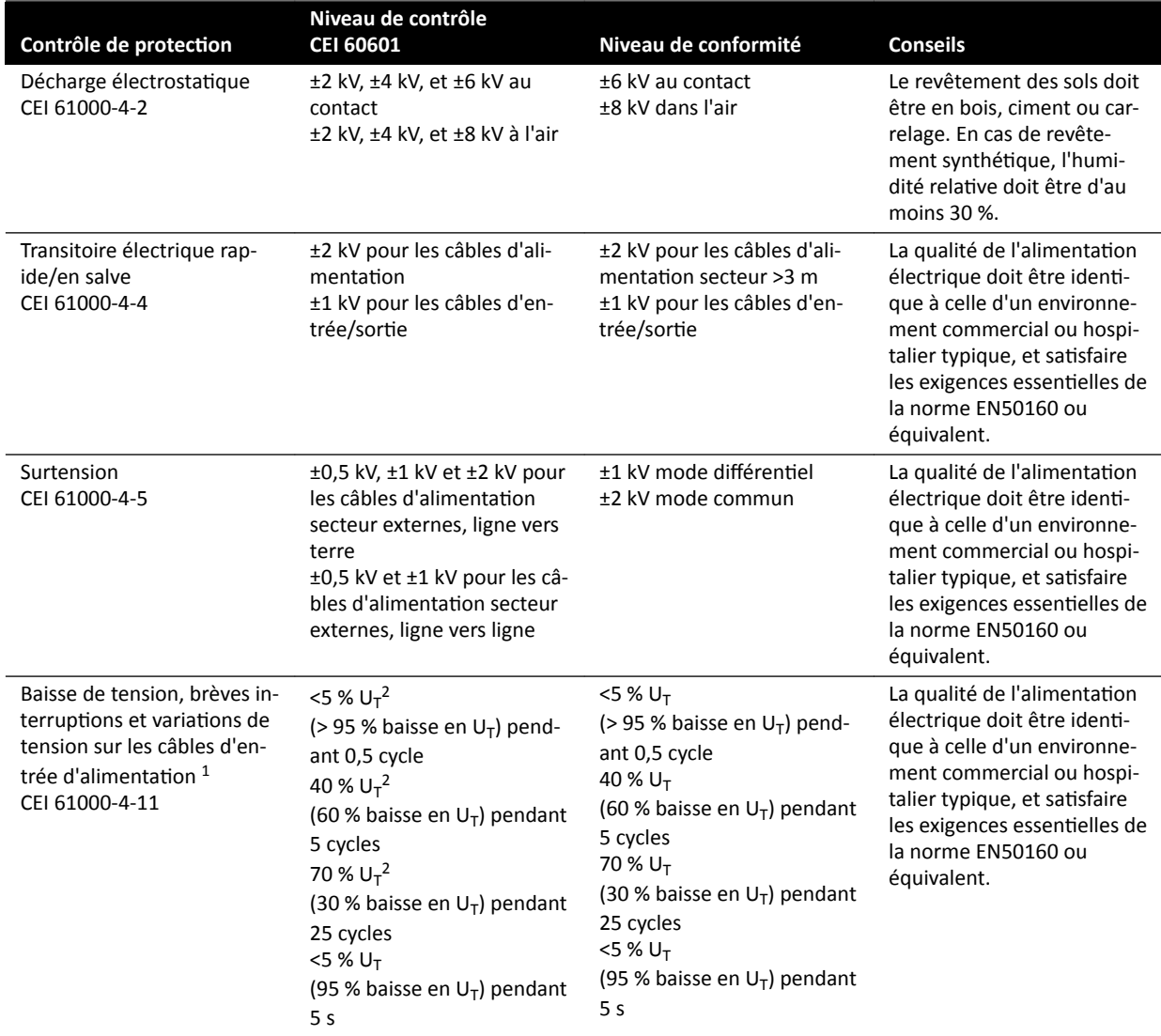

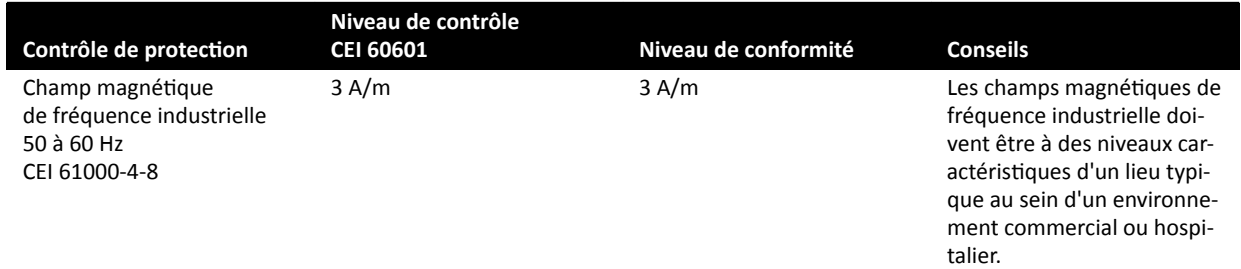

<sup>1</sup> Le système a été testé et s'avère conforme aux normes YY0505 et CEI 60601–1–2. Les contrôles de baisse et de variation de tension de la clause 36.202.7.a1 (tableau 210) n'ont pas été pratiqués sur l'alimentation secteur triphasée de ce système car cette alimentation est dispensée de ces contrôles selon la clause 36.202.7.a1 pour les raisons suivantes :

- Le système Azurion n'est pas un système de maintien de la vie.
- Le courant d'entrée nominal de l'alimentation secteur triphasée dépasse 16 A.
- Le contrôle d'interruption de tension de la clause 36.202.7.a2 (tableau 211) pratiqué sur l'alimentation secteur triphasée a réussi.

<sup>2</sup> Applicable aux interfaces d'alimentation électrique externe monophasées uniquement, et non aux alimentations électriques triphasées étant donné que l'intensité nominale d'entrée est supérieure à 16 A.

#### **REMARQUE** *U<sub>T</sub> correspond à la tension d'alimentation C.A. avant l'application du niveau de contrôle.*

#### Appareils de communication RF portables et mobiles

Le fabricant fournit la déclaration et les indications relatives à l'immunité électromagnétique suivantes : Respecter la distance de séparation recommandée entre les appareils de communication RF portables/ mobiles et les composants du système, câbles compris. Cette distance a été calculée à partir de l'équation applicable à la fréquence du transmetteur.

Le système est destiné à une utilisation dans un environnement électromagnétique dans lequel les perturbations RF émises sont contrôlées.

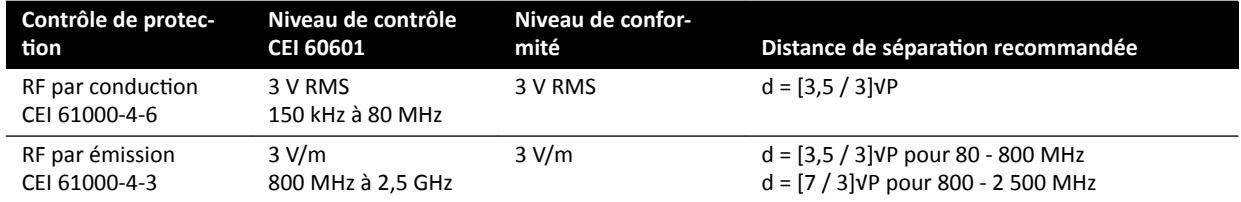

P correspond à la puissance de sortie nominale maximale du transmetteur, exprimée en watts (W), spécifiée par le fabricant de transmetteur et où d correspond à la distance de séparation recommandée, exprimée en mètres (m).

Les intensités de champ provenant des transmetteurs RF fixes, telles que déterminées par une étude électromagnétique du site, doivent être inférieures au niveau de conformité pour chaque plage de fréquence.

Les intensités de champ provenant de transmetteurs fixes, tels que les stations pour radiotéléphones (portables/sans fil) et les téléphones mobiles terrestres, radio-amateur, radiodiffusion AM et FM et télédiffusion, ne peuvent être anticipées avec précision. Pour évaluer l'environnement électromagnétique créé par les transmetteurs RF fixes, il convient de procéder à une étude électromagnétique du site. Si l'intensité de champ mesurée sur le lieu d'utilisation du système dépasse le niveau de conformité RF, il convient de contrôler le système pour s'assurer de son fonctionnement normal. En cas de dysfonctionnement, prendre des mesures supplémentaires, notamment réorienter ou déplacer le système.

Dans la plage de fréquence de 150 kHz à 80 MHz, les intensités de champ doivent être inférieures à 3 V/m.

Possibilité d'interférence à proximité d'appareils sur lesquels est apposé le symbole suivant :

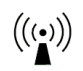

#### REMARQUE *Ces indications ne sont pas nécessairement applicables à toutes les situations. La ƉrŽƉĂŐĂƟŽn éůĞcƚrŽmĂŐnéƟqƵĞ dépend de ůΖĂbƐŽrƉƟŽn et de la réŇĞxŝŽn des structures, des objets et des personnes.*

Vous pouvez éliminer les interférences électromagnétiques en maintenant une distance minimale entre les appareils de communication RF portables/mobiles (transmetteurs) et le système, telle que recommandée ci-dessous, en fonction de la puissance de sortie maximale des appareils de communication.

Le tableau ci-dessous indique les distances de séparation recommandées entre les appareils de communication RF portables/mobiles et le système.

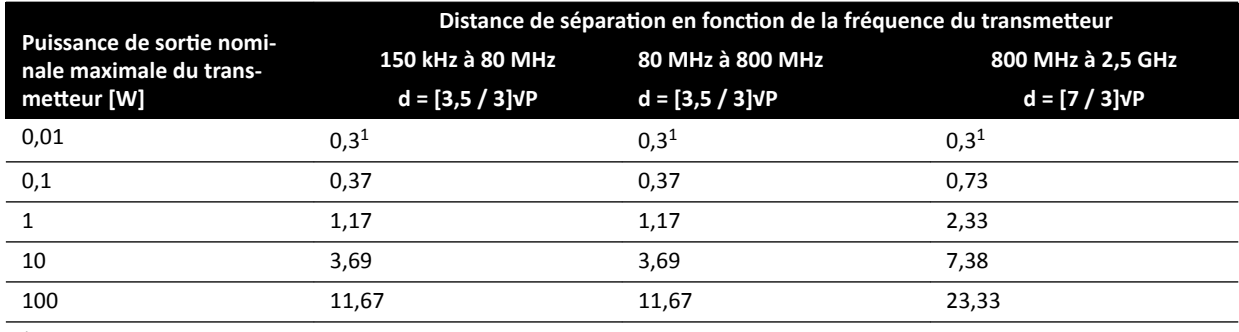

 $<sup>1</sup>$  Assurez une distance minimale de 0,3 m entre un émetteur RF, une antenne et un câble d'antenne.</sup>

Pour les transmetteurs dont la puissance de sortie maximale n'est pas indiquée dans le tableau précédent, la distance de séparation recommandée d en mètres (m) peut être calculée à l'aide de l'équation applicable à la fréquence du transmetteur, où P correspond à la puissance de sortie nominale maximale du transmetteur, exprimée en watts (W), spécifiée par le fabricant de transmetteur.

#### **REMARQUE** *A 80 MHz et 800 MHz, la distance de ƐéƉĂrĂƟŽn pour la plage de fréquence supérieure s'applique.*

#### Fréquences et modulations des équipements

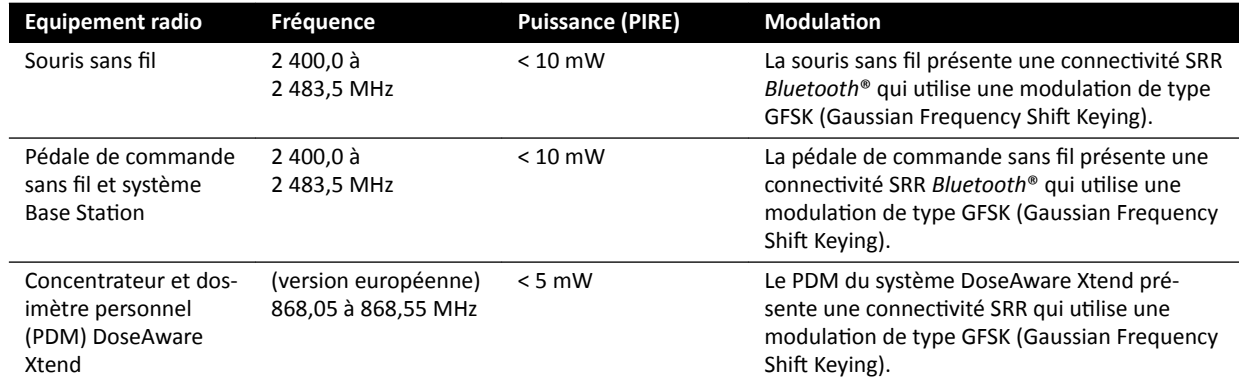

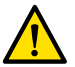

#### **AVERTISSEMENT**

Le système peut être sujet aux interférences générées par d'autres appareils utilisant les mêmes *fréquences que celles indiquées ci-dessus, et ce, même si les autres appareils sont conformes aux normes d'émissions pour les appareils à usage médical.*

Une méthode de test des sous-systèmes a été utilisée et n'a relevé aucun écart par rapport à la norme collatérale.

#### Déclaration de conformité pour les équipements radiotéléphoniques

Par les présentes, Philips Medical Systems Nederland B.V. déclare que l'équipement radioélectrique du type Azurion (722 063, 722 064, 722 067, 722 068, 722 078 et 722 079) est conforme à la directive 2014/53/UE.

Le texte complet de la déclaration UE de conformité est disponible sur demande auprès du fabricant (reportez-vous à la section *[Coordonnées du fabricant](#page-374-0)* (page 375)).

# 16.23 Etiquettes d'équipement

Cette section fournit des informations sur les étiquettes utilisées sur les équipements du système. Pour plus d'explications sur les symboles utilisés sur les étiquettes, reportez-vous à la section *[Symboles](#page-365-0) [ƵƟůŝƐéƐ sur l'équipement](#page-365-0)* (page 366).

#### Etiquette du système

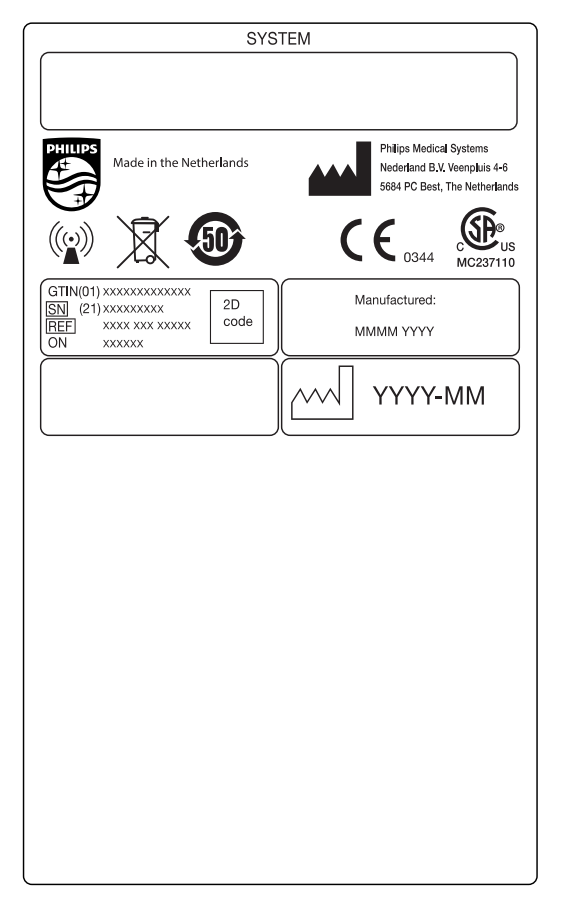

Figure 146 Etiquette du système

#### Etiquette du statif de l'arceau

Les étiquettes des éléments suivants se trouvent à l'arrière de l'arceau :

- Ensemble du tube radiogène
- Dispositif de limitation du faisceau (collimateur)
- Récepteur d'image (détecteur)

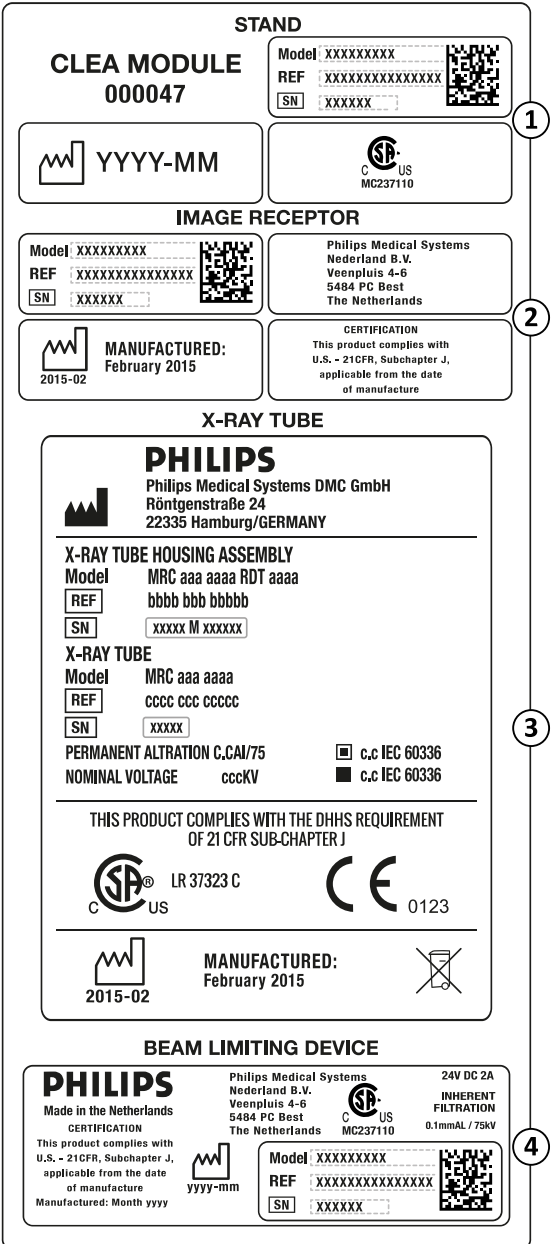

Figure 147 Etiquette de l'arceau

| Légende |                                                                                                    |   |                                                                                                    |
|---------|----------------------------------------------------------------------------------------------------|---|----------------------------------------------------------------------------------------------------|
|         | Type du statif, comprenant :<br>Référence (12NC)<br>Numéro de commande (ON)<br>Numéro de série (SN)<br>Date de fabrication | 3 | Ensemble du tube radiogène : varie en fonction de<br>la configuration du système                                                                                                    |
|         | Récepteur d'images, comprenant :<br>Fabricant<br>Etiquette de certification                                                | 4 | Dispositif de limitation du faisceau, comprenant :<br>Référence (12NC)<br>$\bullet$<br>Numéro de commande (ON)<br>٠<br>Numéro de série (SN)<br>Date de fabrication<br>$\bullet$<br>Fabricant<br>Etiquette de certification |

#### Etiquette de la grille antidispersion

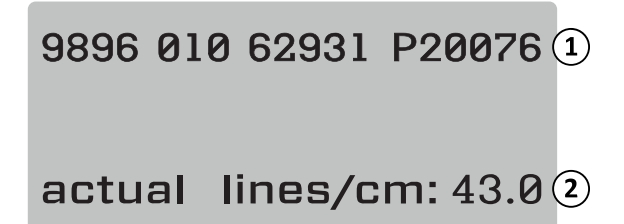

**Figure 148** Etiquette de la grille antidispersion

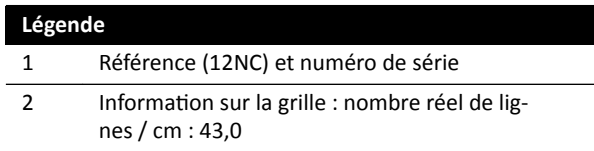

#### **Plan d'examen**

L'étiquette suivante se trouve sur le boîtier de connexion, sur le socle de la table.

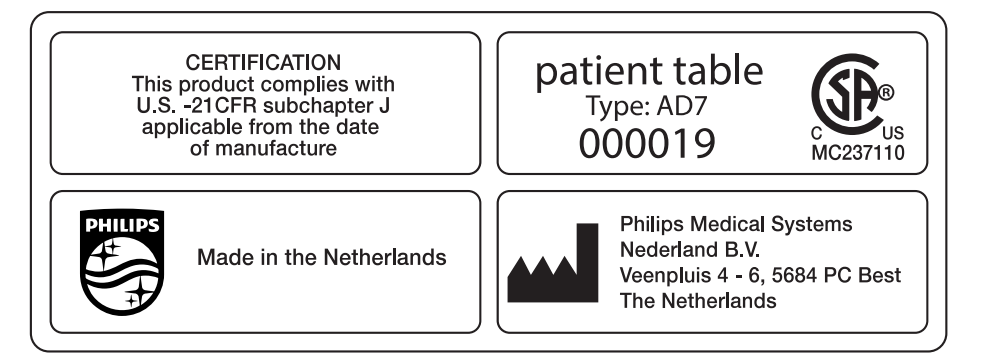

#### **Figure 149** Etiquette de la table d'examen

Le plan d'examen est une partie appliquée de type B et porte l'étiquette suivante :

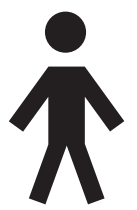

Figure 150 Symbole indiquant une partie appliquée de type B

Une étiquette sur le plan d'examen indique le poids maximum autorisé sur la table, notamment les accessoires et les modules.

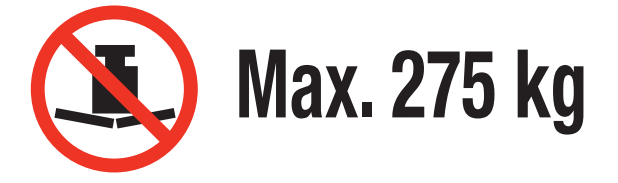

**Figure 151** Etiquette de poids maximal du plan d'examen

Texte du libellé : Max. 275 kg

#### Sortie du circuit secondaire du plan d'examen

Une étiquette de la prise électrique de sortie de circuit secondaire se trouve à l'arrière du socle de la table.

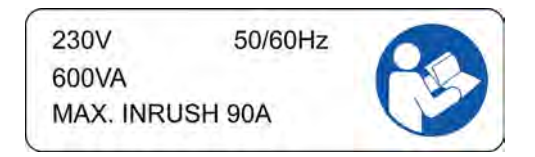

Figure 152 Etiquette de la sortie de circuit secondaire

Le texte de l'étiquette indique que la prise fournit jusqu'à 600 VA à 230 V (50/60 Hz) avec un courant (de surcharge) de démarrage maximal de 90 A.

#### **REMARQUE** *Le dépassement de ces valeurs nominales présente un risque d'endommagement du système.*

L'étiquette suivante, située à proximité de l'étiquette de la sortie de circuit secondaire, indique l'emplacement d'un conducteur de protection (conducteur de mise à la terre de l'équipement).

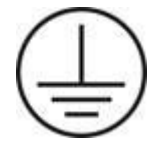

L'étiquette suivante, située à proximité des broches d'égalisation des potentiels de type POAG, indique l'emplacement de l'égalisation des potentiels pour le matériel physiologique/ECG ou les injecteurs. Pour plus d'informations, reportez-vous à la section *Installation et branchement de [l'équipement](#page-370-0)* (page 371).

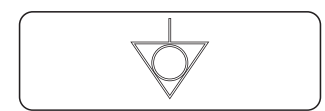

**Figure 153** Etiquette d'égalisation des potentiels

#### **Rail d'accessoires de la table**

L'étiquette située sur le rail d'accessoires de la table contient toutes les informations relatives à la bonne utilisation des sangles patient. Pour plus d'informations, reportez-vous à la section *Utiliser des* sangles patient (page 59).

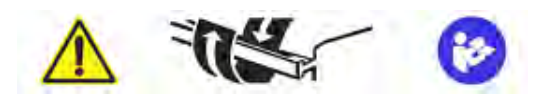

Figure 154 Etiquette des sangles patient sur le rail d'accessoires de la table

#### Etiquette du matelas

L'étiquette du matelas contient des informations générales sur le numéro de modèle, la référence, le numéro de série et le fabricant.

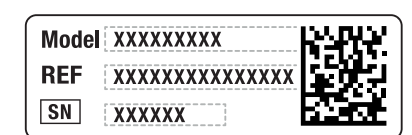

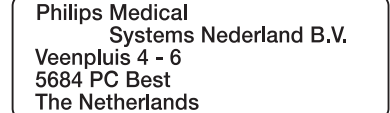

**Figure 155** Etiquette du matelas

#### Etiquette d'écran de radioprotection monté sur table

L'étiquette de l'écran de radioprotection monté sur la table contient des informations générales sur le numéro de modèle, la référence, le numéro de série et le fabricant.

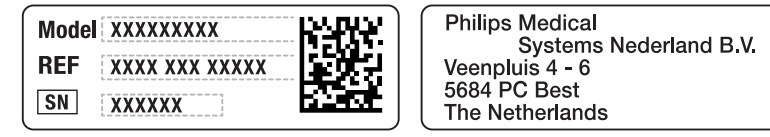

**Figure 156** Etiquette d'écran de radioprotection monté sur table

#### **Ecran de radioprotection suspendu**

L'étiquette suivante, située sur l'écran de radioprotection suspendu, avertit l'utilisateur des risques de collision avec d'autres équipements.

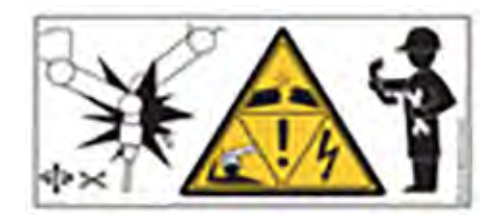

**Figure 157** Etiquette d'avertissement relative aux collisions

Une collision pourrait endommager le bras de suspension et blesser le patient ou l'opérateur. En cas de collision, le bras de suspension doit être inspecté par un technicien de maintenance qualifié. Pour plus d'informations, reportez-vous aux instructions d'utilisation fournies avec l'écran anti RX.

#### Etiquettes de la télécommande

La télécommande comporte un pointeur laser. Ce dernier est utilisé pour désigner les images sur les écrans d'affichage. Ne pas le diriger sur des personnes.

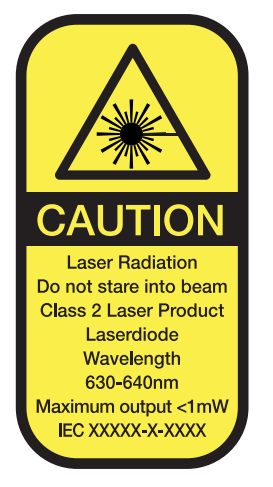

Figure 158 Etiquette du laser de la télécommande

## Texte de l'étiquette du laser de la télécommande

MISE EN GARDE Rayonnements laser Ne pas regarder le rayon. Produit laser de classe 2 Diode laser Longueur d'onde : 630 - 640 nm Puissance de sortie maximale : < 1 mW.

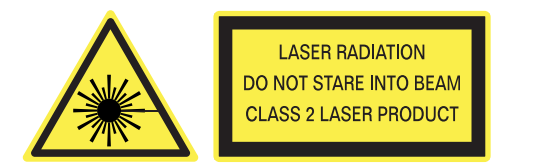

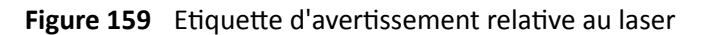

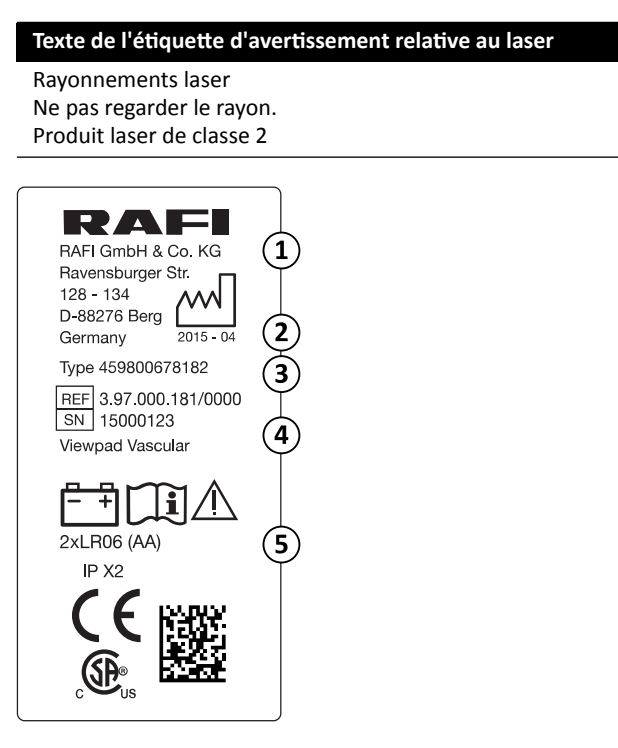

Figure 160 Etiquette de produit de la télécommande

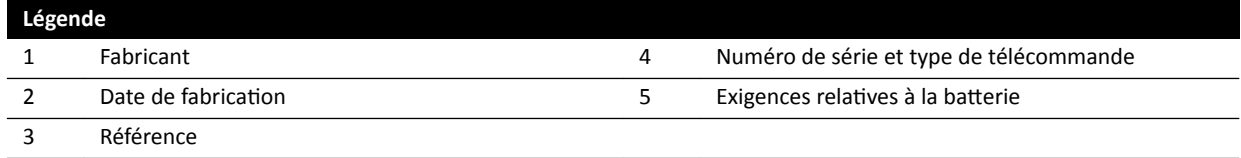

La déclaration de conformité suivante s'applique à la télécommande :

Conforme aux normes de performances de la FDA pour les produits laser à l'exception des écarts-types, conformément à la Laser Notice n° 50, du 24 juin 2007.

#### Etiquettes de la pédale de commande sans fil monoplan

Les étiquettes suivantes figurent sur la pédale de commande sans fil monoplan.

| <b>PHILIPS</b>                                                                | Manufactured for<br><b>Philips Medical Systems</b><br>Best, NL by<br>Steute Schaltgeräte GmbH & Co. KG<br>Brückenstr. 91<br>32584 Löhne / Germany |
|-------------------------------------------------------------------------------|----------------------------------------------------------------------------------------------------|
| <b>Wireless Footswitch 3P</b><br>Type 4598-004-15541<br>IC: 5158A-SW100AMBINT | <b>SN VvVvvvvv</b><br><b>Manufactured Vv/Vvvv</b>                                                                                                 |
| MC180133                                                                      | <b>RoHS</b>                                                                                                    |
| IPX8                                                                          |                                                                                                    |

**Figure 161** Libellé de produit

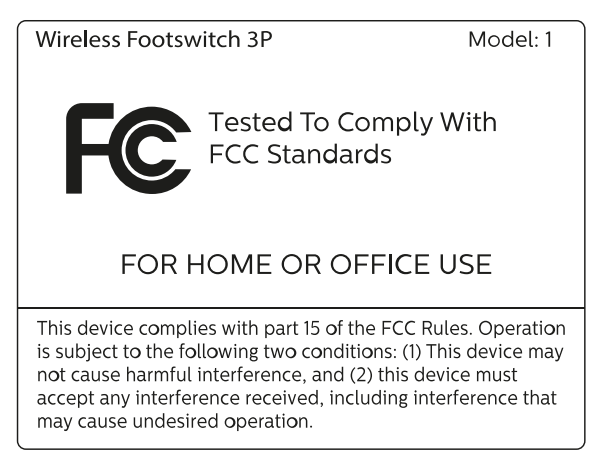

**Figure 162** Libellé des normes FCC

#### Pédale de commande sans fil biplan

Les étiquettes suivants figurent sur la pédale de commande sans fil biplan.

| <b>PHILIPS</b>                                                           | Manufactured for<br>Philips Medical Systems<br>Best, NL by<br>Steute Schaltgeräte GmbH & Co. KG<br>Brückenstr. 91<br>32584 Löhne / Germany |
|--------------------------------------------------------------------------|----------------------------------------------------------------------------------------------------|
| Wireless Footswitch 4P+2<br>Type 4598-004-15541<br>IC: 5158A-SW100AMBINT | <b>SN VvVvvvvv</b><br>Manufactured Vv/Vvvv                                                                                                 |
| MC180133                                                                 | <b>RoHS</b>                                                                                                    |
| IPX8                                                                     |                                                                                                    |

**Figure 163** Libellé de produit

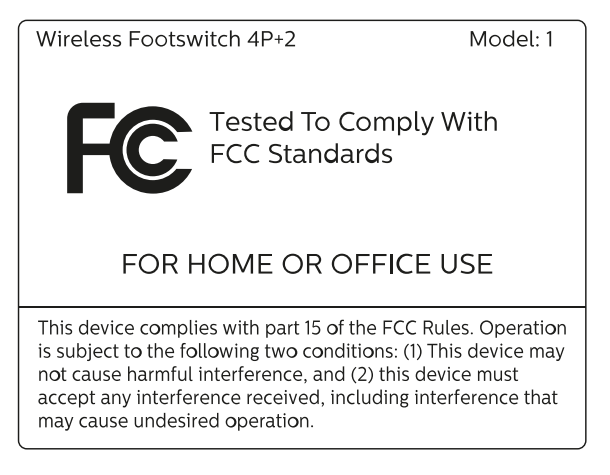

**Figure 164** Libellé des normes FCC

#### Système Base Station de la pédale de commande sans fil

Les libellés suivants figurent sur le système Base Station sans fil.
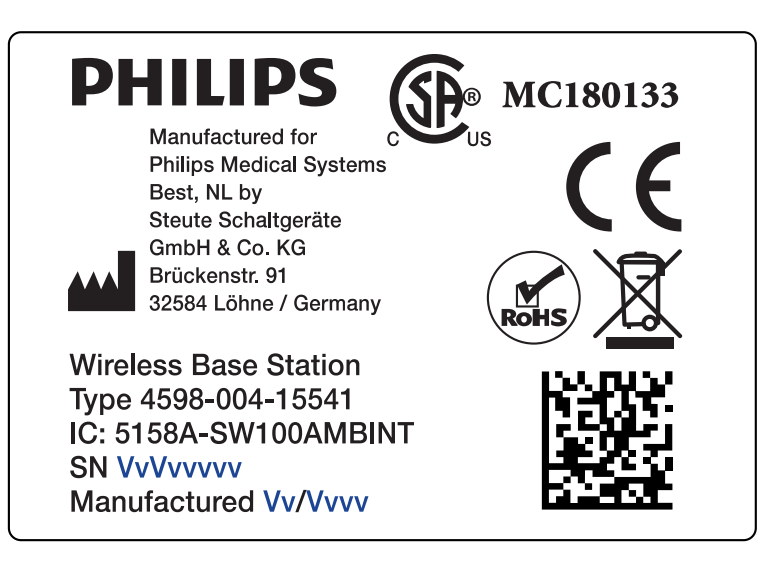

**Figure 165** Libellé de produit

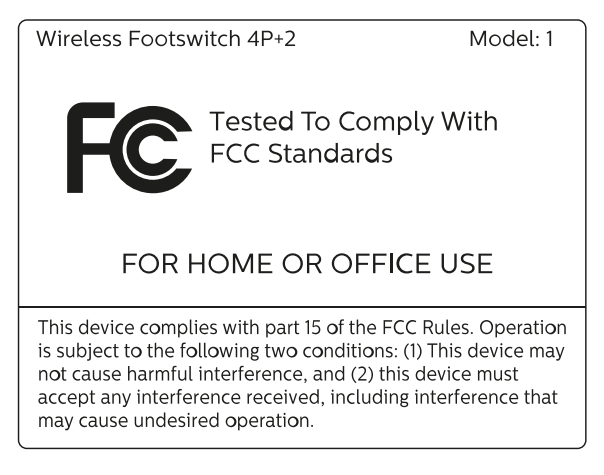

**Figure 166** Libellé des normes FCC

### Chargeur de la pédale de commande sans fil

Le libellé suivant figure sur le chargeur de la pédale de commande sans fil.

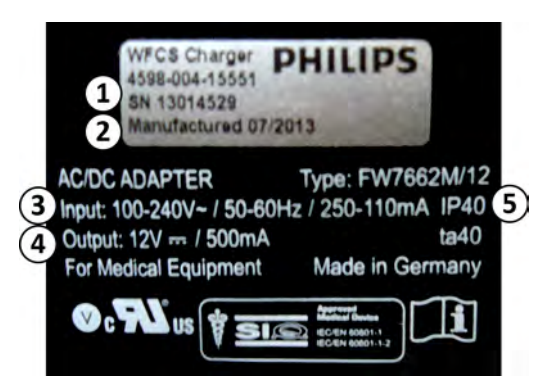

**Figure 167** Libellé de produit

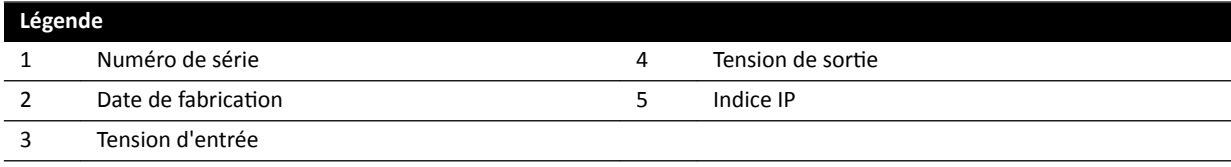

### **Boîtier de jonction vidéo mural**

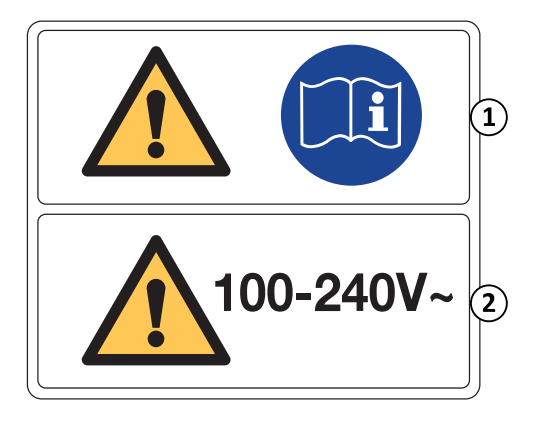

L'étiquette d'avertissement du boîtier de jonction vidéo mural contient les informations suivantes :

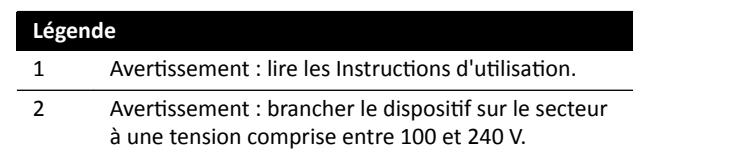

Pour plus d'informations, reportez-vous aux sections suivantes :

- *Boîtier de jonction vidéo mural* (page 313)
- *Installation et branchement de l'équipement* (page 371)

### Boîtier de jonction vidéo mural, modèle WCB 2.x Tx

Les étiquettes du modèle de boîtier de jonction vidéo mural WCB 2.x Tx sont situées sur la façade et les côtés du boîtier.

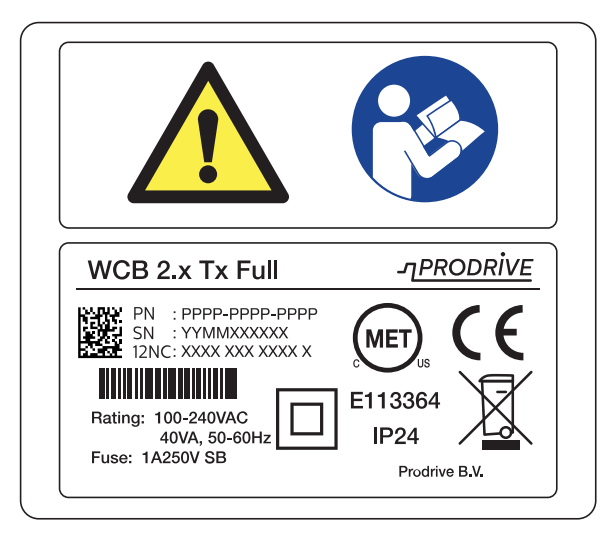

Figure 168 Etiquettes du boîtier de jonction vidéo mural, modèle 2.x Tx

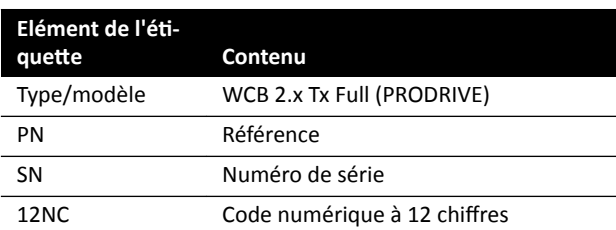

L'étiquette d'identification comporte les informations suivantes :

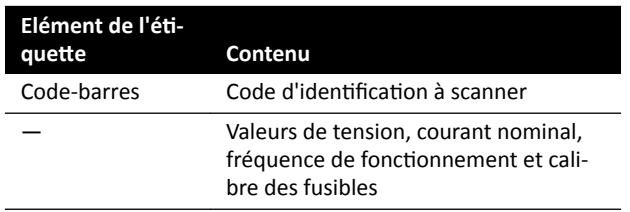

Pour plus d'informations, reportez-vous aux sections suivantes :

- *Boîtier de jonction vidéo mural* (page 313)
- *Installation et branchement de l'équipement* (page 371)

### Boîtier de jonction vidéo mural, modèle WCB-x

Les étiquettes du modèle de boîtier de jonction vidéo mural WCB-x sont situées sur la façade et les côtés du boîtier.

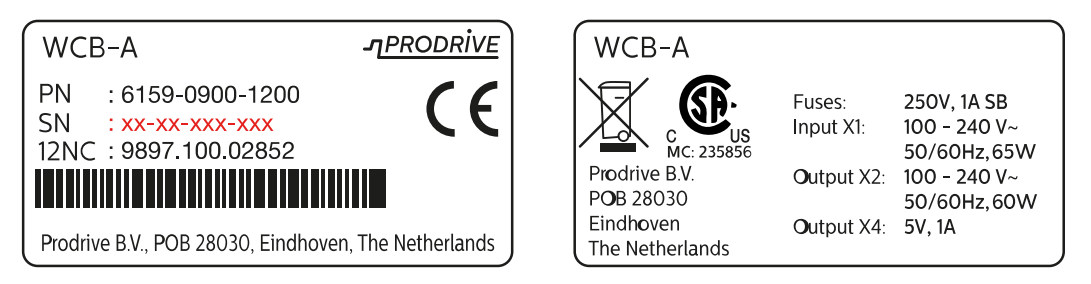

### **Figure 169** Etiquette d'identification, modèle WCB-X

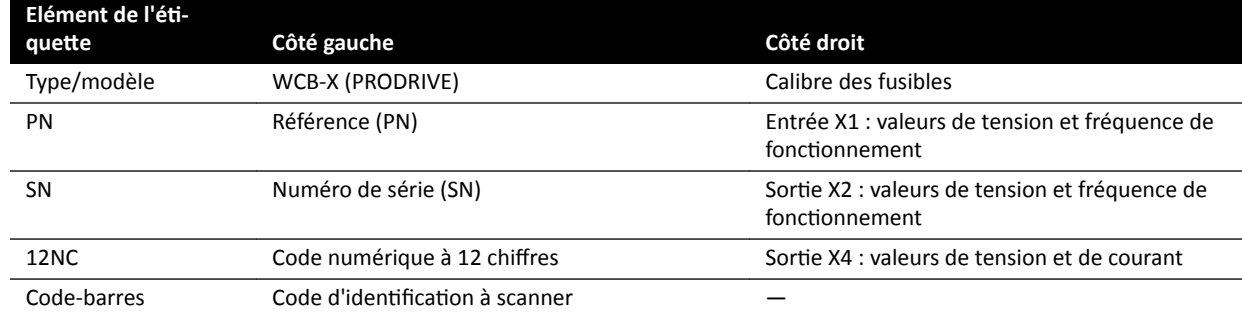

L'étiquette d'identification comporte les informations suivantes :

Pour plus d'informations, reportez-vous aux sections suivantes :

- Boîtier de jonction vidéo mural (page 313)
- *Installation et branchement de l'équipement* (page 371)

#### **Armoires**

Les étiquettes relatives au contrôle des rayons X sont situées sur la partie supérieure de l'armoire principale.

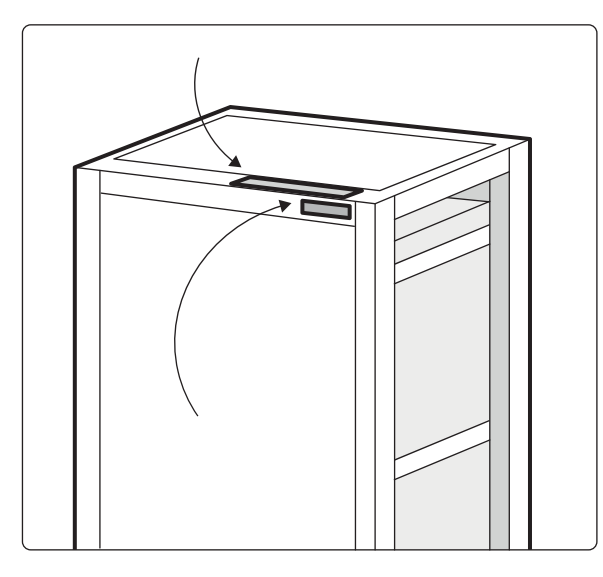

Figure 170 Position des étiquettes sur l'unité de contrôle des rayons X

Les étiquettes relatives au générateur de rayons X sont situées sur la partie supérieure de l'armoire du générateur.

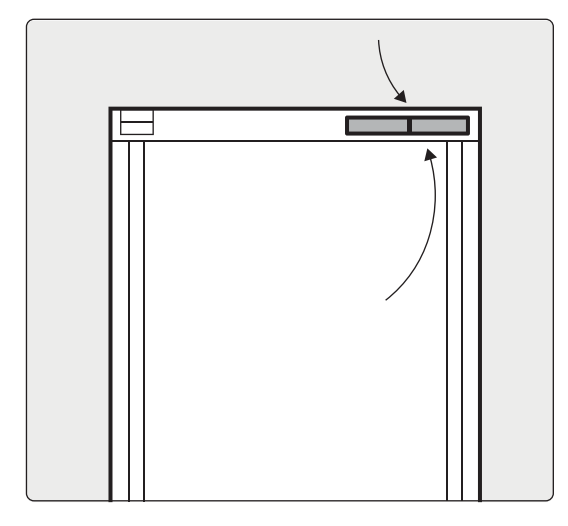

Figure 171 Position des étiquettes sur le générateur de rayons X

### **Etiquette de l'outil laser XperGuide**

L'étiquette de l'outil laser XperGuide contient des informations générales sur le numéro de modèle, la référence, le numéro de série et le fabricant.

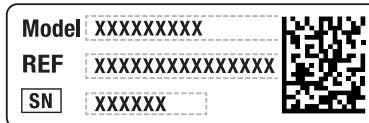

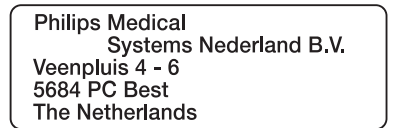

**Figure 172** Etiquette de l'outil laser XperGuide

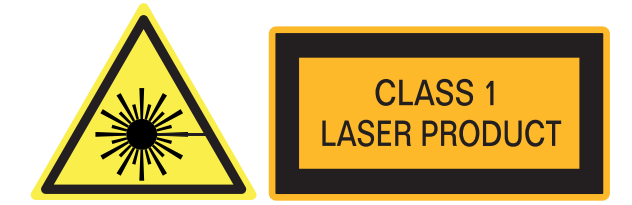

**Figure 173** Libellé de produit laser

Texte du libellé : PRODUIT LASER DE CLASSE 1

La déclaration de conformité suivante s'applique à l'outil laser XperGuide :

Conforme aux normes de performances de la FDA pour les produits laser à l'exception des écarts-types, conformément à la Laser Notice n° 50, du 24 juin 2007.

### **Plafonnier pour moniteurs à bras à ressort**

Pour plus d'informations sur les étiquettes suivantes, reportez-vous aux instructions d'utilisation fournies avec le plafonnier pour moniteurs à bras à ressort.

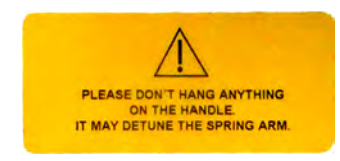

#### **Figure 174** Etiquette d'avertissement relative au bras à ressort

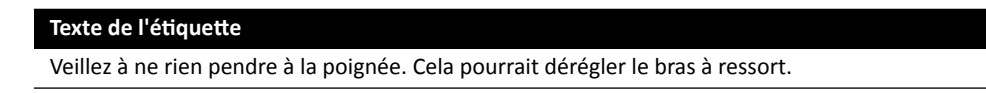

L'étiquette suivante, qui se trouve sur le bras à ressort, informe l'utilisateur que ce dernier peut sauter brusquement.

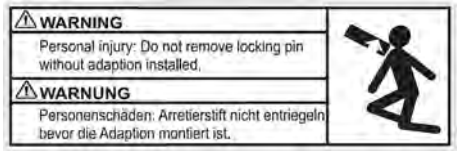

Figure 175 Etiquette d'avertissement relative à la tige de verrouillage

#### Texte de l'étiquette

Risque de blessures : ne retirez pas la tige de verrouillage en l'absence d'un dispositif d'adaptation.

#### **Baie d'équipement**

L'étiquette suivante indique la charge utile maximale pour la baie d'équipement. Le poids réel indiqué sur l'étiquette varie en fonction des options installées dans la baie d'équipement. Pour plus d'informations, reportez-vous aux instructions d'utilisation fournies avec la baie d'équipement.

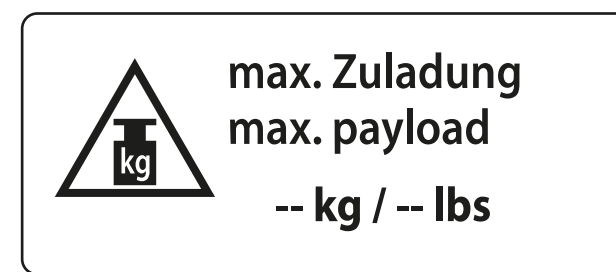

**Figure 176** Etiquette indiquant la charge utile maximale pour la baie d'équipement

# 16.24 Symboles utilisés sur l'équipement

### **Etiquette CE**

Ce pictogramme indique que le matériel est conforme à la réglementation de la Communauté européenne. Le code de l'Organisme notifié est indiqué, le cas échéant.

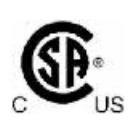

 $\mathsf{CE}_{\mathsf{0344}}$ 

### **Association canadienne de normalisation (CSA)**

Ce pictogramme indique que le composant a été testé et certifié par l'Association canadienne de normalisation comme répondant aux normes applicables aux Etats-Unis et au Canada.

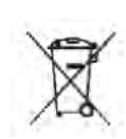

### **Mise au rebut du produit**

Ce pictogramme indique que l'appareil est composé de matériaux qui, s'ils ne sont pas éliminés correctement, peuvent s'avérer nocifs pour l'environnement.

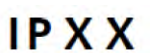

### **IPXX**

IP signifie International Protection (Protection internationale). Le code IP indique le niveau de protection d'une enceinte et est régi par la norme CEI 60529. Le premier chiffre indique le niveau de protection contre la poussière ou les objets solides, et le deuxième chiffre indique la protection contre l'infiltration de liquide.

Par exemple :

- IP00 indique que l'enceinte n'est pas protégée.
- IP24 indique que l'enceinte est protégée contre les objets de taille supérieure à 12 mm (doigts), et qu'elle est protégée contre les éclaboussures dans n'importe quelle direction.

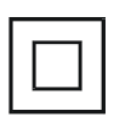

### **Equipement de classe II**

Ce symbole indique que l'équipement répond aux exigences en matière de sécurité spécifiées pour les équipements de classe II (sans l'utilisation de mise à la terre protectrice).

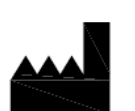

### **Fabricant**

Ce symbole identifie le fabricant des dispositifs médicaux, tel que défini dans la Directive 93/42/CEE de l'Union européenne. La date de fabrication, ainsi que le nom et l'adresse du fabricant, peuvent être combinés en un seul symbole.

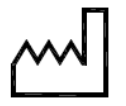

### **Date de fabrication**

Ce symbole indique la date à laquelle le dispositif médical a été fabriqué.

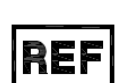

### **Référence du catalogue**

Ce symbole indique la référence du catalogue du fabricant permettant d'identifier le dispositif médical. Ce symbole peut être affiché sans le cadre.

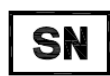

### **Numéro de série**

Ce symbole indique le numéro de série du fabricant permettant d'identifier un dispositif médical spécifique. Ce symbole peut être affiché sans le cadre.

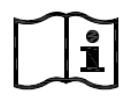

# Se référer aux instructions d'utilisation

Ce symbole invite l'utilisateur à consulter les instructions d'utilisation.

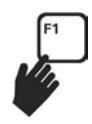

### **Instructions d'utilisation électroniques (eIFU)**

Ce pictogramme indique que l'utilisateur peut appuyer sur F1 pour accéder à la version électronique des Instructions d'utilisation.

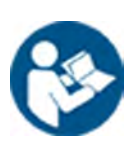

### **Mise en garde**

Ce pictogramme indique qu'une sensibilisation de l'opérateur ou une intervention de l'utilisateur est nécessaire pour éviter tout effet indésirable.

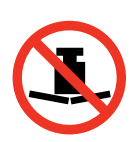

#### **Poids maximum**

Ce symbole indique le poids maximal pouvant être appliqué au plan d'examen.

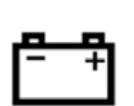

### **Batterie**

Ce symbole indique le nombre et le type de batteries utilisées pour le dispositif.

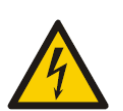

### **Attention, tension dangereuse**

Ce symbole indique que des tensions dangereuses sont présentes dans le composant associé. Seul un technicien agréé est autorisé à déposer le capot de l'appareil ou à accéder aux composants du système. Aucune pièce ne peut être réparée par l'utilisateur et il vous est recommandé de ne jamais essayer de réparer cette unité.

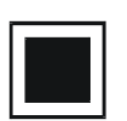

#### **Foyer de taille intermédiaire**

La valeur en regard du symbole indique la taille du foyer intermédiaire du tube à rayons X.

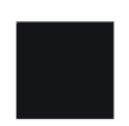

**Foyer de grande taille** La valeur en regard du symbole indique la taille du foyer de grande taille du tube à rayons X.

 $((\binom{\bullet}{\bullet})$ 

**Emetteurs de radiofréquences** Ce pictogramme indique la présence d'émetteurs de radiofréquences.

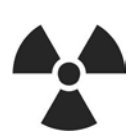

**Rayons X** Ce symbole indique que des rayons X dangereux sont émis lorsque l'équipement est utilisé.

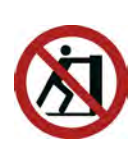

**Ne pas pousser** Ce symbole indique qu'il ne faut ni pousser ni s'appuyer sur l'équipement, afin d'éviter qu'il ne perde l'équilibre et ne tombe.

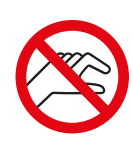

### **Risque de pincement**

Ce symbole indique un risque de pincement des doigts à l'endroit où il est apposé.

# **17 Informations réglementaires**

Le système est conforme aux normes et lois nationales et internationales applicables à ce type d'appareil.

# **17.1 Fonctions fréquemment utilisées**

Le système propose les fonctions fréquemment utilisées suivantes :

- Mouvements du collimateur, c'est-à-dire les mouvements de diaphragme avec un bouton matériel
- Réglage du champ de visualisation
- Réalisation d'une radioscopie, par exemple :
	- Sélection de l'option de radioscopie
	- Activation de la radioscopie à l'aide de la pédale de commande
	- Vérification pendant le maintien de la dernière image
	- Stockage de séries et d'images de radioscopie
- Réalisation d'une exposition, par exemple :
	- Protocoles d'irradiation
	- Activation de l'exposition à l'aide de la pédale de commande
	- Vérification (défilement des images/séries et cycle de séries)
- Mouvements de l'arceau
- Mouvements horizontaux et transversaux du plan d'examen
- Modification de la distance foyer-image

# **17.2 Parties appliquées**

Une partie appliquée est une partie de l'équipement répondant à l'une des conditions suivantes dans des conditions d'utilisation normales :

- Elle doit entrer en contact physique avec le patient pour que l'équipement puisse fonctionner.
- Elle peut être mise en contact avec le patient.
- Elle doit être touchée par le patient.

Une utilisation normale est définie comme 'l'utilisation, y compris les vérifications et réglages de routine réalisés par l'UTILISATEUR et le mode veille, conformément aux instructions fournies dans les instructions d'utilisation'.

Les composants suivants sont considérés comme des parties appliquées :

- Plan d'examen : la partie appliquée du plan d'examen est définie comme étant les 220 cm allant du bord du côté tête à celui du côté pieds. L'équipement monté du côté pieds n'est pas considéré comme une partie appliquée.
- Matelas
- Appuie-bras
- Aides de maintien de la tête
- Sangles patient
- Dispositif de compression (bande uniquement)
- Jeu de poignées et fixations

Les pièces suivantes sont des parties appliquées fournies par un fabricant tiers :

- Injecteurs (une déclaration de compatibilité est fournie avec chaque injecteur)
- Tables d'opération (une déclaration de compatibilité est fournie avec chaque table)
- Support de tête pour procédures neurologiques

Les pièces suivantes sont considérées comme accessibles par le patient, et sont donc considérées comme des parties appliquées :

- Rail d'accessoires de la table
- Rail d'accessoires de la table supplémentaire
- Ecran de radioprotection monté sur la table
- Fixations pour montage des accessoires sur rails
- Fixations pour montage des accessoires sur le plan d'examen
- Guide-câbles pour rail de table
- Potence à perfusion
- Filtre à rayons X pour membres inférieurs
- Cache du détecteur, y compris la suspension du détecteur et le détecteur BodyGuard
- Plaque avant du détecteur
- Grille antidispersion et suspension de la grille
- Capot de tube à rayons X / collimateur
- Filtre cérébral
- Module de commande
- Module à écran tactile
- Poignée de déplacement panoramique
- Tablette de la souris

Les pièces suivantes sont fournies par un fabricant tiers et sont considérées comme des parties appliquées :

• Cadre Biosense Carto

Toutes les parties appliquées, ainsi que les pièces considérées comme des parties appliquées, décrites dans cette section sont des pièces appliquées de type B. Elle est signalée par le symbole suivant :

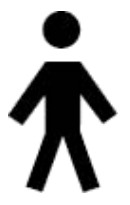

Figure 177 Symbole indiquant une partie appliquée de type B

# **17.3 Version du système**

Vous trouverez plus d'informations sur la version du système dans l'écran d'informations produit.

**1** Dans le menu **Help (Aide)**, cliquez sur **About (A propos de)**.

L'écran d'informations produit s'affiche.

<span id="page-370-0"></span>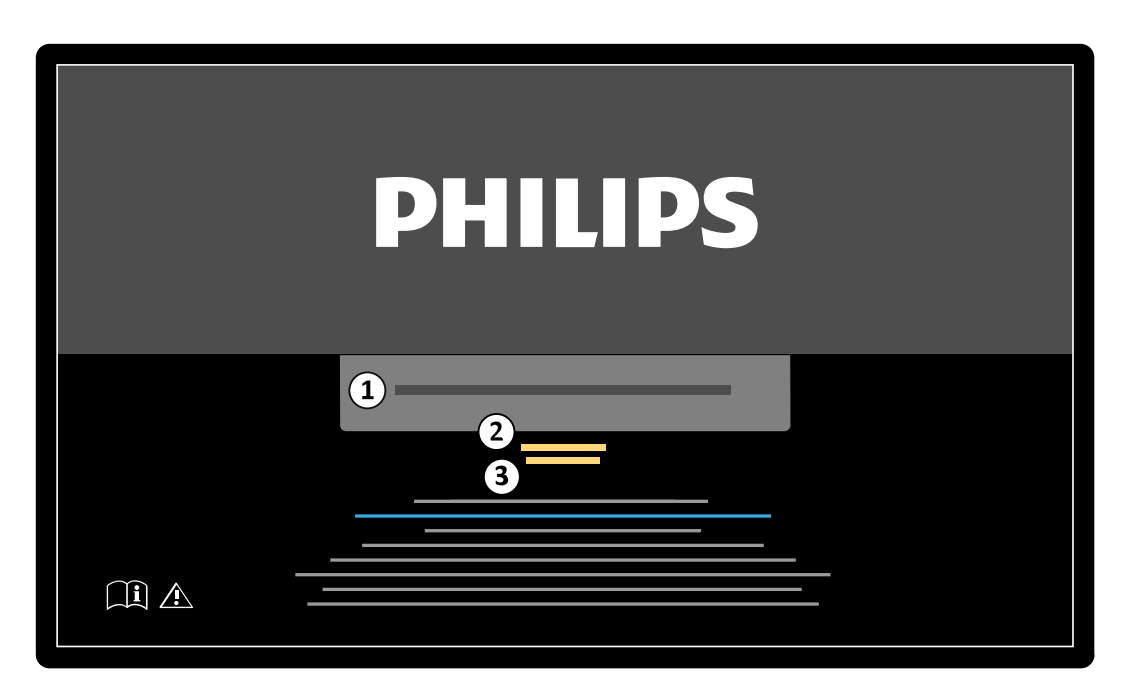

**Figure 178** Ecran d'informations produit

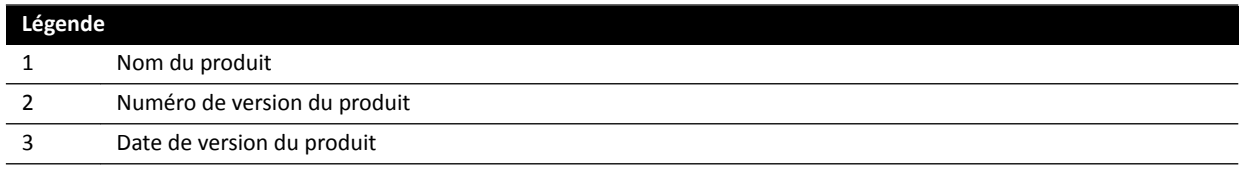

```
2 Pour fermer l'écran, cliquez sur Close (Fermer) dans le coin supérieur droit.
```
# 17.4 Logiciel tiers

Ce produit utilise d'autres logiciels, y compris des logiciels open source, pour lesquels des certificats et avis de copyright peuvent être trouvés à l'emplacement suivant du support d'installation :

3rd party sw\ReadMeLeaflet.txt

# **17.5** Installation et branchement de l'équipement

Comme l'exige le service de livraison et d'installation, l'équipement du système doit être entièrement installé et configuré par un technicien du SAV qualifié.

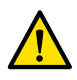

### **AVERTISSEMENT**

*Tous les services du réseau hospitalier connectés au système doivent avoir une double isolation par rapport à la tension de secteur, conformément à la norme CEI 60950-1.*

Il pourra s'avérer nécessaire de modifier ou de reconfigurer le matériel au cours de l'utilisation du système ou en raison de changements apportés à la salle dans laquelle il a été installé. Ces opérations doivent être effectuées par un technicien SAV qualifié ou des tiers expressément agréés par Philips Medical Systems.

Les informations contenues dans ce chapitre sont obligatoires en vertu des conditions stipulées par la norme CEI 60601-1 et fournissent une description des branchements corrects.

Le système satisfait aux exigences de la norme CEI 60601-1 et assure, dans l'environnement patient et en dehors, le niveau de sécurité stipulé par la norme CEI 60601-1 dans la mesure où l'équipement a été installé conformément aux procédures de sécurité décrites.

Les équipements suivants font partie du système.

### **Système de radiologie Azurion**

Le système de radiologie peut être composé des éléments suivants, placés dans l'environnement du patient :

- Table avec modules de commande.
- Statifs frontal et latéral
	- Logements frontal et latéral du tube RX avec dispositifs limiteurs de faisceau
	- Ensembles détecteurs frontal et latéral
- Moniteurs de plafonnier
- Ecrans de radioprotection en option.
- Lampe d'examen en option.
- Injecteur en option.

Le système de radiologie peut être composé des éléments suivants, placés hors de l'environnement du patient :

- Moniteurs
- Clavier et souris
- Modules de commande
- Stations de travail
- Générateurs RX frontal et latéral et unités de refroidissement
- Armoires de distribution électrique/de commande système avec interfaces utilisateur et moniteurs de visualisation

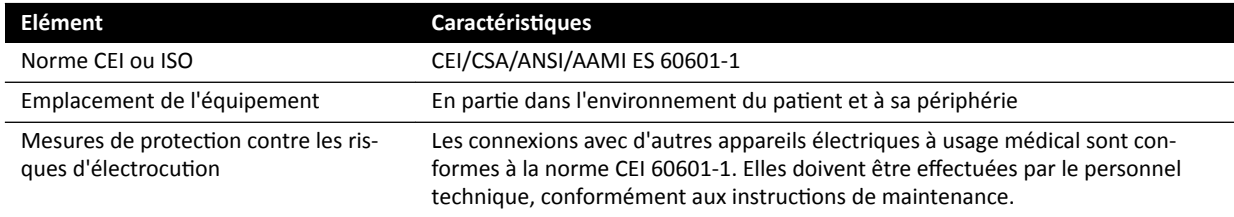

### **Station de travail et imprimante réseau**

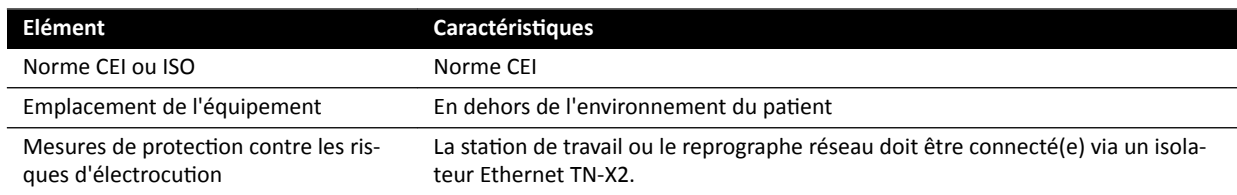

### **Interfaces salle**

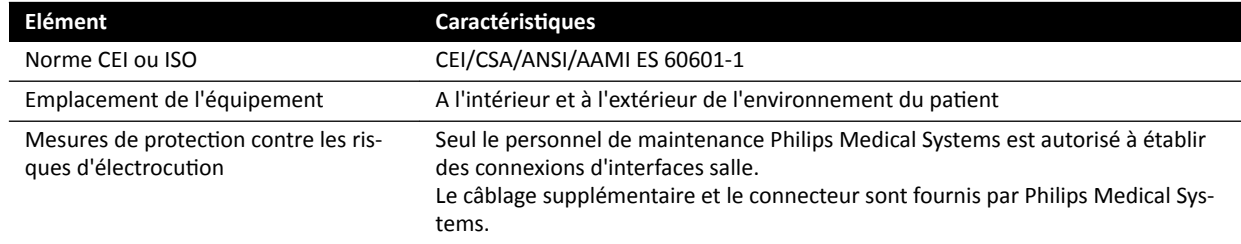

## **Graveur de DVD médical**

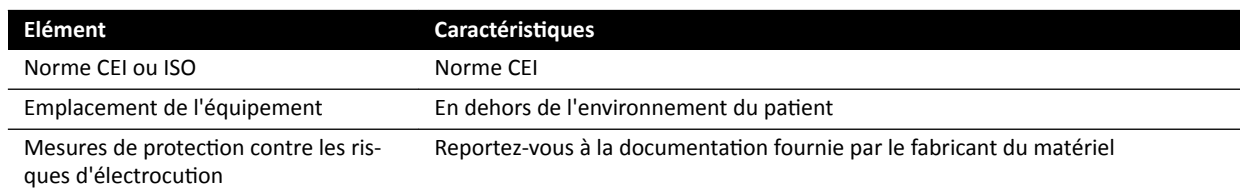

### Sortie vers la TV ou le moniteur avec entrée CVBS

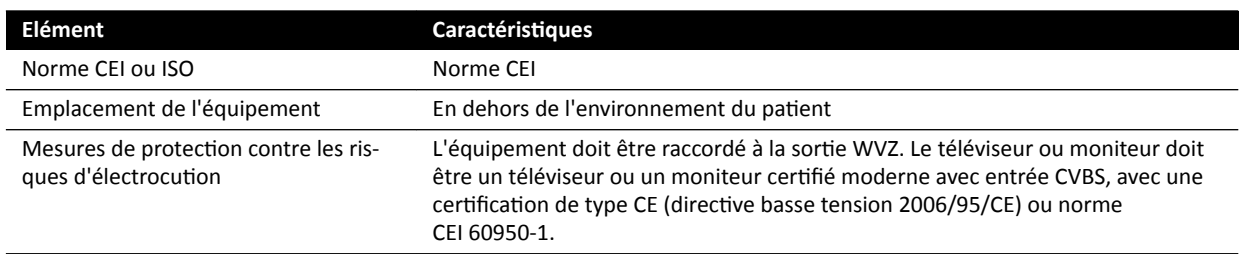

# **Boîtier de jonction vidéo mural**

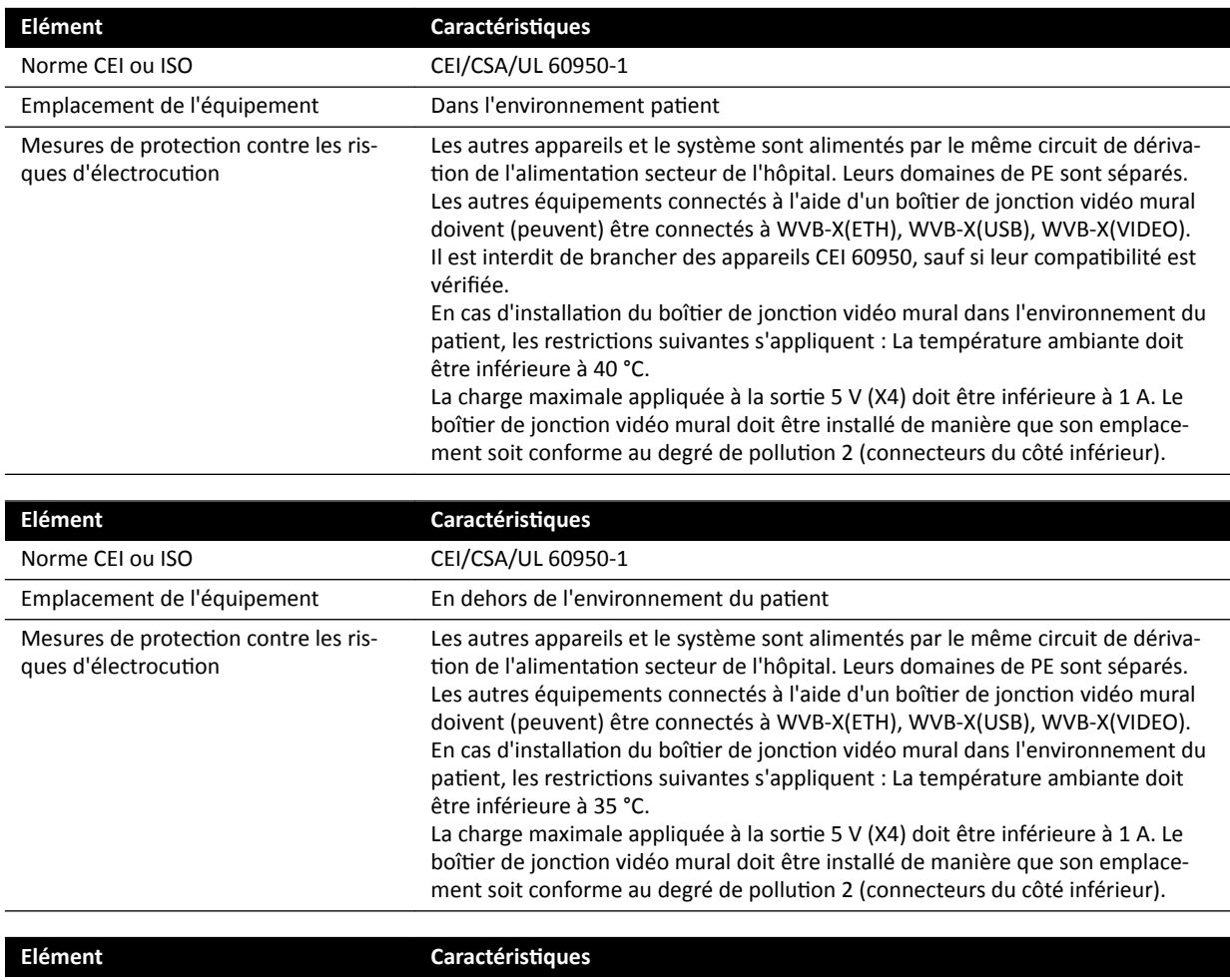

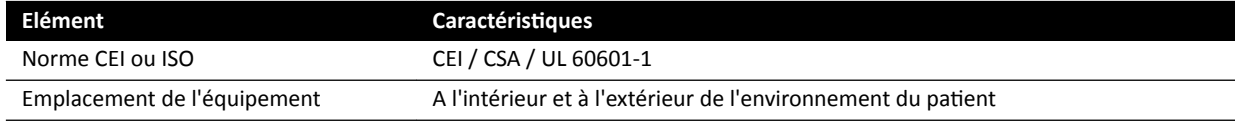

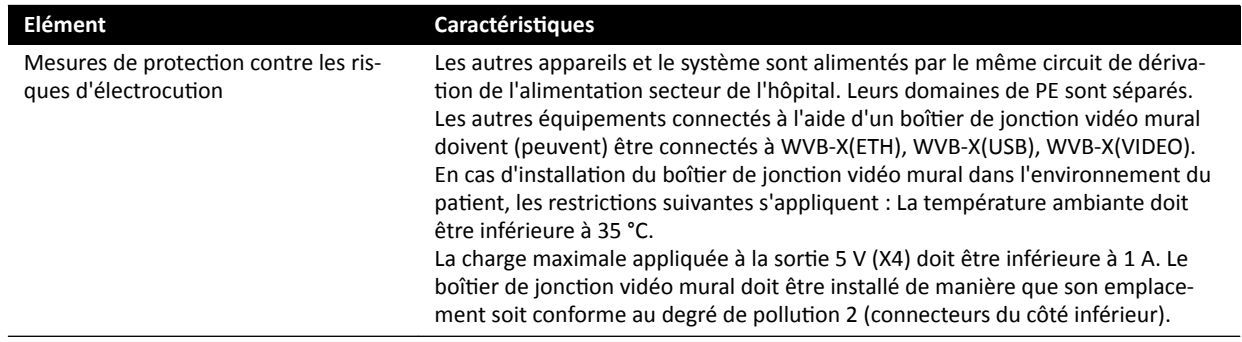

## Boîtier de connexion vidéo mural chirurgical

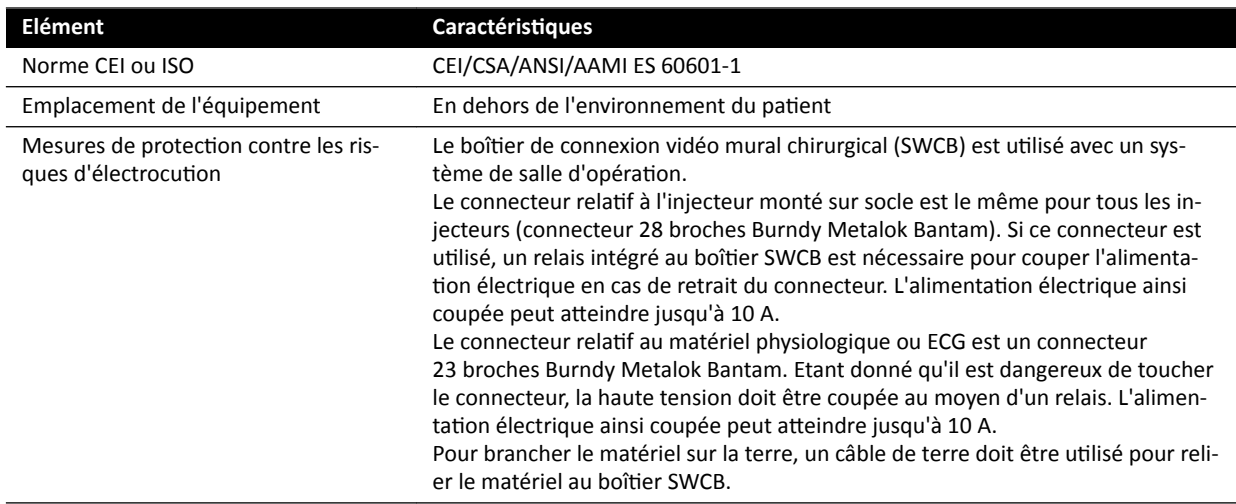

# **Baie d'équipement**

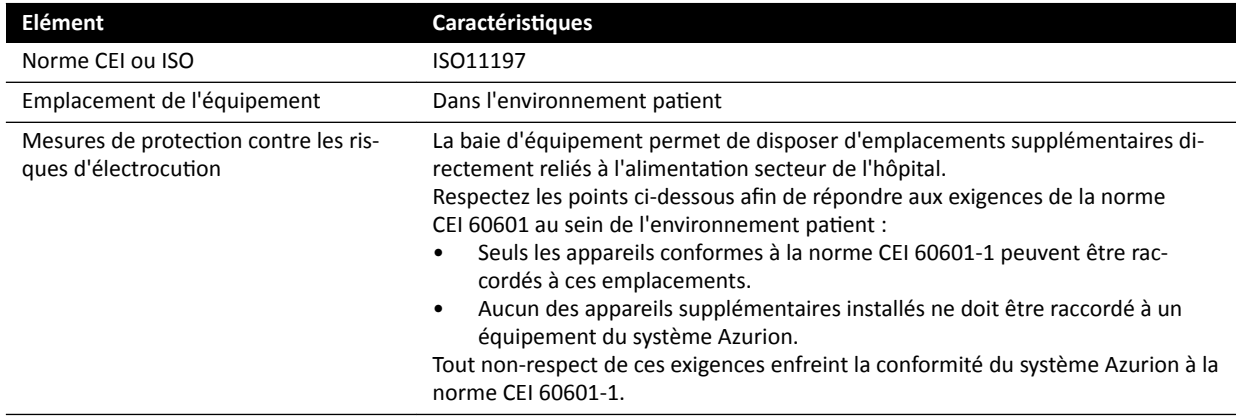

### Station de travail des outils interventionnels

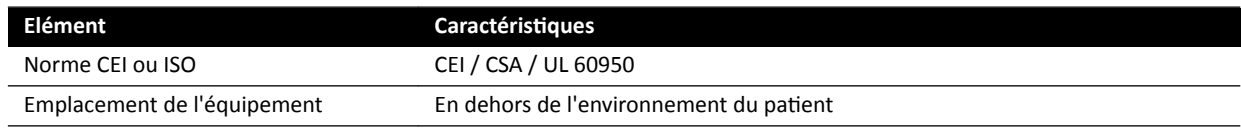

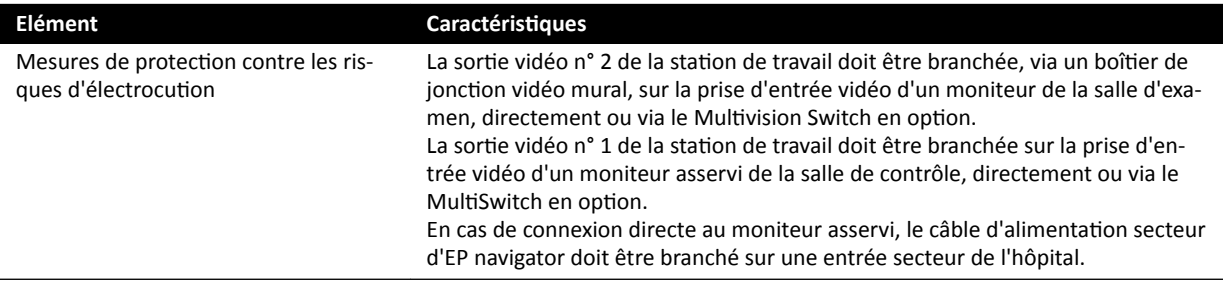

# **Interfaces du plan d'examen et du panneau arrière**

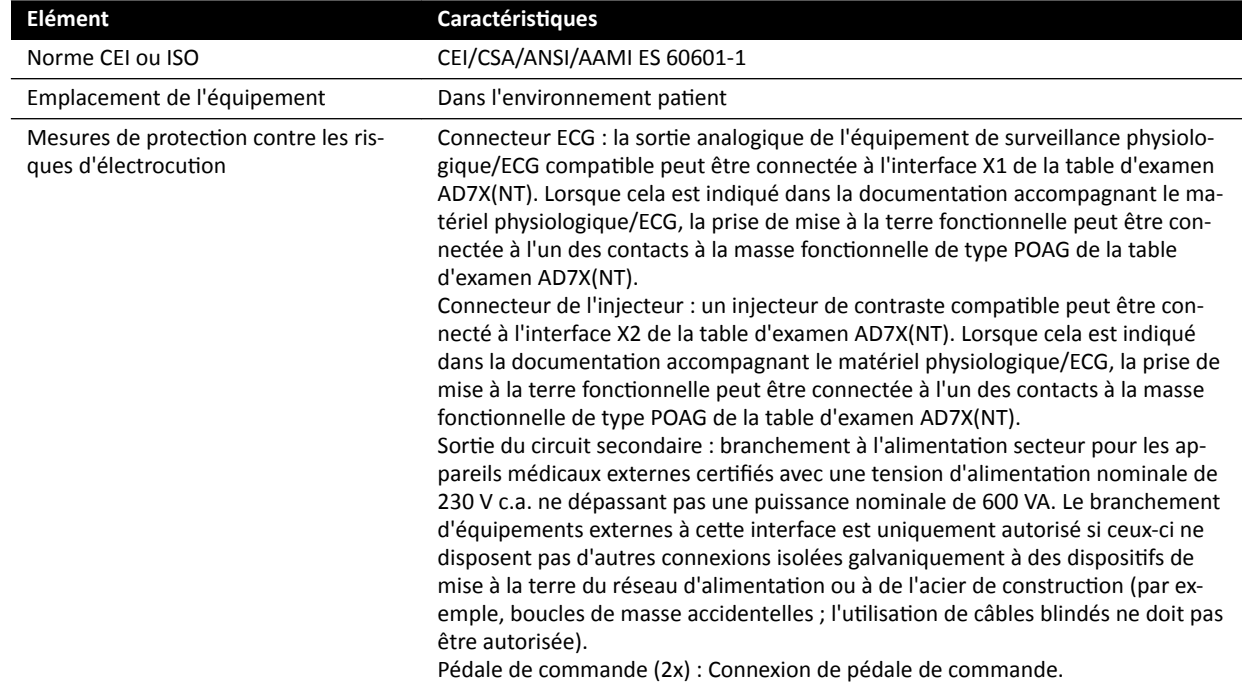

# **17.6 Coordonnées du fabricant**

Vous pouvez contacter le fabricant par courrier ou par e-mail.

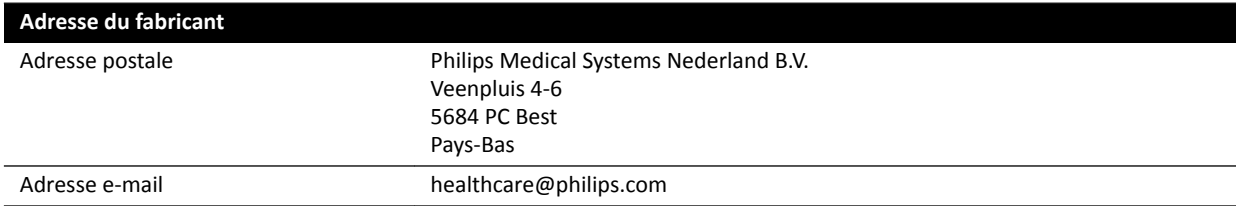

# <span id="page-375-0"></span>**18 Référence rapide**

Cette section fournit une vue d'ensemble des fonctions du système, que vous pouvez utiliser comme référence rapide si vous connaissez les procédures associées.

# **18.1 WorkSpot**

Un système Workspot se compose de deux moniteurs : le moniteur d'acquisition et le moniteur de vérification.

La présentation de l'affichage des moniteurs d'acquisition et de vérification est fixe.

Dans la salle de contrôle, vous pouvez interagir avec les deux moniteurs en utilisant un clavier et une souris. Cela vous permet d'exécuter des tâches indépendantes dans chaque écran. Vous pouvez examiner le patient en cours d'acquisition sur le moniteur de vérification sans interrompre la procédure sur le moniteur d'acquisition. C'est ce que l'on appelle le travail en parallèle instantané. Pour plus d'informations, reportez-vous à la section *[Travail en parallèle instantané](#page-124-0)* (page 125).

# **18.1.1 Moniteur d'acquisition**

Dans la configuration WorkSpot, le moniteur d'acquisition affiche la fenêtre d'acquisition.

La fenêtre d'acquisition est divisée en plusieurs parties décrites ci-dessous :

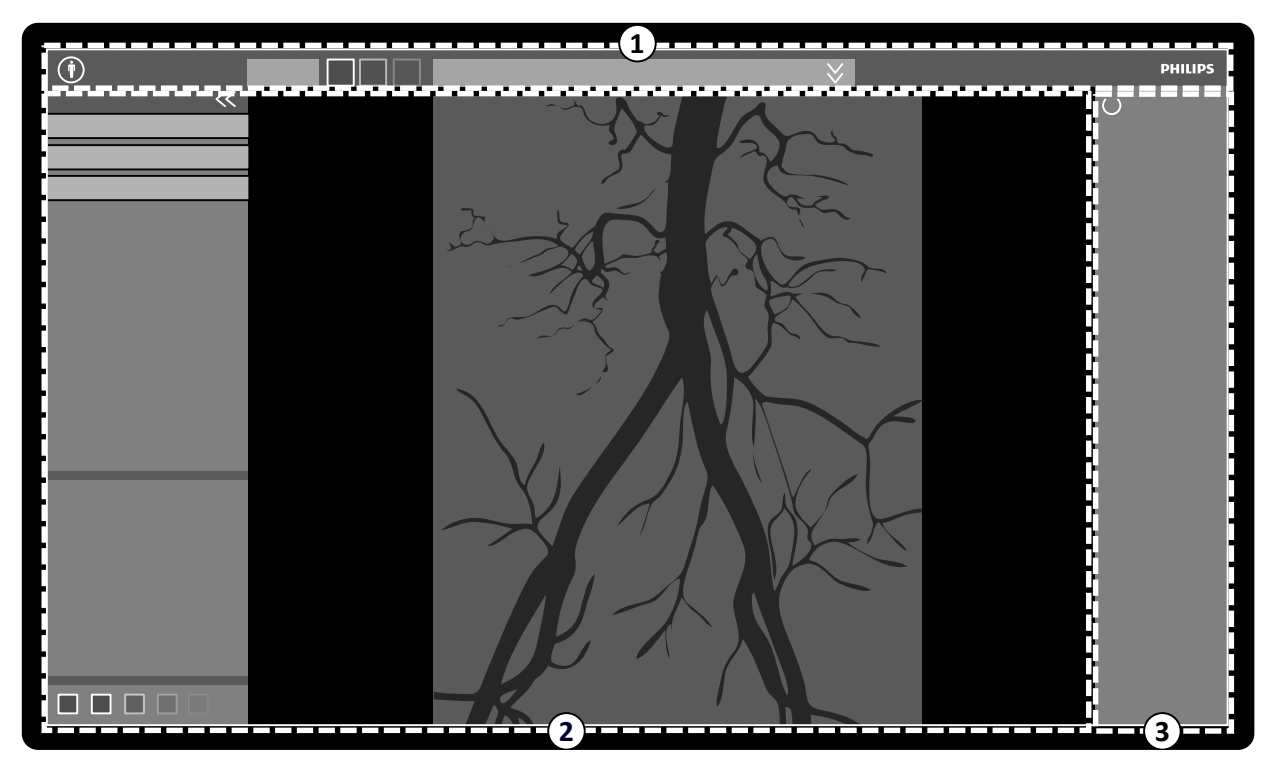

Figure 179 Fenêtre d'acquisition

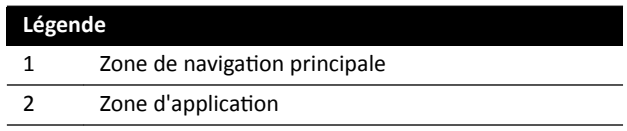

### **Légende** 3 Zone d'état Dans les systèmes biplan, la zone d'état s'affiche au

bas de la fenêtre

### **Zone de navigation principale**

La fenêtre de navigation principale affiche les éléments suivants :

- Sélecteur de patient : cliquez sur ce bouton pour ouvrir la base de données patient pour la gestion du patient et de l'étude.
- Panneau d'information patient : Ce panneau affiche des informations relatives au patient en cours d'acquisition. Le bouton de développement ouvre un panneau de vue d'ensemble contenant les détails de l'étude, dont la ProcedureCard. Les messages d'avertissement relatifs au patient sont également affichés ici, comme par exemple si le patient souffre d'allergies.
- **End Procedure (Terminer la procédure)** Bouton : Cliquez sur ce bouton pour ouvrir la fenêtre **End** Procedure (Terminer la procédure) et sélectionnez le mode de conclusion de la procédure pour le patient en cours d'acquisition.

### **Zone d'application**

La zone d'application est divisée en trois parties principales :

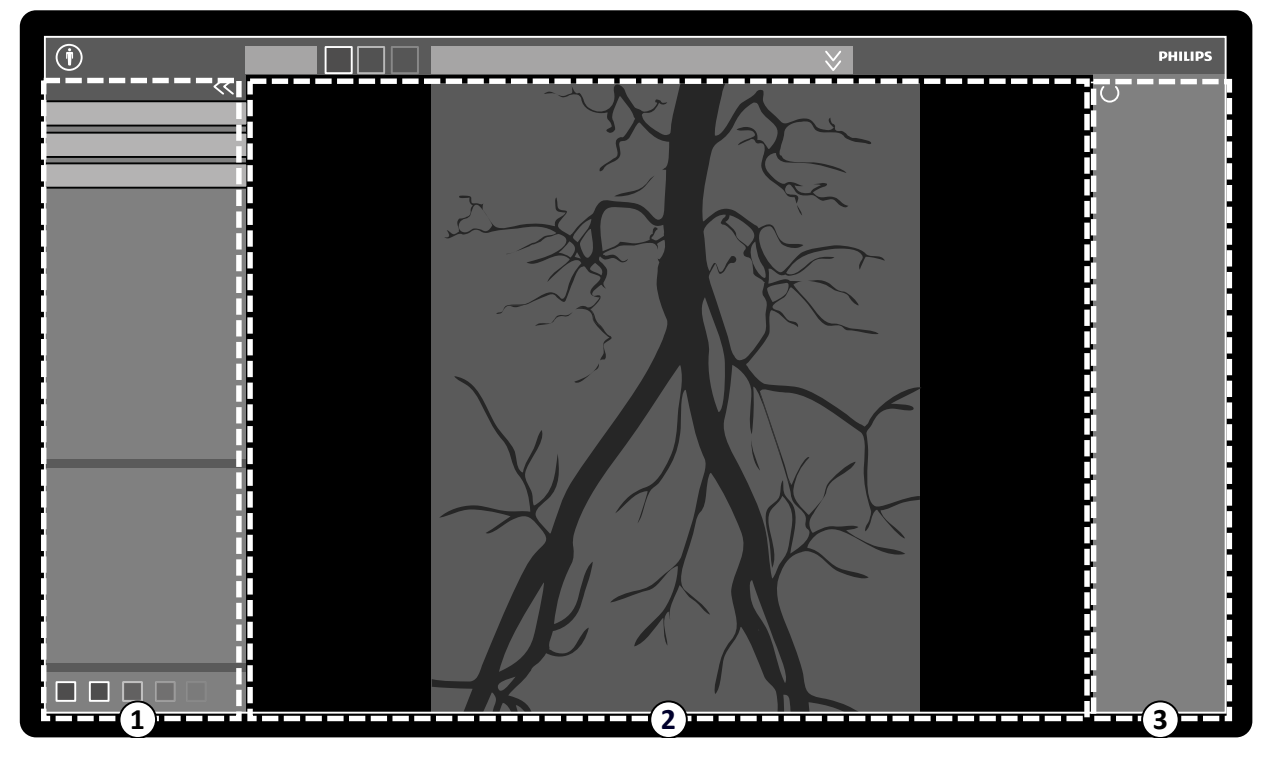

Figure 180 Zone d'application dans la fenêtre d'acquisition

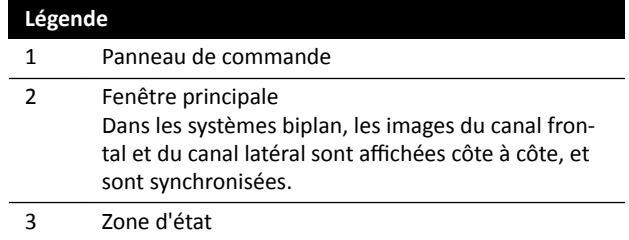

• Panneau de commande :

- Ce panneau permet d'accéder aux commandes et fonctions associées à la tâche que vous exécutez.
- $-$  Le passage à une autre tâche modifie les commandes et fonctions disponibles dans le panneau de commande.
- Les outils généraux sont toujours disponibles quelle que soit la tâche et permettent d'accéder aux fonctions relatives à l'archivage, l'impression, aux informations de l'image, etc.
- Fenêtre principale :
	- Cette zone affiche les images liées aux vues directes et de référence de rayons X sélectionnées. La vue Live (En direct) est toujours disponible et affiche la dernière série acquise ou la série sélectionnée pour le patient en cours d'acquisition. Dans les systèmes biplan, les images du canal frontal et du canal latéral sont affichées côte à côte, et sont synchronisées. Les vues Reference (Référence) sont disponibles lorsque les images provenant du patient en cours d'acquisition sont enregistrées en tant qu'images de référence. Il est possible de créer jusqu'à trois vues. Les options disponibles sur le panneau de navigation des tâches et dans la fenêtre principale varient en fonction de la vue active.
	- La fenêtre principale contient une barre d'outils pour la manipulation des images et un panneau de commande permettant de modifier l'affichage des images et outils de films.
	- − La barre d'outils et le panneau de commandes ne sont pas toujours visibles. Ils sont masqués automatiquement lorsqu'ils ne sont pas utilisés afin d'offrir une zone de visualisation plus grande. Déplacez le pointeur au-dessus de la zone pour les afficher à nouveau.

### **Zone d'état**

La zone d'état affiche les éléments suivants :

- Icônes d'état
- Données d'exposition / de radioscopie
- Informations sur le statif et le détecteur
- Informations sur la table
- Données de doses
- Conseils à l'utilisateur.
- Informations système

Pour plus d'informations sur les icônes utilisées dans la zone d'état, reportez-vous à la section [Zone](#page-385-0) *d'état* [\(page 386\)](#page-385-0).

### **18.1.2 Moniteur de vérification**

Dans la configuration WorkSpot, le moniteur de vérification affiche la fenêtre d'examen.

Vous pouvez utiliser la fenêtre d'examen pour travailler en parallèle sur des séries du patient en cours d'acquisition, ou des études et séries d'un autre patient. Pour plus d'informations sur le travail en parallèle, reportez-vous à la section *[Travail en parallèle instantané](#page-124-0)* (page 125).

La présentation d'écran de la fenêtre d'examen est partagée selon les zones suivantes :

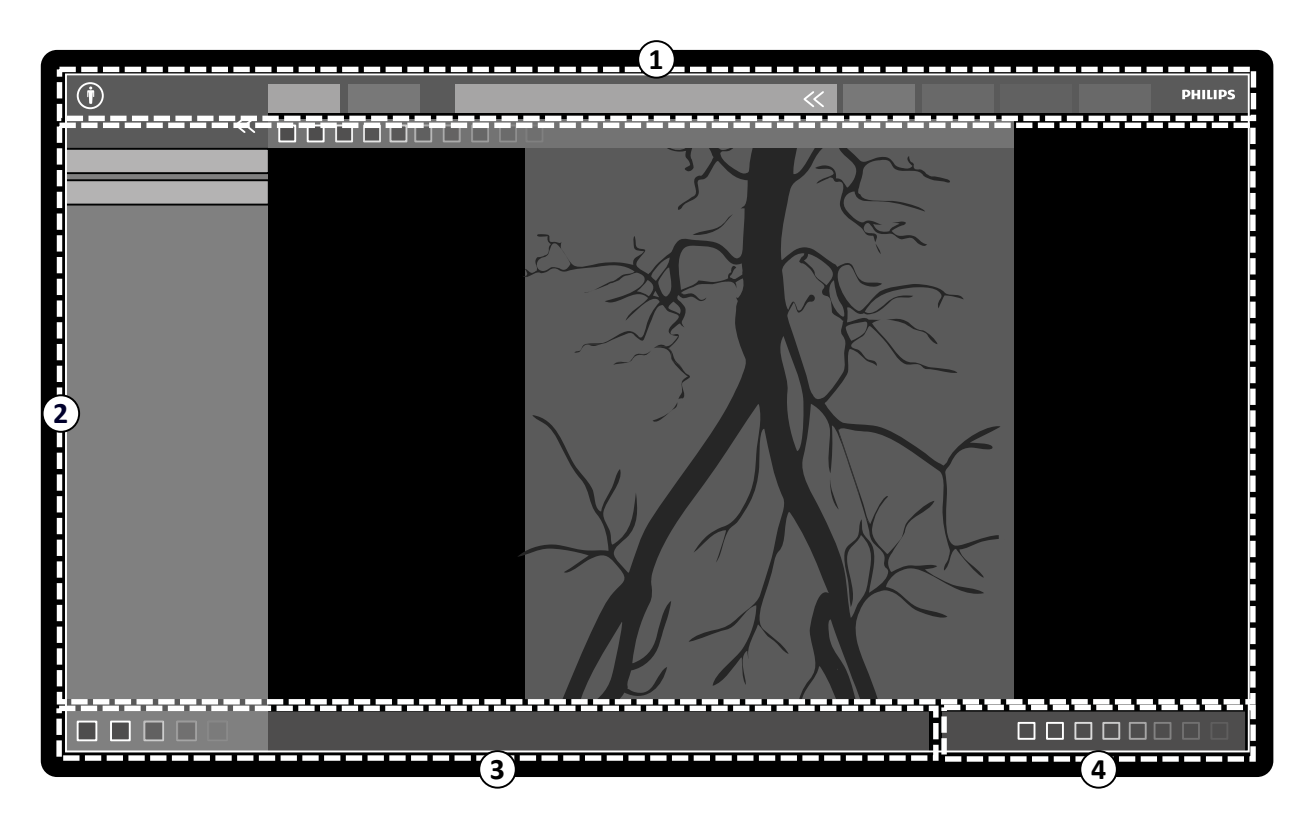

**Figure 181** Fenêtre d'examen

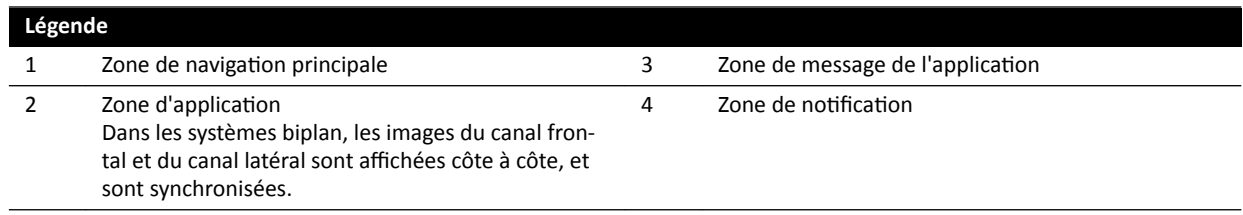

### **Zone de navigation principale**

La fenêtre de navigation principale affiche les éléments suivants :

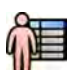

Sélecteur de patient : cliquez sur ce bouton pour ouvrir la base de données patient pour la gestion du patient et de l'étude.

Onglets d'acquisition :

- Viewer (Visionneuse) Onglet : cliquez sur cet onglet pour afficher la série en cours de vérification.
- More Tools (Plus d'outils) Onglet : cliquez sur cet onglet pour afficher une liste des outils disponibles. Lorsqu'un outil est sélectionné, un onglet correspondant est ajouté.

Panneau d'information patient :

- Ce panneau affiche des informations relatives au patient en cours d'acquisition. Le bouton de développement ouvre un panneau de vue d'ensemble contenant les détails de l'étude, dont la ProcedureCard.
- Les messages d'avertissement relatifs au patient sont également affichés ici, comme par exemple si le patient souffre d'allergies.

**Close Study (Fermer l'étude)**: cliquez sur ce bouton pour fermer l'étude.

System (Système) Menu : ce menu contient les options de configuration du système.

**Help (Aide)** Menu : ce menu vous permet d'accéder aux éléments suivants :

- Instructions d'utilisation électroniques
- Informations sur le système

### **Zone d'application**

La zone d'application est divisée en plusieurs parties, décrites ci-dessous :

Panneau de navigation des tâches : Ce panneau vous permet de passer d'une tâche à l'autre.

#### REMARQUE *II n'y a aucune tâche X-ray Settings (Paramètres RX) dans la fenêtre d'examen.*

Panneau de commande :

- Ce panneau permet d'accéder aux commandes et fonctions associées à la tâche que vous exécutez.
- Le passage à une autre tâche modifie les commandes et fonctions disponibles dans le panneau de commande.
- Les outils généraux sont toujours disponibles quelle que soit la tâche et permettent d'accéder aux fonctions relatives à l'archivage, l'impression, aux informations de l'image, etc.

Fenêtre principale :

- Cette zone affiche les images liées à l'onglet d'acquisition sélectionné.
- La fenêtre principale contient une barre d'outils pour la manipulation des images et un panneau de commande permettant de modifier l'affichage des images et outils de films.

Dans les systèmes biplan, les images du canal frontal et du canal latéral sont affichées côte à côte, et sont synchronisées.

### REMARQUE Si le patient que vous êtes en train d'examiner est différent du patient en cours  $d'acquisition$ , un message d'avertissement s'affiche.

### **Zone de message de l'application**

Chaque application affiche ses propres messages dans cette zone.

#### **Zone de notification**

Cette zone permet d'obtenir les informations supplémentaires suivantes sur le système :

- Espace disque disponible.
- Mises à jour logicielles disponibles pour le système. Cette notification ne s'affiche que lorsque des mises à jour sont disponibles, ou sont téléchargées et installées. Cliquez sur cette notification pour afficher la fenêtre Software Updates (Mises à jour logicielles).
- Etat de la connexion système. Cliquez sur cette notification pour afficher la fenêtre System Connectivity Overview (Présentation de la connectivité système).
- Etat du visualiseur de tâches. Cliquez sur cette notification pour afficher la fenêtre Job Viewer **(Visualiseur de tâches)**.
- Etat de l'assistance distante. Cette notification s'affiche uniquement lorsque l'assistance distante est activée et active. Vous pouvez désactiver l'assistance distante à partir d'un menu contextuel, lorsque vous cliquez avec le bouton droit de la souris sur cette notification.
- Etat du fichier journal (fonction d'assistance technique).
- Nom de l'utilisateur du compte utilisateur actuellement connecté.
- Date et heure.

# **18.2 FlexSpot (en option)**

Si l'option FlexSpot est installée, les moniteurs de la salle de contrôle sont remplacés par un maximum de deux grands moniteurs à écran large (appelés moniteurs principal et secondaire) capables d'afficher plusieurs applications dans différentes fenêtres.

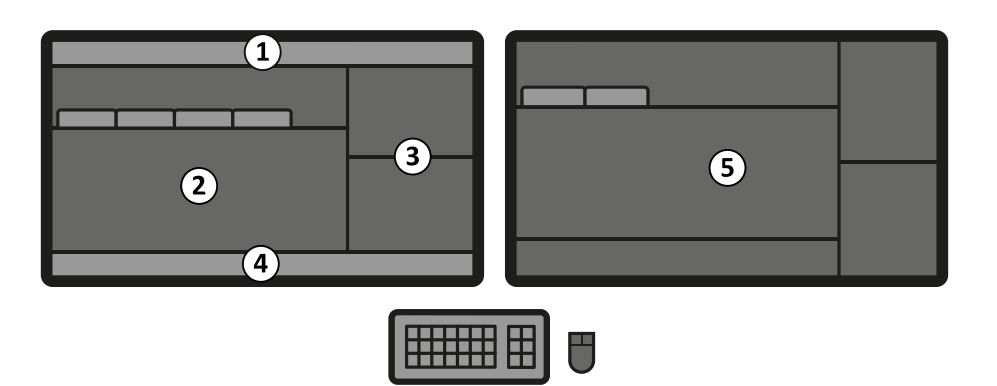

**Figure 182** Moniteur principal FlexSpot (à gauche) et moniteur secondaire (à droite)

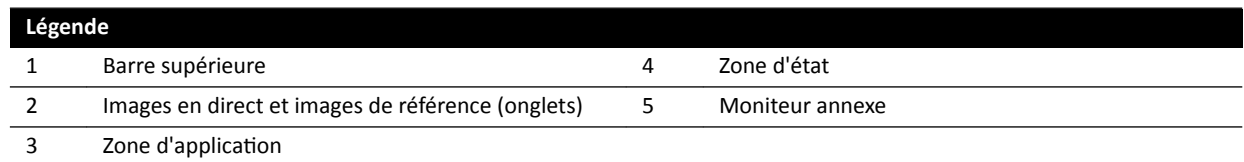

La présentation de l'écran des deux moniteurs peut être personnalisée et les moniteurs partagent un clavier et une souris. Vous pouvez utiliser le pointeur sur l'un ou l'autre des moniteurs, ce qui vous permet d'effectuer des tâches indépendantes sur chaque moniteur.

Par exemple, une procédure peut se poursuivre dans la fenêtre d'acquisition pendant la visualisation de la série acquise dans la fenêtre d'examen, ou pendant la consultation d'un autre patient dans la fenêtre d'examen. C'est ce que l'on appelle le travail en parallèle instantané. Pour plus d'informations, reportez-vous à la section *[Travail en parallèle instantané](#page-124-0)* (page 125).

### **REMARQUE** La fenêtre d'acquisition est toujours affichée, mais vous pouvez choisir sur quel *moniteur elle apparaît.*

### **18.2.1 Moniteur principal FlexSpot**

La zone d'état est toujours affichée sur le moniteur principal FlexSpot, quel que soit l'emplacement de la fenêtre d'acquisition.

Le moniteur principal comprend trois zones fixes qui sont toujours affichées :

- Barre supérieure
- Zone d'application
- Zone d'état

# **Barre supérieure**

**Applications** : vous pouvez glisser et déposer les applications disponibles sur l'écran de la barre supérieure.

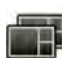

Presets (Préréglages) : les présentations d'écran prédéfinies s'affichent ici et vous pouvez sélectionner des présentations à la fois pour le moniteur principal et annexe.

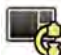

**Examination Room (Salle d'examen)** : vous pouvez gérer les applications et les préréglages utilisés dans la salle d'examen, depuis la salle de contrôle.

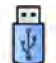

Vous pouvez sélectionner un poste de travail pour vous connecter aux ports USB de la salle de contrôle.

Icônes d'état de verrouillage du clavier : uniquement affichées si l'option FlexSpot supplémentaire avec un second clavier est installée.

<span id="page-381-0"></span>Menu FlexSpot : Vous pouvez accéder aux fonctions de gestion des préréglages FlexSpot et FlexVision, de gestion de l'alimentation du poste de travail et aux informations système.

### **Zone d'application**

La zone d'application est semblable à celle utilisée pour le moniteur d'acquisition des systèmes ne disposant pas de l'option FlexSpot. Pour plus d'informations, reportez-vous à la section *[Moniteur](#page-375-0) [ĚΖĂcqƵŝƐŝƟŽn](#page-375-0)* (page 376).

### **Zone d'état du système**

Cette zone comprend les éléments suivants :

- Icônes d'état
- Données d'exposition / de radioscopie
- Informations sur le statif et le détecteur
- Informations sur la table
- Données de doses
- Conseils à l'utilisateur.
- Informations système

### **18.2.2 Moniteur annexe FlexSpot**

Le moniteur annexe FlexSpot n'affiche pas les menus du système dans la zone d'en-tête. Pour accéder aux éléments du menu System (Système) (par exemple, Customization (Personnalisation) ou Manage ProcedureCards (Gérer les ProcedureCards)), assurez-vous que la fenêtre d'examen s'affiche quelque part sur l'un des deux moniteurs.

### **18.2.3 FlexSpot supplémentaires**

Le FlexSpot supplémentaire est situé dans la salle de contrôle ou la salle d'examen. Il s'agit d'un moniteur WorkSpot unique pouvant être ajouté à une configuration FlexSpot.

Il fournit une fenêtre affichant une seule application à la fois. En fonction de la configuration, vous pouvez modifier l'application affichée dans la fenêtre.

Un clavier et une souris sont également fournis pour ce moniteur.

# **18.3 FlexVision (en option)**

Le système FlexVision est un moniteur unique ultra-haute-définition situé dans la salle d'examen.

Le moniteur FlexVision comporte trois zones fixes qui sont toujours affichées :

- Barre supérieure
- Zone d'état du système
- Fenêtre d'images radiologiques directes

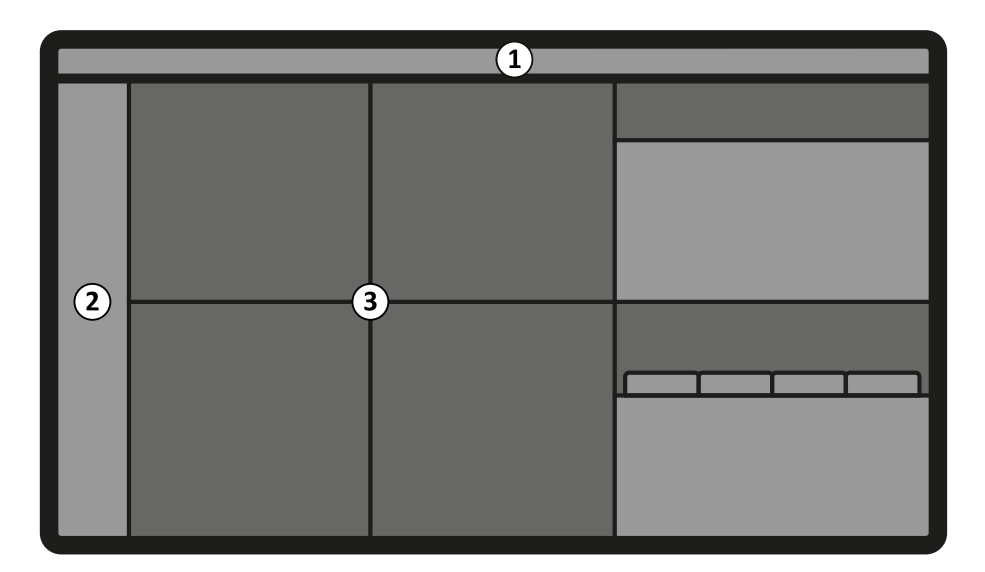

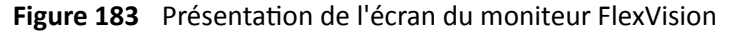

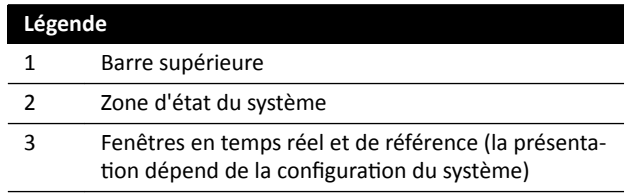

### **Barre supérieure**

Applications: vous pouvez glisser et déposer les applications disponibles sur l'écran de la barre supérieure.

Presets (Préréglages): les présentations d'écran prédéfinies s'affichent ici et vous pouvez sélectionner des présentations.

### **Zone d'état du système**

Cette zone comprend les éléments suivants :

- Icônes d'état
- Données d'exposition / de radioscopie
- Informations sur le statif et le détecteur
- Informations sur la table
- Données de doses
- Conseils à l'utilisateur.
- Informations système

Sur les systèmes biplan, la zone d'état est divisée en deux colonnes qui présentent les éléments d'état distincts pour le canal frontal et le canal latéral, le cas échéant. Les indicateurs en haut des colonnes sont mis en évidence pour indiquer le moment où un canal au moins est utilisé pour l'acquisition. Pour plus d'informations, reportez-vous à la section *[Zone d'état sur FlexVision \(système biplan\)](#page-393-0)* (page 394).

#### **Fenêtre d'images radiologiques directes**

Cette fenêtre est toujours visible et affiche les détails du patient en cours d'acquisition.

#### **Souris et clavier à l'écran**

Lorsque le système FlexVision est installé, une application de clavier et de souris à l'écran peut être disponible sur le module à écran tactile, selon les licences installées dans le système. A l'aide du clavier à l'écran, vous pouvez contrôler les applications sans utiliser la souris en option côté table. Le pointeur

de la souris est contrôlé via un pavé tactile sur le module à écran tactile avec deux boutons pour les clics droit et gauche de la souris.

La présentation du clavier à l'écran est déterminée par la langue sélectionnée dans les paramètres régionaux du système. Pour plus d'informations, reportez-vous à la section *Modifier les paramètres régionaux* [\(page 248\)](#page-247-0).

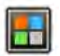

Vous pouvez activer l'application de clavier et de souris à l'écran à l'aide du sélecteur d'application.

# 18.4 Module à écran tactile

Vous utilisez le module à écran tactile pour contrôler les paramètres d'acquisition, les applications, les présentations et les préréglages du moniteur, et pour traiter les images d'acquisition destinées à la vérification et au post-traitement dans la fenêtre d'acquisition.

Les boutons disponibles sur le module dépendent de la procédure active ou de la configuration système.

Lorsque FlexVision est installé, le module à écran tactile fournit également une souris à l'écran et un clavier. Pour plus d'informations, reportez-vous à la section *FlexVision (en option)* (page 382).

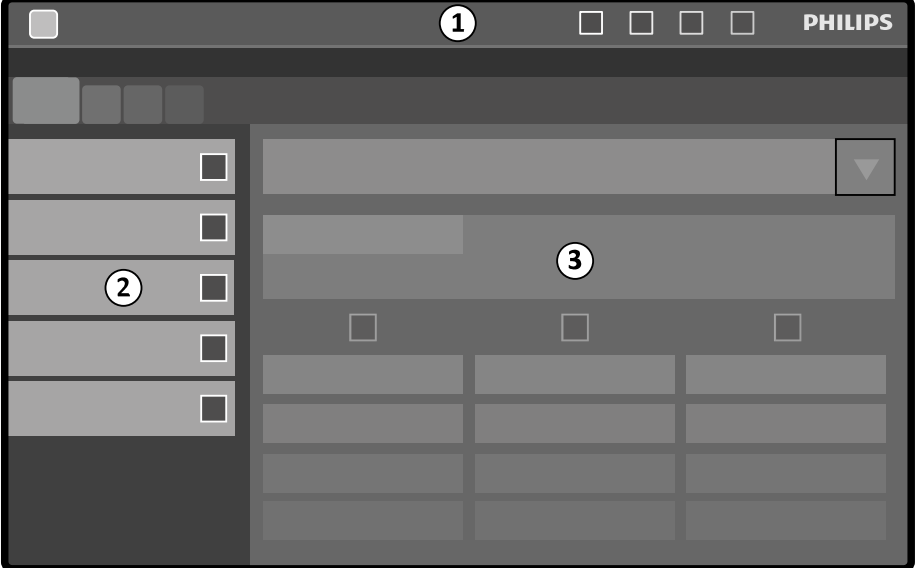

Le module à écran tactile comporte les zones suivantes :

Figure 184 Module à écran tactile

| Légende |                          |
|---------|--------------------------|
|         | Barre supérieure         |
|         | Panneau de tâches        |
|         | Fenêtre de l'application |

#### **Barre supérieure**

La barre supérieure est la barre de menu située en haut de l'écran. Elle est toujours visible et vous permet d'accéder aux fonctions suivantes :

- Applications
- Stockage d'images de radioscopie
- Avertisseur de durée de radioscopie (affiché uniquement lorsque l'avertisseur est activé)
- Verrouillage complet du système
- Activation/désactivation des rayons X

### **Panneau de tâches**

ce panneau affiche les tâches disponibles.

### **Fenêtre de l'application**

Zone d'affichage : l'étape sélectionnée détermine la disponibilité des touches de l'écran tactile.

## 18.4.1 Mouvements sur l'écran tactile

Vous pouvez utiliser des mouvements tactiles sur le module à écran tactile.

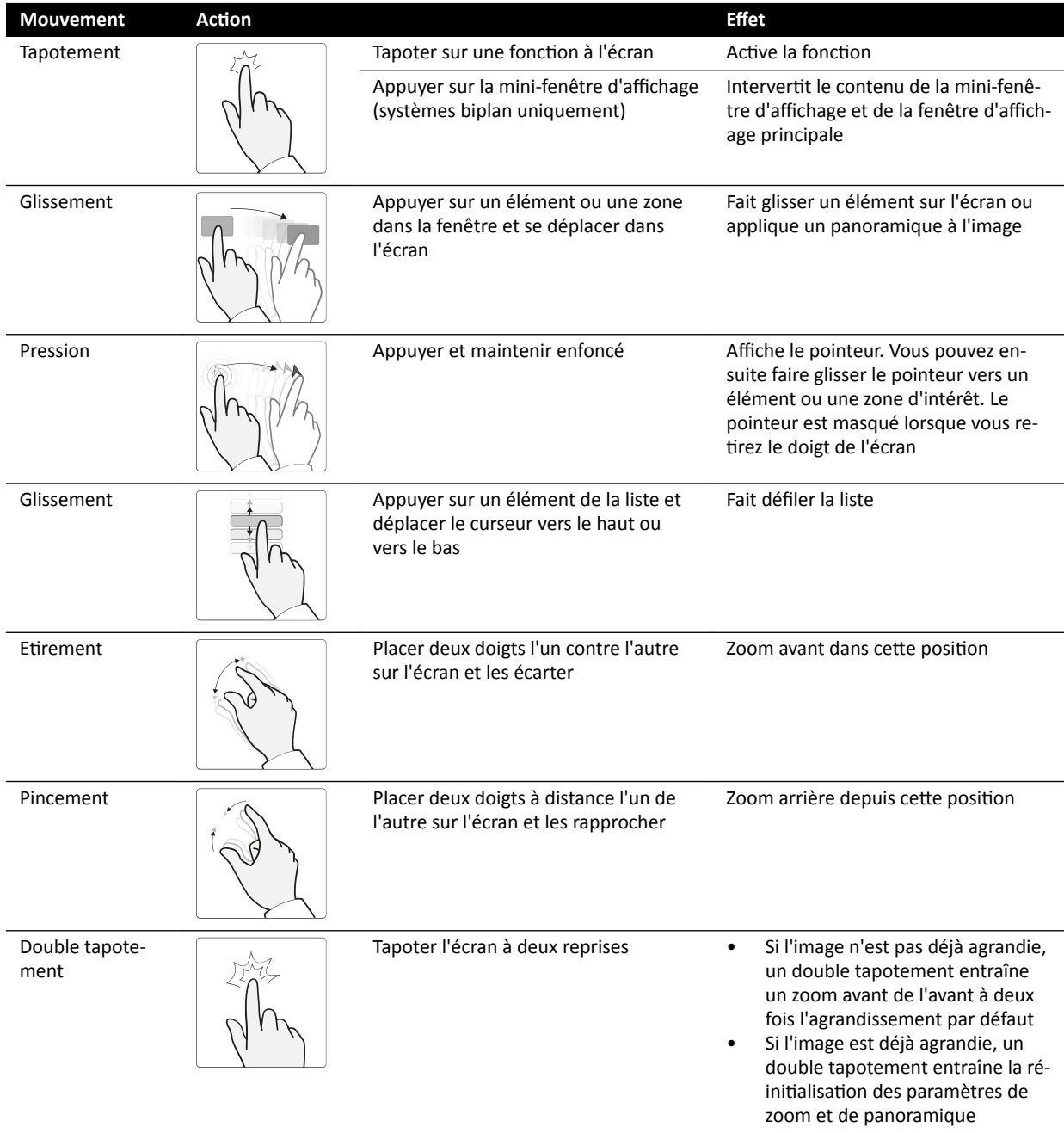

# <span id="page-385-0"></span>**18.5 Zone d'état**

La zone d'état affiche des informations sur l'état du système de radiologie, y compris les paramètres en cours d'utilisation et les messages.

# **18.5.1 Zone d'état ‐ Système monoplan**

Dans un système monoplan, la zone d'état est visible dans la fenêtre d'acquisition de la salle de contrôle et dans la fenêtre d'images radiologiques directes de la salle d'examen.

### **Zone d'état dans la salle de contrôle (système monoplan)**

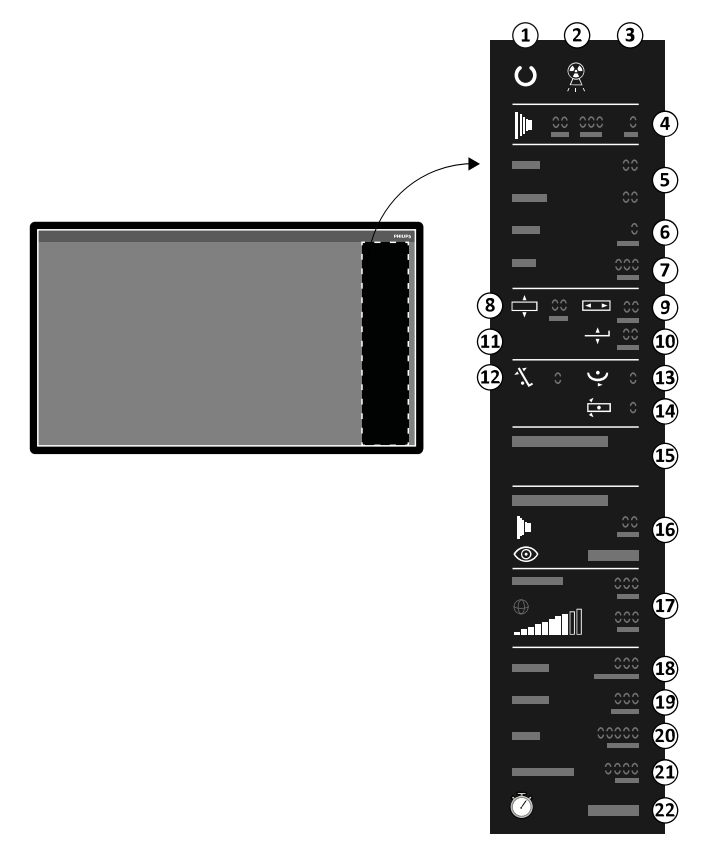

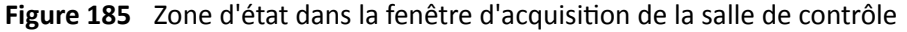

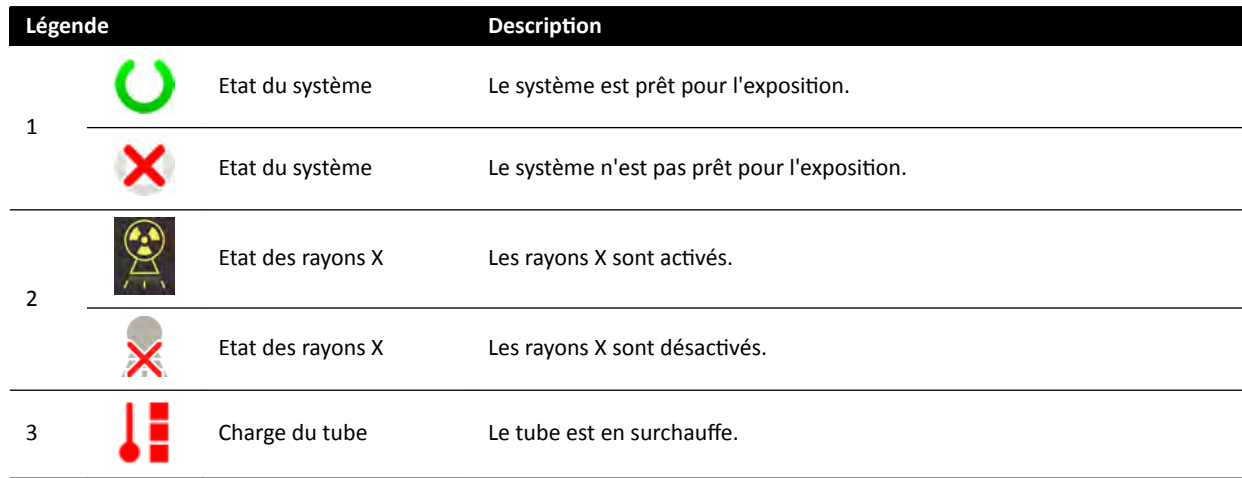

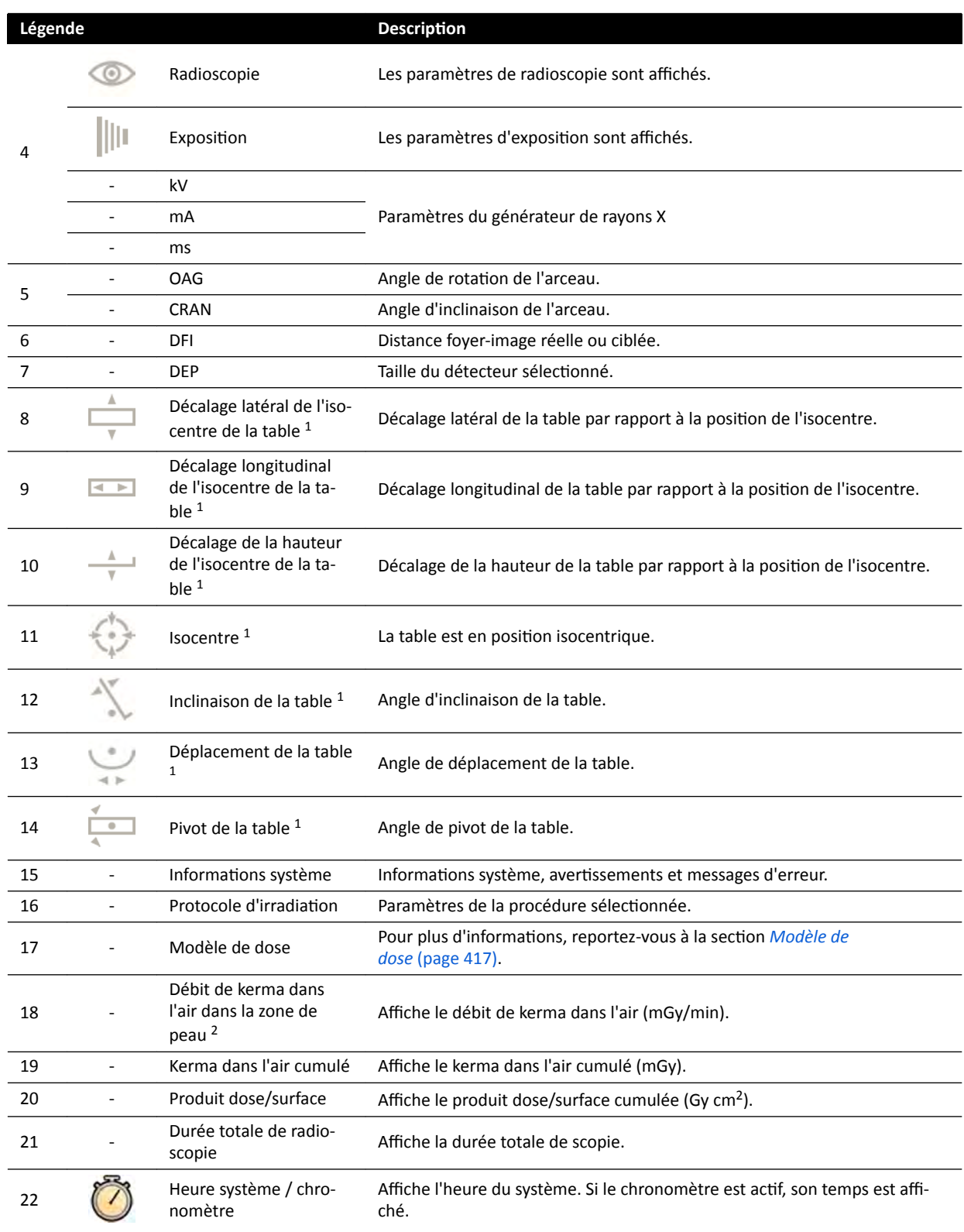

<sup>1</sup> En cas de détection d'une collision, cette section de la zone d'état affiche les icônes et avertissements de détection de collision.

<sup>2</sup> Affiché uniquement si la zone du thorax est sélectionnée.

## **Zone d'état dans la salle d'examen (système monoplan)**

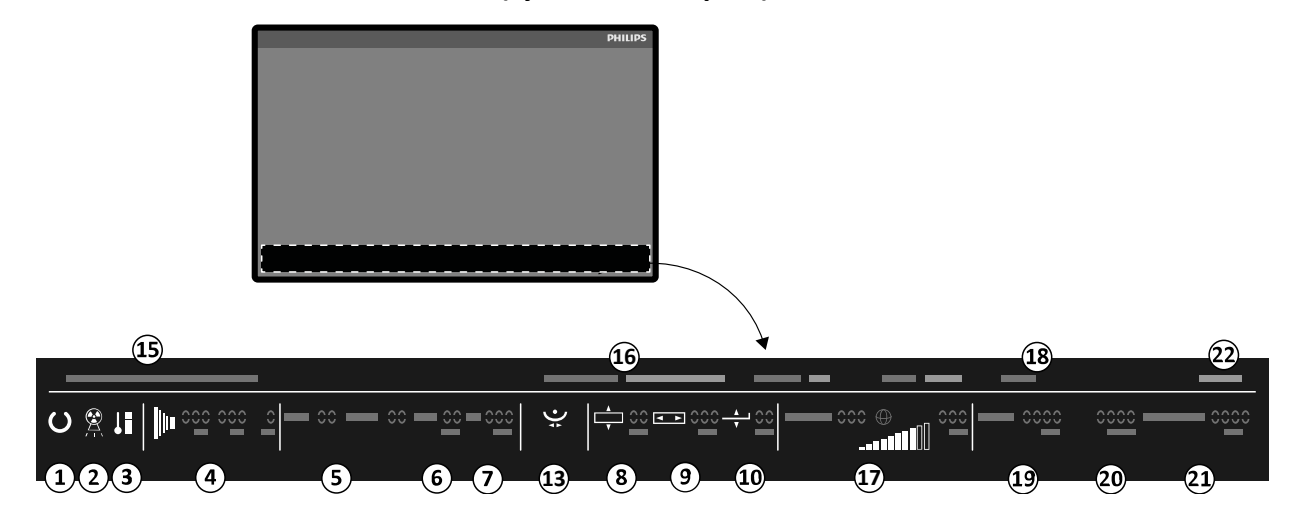

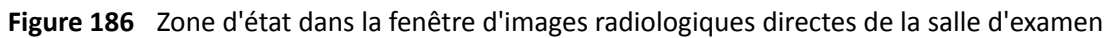

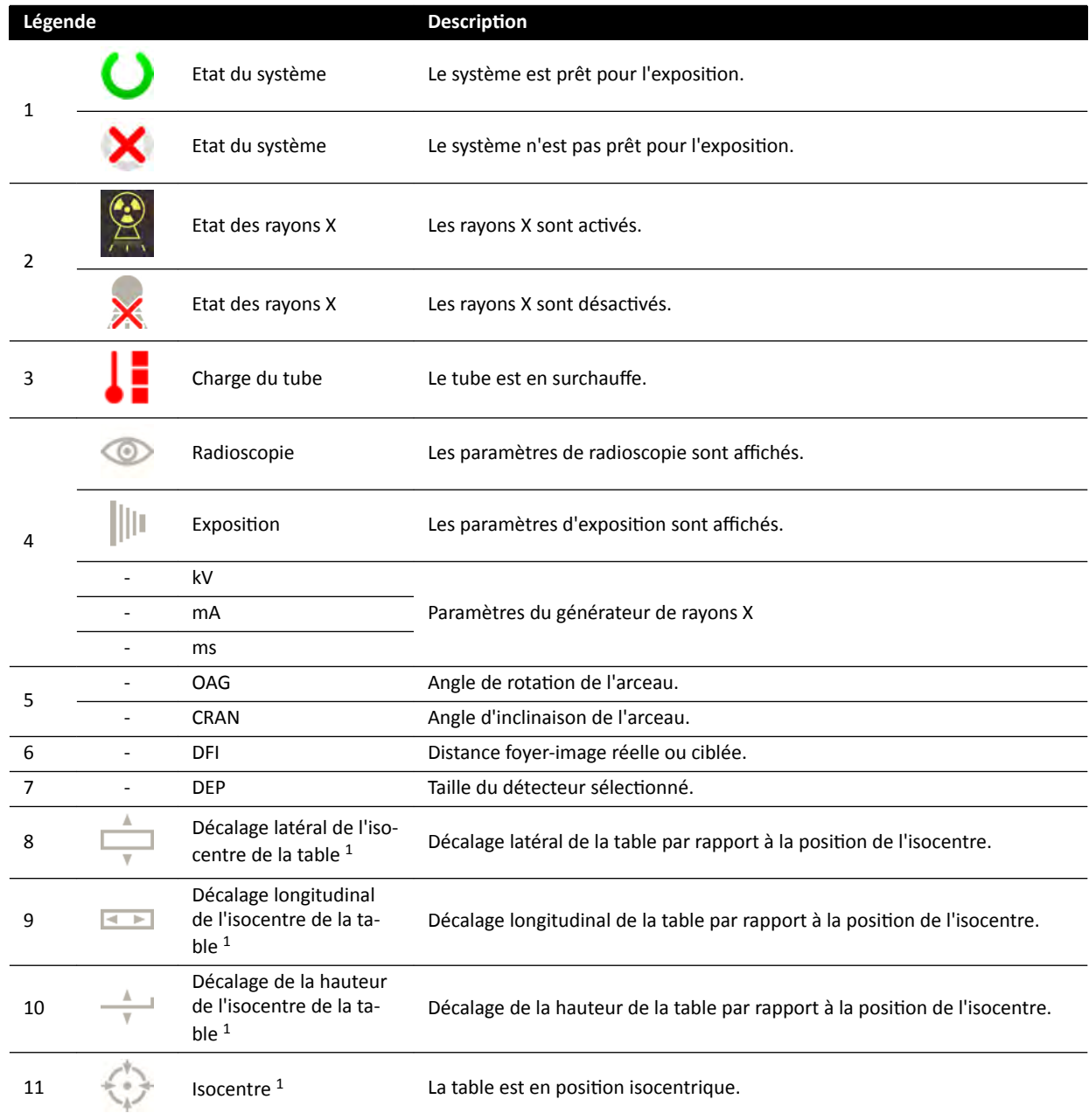

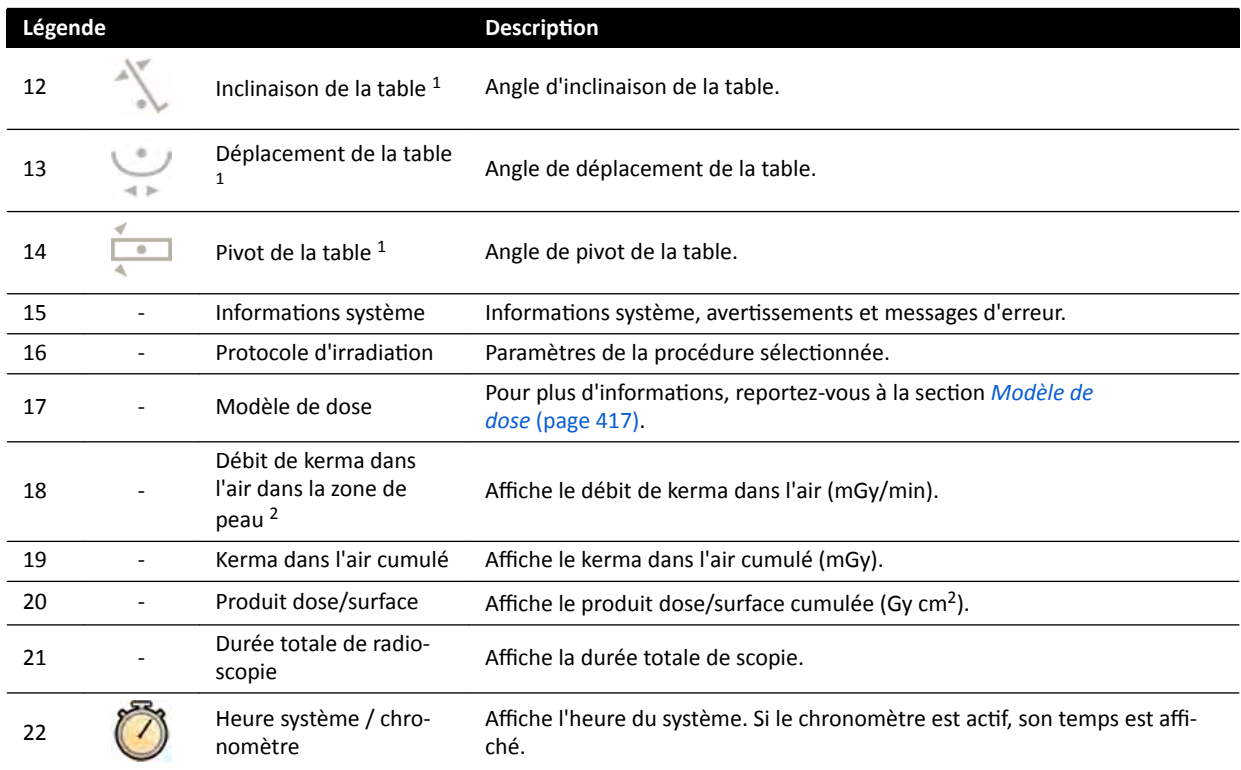

<sup>1</sup> En cas de détection d'une collision, cette section de la zone d'état affiche les icônes et avertissements de détection de collision.

<sup>2</sup> Affiché uniquement si la zone du thorax est sélectionnée.

# **18.5.2 Zone d'état ‐ Système biplan**

Dans un système biplan, la zone d'état est visible dans la fenêtre d'acquisition, dans la salle de contrôle. Dans la salle d'examen, la barre d'état est répartie sur la fenêtre des images radiologiques directes et sur la fenêtre de référence.

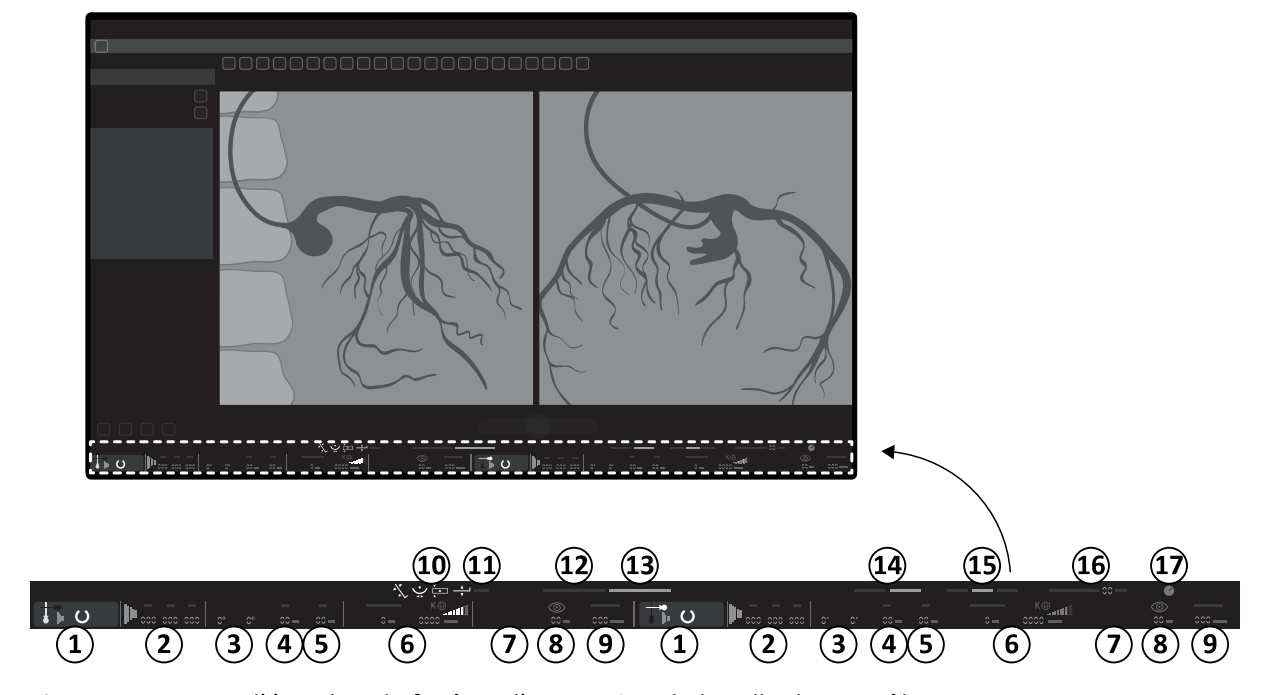

## **Zone d'état dans la salle de contrôle (système biplan)**

Figure 187 Zone d'état dans la fenêtre d'acquisition de la salle de contrôle

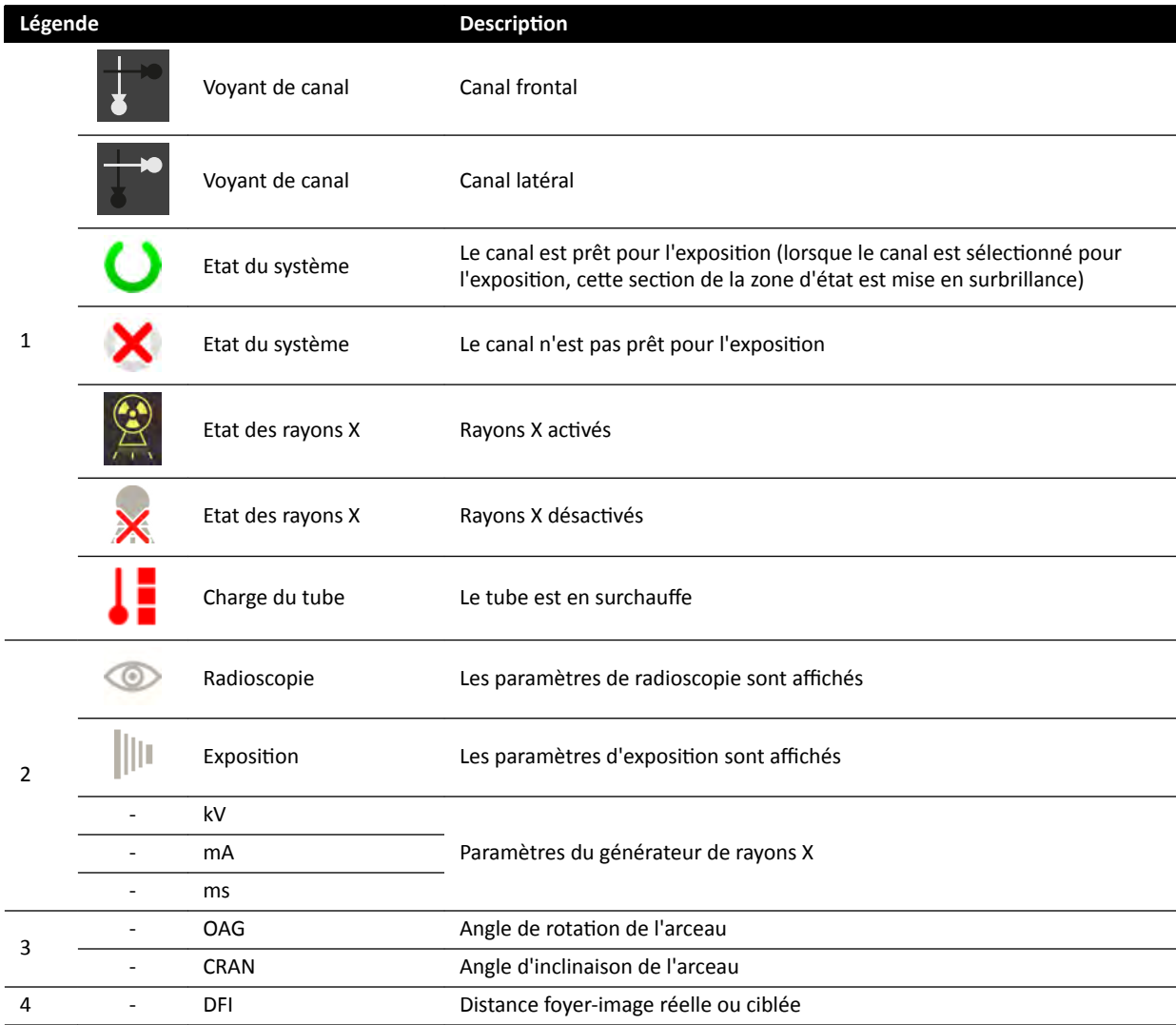

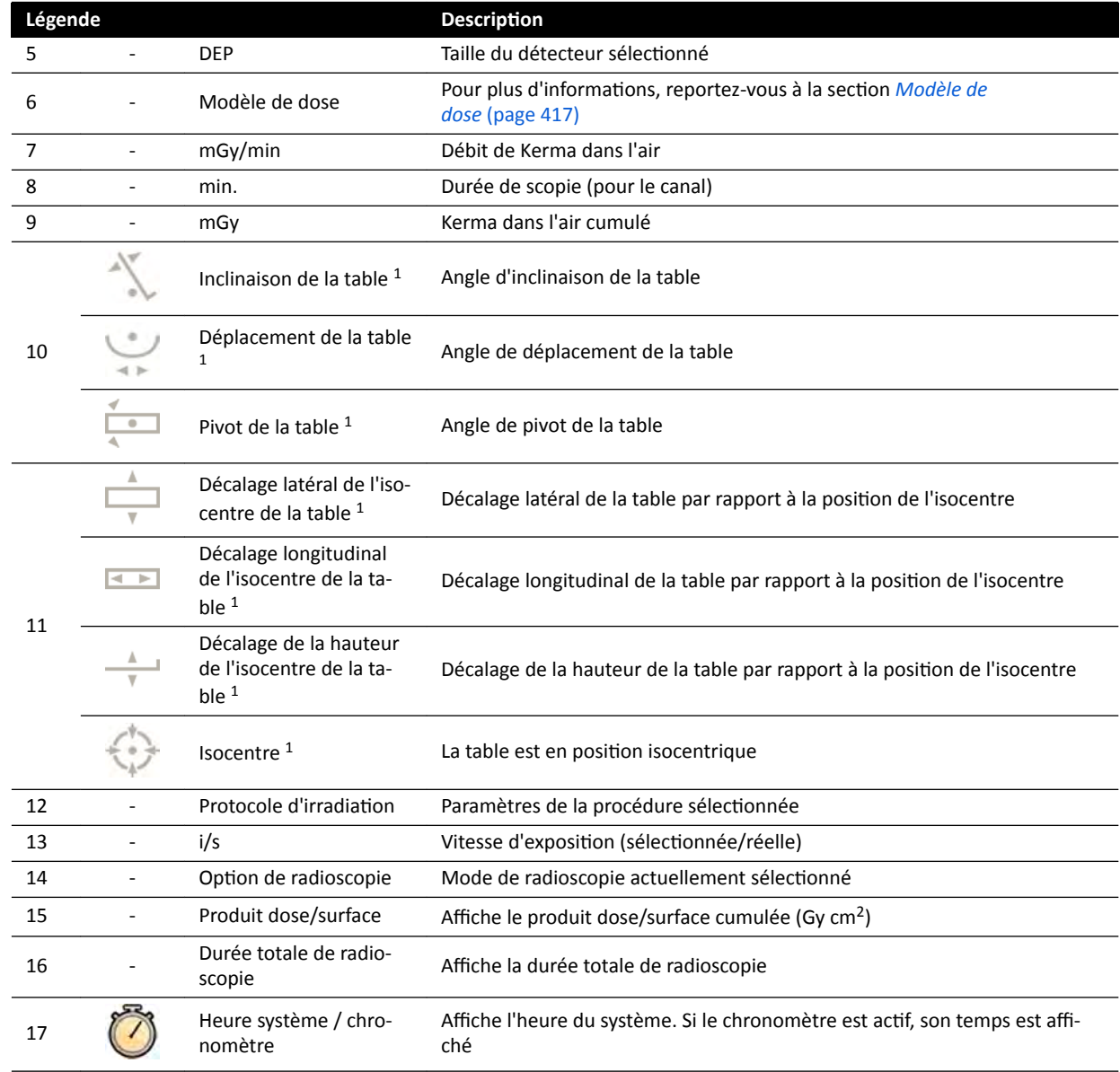

<sup>1</sup> En cas de détection d'une collision, cette section de la zone d'état affiche les icônes et avertissements de détection de collision.

<sup>2</sup> Affiché uniquement si la zone du thorax est sélectionnée.

## **Zone d'état dans la salle d'examen (système biplan)**

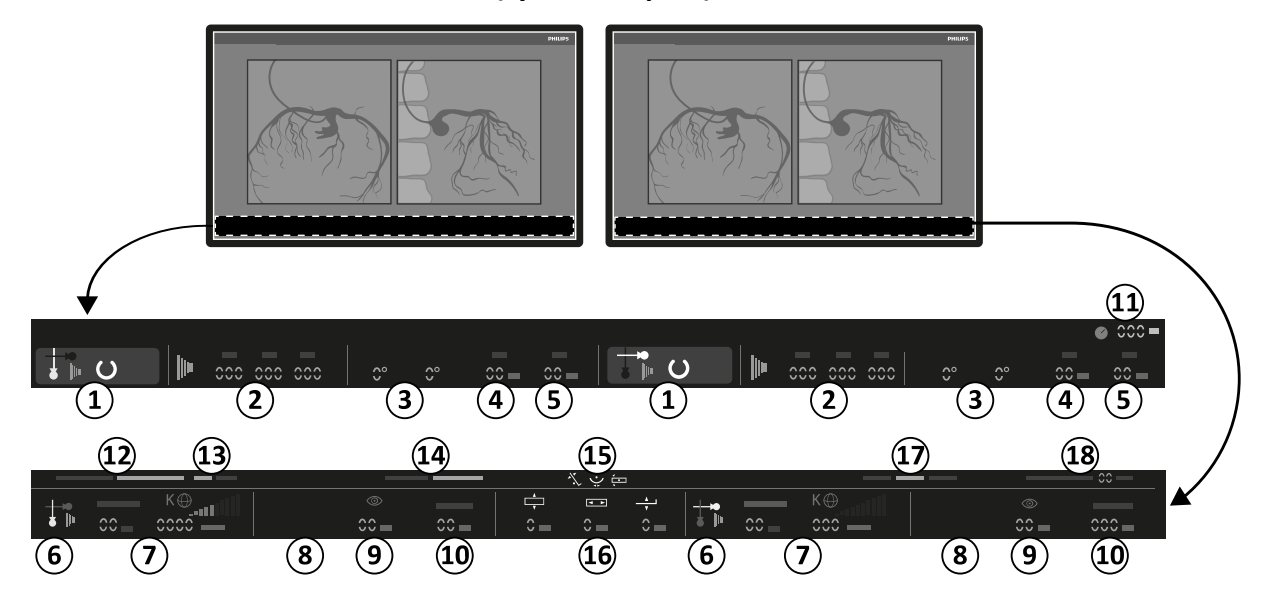

**Figure 188** Zone d'état dans la fenêtre des images radiologiques directes de la salle d'examen et dans la fenêtre de référence

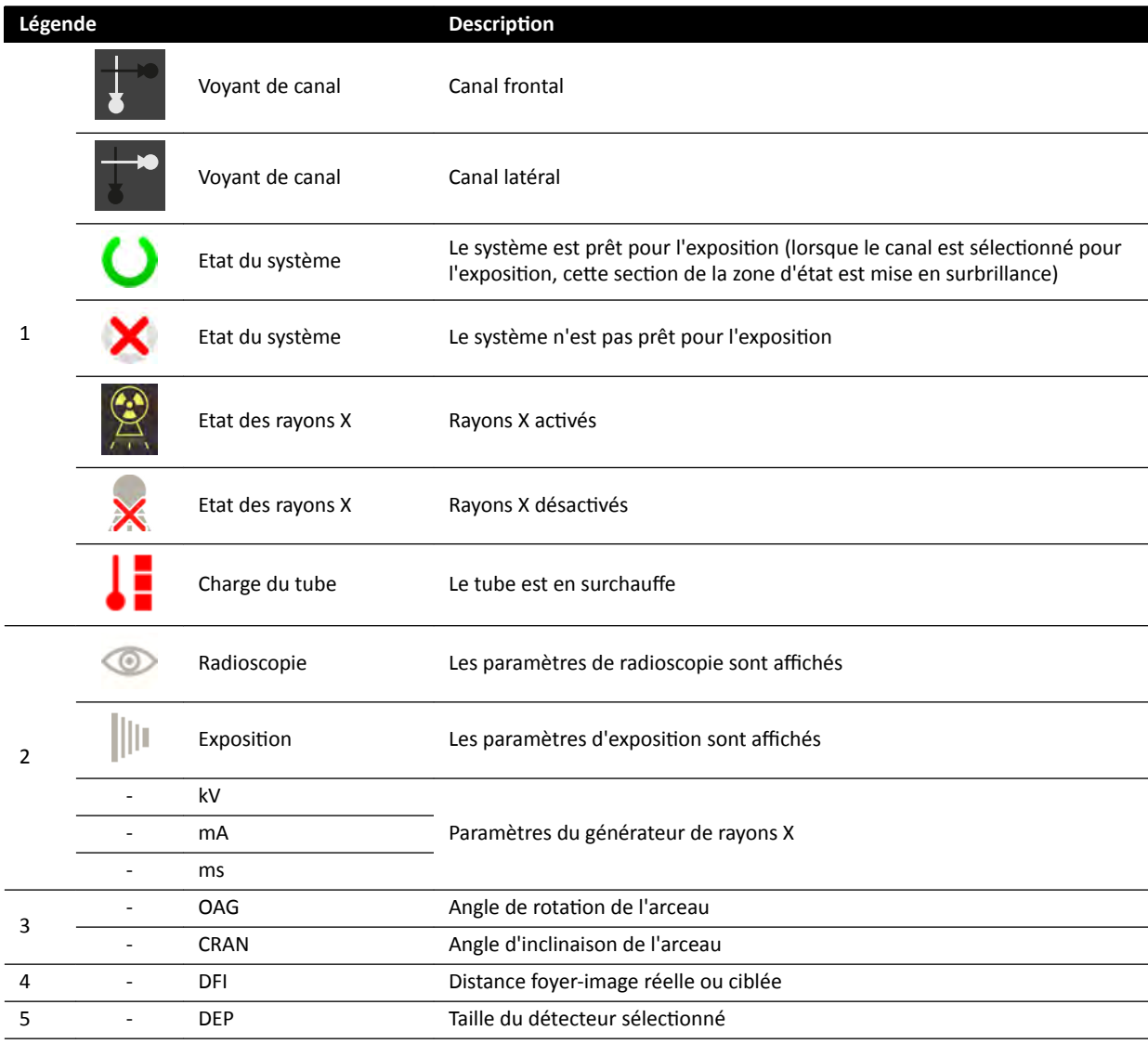

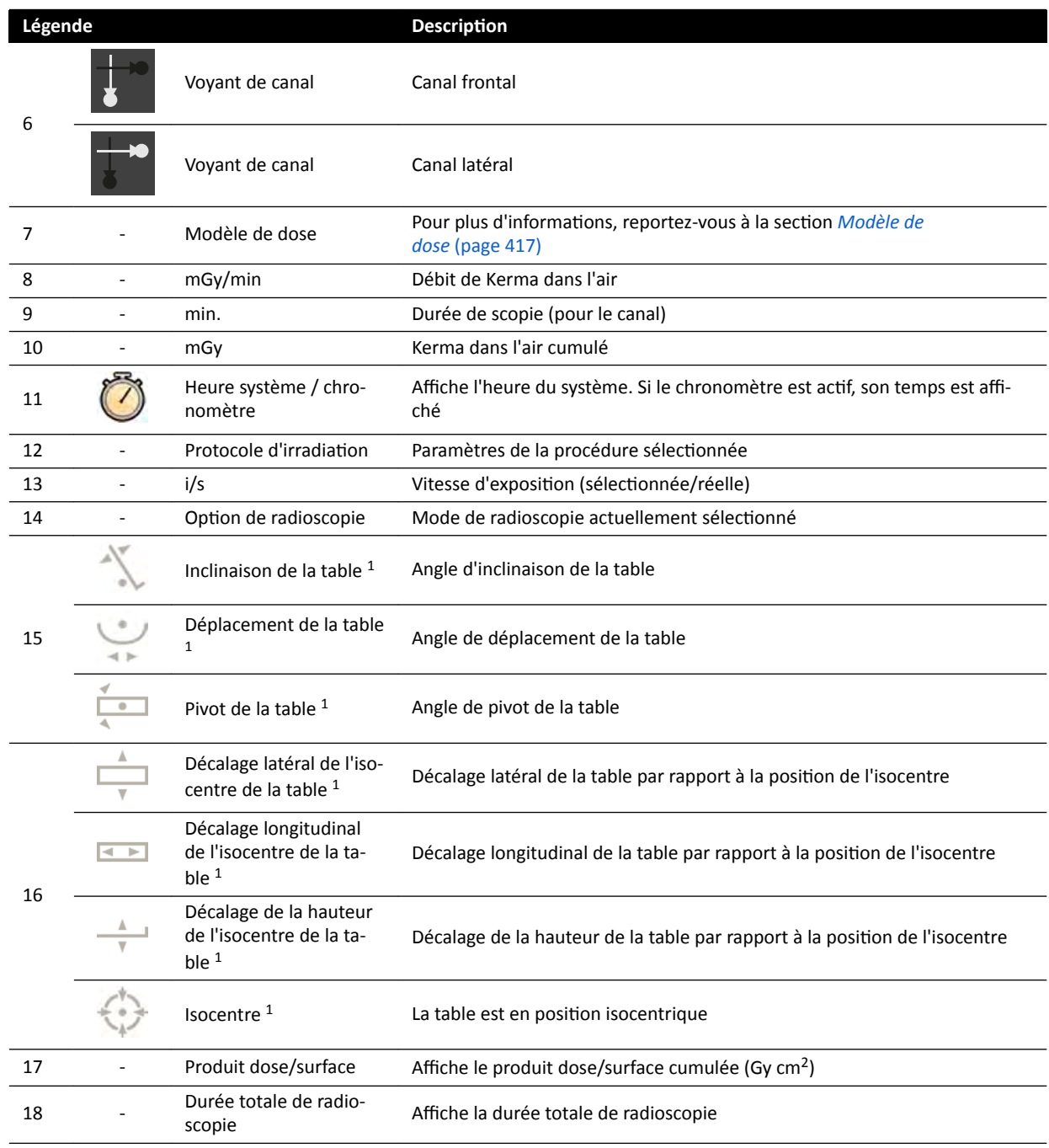

<sup>1</sup> En cas de détection d'une collision, cette section de la zone d'état affiche les icônes et avertissements de détection de collision.

 $2$  Affiché uniquement si la zone du thorax est sélectionnée.

# **Zone d'état sur FlexVision (système biplan)**

<span id="page-393-0"></span>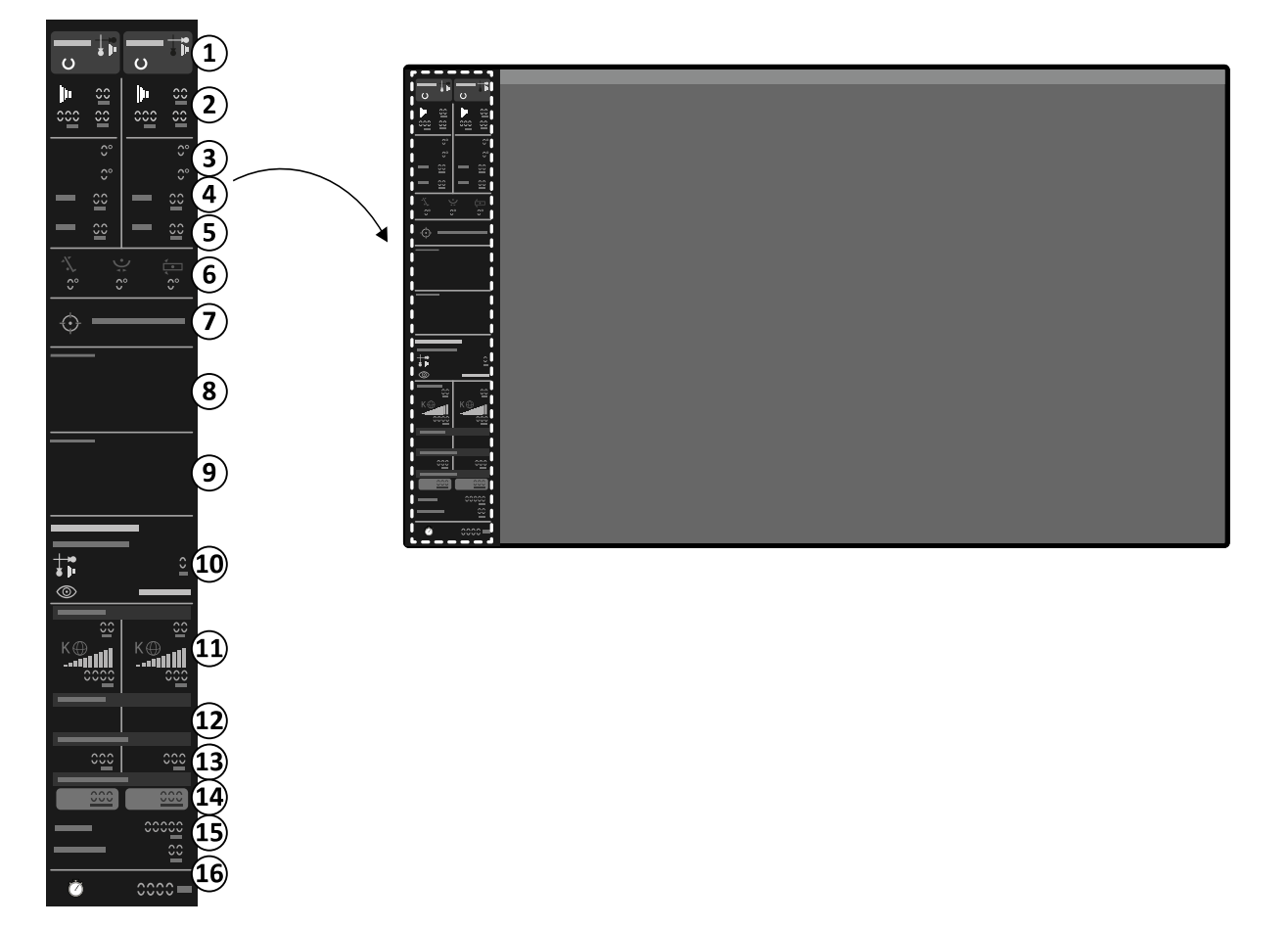

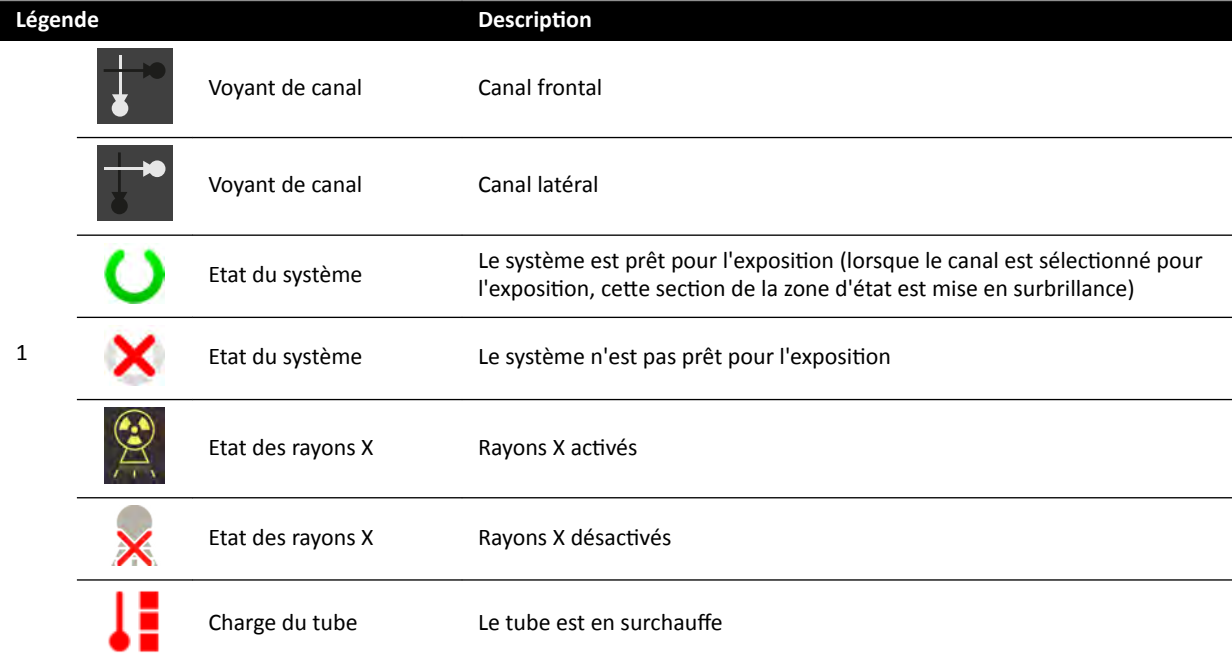

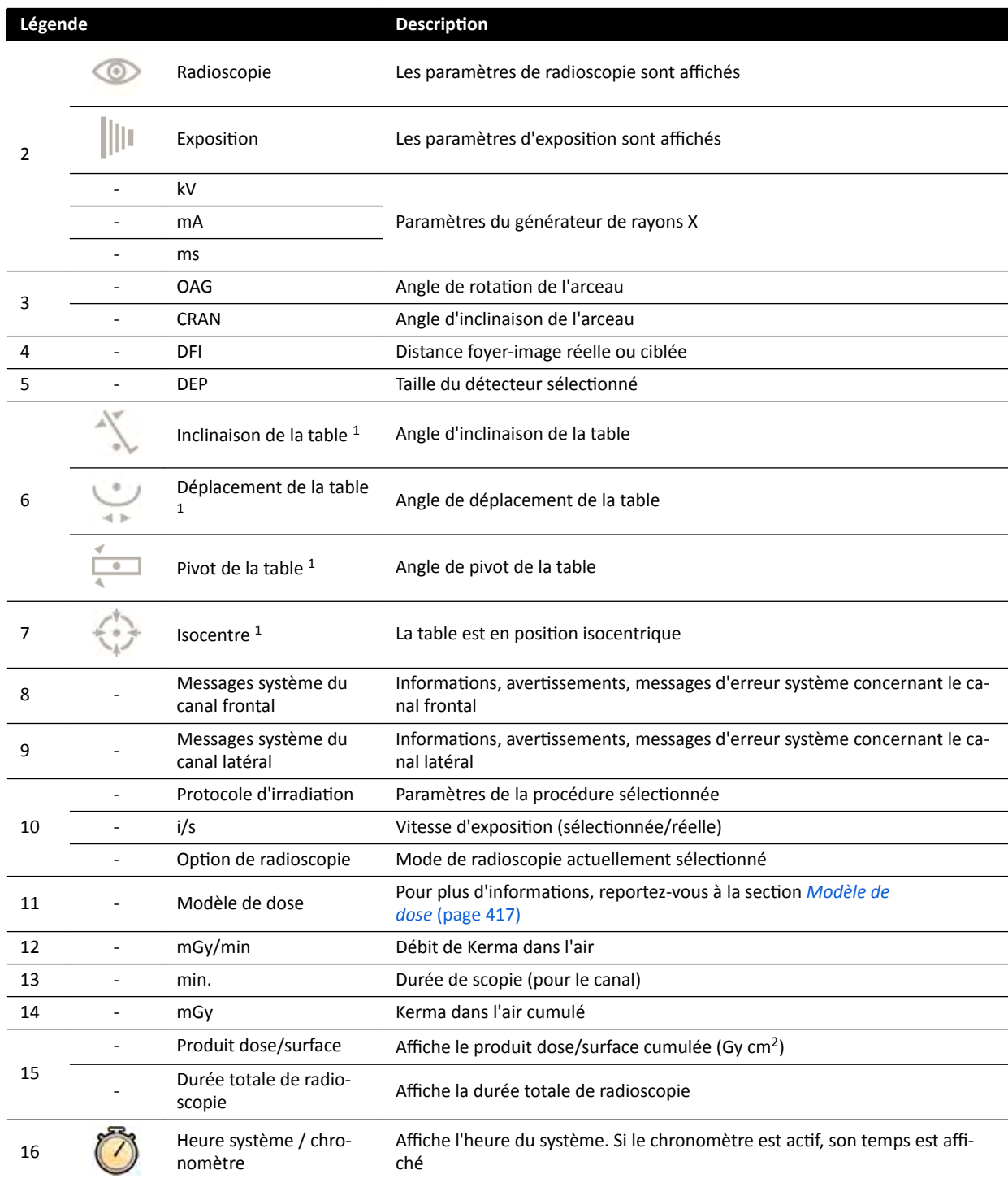

<sup>1</sup> En cas de détection d'une collision, cette section de la zone d'état affiche les icônes et avertissements de détection de collision.

 $2$  Affiché uniquement si la zone du thorax est sélectionnée.

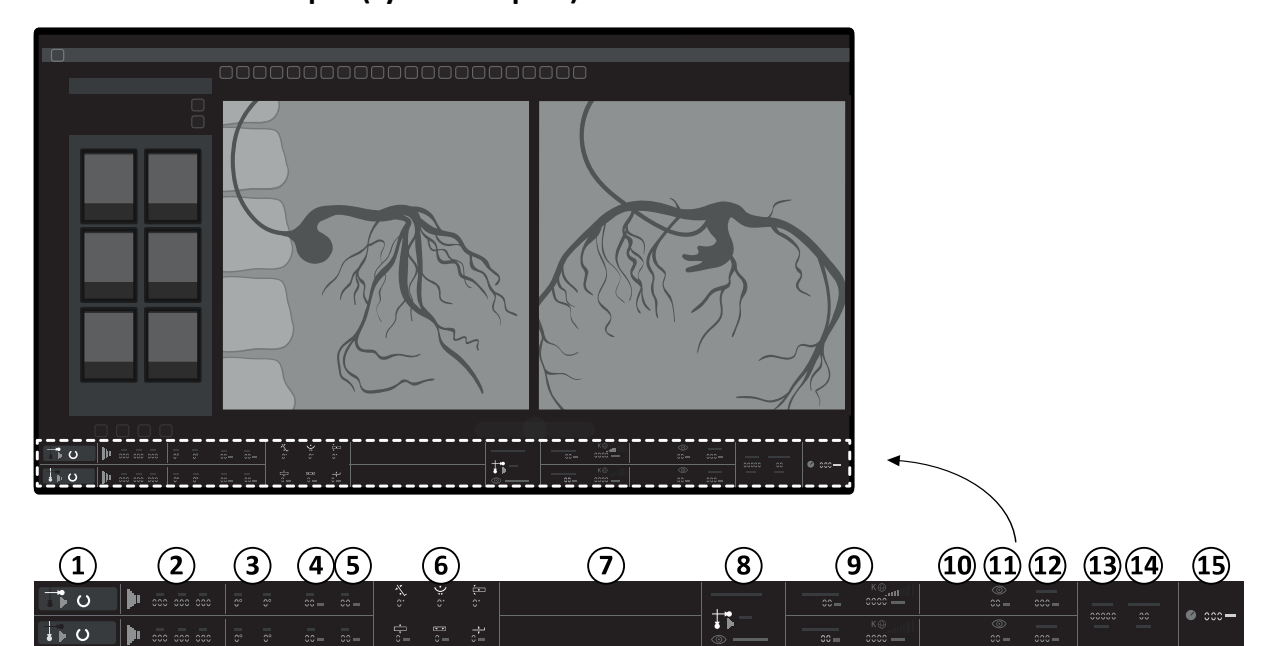

# **Zone d'état sur FlexSpot (système biplan)**

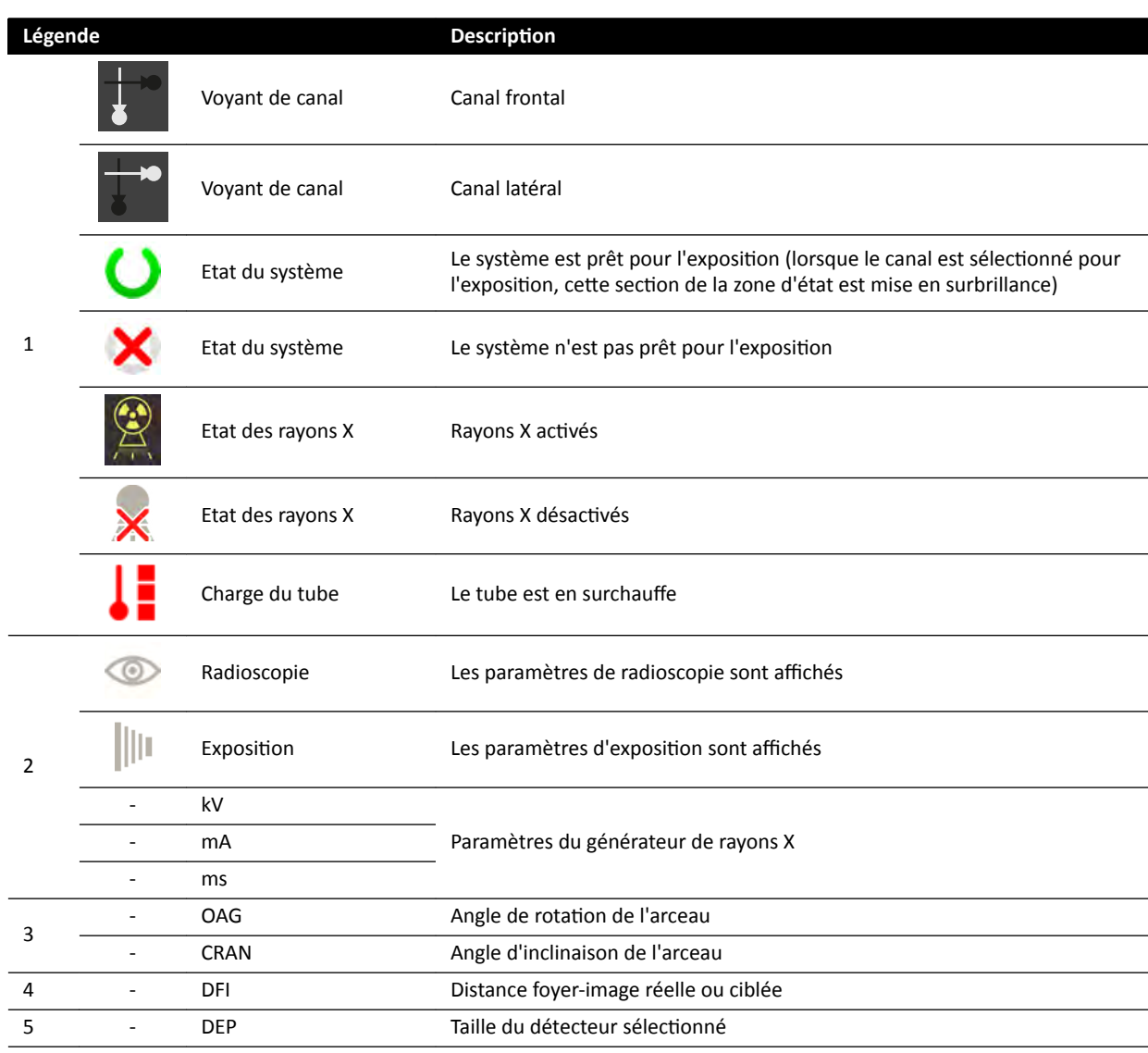
<span id="page-396-0"></span>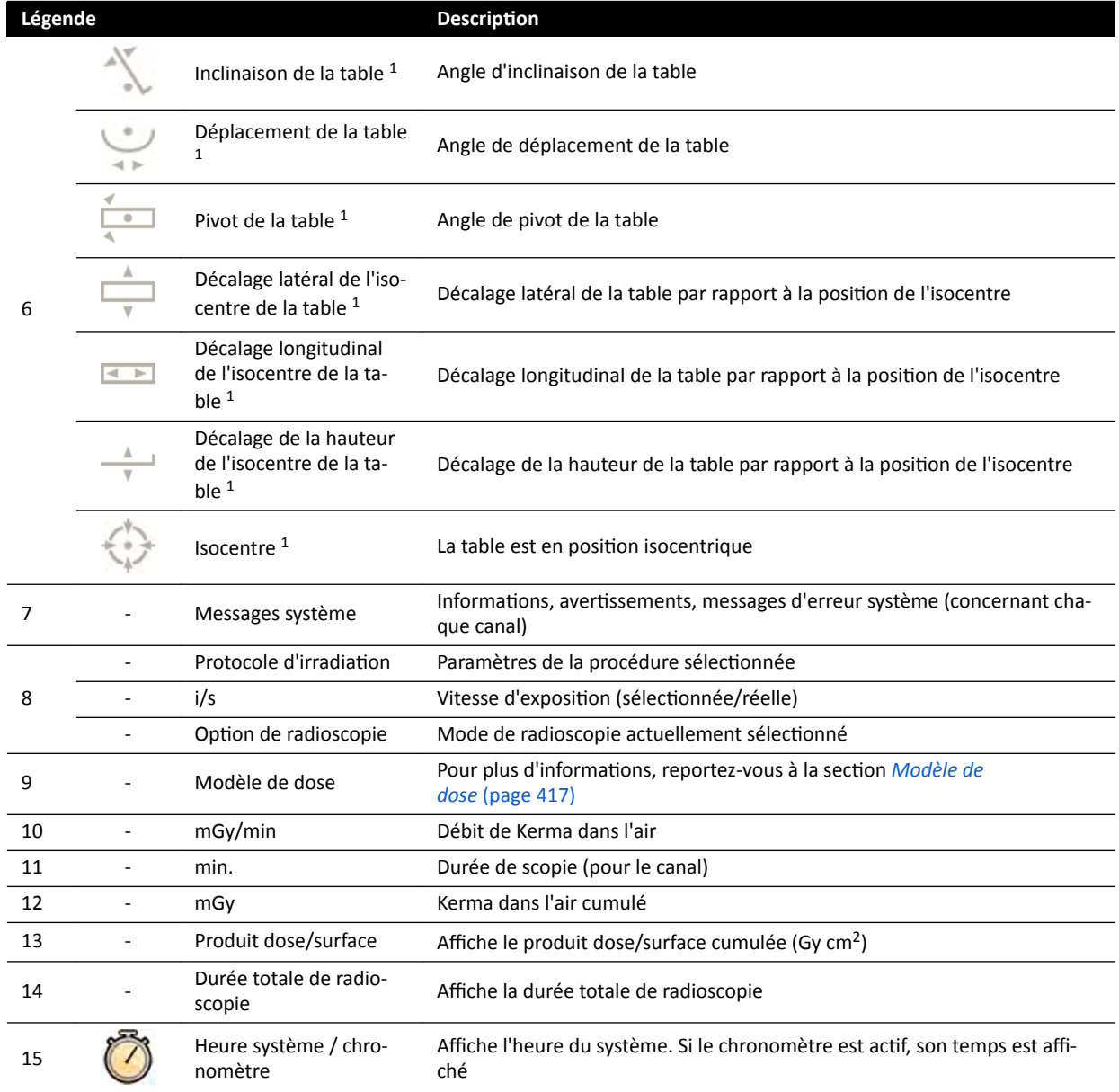

<sup>1</sup> En cas de détection d'une collision, cette section de la zone d'état affiche les icônes et avertissements de détection de collision.

<sup>2</sup> Affiché uniquement si la zone du thorax est sélectionnée.

# **18.5.3 Voyants de collision**

Lorsqu'une collision est détectée, un voyant de collision s'affiche dans la zone d'état.

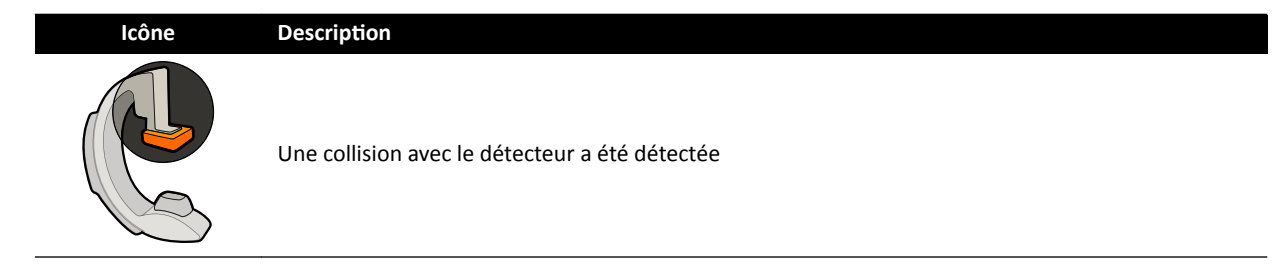

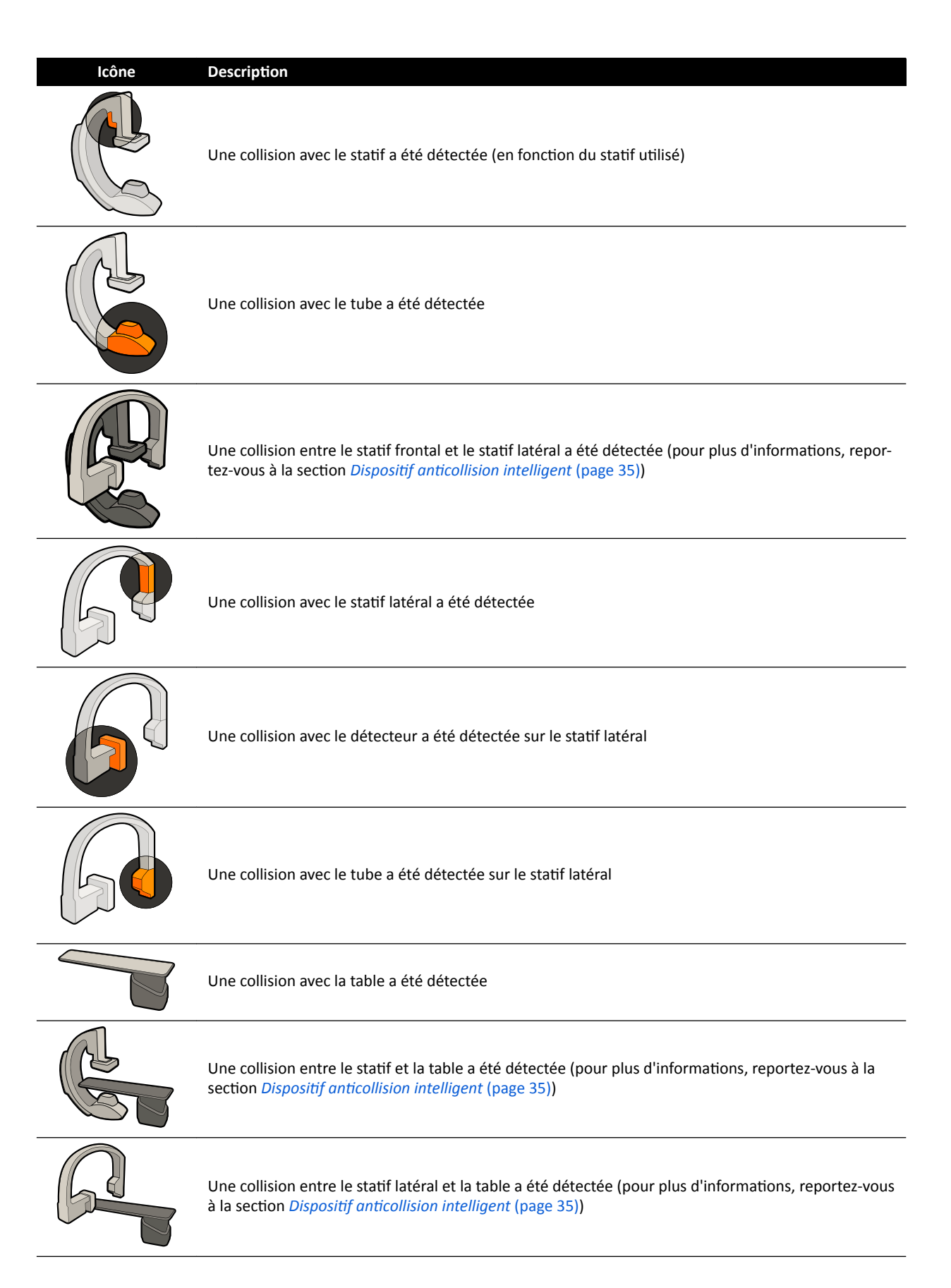

# <span id="page-398-0"></span>**18.6 Barres d'outils**

# Fenêtres d'acquisition et d'examen

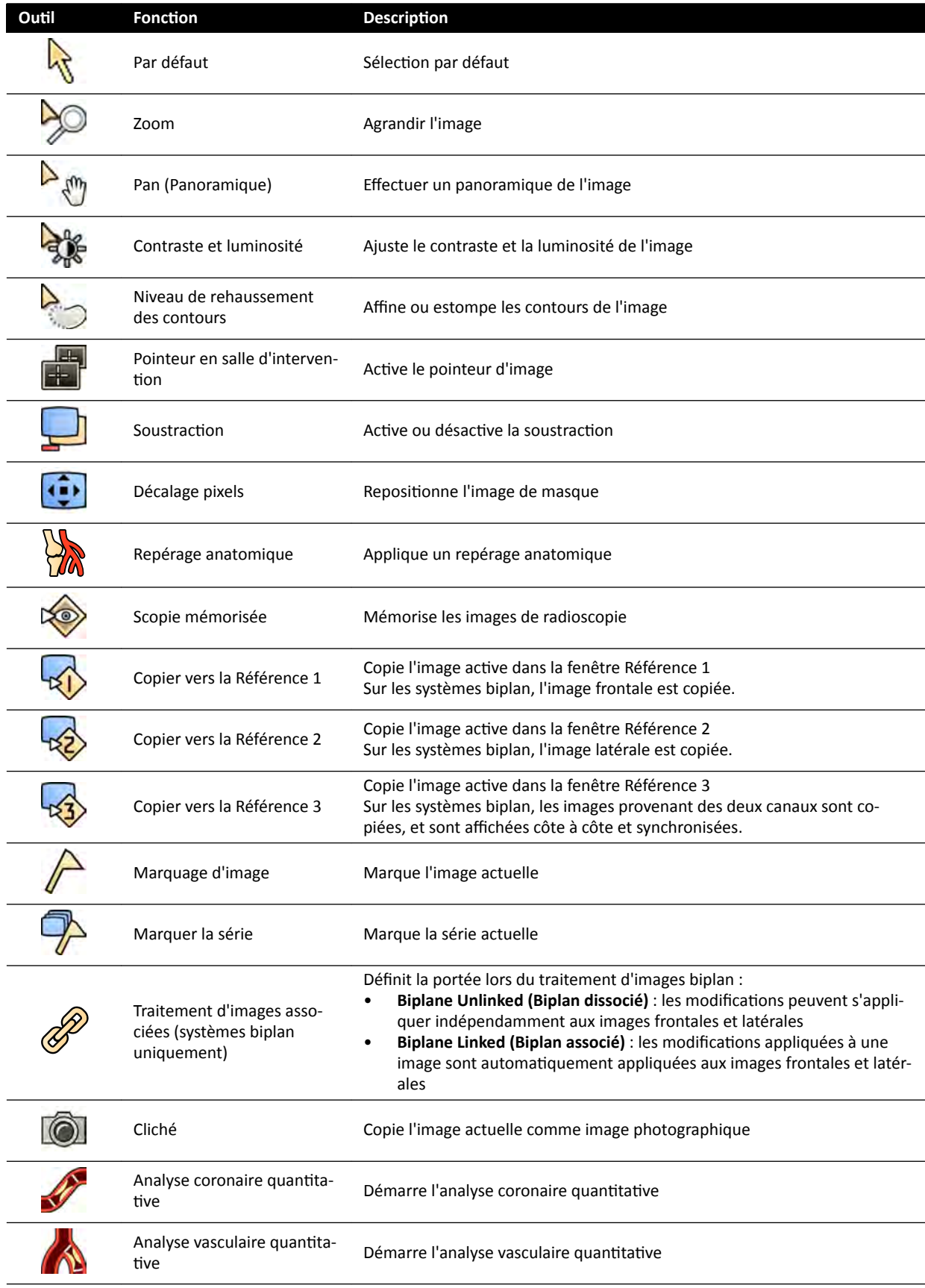

<span id="page-399-0"></span>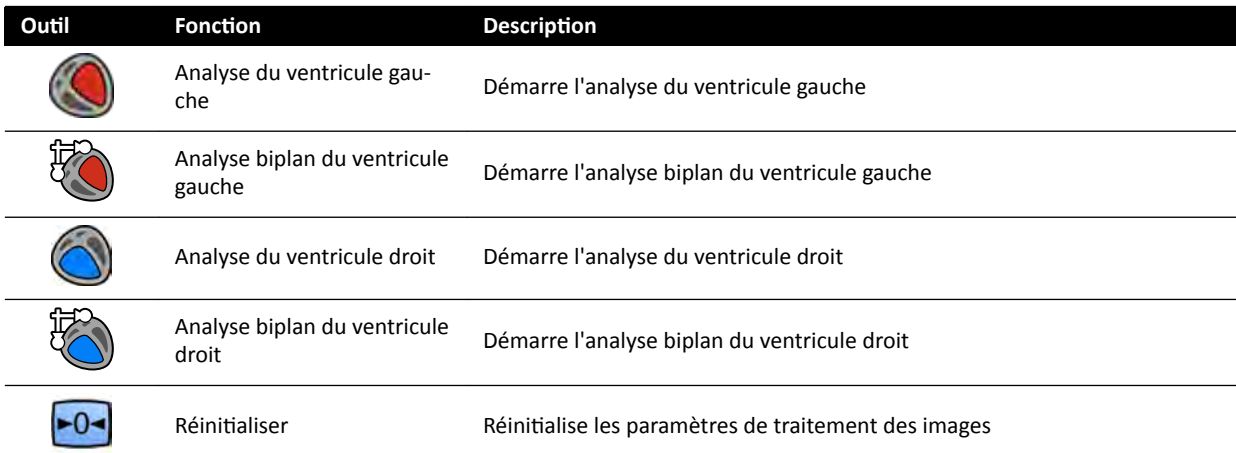

#### **Examen de série**

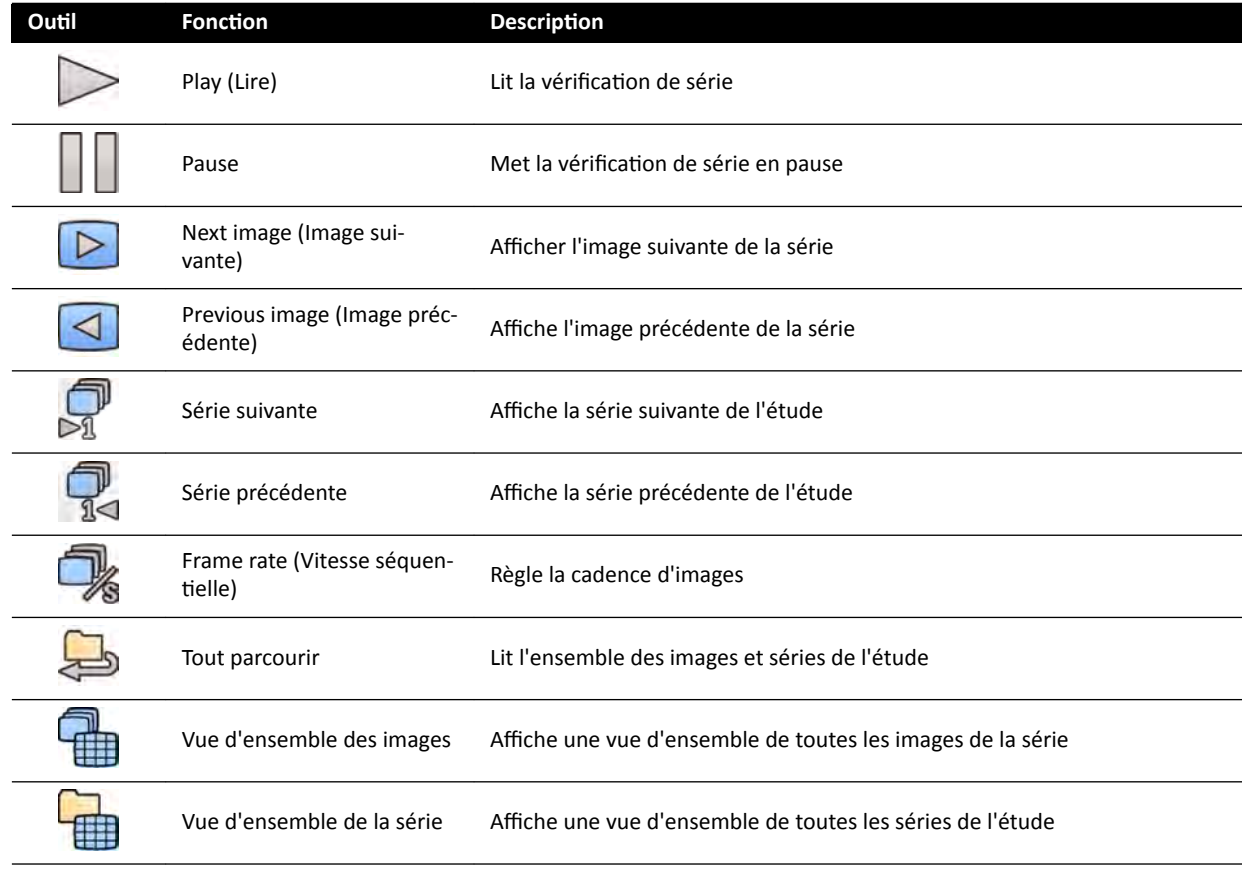

# 18.7 Outils généraux

Les outils généraux sont disponibles dans toutes les tâches et permettent d'accéder aux outils d'impression d'images, d'exportation d'images et d'affichage des informations patient.

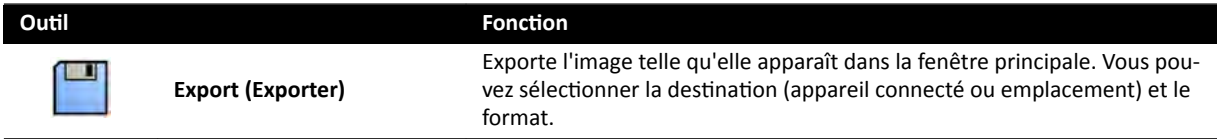

<span id="page-400-0"></span>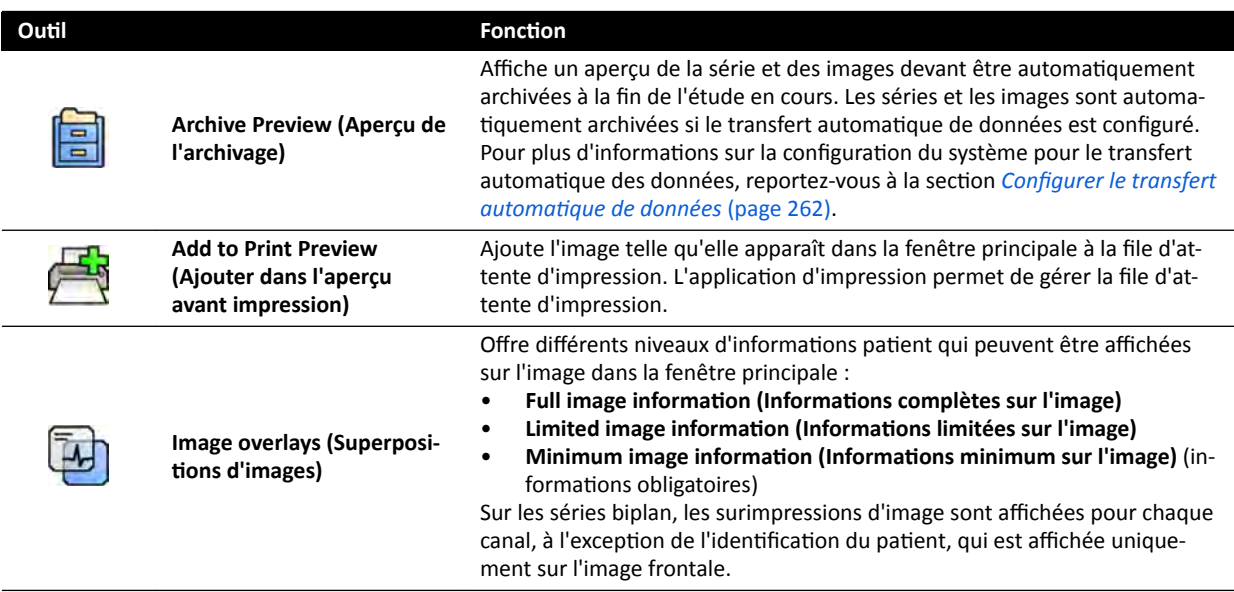

# **18.8 Module de commande monoplan**

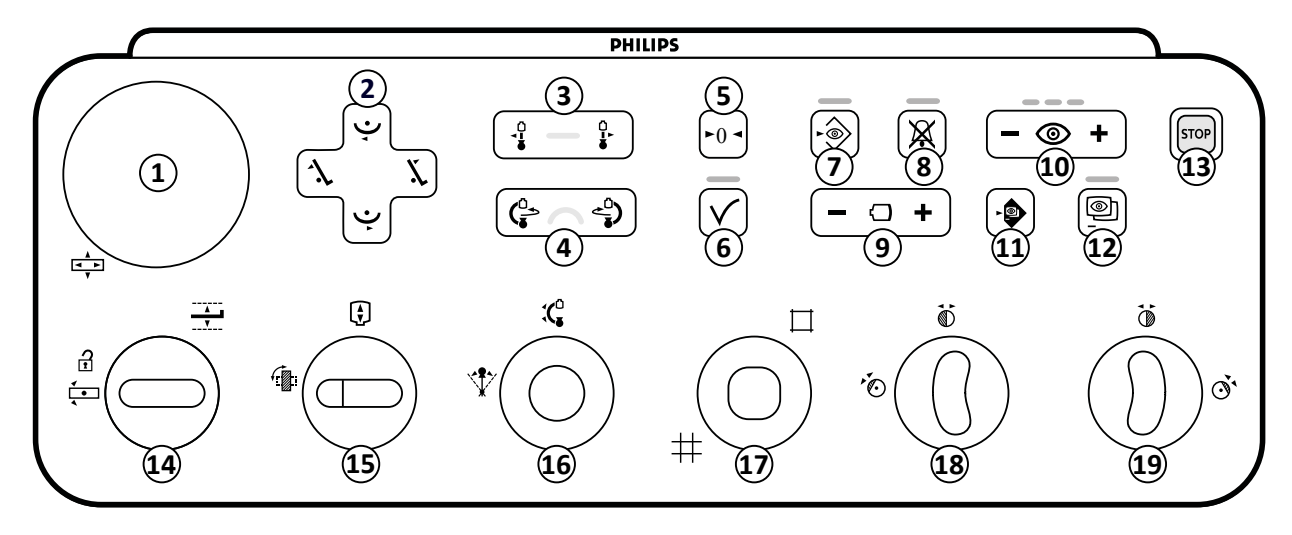

**Figure 189** Module de commande monoplan

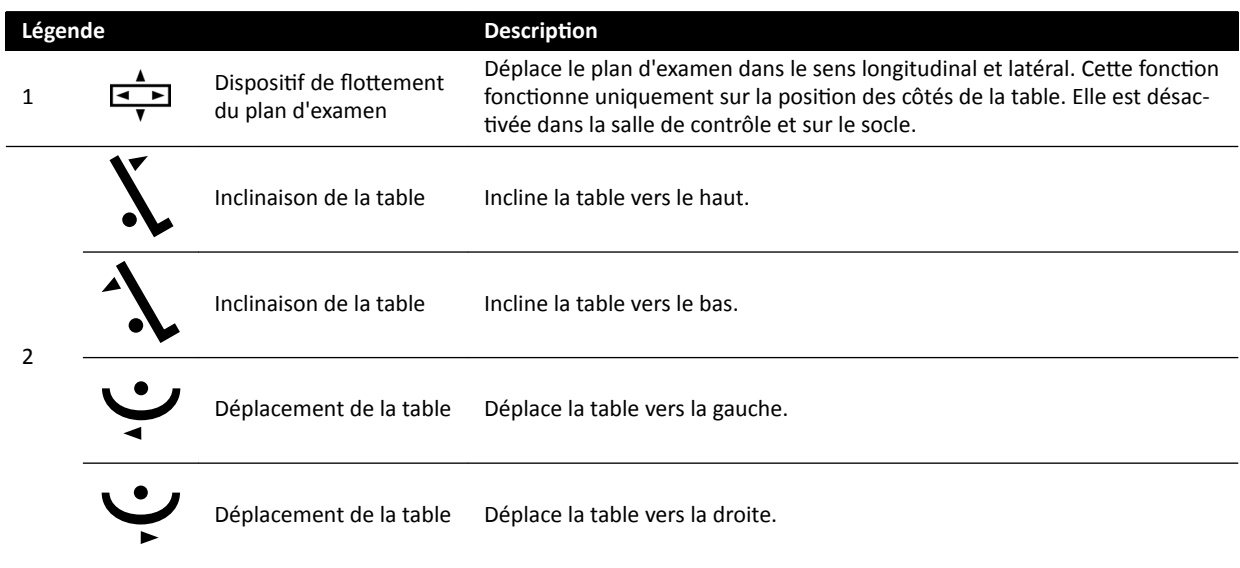

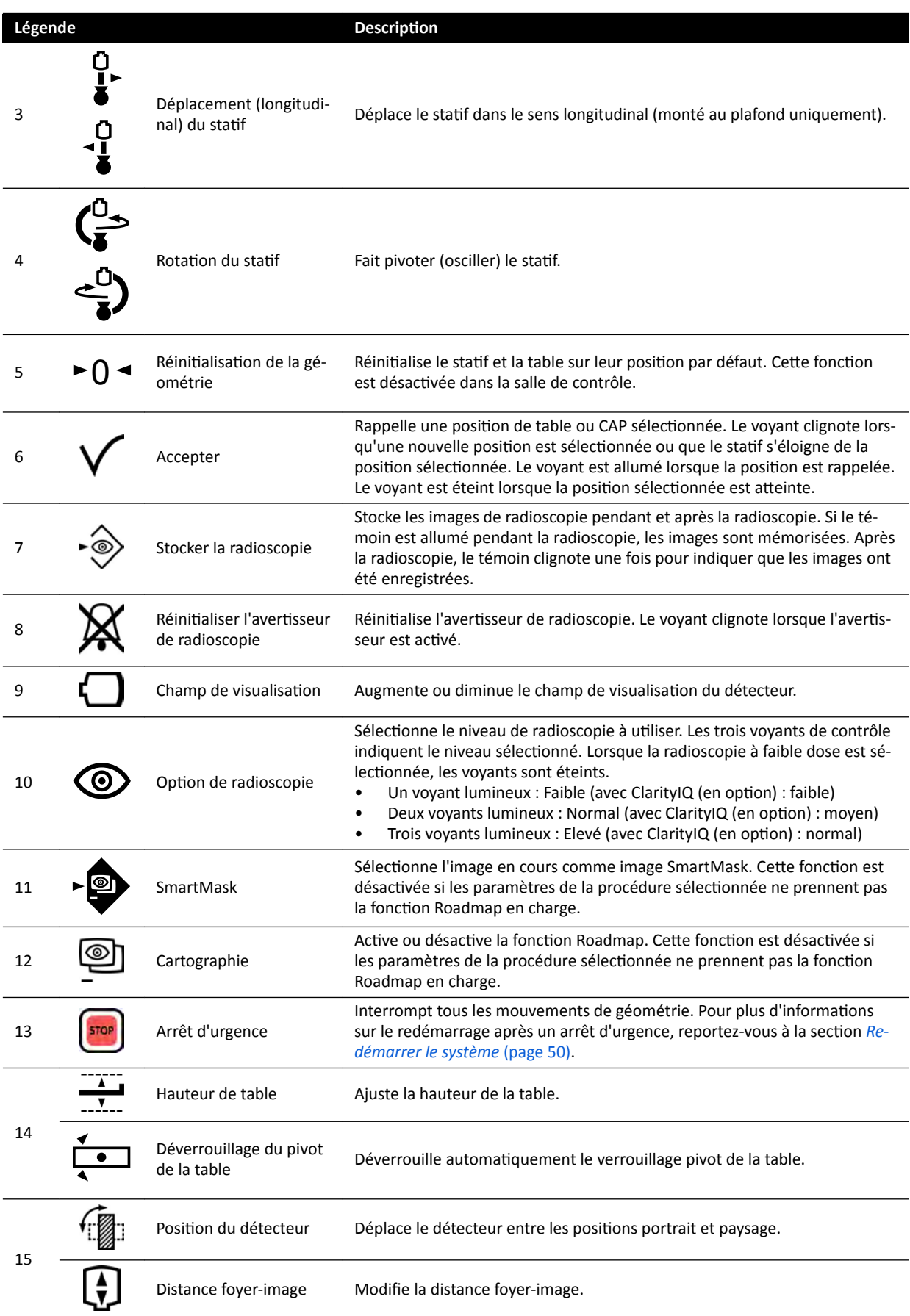

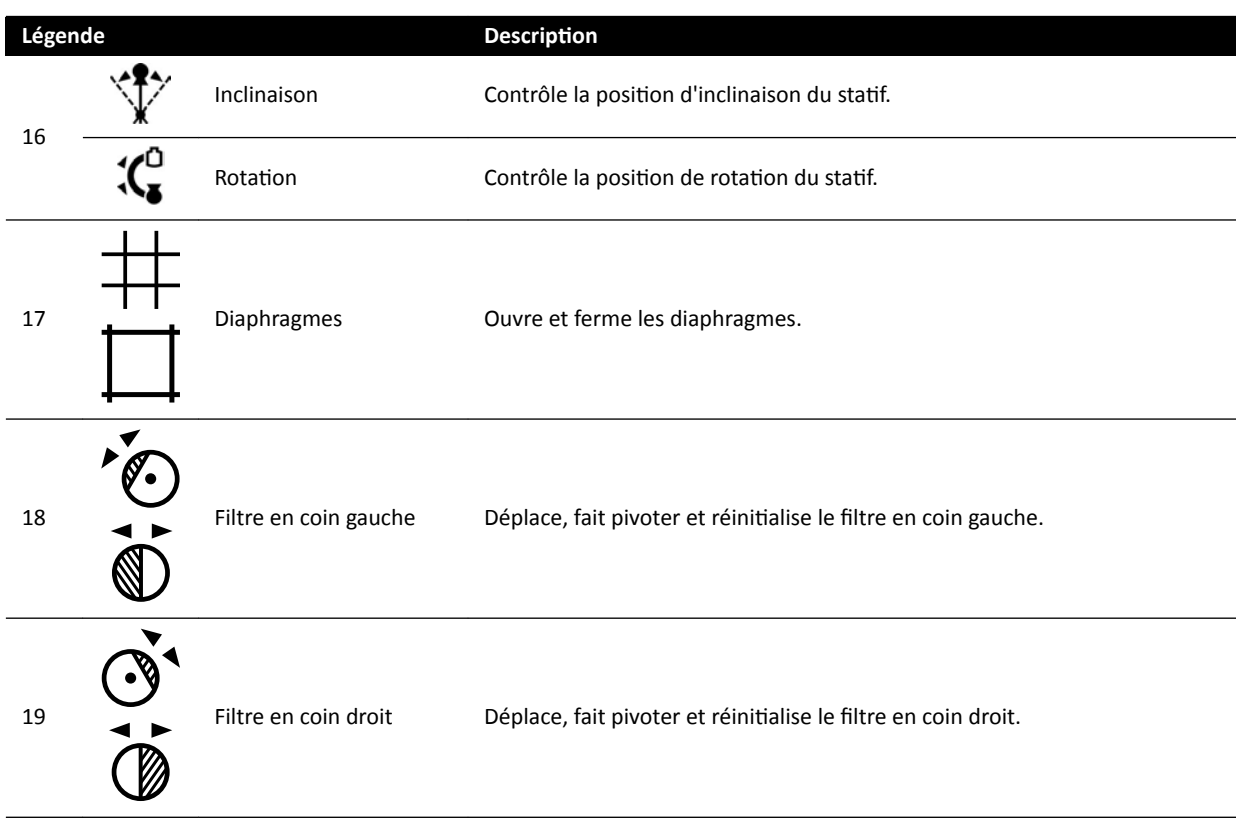

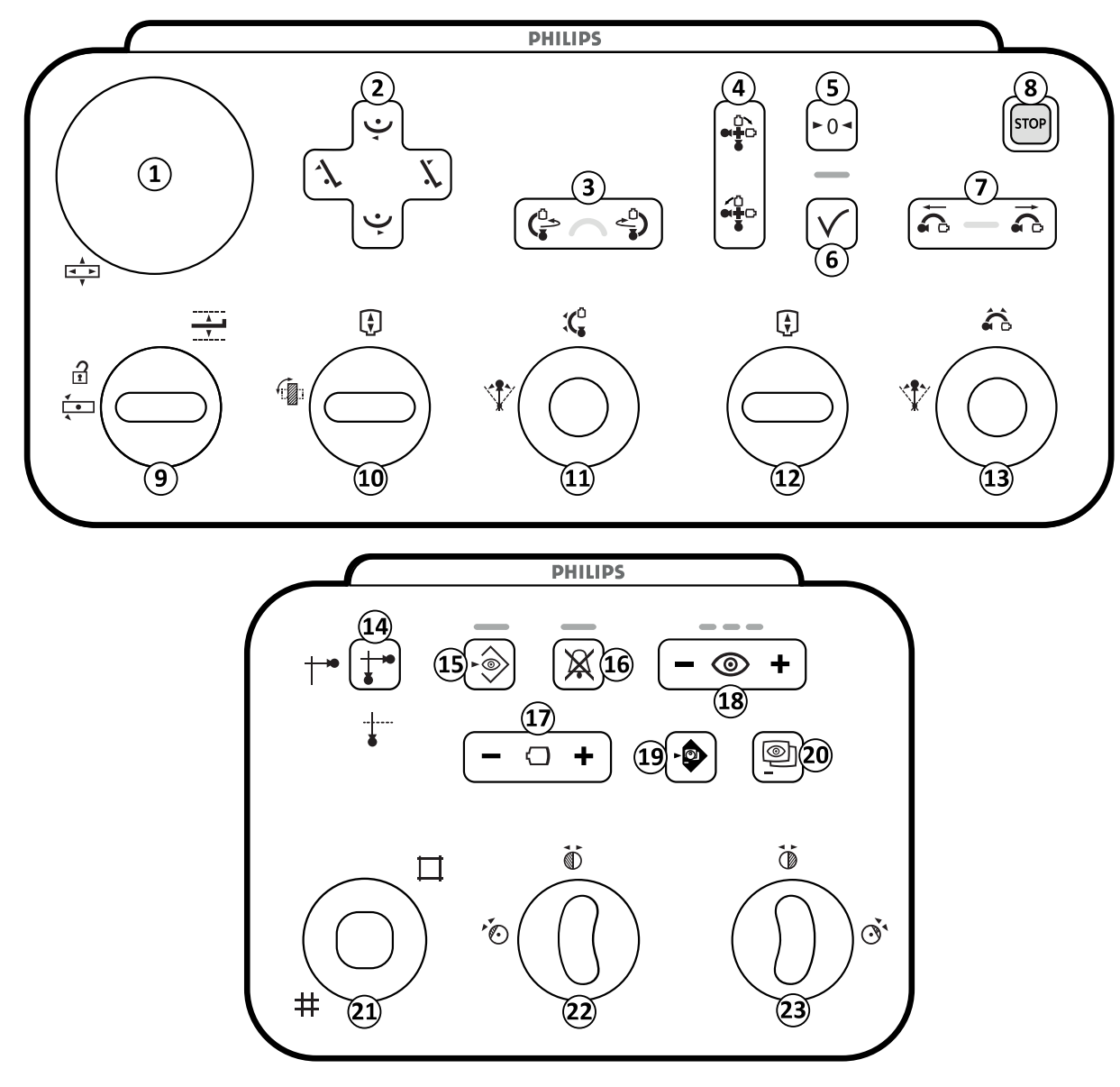

# <span id="page-403-0"></span>**18.9 Modules de commande biplan**

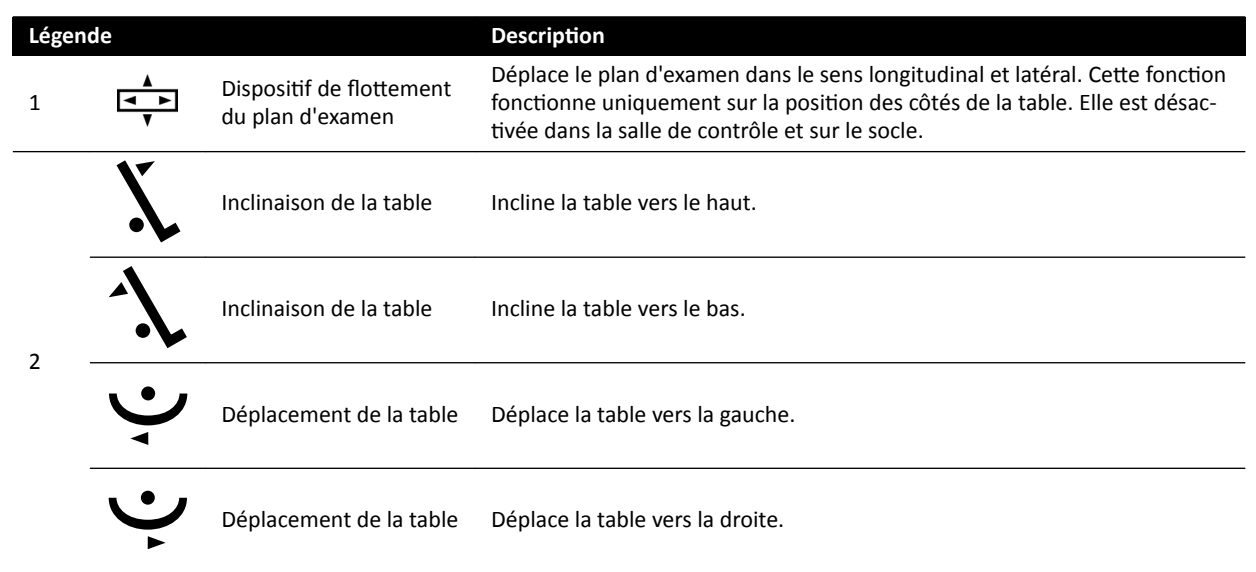

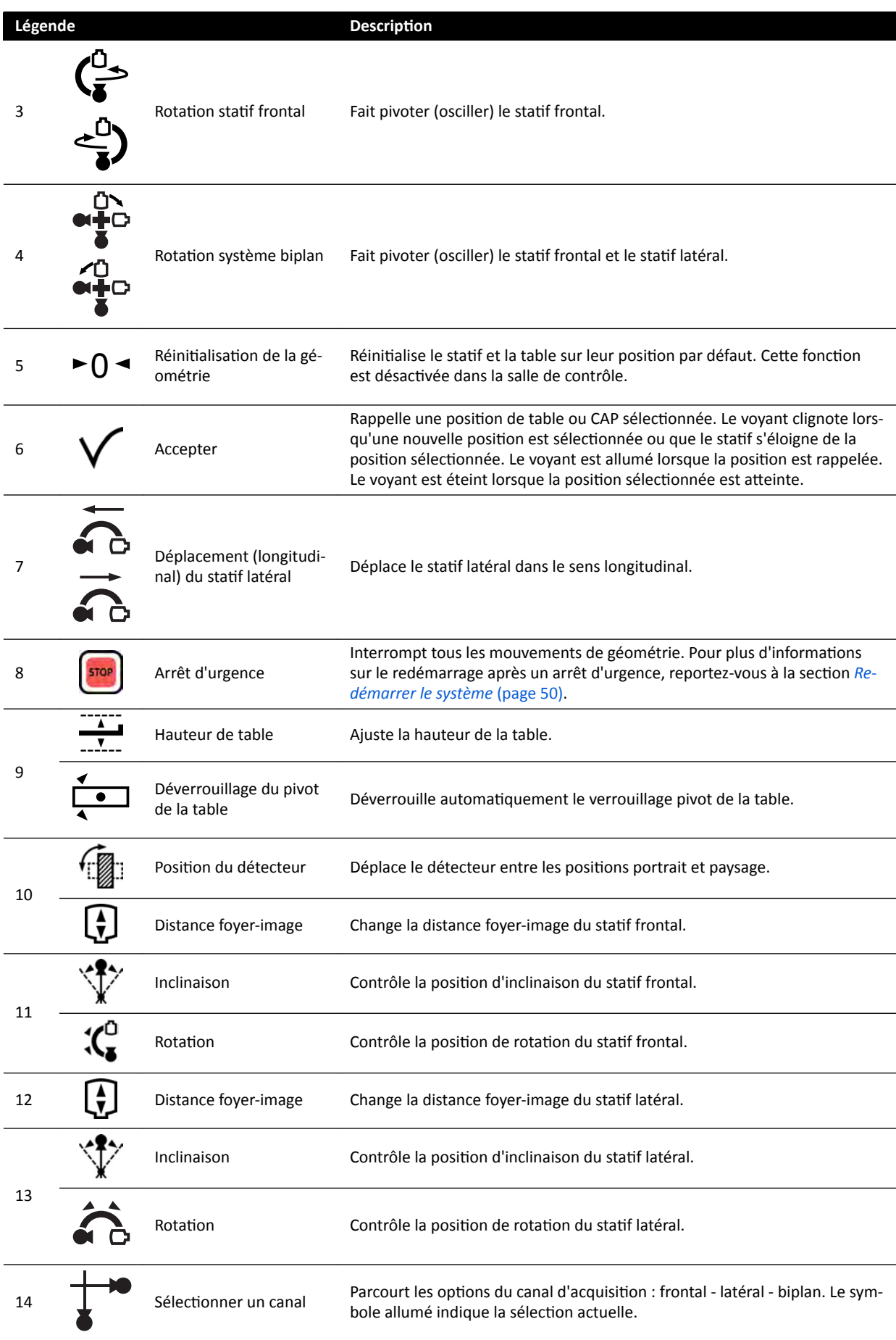

<span id="page-405-0"></span>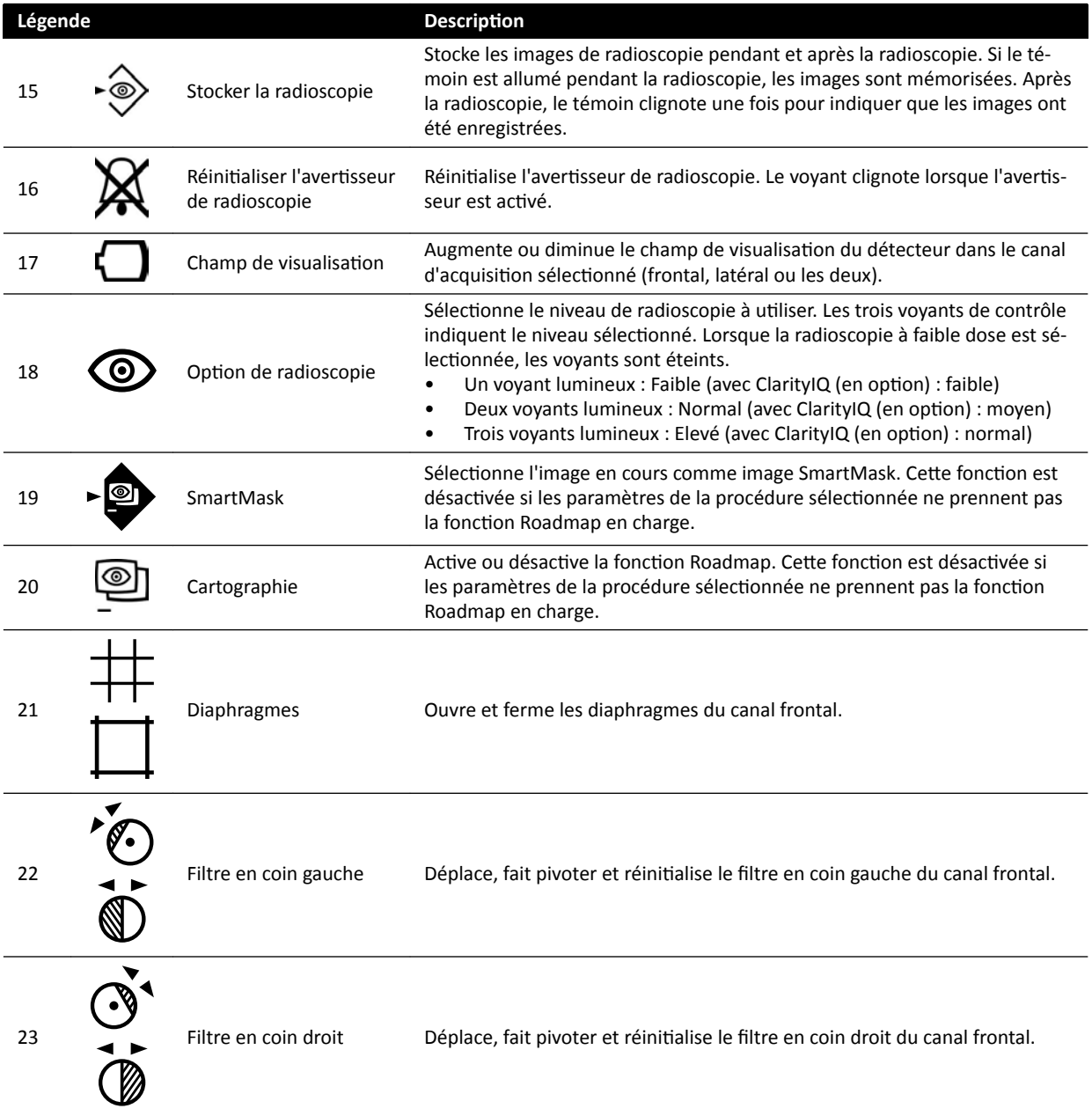

# **18.10 Module de vérification**

Les fonctions d'examen du module de visualisation fonctionnent sur l'onglet actif dans la fenêtre d'acquisition.

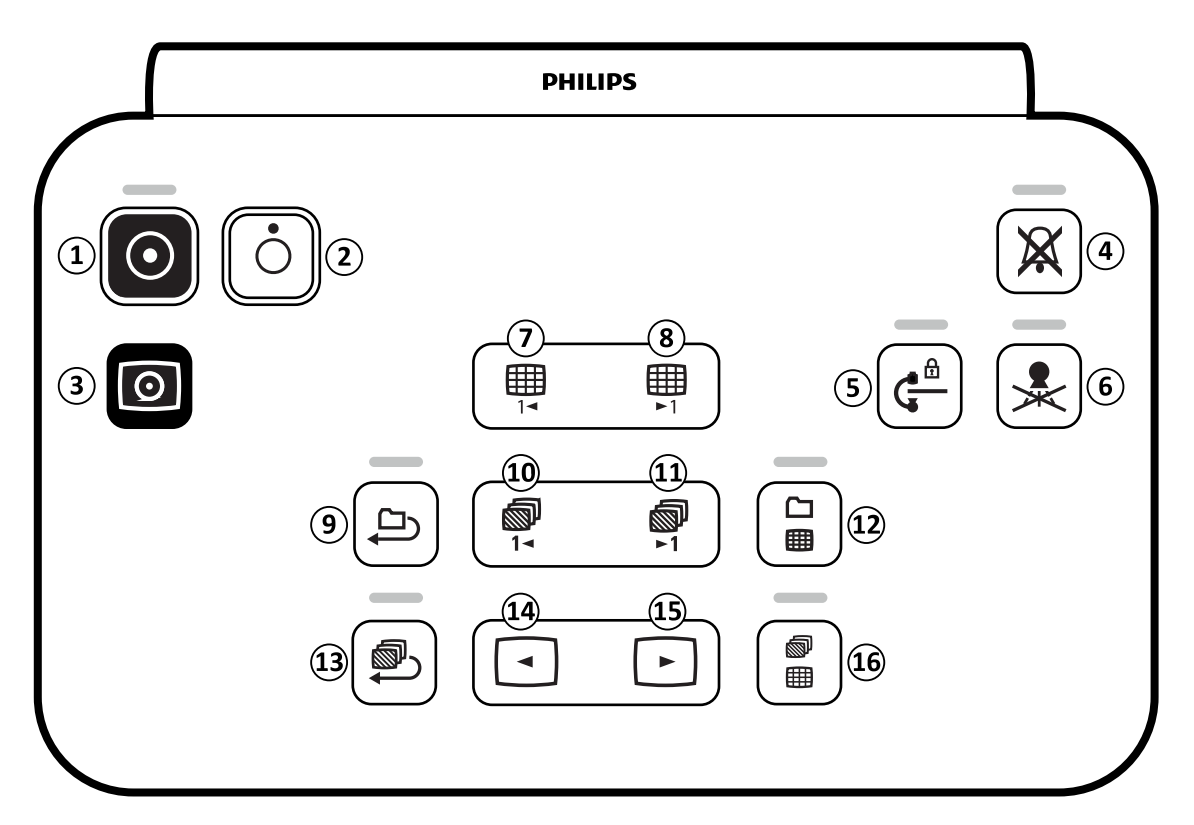

Figure 190 Module de vérification

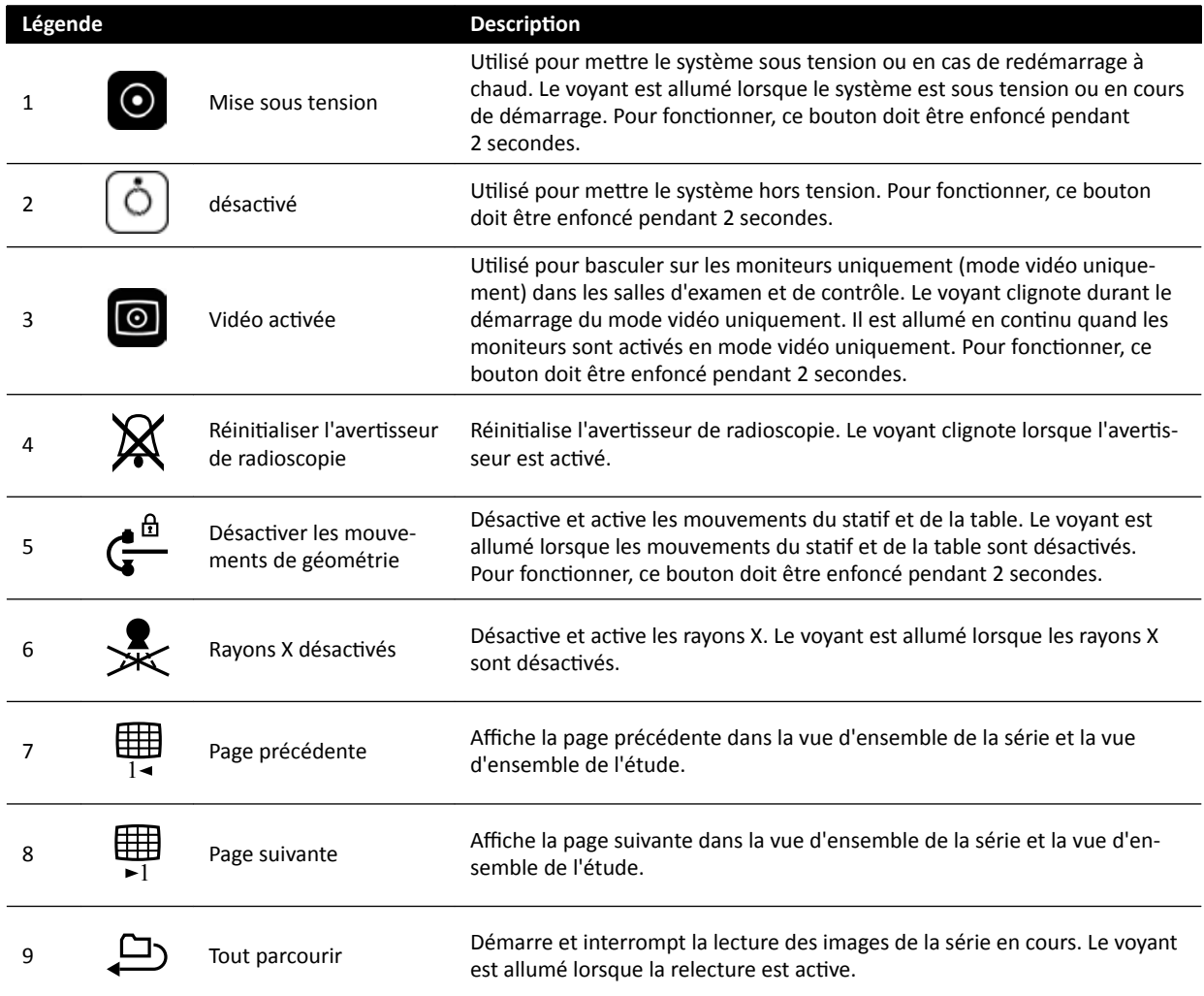

<span id="page-407-0"></span>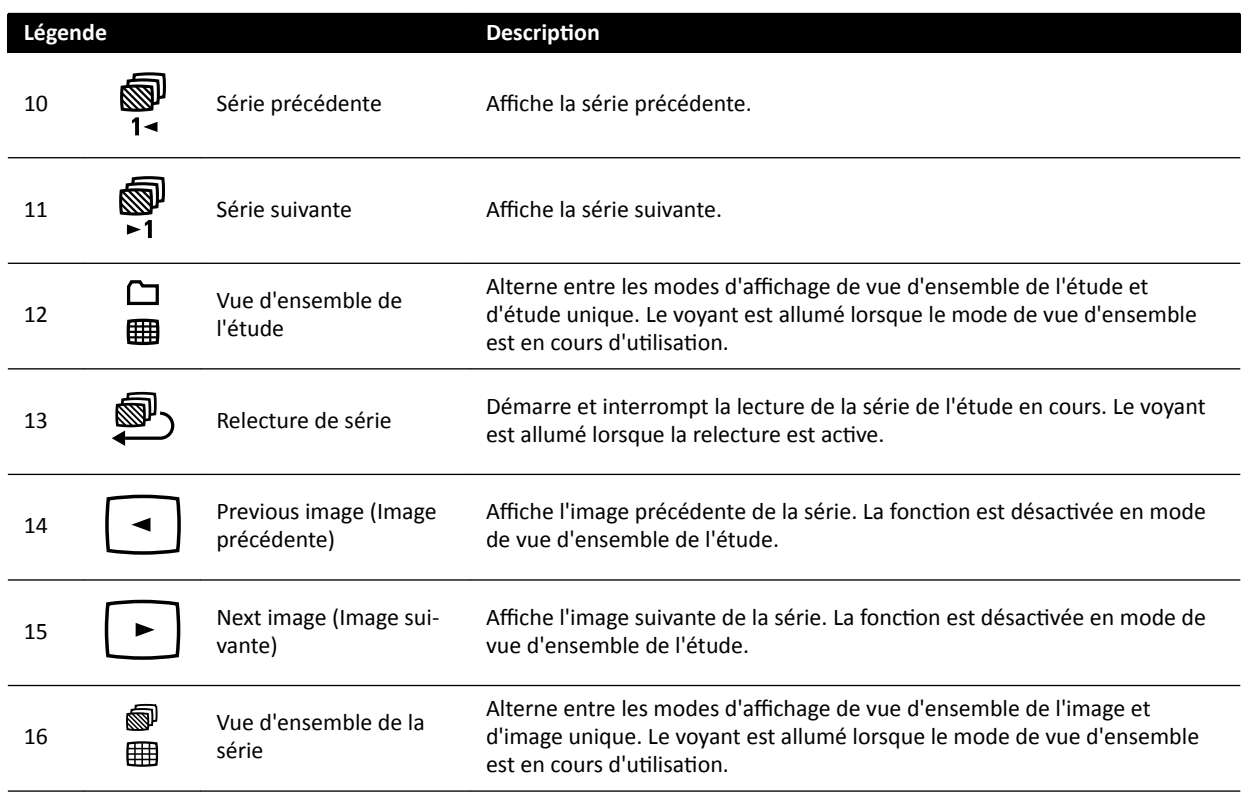

# **18.11 Utiliser la souris**

Vous pouvez accéder à plusieurs raccourcis de fonctions à l'aide de la souris.

Les fonctions suivantes sont disponibles :

Bouton gauche : cliquez pour sélectionner un outil ou un élément.

Molette de la souris : faites-la tourner pour parcourir les images d'une série ou les éléments d'une liste.

Bouton de molette de la souris : appuyez sur ce bouton et maintenez-le enfoncé pour régler la largeur et le niveau de la fenêtre, ou le réglage de luminosité/contraste.

**Bouton droit** : cliquez pour ouvrir le menu de raccourcis.

Bouton droit : faites glisser (cliquer et maintenir le bouton enfoncé) pour effectuer un panoramique de l'image.

Bouton de molette de la souris + bouton de droite : faites glisser (cliquer et maintenir le bouton enfoncé) pour effectuer un zoom sur l'image.

# **18.12 Télécommande**

Vous pouvez utiliser la télécommande pour la visualisation et le traitement dans la fenêtre d'images radiologiques directes ou de référence depuis n'importe quel emplacement de la salle d'examen.

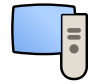

Lorsque vous activez une fonction de la télécommande, elle est appliquée à la fenêtre d'affichage active. Une icône représentant une télécommande s'affiche au milieu de la fenêtre d'affichage pendant un instant, avant d'apparaître dans la barre supérieure de la fenêtre d'affichage.

La télécommande contient un pointeur laser qui est émis par le devant de la télécommande et doit être pointé en direction des écrans d'affichage. Activez le pointeur laser à l'aide du bouton se trouvant sur la partie inférieure de la télécommande.

#### **REMARQUE** *Ne dirigez pas le faisceau laser vers les yeux d'autres personnes, car il existe un risque de blessures.*

La télécommande est disponible en deux versions différentes : cardiaque et vasculaire. La télécommande vasculaire dispose de boutons supplémentaires dans sa partie inférieure.

Lorsque l'appareil n'est pas en cours d'utilisation, conserver la télécommande dans le support fourni, situé sur le côté du module à écran tactile.

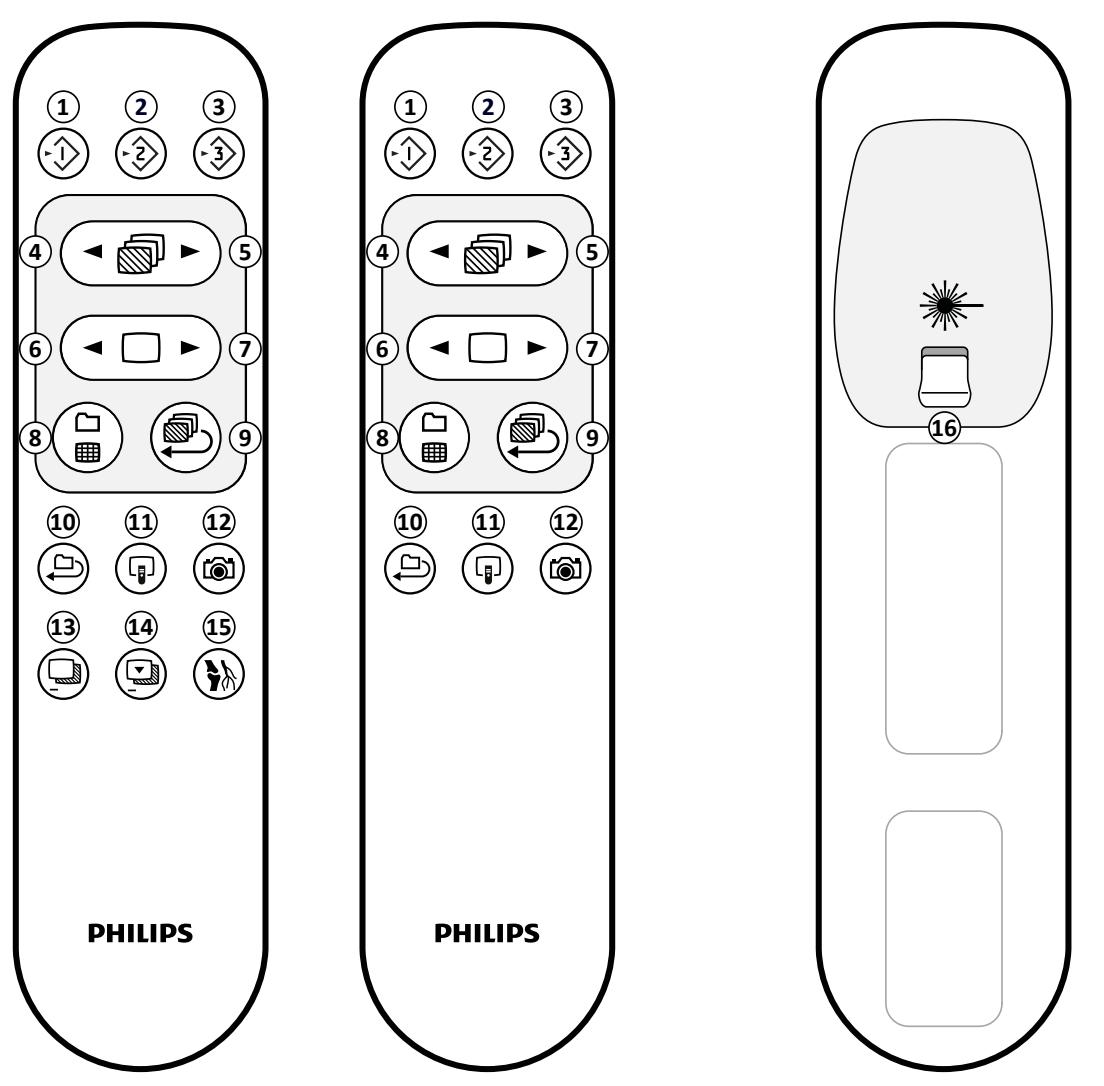

**Figure 191** Télécommande : version vasculaire (à gauche), version cardio (au centre) et face inférieure (à droite)

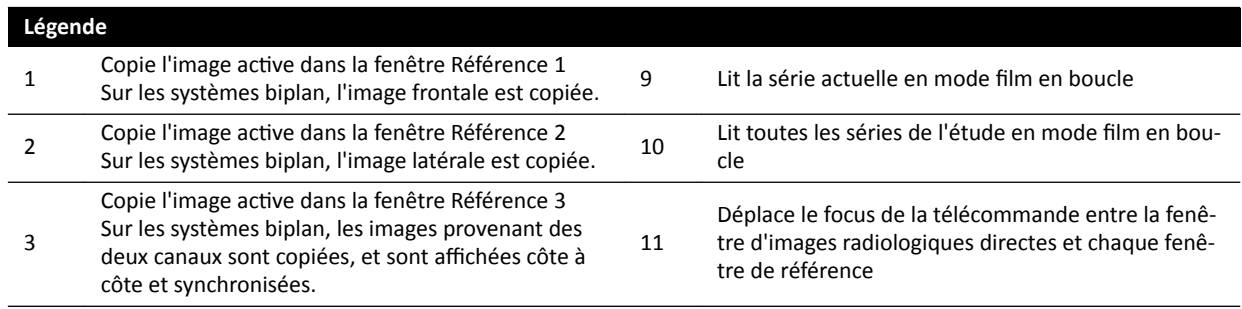

<span id="page-409-0"></span>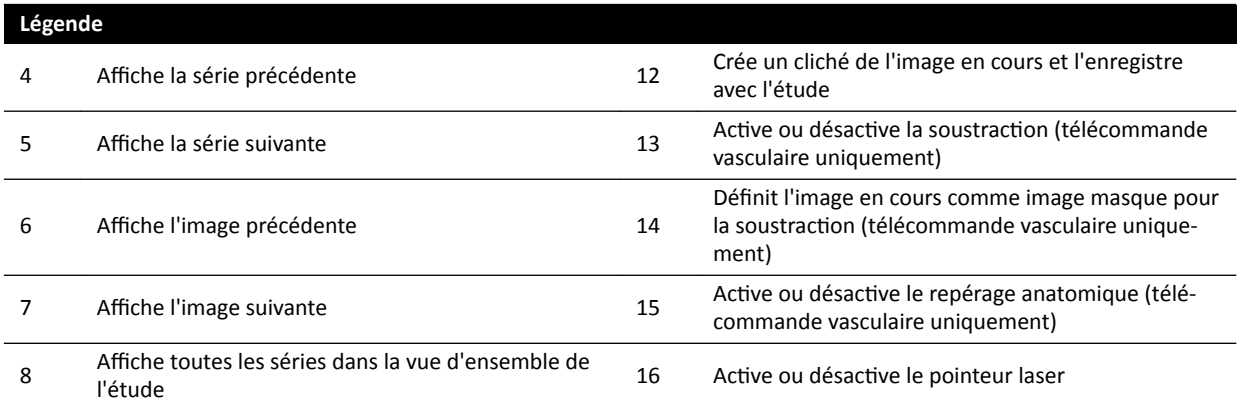

#### **Ouverture du laser de la télécommande**

L'ouverture du laser de la télécommande est indiquée par une flèche dans l'illustration ci-dessous.

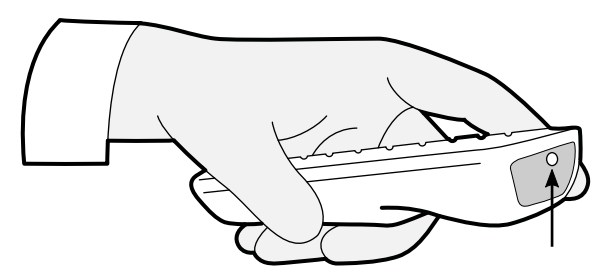

**Figure 192** Ouverture du laser de la télécommande

# 18.13 Barres d'outils de la fenêtre principale de reconstruction du **suivi du bolus**

La fenêtre principale affiche les images d'origine issues de l'acquisition du suivi du bolus.

La fenêtre principale dispose d'une barre d'outils dédiée. Elle comporte également une barre de navigation que vous pouvez utiliser lors de la vérification des images.

#### Barre d'outils de la fenêtre principale

La barre d'outils de la fenêtre principale fournit des outils permettant de manipuler les images d'origine.

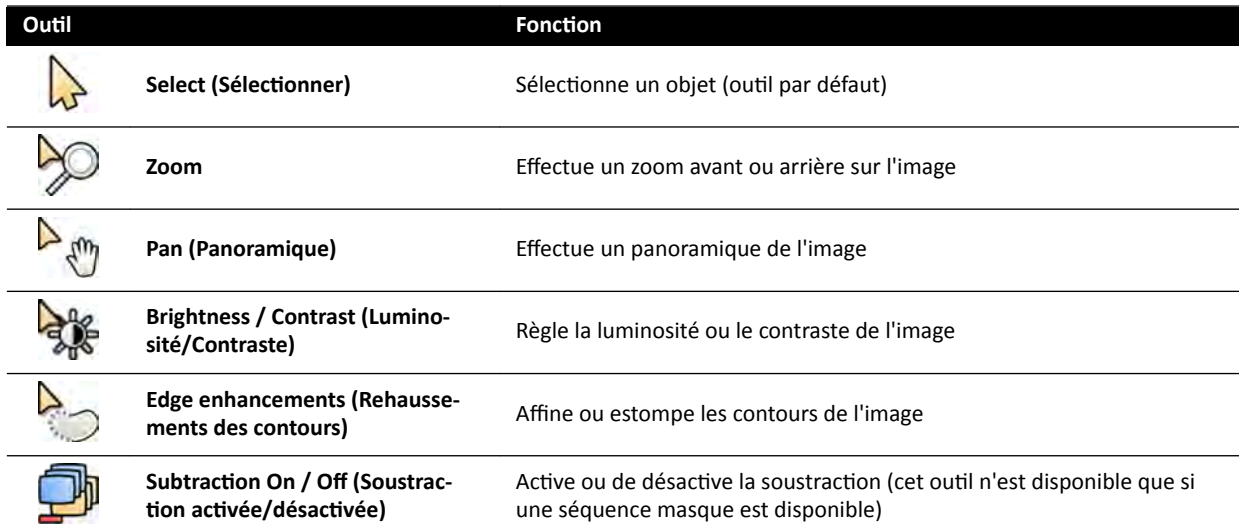

<span id="page-410-0"></span>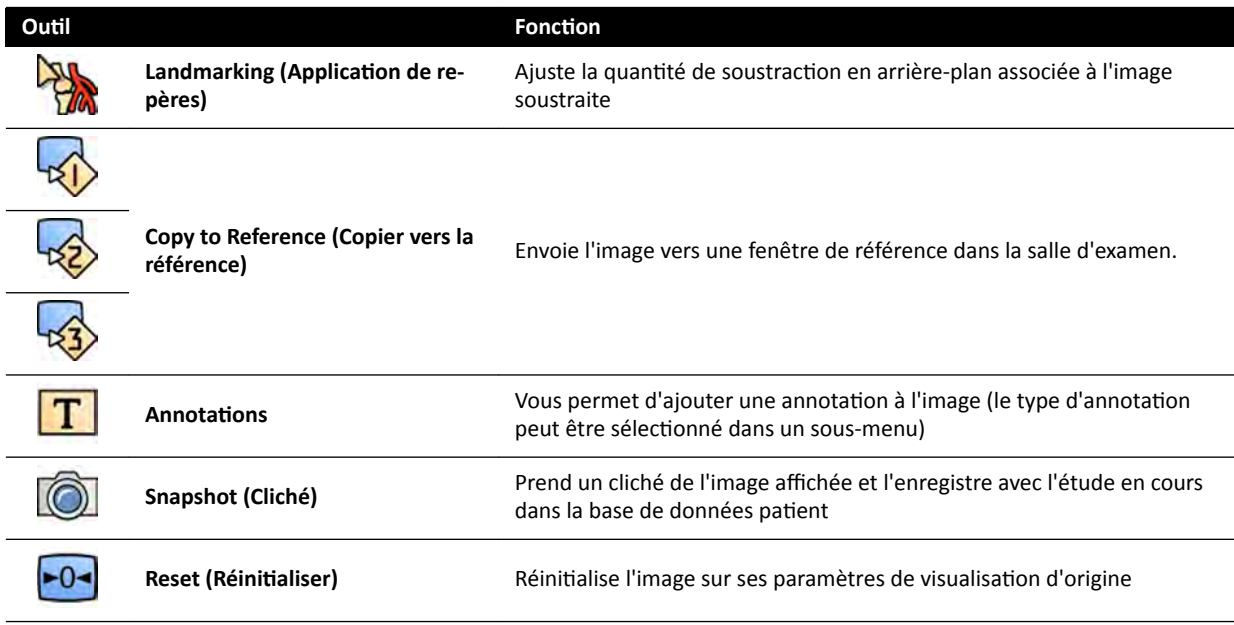

#### **Barre de navigation**

La barre de navigation fournit des outils pour la révision des images d'origine, sous la forme d'une animation ou en progressant dans les images une par une.

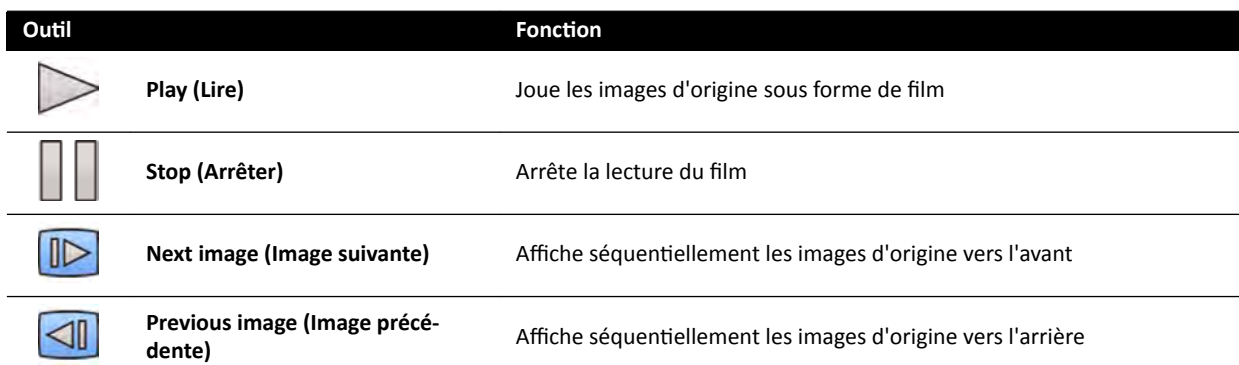

# 18.14 Barre d'outils de la fenêtre de vue d'ensemble de la reconstruction du suivi du bolus

La fenêtre de vue d'ensemble de l'application de reconstruction du suivi du bolus affiche la vue d'ensemble reconstruite lorsque le système reçoit une séquence de suivi du bolus.

Si vous le souhaitez, vous pouvez masquer la fenêtre de vue d'ensemble afin de vous concentrer sur la fenêtre principale.

La fenêtre de vue d'ensemble dispose d'une barre d'outils dédiée pour manipuler la vue d'ensemble.

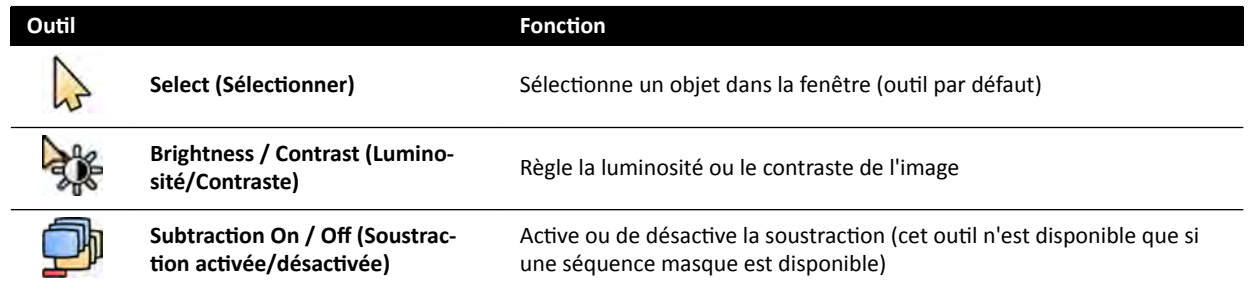

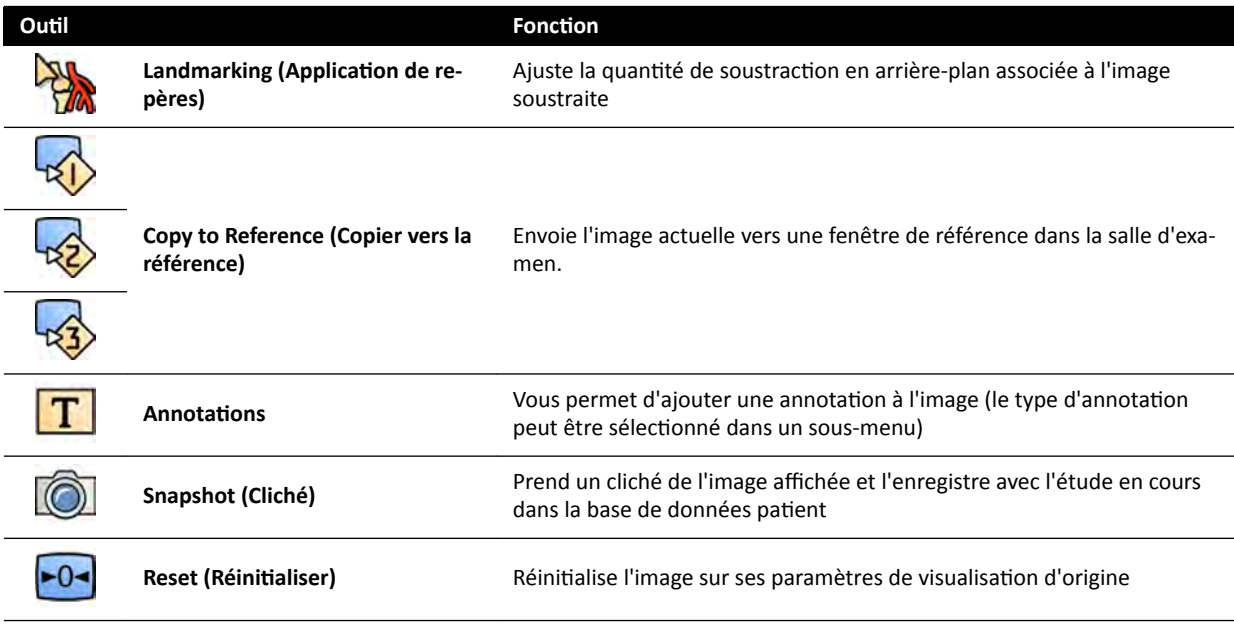

# <span id="page-412-0"></span>**19 Glossaire**

Dans cette section, vous trouverez de l'aide avec les définitions des termes utilisés dans ces instructions d'utilisation, ainsi qu'une explication des abréviations.

# 19.1 **Définitions**

Les définitions des termes utilisés dans les Instructions d'utilisation sont présentées ici.

# 19.1.1 Fenêtres, panneaux, vues et fenêtres d'affichage

Ces termes sont utilisés pour décrire l'environnement de visualisation dans lequel une application s'affiche.

Fenêtre : une fenêtre désigne l'ensemble des affichages d'une application. Elle contient toutes les fonctions, images et informations fournies par l'application.

En fonction de l'application, une fenêtre peut être divisée en plusieurs zones :

- **Panneau de sélection de tâches** : un panneau de sélection de tâches contient les tâches applicables à l'application. Lorsque vous sélectionnez une tâche, un panneau de tâches dédié s'affiche.
- **Panneau de tâches** : un panneau de tâches contient toutes les fonctions utilisées pour terminer la tâche sélectionnée.
- Vue : une vue contient des informations ou des images utiles à l'application.
- **Fenêtre d'affichage** : une fenêtre d'affichage est un cadre à l'intérieur d'une vue qui fournit des informations supplémentaires s'appliquant à la vue. Les fenêtres d'affichage peuvent par exemple contenir des images de référence orthogonales ou des informations numériques telles que graphiques et des tableaux.

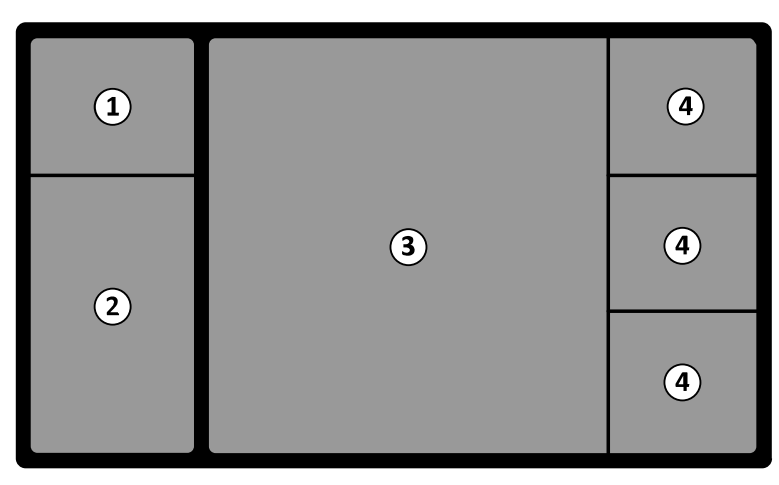

#### **Figure 193** Eléments d'une fenêtre

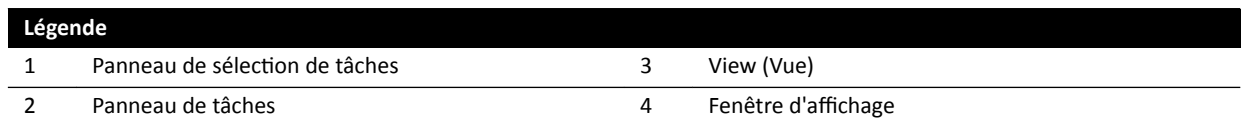

Les termes Moniteur ou Ecran ne sont pas utilisés pour décrire l'interface logicielle du système. Lorsque ces termes sont utilisés, ils font référence au moniteur ou à l'écran physique.

#### REMARQUE La configuration des moniteurs et des écrans utilisés avec le système est flexible. Une *fenêtre décrite dans ces instructions d'utilisation peut apparaître sur un moniteur*

<span id="page-413-0"></span>*dédié de la salle d'examen ou de la salle de contrôle, ou sur les deux. Si les options FlexVision ou FlexSpot sont installées, elles peuvent apparaître dans le cadre d'un écran plus grand pouvant afficher plusieurs applications. Par conséquent, il n'est pas toujours possible d'indiquer exactement sur quel moniteur ou écran apparaissent les applications décrites dans ces instructions d'utilisation.* 

#### **Interagir avec les fenêtres**

Vous pouvez agrandir les fenêtres et les afficher en plein écran ou les réduire à la dernière position. Vous pouvez également redimensionner manuellement une fenêtre en faisant glisser son bord.

Pour activer l'application dans une fenêtre, cliquez n'importe où à l'intérieur de celle-ci. Les bords de la fenêtre sont de couleur jaune pour indiquer que la fenêtre est sélectionnée. Une seule fenêtre peut être active à la fois.

Lorsque vous déplacez le curseur sur la fenêtre d'application, la barre d'outils, le panneau de navigation des tâches et la barre d'outils de vérification deviennent visibles. Faute d'interactions dans la fenêtre de l'application après quelques secondes, la barre d'outils et barre d'outils de vérification sont automatiquement masquées. Déplacez le pointeur au-dessus de la zone pour les afficher à nouveau.

Lorsque vous placez le pointeur à l'intérieur de la fenêtre, l'en-tête devient actif et les options suivantes sont disponibles :

- Cliquez pour agrandir la fenêtre.
- Cliquez pour rétablir la taille initiale de la fenêtre.
- Cliquez pour ajuster la fenêtre à la taille réelle des pixels.
- Cliquez pour masquer l'application dans une fenêtre. Lorsqu'une application est masquée, son icône s'affiche au centre de la fenêtre. Cliquez sur l'icône pour afficher à nouveau l'application.
- Cliquez pour créer un cliché de l'application dans la fenêtre. Le cliché est enregistré avec l'étude du patient en cours d'acquisition.

#### **Interagir avec les panneaux**

Vous pouvez développer les panneaux pour rendre des outils ou des tâches disponibles, puis les réduire afin de créer un environnement moins encombré, par exemple lors de la vérification :

- Cliquez sur le bouton de développement pour ouvrir le panneau ou la fenêtre.
- 

 $1:1$ 

 $\nabla$ 

രി

• Cliquez sur le bouton de développement pour fermer le panneau ou la fenêtre.

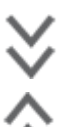

- Cette icône indique que d'autres fonctions sont disponibles. Cliquez pour les afficher.
- Cliquez pour fermer le panneau ou la fenêtre.

# 19.1.2 Plan d'examen : côté médecin et côté infirmière

Ces définitions partent du principe que le patient est en décubitus dorsal sur le plan d'examen, avec les pieds orientés vers le socle.

Dans cette position, le côté droit de la table est le côté médecin (correspondant au flanc droit du patient) et le côté gauche de la table est le côté infirmière. Le côté tête de la table correspond à l'extrémité la plus éloignée du socle de la table, et le côté pieds est l'extrémité la plus proche du socle de la table.

<span id="page-414-0"></span>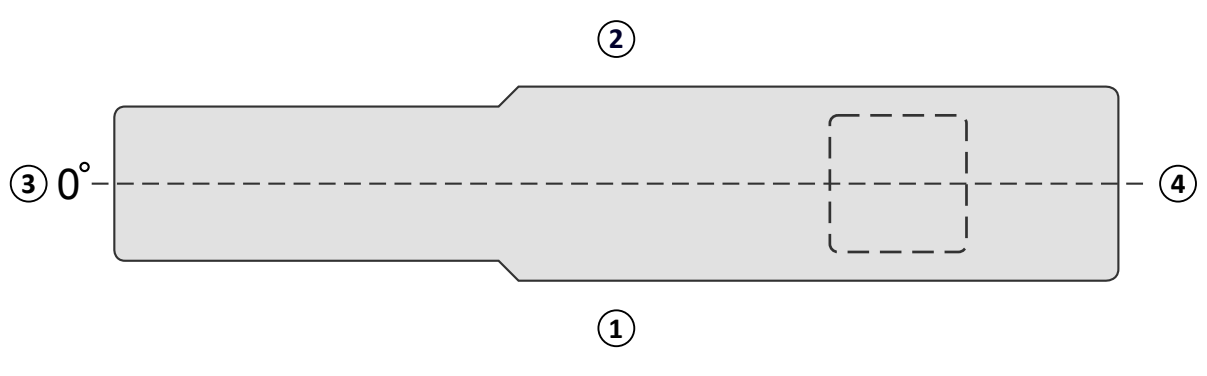

**Figure 194** Vue de dessus du plan d'examen

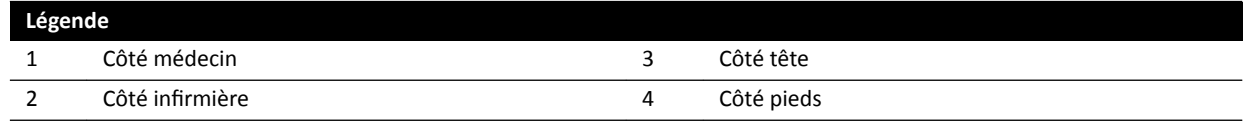

#### 19.1.3 **Définitions relatives aux doses**

Les définitions suivantes sont utilisées dans les présentes instructions d'utilisation.

#### Point de référence d'entrée du patient

Le point de référence d'entrée du patient est une approximation pour l'emplacement de la peau du patient (voir les normes CEI 60601-1-3:2008, 3.43 et CEI 60601-2-43:2010, 203.5.2.4.5.101d).

#### REMARQUE La distance du foyer à l'isocentre peut être différente par type de géométrie (voir la  $s$ ection 4.1), ce qui produit des valeurs différentes de kerma dans l'air de référence *dans les mêmes circonstances.*

#### REMARQUE Le point de référence d'entrée du patient est également appelé point de référence *interventionnel.*

Il se trouve sur l'axe central du faisceau RX, à 15 cm de l'isocentre, vers le fover. En fonction de la taille du patient, de la hauteur de la table et de la direction du faisceau de rayons X, le PREP peut se trouver hors du corps du patient (comme sur la figure de gauche), il peut coïncider avec la surface de la peau, ou se trouver à l'intérieur du corps du patient (comme sur la figure de droite).

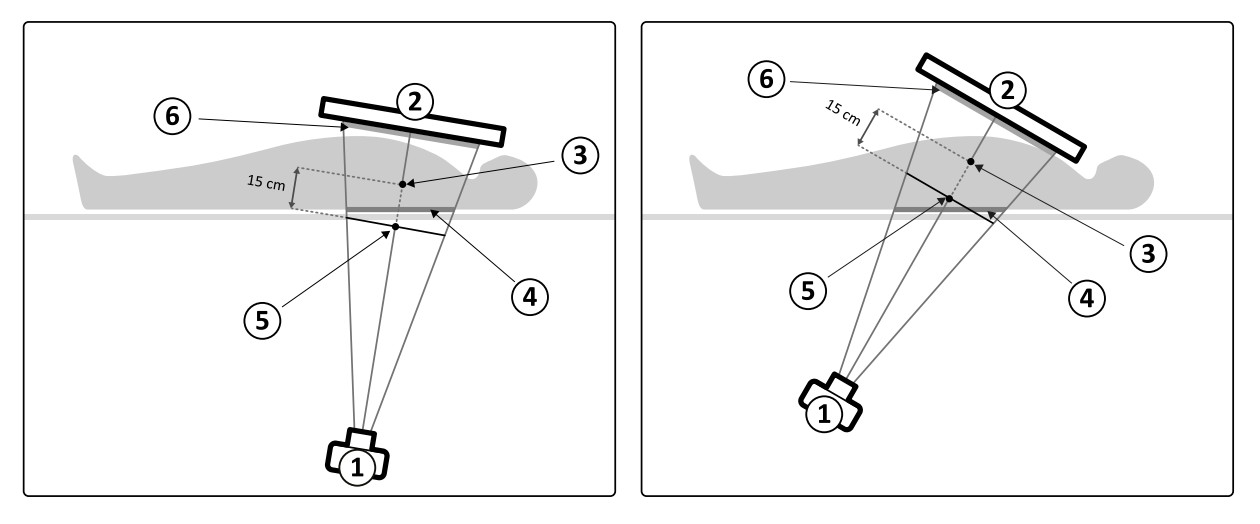

Figure 195 Point de référence d'entrée du patient

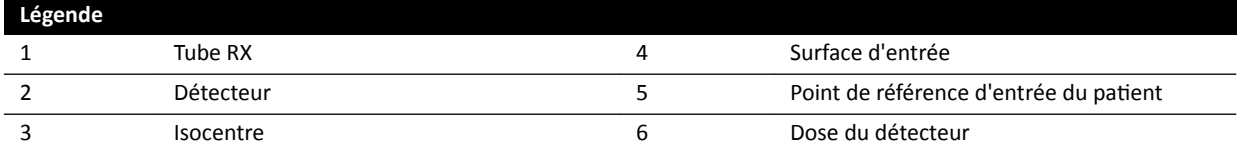

#### **Kerma dans l'air (KA)**

Quantité d'énergie cinétique libérée dans l'air par des rayonnements ionisants. Ou, plus précisément, quotient de dEtr par dm, où dEtr correspond à la somme des énergies cinétiques initiales de toutes les particules chargées libérées par des particules non chargées dans une masse de dm d'air (reportez-vous aux normes CEI 60601-1-3:2008, 3.4 et ICRU 60 (1998)). Elle est exprimée en mGy, où 1 Gy = 1 Joule/kg (voir la norme CEI 60601-2-43:2010 203.6.4.5).

#### **Débit de kerma dans l'air**

Quantité de kerma dans l'air par unité de temps, exprimée en mGy/min (voir la norme CEI 60601-2-43:2010, 203.6.4.5).

#### **Kerma dans l'air de référence**

Le kerma libre dans l'air dans le faisceau de rayons X principal, mesuré dans des conditions spécifiques indiquées dans *Configuration des mesures de kerma dans l'air de référence* (page 338), est exprimé dans le point de référence d'entrée du patient (voir la norme CEI 60601-1-3:2008, 3.70).

#### REMARQUE La valeur du kerma dans l'air de référence ne dépend pas de la position du patient (par *exemple, selon la hauteur de la table), dans la mesure où celle-ci est mesurée à un point ƐƉécŝĮqƵĞ dans l'espace.*

Pour l'exposition, le kerma dans l'air de référence est exprimé en mGy/image.

#### **Débit de référence de kerma dans l'air**

Quantité de kerma dans l'air de référence par unité de temps. Pour la radioscopie, le débit de référence de kerma dans l'air est exprimé en mGy/min.

#### **Pic de kerma dans l'air**

Quantité la plus élevée de kerma dans l'air à laquelle est exposé un point quelconque d'une surface irradiée.

#### **Dose à la peau**

Dose absorbée délivrée par les rayonnements ionisants sur la peau du patient au point d'irradiation. La dose à la peau est exprimée en Gy ou mGy. Contrairement au kerma dans l'air de référence, cette valeur indique l'énergie d'absorption réelle dans les présentes conditions.

#### **Dose à la peau**

Dose à la peau par unité de temps, exprimée en Gy/s ou mGy/s.

#### **Pic de dose à la peau**

Dose à la peau la plus élevée à laquelle n'importe quelle partie de la peau du patient est exposée.

#### **Dose reçue par le personnel**

La dose reçue par le personnel est la dose efficace absorbée par un professionnel de santé au cours d'un examen, résultant principalement du rayonnement diffus émis par le patient. La dose effective est exprimée en unité mSv (milliSievert).

#### <span id="page-416-0"></span>**Produit dose/surface**

Produit de la surface d'une section transversale d'un faisceau de rayons X et du kerma dans l'air moyen au niveau de cette section transversale, exprimé en mGy∙cm<sup>2</sup> (voir les normes CEI 60601-2-54:2009, 201.3.203 et CEI 60601-2-43:2010, 203.6.4.5).

Contrairement à la dose à la peau et au kerma dans l'air, la valeur de PDS est indépendante de la distance par rapport au foyer.

**REMARQUE** *D'autres fabricants peuvent ƵƟůŝƐĞr d'autres unités pour exprimer le produit dose/ surface. Cela doit être pris en compte lors de la comparaison des valeurs de doses de* différents systèmes.

#### **Dose du détecteur**

Dose résiduelle sur la grille antidiffusion sur le détecteur après le passage des rayons X sur le patient. Le système utilise la dose du détecteur comme entrée pour contrôler la quantité de rayonnement RX afin d'obtenir la qualité d'image appropriée.

#### *<u>Effets</u>* **déterministes**

Les effets déterministes des rayonnements ionisants sont associés, sur une échelle microbiologique, à la destruction des cellules provoquée par des niveaux de rayonnement élevés. Des effets déterministes ou des réactions des tissus peuvent se produire lorsque la dose de rayonnement dépasse un certain niveau de seuil, qui dépend des tissus ou des organes irradiés et de la sensibilité du patient aux rayonnements. Lorsque le seuil est dépassé, la gravité des réactions des tissus augmente avec l'augmentation des doses de rayonnement.

Les effets peuvent être directement liés à l'exposition aux rayonnements. Sur une échelle microbiologique, ces effets sont liés à la destruction des cellules provoquée par des niveaux de rayonnement élevés. La dose seuil est généralement de 2 Gy pour un érythème transitoire (rougeur de la peau) et de 3 Gy pour une perte de cheveux temporaire.

Le kerma dans l'air est une mesure permettant d'estimer les effets déterministes des rayonnements ionisants.

#### **Effets stochastiques**

Les effets stochastiques des rayonnements ionisants sont liés, sur une échelle microbiologique, aux mutations de cellules dues aux dommages de l'ADN provoqués par de faibles niveaux de rayonnement. Ces mutations peuvent être contrôlées et éliminées par le corps humain ou évoluer en cancers sur le long terme (nombreuses années). Il est difficile d'établir une relation directe entre l'exposition aux rayonnements et le cancer pour les cas individuels. La Commission internationale de protection radiologique suppose que le risque stochastique ou la probabilité de développer un cancer varie de façon linéaire en fonction de la dose de rayonnement totale reçue, et qu'il n'existe aucun seuil comme avec le risque déterministe. Contrairement au risque déterministe, le risque stochastique ne change pas si la dose est répartie sur plusieurs parties du corps.

Le produit dose/surface est une mesure permettant d'estimer les effets stochastiques des rayonnements ionisants.

#### **Epaisseur du patient**

Profondeur des tissus irradiés, exprimée en cm H<sub>2</sub>O ou en PMMA (cm).

### **19.1.4 Modèle de dose**

Pour déterminer la dose appliquée sur les différentes parties du corps du patient et réduire les effets déterministes du rayonnement, un modèle de dose est utilisé.

Dans ce modèle, le corps humain est divisé en quatre zones.

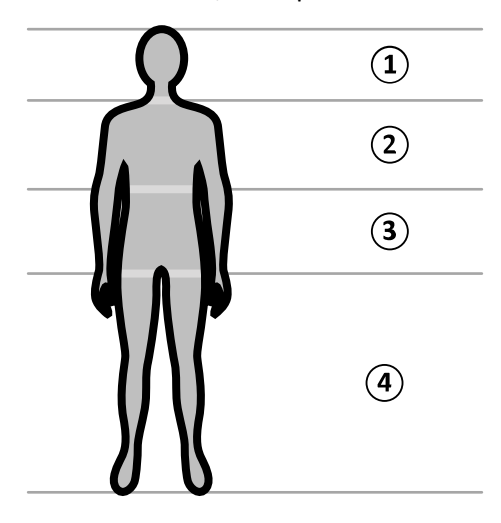

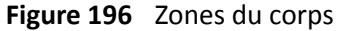

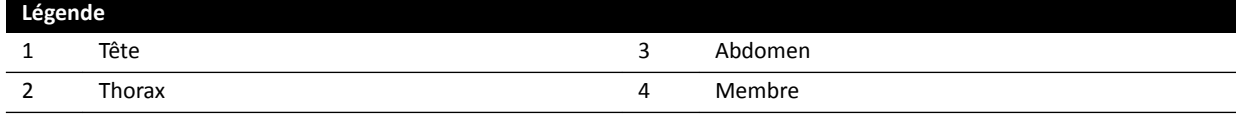

Le modèle de dose est plus affiné pour la zone corporelle du thorax, conformément aux protocoles RX de la procédure d'exposition.

Pour la zone corporelle du thorax, la peau est modélisée sous forme d'une sphère de 30 cm de diamètre, et positionnée autour de l'isocentre. La surface de cette sphère est divisée en 10 zones correspondant aux différentes projections du faisceau de rayons X : cinq sur le côté crânien et cinq sur le côté caudal.

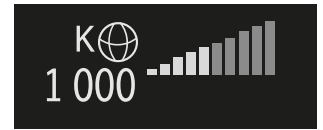

Figure 197 Modèle de dose appliqué dans la zone correspondant à la position actuelle (rotation et inclinaison) du statif

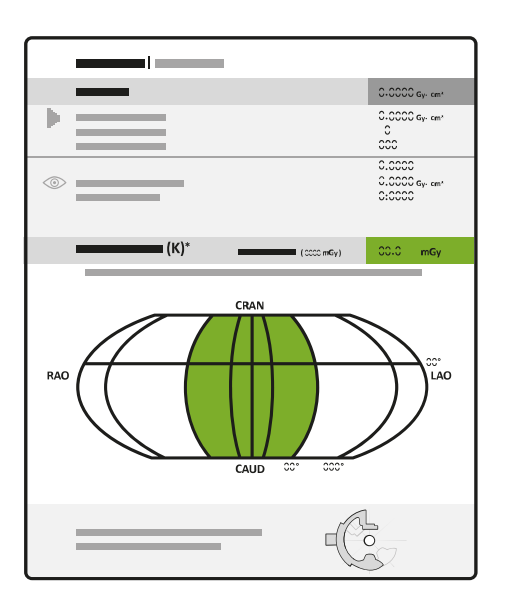

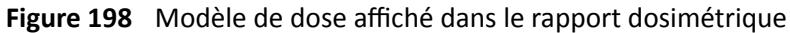

Chaque zone corporelle est divisée en un certain nombre d'emplacements d'environ 0,5 x 0,5 cm, avec un emplacement pour chaque degré de rotation et d'inclinaison du faisceau.

La zone de peau irradiée correspond à la partie de la peau qui est effectivement irradiée, qui dépend de la projection géométrique du faisceau RX et de la position des diaphragmes du collimateur.

La zone corporelle exposée (en gris) correspond à la zone corporelle la plus couverte par la zone de peau irradiée.

Le système conserve une trace du pic de kerma dans l'air appliqué à chaque zone corporelle irradiée de la sphère grâce au calcul de la dose en temps réel.

Ci-dessous, vous trouverez plus d'informations sur la dose de rayons X :

- Le kerma dans l'air cumulé réel total pour le corps entier est affiché sous la forme d'un nombre.
- Pendant le rayonnement, le pic cumulé réel de kerma dans l'air et le pic de débit de kerma dans l'air de l'emplacement le plus chaud dans la zone corporelle irradiée sont affichés sous la forme d'un nombre et d'une représentation graphique.
- Pendant le rayonnement et en mode veille, le temps de radioscopie restant attendu jusqu'à ce que le seuil soit atteint est affiché pour la projection du faisceau de rayons X en cours.
- Un retour visuel apparaît (par exemple, une modification de la couleur à l'écran) lorsque le pic cumulé de kerma dans l'air dans la zone corporelle irradiée est supérieur à un seuil personnalisable. Le paramètre par défaut est de 2 Gy. Vous êtes averti que la poursuite du rayonnement dans la projection actuelle peut augmenter le risque d'effets déterministes. Pour éviter ce problème, vous devez changer la projection du faisceau de rayons X de façon à exposer une autre zone corporelle, ou modifier les paramètres du système, comme décrit à la section *Sélection du protocole [radiologique](#page-313-0)* (page 314).

Les données sur la dose par région sont immédiatement adaptées lorsque vous modifiez la taille de champ, la distance foyer-image, l'option de radioscopie ou la projection du faisceau de rayons X.

### **19.1.5 Outils d'intervention**

Les outils d'intervention étendent les fonctionnalités du système de radiologie compatible avec l'imagerie 3D pendant une procédure d'intervention.

<span id="page-419-0"></span>Ils constituent un ensemble de logiciels qui aident les médecins à poser un diagnostic et à établir un traitement. Ces applications sont principalement utilisées dans le laboratoire de cathétérisme pendant une procédure d'intervention, et elles répondent aux principaux besoins suivants :

- Comprendre la situation
- Planifier l'intervention
- Faciliter l'intervention
- Vérifier les résultats de l'intervention

Le système Interventional Workspot complète les outils interventionnels grâce à ses fonctions d'administration centrale des données telles que l'administration patient, l'impression et l'exportation. Une application de visualisation de base est également fournie. Chaque outil interventionnel est accompagné d'Instructions d'utilisation comprenant des informations détaillées sur l'utilisation des outils de traitement d'image spécifiques associés à chaque outil interventionnel.

### **19.1.6 Méthodes de contrôle de l'injecteur**

Selon la configuration de votre système, vous pouvez utiliser un ou deux commutateurs lors de l'utilisation de la fonction d'injection de produit de contraste, en mode couplé ou découplé.

Pour toutes les méthodes de contrôle, vous devez préparer l'injecteur manuellement à un moment approprié.

Reportez-vous toujours aux instructions d'utilisation de votre injecteur pour obtenir de plus amples informations sur l'utilisation de l'injecteur.

#### Fonctionnement découplé

Etant donné que le fonctionnement découplé d'un injecteur de produit contraste n'implique aucune communication entre le système de radiologie et de l'injecteur de produit de contraste, vous allez utiliser plusieurs commutateurs lors d'un fonctionnement en mode découplé. Pour cela, vous devez utiliser un commutateur pour actionner l'injecteur et un autre (commande manuelle ou pédale de commande) sur le système de radiologie pour acquérir des images.

#### **Méthode à une commande pour un fonctionnement couplé**

En cas d'utilisation d'une méthode à une commande pour contrôler l'injection du produit de contraste, vous pouvez contrôler l'acquisition des images et l'injection du produit de contraste à l'aide du même commutateur. Le fonctionnement à une commande est un mode de fonctionnement couplé. Lorsque vous appuyez sur la commande manuelle ou la pédale de commande pour acquérir des images, le système de radiologie contrôle également l'injection du produit de contraste.

#### Méthode à deux commandes pour un fonctionnement couplé

En cas d'utilisation d'une méthode à deux commandes en mode couplé, vous pouvez contrôler l'acquisition des images et l'injection du produit de contraste à l'aide de commutateurs distincts. Lorsque vous appuyez sur la commande manuelle ou la pédale de commande du système de radiologie pour démarrer l'acquisition des images, vous devez appuyer sur le commutateur de commande de l'injecteur simultanément pour injecter le produit de contraste. Le système de radiologie synchronise l'acquisition des images avec l'arrivée du produit de contraste via les paramètres de délai d'irradiation.

# 19.2 **Abréviations**

Cette section propose un guide des abréviations que vous trouverez dans ces instructions d'utilisation.

<span id="page-420-0"></span>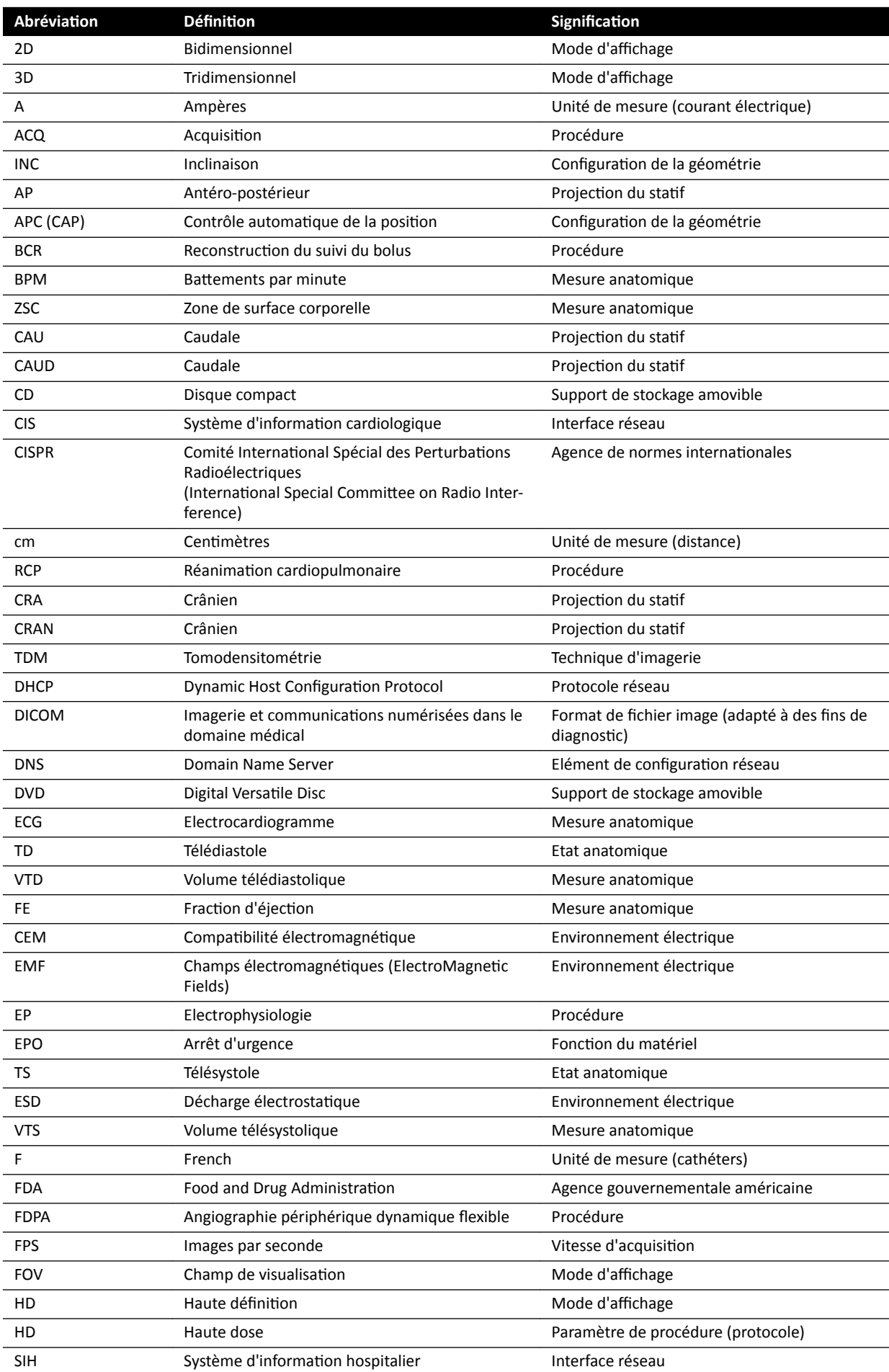

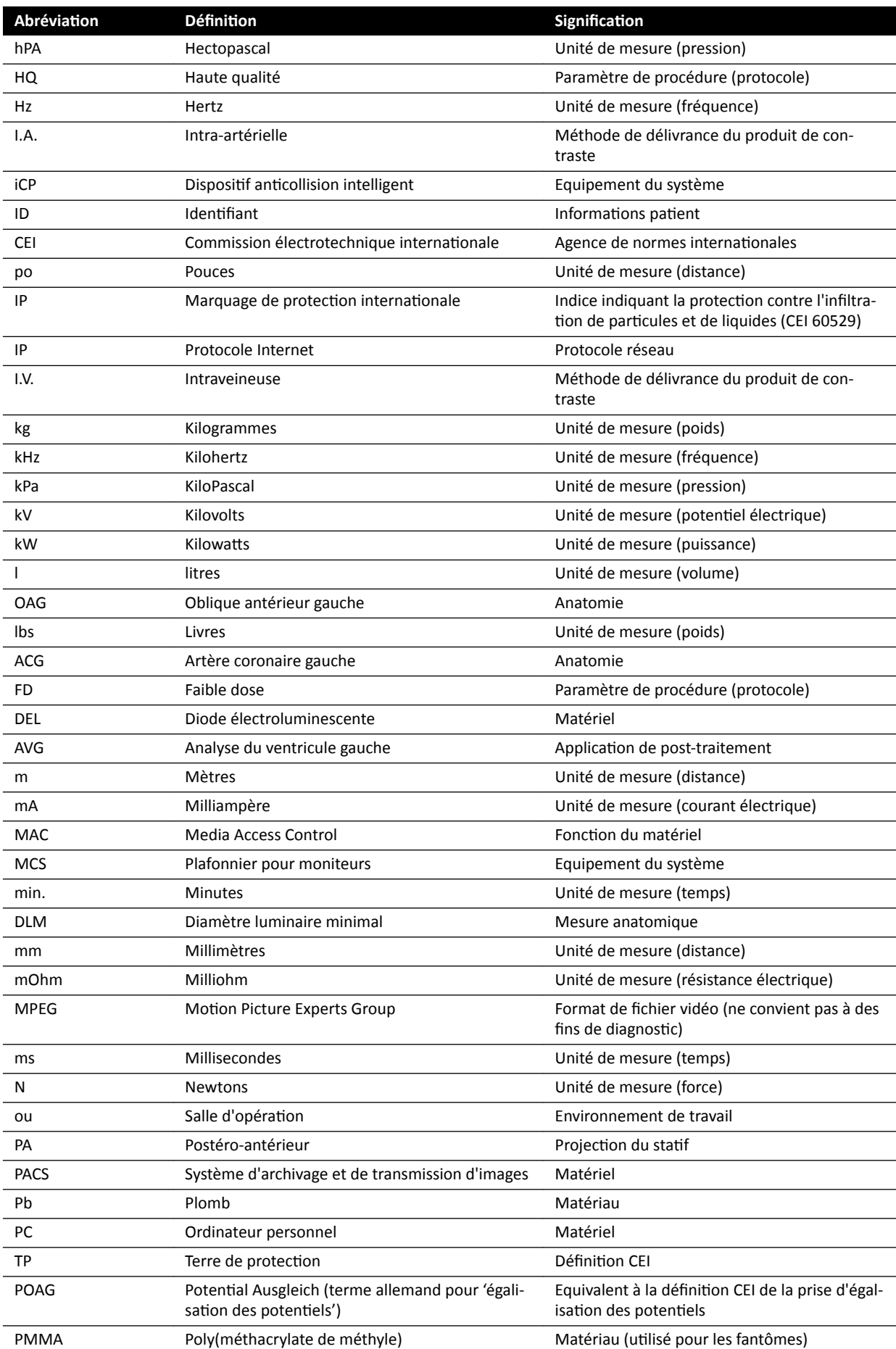

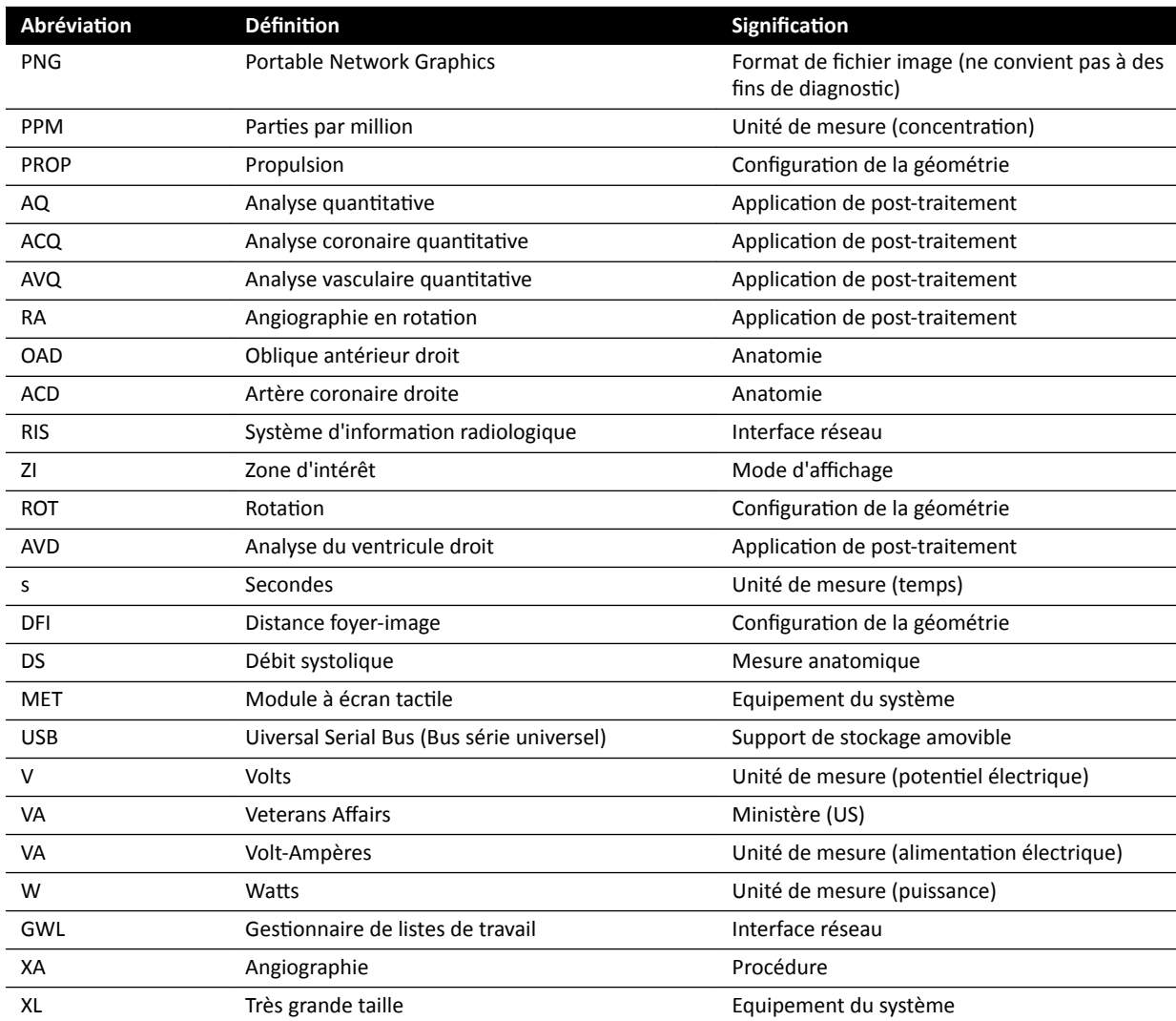

# **Index**

#### **Symbols**

3D-RA *[111](#page-110-0)*

### **A**

Abréviations [421](#page-420-0)

- Accès d'urgence
- Acquisition d'images [95](#page-94-0)
- <sup>-</sup> Activation et désactivation [250](#page-249-0)
- Connexion en cas d'urgence *[50](#page-49-0)*, *[95](#page-94-0)* Accessoires et pièces amovibles *[203](#page-202-0)*, *[311](#page-310-0)*

ACQ *[172](#page-171-0)*, *[174](#page-173-0)*, *[175](#page-174-0)*

- <sup>-</sup> Définition de la zone d'intérêt [178](#page-177-0), [179](#page-178-0)
- Etape Analyse *[178](#page-177-0)*–*[180](#page-179-0)* –
- Etape Résultat *[181](#page-180-0)* –
- <sup>-</sup> Etape Sélectionner une série [175](#page-174-0)
- Mesures *[180](#page-179-0)* –
- Modification du contour [179](#page-178-0)
- <sup>-</sup> Personnalisation des paramètres [199](#page-198-0), [200](#page-199-0)
- Précision des résultats *[181](#page-180-0)* –
- Références médicales *[182](#page-181-0)* –
- Acquisition d'images [85](#page-84-0), [171](#page-170-0)
- $-$  Déroulement général des opérations [82](#page-81-0)
- Exposition [93](#page-92-0)
- Fluoroscopie *[86](#page-85-0)* –
- Multiphase [104](#page-103-0)
- Urgence *[95](#page-94-0)* –
- Acquisition multiphase [104](#page-103-0), [105](#page-104-0)
- <sup>-</sup> Modification des réglages [105](#page-104-0)
- Acquisition rotationnelle
- Acquisition rotationnelle fixe [112](#page-111-0)
- Acquisition rotationnelle libre [112](#page-111-0)
- Acquisition rotationnelle fixe [112](#page-111-0) Acquisition rotationnelle libre [112](#page-111-0) Acquisition RX [171](#page-170-0)
- Acquisitions rotationnelles [111](#page-110-0)
- CardiacSwing *[116](#page-115-0)*, *[117](#page-116-0)* –
- XperCT *[113](#page-112-0)* –
- XperCT Dual *[115](#page-114-0)* –

Administration du système [248](#page-247-0)

- Aide *[17](#page-16-0)*
- Analyse quantitative 2D [170](#page-169-0), [172](#page-171-0)
- Angiographie rotationnelle 3D [111](#page-110-0)
- Annotations [143](#page-142-0)-[146](#page-145-0)
- Anti-collision de hauteur de table neutralisée [35](#page-34-0) Appareils supplémentaires *[222](#page-221-0)*
- Appuie-bras *[204](#page-203-0)*
- Appuie-bras *[204](#page-203-0)* –
- Appuie-bras réglable en hauteur *[205](#page-204-0)* –
- Appuie-coude *[204](#page-203-0)*, *[207](#page-206-0)* –
- Appuie-tête *[209](#page-208-0)*
- Archivage *[121](#page-120-0)*
- Arrêt d'urgence *[19](#page-18-0)*, *[20](#page-19-0)* Arrêt du système *[49](#page-48-0)*
- Arrêt d'urgence *[20](#page-19-0)* –
- Déconnexion *[52](#page-51-0)* –
- Assistance distante *[283](#page-282-0)*
- Assistance technique
- Assistance distante *[283](#page-282-0)* –
- $-$  Enregistrement d'un fichier journal [283](#page-282-0)
- Enregistrement d'une image *[282](#page-281-0)* –
- Enregistrement des informations [282](#page-281-0) Attacher le patient avec des sangles [59](#page-58-0) AVD *[172](#page-171-0)*, *[183](#page-182-0)* –
- <sup>-</sup> Définition manuelle des contours [189](#page-188-0), [191](#page-190-0)
- Etape Résultat *[192](#page-191-0)*–*[195](#page-194-0)*, *[198](#page-197-0)*, *[199](#page-198-0)* –
- Etape Résultat (paramétrage des renseignements patient) [193](#page-192-0) –
- Etape Sélectionner une série [183](#page-182-0)
- Etape Télédiastole *[187](#page-186-0)*, *[192](#page-191-0)* –
- Etape Télésystole *[189](#page-188-0)*, *[190](#page-189-0)*, *[192](#page-191-0)* –
- Formules de régression *[194](#page-193-0)* –
- Méthodes de volume *[194](#page-193-0)* –
- Modification du contour [192](#page-191-0) –
- Personnalisation des paramètres [199](#page-198-0)-[201](#page-200-0) –
- Références médicales *[197](#page-196-0)* –
- Résultats du mouvement de paroi *[195](#page-194-0)* –
- Avertissements et mises en garde [171](#page-170-0)
- Avertisseur de fluoroscopie
- Réinitialisation [89](#page-88-0)
- AVG *[172](#page-171-0)*, *[183](#page-182-0)*
- Définition manuelle des contours [189](#page-188-0), [191](#page-190-0)
- Définition semi-automatique des contours [188](#page-187-0), *[190](#page-189-0)* –
- Etape Résultat *[192](#page-191-0)*–*[195](#page-194-0)*, *[198](#page-197-0)*, *[199](#page-198-0)* –
- Etape Résultat (paramétrage des renseignements patient) [193](#page-192-0) –
- Etape Sélectionner une série [183](#page-182-0)
- Etape Télédiastole *[187](#page-186-0)*, *[188](#page-187-0)*, *[192](#page-191-0)* –
- Etape Télésystole *[189](#page-188-0)*, *[190](#page-189-0)*, *[192](#page-191-0)* –
- Formules de régression *[194](#page-193-0)* –
- Méthodes de volume *[194](#page-193-0)* –
- Modification du contour [192](#page-191-0)  $\sim$
- Personnalisation des paramètres [199](#page-198-0), [200](#page-199-0) –
- Références médicales *[197](#page-196-0)* –
- Résultats du mouvement de paroi *[195](#page-194-0)* –

#### AVQ *[172](#page-171-0)*, *[175](#page-174-0)*

- <sup>-</sup> Définition de la zone d'intérêt [178](#page-177-0), [179](#page-178-0)
- Etape Analyse *[178](#page-177-0)*–*[180](#page-179-0)* –
- Etape Résultat *[181](#page-180-0)*, *[182](#page-181-0)* –
- Etape Sélectionner une série [175](#page-174-0) –
- Mesures *[180](#page-179-0)* –
- Modification du contour [179](#page-178-0) –
- Personnalisation des paramètres [199](#page-198-0), [200](#page-199-0) –
- Précision des résultats *[182](#page-181-0)* –
- Références médicales *[182](#page-181-0)* –

### **B**

Baie d'équipement *[224](#page-223-0)* Barres d'outils [399](#page-398-0), [400](#page-399-0)

- Reconstruction du suivi du bolus [410](#page-409-0), [411](#page-410-0) Base de données patient [53](#page-52-0) **Batteries** - Installation, retrait et mise au rebut [277](#page-276-0) BodyGuard - Prévention des collisions [32](#page-31-0) Voyants de collision *[397](#page-396-0)* – Boîtier de connexion vidéo mural (caractéristiques) *[313](#page-312-0)* Boîtier de jonction vidéo mural [223](#page-222-0) Branchements Branchements de l'équipement *[371](#page-370-0)* –

Bras de moniteur médical *[302](#page-301-0)* Bruit d'image *[346](#page-345-0)*

#### **C**

Cale neurologique *[210](#page-209-0)* Calibrage *[157](#page-156-0)*, *[158](#page-157-0)*, *[176](#page-175-0)*–*[178](#page-177-0)*, *[184](#page-183-0)*–*[186](#page-185-0)* Calibrage de la distance *[177](#page-176-0)*, *[186](#page-185-0)* – Calibrage de la sphère *[178](#page-177-0)*, *[186](#page-185-0)* – Calibrage du cathéter *[157](#page-156-0)*, *[176](#page-175-0)*, *[185](#page-184-0)* – Calibrage manuel *[157](#page-156-0)*, *[176](#page-175-0)*, *[184](#page-183-0)* – Calibrage XperCT *[286](#page-285-0)*, *[287](#page-286-0)* – Calibrage (ACQ/AVQ) *[175](#page-174-0)*, *[176](#page-175-0)* - Calibrage automatique [176](#page-175-0) Calibrage (AVG/AVD) *[184](#page-183-0)* - Calibrage automatique [184](#page-183-0) Calibrage automatique (ACQ/AVQ) [176](#page-175-0) Calibrage automatique (AVG/AVD) [184](#page-183-0) Calibrage de la distance *[177](#page-176-0)*, *[186](#page-185-0)* Calibrage de la sphère *[178](#page-177-0)*, *[186](#page-185-0)* Calibrage du cathéter *[157](#page-156-0)*, *[176](#page-175-0)*, *[185](#page-184-0)* Calibrage manuel *[157](#page-156-0)*, *[158](#page-157-0)*, *[176](#page-175-0)*–*[178](#page-177-0)*, *[184](#page-183-0)*–*[186](#page-185-0)* Calibrage préalable à l'acquisition (XperCT) [287](#page-286-0) Calibrage XperCT *[286](#page-285-0)*, *[287](#page-286-0)* <sup>-</sup> Calibrage préalable à l'acquisition [287](#page-286-0) Caractéristiques d'alimentation [299](#page-298-0) Caractéristiques d'alimentation (secteur) [299](#page-298-0) Cartographies isokerma *[342](#page-341-0)*, *[343](#page-342-0)* CD/DVD <sup>-</sup> Activation et désactivation [253](#page-252-0) CEM *[23](#page-22-0)* Cession du système à un autre propriétaire *[288](#page-287-0)* Chaîne d'imagerie *[302](#page-301-0)* Champs stériles *[45](#page-44-0)*, *[74](#page-73-0)* Codes RIS Mise en correspondance des codes RIS avec les – ProcedureCards *[253](#page-252-0)* Collimation [89](#page-88-0), [90](#page-89-0)  $-$  Suivi automatique du filtre en coin [93](#page-92-0) Commande manuelle - Commande manuelle d'exposition [43](#page-42-0) - Commande manuelle d'orientation [43](#page-42-0) Régulateur de vitesse *[43](#page-42-0)* – Commandes du système de radiologie avec table chirurgicale *[79](#page-78-0)* Commandes manuelles *[43](#page-42-0)* Communication sécurisée [255](#page-254-0)

Système local *[255](#page-254-0)* – Compatibilité [17](#page-16-0), [220](#page-219-0) Déclarations de compatibilité pour des produits **tiers** [220](#page-219-0) Compatibilité électromagnétique (CEM) [23](#page-22-0) Distances de séparation recommandées [351](#page-350-0) Emissions électromagnétiques [349](#page-348-0) - Protection électromagnétique [350](#page-349-0) Protection électromagnétique : appareils de communication RF portables et mobiles [351](#page-350-0) Composants du système Salle d'examen *[30](#page-29-0)* – Salle de contrôle *[46](#page-45-0)* – Conditions de stockage [292](#page-291-0) Configuration de la géométrie [62](#page-61-0) Configuration du moniteur [39](#page-38-0) Configuration du système (radiologie) [292](#page-291-0) - Précision des indications dosimétriques [295](#page-294-0) - Puissance de sortie du tube [294](#page-293-0) Configuration du système de radiologie [292](#page-291-0) - Précision des indications dosimétriques [295](#page-294-0) Puissance de sortie du tube [294](#page-293-0) Connexion au système - Activation de la connexion automatique au système *[250](#page-249-0)* Connexions réseau - Affichage et test [281](#page-280-0) Conseils *[18](#page-17-0)* Consommation d'énergie (mesure) [287](#page-286-0) Consommation d'énergie type (mesure) [287](#page-286-0) Contre-indications [17](#page-16-0) Contrôle automatique de la position - Personnalisation [241](#page-240-0) Contrôle de limitation du faisceau [279](#page-278-0) Coordonnées du fabricant *[375](#page-374-0)* Côté infirmière (définition) [414](#page-413-0) Côté médecin (définition) [414](#page-413-0) Côté pieds (définition) [414](#page-413-0) Côté tête (définition) [414](#page-413-0) Couplage de l'injecteur *[103](#page-102-0)* - Fonctionnement couplé [103](#page-102-0), [420](#page-419-0) - Fonctionnement découplé [103](#page-102-0), [420](#page-419-0) **CTDI** - Définition [346](#page-345-0) **D** Date et heure – – – – –

Format *[231](#page-230-0)* – Réglage de la date et de l'heure *[230](#page-229-0)* Déclaration de conformité pour l'équipement radio *[353](#page-352-0)* Déconnexion *[52](#page-51-0)* Définition de la zone d'intérêt (ACQ/AVQ) [178](#page-177-0), [179](#page-178-0) Définitions et termes [413](#page-412-0) - Définitions relatives aux doses [415](#page-414-0) Modèle de dose *[417](#page-416-0)* – Démarrage du système *[49](#page-48-0)*

Connexion en cas d'urgence *[50](#page-49-0)*, *[95](#page-94-0)* –

–

Mise sous tension du système *[49](#page-48-0)* – Déroulement des opérations <sup>-</sup> Processus général d'acquisition [82](#page-81-0) Désinfection du système [273](#page-272-0), [274](#page-273-0) Détecteurs *[302](#page-301-0)* Diaphragmes *[89](#page-88-0)*, *[90](#page-89-0)* Module à écran ƚĂcƟůĞ *[90](#page-89-0)* – DICOM *[254](#page-253-0)* <sup>-</sup> Gestion des listes de travail [256](#page-255-0) - Gestionnaire MPPS [256](#page-255-0) Paramètres d'impression *[259](#page-258-0)* – Paramètres locaux *[254](#page-253-0)* – Systèmes distants *[257](#page-256-0)* – **Dispositif anti-collision intelligent (iCP) [35](#page-34-0) Dispositif de compression [210](#page-209-0)** Dispositifs de stockage

<sup>-</sup> Activation et désactivation [253](#page-252-0) Données réseau *[314](#page-313-0)*

#### **E**

Ecran anti RX suspendu (caractéristiques) [312](#page-311-0) Ecran de veille *[101](#page-100-0)*, *[282](#page-281-0)* FlexVision *[101](#page-100-0)* – Ecrans de radioprotection [71](#page-70-0), [312](#page-311-0) - Caractéristiques [312](#page-311-0) Monté sur la table *[72](#page-71-0)* – - Suspendu [74](#page-73-0) Electrophysiologie *[22](#page-21-0)*, *[121](#page-120-0)* Electrophysiologie Biosense *[22](#page-21-0)*, *[121](#page-120-0)* Enregistrement des résultats *[198](#page-197-0)* Epaisseur de la section tomographique [348](#page-347-0) Equipement du système Référence rapide *[376](#page-375-0)* – Equipement radio, déclaration de conformité [353](#page-352-0) Etape Analyse (ACQ/AVQ) *[178](#page-177-0)*–*[180](#page-179-0)* Etape Résultat (ACQ/AVQ) *[181](#page-180-0)*, *[182](#page-181-0)* Etape Résultat (AVG/AVD) *[192](#page-191-0)*, *[193](#page-192-0)*, *[198](#page-197-0)*, *[199](#page-198-0)* – Définition des informations relatives au patient *[193](#page-192-0)* Formules de régression *[194](#page-193-0)* – Méthodes de volume *[194](#page-193-0)* – Résultats du mouvement de paroi *[195](#page-194-0)* – Etape Sélectionner une série (ACQ/AVQ) [175](#page-174-0) Etape Sélectionner une série (AVG/AVD) [183](#page-182-0) Etape Télédiastole (AVG/AVD) *[187](#page-186-0)*, *[189](#page-188-0)*, *[192](#page-191-0)* Etape Télédiastole (définition semi-automatique du contour dans AVG) *[188](#page-187-0)* Etape Télésystole (AVG/AVD) *[189](#page-188-0)*–*[192](#page-191-0)* Etape Télésystole (définition semi-automatique du contour dans AVG) *[190](#page-189-0)* Etat de préparation du système [85](#page-84-0) Etat du système *[85](#page-84-0)*, *[386](#page-385-0)*, *[390](#page-389-0)* Zone d'état du système monoplan *[386](#page-385-0)*, *[390](#page-389-0)* – Etude Démarrer une étude *[58](#page-57-0)* – Etat *[53](#page-52-0)* – - Modification d'une étude planifiée [57](#page-56-0)

- Planifier manuellement une étude [56](#page-55-0)

- Planifier une étude à partir de la liste de travail *[55](#page-54-0)*

- Préparer une étude du patient [53](#page-52-0) Exigences en matière d'environnement [292](#page-291-0) Exigences en matière de transport [292](#page-291-0) Exigences réglementaires *[369](#page-368-0)* - Parties appliquées [369](#page-368-0) Exportation - Activation et désactivation [253](#page-252-0)

- CD/DVD *[163](#page-162-0)* –
- Données *[160](#page-159-0)* –
- Glisser et déposer *[166](#page-165-0)* –
- PACS *[164](#page-163-0)* –
- Paramètres système *[271](#page-270-0)* –
- Protocoles d'exportation [260](#page-259-0)
- USB *[160](#page-159-0)* –

#### **F**

Fabricant Nous contacter *[375](#page-374-0)* – Facteurs techniques *[340](#page-339-0)* Fantômes de dose *[346](#page-345-0)* Fenêtre (définition) [413](#page-412-0) Fenêtre d'affichage (définition) [413](#page-412-0) Fichiers journaux - Affichage des journaux d'audit [282](#page-281-0) <sup>-</sup> Piste de vérification [249](#page-248-0) Filtre cérébral *[207](#page-206-0)* Filtres à rayons X pour membres inférieurs *[208](#page-207-0)* Filtres en coin *[89](#page-88-0)*–*[92](#page-91-0)* Module à écran ƚĂcƟůĞ *[92](#page-91-0)* –  $-$  Suivi automatique du filtre en coin [93](#page-92-0) Filtres supplémentaires *[344](#page-343-0)* Finalisation d'une étude [122](#page-121-0) Fixations - Fixations pour accessoires sur la table [219](#page-218-0) - Fixations pour rail d'accessoires [211](#page-210-0) Fixations pour accessoires sur la table [219](#page-218-0) Fixations pour rail d'accessoires [211](#page-210-0) FlexMove *[32](#page-31-0)*, *[64](#page-63-0)* FlexSpot *[48](#page-47-0)*, *[381](#page-380-0)* FlexSpot supplémentaire *[48](#page-47-0)*, *[382](#page-381-0)* – - Gestion des groupes de préréglages [235](#page-234-0) - Gestion des préréglages [232](#page-231-0) Moniteur annexe *[382](#page-381-0)* – Moniteur principal *[381](#page-380-0)* – FlexSpot supplémentaire *[48](#page-47-0)*, *[382](#page-381-0)* FlexVision *[31](#page-30-0)*, *[40](#page-39-0)*, *[382](#page-381-0)* - Ecran de veille [101](#page-100-0)  $-$  Enregistrement d'un préréglage modifié [101](#page-100-0) - Gestion des groupes de préréglages [235](#page-234-0), [240](#page-239-0) - Gestion des préréglages [232](#page-231-0), [237](#page-236-0) - Module à écran tactile [237](#page-236-0), [240](#page-239-0) - Sélection d'un préréglage [100](#page-99-0) Fluoroscopie <sup>-</sup> Définition de l'option de radioscopie [86](#page-85-0)

- Double *[89](#page-88-0)* –
- Réalisation d'une radioscopie [87](#page-86-0)
- Signal sonore *[89](#page-88-0)* –
- Soustraction [108](#page-107-0)

Stockage des séries et des images *[88](#page-87-0)* – Flux vidéo (tiers) [221](#page-220-0) Fonction de transfert de modulation [348](#page-347-0)

Fonctions

<sup>-</sup> Fonctions les plus fréquemment utilisées [369](#page-368-0) Fonctions du système

Référence rapide *[376](#page-375-0)* – Fonctions fréquemment utilisées [369](#page-368-0)

Formation [17](#page-16-0)

### **G**

Générateur (rayons X) *[295](#page-294-0)* Générateur de rayons X *[295](#page-294-0)* Génération d'un apercu des images pour archivage automatique [121](#page-120-0) Géométrie *[62](#page-61-0)* - Configuration de la géométrie [62](#page-61-0)

- Mise en place de la géométrie *[62](#page-61-0)* –
- Verrouillage et déverrouillage des mouvements *[96](#page-95-0)*

Gestes (module à écran tactile) [385](#page-384-0) Gestion des listes de travail

Paramètres *[256](#page-255-0)* –

- Gestion des utilisateurs [250](#page-249-0)
- <sup>-</sup> Ajout et suppression des utilisateurs [250](#page-249-0)
- $-$  Modification du mot de passe utilisateur [251](#page-250-0)
- Gestionnaire MPPS
- Paramètres *[256](#page-255-0)* –
- Glossaire *[413](#page-412-0)*, *[421](#page-420-0)*
- <sup>-</sup> Abréviations [421](#page-420-0)
- <sup>-</sup> Définitions et termes [413](#page-412-0)
- Grille (anti-diffusion) [275](#page-274-0), [276](#page-275-0), [299](#page-298-0) Grille anti-diffusion [275](#page-274-0), [276](#page-275-0), [299](#page-298-0)

Groupe de préréglages *[235](#page-234-0)*, *[240](#page-239-0)*

Groupes ProcedureCard

- Gestion [269](#page-268-0)

### **H**

Homogénéité *[347](#page-346-0)*

### **I**

Images - Acquisition [85](#page-84-0) Marquage *[153](#page-152-0)* – - Repositionnement [95](#page-94-0) Images d'exposition - Acquisition [93](#page-92-0) Images de radioscopie - Acquisition [86](#page-85-0) Impact du système sur l'environnement *[287](#page-286-0)* Importation <sup>-</sup> A partir d'un réseau [130](#page-129-0) <sup>-</sup> Activation et désactivation [253](#page-252-0) – Certificats [255](#page-254-0)

Données DICOM *[130](#page-129-0)* –

Du périphérique USB, d'un CD ou d'un DVD *[131](#page-130-0)* – Paramètres système *[271](#page-270-0)* – Impression *[166](#page-165-0)* Infobulles *[18](#page-17-0)* Informations réglementaires [369](#page-368-0) Informations système [370](#page-369-0) Licences *[230](#page-229-0)* – Injecteurs *[221](#page-220-0)* Installation du patient [58](#page-57-0) /nƐƚĂůůĂƟŽn et branchements de l'équipement *[371](#page-370-0)* Instructions d'utilisation A propos de *[15](#page-14-0)* – - Instructions d'utilisation électroniques [15](#page-14-0) Instructions d'utilisation électroniques Langue *[15](#page-14-0)* – Recherche *[16](#page-15-0)* – Interfaces tierces [220](#page-219-0), [221](#page-220-0) Flux vidéo *[221](#page-220-0)* – Injecteurs *[221](#page-220-0)* –

Interphone *[223](#page-222-0)* Isocentrage *[97](#page-96-0)*

 $-$  Rappel de la position de l'isocentre [98](#page-97-0)

# **J**

Jeu de poignées et fixations [211](#page-210-0)

# **K**

Kerma dans l'air de référence *[322](#page-321-0)*, *[325](#page-324-0)*–*[327](#page-326-0)*, *[330](#page-329-0)*–*[332](#page-331-0)*, *[336](#page-335-0)*–*[340](#page-339-0)* - Configuration des mesures [338](#page-337-0)-[340](#page-339-0) Kit de faisceaux de câbles (8 mètres) *[226](#page-225-0)* Kit de faisceaux de câbles de 8 mètres *[226](#page-225-0)*

# **L**

Lampe d'examen *[302](#page-301-0)* Liste de médecins *[231](#page-230-0)* Logiciel Ajouter une ĞnƟƚé à la liste blanche *[291](#page-290-0)* –

- Correctifs de sécurité [290](#page-289-0)
- Logiciel tiers [371](#page-370-0)
- Mises à jour *[283](#page-282-0)* –
- Protection contre les programmes malveillants *[290](#page-289-0)*

Logiciel tiers [371](#page-370-0)

### **M**

Maintenance *[273](#page-272-0)*, *[274](#page-273-0)*, *[278](#page-277-0)*, *[279](#page-278-0)*, *[287](#page-286-0)*, *[288](#page-287-0)*

- Cession du système à un autre propriétaire *[288](#page-287-0)* –
- Contrôle de limitation du faisceau [279](#page-278-0) –
- Désinfection du système [273](#page-272-0), [274](#page-273-0) –
- Mise au rebut du système *[287](#page-286-0)* –
- Nettoyage du système [273](#page-272-0), [274](#page-273-0)
- Programme de maintenance préventive [278](#page-277-0) –
- Test de commande automatique de l'exposition *[279](#page-278-0)*
- Test de vérification utilisateur [279](#page-278-0)
- Marquage des images *[153](#page-152-0)*

Matelas *[209](#page-208-0)* Mesure de la consommation d'énergie standard [287](#page-286-0) Mesures *[153](#page-152-0)*–*[156](#page-155-0)* Mesures (ACQ/AVQ) *[180](#page-179-0)* Mesures de dose *[346](#page-345-0)* Mesures de dose CTDi *[348](#page-347-0)* Méthodes de commande de l'injecteur (définitions) *[420](#page-419-0)* Mise à jour du logiciel système *[283](#page-282-0)* Mise au rebut du système *[287](#page-286-0)* Mise en place de la géométrie Arceau *[63](#page-62-0)* – FlexMove *[64](#page-63-0)* – Plafonnier pour moniteurs *[66](#page-65-0)* – Mises en garde et avertissements [171](#page-170-0) Modèle de dose *[417](#page-416-0)* Modification du contour (ACQ/AVQ) [179](#page-178-0) Modification du contour (AVG/AVD) [192](#page-191-0) Module à écran tactile [38](#page-37-0), [47](#page-46-0), [384](#page-383-0) Mouvements (gestes) *[385](#page-384-0)* – Module de commande *[37](#page-36-0)*, *[65](#page-64-0)*, *[401](#page-400-0)*, *[404](#page-403-0)* - Orientation [66](#page-65-0) - Positionnement/repositionnement [65](#page-64-0) Référence rapide *[401](#page-400-0)*, *[404](#page-403-0)* – Module de vérification [46](#page-45-0) Référence rapide *[406](#page-405-0)* – **Moniteurs** - Activation des moniteurs uniquement [50](#page-49-0) FlexSpot *[381](#page-380-0)*, *[382](#page-381-0)* – FlexVision *[31](#page-30-0)*, *[40](#page-39-0)* – - Image de test SMPTE [286](#page-285-0) Moniteurs commutables *[40](#page-39-0)*, *[102](#page-101-0)* – Moniteurs (caractéristiques) [300](#page-299-0), [301](#page-300-0) Moniteurs commutables *[40](#page-39-0)*, *[102](#page-101-0)* Mots de passe - Modification du mot de passe [229](#page-228-0)

- <sup>-</sup> Réinitialiser le mot de passe d'un utilisateur [251](#page-250-0)
- Stratégie de mot de passe *[250](#page-249-0)* –

MultiSwitch [222](#page-221-0)

#### **N**

Nettovage Rails de plafond *[275](#page-274-0)* – Système *[273](#page-272-0)*, *[274](#page-273-0)* – Neutralisation BodyGuard [35](#page-34-0) Neutralisation Smart BodyGuard [35](#page-34-0)

# **O**

Onduleur *[51](#page-50-0)* Options Baie d'équipement *[224](#page-223-0)* – Interphone *[223](#page-222-0)* – - MultiSwitch [222](#page-221-0) Socle *[224](#page-223-0)* – Orientation

- Module de commande *[66](#page-65-0)* –
- <sup>-</sup> Orientation de l'image [99](#page-98-0)
- Orientation du patient [61](#page-60-0)

Orientation de l'image [99](#page-98-0) Orientation du patient [61](#page-60-0) Outil Laser [212](#page-211-0) Outil laser XperGuide [212](#page-211-0), [311](#page-310-0) Outils interventionnels (Interventional Workspot) *[420](#page-419-0)*

# **P**

Page de résultats Enregistrement des résultats *[198](#page-197-0)* – Panne d'électricité *[51](#page-50-0)* Onduleur *[51](#page-50-0)* – Panneau (définition) [413](#page-412-0) Panoramique - Positionnement pour une dose nulle [95](#page-94-0) Paramètres - Exportation [271](#page-270-0) - Importation [271](#page-270-0) Restauration des paramètres par défaut [272](#page-271-0) Paramètres d'impression *[247](#page-246-0)*, *[259](#page-258-0)* Paramètres de langue *[248](#page-247-0)* Paramètres par défaut *[272](#page-271-0)* Paramètres patient [252](#page-251-0) Paramètres régionaux *[248](#page-247-0)* Date et heure *[231](#page-230-0)* – Langue *[248](#page-247-0)* – Paramètres relatifs au déroulement des opérations *[252](#page-251-0)* Paramètres système affectant la dose de rayonnement *[314](#page-313-0)* Parties appliquées [369](#page-368-0) Pédale de commande *[41](#page-40-0)*, *[42](#page-41-0)* - Pédale de commande sans fil [42](#page-41-0) Pédale de commande supplémentaire *[42](#page-41-0)* Pédale de commande sans fil [42](#page-41-0), [215](#page-214-0), [312](#page-311-0) Charge *[218](#page-217-0)* – Démarrage et arrêt *[217](#page-216-0)* – Pédale de commande supplémentaire *[42](#page-41-0)* Performances essentielles du système [24](#page-23-0) Personnalisation du système [229](#page-228-0) Pièces amovibles et accessoires *[203](#page-202-0)* Pièces appliquées de type B *[370](#page-369-0)* Piste de vérification - Affichage des journaux d'audit [282](#page-281-0) Paramètres du journal d'audit *[249](#page-248-0)* – Plafonnier pour moniteurs *[22](#page-21-0)*, *[66](#page-65-0)* MCS avec bras à ressort *[302](#page-301-0)* – Plafonnier pour moniteurs (caractéristiques) *[300](#page-299-0)*–*[302](#page-301-0)* Plafonnier pour moniteurs avec bras à ressort *[302](#page-301-0)* Planification - Depuis la liste de travail [55](#page-54-0) Manuellement *[56](#page-55-0)* – - Modification [57](#page-56-0) Poignée de déplacement panoramique *[225](#page-224-0)* Pointeur en salle d'intervention [129](#page-128-0) Porte-faisceau RX *[304](#page-303-0)*, *[307](#page-306-0)* – –

- FlexMove [307](#page-306-0)

Positionnement pour une dose nulle [95](#page-94-0) Potence à perfusion *[207](#page-206-0)* Précision des indications dosimétriques [295](#page-294-0) Précision des résultats (ACQ/AVQ) *[181](#page-180-0)*, *[182](#page-181-0)* Préférences d'affichage [244](#page-243-0), [245](#page-244-0) Préréglages *[232](#page-231-0)*, *[237](#page-236-0)* Prévention des collisions [32](#page-31-0) **-** Dispositif anti-collision intelligent (iCP) [35](#page-34-0) - Neutralisation [35](#page-34-0) Voyants de collision *[397](#page-396-0)* – ProcedureCards *[55](#page-54-0)*, *[264](#page-263-0)* Copie *[268](#page-267-0)* – <sup>-</sup> Création [266](#page-265-0) Déplacement *[268](#page-267-0)* – - Exportation [270](#page-269-0) - Importation [270](#page-269-0) Mise en correspondance des codes RIS avec les – ProcedureCards *[253](#page-252-0)* - Modification [266](#page-265-0) Par défaut *[265](#page-264-0)* – Rétablissement des préréglages par défaut usine – *[270](#page-269-0)* - Suppression [268](#page-267-0) Procédures - Réalisation de procédures [82](#page-81-0) Procédures d'urgence *[19](#page-18-0)*, *[20](#page-19-0)* Arrêt d'urgence *[19](#page-18-0)*, *[20](#page-19-0)* – RCR *[20](#page-19-0)* – Urgence clinique *[19](#page-18-0)*, *[20](#page-19-0)* – Produits tiers (compatibilité) [220](#page-219-0) profil de dose XperCT *[349](#page-348-0)* – Programme de maintenance préventive [278](#page-277-0) Protection antivirus [290](#page-289-0) Protection contre les programmes malveillants [290](#page-289-0) - Protection par liste blanche [291](#page-290-0) Protection contre les rayonnements [24](#page-23-0), [25](#page-24-0), [71](#page-70-0) Filtres supplémentaires *[344](#page-343-0)* – Rayonnement parasite *[342](#page-341-0)*, *[343](#page-342-0)* – Protection contre les risques d'électrocution [21](#page-20-0) Protection contre les risques d'explosion [23](#page-22-0) Protection contre les risques d'incendie [23](#page-22-0) Protection contre les risques mécaniques [22](#page-21-0) Protection d'une étude [129](#page-128-0) Protection par liste blanche [291](#page-290-0) Protocoles d'irradiation - Personnalisation [243](#page-242-0) Puissance de sortie du tube [294](#page-293-0)

#### **R**

Radioprotection [71](#page-70-0) - Ecrans de radioprotection [71](#page-70-0) Radioscopie double *[89](#page-88-0)* Rail d'accessoires Rail d'accessoires de la table supplémentaire *[203](#page-202-0)* – Rail d'accessoires du socle de la table *[228](#page-227-0)* Rail d'accessoires du socle de la table *[228](#page-227-0)* –

Rapports dosimétriques *[123](#page-122-0)*, *[124](#page-123-0)*

Rayonnement parasite *[340](#page-339-0)*, *[342](#page-341-0)*, *[343](#page-342-0)*, *[345](#page-344-0)* Cartographies isokerma *[342](#page-341-0)*, *[343](#page-342-0)* – Facteurs techniques *[340](#page-339-0)* – Filtres supplémentaires *[344](#page-343-0)* – Rayons X - Activation des rayons X [83](#page-82-0) RCR *[20](#page-19-0)* Réanimation cardio-respiratoire (RCR) [20](#page-19-0) Recherche Recherche rapide *[54](#page-53-0)* – Reconstruction du suivi du bolus [132](#page-131-0)–[134](#page-133-0), [136](#page-135-0), [137](#page-136-0) Séquence de contraste *[106](#page-105-0)* – Séquence masque *[108](#page-107-0)* – Redémarrage du système *[50](#page-49-0)* Redémarrage après un arrêt d'urgence *[20](#page-19-0)*, *[52](#page-51-0)* Références (ACQ/AVQ) *[182](#page-181-0)* Références (AVD) *[197](#page-196-0)* Références (AVG) *[197](#page-196-0)* Références médicales (ACQ/AVQ) *[182](#page-181-0)* Références médicales (AVD) *[197](#page-196-0)* Références médicales (AVG) *[197](#page-196-0)* Régulateur de vitesse *[43](#page-42-0)* Résolution de combinaisons patients [137](#page-136-0) Roadmap Pro *[108](#page-107-0)*, *[109](#page-108-0)* –

# **S**

Salle d'examen Composants du système *[30](#page-29-0)* – Salle de contrôle Composants du système *[46](#page-45-0)* – Sangles (attacher le patient) [59](#page-58-0) Sangles du patient [59](#page-58-0) Sécurité *[19](#page-18-0)*–*[25](#page-24-0)*, *[171](#page-170-0)*, *[289](#page-288-0)* Arrêt d'urgence *[19](#page-18-0)*, *[20](#page-19-0)* – - Avertissements et mises en garde [171](#page-170-0) - Certificats [255](#page-254-0) - Compatibilité électromagnétique (CEM) [23](#page-22-0) - Correctifs [290](#page-289-0) Mise à la terre *[21](#page-20-0)* – - Modification du mot de passe [229](#page-228-0) Performances essentielles du système [24](#page-23-0) Procédures d'urgence *[19](#page-18-0)*, *[20](#page-19-0)* – - Protection contre les programmes malveillants *[290](#page-289-0)* - Protection contre les rayonnements [24](#page-23-0), [25](#page-24-0) –

- Protection contre les risques d'électrocution [21](#page-20-0)
- Protection contre les risques d'explosion [23](#page-22-0)
- Protection contre les risques d'incendie [23](#page-22-0)
- Protection contre les risques mécaniques [22](#page-21-0) –
- Protection par liste blanche [291](#page-290-0) –
- Réanimation cardio-respiratoire (RCR) [20](#page-19-0) –
- Responsabilités du client *[289](#page-288-0)* –
- Rôle du client dans le partenariat de sécurité du produit *[289](#page-288-0)* –
- Sécurité du patient [24](#page-23-0), [62](#page-61-0)
- Sécurité du personnel *[25](#page-24-0)*, *[62](#page-61-0)* –
- Sécurité du réseau *[289](#page-288-0)* –
- Substances toxiques ou dangereuses [27](#page-26-0)

Urgence clinique *[19](#page-18-0)* – Sécurité du patient - Radioprotection [24](#page-23-0) Sécurité du personnel - Radioprotection [25](#page-24-0) Sécurité du réseau **– Sécurité et confidentialité [289](#page-288-0)** SmartMask *[110](#page-109-0)* Socle *[224](#page-223-0)* Sorties du circuit secondaire [227](#page-226-0) Souris *[45](#page-44-0)* - Fonctions [408](#page-407-0) ^ŽƵƐƚrĂcƟŽn *[108](#page-107-0)*, *[148](#page-147-0)*–*[150](#page-149-0)* Statif [31](#page-30-0) FlexMove *[32](#page-31-0)* – - Positionnement [63](#page-62-0) Verrouillage et déverrouillage des mouvements – *[96](#page-95-0)* Substances dangereuses *[27](#page-26-0)* Substances toxiques *[27](#page-26-0)* Suivi automatique du filtre en coin [93](#page-92-0) Suivi du bolus *[105](#page-104-0)* Symboles Mesure *[248](#page-247-0)* – - Personnalisation [248](#page-247-0) Système A propos du système *[29](#page-28-0)*, *[370](#page-369-0)* – Systèmes distants Paramètres *[257](#page-256-0)* –

#### **T**

Table

- Charge maximale *[58](#page-57-0)* –
- Déplacement *[68](#page-67-0)* –
- Inclinaison *[68](#page-67-0)* –
- Orientation [71](#page-70-0)
- Panneaux d'interface arrière *[226](#page-225-0)* –
- Pivotement *[69](#page-68-0)* –
- $-$  Transfert du patient sur la table [58](#page-57-0)
- Verrouillage et déverrouillage des mouvements *[96](#page-95-0)*

Table (caractéristiques) [308](#page-307-0) Table d'examen *[36](#page-35-0)*, *[67](#page-66-0)* Table d'examen (caractéristiques) [308](#page-307-0) Tablette de la souris [45](#page-44-0) Tâche Série *[125](#page-124-0)*–*[127](#page-126-0)* - Sélection d'une série *[126](#page-125-0), [127](#page-126-0)* Télécommande *[44](#page-43-0)*, *[408](#page-407-0)* Télécommande de cardiologie *[408](#page-407-0)* – Télécommande vasculaire *[408](#page-407-0)* –

- Télécommande de cardiologie *[408](#page-407-0)* Termes et définitions [413](#page-412-0) Test de commande automatique de l'exposition [279](#page-278-0) Test de vérification (utilisateur) [279](#page-278-0) Test de vérification utilisateur [279](#page-278-0) Traitement *[139](#page-138-0)*–*[156](#page-155-0)*
- <sup>-</sup> Annotations [143](#page-142-0)–[146](#page-145-0)
- Clichés *[153](#page-152-0)* –
- Contraste et luminosité *[142](#page-141-0)*, *[143](#page-142-0)* –
- Copie des images vers les fenêtres de référence *[152](#page-151-0)*
- Inversion des images [143](#page-142-0)
- Marquage des images *[153](#page-152-0)* –
- Mesures *[153](#page-152-0)*–*[156](#page-155-0)* –
- Panoramique *[141](#page-140-0)* –
- Recadrage des images *[147](#page-146-0)* –
- Repérage anatomique *[150](#page-149-0)* –
- <sup>-</sup> Soustraction [148](#page-147-0)–[150](#page-149-0)
- View Trace *[151](#page-150-0)* –
- Zoom *[140](#page-139-0)* –

Transfert automatique des données Paramètres *[262](#page-261-0)* – Transfert du patient sur la table [58](#page-57-0) Travail en parallèle *[125](#page-124-0)*

### **U**

Urgence clinique *[19](#page-18-0)*, *[20](#page-19-0)* Usage prévu du système *[16](#page-15-0)* USB - Activation et désactivation [253](#page-252-0)

#### **V**

Valeur TDM *[347](#page-346-0)* Vérification *[125](#page-124-0)*, *[129](#page-128-0)*, *[130](#page-129-0)* - Protection d'une étude [129](#page-128-0) <sup>-</sup> Sélection d'une série à vérifier [126](#page-125-0), [127](#page-126-0) Travail en parallèle *[125](#page-124-0)* – - Utilisation du module à écran tactile [127](#page-126-0) <sup>-</sup> Utilisation du moniteur de vérification [126](#page-125-0) Vérification des données historiques [130](#page-129-0) Version du système *[370](#page-369-0)* Vidéo uniquement - Activation des moniteurs uniquement [50](#page-49-0) Voyants de collision *[33](#page-32-0)* Référence rapide *[397](#page-396-0)* – Voyants RX activés - Boîtier indication [83](#page-82-0) En dehors *[84](#page-83-0)* – Imagerie directe *[84](#page-83-0)* – Plafonnier pour moniteurs *[84](#page-83-0)* – Zone d'état *[84](#page-83-0)* – –

#### **W**

WorkSpot *[376](#page-375-0)*

#### **X**

XperCT *[347](#page-346-0)*

#### **Z**

Zone d'état *[386](#page-385-0)*, *[390](#page-389-0)*

- Référence rapide *[386](#page-385-0)*, *[390](#page-389-0)* –
- Système monoplan *[386](#page-385-0)*, *[390](#page-389-0)* –

Zone d'occupation [340](#page-339-0)

#### Philips Healthcare est une filiale de

Royal Philips

Pays-Bas

www.philips.com/healthcare healthcare@philips.com

**Adresse du fabricant** Philips Medical Systems Nederland B.V. Veenpluis 4-6 5684 PC Best

**PHILIPS** 

© 2017 Koninklijke Philips N.V. Tous droits réservés. La reproduction, intégrale ou partielle, sous quelque forme ou par quelque moyen que ce soit, électronique, mécanique ou autre, est absolument interdite sans l'autorisation écrite préalable du détenteur des droits d'auteur.

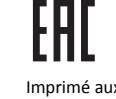

Imprimé aux Pays-Bas. 4522 203 52501 \* 2017-07

# $\mathsf{CE}_{0344}$

Cet appareil médical est conforme aux dispositions de la Directive 93/42/CEE, relative aux dispositifs médicaux, telles que transposées dans l'Etat-membre d'origine de l'Organisme Notifié concerné par ce dispositif.